# Verileri yönetme

Qlik Sense® August 2023 Telif Hakkı © 1993-2023 QlikTech International AB. Tüm hakları saklıdır.

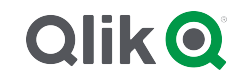

© 2023 QlikTech International AB. All rights reserved. All company and/or product names may be trade names, trademarks and/or registered trademarks of the respective owners with which they are associated.

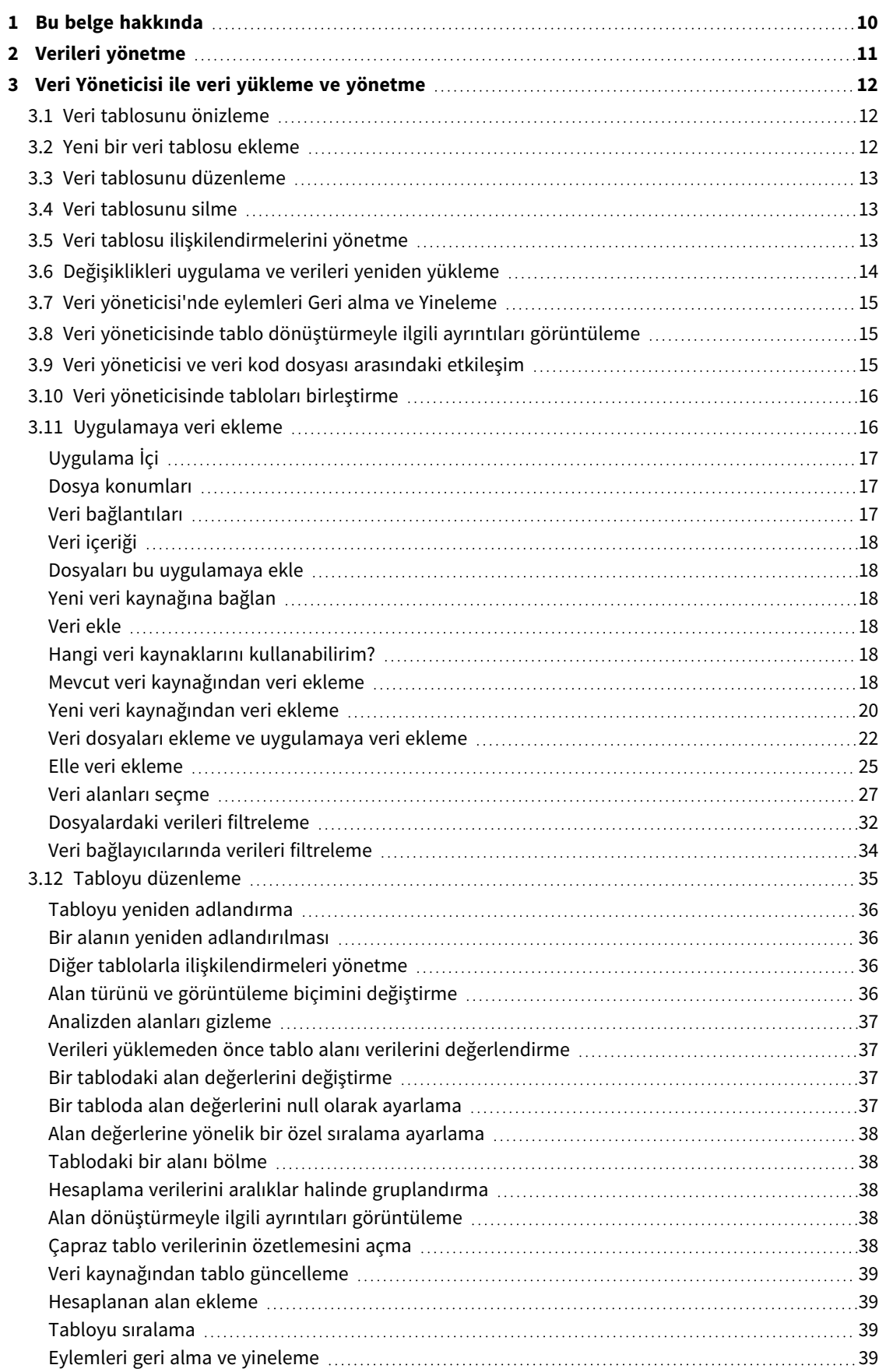

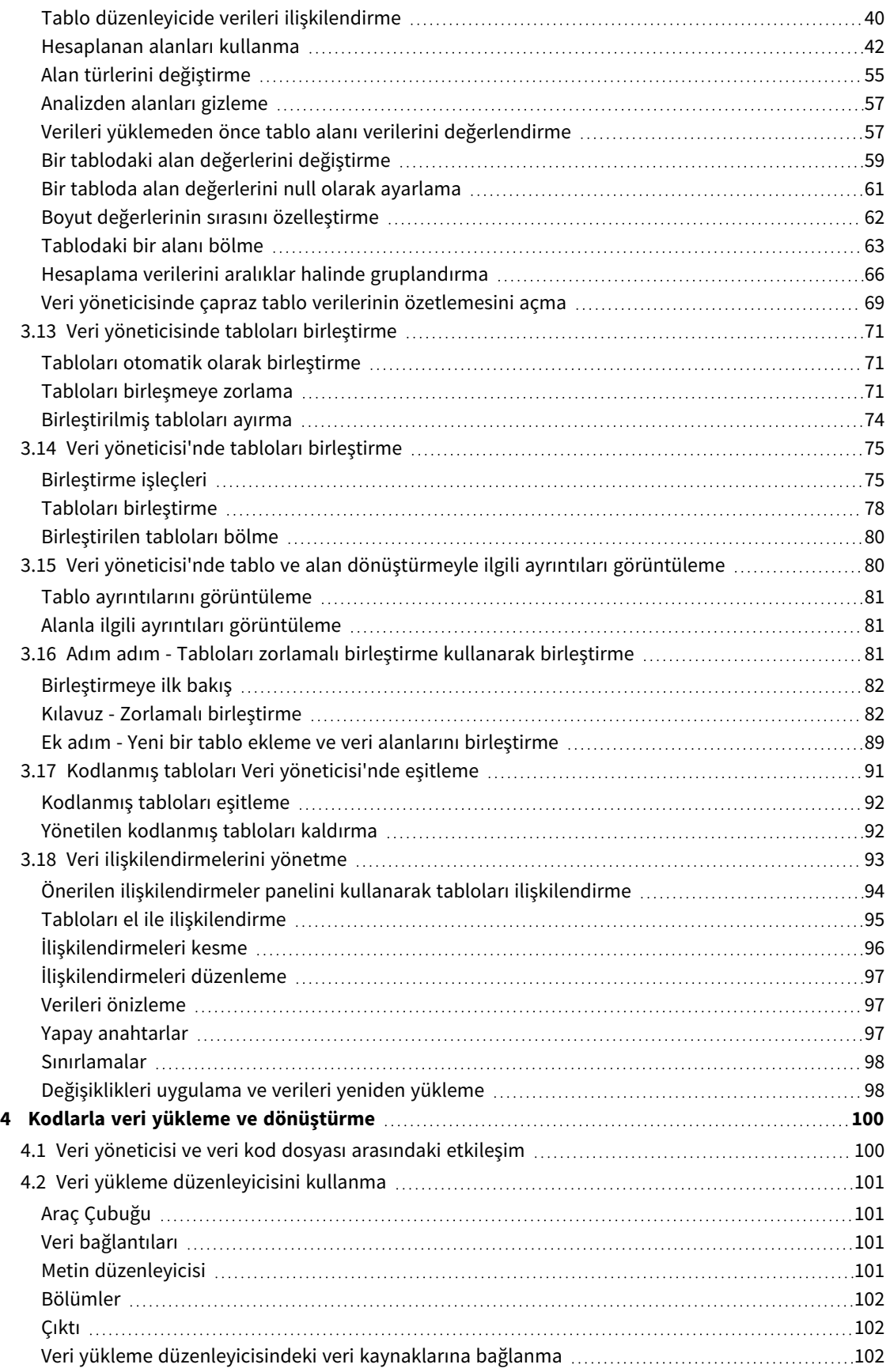

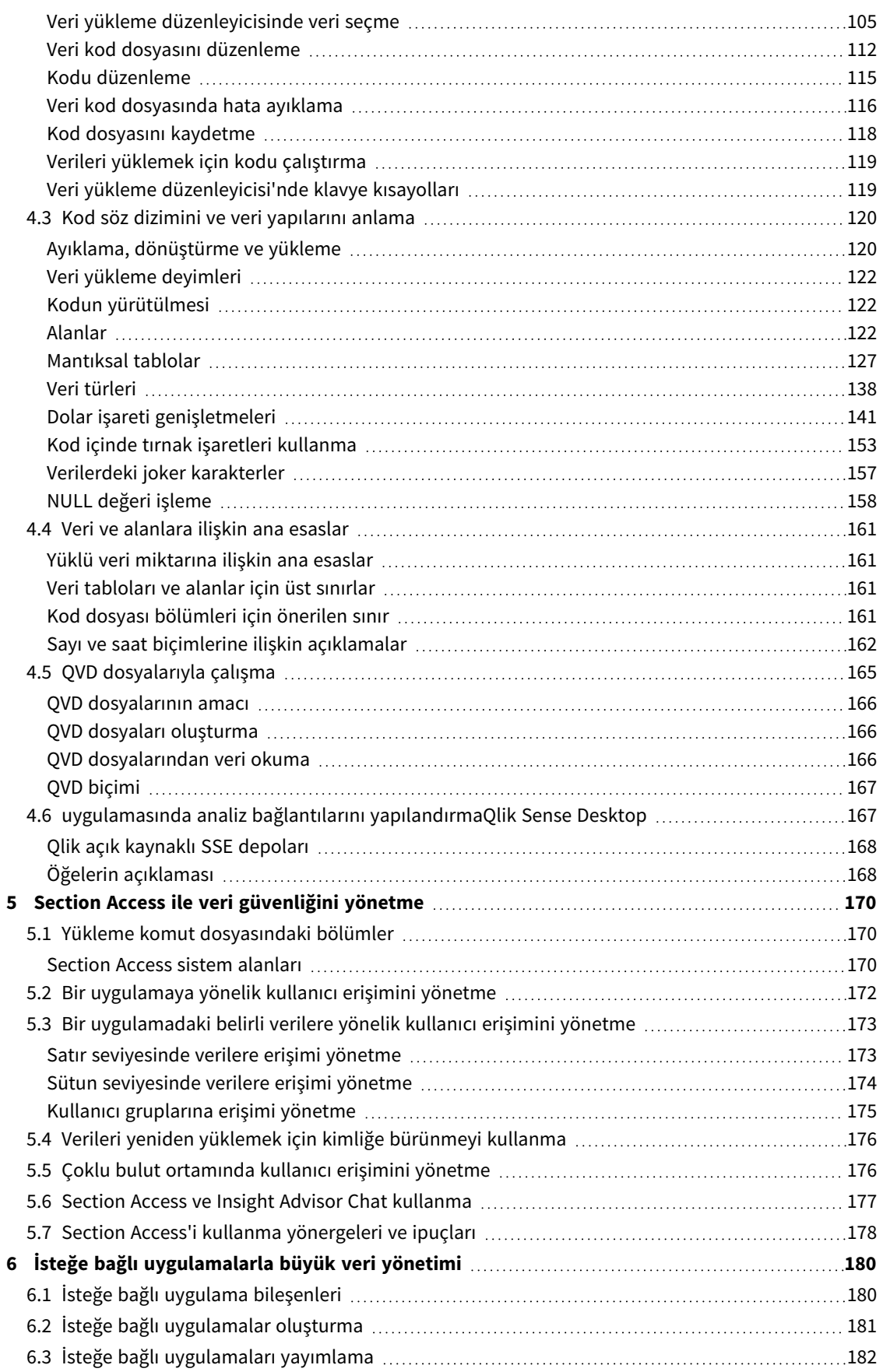

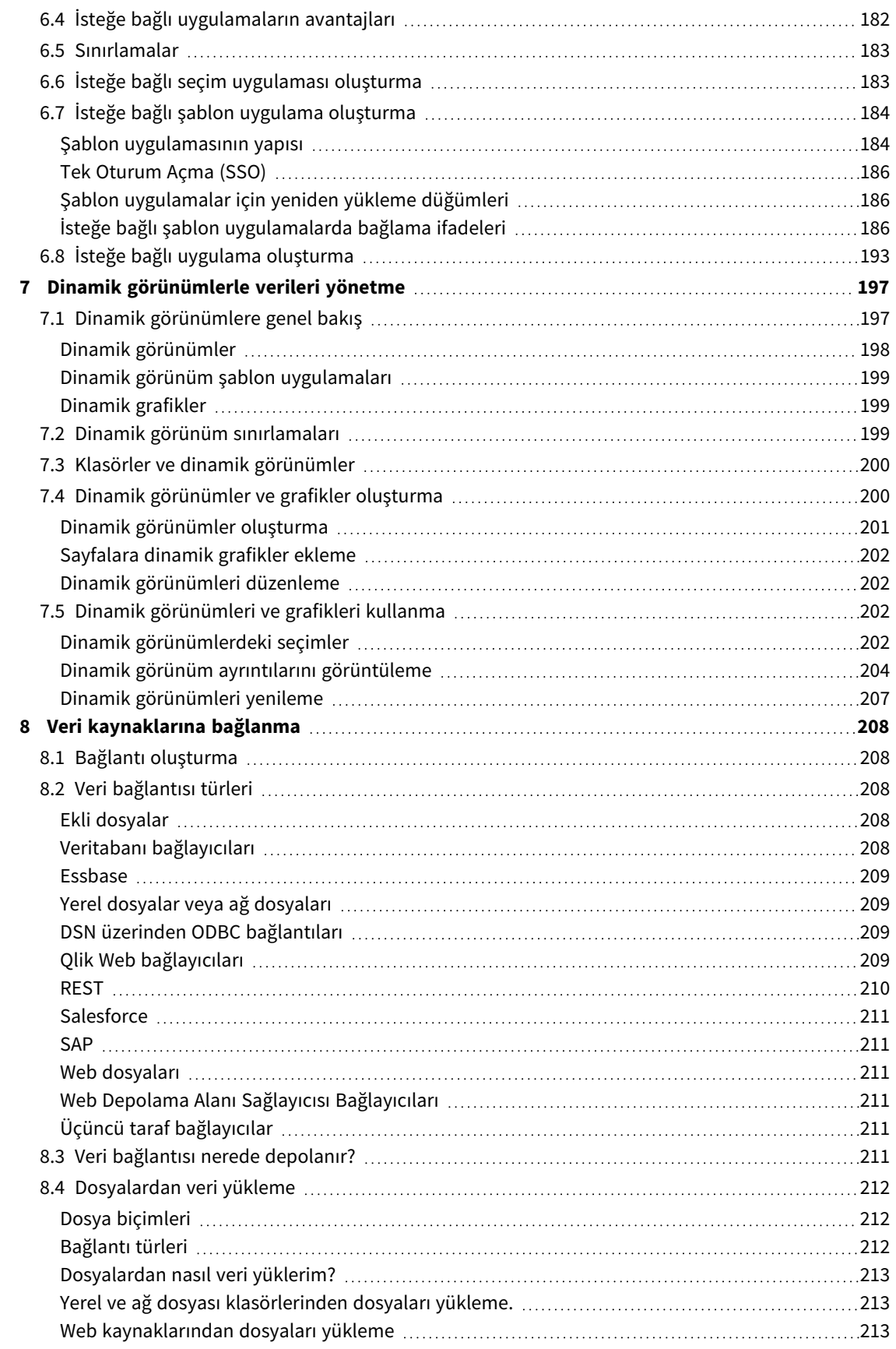

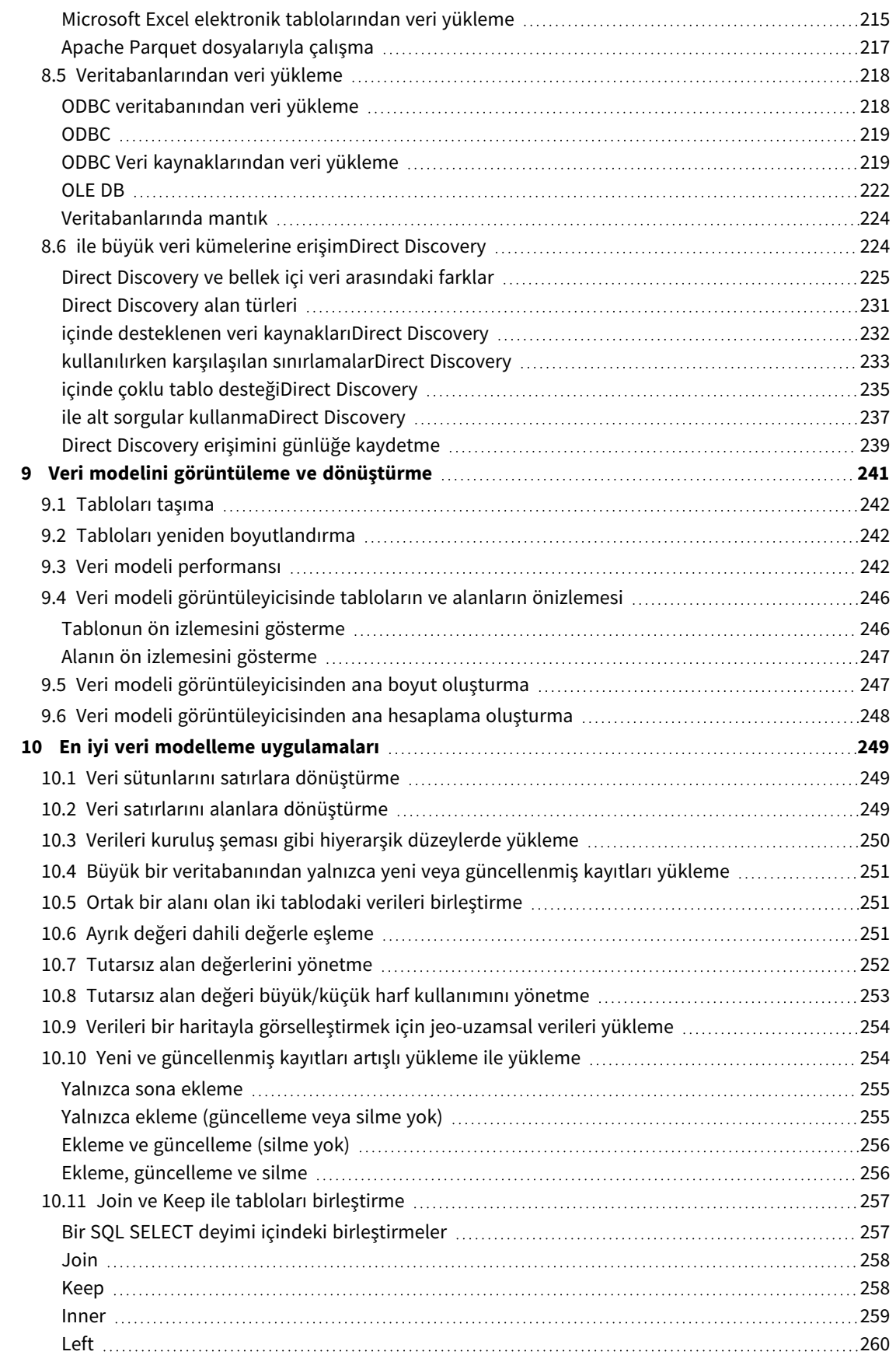

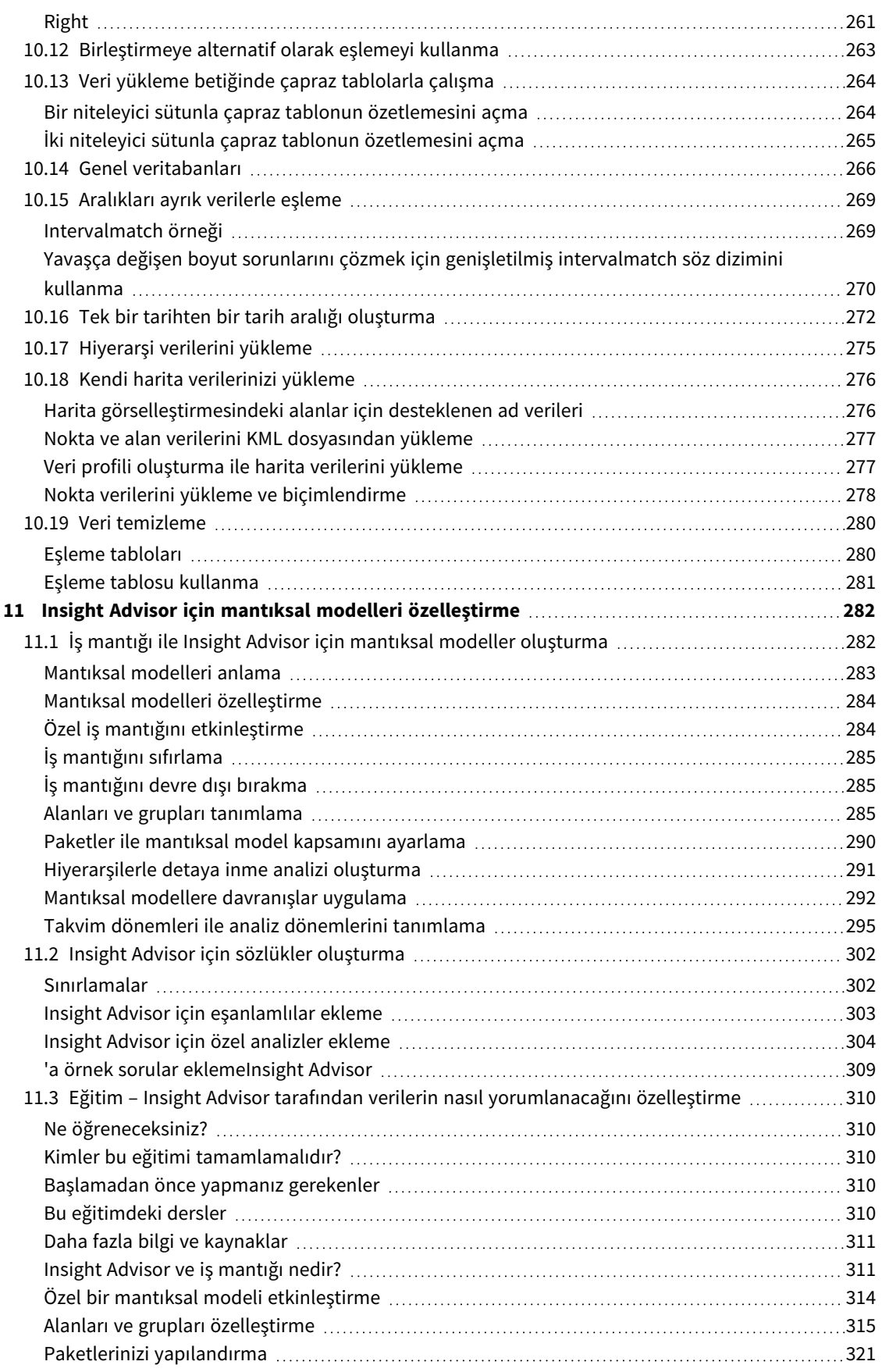

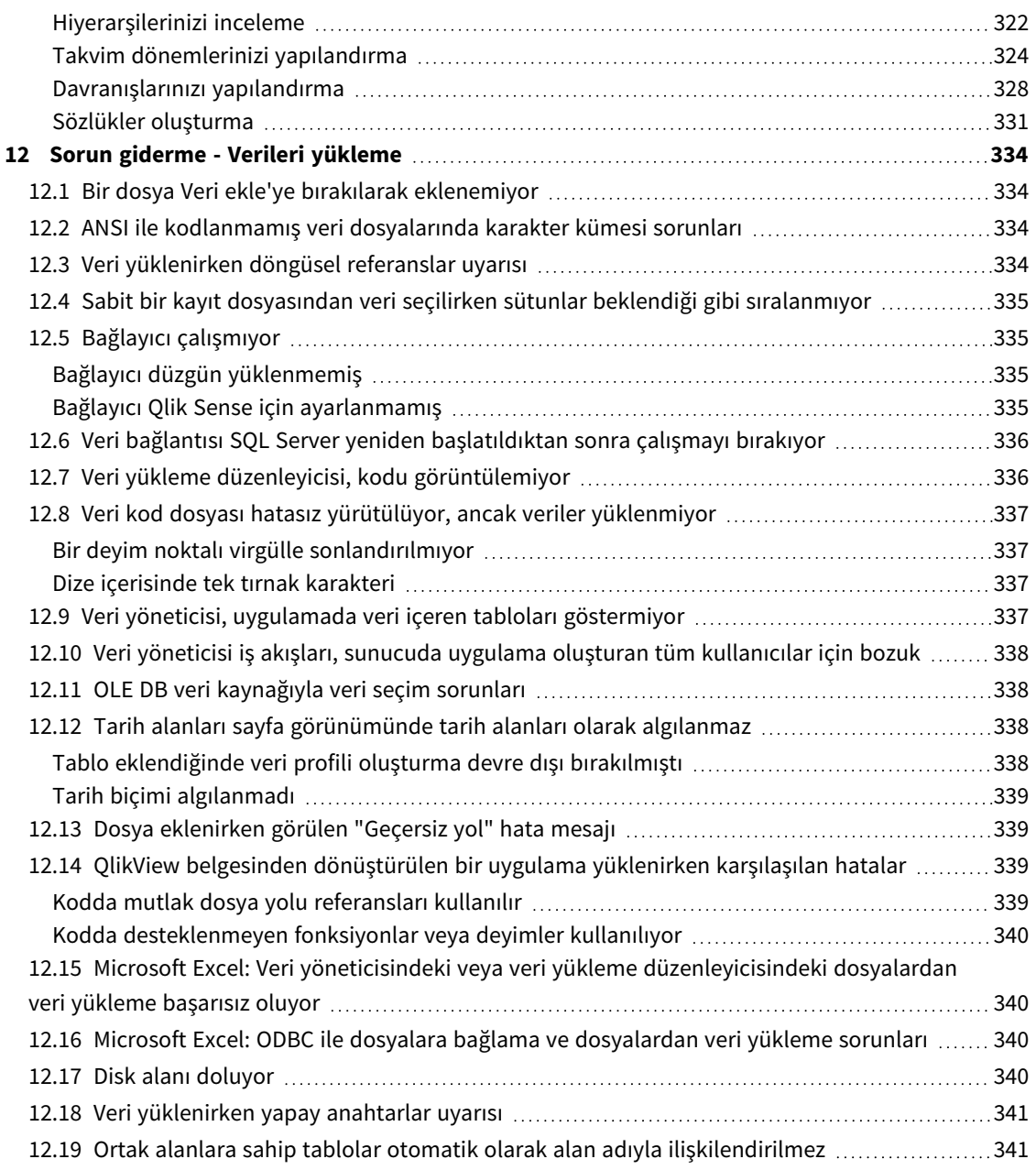

# <span id="page-9-0"></span>1 Bu belge hakkında

Bu belgede, verilerin nasıl ekleneceği ve yönetileceği, daha gelişmiş veri modelleri için nasıl veri yükleme komut dosyası oluşturulacağı, veri modeli görüntüleyicisinde elde edilen veri modelinin nasıl görüntüleneceği açıklanmakta ve Qlik Sense uygulamasında veri modelleme için en iyi uygulamalar sunulmaktadır.

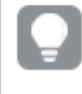

*Kod fonksiyonları ve grafik fonksiyonlarına ilişkin ayrıntılı referans için bkz. Kod söz dizimi ve grafik fonksiyonları.*

Bu belge, Qlik Sense için çevrimiçi yardımdan oluşturulmuştur. Yardımın bazı bölümlerini çevrimdışı olarak okumak veya sayfaları kolayca yazdırmak isteyen kişilere yöneliktir ve çevrimiçi yardımla karşılaştırıldığında ek bilgi içermez.

Çevrimiçi yardımı, ek kılavuzları ve daha fazlasını [help.qlik.com/sense](http://help.qlik.com/sense) adresinde bulabilirsiniz.

# <span id="page-10-0"></span>2 Verileri yönetme

Qlik Sense uygulaması oluşturduğunuzda, ilk adım araştırabileceğiniz ve analiz edebileceğiniz bazı veriler eklemektir. Bu bölümde, verilerin nasıl ekleneceği ve yükleneceği, daha gelişmiş veri modelleri için nasıl veri kod dosyası oluşturulacağı, veri modeli görüntüleyicisinde ortaya çıkan veri modelinin nasıl görüntüleneceği açıklanmakta ve Qlik Sense uygulamasında veri modelleme için en iyi uygulamalar sunulmaktadır.

Uygulamaya veri eklemenin iki yolu vardır.

### <sup>l</sup> **Veri yöneticisi**

Bir kod dili öğrenmeden Qlik DataMarket gibi kendi veri kaynaklarınızdan veya başka kaynaklardan veri ekleyebilirsiniz. Veri seçimleri düzenlenebilir ve veri modelinizde veri ilişkilendirmeleri oluşturmak için yardım alabilirsiniz.

### <sup>l</sup> **Veri yükleme düzenleyicisi**

Qlik Sense veri kod dosyası dilini kullanarak ETL (Extract, Transform & Load) işlemleriyle bir veri modeli oluşturabilirsiniz. Kod dili güçlüdür ve karmaşık dönüşümler gerçekleştirmenize ve ölçeklenebilir veri modeli oluşturmanıza imkan tanır.

*Veri yöneticisi'nde oluşturulmuş bir veri modelini veri kod dosyasına dönüştürebilir ve bu dosyayı Veri yükleme düzenleyicisinde daha da geliştirebilirsiniz, ancak veri kod dosyasını Veri yöneticisi veri modeline dönüştüremezsiniz. Veri yöneticisi veri modeli ve veri kod dosyasında tanımlanan veri tabloları birlikte mevcut olabilir, ancak bu durum veri modeliyle ilgili sorunların giderilmesini zorlaştırır.*

# <span id="page-11-0"></span>3 Veri Yöneticisi ile veri yükleme ve yönetme

Verileri uygulamanızda kullanabilmeniz için **Veri yöneticisi**'ne veri yükleyin ve yönetin.

Veri yöneticisinde iki görünüm bulunur:

<sup>l</sup> **İlişkiler**

Tablolar arasında ilişkilendirmeler oluşturabilir ve düzenleyebilirsiniz.

• **E** Tablolar

<span id="page-11-1"></span>İster **Veri ekle** seçeneğini kullanarak eklemiş ister veri komut dosyası ile yüklemiş olun, uygulamadaki tüm veri tabloları için genel bir görünüm alırsınız. Her tablo; tablo adı, veri alanı sayısı ve veri kaynağının adı ile görüntülenir.

# 3.1 Veri tablosunu önizleme

Bir tabloyu, hangi sütunları içerdiğini ve verilerin örnek bir kümesini görmek için ön izleyebilirsiniz.

Aşağıdakileri yapın:

<span id="page-11-2"></span><sup>l</sup> Ön izlemek istediğiniz veri tablosunu seçin.

Tablo veri kümesinin bir önizlemesi görüntülenir.

# 3.2 Yeni bir veri tablosu ekleme

Uygulamanıza hızla bir veri tablosu ekleyebilirsiniz. **Veri yöneticisi**'ni açıp + üzerine tıklayın. <sup>2</sup> altında Veri **ekle** seçeneğine de tıklayabilirsiniz.Yeni bir uygulama oluştururken de veri eklemeniz istenir.

Aşağıdaki veri kaynaklarından veri ekleyebilirsiniz:

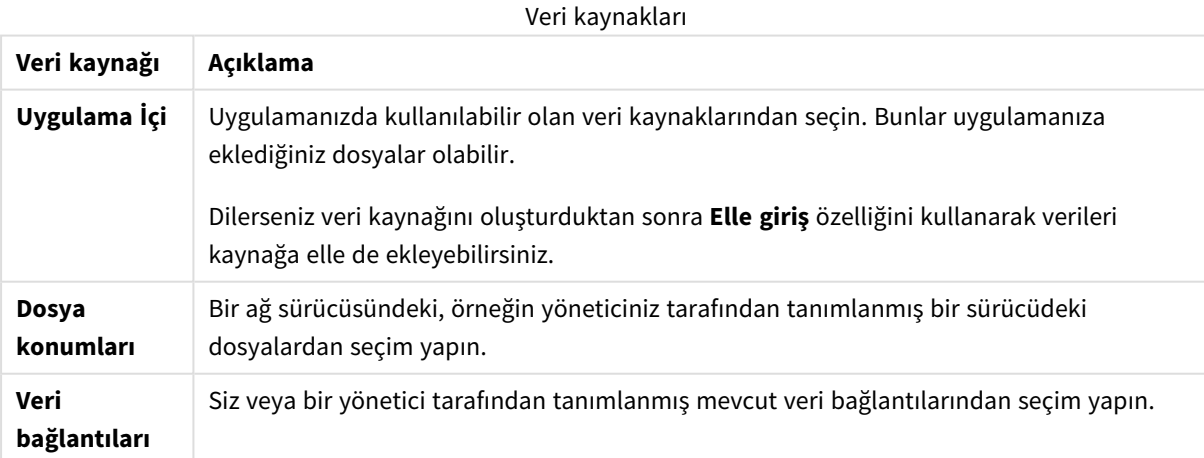

# <span id="page-12-0"></span>3.3 Veri tablosunu düzenleme

**Veri ekle** ile eklediğiniz tüm veri tablolarını düzenleyebilirsiniz. Veri tablosundaki tabloyu ve alanları yeniden adlandırabilir ve veri kaynağındaki alanları güncelleyebilirsiniz. Ayrıca hesaplanan bir alan eklenebilir ve tarih ve saat biçimleri ayarlanabilir.

Aşağıdakileri yapın:

- 1. Düzenlemek istediğiniz veri tablosunda  $\mathscr Z$  seçeneğine tıklayın. Veri tablosu düzenleyici açılarak istediğiniz düzenlemeleri ve dönüşümleri gerçekleştirmenizi sağlar.
- 2. Geri dönmek için **Kapat**'a tıklayın.

Tablo artık **Güncelleme bekleniyor** ile işaretlenmiştir ve değişiklikler uygulama verilerine bir sonraki yeniden veri yüklenişinde uygulanır.

<span id="page-12-1"></span>*Yalnızca Veri ekle ile eklenen veri tablolarını düzenleyebilirsiniz. Kod dosyası kullanılarak yüklenen bir tabloda seçeneğine tıklarsanız veri yükleme düzenleyicisi açılır. Veri yükleme [düzenleyicisini](#page-100-0) [kullanma](#page-100-0) (page 101)*

# 3.4 Veri tablosunu silme

Yalnızca **Veri ekle** ile eklenen veri tablolarını silebilirsiniz. Kod dosyası kullanılarak yüklenen veri tabloları, yalnızca veri yükleme düzenleyicisinde kod düzenlenerek kaldırılabilir. Aşağıdakileri yapın:

 $\cdot$  Silmek istediğiniz veri tablosunda  $\overline{\mathbb{I}\mathbb{I}}$  seceneğine tıklayın.

Tablo, **Silme bekleniyor** olarak işaretlenmiştir ve verileri bir sonraki yeniden yükleyişinizde kaldırılacaktır.

 $\leftrightarrow$  ve  $\rightarrow$  seceneğine tıklayarak silme eylemlerinizi geri alabilir ve yineleyebilirsiniz.

<span id="page-12-2"></span>*Bir görselleştirmede veri tablosundaki alanları kullandıysanız veri tablosunun kaldırılması uygulamada bir hata gösterilmesine neden olacaktır.*

# 3.5 Veri tablosu ilişkilendirmelerini yönetme

İlişkilendirilmesi gereken birkaç tablo eklediğinizde, en ideal durum tabloların farklı tablolarda aynı adlara sahip anahtar alanlarıyla ilişkilendirilmesidir. Böyle bir durumda, bunları **Veri ekle**'nin veri profili oluşturmayı devre dışı bırakma seçeneğiyle Qlik Sense uygulamasına ekleyebilirsiniz; bunun sonucunda doğru şekilde ilişkilendirilmiş tablolara sahip bir veri yapısı elde edilecektir.

Veri kaynaklarınız ideal değilse birkaç ilişkilendirme sorunu olabilir.

- İki farklı tablodan farklı alan adına sahip aynı verileri içeren iki alan yüklediyseniz tabloları ilişkilendirmek için alanlara aynı adı vermek iyi bir fikir olabilir.
- İki farklı tablodan benzer alan adlarına sahip farklı veriler içeren iki alan yüklediyseniz alanları ayrı alanlar olarak yüklemek için alanların en azından birini yeniden adlandırmanız gerekir.
- Birden fazla ortak alan içeren iki tablo yüklediyseniz.

Verilerinizi ilişkilendirmek istiyorsanız, veri profili oluşturma özelliği etkin durumdayken **Veri ekle** seçeneğini kullanmanızı öneririz. Varsayılan seçenek budur. Veri Ekle sayfasının sağ alt köşesindeki **Veri ekle** düğmesinin yanında bulunan \*\*\* simgesine tıklayarak bu ayarı doğrulayabilirsiniz.

Qlik Sense, tablo ilişkilendirmesini çözmenize yardımcı olmak için yüklemek istediğiniz verilerin profilini oluşturur. Mevcut hatalı ilişkilendirmeler ve olası doğru ilişkilendirmeler vurgulanır ve verilerin analizine göre ilişkilendirilecek alanı seçebilmeniz için size destek verilir.

Tablo ilişkilendirmelerini iki farklı yolla yönetebilirsiniz:

- <sup>l</sup> Veri yöneticisindeki **İlişkilendirmeler** görünümünde. Insight Advisor önerilerine göre ilişkilendirmeler oluşturabilir veya bir veya daha fazla alana göre özel ilişkilendirmeler oluşturabilirsiniz.
- <sup>l</sup> Tablo düzenleyicisinde **İlişkilendir** seçeneği kullanılarak. Birkaç alanı temel alan özel ilişkilendirmeler ve bileşik anahtar ilişkilendirmeleri oluşturabilirsiniz.

<span id="page-13-0"></span>*Veri eklerken veri profili oluşturmayı devre dışı bırakırsanız Qlik Sense, tabloları ortak alan adlarına göre otomatik olarak ilişkilendirir.*

# 3.6 Değişiklikleri uygulama ve verileri yeniden yükleme

**Veri yöneticisi**'nde yaptığınız değişiklikler, siz verileri yeniden yükleyene dek uygulamada kullanılamayacaktır. Verileri yeniden yüklediğinizde, değişiklikler uygulanır ve eklediğiniz tüm yeni veriler dış veri kaynaklarından yüklenir. Önceden yüklediğiniz veriler yeniden yüklenmez.

**Veri vöneticisi** alt bilgisindeki  $\mathbb C$  düğmesini kullanarak dış veri kaynaklarındaki tüm verileri yeniden yükleyebilirsiniz.

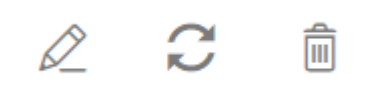

 $\mathcal G$ düğmesi, seçilen tablo için tüm verileri yeniden yükler. Uygulamada bulunan tüm tablolardaki verilerin tümü yeniden yüklemez.

**Veri yöneticisindeki** veriler uygulama verileri ile eşitlenmemişse **Veri yükle** düğmesi yeşil görünür. **İlişkilendirmeler** görünümünde tüm yeni veya güncelleştirilmiş tablolar bir \* sembolüyle, silinen tablolarsa grinin daha açık bir tonuyla gösterilir. **Tablolar** görünümünde tüm yeni, güncelleştirilmiş veya silinmiş tablolar maviyle vurgulanır ve tablonun durumunu gösteren bir simge görüntülenir:

- **Silme bekleniyor**  $\widehat{\mathbb{I}\parallel}$  ile isaretli tablolar silinecektir.
- **· Güncelleme beklenivor**  $\mathcal C$  ile isaretli tablolar eklenen, yeniden adlandırılan veya kaldırılan alanlarla güncellenecektir ya da tablo yeniden adlandırılacaktır.
- **Ekleme bekleniyor**  $\checkmark$  ile isaretli tablolar eklenecektir.

#### Aşağıdakileri yapın:

<sup>l</sup> Uygulamadaki değişiklikleri yüklemek için **Verileri yükle**'ye tıklayın.

Uygulama verileri, **Veri yöneticisinde** yaptığınız değişikliklerle güncellenmiştir.

Değişiklikleri uygulamak ve seçilen tablodaki tüm verileri dış veri kaynaklarından yeniden yüklemek için:

### **Aşağıdakileri yapın:**

<span id="page-14-0"></span>**• Veri yöneticisi** alt bilgisinde  $\sum$  düğmesine tıklayın.

# 3.7 Veri yöneticisi'nde eylemleri Geri alma ve Yineleme

**Veri yöneticisi**'nde düzenleme yaparken, ♦ ve ve seçeneklerine tıklayarak ya da Ctrl + Z ve Ctrl + Y klavye kısayollarını kullanarak eylemlerinizi geri alabilir veya yineleyebilirsiniz.

Eylem günlüğü şunları yaparsanız temizlenir:

- <sup>l</sup> Örneğin tabloya genel bakıştan **İlişkilendirmeler**'e giderek görünümü değiştirme.
- Verileri yükleme.
- <span id="page-14-1"></span><sup>l</sup> **Veri yöneticisi**'ni kapatma.

# 3.8 Veri yöneticisinde tablo dönüştürmeyle ilgili ayrıntıları görüntüleme

**Ayrıntılar** diyalog penceresinde, bir tablodaki **Veri yöneticisi**nde yer alan uygulamaları, gerçekleştirilen dönüştürme işlemlerini ve bunların sırasını görüntüleyebilirsiniz. **Ayrıntılar** diyalog penceresi, **İlişkilendirmeler** ve **Tablo** görünümlerinde kullanılabilir.

**Ayrıntılar**da, seçili tabloda yapılan geçerli işlemler ve dönüştürme işlemleri görüntülenir. Bu bir tablonun kaynağını, yapılan geçerli değişiklikleri ve bu değişikliklerin yapılma sırasını gösterir. **Ayrıntılar**, bir tablonun geçerli durumuna gelmesindeki adımları daha kolay anlayabilmenizi sağlar. Örneğin, **Ayrıntılar**ı, tabloların birleştirilme sırasını görmek için kullanabilirsiniz.

# <span id="page-14-2"></span>3.9 Veri yöneticisi ve veri kod dosyası arasındaki etkileşim

**Veri yöneticisi**'nde veri tabloları eklediğinizde, veri kod dosyası kodu oluşturulur. Veri yükleme düzenleyicisinin **Otomatik oluşturulan bölümünde** kodu görüntüleyebilirsiniz. Ayrıca oluşturulan kodun kilidini kaldırmayı ve kodu düzenlemeyi de seçebilirsiniz; ancak bunu yaptığınızda, veri tabloları artık **Veri yöneticisi**'nde yönetilmeyecektir.

Varsayılan olarak, kod dosyasında tanımlanan veri tabloları **Veri yöneticisi**'nde yönetilmez. Yani, verilere genel bakışta tabloları görebilirsiniz, ancak **Veri yöneticisi**'nde tabloları silemez veya düzenleyemezsiniz ve ilişkilendirme tavsiyeleri kodla yüklenen tablolar için sağlanmaz. Ancak kodlanmış tablolarınızı **Veri yöneticisi** ile eşitlerseniz, bunlar **Veri yöneticisi**'ne yönetilen kodlanmış tablolar olarak eklenir.

*Tabloları eşitlediyseniz, başka bir sekmede Veri yöneticisi açıkken veri yükleme düzenleyicisinde değişiklik yapmamalısınız.*

Kod bölümleri ekleyebilir ve **Veri yöneticisi**'nde oluşturulan veri modeliyle gelişen ve etkileşim kuran kod oluşturabilirsiniz, ancak dikkatli olmanız gereken bazı noktalar vardır. Yazdığınız komut dosyası kodu, **Veri yöneticisi** veri modeliyle çakışabilir ve aşağıdaki gibi durumlarda sorunlara yol açabilir:

- <sup>l</sup> Kodda **Veri yöneticisi** ile eklenen tabloların yeniden adlandırılması veya kaldırılması.
- <sup>l</sup> Alanların **Veri yöneticisi** ile eklenen tablolardan kaldırılması.
- <sup>l</sup> **Veri yöneticisi** ile eklenen tablolar ve kodda yüklenen tablolar arasında birleştirme.
- <sup>l</sup> **Veri yöneticisi** ile eklenen tablolardaki alanlarla **Qualify** deyiminin kullanılması.
- <sup>l</sup> Kodda **Resident** kullanılarak **Veri yöneticisi** ile eklenen tabloların yüklenmesi.
- <span id="page-15-0"></span><sup>l</sup> Oluşturulan kod bölümünün ardından komut dosyası kodu eklenmesi. Veri modelinde meydana gelen değişiklikler **Veri yöneticisinde** yansıtılmaz.

# 3.10 **Veri yöneticisinde** tabloları birleştirme

Birleştirme işlemi, iki tabloyu birleştirilmiş alanlara sahip tek bir tablo biçiminde birleştirir. İçerik birleştirilerek, içerik paylaşan ayrı tablo ve alan sayısı azaltılmış olur. **Veri yöneticisindeki** tablolar, otomatik olarak veya zorla birleştirilebilir.

*Tablolar görünümünde ve İlişkiler görünümünde birleştirilmiş tablo.*

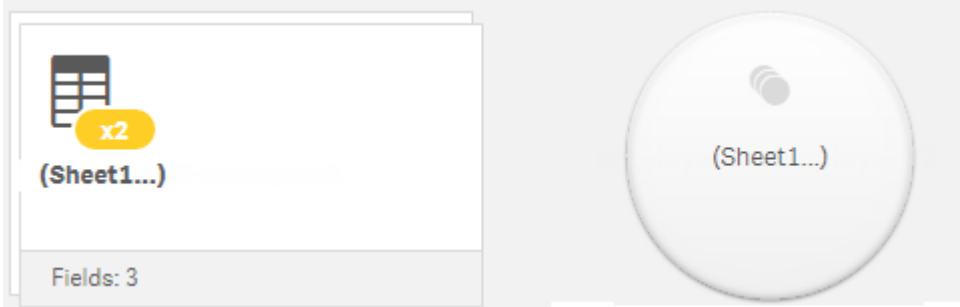

# <span id="page-15-1"></span>3.11 Uygulamaya veri ekleme

Uygulamanıza hızlı bir şekilde veri ekleyebilirsiniz. Veri yöneticisi'ni açıp <sup>+</sup> üzerine tıklayın. <sup>2</sup> altında **Veri ekle** seçeneğine de tıklayabilirsiniz. Yeni bir uygulama oluştururken de veri eklemeniz istenir. Bir sayfayı düzenlerken, veri eklemek için **Alanlar** panelindeki **Ekle** seçeneğine de tıklayabilirsiniz.

*Kullanabileceğiniz veri ekleme seçenekleri ve veri kaynakları, Qlik Sense platformunuza ve yapılandırmanıza bağlıdır.*

#### *Veri ekleme görünümü*

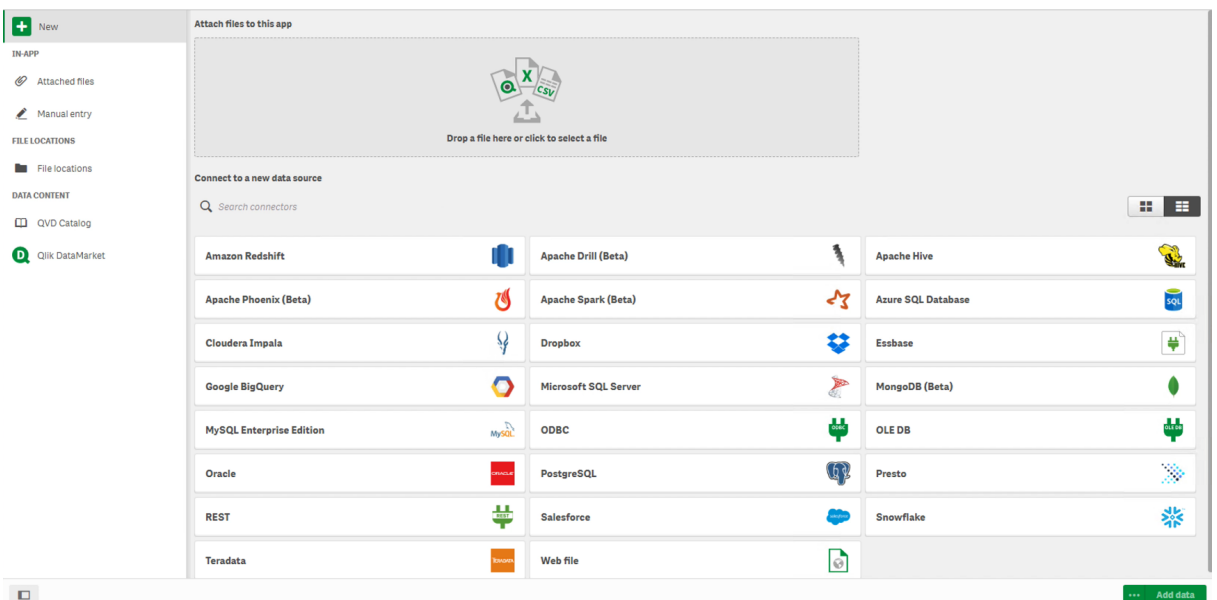

<span id="page-16-0"></span>

# Uygulama İçi

**Ekli dosyalar**. Dağıtımlar: Qlik Sense Enterprise on Windows. Uygulamaya dosyalar eklemek veya uygulamaya ekli olan dosyaları görüntülemek için tıklayın. Bu dosyalardan verileri yükleyebilirsiniz.

<span id="page-16-1"></span>El ile giriş Uygulama içi tablo oluşturmak ve uygulamaya verileri eklemek için tıklayın.

# Dosya konumları

**Dosya konumları**. Dağıtımlar: Qlik Sense Enterprise on Windows. Yöneticinizin tanımladığı klasör konumlarına erişim sağlar.

**Bilgisayarım**. Dağıtımlar: Qlik Sense Desktop.

<span id="page-16-2"></span>Bir veri dosyası yüklemek için veya zaten yüklenmiş olan bir dosyadan veri eklemek için tıklayın.

### Veri bağlantıları

Dağıtımlar: Tümü.

Harici bir veri kaynağına oluşturulmuş bağlantılar görüntülenir. **Yeni veri kaynağına bağlan** altında oluşturulduktan sonra bağlantı görünür.

Uygulamaya veri eklemek için bir bağlantıya tıklayın.

# <span id="page-17-0"></span>Veri içeriği

**Qlik Catalog Service**. Platformlar: Qlik Sense Enterprise on Windows.

Qlik Catalog Service QVD kaynaklarına erişim olanağı sağlar. Yalnızca, yöneticiniz Qlik Catalog bağlantısı oluşturmuşsa kullanılabilir.

<span id="page-17-1"></span>Uygulamaya veri eklemek için tıklayın.

# Dosyaları bu uygulamaya ekle

<span id="page-17-2"></span>Uygulamaya dosya eklemek için tıklayın.

# Yeni veri kaynağına bağlan

<span id="page-17-3"></span>Yeni bir veri kaynağına bağlantı oluşturmak için tıklayın.

### Veri ekle

Uygulamaya veri eklemek için tıklayın. Düğme, bir bağlantı oluşturduktan ve yüklenecek verilerinizi seçtikten sonra etkinleştirilir. Profil oluşturma etkin veya devre dışı durumdayken veri ekleyebilirsiniz. Veri profili oluşturma önerilir ve varsayılan olarak etkindir. Veri profili oluşturmayı devre dışı bırakmak için \*\*\* simgesine tıklayın.

# <span id="page-17-4"></span>Hangi veri kaynaklarını kullanabilirim?

Kullanabileceğiniz veri kaynağı türleri birkaç unsura göre değişir:

- Erişim ayarları Yönetici ayarları, bağlanabileceğiniz veri kaynağı türlerini belirler.
- Yüklü bağlayıcılar

Qlik Sense, birçok veri kaynağı için yerleşik destek içerir. Yerleşik bağlayıcılar Qlik Sense tarafından otomatik olarak yüklenir. Ek veri kaynakları bağlamak için bu veri kaynakları için özel olan ayrı bağlayıcılar yüklemeniz gerekir. Böyle ayrı yüklenen bağlayıcıları, Qlik veya üçüncü bir taraf sağlar.

• Yerel dosya kullanılabilirliği Masaüstü bilgisayarınızdaki yerel dosyalar, yalnızca Qlik Sense Desktop uygulamasında kullanılabilir. Qlik Sense sunucu yüklemesiyle kullanılamazlar.

> *Qlik Sense sunucu yüklemesinde yüklemek istediğiniz yerel dosyalarınız varsa, dosyaları uygulamaya eklemeniz veya dosyaları Qlik Sense sunucusu tarafından kullanılabilen ve tercihen klasör veri bağlantısı olarak tanımlanmış bir klasöre aktarmanız gerekir.*

# <span id="page-17-5"></span>Mevcut veri kaynağından veri ekleme

Siz veya yöneticiniz tarafından daha önce tanımlanmış bağlantılardan uygulamanıza veri ekleyebilirsiniz. Bunlar bir veritabanı, veri dosyaları içeren klasör veya Salesforce.com gibi harici bir veri kaynağı için bağlayıcı olabilir.

*Veri yöneticisine daha önceden eklenmiş bir tabloyu aynı ada ve aynı sütunlara sahip bir komut dosyası tablosu olarak Veri yükleme düzenleyicisine eklemeyin.*

**Veri ekle** bölümünden bağlantıya sağ tıklayıp  $\widehat{\mathbb{D}}$  simgesini seçerek bağlantıları silebilirsiniz.

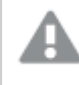

*Bir bağlantıyı silerseniz, verilerinizi yüklemeden önce Veri yöneticisi'nden bu bağlantıyı kullanan tabloları silmeniz gerekir.*

Aşağıdakileri yapın:

- 1. Uygulamanızı açın.
- 2. **Veri yöneticisi**'ni açıp  $+$  üzerine tıklayın. <sup>2</sup> altında Veri ekle seçeneğine de tıklayabilirsiniz.
- 3. **Veri bağlantıları** bölümünden mevcut bir bağlantıyı seçin. Bazı bağlantılar, yüklenecek tabloları ve alanları seçtiğiniz veri kaynaklarına doğrudan gider. Örneğin, Salesforce.com'a veya bir veritabanına bağlantılar, veri seçimi için doğrudan kaynağa gider.
- 4. Bağlantı bir seçim sunarsa veri eklemek istediğiniz belirli veri kaynağını seçin.
	- Bu seçim, veri kaynağının türüne göre değişir.
		- Dosya tabanlı veri kaynakları: Bir dosya seçin.
		- <sup>l</sup> Veritabanları: Kullanılacak veritabanını seçin.
		- Web dosyaları: Web dosyasının URL bilgisini girin.
		- Diğer veri kaynakları: Bağlayıcı tarafından belirlenir.
- 5. Yüklenecek tabloları ve alanları seçin.
- 6. İsteğe bağlı olarak, seçtiğiniz alanlarda bulunan verilerin bir alt kümesini seçmek istiyorsanız veri filtresi uygulamayı tercih edin.

Veri kaynağınız dosya ise **Filtreler**'i seçin. Filtre eklemek istediğiniz tablonun yanında **Filtre ekle**'ye tıklayın, bir alan seçin, bir koşul seçin ve sonra filtrelenecek değeri girin.

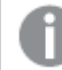

*Qlik Sense, QVD dosyalarındaki tarih alanlarına yönelik filtreleri desteklemez.*

Aşağıdakilere dikkat edin:

- Aynı alana birden çok filtre ekleyebilirsiniz.
- <sup>l</sup> Filtreleri, **Veri yöneticisi**'nin **İlişkilendirmeler** görünümünden veya **Verileri kaynaktan seç** bölümünden kaldırabilirsiniz. Değişikliklerin geçerli olması için **Verileri yükle** düğmesine basarak verileri yeniden yükleyin.

Veritabanları ve bağlayıcılar için, **Verileri filtrele**'yi seçtiğinizde filtreleme ölçütleri için bir metin kutusu açılır.

Aşağıdakilere dikkat edin:

<sup>l</sup> Filtreler, veritabanındaki alan adlarına uygulanır. **Veri yöneticisi** içinde bir alanı yeniden adlandırırsanız filtreyi veritabanındaki özgün alan adına uygulamanız gerekir. Örneğin, veritabanınızda bir alan EMP olarak adlandırılmışsa ve bunu **Veri yöneticisi**'nde EMPLOYEE olarak yeniden adlandırdıysanız EMP = '*filter\_value*' filtresini uygulamanız gerekir.

- <sup>l</sup> **Veri yöneticisi**'nin **İlişkiler** bölümünden veri filtrelerini temizleyebilirsiniz. Değişikliklerin geçerli olması için **Verileri yükle** düğmesine basarak verileri yeniden yükleyin. Filtreleri temizlemeden önce birleştirilmiş tabloları ayırmanız gerekir.
- <sup>l</sup> Şu anda tüm bağlayıcılar veya ekli dosyalar için verileri filtreleme özelliği sunulmamaktadır.
- 7. Verileri, veri yöneticisinin **İlişkiler** görünümünde açmak için **Veri ekle**'ye tıklayın. Bu, veri kaynakları eklemeye, verileri dönüştürmeye ve **Veri yöneticisi**'nde tabloları ilişkilendirmeye devam etmenizi sağlar.

**Veri ekle**'ye tıkladığınızda veri profili oluşturma varsayılan olarak etkinleştirilir. Veri profili oluşturma şunları yapar:

- Veri iliskileri önerir.
- <sup>l</sup> Tablolar arasındaki ortak alanları otomatik olarak niteler. Bu işlem, tablo adına dayalı benzersiz bir ön ek ekler.
- Tarih ve saat alanlarını autoCalendar alanına eşler.

Tablolar, ortak alan adlarında otomatik olarak ilişkilendirilmez. Tabloları, **İlişkiler** görünümünde ilişkilendirebilirsiniz.

*Verileri doğrudan uygulamanıza yüklemek isterseniz seçeneğine tıklayın ve veri profili oluşturmayı devre dışı bırakın. Bu işlem, veri eklediğinizde seçilen yeni verileri dış veri kaynağından yükleyecektir. Tablolar, ortak alan adlarında otomatik olarak ilişkilendirilecektir. Tarih ve saat alanları oluşturulmaz.*

Daha fazla bilgi için bk. *Veri [ilişkilendirmelerini](#page-92-0) yönetme (page 93)*.

8. Verileri hazırlamayı tamamladığınızda **Verileri yükle**'ye tıklayın. Ciddi sorunlar algılanırsa, uygulamaya veri yükleyebilmek için önce **Veri yöneticisi**nde sorunları gidermeniz gerekir. Daha fazla bilgi için bk. *Sorun giderme - Verileri [yükleme](#page-333-0) (page 334)*.

Seçtiğiniz tüm verileri dış veri kaynağından yeniden yüklemek için **Veri yöneticisi** alt bilgisindeki düğmesini kullanın. Bu işlem, yaptığınız seçim için kaynaktaki geçerli tüm verileri almanızı sağlar. Tüm verileri yeniden yükleme, yalnızca yeni verileri yüklemekten daha uzun sürebilir. Önceden yüklediğiniz veriler, veri kaynağında değiştirilmediyse tüm verileri yüklemeniz gerekmez.

# <span id="page-19-0"></span>Yeni veri kaynağından veri ekleme

Uygulamanıza yeni bir veri kaynağından veri ekleyebilirsiniz. Yeni bir veri kaynağından veri eklediğinizde, Veri Bağlantıları'nda veri kaynağı için bir bağlantı oluşturularak aynı veri kaynağından daha fazla veri eklenmesi kolaylaştırılır.

*Veri yöneticisine daha önceden eklenmiş bir tabloyu aynı ada ve aynı sütunlara sahip bir komut dosyası tablosu olarak Veri yükleme düzenleyicisine eklemeyin.*

**Veri ekle** bölümünden bağlantıya sağ tıklayıp  $\overline{10}$  simgesini secerek bağlantıları silebilirsiniz.

*Bir bağlantıyı silerseniz, verilerinizi yüklemeden önce Veri yöneticisi'nden bu bağlantıyı kullanan tabloları silmeniz gerekir.*

Aşağıdakileri yapın:

- 1. Uygulamayı açın.
- 2. **Veri yöneticisi**'ni açıp  $+$  üzerine tıklayın. <sup>2</sup> altında Veri ekle seçeneğine de tıklayabilirsiniz.
- 3. **Yeni veri kaynağına bağlan** bölümünden bir kaynak seçin.
- 4. Veri kaynağının gerektirdiği bağlantı parametrelerini girin. Örneğin:
	- <sup>l</sup> Dosya tabanlı veri kaynakları, dosyalara giden yolu belirtmenizi ve bir dosya türü seçmenizi gerektirir.
	- <sup>l</sup> Oracle ve IBM DB2 gibi veritabanları, veritabanı özelliklerini ve erişim kimlik bilgilerini gerektirir.
	- Web dosyaları, web dosyasının URL bilgisini gerektirir.
	- ODBC bağlantıları için DSN kimlik bilgileri gerekir.
- 5. Yüklenecek tabloları ve alanları seçin.
- 6. İsteğe bağlı olarak, seçtiğiniz alanlarda bulunan verilerin bir alt kümesini seçmek istiyorsanız veri filtresi uygulamayı tercih edin.

Veri kaynağınız dosya ise **Filtreler**'i seçin. Filtre eklemek istediğiniz tablonun yanında **Filtre ekle**'ye tıklayın, bir alan seçin, bir koşul seçin ve sonra filtrelenecek değeri girin.

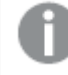

*Qlik Sense, QVD dosyalarındaki tarih alanlarına yönelik filtreleri desteklemez.*

Aşağıdakilere dikkat edin:

- Aynı alana birden çok filtre ekleyebilirsiniz.
- <sup>l</sup> Filtreleri, **Veri yöneticisi**'nin **İlişkilendirmeler** görünümünden veya **Verileri kaynaktan seç** bölümünden kaldırabilirsiniz. Değişikliklerin geçerli olması için **Verileri yükle** düğmesine basarak verileri yeniden yükleyin.

Veritabanları ve bağlayıcılar için, **Verileri filtrele**'yi seçtiğinizde filtreleme ölçütleri için bir metin kutusu açılır.

Aşağıdakilere dikkat edin:

- <sup>l</sup> Filtreler, veritabanındaki alan adlarına uygulanır. **Veri yöneticisi** içinde bir alanı yeniden adlandırırsanız filtreyi veritabanındaki özgün alan adına uygulamanız gerekir. Örneğin, veritabanınızda bir alan EMP olarak adlandırılmışsa ve bunu **Veri yöneticisi**'nde EMPLOYEE olarak yeniden adlandırdıysanız EMP = '*filter\_value*' filtresini uygulamanız gerekir.
- <sup>l</sup> **Veri yöneticisi**'nin **İlişkiler** bölümünden veri filtrelerini temizleyebilirsiniz. Değişikliklerin geçerli olması için **Verileri yükle** düğmesine basarak verileri yeniden yükleyin. Filtreleri temizlemeden önce birleştirilmiş tabloları ayırmanız gerekir.
- <sup>l</sup> Şu anda tüm bağlayıcılar veya ekli dosyalar için verileri filtreleme özelliği sunulmamaktadır.

7. Verileri, veri yöneticisinin **İlişkiler** görünümünde açmak için **Veri ekle**'ye tıklayın. Bu, veri kaynakları eklemeye, verileri dönüştürmeye ve **Veri yöneticisi**'nde tabloları ilişkilendirmeye devam etmenizi sağlar.

**Veri ekle**'ye tıkladığınızda veri profili oluşturma varsayılan olarak etkinleştirilir. Veri profili oluşturma şunları yapar:

- Veri ilişkileri önerir.
- <sup>l</sup> Tablolar arasındaki ortak alanları otomatik olarak niteler. Bu işlem, tablo adına dayalı benzersiz bir ön ek ekler.
- Tarih ve saat alanlarını autoCalendar alanına esler.

Tablolar, ortak alan adlarında otomatik olarak ilişkilendirilmez. Tabloları, **İlişkiler** görünümünde ilişkilendirebilirsiniz.

*Verileri doğrudan uygulamanıza yüklemek isterseniz seçeneğine tıklayın ve veri profili oluşturmayı devre dışı bırakın. Bu işlem sonucunda, veri eklerken mevcut tüm veriler de veri kaynaklarından yeniden yüklenir. Tablolar, ortak alan adlarında otomatik olarak ilişkilendirilir. Tarih ve saat alanları oluşturulmaz.*

Daha fazla bilgi için bk. *Veri [ilişkilendirmelerini](#page-92-0) yönetme (page 93)*.

8. Verileri hazırlamayı tamamladığınızda **Verileri yükle**'ye tıklayın. Ciddi sorunlar algılanırsa, uygulamaya veri yükleyebilmek için önce **Veri yöneticisi**nde sorunları gidermeniz gerekir. Daha fazla bilgi için bk. *Sorun giderme - Verileri [yükleme](#page-333-0) (page 334)*.

### <span id="page-21-0"></span>Veri dosyaları ekleme ve uygulamaya veri ekleme

Uygulamanıza veri dosyaları ekleyebilirsiniz ve ardından verileri uygulamanızda kullanabilirsiniz.

Eklenen bir dosya yalnızca eklendiği uygulamada kullanılabilir. Orijinal veri dosyanızla bağlantı kurulmaz; bu nedenle orijinal dosyayı güncellerseniz ekli dosyayı yenilemeniz gerekir.

*Kısıtlanmış verileri göstermekten kaçınmak için, uygulamayı yayınlamadan önce, bölüm erişimi ayarları olan tüm eklenmiş dosyaları kaldırın. Eklenmiş dosyalar, uygulama yayınlandığında dahil edilir. Yayınlanan uygulama kopyalanırsa ekli dosyalar kopyaya dahil edilir. Ancak bölüm erişimi kısıtlamaları ekli dosyalara uygulanırsa, dosyalar kopyalandığında bölüm erişimi ayarları korunmaz, böylece kopyalanan uygulamanın kullanıcıları ekli dosyalardaki tüm verileri görebilir.*

#### Sınırlamalar

- Uygulamaya eklenen dosyanın boyutu en fazla 50 MB olabilir.
- <sup>l</sup> Uygulamaya eklenen dosyaların toplam boyutu, medya kütüphanesine yüklenen görüntü dosyaları dahil olmak üzere en fazla 200 MB'dir.
- Qlik Sense Desktop içinde dosya eklemek mümkün değildir.

### Birkaç veri dosyasını hızlıca ekleme

Uygulamanıza bir dizi veri dosyasını eklemenin en hızlı ve çoğu durumda en kolay yolu, dosyaları uygulamaya bırakmaktır.

Aşağıdakileri yapın:

<sup>l</sup> Uygulamanıza bir veya daha fazla veri dosyası bırakın. Dosyalar yüklenip uygulamaya eklenir ve veri modeline eklenir.

Dosyaları bu şekilde eklediğinizde, Qlik Sense, örneğin, eklenmiş alan adlarını, alan sınırlayıcılarını veya karakter kümesini tanıyarak veri yükleme için optimum ayarları seçmeye çalışır. Optimum olmayan ayarlara sahip bir tablo eklenirse tabloyu tablo düzenleyicide açarak ve **Kaynaktan veri seç**'e tıklayarak ayarları düzeltebilirsiniz.

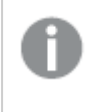

*Dosyaları veri yükleme düzenleyicisine veya veri modeli görüntüleyicisine bırakmak mümkün değildir.*

### Tek bir veri dosyası ekleme

Veri dosyalarını tek tek ekleyebilirsiniz. Böylelikle eklenmiş alan adları, alan sınırlayıcıları veya kullanılan karakter kümesi gibi dosya içe aktarma özelliklerini daha iyi kontrol edersiniz.

*Veri yöneticisine daha önceden eklenmiş bir tabloyu aynı ada ve aynı sütunlara sahip bir komut dosyası tablosu olarak Veri yükleme düzenleyicisine eklemeyin.*

Aşağıdakileri yapın:

- 1. Uygulamayı açın.
- 2. **Veri yöneticisi**'ni açıp  $+$  üzerine tıklayın. <sup>2</sup> altında Veri ekle seçeneğine de tıklayabilirsiniz.
- 3. Bir veri dosyası bırakın veya yüklemek için bilgisayarınızda bir dosyaya tıklayın ve dosyayı seçin. Zaten ekli bir dosyayla aynı ada sahip bir dosyayı eklemeye çalışırsanız, ekli dosyayı yeni dosyayla değiştirme seçeneğini görürsünüz.

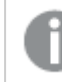

*Ekli her dosyanın benzersiz bir dosya adı olmalıdır.*

- 4. Yüklenecek tabloları ve alanları seçin.
- 5. İsteğe bağlı olarak, seçtiğiniz alanlarda bulunan verilerin bir alt kümesini seçmek istiyorsanız veri filtresi uygulamayı tercih edin.

Veri kaynağınız dosya ise **Filtreler**'i seçin. Filtre eklemek istediğiniz tablonun yanında **Filtre ekle**'ye tıklayın, bir alan seçin, bir koşul seçin ve sonra filtrelenecek değeri girin.

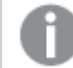

*Qlik Sense, QVD dosyalarındaki tarih alanlarına yönelik filtreleri desteklemez.*

Aşağıdakilere dikkat edin:

- Aynı alana birden çok filtre ekleyebilirsiniz.
- <sup>l</sup> Filtreleri, **Veri yöneticisi**'nin **İlişkilendirmeler** görünümünden veya **Verileri kaynaktan seç** bölümünden kaldırabilirsiniz. Değişikliklerin geçerli olması için **Verileri yükle** düğmesine basarak verileri yeniden yükleyin.
- 6. Verileri, veri yöneticisinin **İlişkiler** görünümünde açmak için **Veri ekle**'ye tıklayın. Bu, veri kaynakları eklemeye, verileri dönüştürmeye ve **Veri yöneticisi**'nde tabloları ilişkilendirmeye devam etmenizi sağlar.

**Veri ekle**'ye tıkladığınızda veri profili oluşturma varsayılan olarak etkinleştirilir. Veri profili oluşturma şunları yapar:

- Veri ilişkileri önerir.
- <sup>l</sup> Tablolar arasındaki ortak alanları otomatik olarak niteler. Bu işlem, tablo adına dayalı benzersiz bir ön ek ekler.
- Tarih ve saat alanlarını autoCalendar alanına esler.

Tablolar, ortak alan adlarında otomatik olarak ilişkilendirilmez. Tabloları, **İlişkiler** görünümünde ilişkilendirebilirsiniz.

*Verileri doğrudan uygulamanıza yüklemek isterseniz seçeneğine tıklayın ve veri profili oluşturmayı devre dışı bırakın. Bu işlem sonucunda, veri eklerken mevcut tüm veriler de veri kaynaklarından yeniden yüklenir. Tablolar, ortak alan adlarında otomatik olarak ilişkilendirilir. Tarih ve saat alanları oluşturulmaz.*

7. Verileri hazırlamayı tamamladığınızda **Verileri yükle**'ye tıklayın. Ciddi sorunlar algılanırsa, uygulamaya veri yükleyebilmek için önce **Veri yöneticisi**nde sorunları gidermeniz gerekir.

### Eklenmiş dosyayı silme

Veri yöneticisinde eklenmiş bir dosyayı baz alan bir tabloyu sildiğinizde tablo, veri modelinden silinir ancak eklenmiş veri dosyası uygulamada kalır. Veri dosyasını uygulamadan kalıcı olarak silebilirsiniz.

Aşağıdakileri yapın:

- 1. Uygulamayı açın.
- 2. **Veri yöneticisini** açıp  $+$  simgesine tıklayın.
- 3. **Ekli dosyalar**'a tıklayın.
- 4. Uygun dosyayı silin.

Veri dosyası uygulamadan kalıcı olarak silinir.

*Uygulamada kullanılan eklenmiş bir dosyayı silerseniz Veri yöneticisi'nde veya kod dosyasında dosyanın referanslarını kaldırana dek uygulamayı yeniden yükleyemezsiniz. Kod dosyalarını Veri yükleme düzenleyicisi'nde düzenlersiniz.*

### Ekli dosyadan verileri yeniden yükleme

Uygulama için yüklediğiniz bir dosya uygulamaya eklenir. Dosya, yalnızca o uygulama tarafından kullanılabilir.

Orijinal veri dosyanızla bağlantısı yoktur. Orijinal dosyayı güncellerseniz uygulamaya eklenen dosyayı yenilemeniz gerekir. Ardından, güncellenen verileri uygulamaya yükleyebilirsiniz. **Veri yöneticisi**'nde verileri yeniden yükledikten sonra, tablo görünümünde güncellenmiş verileri görmek için (**Kaynaktan verileri yenile**) seçeneğine tıklayın.

*Veri yöneticisine daha önceden eklenmiş bir tabloyu aynı ada ve aynı sütunlara sahip bir komut dosyası tablosu olarak Veri yükleme düzenleyicisine eklemeyin.*

#### Aşağıdakileri yapın:

- 1. Uygulamayı açın.
- 2. **Veri yöneticisini** açıp  $+$  simgesine tıklayın.
- 3. **Ekli dosyalar**'a tıklayın.
- 4. Mevcut dosyayı değiştirin. Güncellenen dosyanın orijinal dosyayla aynı ada sahip olması gerekir. Veri dosyasının içeriği yenilenir.
- 5. Veri ekle'ye tıklayın. \*\*\* seçeneğine tıklayarak veri profili oluşturmanın etkinleştirildiğinden emin olun.
- 6. **İlişkiler** veya **Tablolar** görünümünde tabloya tıklayın.
- 7. Verileri güncellemek için  $\mathcal G$  seçeneğine tıklayın.
- 8. Verileri uygulamaya yeniden yüklemek için **Verileri yükle**'ye tıklayın.

*Veri dosyasının alan yapısında değişiklikler yaptıysanız, yani alanları kaldırdıysanız veya yeniden adlandırdıysanız özellikle tabloları ilişkilendirmek için kullanılan alanlar söz konusu olduğunda uygulamanızdaki veri modeli etkilenebilir.*

### <span id="page-24-0"></span>Elle veri ekleme

**Veri ekle**'deki **Elle giriş**, Qlik Sense içinde düzenleyiciye veri girip bu verileri **Veri yöneticisi**'ne tablo olarak ekleyebilmenizi sağlar.

Verileri elle girmek, farklı bir kaynaktaki sınırlı bir veri kümesini kullanmak istediğinizde kullanışlıdır. Örneğin, bir Excel elektronik tablosundan veya bir web sayfasındaki tablodan belirli bir satır kümesini **Veri yöneticisi**'ne tablo olarak eklemek istiyorsanız seçili verileri kopyalayarak **Elle giriş**'e yapıştırabilir, ardından verileri **Veri yöneticisi**'ne tablo olarak ekleyebilirsiniz. Bu, farklı bir veri kaynağından içe aktarmaya kıyasla elle eklenmesi daha kısa sürebilecek az miktarda bir veriye sahip olduğunuz durumlarda da kullanışlıdır.

Verileri elle eklemek için, **Veri ekle**'yi açın, **Elle giriş**'i seçin, verilerinizi tabloya girin ve sonra tabloyu **Veri yöneticisi**'ne ekleyin. Tablo düzenleyici bir satır ve iki sütunla başlar ancak tabloya veri ekledikçe ek satır ve sütunlar otomatik olarak oluşturulur.

*Elle giriş, verileri girildikleri anda otomatik olarak kaydetmez. Veriler Veri yöneticisi'ne eklenmeden ekran yenilendiğinde, oturum zaman aşımına uğradığında veya bağlantı koptuğunda veriler kaybolabilir.*

Verileri yazmaya ek olarak, farklı kaynaklardan kopyalayıp yapıştırabilirsiniz. **Elle giriş**, Excel tablolarından kopyalanan veri satır ve sütunlarını korur.

**Elle giriş**'te etkili ve kolay bir şekilde çalışmak için kullanabileceğiniz bir dizi klavye kısayolu vardır. Kısayol davranışları, hücre, satır veya sütun seçmenize veya tablodaki hücreleri düzenlemenize göre değişir. Aşağıdaki tabloda, seçimle ilgili kısayollar yer alır:

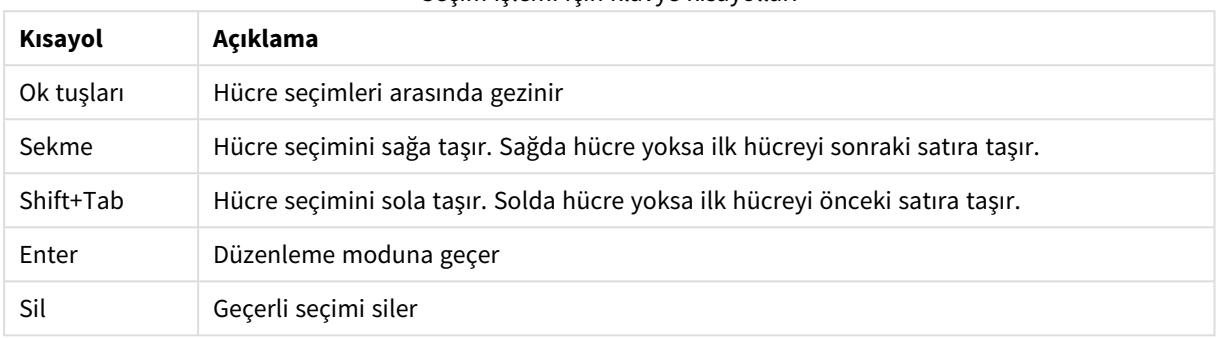

#### Seçim işlemi için klavye kısayolları

Aşağıdaki tabloda, düzenlemeyle ilgili kısayollar yer alır:

#### Düzenleme için klavye kısayolları

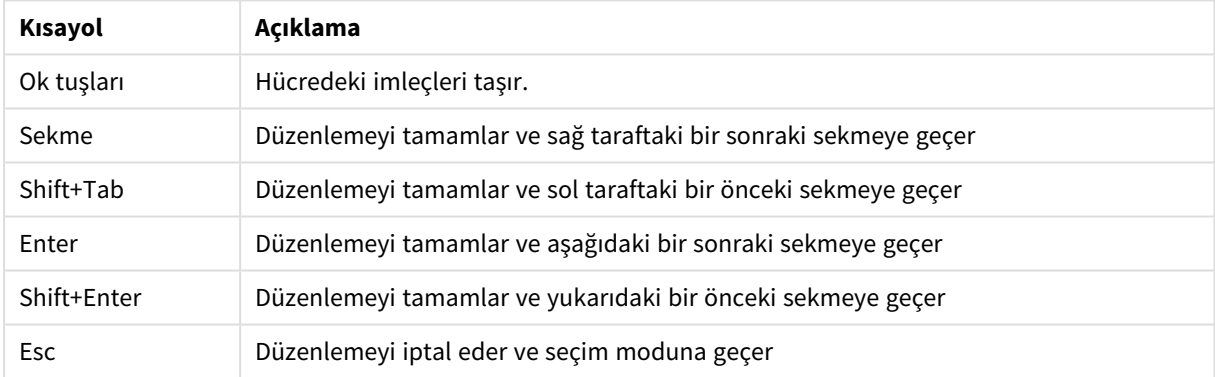

**Elle giriş** yöntemiyle oluşturulan tablolar, içerik eklemek veya kaldırmak için daha sonra düzenlenebilir. Daha fazla bilgi için bk. *Veri [kaynağından](#page-38-0) tablo güncelleme (page 39)*.

### Elle veri ekleme

#### **Aşağıdakileri yapın:**

- 1. Uygulamayı açın.
- 2. **Ekle**'ni açıp  $+$  üzerine tıklayın. Dilerseniz, menüsünde **Veri ekle**'ye de tıklayabilirsiniz.
- 3. **Uygulama İçi**'nin altında, **Elle giriş**'e tıklayın.
- 4. Tablo için bir ad girin.
- 5. Tablo düzenleyiciye verilerinizi girin. Bir hücreye veri girmeye başlamak için, söz konusu hücreye çift tıklayın.

Hücreyi düzenlerken, tablodaki başka bir hücreye tıklandığında düzenlemeniz tamamlanır ve diğer hücre seçilir.

6. Verilerinizi tamamladığınızda, **Veri ekle**'ye tıklayın.

<span id="page-26-0"></span>Tablo, **Veri yöneticisi**'ne eklenir.

# Veri alanları seçme

Veri eklerken veya bir tabloyu düzenlerken hangi tabloların ve alanların kullanılacağını seçebilirsiniz.

CSV dosyası gibi bazı veri kaynakları tek bir tablo içerir, Microsoft Excel elektronik tabloları veya veritabanları gibi diğer veri kaynakları ise birkaç tablo içerebilir.

Tablo üst bilgi satırı içeriyorsa alan adları genellikle otomatik olarak algılanır ancak bazı durumlarda **Alan adları** ayarını değiştirmeniz gerekebilir. Verileri doğru şekilde yorumlamak için **Üst bilgi boyutu** veya **Karakter kümesi** gibi diğer tablo seçeneklerini de değiştirmeniz gerekebilir. Farklı veri kaynağı türleri için farklı tablo seçenekleri mevcuttur.

### Veritabanından veri seçme

Bir veritabanından veri seçme adımları, veritabanına nasıl bağlandığınıza bağlıdır. Bir DSN kaynağı olarak bir ODBC sürücüsüne bağlanabilir veya Qlik Sense ile yüklenen Qlik ODBC Connector Package uygulamasının parçası olan Qlik Database bağlayıcısına doğrudan bağlanabilirsiniz.

Daha fazla bilgi için bkz. *ODBC [\(page](#page-218-0) 219)*.

Veritabanından veri eklediğinizde, veri kaynağı birkaç tablo içerebilir.

Aşağıdakileri yapın:

- 1. Açılır listeden bir **Veritabanı** seçin. Bazı seçim diyalog pencerelerinde **Veritabanı** açılır listeleri olmaz, çünkü veritabanı, bağlantı yapılandırıldığında girilir.
- 2. Veritabanı için **Sahip** seçin. **Tablolar** listesi, seçilen veritabanında bulunan görünümler ve tablolarla doldurulur. Bazı veritabanları için veri seçimi işleminde sahiplerin belirtilmesi gerekmez.
- 3. Bir tabloyu seçin.
- 4. Yüklemek istediğiniz her alanın yanındaki kutuyu işaretleyerek yüklemek istediğiniz alanları seçin. Tablo adının yanındaki kutuyu işaretleyerek tablodaki tüm alanları seçebilirsiniz.

*Mevcut alan adına tıklayarak ve yeni bir ad girerek alan adını düzenleyebilirsiniz. Bu, tablolar varsayılan olarak ortak alanlarda birleştiğinden tablonun diğer tablolara nasıl bağlandığını etkiler.*

- 5. Tablolardan veri eklemek istiyorsanız ek tablolar seçin.
- 6. Veri seçimini tamamladığınızda, veri profili oluşturmaya devam etmek ve tablo ilişkilerine yönelik tavsiyeleri görmek için **Veri ekle**'ye tıklayın.

Verileri doğrudan uygulamanıza yüklemek istiyorsanız **Veri ekle**'nin yanındaki \*\*\* simgesine tıklayın ve veri profili oluşturmayı devre dışı bırakın. Bu işlem seçilen verilerin, veri profili oluşturma adımı atlanarak olduğu gibi yüklenmesini sağlar ve siz de görselleştirmeler oluşturmaya başlayabilirsiniz. Tablolar, doğal ilişkiler, yani aynı ada sahip alanlar kullanılarak bağlanacaktır.

### Microsoft Excel elektronik tablosundan veri seçme

Microsoft Excel elektronik tablosundan veri eklediğinizde, dosya birkaç sayfa içerebilir. Her sayfa ayrı bir tablo olarak yüklenir. Bunun bir istisnası, sayfa başka bir sayfa veya yüklenen tabloyla aynı alan/sütun yapısına sahipse tabloların birleştirilmesidir.

Aşağıdakileri yapın:

1. Sayfa için uygun ayarlara sahip olduğunuzdan emin olun:

Tablo verilerini doğru şekilde yorumlamanıza yardımcı olacak ayarlar

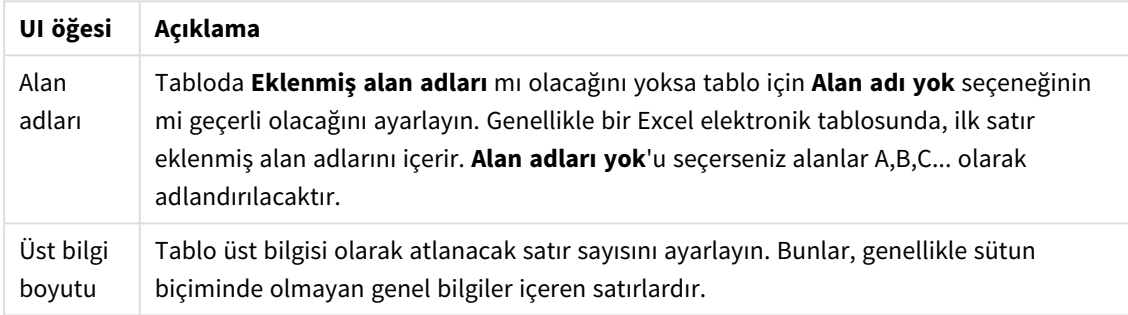

### Örnek

Elektronik tablom şöyle görünür:

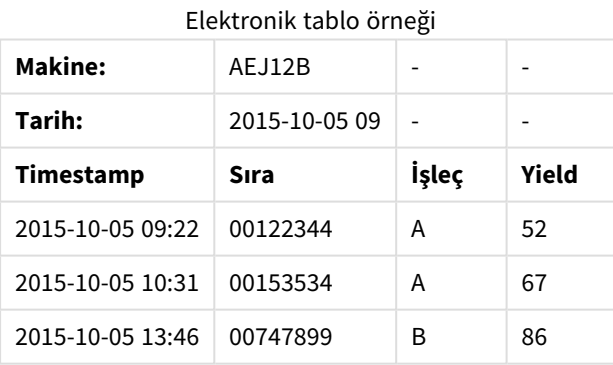

Bu durumda muhtemelen ilk iki satırı yoksaymak ve Timestamp, Order, Operator ve Yield alanlarıyla bir tablo yüklemek istersiniz. Bunu yapmak için şu ayarları kullanın:

| UI öğesi            | Acıklama                                                                                                    |
|---------------------|----------------------------------------------------------------------------------------------------|
| Üst bilgi<br>boyutu | 2<br>Bu, ilk iki satırın üst bilgi verileri olduğu ve dosya yüklenirken bunların yoksayıldığı<br>anlamına gelir. Bu durumda, tablo verilerinin parçası olmadığı için Machine: ve Date: ile<br>başlayan iki satır yoksayılır. |
| Alan<br>adları      | Eklenmiş alan adları.<br>Bu, okunan ilk satırın ilgili sütunlar için alan adları olarak kullanıldığı anlamına gelir. Bu<br>durumda okunacak ilk satır, ilk iki satır üst bilgi verisi olduğu için üçüncü satırdır.           |

İlk iki satırı yoksaymak ve alanları yüklemek için ayarlar

- 2. Veri seçilecek ilk sayfayı seçin. Sayfa adının yanındaki kutuyu işaretleyerek sayfadaki tüm alanları seçebilirsiniz.
- 3. Yüklemek istediğiniz her alanın yanındaki kutuyu işaretleyerek yüklemek istediğiniz alanları seçin.

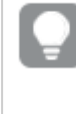

*Mevcut alan adına tıklayarak ve yeni bir ad girerek alan adını düzenleyebilirsiniz. Bu, tablolar varsayılan olarak ortak alanlarla birleştiğinden tablonun diğer tablolara nasıl bağlandığını etkiler.*

4. Veri seçimini tamamladığınızda, veri profili oluşturmaya devam etmek ve tablo ilişkilerine yönelik tavsiyeleri görmek için **Veri ekle**'ye tıklayın.

Verileri doğrudan uygulamanıza yüklemek istiyorsanız Veri ekle'nin yanındaki<sup>•••</sup> simgesine tıklayın ve veri profili oluşturmayı devre dışı bırakın. Bu işlem seçilen verilerin, veri profili oluşturma adımı atlanarak olduğu gibi yüklenmesini sağlar ve siz de görselleştirmeler oluşturmaya başlayabilirsiniz. Tablolar, doğal ilişkiler, yani aynı ada sahip alanlar kullanılarak bağlanacaktır.

### Tablo dosyasından veri seçme

Çok sayıda veri dosyasından veri ekleyebilirsiniz:

Aşağıdakileri yapın:

- 1. **Dosya biçimi**'nde uygun dosya türünün seçildiğinden emin olun.
- 2. Dosya için uygun ayarlara sahip olduğunuzdan emin olun: Farklı dosya türleri için farklı dosya ayarları kullanılır.
- 3. Yüklemek istediğiniz her alanın yanındaki kutuyu işaretleyerek yüklemek istediğiniz alanları seçin. Sayfa adının yanındaki kutuyu işaretleyerek dosyadaki tüm alanları da seçebilirsiniz.

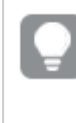

*Mevcut alan adına tıklayarak ve yeni bir ad girerek alan adını düzenleyebilirsiniz. Bu, tablolar varsayılan olarak ortak alanlarla birleştiğinden tablonun diğer tablolara nasıl bağlandığını etkiler.*

4. Veri seçimini tamamladığınızda, veri profili oluşturmaya devam etmek ve tablo ilişkilerine yönelik tavsiyeleri görmek için **Veri ekle**'ye tıklayın.

*Verileri doğrudan uygulamanıza yüklemek istiyorsanız Veri ekle'nin yanındaki simgesine tıklayın ve veri profili oluşturmayı devre dışı bırakın. Bu işlem seçilen verilerin, veri profili oluşturma adımı atlanarak olduğu gibi yüklenmesini sağlar ve siz de görselleştirmeler oluşturmaya başlayabilirsiniz. Tablolar, doğal ilişkiler, yani aynı ada sahip alanlar kullanılarak bağlanacaktır.*

### Dosya türleri için ayarları seçme

### Ayrılmış tablo dosyaları

Bu ayarlar, her kaydın bir satır beslemesi ile ayrıldığı ve her alanın CSV dosyası gibi ayrılmış bir karakterle ayrıldığı tek bir tablo içeren ayrılmış tablo dosyaları için doğrulanır.

#### **Dosya biçimi ayarları**

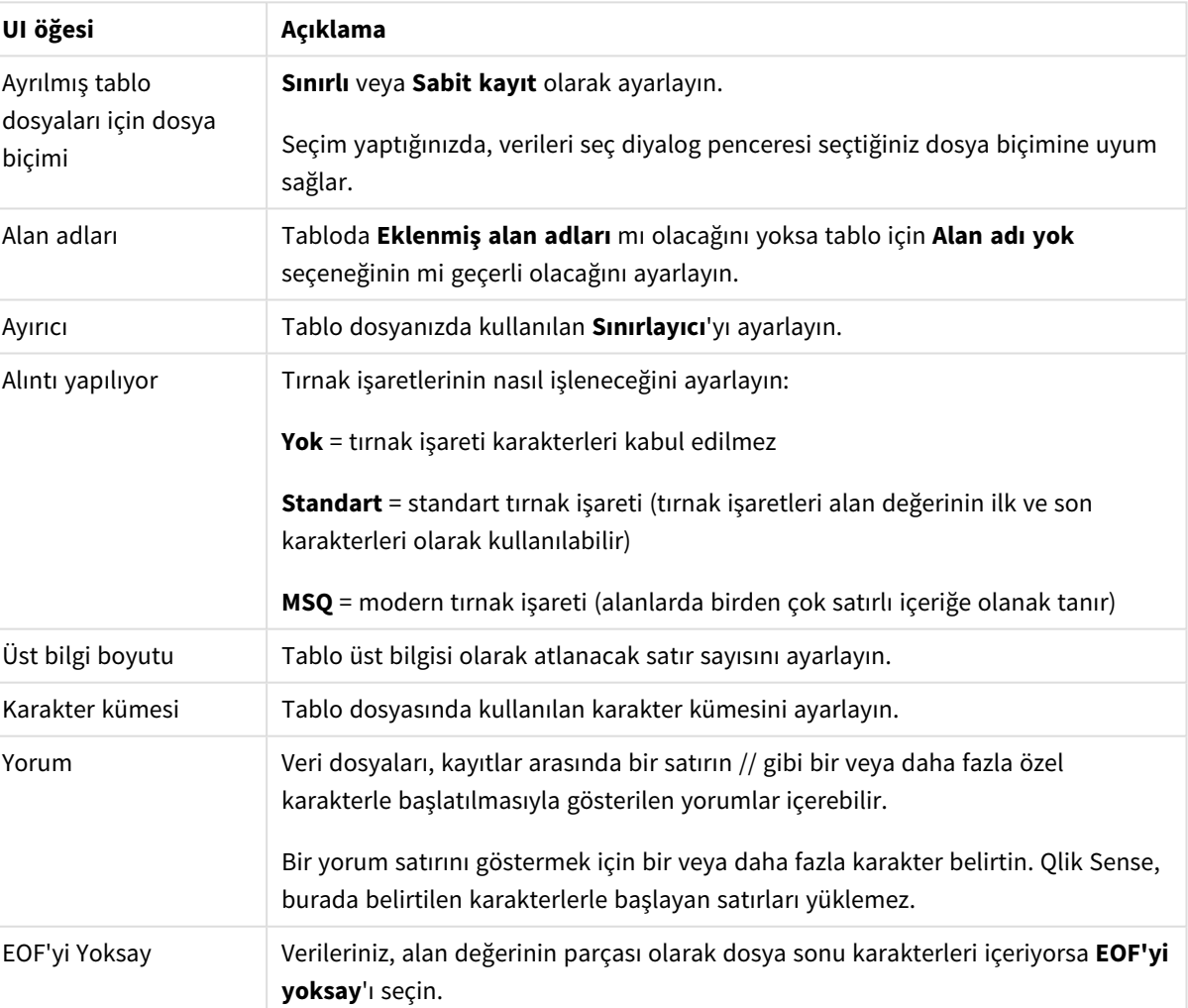

Ayrılmış tablo dosyaları için dosya biçimi ayarları

### Sabit kayıt veri dosyaları

Sabit kayıt veri dosyaları, her kaydın (veri satırı) sabit bir alan boyutuna sahip olan ve genellikle boşluk veya sekme karakterleriyle doldurulan birkaç sütun içerdiği tek bir tablo içerir.

#### **Alan kesme konumları ayarlama**

Alan kesme konumlarını iki yolla ayarlayabilirsiniz:

<sup>l</sup> Alan kesme konumlarını virgüllerle ayırarak manuel bir şekilde **Alan kesme konumları**'na girin. Her konum bir alanın başlangıcını gösterir.

#### **Örnek: 1,12,24**

- <sup>l</sup> Alan verisi ön izlemesinde alan kesme konumlarını etkileşimli olarak düzenlemek için **Alan kesmeleri**'ni etkinleştirin. **Alan kesme konumları** seçilen konumlarla güncellenir. Şunları yapabilirsiniz:
	- Alan kesme eklemek için alan verisi ön izlemesine tıklayın.
	- Silmek için alan kesmeye tıklayın.
	- Taşımak için alan kesmeyi sürükleyin.

#### **Dosya biçimi ayarları**

Sabit kayıt veri dosyaları için dosya biçimi ayarları

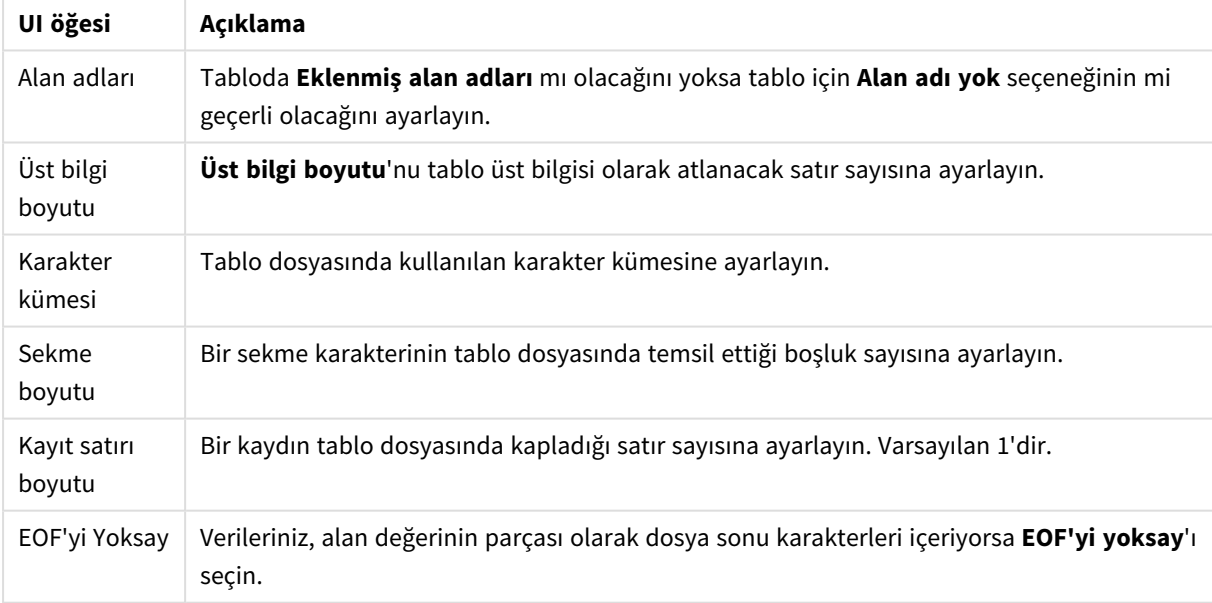

#### HTML dosyaları

HTML dosyaları birkaç tablo içerebilir. Qlik Sense, <TABLE> etiketi olan tüm öğeleri tablo olarak yorumlar.

### **Dosya biçimi ayarları**

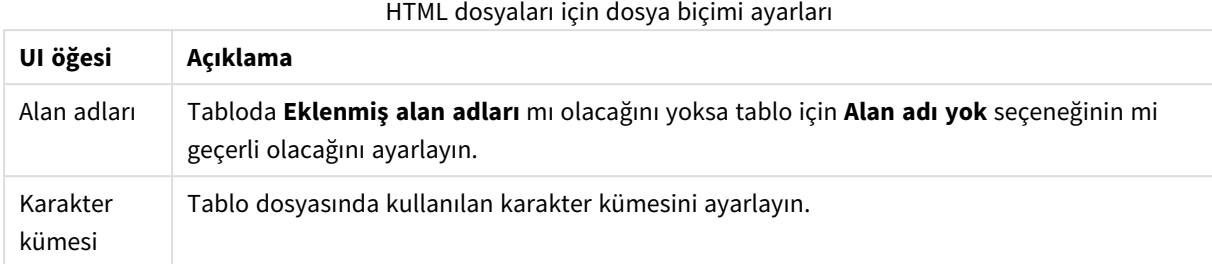

### XML dosyaları

XML biçiminde depolanan verileri yükleyebilirsiniz.

XML dosyaları için belirli bir dosya biçimi ayarı yoktur.

#### QVD dosyaları

QVD biçiminde depolanan verileri yükleyebilirsiniz. QVD, yerel bir Qlik biçimidir ve yalnızca Qlik Sense uygulamasına yazılabilir ve QlikView tarafından okunabilir. Dosya biçimi bir Qlik Sense kodundan veri okuma sırasında hız sağlamak için optimize edilmiştir, ancak oldukça kompakt olan yapısını korumaktadır.

QVD dosyaları için belirli bir dosya biçimi ayarı yoktur.

#### QVX dosyaları

Qlik data eXchange (QVX) biçiminde depolanan verileri yükleyebilirsiniz. QVX dosyaları, Qlik QVX SDK ile geliştirilen özel bağlayıcılar tarafından oluşturulur.

QVX dosyaları için belirli bir dosya biçimi ayarı yoktur.

#### KML dosyaları

Harita görselleştirmelerinde kullanmak için KML biçiminde depolanan harita dosyalarını yükleyebilirsiniz.

KML dosyaları için belirli bir dosya biçimi ayarı yoktur.

### Önceki adıma dönme (**Veri ekleme**)

Veri eklerken önceki adıma dönebilirsiniz.

Aşağıdakileri yapın:

<span id="page-31-0"></span><sup>l</sup> **Veri ekle** işleminin önceki adımına dönmek için geri okuna tıklayın.

### Dosyalardaki verileri filtreleme

Dosyalardan veri eklerken filtre koşulları oluşturabilirsiniz. Böylece yüklenecek bir veri alt kümesi seçebilirsiniz. Bu özellik, yüklenen verilerin miktarını azaltmak veya yalnızca 40.000 TL ve üzeri satışlar gibi belirli verileri görmek istediğinizde kullanışlı olabilir.

**Veri ekle** adımında bir dosyadan ilk kez veri eklediğinizde, **Filtreler**'e tıklayarak filtre koşulları uygulayabilirsiniz.

*Filtreler düğmesi*

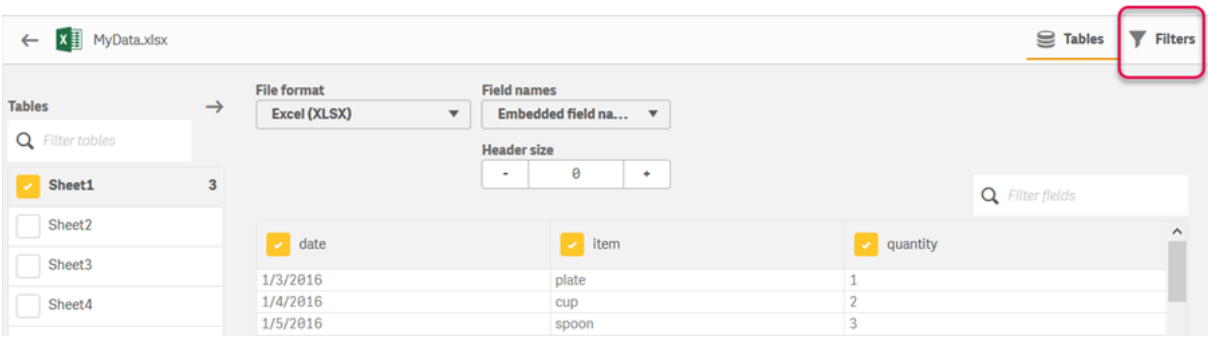

Daha sonra **Veri yöneticisi**'nde tablonuza tıklayıp **Bu tabloyu düzenle**'ye tıklayarak koşulları değiştirebilirsiniz. Sırayla **Kaynaktan veri seç** ve **Filtreler** seçeneğine tıklayın.

Uygulamanıza verileri ekleyip herhangi bir filtre koşulu uyguladıktan sonra verileri uygulamanıza yükleyebilirsiniz.

*Daha gelişmiş veri işleme için Veri yükleme düzenleyicisi'ni kullanın. Daha fazla bilgi edinmek için Yeni başlayanlar için kodlama ve Kodlamanın sonraki adımları öğreticilerine bakın.*

Kullanılabilir filtre koşulları şunlardır:

- $\bullet$  =
- $\overline{\phantom{a}}$
- $\bullet$  <
- $\cdot$   $\cdot$  =
- $\bullet \quad \leq$

Verileri filtrelerken aşağıdakileri dikkate alın. Aşağıda örnekler verilmiştir.

- Sayılara, tarihlere veya metinlere filtre koşulları uygulayabilirsiniz.
- Joker karakterler desteklenmez.
- Birden fazla koşul uygulayabilirsiniz. Ancak aynı alanda çakışan koşullar herhangi bir verinin döndürülmemesiyle sonuçlanabilir.
- <sup>l</sup> Koşullar metin verilerine alfabetik olarak uygulanır. Koşullar büyük/küçük harf duyarlıdır.
- <sup>l</sup> Metin verileri için birden fazla harf kullanabilirsiniz. Örneğin, *>ct*, *>=cu* gibi *cup* sözcüğünü döndürür. *>c* öğesinin *cup* sonucunu da döndüreceğini unutmayın.
- <sup>l</sup> Birden fazla *=* koşulu kullandığınızda değer döndürmek için tümü true olarak değerlendirilmelidir. Ancak aynı alanda birden fazla *=* koşulu kullandığınızda, true olarak değerlendirilen tüm değerler döndürülür.
- <sup>l</sup> *<* ve *>* koşulları birleştirildiğinde değer döndürmek için tümü true olarak değerlendirilmelidir. Bu koşullar *=* ile birleştirilirse tüm koşullar true olarak değerlendirilmelidir.
- <sup>l</sup> *<=* ve *>=* koşulları birleştirildiğinde değer döndürmek için tümü true olarak değerlendirilmelidir. Bu

koşullar *=* ile birleştirilirse tüm koşullar true olarak değerlendirilmelidir.

• QVD dosyalarındaki tarih alanlarında yer alan filtreler desteklenmez.

### Örnekler

Bu örnekler tek bir alandaki şu değerleri kullanır (bir tabloda tek bir sütun olacak şekilde): *cup*, *fork* ve *knife*.

- Koşullar:
	- $\bullet$  =cup
	- <sup>l</sup> *=fork*
	- = knife
	- <sup>l</sup> Döndürdüğü değer: *cup*, *fork*, *knife*
	- Esittir kosulu, true olan tüm değerleri döndürür.
- Kosullar:
	- $\cdot$  >b
	- $\bullet \leq d$
	- <sup>l</sup> Döndürdüğü değer: *cup*
	- <sup>l</sup> *c* harfi hem *b* değerinden büyük, hem de *d* değerinden küçüktür.
- Koşullar:
	- $\bullet \quad \leq b$
	- $\bullet$  >d
	- <sup>l</sup> Döndürdüğü değer: değer döndürmez
	- <sup>l</sup> Hem *b* değerinden küçük, hem de *d* değerinden büyük bir değer olamaz.
- Koşullar:
	- $\cdot$  =fork
	- $\cdot$  *>g*
	- <sup>l</sup> Döndürdüğü değer: değer döndürmez
	- <sup>l</sup> Hem *fork* değerine eşit, hem de *g* değerinden büyük bir değer olamaz.

## <span id="page-33-0"></span>Veri bağlayıcılarında verileri filtreleme

*Verileri filtreleme özelliği tüm bağlayıcılar için sunulmamaktadır.*

**Yüklenecek verileri seçme** adımında **Verileri filtrele**'yi seçerek bir veri filtreleme ifadesi girersiniz. **Verileri filtrele** seçildiğinde bir filtre ifadesi girebileceğiniz metin kutusu açılır. Örneğin:

#### *40.000 ve üzerindeki satışlar*

**Verileri filtrele** tarafından *Satış* gibi tek tek alanlardan seçim yapılır. Bu özellik bir SQL WHERE cümlesi gibi çalışır. WHERE cümlelerinde kullanılan çoğu işleç ve anahtar sözcük, **Verileri filtrele** özelliğinde kullanılabilir. Geçerli işleçler arasında şunlar vardır:

- $\overline{a}$
- $\bullet$  >
- $\bullet$  >=
- $\bullet$  <
- $\bullet$   $\leq$
- $\cdot$  IN
- BETWEEN
- LIKE
- $\cdot$  IS NULL
- **·** IS NOT NULL

Qlik Sense, veri komut dosyasında **Verileri filtrele**'ye girilen ifadeden bir WHERE cümlesi oluşturur.

Birden fazla alanda filtreleme yapmak istediğiniz durumlarda AND işleci kullanılarak işleçler birleştirilebilir. Örneğin:

*Sales <= 30000 AND RegionID = 45*

OR işleci, herhangi bir koşulla eşleşen verileri filtrelemek için kullanılabilir. Örneğin:

*Name = 'Smith' OR Name = 'Jones'*

IN işlecinden elde edilen sonuçların aynısını alabilirsiniz. IN işleci, birden fazla OR koşulu kullanmak için pratik bir yöntemdir. Örneğin:

<span id="page-34-0"></span>*Name IN ('Smith', 'Jones')*

# 3.12 Tabloyu düzenleme

Bir tabloyu yeniden adlandırmak, diğer tablolarla ilişkilendirmek veya alan dönüşümleri gerçekleştirmek için **Veri yöneticisi** için genel bakışta uygulamaya eklenen bir tabloyu düzenleyebilirsiniz.

Bir tabloyu düzenlemek için **Veri yöneticisi**'nde tabloyu seçin ve seçeneğine tıklayın. Tablodaki verilerin ön izlemesiyle birlikte tablo düzenleyicisi görüntülenir. Her alanda, dönüştürme seçenekleri bulunan bir alan menüsü vardır. Alan menüsünü  $\equiv$  seçeneğine tıklayarak açarsınız. Bir alan seçildiğinde, veri profili oluşturma kartı bölmesi görüntülenir. Bu bölmede, alanın verilerinin bir özetinin yanı sıra ek dönüştürme seçenekleri yer alır.

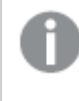

*Veriler yüklenen tüm alanlarda benzer verilere sahip kayıtlar içeriyorsa ön izleme tablosunda tek bir kayıtla gösterilir.*

# <span id="page-35-0"></span>Tabloyu yeniden adlandırma

**Veri yöneticisi**'nde bir tablo eklediğinizde, tabloya örneğin veritabanı tablosunun, veri dosyasının veya Excel çalışma sayfasının adına göre varsayılan bir ad atanır. Ad açıklayıcı veya uygun değilse bunu değiştirebilirsiniz.

Aşağıdakileri yapın:

- 1. Tablo adına tıklayın.
- 2. Tablo adını düzenleyin.
- 3. Enter'a basın veya tablo adının dışına tıklayın.

<span id="page-35-1"></span>Tablo artık yeniden adlandırılmıştır.

### Bir alanın yeniden adlandırılması

Daha kolay anlaşılan daha iyi bir ad elde etmek için bir tablodaki alanları yeniden adlandırabilirsiniz

Aşağıdakileri yapın:

- 1. Yeniden adlandırmak istediğiniz alan adına tıklayın veya alan menüsünden **Yeniden adlandır**'ı seçin.
- 2. Yeni adı yazın.

*Alan adları benzersiz olmalıdır. Birkaç tabloda aynı ada sahip alanlarınız varsa veri eklediğinizde alan adları Qlik Sense tarafından nitelenir; yani tablo adı ön ek olarak eklenir.*

3. Enter tuşuna basına veya alanın dışına tıklayın.

<span id="page-35-2"></span>Alan yeniden adlandırılmıştır.

# Diğer tablolarla ilişkilendirmeleri yönetme

Alan menüsündeki **İlişkilendir** seçeneğini kullanarak, diğer tablolardaki alanlarla özel ilişkilendirmeler oluşturabilirsiniz.

Aşağıdakiler, genellikle tavsiyeleri uygulamak yerine özel bir ilişkilendirme oluşturmanız gereken en yaygın durumlardır:

- <sup>l</sup> Tabloların hangi alanlarla ilişkilendirileceğini biliyorsunuz ancak bu tablo çiftinin puanı tavsiye listesinde gösterilemeyecek kadar düşük. Her tabloda tek bir alanı temel alan ilişkilendirme oluşturun.
- <sup>l</sup> Tablolar, birden fazla ortak alan içerir ve ilişkilendirmeyi oluşturmak için kullanılmaları gerekir. Bileşik anahtar oluşturun.

<span id="page-35-3"></span>Çoğu durumda ilişkilendirmelerinizi **İlişkilendirmeler** görünümünde yönetmek daha kolaydır.

# Alan türünü ve görüntüleme biçimini değiştirme

Veriler eklendiğinde Qlik Sense, her alanın türünü yorumlar. Şu anda aşağıdaki alan türleri desteklenmektedir:
- <sup>l</sup> **Genel**
- $\cdot$  **Tarih**
- <sup>l</sup> **Zaman damgası**
- <sup>l</sup> **Coğrafi veri**

Veriler düzgün bir şekilde yorumlanmamışsa alan türünü ayarlayabilirsiniz. Ayrıca tarih veya zaman damgası alanının giriş ve görüntüleme biçimini değiştirebilirsiniz.

Posta kodları gibi ad veya kod biçimindeki coğrafi bilgileri içeren alanlar **Coğrafi veri** alanları olarak belirtilmedikçe harita için kullanılamaz.

# Analizden alanları gizleme

Alanları yalnızca **Veri yöneticisi**'nde ve **Veri yükleme düzenleyicisi**'nde kullanılabilecek şekilde gizleyebilirsiniz. Örneğin, yalnızca başka bir alanı hesaplamak için kullanılan alanlarınız olabilir. Bu alanları sayfalarda veya Insight Advisor varlıklar panelinde bulunamayacak ancak **Veri yöneticisi**'nde bulunabilecek şekilde gizleyebilirsiniz.

*[Analizden](#page-56-0) alanları gizleme (page 57)*

# Verileri yüklemeden önce tablo alanı verilerini değerlendirme

Tablonuzdaki verileri yüklemeden önce **Özet** veri profili oluşturma kartını kullanarak, verilerde null veya aykırı değerler gibi olası kalite sorunları bulunup bulunmadığını inceleyebilirsiniz. **Özet** kartı, alanları boyut, hesaplama veya zamansal alan şeklinde kategorilere ayırarak her biri için farklı veri özetleri sunar ve diğer veri profili oluşturma kartlarında çeşitli dönüştürme seçeneklerine olanak tanır. **Özet** kartında hesaplama olarak ayarlanan alanlar **Demet** kartı kullanılarak gruplandırılabilir. **Özet** kartında boyut olarak ayarlanan alanlara, **Sıralama** kartı kullanılarak bir özel sıralama uygulanabilir. Birden çok kategoride sınıflandırılabilen alanlar için, olası her kategorinin alana ilişkin özetleri arasında geçiş yapabilirsiniz.

Daha fazla bilgi için bk. *Verileri yüklemeden önce tablo alanı verilerini [değerlendirme](#page-56-1) (page 57)*.

# Bir tablodaki alan değerlerini değiştirme

Bir alandaki değerleri, **Değiştir** veri profili oluşturma kartını kullanarak değiştirebilirsiniz. **Değiştir** kartı, bir alandan bir veya daha fazla değer seçip bu değerleri başka bir değerle değiştirmenize imkan tanır. Örneğin, ülke adlarının hem tam hem de kısaltılmış biçimlerini içeren bir veri kümesinde, adları tek bir ortak değerle değiştirebilirsiniz.

Daha fazla bilgi için bk. *Bir tablodaki alan [değerlerini](#page-58-0) değiştirme (page 59)*.

# Bir tabloda alan değerlerini null olarak ayarlama

**Null değerleri ayarla** veri profili oluşturma kartını kullanarak bir boyut alanından null değerler olarak işlenecek benzersiz değerler ayarlayabilirsiniz. **Null değerleri ayarla** kartı, bir tablo alanından çeşitli değerler seçmenize ve bunları el ile null olarak ayarlamanıza imkan tanır. Örneğin veri kümeniz, null değerleri X gibi bir karakterle gösteriyorsa **Null değerleri ayarla** kartını kullanarak Qlik Sense uygulamasının bu değeri null olarak işlemesini sağlayabilirsiniz. **Null değerleri ayarla** kartı, istemediğiniz değerleri null olarak ayarlayarak veri kümenizi temizlemek için de kullanılabilir.

Daha fazla bilgi için bk. *Bir tabloda alan [değerlerini](#page-60-0) null olarak ayarlama (page 61)*.

# Alan değerlerine yönelik bir özel sıralama ayarlama

Boyut değerlerinin, verilerinize bağlı olarak alfabetik veya sayısal dışında bir sıralama kullanarak görüntülenmesi daha anlamlı olabilir. **Özet** veri profili oluşturma kartında boyut olarak ayarlanmış alanlara, **Sıralama** veri profili oluşturma kartı kullanılarak özel bir veri sıralaması uygulanabilir. Böylece, alan verilerinin görselleştirmelerdeki varsayılan düzenlenme şeklini ayarlayabilirsiniz.

Daha fazla bilgi için bk. *Boyut değerlerinin sırasını [özelleştirme](#page-61-0) (page 62)*.

## Tablodaki bir alanı bölme

**Bölme** veri profili oluşturma kartını kullanarak mevcut bir alandan yeni alanlara bilgi ayıklayabilirsiniz. **Bölme** kartı, bir alandaki içeriği birden çok alana bölmenize imkan tanır. Örneğin, adres içeren bir alanı bölerek posta kodunu ayıklayabilirsiniz. Bu sayede, hızla mevcut verilerin ilgili bölümlerini içeren yeni alanlar oluşturabilirsiniz.

Daha fazla bilgi için bk. *[Tablodaki](#page-62-0) bir alanı bölme (page 63)*.

## Hesaplama verilerini aralıklar halinde gruplandırma

Tablo hesaplama alanındaki değerleri, **Demet** veri profili oluşturma kartını kullanarak gruplandırabilirsiniz. **Demet** kartı, bir alanın değerlerini kullanıcı tanımlı demetlerde gruplandırmanıza olanak tanıyarak, tabloya eklenen yeni bir alan oluşturur. Örneğin, görselleştirmelerinizde boyut olarak kullanmak üzere yaşları, yaş aralıkları halinde gruplandırabilirsiniz.

## Alan dönüştürmeyle ilgili ayrıntıları görüntüleme

**Ayrıntılar** diyalog penceresinde, bir alanda geçerli olan işlemleri, gerçekleştirilen dönüştürmeleri ve bunların sırasını görüntüleyebilirsiniz. **Ayrıntılar** bir alanın kaynağını, alan üzerindeki değişiklikleri ve dönüştürmelerin uygulanma sırasını anlamanıza yardımcı olur.

Daha fazla bilgi için bk. *Veri yöneticisi'nde tablo ve alan [dönüştürmeyle](#page-79-0) ilgili ayrıntıları görüntüleme (page 80)*.

## Çapraz tablo verilerinin özetlemesini açma

Verileri çapraz tablo biçiminde yüklediyseniz genellikle en iyi seçenek tablonun özetlemesini açmak, yani tablonun belirli bölümlerini satırlara dönüştürmektir. Bunu yapmanız verilerle çalışmanızı kolaylaştırır ve diğer veri tablolarınızla ilişkilendirmeler oluşturur.

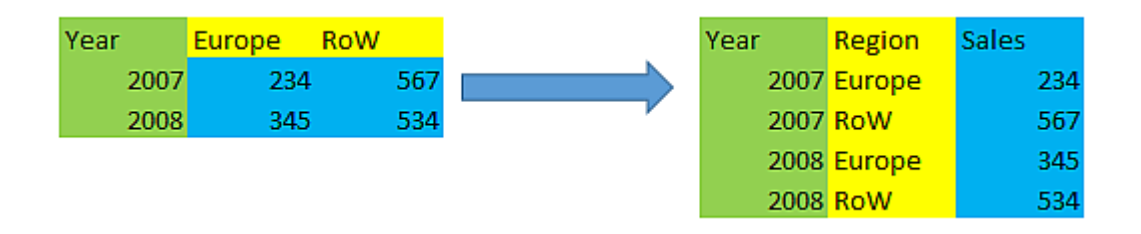

*Veri [yöneticisinde](#page-68-0) çapraz tablo verilerinin özetlemesini açma (page 69)*

## Veri kaynağından tablo güncelleme

Veri kaynağından alanların seçimini değiştirmek isteyebilirsiniz. Örneğin, dışarıda bırakılan bir alanı eklemeniz gerekebilir veya veri kaynağı ek alanlarla güncellenmiş olabilir. Bu durumda, veri kaynağından tabloyu güncelleyebilirsiniz. Tablo, **Elle giriş** ile oluşturulmuşsa tablo verilerini ekleyebilir, düzenleyebilir veya silebilir ve ayrıca yeni satır ve sütunlar ekleyebilirsiniz. Daha fazla bilgi için bk. *Elle veri [ekleme](#page-24-0) (page 25)*.

Aşağıdakileri yapın:

- 1. **Kaynaktan veri seç**'e tıklayın. Geçerli seçimlerinizle veri seçim sihirbazı açılır.
- 2. Seçimde gerekli değişiklikleri yapın.
- 3. Veri profili oluşturma özelliği etkinken **Veri ekle**'ye tıklayın.

Tablo, yaptığınız seçimlere göre alanlarla güncellenmiştir.

## Hesaplanan alan ekleme

Yüklenen alan adını ayarlamanız veya dönüştürmeniz gereken birçok durumla karşılaşabilirsiniz. Örneğin, tam bir adın ad ve soyadı bölümünü birleştirmeniz, ürün numarasının bir bölümü ayıklamanız, veri biçimini dönüştürmeniz veya iki sayıyı çarpmanız gerekebilir.

Bunun gibi durumlarla başa çıkmak için hesaplanan alanlar ekleyebilirsiniz. Hesaplanan bir alan, alanın sonucunu tanımlamak için bir ifade kullanır. İfadede fonksiyonlar, alanlar ve işleçler kullanabilirsiniz. Yalnızca düzenlediğiniz tablodaki alanlara başvurabilirsiniz.

## Tabloyu sıralama

Verilere yönelik daha iyi bir genel bakış elde etmek için tabloyu düzenlerken tabloyu belirli bir alana göre sıralayabilirsiniz. Bir kerede yalnızca bir alana göre sıralama yapabilirsiniz.

Aşağıdakileri yapın:

<sup>l</sup> Alan menüsünde **Sırala**'yı seçin.

Tablo verileri, artık bu alana göre artan düzende sıralanır. Azalan düzende sıralamak isterseniz tekrar **Sırala**'yı seçin.

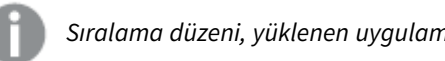

*Sıralama düzeni, yüklenen uygulama verilerinde korunmaz.*

# Eylemleri geri alma ve yineleme

 $\leftrightarrow$ ve  $\leftrightarrow$  seçeneğine tıklayarak tablo düzenleme eylemlerinizi geri alabilir ve yineleyebilirsiniz.

Geri alma/yineleme geçmişi, tablo düzenleyicisini kapattığınızda temizlenir.

## Tablo düzenleyicide verileri ilişkilendirme

**Veri yöneticisi** tablo düzenleyicisinin alan menüsündeki **İlişkilendir** ile diğer tablolardaki alanlarla özel ilişkilendirmeler oluşturabilirsiniz.

Çoğu durumda ilişkilendirmelerinizi **İlişkilendirmeler** görünümünde yönetmek daha kolaydır.

Aşağıdakiler, genellikle tavsiyeleri uygulamak yerine özel bir ilişkilendirme oluşturmanız gereken en yaygın durumlardır:

- <sup>l</sup> Tabloların hangi alanlarla ilişkilendirileceğini biliyorsunuz ancak bu tablo çiftinin puanı tavsiye listesinde gösterilemeyecek kadar düşük. Her tabloda tek bir alanı temel alan ilişkilendirme oluşturun.
- <sup>l</sup> Tablolar, birden fazla ortak alan içerir ve ilişkilendirmeyi oluşturmak için kullanılmaları gerekir. Bileşik anahtar oluşturun.

## Tek bir alanı kullanarak ilişkilendirme oluşturma

İki tablo ilgili veriler içeriyorsa ancak ilişkilendirme tavsiye edildiği gibi görünmüyorsa tablo düzenleyicisinde özel bir ilişkilendirme tanımlayabilirsiniz. Bu, tabloların ilişkilendirileceği bir anahtar alan oluşturur.

Aşağıdakileri yapın:

- 1. Veri yöneticisine genel bakışta, ilişkilendirmek istediğiniz tablolarında birinde  $\mathscr Z$  seçeneğine tıklayın. Tablo düzenleyicisi açılır.
- 2. Anahtar alanda kullanmak istediğiniz alanın alan menüsünde **İlişkilendir**'i seçin. Soldaki tabloda seçtiğiniz alanın ön izlemesiyle birlikte **Tabloları ilişkilendir** düzenleyicisi açılır. Şimdi sağdaki tabloda bunun hangi alanla ilişkilendireceğini seçmeniz gerekir.
- 3. **Tablo seçin**'e tıklayın ve ilişkilendirilecek tabloyu seçin.
- 4.  $\bigoplus$  seceneğine tıklayın ve iliskilendirilecek alanı secin.

Sağdaki tablo, seçtiğiniz alanın ön izleme verilerini gösterecektir. Artık eşleşen verileri içerdiğini kontrol etmek için soldaki tabloyu sağdakiyle karşılaştırabilirsiniz. Daha kolav karsılastırmak icin  ${\sf Q}$ seçeneğiyle tablolarda arama yapabilirsiniz.

- 5. **Ad**'da oluşturulacak anahtar alan için bir ad girin. Tablolardan herhangi birinde mevcut alan olarak aynı ad kullanılamaz.
- 6. **İlişkilendir**'e tıklayın.

Tablolar, artık anahtar alan kullanılarak seçtiğiniz iki alanla ilişkilendirilir. Bu,  $\sigma^{\Omega}$  ile gösterilir. İlişkilendirmeyi düzenleme veya kesme seçeneklerini görüntülemek için  $\sigma^{\mathcal{P}}$  seçeneğine tıklayın.

## Bileşik anahtar oluşturma

İki tablo ilişkilendirme oluşturmak istediğiniz birden fazla ortak alan içeriyorsa Qlik Sense ilişkilendirmeyi yönetmek için yapay anahtar oluşturur. Bunu düzeltmenin tavsiye edilen yöntemi, bileşik anahtar oluşturmaktır. Bu, ilişkilendirilmesi gereken tüm alanları içeren özel bir ilişkilendirme oluşturularak elde edilebilir.

- 1. Veri yöneticisine genel bakışta, ilişkilendirmek istediğiniz tablolarında birinde  $\mathscr Z$  seçeneğine tıklayın. Tablo düzenleyicisi açılır.
- 2. Bileşik anahtar alanına dahil etmek istediğiniz alanlardan birinin alan menüsünde **İlişkilendir**'i seçin. Soldaki tabloda seçtiğiniz alanın ön izlemesiyle birlikte **Tabloları ilişkilendir** düzenleyicisi açılır.
- 3. Bileşik anahtar alanına dahil etmek istediğiniz diğer alanları eklemek için $\bf \Theta$  seceneğine tıklavın. Ön izleme, bileşik anahtar verileriyle güncellenir. Şimdi sağdaki tabloda bunun hangi alanlarla ilişkilendireceğini seçmeniz gerekir.
- 4. **Tablo seçin**'e tıklayın ve bileşik anahtar alanına dahil etmek istediğiniz alanları seçin.
- 5.  $\bigcirc$  seceneğine tıklayın ve iliskilendirilecek alanı secin. Bunları soldaki tabloyla aynı sırada secmeniz gerekir.

Anahtardaki verilerin yorumlanmasını kolaylaştırmak için sınırlayıcı karakterleri de ekleyebilirsiniz. Sağdaki tablo, seçtiğiniz alanın ön izleme verilerini gösterecektir.

Artık eşleşen verileri içerdiğini kontrol etmek için soldaki tabloyu sağdakiyle karşılaştırabilirsiniz. Daha kolay karşılaştırmak için $\mathsf Q$  seceneğiyle tablolarda arama yapabilirsiniz.

- 6. **Ad**'da oluşturulacak anahtar alan için bir ad girin.
- 7. **İlişkilendir**'e tıklayın.

Tablolar, artık bileşik anahtar alan kullanılarak seçtiğiniz iki alanla ilişkilendirilir.

#### Sınırlamalar

Bileşik anahtarların kullanımına ilişkin bazı sınırlamalar vardır.

- Birleştirilmiş bir tabloda bileşik anahtar oluşturulamaz.
- <sup>l</sup> Bileşik anahtarda hesaplanan bir alan kullanırsanız hesaplanan alan ifadesi bileşik anahtar ifadesinde genişletilir. Hesaplanan alana referansta bulunulmaz, yani hesaplanan alanı düzenlerseniz bileşik anahtar güncellenmez.

## İlişkilendirmeyi düzenleme

Bir ilişkilendirmeyi yeniden adlandırmak için düzenleyebilir veya ilişkili alanları değiştirebilirsiniz.

Aşağıdakileri yapın:

- 1. İliskilendirme menüsünü göstermek için  $\sigma^{\circ}$  seceneğine tıklayın.
- 2. İlişkilendirmeyi düzenlemek için  $\mathcal Z$  seçeneğine tıklayın.

**Tabloları ilişkilendir** düzenleyicisi açılır. Burada ilişkilendirmeyi yeniden adlandırabilir veya ilişkili alanları değiştirebilirsiniz.

#### İlişkilendirmeyi kesme

İki tablo arasında gerekli olmayan bir ilişkilendirme oluşturduysanız bunu kesebilirsiniz.

Aşağıdakileri yapın:

- 1. İlişkilendirme menüsünü göstermek için  $\sigma^{\circ}$  seçeneğine tıklayın.
- 2. İlişkilendirmeyi kesmek için  $\vec{\sigma}$ : seçeneğine tıklayın.

Tablolar artık ilişkili değildir.

## Hesaplanan alanları kullanma

Yüklenen alan verilerini ayarlamanız veya dönüştürmeniz gereken birçok durum vardır. Örneğin, tam bir adın ad ve soyadı bölümünü birleştirmeniz, ürün numarasının bir bölümü ayıklamanız, veri biçimini dönüştürmeniz veya iki sayıyı çarpmanız gerekebilir.

Bunun gibi durumlarla başa çıkmak için hesaplanan alanlar ekleyebilirsiniz. Hesaplanan bir alan, alanın sonucunu tanımlamak için bir ifade kullanır. İfadede fonksiyonlar, alanlar ve işleçler kullanabilirsiniz. Yalnızca düzenlediğiniz tablodaki alanlara başvurabilirsiniz. Hesaplanan alanınızda başka bir hesaplanan alana referansta bulunabilirsiniz.

Veri yöneticisinin tablo düzenleyicisinde hesaplanan alanları ekleyebilir ve düzenleyebilirsiniz.

### Hesaplanan alanı ekleme

Aşağıdakileri yapın:

- 1. **Alan ekle**'ye tıklayıp **Hesaplanan alan**'ı seçin. **Hesaplanan alan ekle** için düzenleyici açılır.
- 2. **Ad**'a hesaplanan alanın adını yazın.
- 3. **İfade** seçeneğinden hesaplanan alanın ifadesini tanımlayın. Bunu yapmanın iki farklı yolu vardır.
	- <sup>l</sup> Öğeleri seçmek ve ifadeye eklemek için (**Fonksiyonlar**), (**Alanlar**) ve (**İşleçler**) listelerini kullanın.

Seçtiğiniz öğe, **İfade**'de imleç konumuna eklenir.

**· İfade** kısmına hesaplanan alana yönelik ifadeyi yazın. İfadeyi yazarken fonksiyon ve alan önerilerinin yanı sıra fonksiyon söz dizimi önerilerinde yardım alırsınız.

Hesaplanan alanın örnek sonuçları **Ön izleme** bölümünde görüntülenir.

4. Hesaplanan alanı oluşturmak ve hesaplanan alan düzenleyicisini kapatmak için **Oluştur**'a tıklayın.

#### Hesaplanan alanı düzenleme

Hesaplanan alanın adını değiştirebilir veya ifadesini düzenleyebilirsiniz.

Aşağıdakileri yapın:

- 1. Alan adının yanındaki aşağı açılan menüden **Düzenle**'yi seçin. **Hesaplanan alanı güncelle** seçeneği için düzenleyici açılır.
- 2. Değiştirmek isterseniz **Ad** seçeneğinde hesaplanan alanın adını düzenleyin.
- 3. Hesaplanan alanın ifadesini düzenleyin.
- 4. Hesaplanan alanı güncellemek ve hesaplanan alan düzenleyicisini kapatmak için **Güncelle**'ye tıklayın.

## Hesaplanan alan ifadesinde hangi fonksiyonları kullanabilirim?

Hesaplanan alan ifadesi oluşturduğunuzda burada listelenen fonksiyonları kullanabilirsiniz. Bu, veri komut dosyasında mevcut olan ifadelerin bir alt kümesidir. İfade birkaç kayıttaki verilerin toplanmasıyla sonuçlanamaz veya diğer kayıtlardaki verilere başvurmak için kayıtlar arası fonksiyonları kullanamaz.

## Hesaplanan alan ifadesinde kullanılabilen dize fonksiyonları

Bu fonksiyonlar, metin dizesi biçimindeki verileri değiştirmek veya ayıklamak için kullanılabilir.

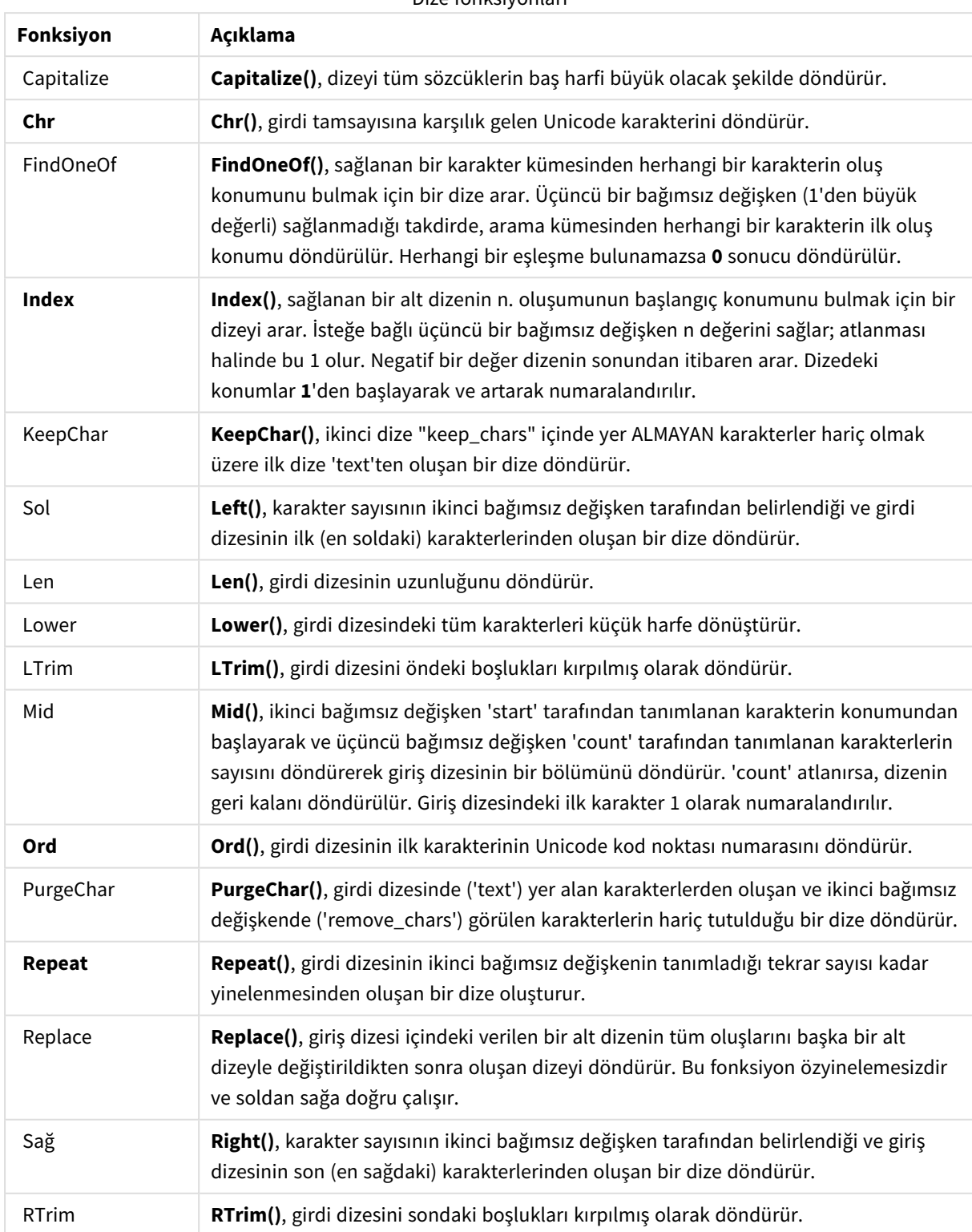

Dize fonksiyonları

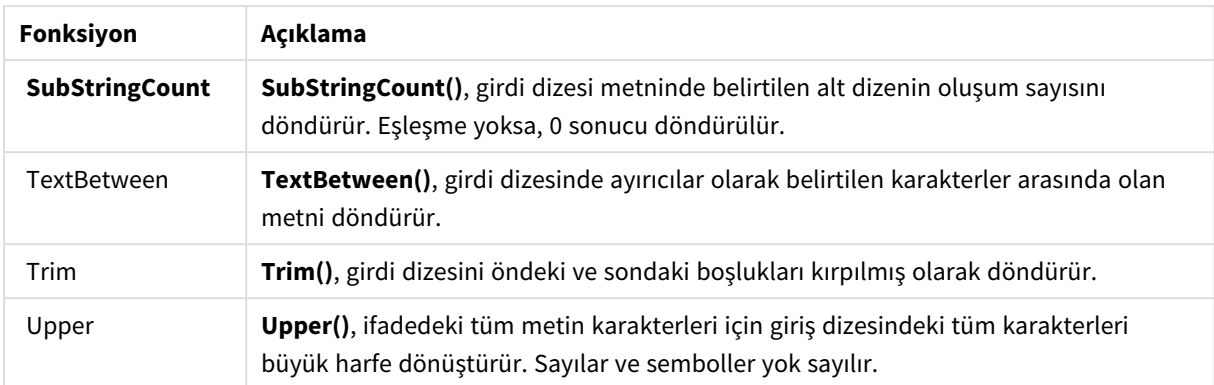

### Hesaplanan alan ifadesinde kullanılabilen tarih fonksiyonları

Qlik Sense tarih ve saat fonksiyonları, tarih ve saat değerlerini dönüştürmek için kullanılır.

Fonksiyonlar, 30 Aralık 1899'dan beri gün sayısına eşit olan tarih-saat seri numarasını temel alır. Tamsayı değeri günü ve kesir değeri günün saatini temsil eder.

Qlik Sense bağımsız değişkenin sayısal değerini kullanır, bu nedenle bir sayı tarih veya saat olarak biçimlendirilmediğinde de bir bağımsız değişken olarak geçerlidir. Bağımsız değişken örneğin bir dize nedeniyle sayısal değere karşılık gelmediğinde, Qlik Sense dizeyi tarih ve saat ortamı değişkenlerine göre yorumlamaya çalışır.

Bağımsız değişkende kullanılan tarih biçimi, **DateFormat** sistem değişkeninde ayarlanan biçime karşılık gelmiyorsa Qlik Sense, tarihi doğru şekilde yorumlayamaz. Bu sorunu çözmek için ayarları değiştirin veya bir yorumlama fonksiyonunu kullanın.

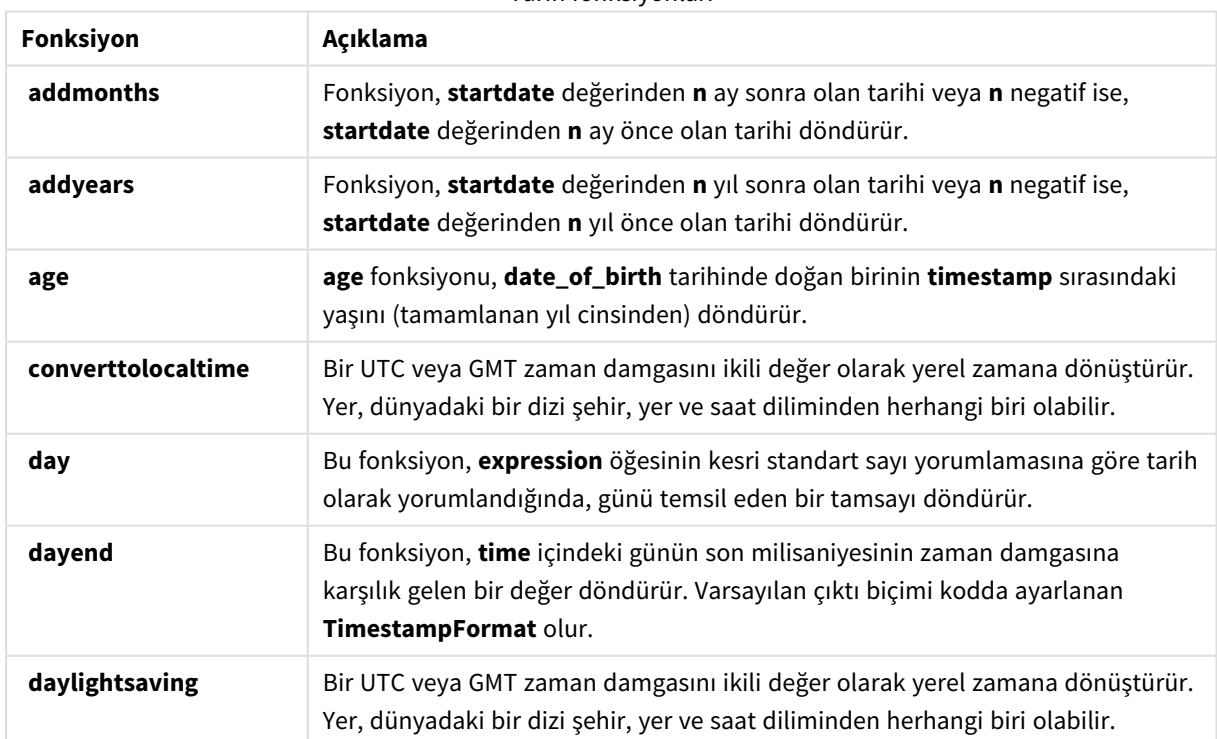

#### Tarih fonksiyonları

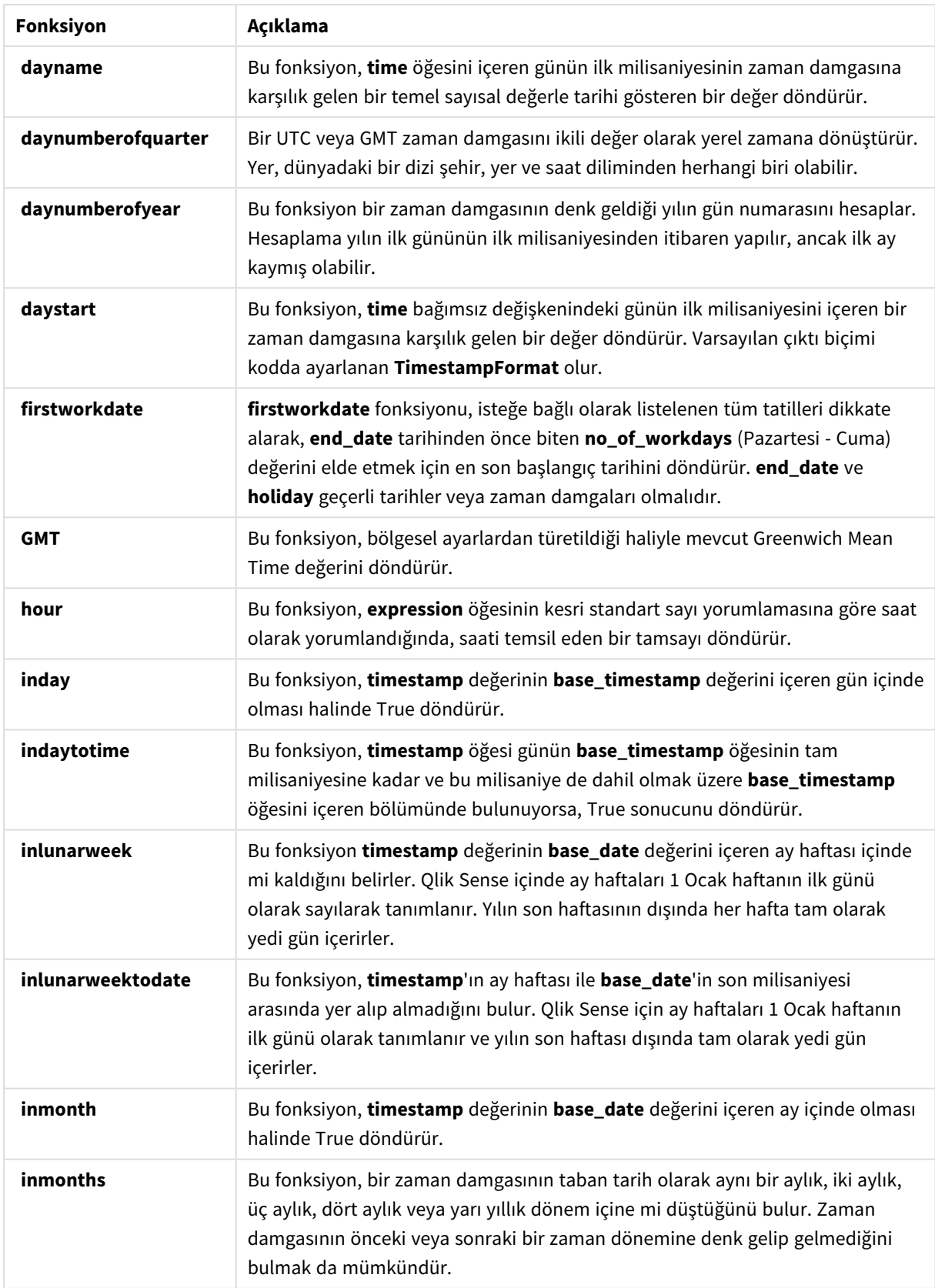

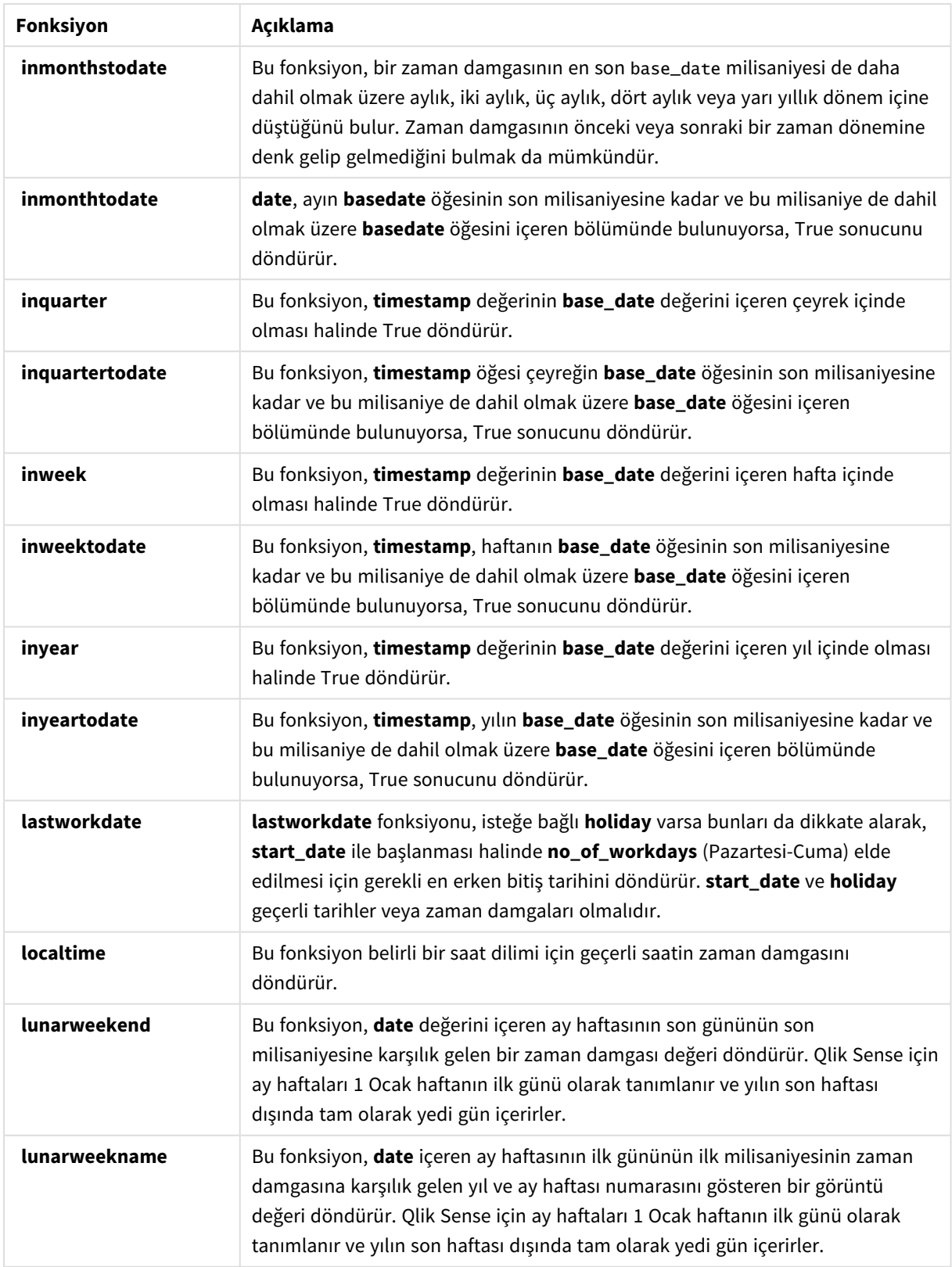

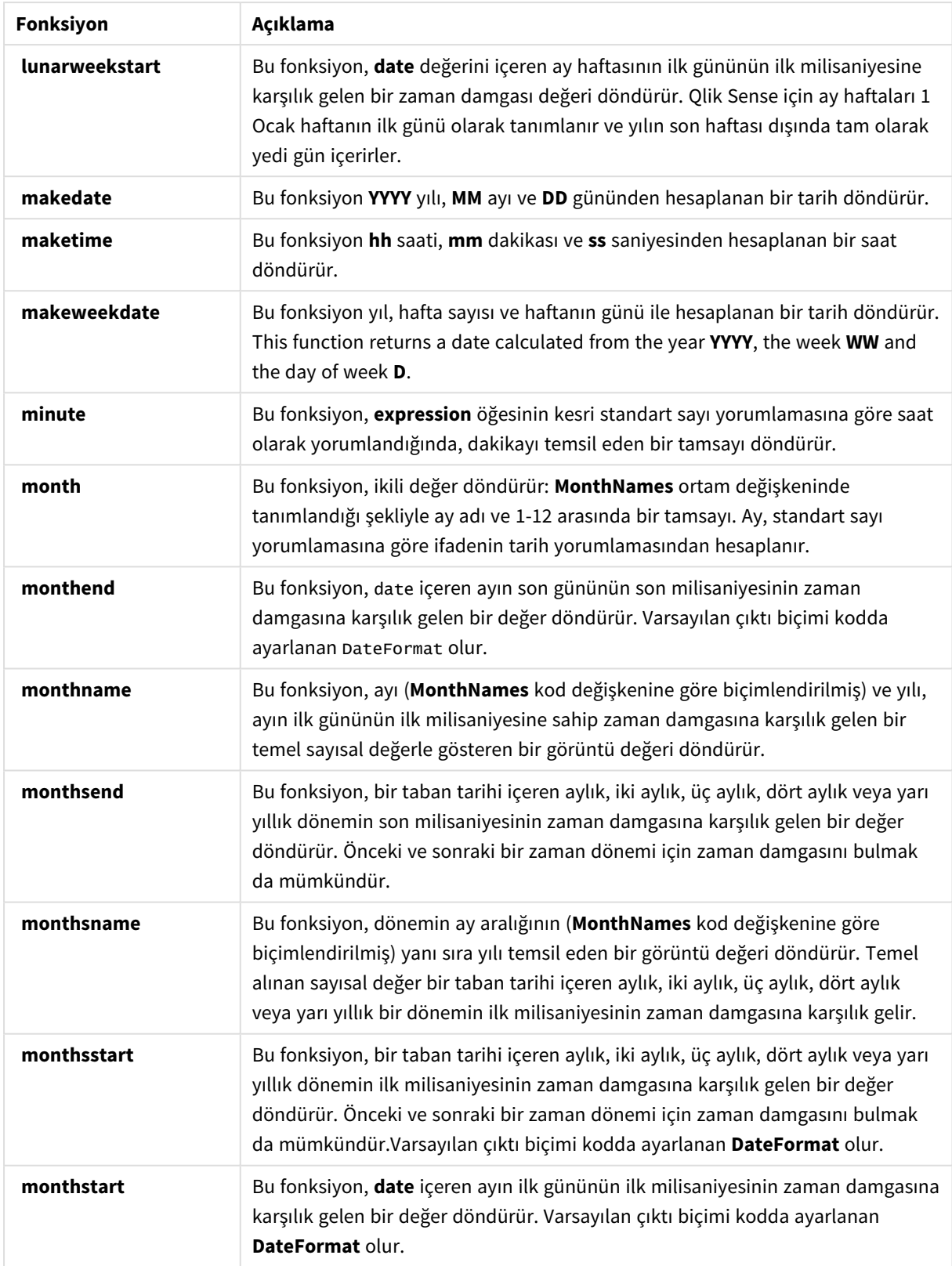

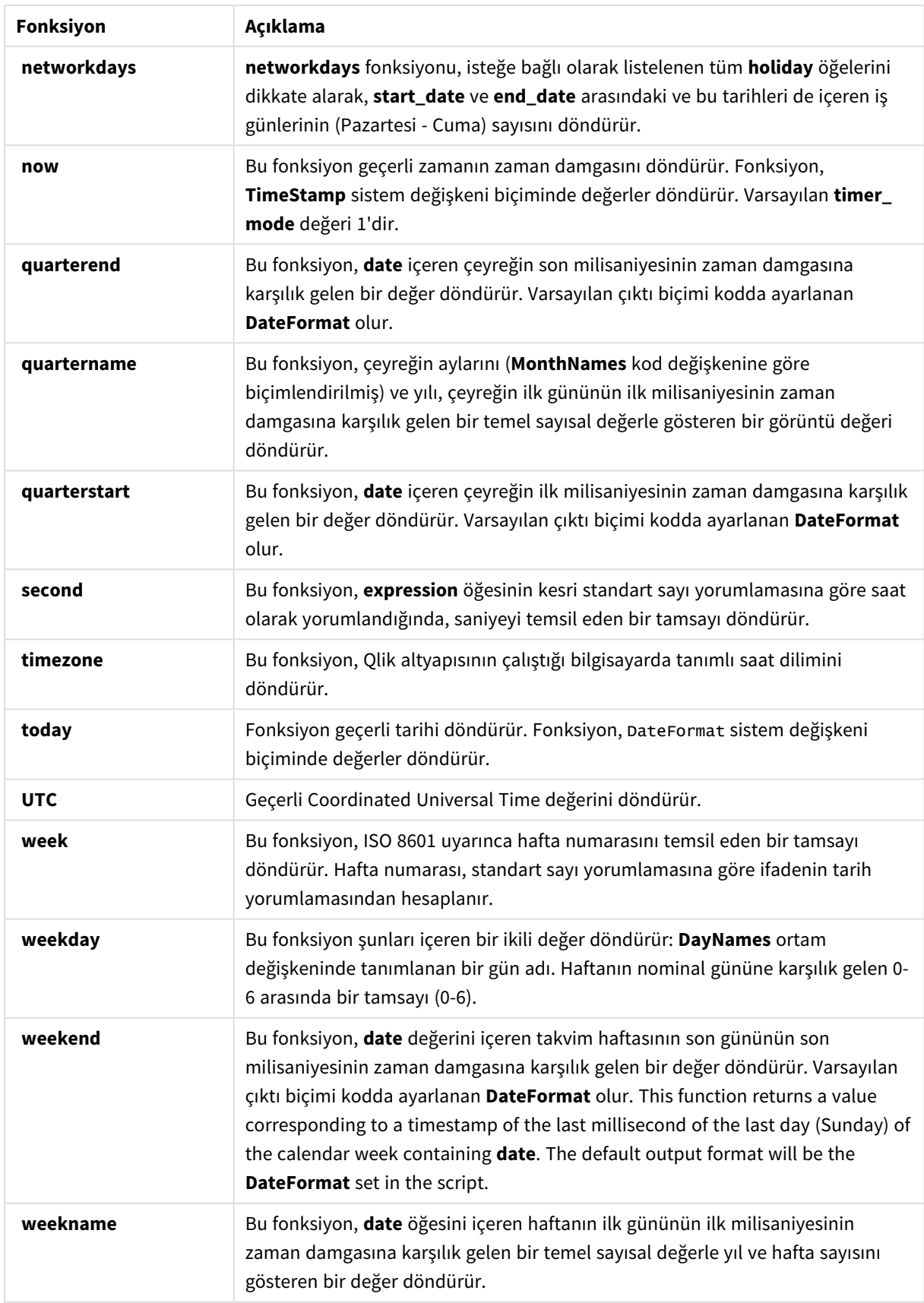

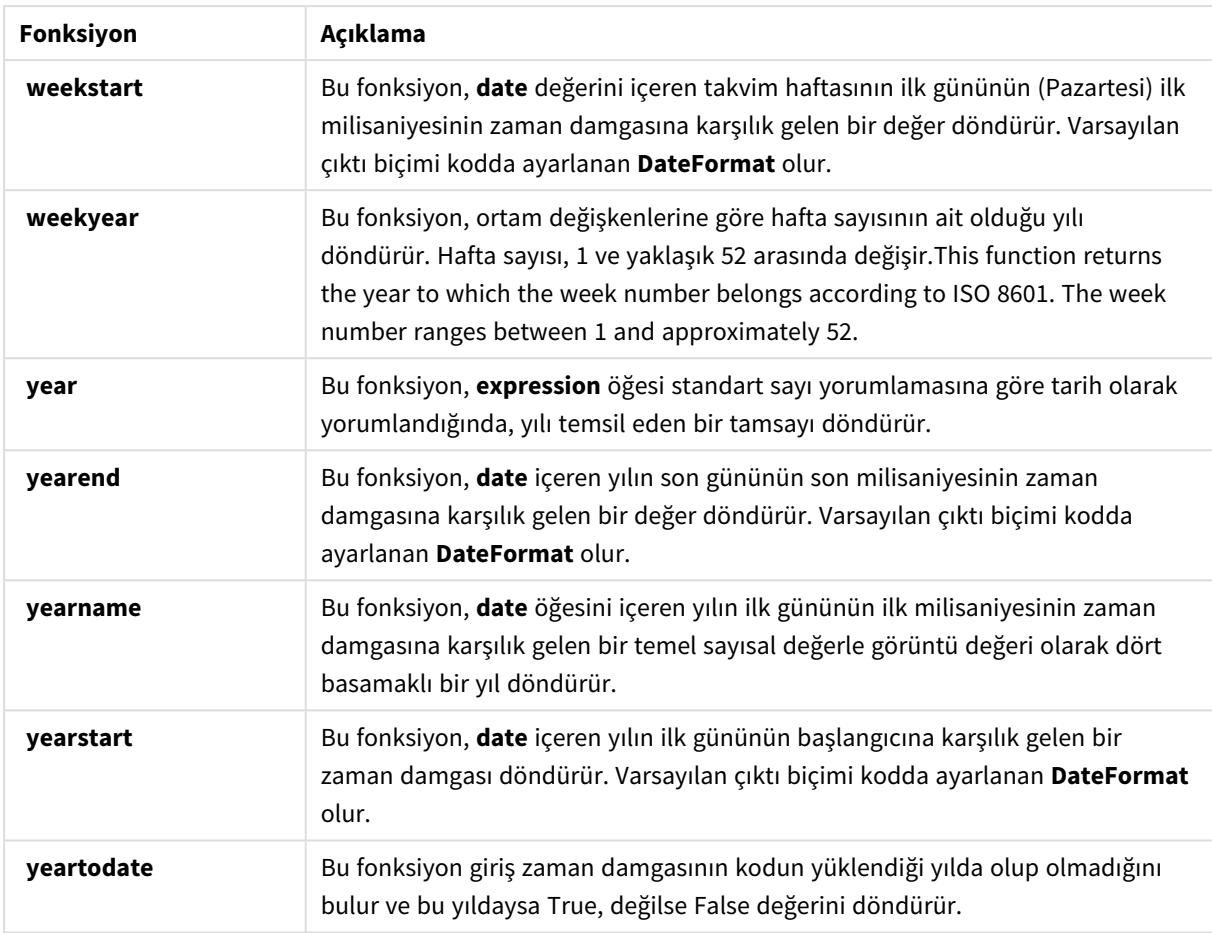

Hesaplanan alan ifadesinde kullanılabilen biçimlendirme ve yorumlama fonksiyonları

Biçimlendirme fonksiyonları giriş ifadesinin sayısal değerini kullanır ve bunu metin değerine dönüştürür. Buna karşılık, yorumlama fonksiyonları bunun tersini yapar: Dize ifadelerini alıp sayı olarak değerlendirir ve elde edilen sayının biçimini belirtir. Her iki durumda da çıkış değeri, bir metin değeri ve bir sayısal değerle ikili olur.

Örneğin, **Date** ve **Date#** fonksiyonlar arasındaki çıkış farklılıklarını göz önünde bulundurun.

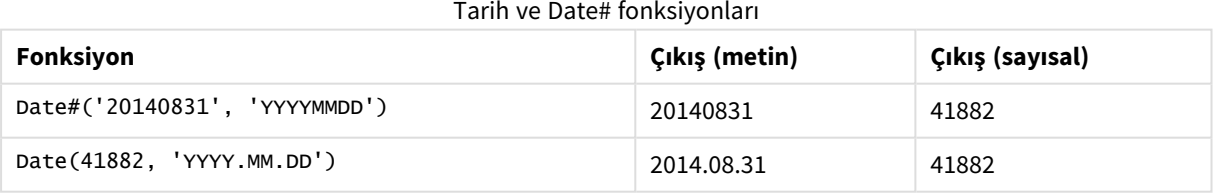

Bu fonksiyonlar, biçim Qlik Sense uygulamasındaki tarih biçimi ayarına karşılık gelmediği için verileriniz tarih olarak yorumlanmayan tarih alanları içerdiğinde kullanışlıdır. Bu durumda, fonksiyonların iç içe geçirilmesi kullanışlı olabilir.

#### **Date(Date#(**DateInput, 'YYYYMMDD'**),**'YYYY.MM.DD'**)**

Bu, DateInput alanını YYYYMMDD giriş biçimine göre yorumlayacak ve kullanmak istediğiniz YYYY.MM.DD biçiminde döndürecektir.

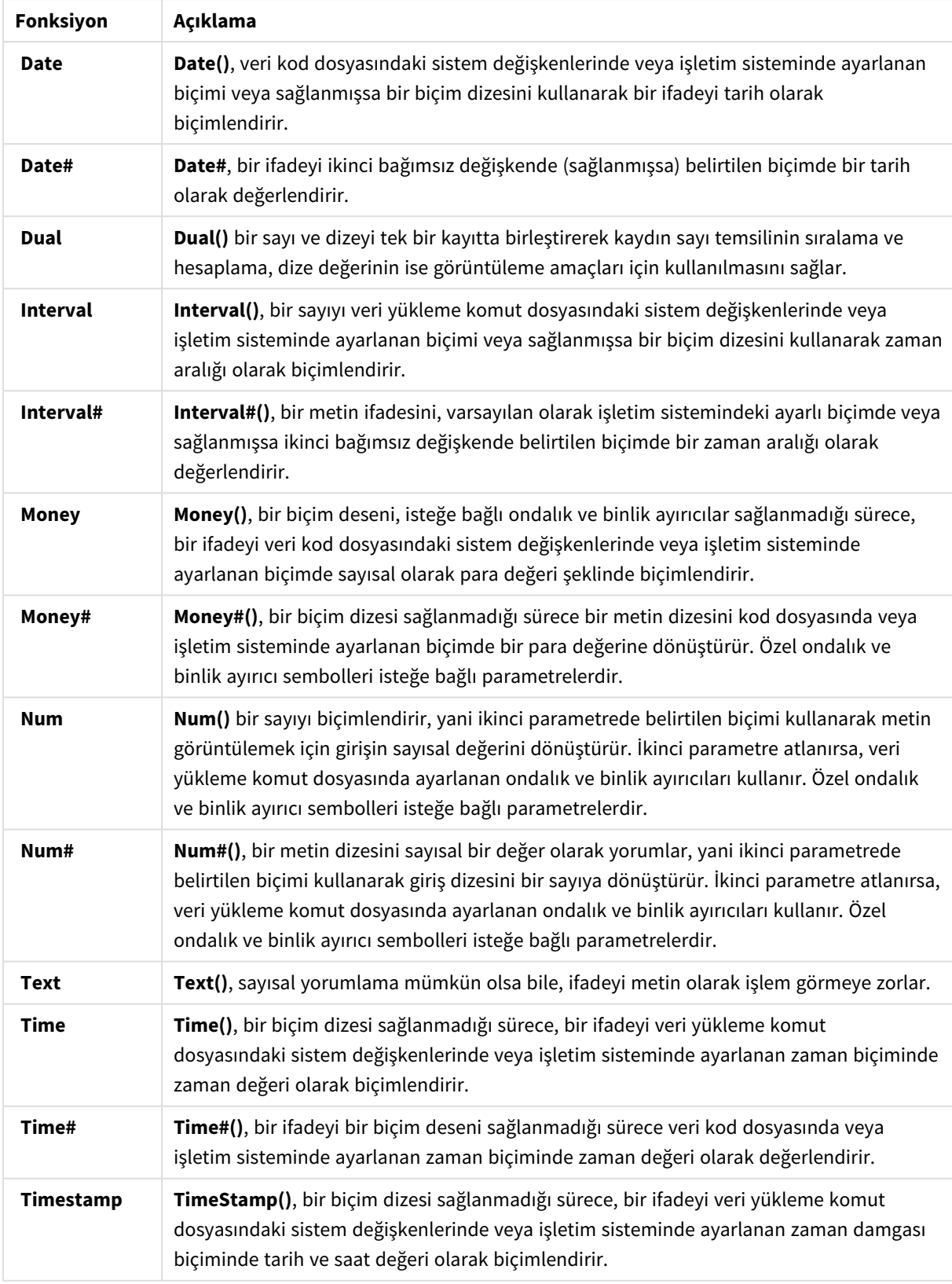

## Biçimlendirme ve yorumlama fonksiyonları

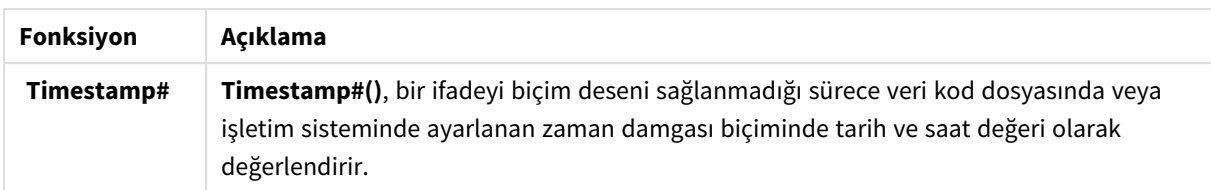

Hesaplanan alan ifadesinde kullanılabilen sayısal fonksiyonlar Sayısal değerleri yuvarlamak için bu fonksiyonları kullanabilirsiniz.

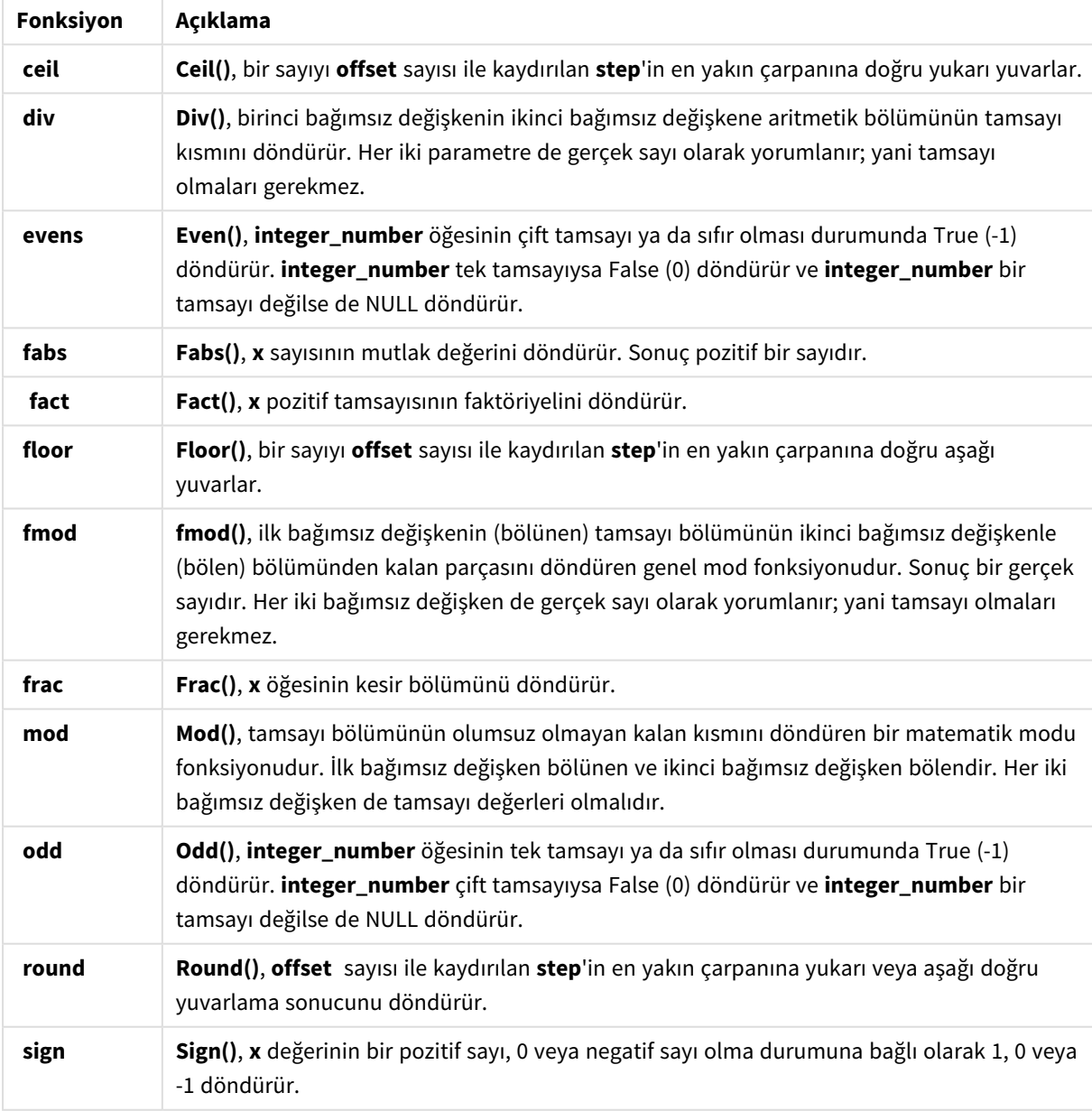

Sayısal işlevler

### Hesaplanan alan ifadesinde kullanılabilen koşullu fonksiyonlar

Bir koşulu değerlendirmek ve ardından, koşul değerine bağlı olarak farklı yanıtlar döndürmek için bu fonksiyonları kullanabilirsiniz.

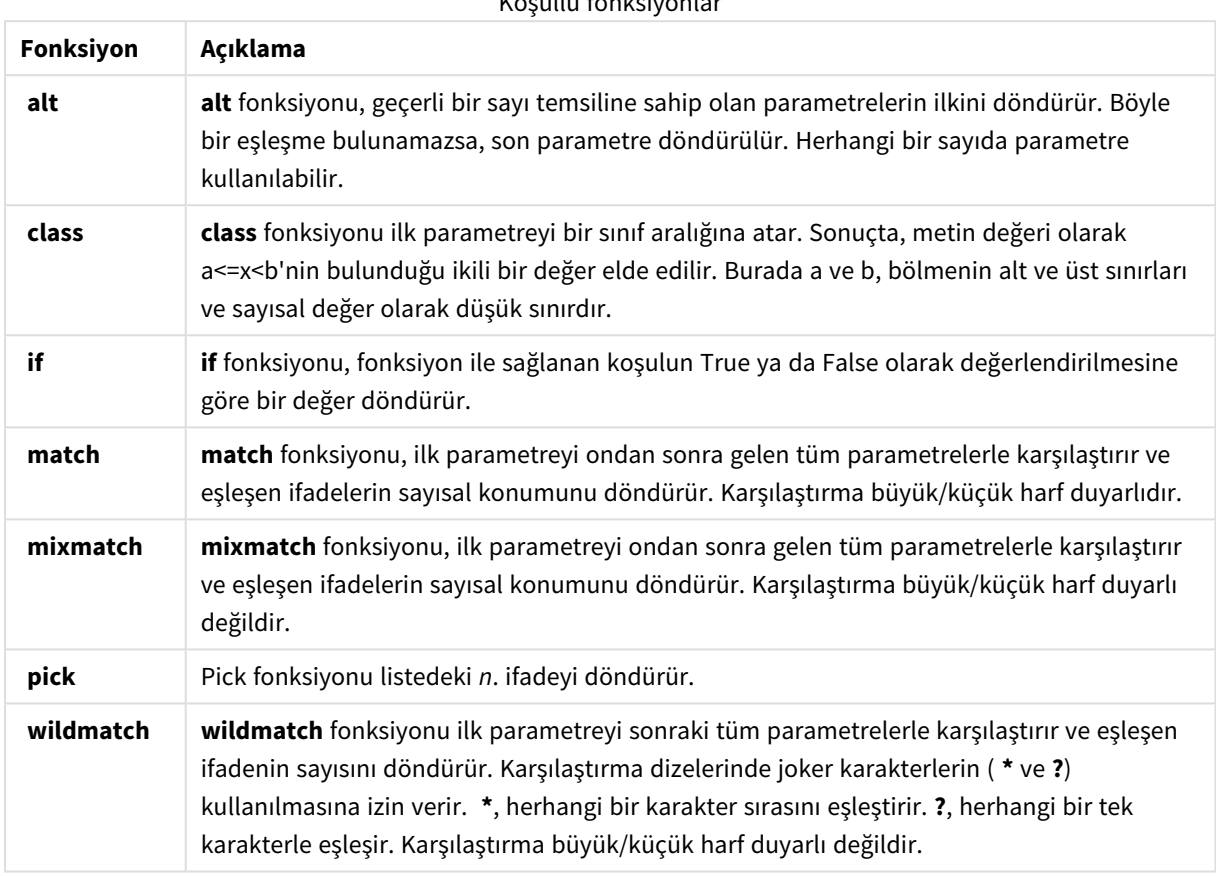

Koşullu fonksiyonlar

Hesaplanan alan ifadesinde kullanılabilen NULL fonksiyonları

Bu fonksiyonları, null değerleri algılamak veya döndürmek için kullanabilirsiniz.

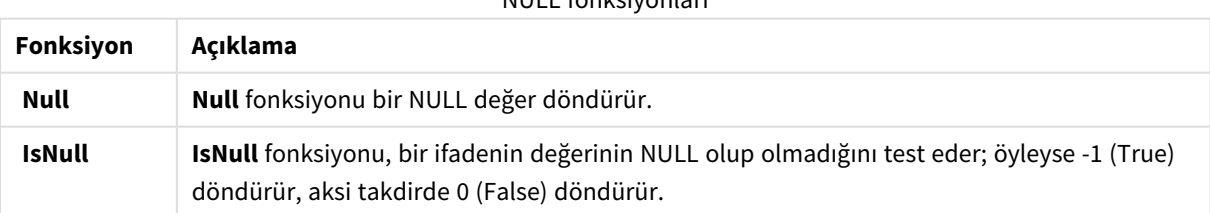

NULL fonksiyonları

### Hesaplanan alan ifadesinde kullanılabilen matematiksel fonksiyonlar

Matematiksel hesaplama işlemleri için bu fonksiyonları kullanabilirsiniz.

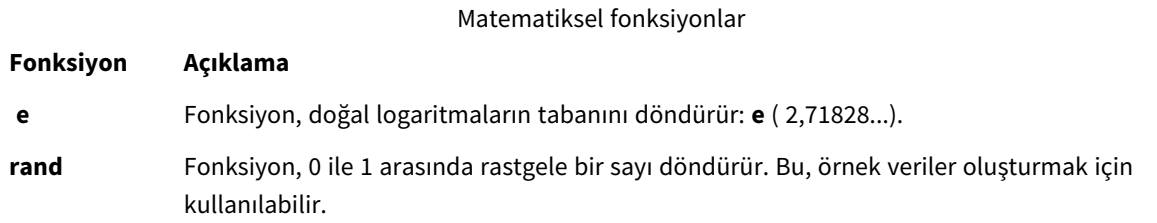

Hesaplanan alan ifadesinde kullanılabilen Üstel ve Logaritmik fonksiyonlar Üstel ve logaritmik hesaplama işlemleri için bu fonksiyonları kullanabilirsiniz.

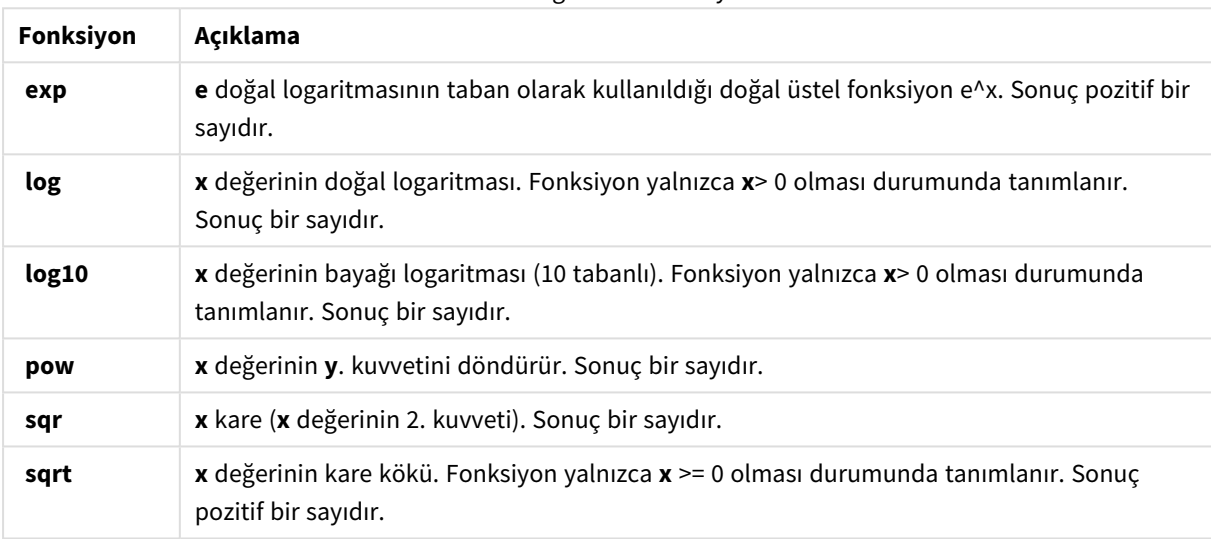

Üstel ve Logaritmik fonksiyonlar

## Hesaplanan alan ifadesinde kullanılabilen dağılım fonksiyonları

İstatistiksel dağılım hesaplama işlemleri için bu fonksiyonları kullanabilirsiniz.

Dağıtım fonksiyonları

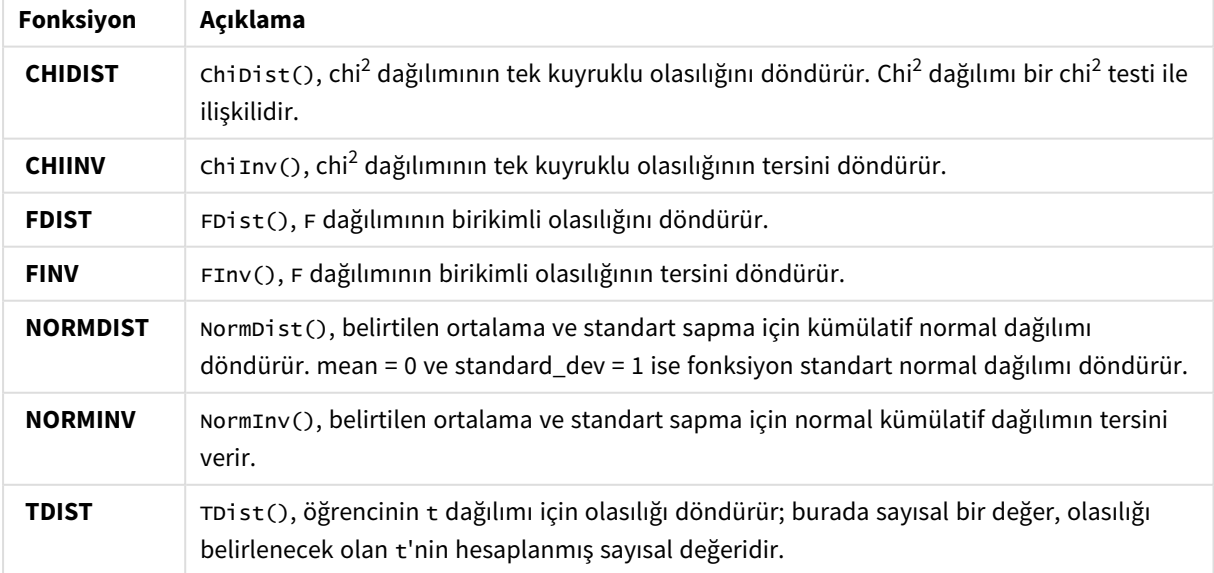

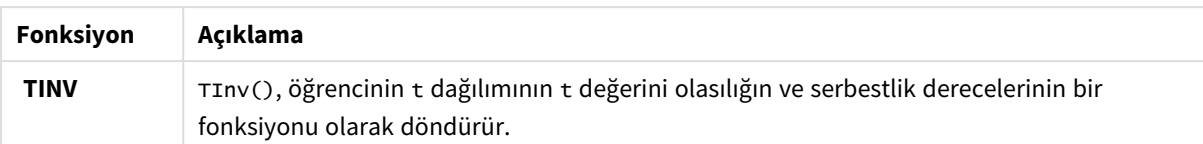

Hesaplanan alan ifadesinde kullanılabilen jeo-uzamsal fonksiyonlar

Jeo-uzamsal verileri işlemek için bu fonksiyonu kullanabilirsiniz.

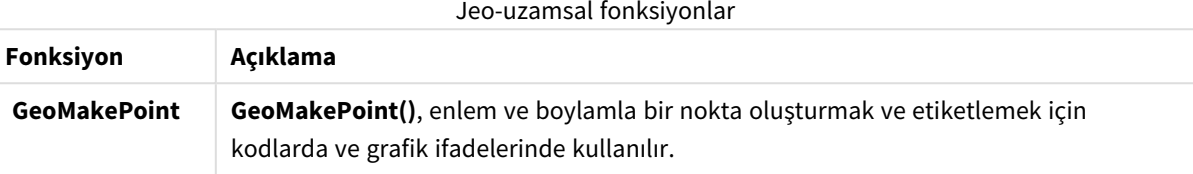

Hesaplanan alan ifadesinde kullanılabilen renk fonksiyonları

Renk özelliklerini ayarlamak ve değerlendirmek için bu fonksiyonları kullanabilirsiniz.

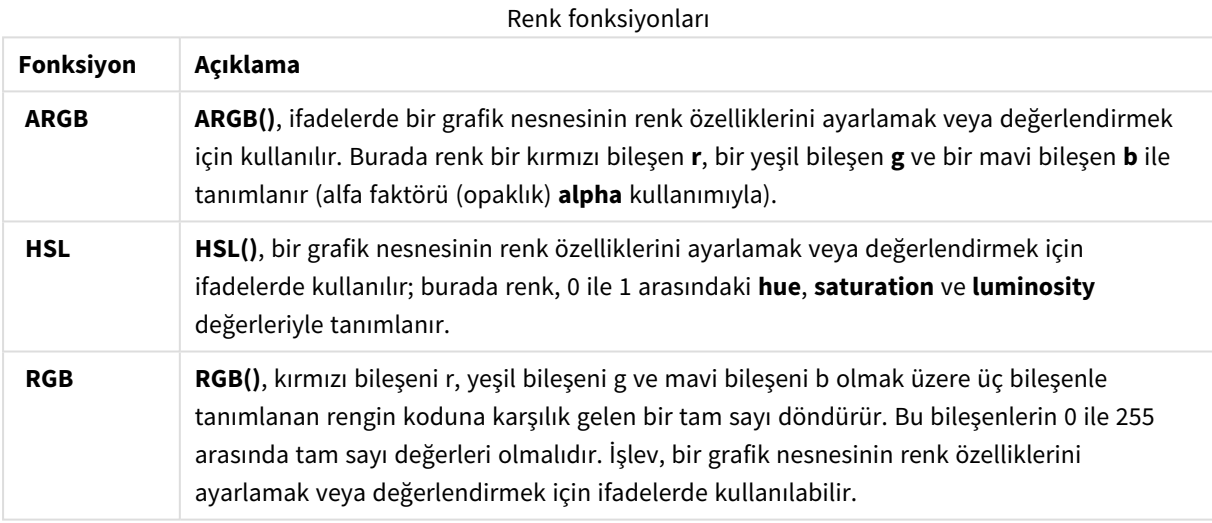

Hesaplanan alan ifadesinde kullanılabilen mantıksal fonksiyonlar

Mantıksal işlemleri yönetmek için bu fonksiyonları kullanabilirsiniz.

#### Mantıksal fonksiyonlar

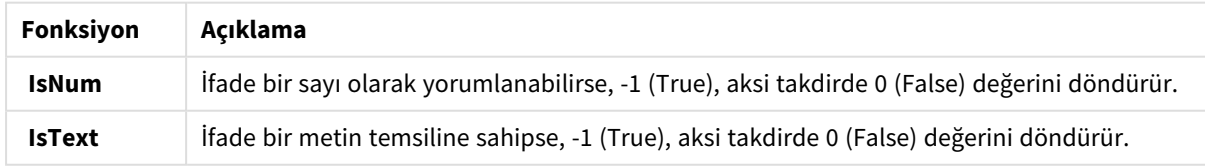

Hesaplanan alan ifadesinde kullanılabilen sistem fonksiyonları

Sisteme, cihaza ve Qlik Sense uygulamasının özelliklerine erişmek için bu fonksiyonları kullanabilirsiniz.

| Fonksiyon         | Acıklama                                                                                                    |
|-------------------|----------------------------------------------------------------------------------------------------|
| <b>OSUser</b>     | Bu fonksiyon, şu anda bağlı olan kullanıcının adını içeren bir dize döndürür. Hem veri kod<br>dosyasında hem de grafik ifadesinde kullanılabilir.     |
| <b>ReloadTime</b> | Bu fonksiyon son veri yüklemesinin bittiği zaman için bir zaman damgası döndürür. Hem<br>veri kod dosyasında hem de grafik ifadesinde kullanılabilir. |

Sistem fonksiyonları

# Alan türlerini değiştirme

Veriler eklendiğinde Qlik Sense, her alanın türünü yorumlar. Şu anda aşağıdaki alan türleri desteklenmektedir:

- <sup>l</sup> **Genel**
- $\cdot$  **Tarih**
- <sup>l</sup> **Zaman damgası**
- <sup>l</sup> **Coğrafi veri**

Veriler düzgün bir şekilde yorumlanmamışsa alan türünü ayarlayabilirsiniz. Ayrıca tarih veya zaman damgası alanının giriş ve görüntüleme biçimini değiştirebilirsiniz.

Tablo düzenleyicisini açmak için düzenlemek istediğiniz veri tablosunda  $\mathscr Z$  öğesine tıklavın.

Bazı durumlarda alan türü veya alanların görüntüleme biçimi değiştirilemez.

- Tablo, iki veya daha fazla tablo birleştirilerek elde edilir.
- Alan, zaten bir tarih veya zaman damgası olarak tanınmıştır.

## Tarih veya zaman damgası alanının doğru şekilde tanındığından emin olma

Bir tarih veya zaman damgası alanı tarih veya zaman damgası olarak tanınmıyorsa yani **Genel** ile işaretlenmişse doğru bir şekilde yorumlandığından emin olabilirsiniz.

Aşağıdakileri yapın:

- 1. Alan başlığının üzerindeki simgesine tıklayın. Veri biçimi diyalog penceresi açılır.
- 2. **Alan türü**'nü **Tarih** veya **Zaman damgası** olarak değiştirin.
- 3. Tarihi doğru şekilde yorumlamak için **Giriş biçimi**'nde biçim dizesini değiştirin. Açılır listeden hazır bir biçimi kullanabilir veya kendi biçim dizenizi yazabilirsiniz.

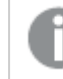

*Biçim dizesinde tek tırnak kullanılamaz.*

4. Uygulamanızda varsayılan biçimin dışında bir görüntüleme biçimi kullanmak isterseniz **Görüntüleme biçimi**'nde bir biçim dizesi yazın veya seçin. Boş bırakırsanız uygulama varsayılan görüntüleme biçimi kullanılır.

## Tarih veya zaman damgası alanının görüntüleme biçimini değiştirme

Her uygulamanın, tarih ve zaman damgası alanları için varsayılan görüntüleme biçimleri vardır. Tek bir tarih veya zaman damgası alanı için görüntüleme biçimini değiştirebilirsiniz.

Aşağıdakileri yapın:

- 1. Alan başlığının üzerindeki $\Box$  veya  $\bullet$  simgesine tıklayın. Veri biçimi diyalog penceresi açılır.
- 2. **Görüntüleme biçimi**'nde biçim dizesini değiştirin. Açılır listeden hazır bir biçimi kullanın veya kendi biçim dizenizi yazın.

## Alan türünü coğrafi veri olarak değiştirme

Şehir veya ülke adı ya da ISO sembolleri gibi değerler içeren bir alan, coğrafi veri olarak tanınmıyorsa alan türünü **Coğrafi veri** olarak değiştirebilirsiniz.

#### **Aşağıdakileri yapın:**

- 1. Alan başlığının üzerindeki simmesine tıklayın. Veri biçimi diyalog penceresi açılır.
- 2. **Alan türü** aşağı açılan menüsünden **Coğrafi veri** seçeneğini belirleyin.
- 3. **Coğrafi veri** aşağı açılan menüsünden coğrafi veri türünü seçin. Seçenekler şunlardır: **Şehir**, **Ülke**, **Ülke kodu ISO2** ve **Ülke kodu ISO3**. ISO2 ve ISO3 seçenekleri, ülkeler için Uluslararası Standartlar Örgütü kodları olanISO 3166'den alınmıştır. ISO2 iki karakterli kodları, ISO3 ise üç karakterli kodları içerir. Örneğin İsveç'e ait kodlar SE veSWE şeklindedir. ISO kodu atarken alandaki değerlerin atadığınız kodla eşleştiğinden emin olun. İki karakterli kod içeren bir alana ISO3 kodlarını atarsanız konum koordinatları düzgün bir şekilde atanamaz.
- 4. **Şehir** verilerinde, ülkeler için coğrafi verileri içeren tablonun ilgili alanını seçin. Yalnızca bir ilgili ülke alanı bulunabilir ancak ülkeler için coğrafi verileri içeren birden fazla alan olabilir. Örneğin bir alan Fransa gibi uzun adları, diğer alan ise ISO2 gibi ülke kodlarıyla belirtilen ülkeleri içerebilir. Ancak alanlar yalnızca **Coğrafi veri** olarak belirtilirse **İlişkili ülke** listesinde görüntülenir. **Coğrafi veri** olarak belirtilmiş hiçbir alan yoksa bir alanı **Şehir** olarak belirttiğinizde **İlişkili ülke** listesi görüntülenmez.

Bir alan, kullanıcı tarafından veya Qlik Sense tarafından otomatik olarak **Coğrafi veri** alan türü olarak atandığında, coğrafi koordinatları nokta ya da poligon veri biçiminde içeren bir alan bu alanla ilişkilendirilir. Koordinatları içeren ilişkili alanlar, **Veri modeli görüntüleyicisi**'nde görünür. Bu koordinatlar, **Harita** nesnelerini kullanan uygulamalar için gereklidir.

Posta kodları gibi ad veya kod biçimindeki coğrafi bilgileri içeren alanlar **Coğrafi veri** alanları olarak belirtilmedikçe harita için kullanılamaz.

**Coğrafi veri** türü olarak atanan alanlar, Meksika ve MX gibi dize değerlerini saklamaya devam eder ancak bir **Harita** nesnesinde kullanıldıklarında, harita koordinatları nokta veya poligon verilerini içeren alanlardan alınır.

# <span id="page-56-0"></span>Analizden alanları gizleme

Sayfa görünümünde veya Insight Advisor öğesinde görselleştirmeler oluştururken kullanılabilir olmasını istemediğiniz veri alanlarını gizleyebilirsiniz.

Örneğin, yalnızca başka bir alanı hesaplamak için kullanılan alanlarınız olabilir. Bu alanları, sayfaların varlık panelinde veya Insight Advisor içinde kullanılamayacak ancak **Veri yöneticisi** ve **Veri yükleme düzenleyicisi** içinde kullanılabilir kalacak şekilde **Veri yöneticisi**'nde gizleyebilirsiniz. Bu, yalnızca alakalı bilgiler kalacak, okunması ve analiz edilmesi kolaylaşacak şekilde geçerli analiziniz veya içgörüleriniz için fazlalık ya da gereksiz olabilecek bilgileri kaldırmak için kullanılabilir.

Bir alan gizlenirken hesaplamalardaki ilişkilendirmeler veya kullanım gibi, alanın sahip olduğu tüm mevcut ilişkiler korunur. Bir alan şu anda örneğin, ana öğede veya mevcut bir grafikte kullanılıyorsa yine kullanılabilir olmaya devam eder ancak tekrar gösterilinceye kadar yeni ana öğelerde ya da görselleştirmelerde kullanılamaz.

*Veri yükleme düzenleyicisi'ne gidip otomatik olarak oluşturulan bölümü açarak Veri yöneticisi'ndeki tüm gizli alanlarınızı görüntüleyebilirsiniz. Tüm gizli alanlar şu şekilde listelenir* TAG FIELD <field name> WITH '\$hidden';

## Analizden bir alanı gizleme

#### **Aşağıdakileri yapın:**

- 1. Alan başlığının üzerindeki $\equiv$  simgesine tıklayın.
- 2. **Analizde Gizle**'ye tıklayın.

Alan artık sayfa görünümünde ve Insight Advisor uygulamasında gizlenir. Gizli alanların alan başlığının vukarısına  $\bullet$  eklenmiştir.

## Gizli alanın gösterilmesi

#### **Aşağıdakileri yapın:**

- 1. Alan başlığının üzerindeki $\equiv$  veya  $\bullet$  simgesine tıklayın.
- 2. **Analizde Göster**'e tıklayın.

<span id="page-56-1"></span>Alan artık sayfa görünümünde ve Insight Advisor uygulamasında kullanılabilir olur. Alan başlığının  $v$ ukarısındaki  $\bullet$ simgesi kaldırılır.

## Verileri yüklemeden önce tablo alanı verilerini değerlendirme

Qlik Sense uygulamasına yüklemeden önce verilerinizde null veya aykırı değerler gibi olası kalite sorunları bulunup bulunmadığını incelemek için **Özet** veri profili oluşturma kartını kullanarak verilerin bir özetini görüntüleyebilirsiniz.

Buna ek olarak **Özet** kartı, alan verilerini boyut veya hesaplama biçiminde görüntüleme gibi olası farklı veri yorumlamalarını görüntülemenize olanak tanır.

**Özet** kartına erişmek için **Veri yöneticisinde** bir tablo düzenleyip bir tablo alanı seçmeniz gerekir. Tablo düzenleyicisinde bir alan seçildiğinde Qlik Sense veri türünü, meta verileri ve mevcut değerleri inceler. Alan, bunun ardından boyut, hesaplama veya zamansal alan olarak kategorilendirilir ve bir analizi **Özet** kartında sunulur. Verileri boyut veya hesaplama olarak kategorilendirilebilecek alanlar, bunları boyut veya hesaplama olarak görüntüleyecek şekilde önizleme geçişi yapabilir. Veri alanının **Özet** kartındaki kategorisi, Qlik Sense görselleştirmelerinde nasıl kullanılabileceğini etkilemez ancak diğer veri profili oluşturma kartlarında veri alanı için hangi dönüştürme seçeneklerinin kullanılabileceğini belirler.

*Özet veri profili oluşturma kartını kullanan verilerin bir özeti.*

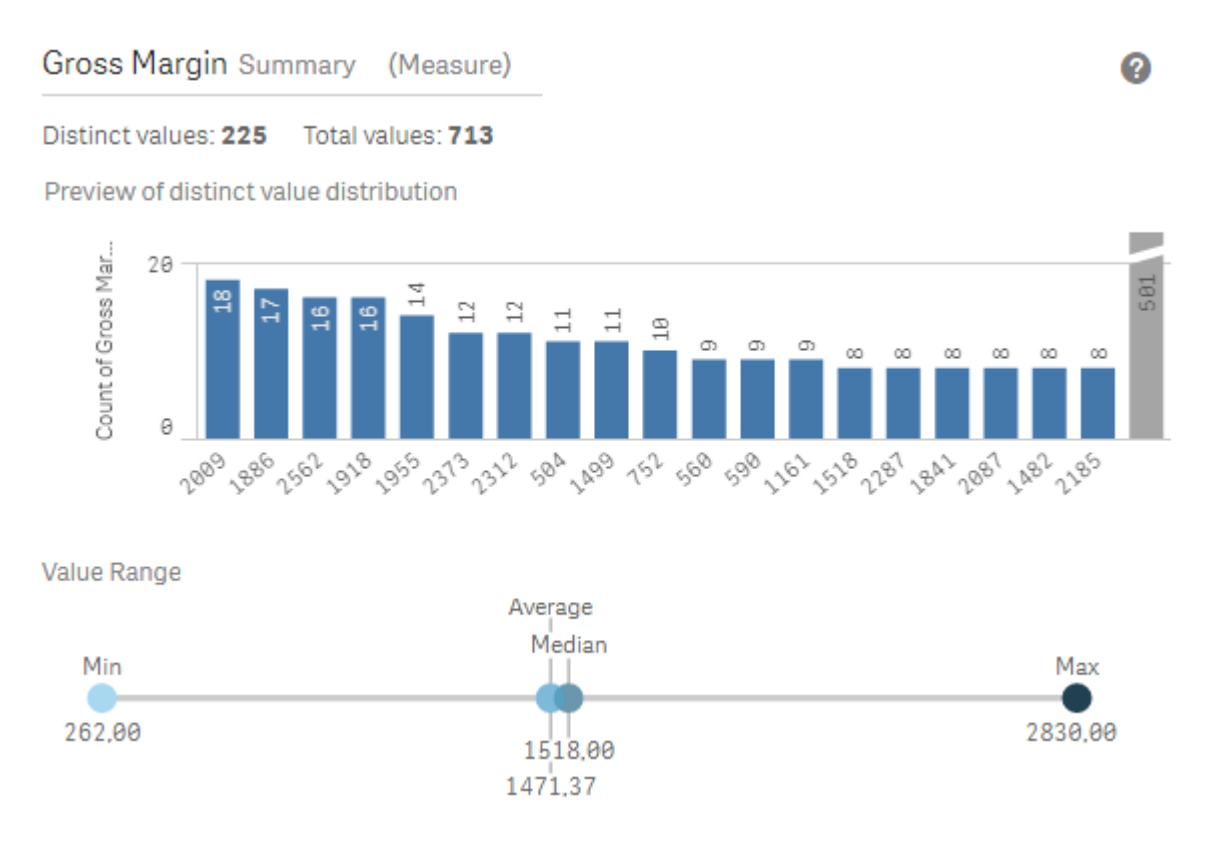

**Özet** kartında aşağıdaki bilgiler sunulur:

- <sup>l</sup> **Benzersiz değerler**: Alandaki benzersiz değer sayısı.
- <sup>l</sup> **Değerlerin toplamı**: Alandaki değerlerin sayısı.
- <sup>l</sup> **Benzersiz değer dağılımı önizlemesi**: 20'den fazla benzersiz değer içeren alanlarda, yalnızca sayısı en fazla olan ilk 20 benzersiz değer görüntülenir. Diğer tüm değerler, grafikte tek bir değerde gruplandırılır. Tüm değerler benzersizse sütun grafik görüntülenmez.
- <sup>l</sup> Değer Aralığı (Yalnızca Hesaplama ve Zamansal) Bir hesaplama alanı için **Değer Aralığı**, alanın Min, Ortanca, Ortalama ve Maks değerlerini gösteren bir grafiktir. Bir zamansal alan için **Değer Aralığı**, alanın verileri tarafından kapsanan zaman dönemidir.
- <sup>l</sup> **Null değerler**: Verilerdeki null değer sayısı. Bu görselleştirme, yalnızca alanda null değerler varsa görüntülenir.
- Karışık değerler Hem metin değeri hem de sayısal değer içeren bir alandaki metin değeri sayısı. Bu görselleştirme, yalnızca alanda karışık değerler varsa görüntülenir.

Alan, **Özet** kartında nasıl kategorilendirildiğine dayalı olarak diğer veri profili oluşturma kartlarında değiştirilebilir. Hesaplama olarak ayarlanan alanları, **Demet** kartı kullanılarak alandan oluşturulan gruplandırılmış değerler içerebilir. Daha fazla bilgi için bk. *Hesaplama verilerini aralıklar halinde [gruplandırma](#page-65-0) [\(page](#page-65-0) 66)*.

Boyut olarak ayarlanmış alanlar şunları içerebilir:

- <sup>l</sup> **Değişim** kartı kullanılarak diğer değerle değiştirilen benzersiz değerler. Daha fazla bilgi için bk. *Bir tablodaki alan [değerlerini](#page-58-0) değiştirme (page 59)*.
- <sup>l</sup> **Null değerleri ayarla** kartı kullanılarak null değerler olarak ayarlanan benzersiz değerler. Daha fazla bilgi için bk. *Bir tabloda alan [değerlerini](#page-60-0) null olarak ayarlama (page 61)*.
- <sup>l</sup> **Sıralama** kartı kullanılarak değerlere uygulanmış özel bir sıralama. Daha fazla bilgi için bk. *Boyut değerlerinin sırasını [özelleştirme](#page-61-0) (page 62)*.
- <sup>l</sup> **Bölme** kartı kullanılarak yeni tablo alanlarına bölünmüş alan verileri. Daha fazla bilgi için bk. *[Tablodaki](#page-62-0) bir alanı bölme (page 63)*.

## **Özet** kartına erişme

#### **Aşağıdakileri yapın:**

- 1. **Veri yöneticisinde** bir tablo seçin ve  $\varnothing$  simgesine tıklayın.
- 2. Bir tablo alanı seçin.

Özet kartı görünür.

## Alanın veri kategorisini değiştirme

Alandaki veriler birden fazla kategoriye yerleştirilebiliyorsa Qlik Sense, alanın veri kategorisinin değiştirilmesine olanak sağlar.

#### **Aşağıdakileri yapın:**

<span id="page-58-0"></span>**• Özet** kartında ▼ simgesine tıklayarak farklı bir veri kategorisi seçin.

## Bir tablodaki alan değerlerini değiştirme

**Değiştir** kartı, tablolarınızdaki farklı alan değerlerini başka değerlerle değiştirmenize imkan tanır.

Bir veri kümesinde, aynı nesne veya kavram için farklı terimler kullanılabilir. Örneğin, aynı veri kümesinde bir ülkenin hem tam adı hem de kısaltması bulunabilir. **Değiştir** kartı sayesinde bu örneklerin farklı benzersiz

değerler yerine tek bir benzersiz değer olarak işlenmesini sağlayabilirsiniz. Örneğin, yalnızca ülke verilerini içeren bir alanda *U.S*, *US* ve *U.S.A* değerlerini *USA* olarak değiştirebilirsiniz. **Değiştir** kartını kullanarak tek tek değerleri de (örneğin, bir veri kümesindeki bir adın değiştirilmesi gerekiyorsa) değiştirebilirsiniz.

En fazla 5.000 benzersiz değer içeren alanlarda değerleri değiştirmeyi ayarlayabilirsiniz.

Bunlara ek olarak, hesaplanan alanlar değişim değerlerini yoksayar ve bunların yerine özgün değerleri kullanır.

**Değiştirme** kartı iki bölümden oluşur: **Benzersiz değerler** ve **Değişim değeri**. **Benzersiz değerler** bölümünde tüm benzersiz değerler ve varsa değişim değerleri listelenir. **Değişim değeri** bölümü, değişim teriminin girileceği bir alanı ve değiştirilmek üzere seçilen değerlerin listesini içerir. Alan değerlerini değiştirmek için benzersiz değerler seçer, değişim değerini girer ve değişimi uygularsınız. Ayrıca, **Benzersiz değerler** bölümünde bir değişim değeri seçip bunu düzenleyerek değiştirilmekte olan değerleri veya değişim için kullanılan değeri değiştirebilirsiniz. Değişimleri uygulamadan önce birden çok değişim değerini ekleyebilir veya düzenleyebilirsiniz.

## Değerleri değiştirme

#### **Aşağıdakileri yapın:**

- 1. **Veri yöneticisinde** bir tablo seçin ve  $\triangle$  simgesine tıklavın.
- 2. Bir boyut alanı seçin.
- 3. Veri profili oluşturma kartında **Değiştir** sekmesine tıklayın.
- 4. **Benzersiz değerler** bölümünden değiştirmek istediğiniz benzersiz değerleri seçin.
- 5. **Değişim değeri** bölümüne bu benzersiz değerlerin yeni değerini girin.
- 6. **Değiştir**'e tıklayın.

## Değişim değeri girin

Bir değişim değerine daha fazla benzersiz değer ekleyebilir, değişim değerinden benzersiz değerleri kaldırabilir veya değişim değerinin kendisini değiştirebilirsiniz.

Değişim değerine benzersiz değerler ekleme

#### **Aşağıdakileri yapın:**

- 1. **Değiştir** kartının **Benzersiz değerler** bölümünden bir değişim değeri seçin.
- 2. **Benzersiz değerler** bölümünden eklemek istediğiniz benzersiz değerleri seçin.
- 3. **Değiştir**'e tıklayın.

Değişim değerinden benzersiz değerleri kaldırma

- 1. **Değiştir** kartının **Benzersiz değerler** bölümünden bir değişim değeri seçin.
- 2. Kaldırmak istediğiniz her benzersiz değerden sonra  $\bullet$  seceneğine tıklayın.
- 3. **Değiştir**'e tıklayın.

Değişim değerini değiştirme

#### **Aşağıdakileri yapın:**

- 1. **Değiştir** kartının **Benzersiz değerler** bölümünden bir değişim değeri seçin.
- 2. **Değişim** bölümüne yeni bir değer girin.
- 3. **Değiştir**'e tıklayın.

### Değişim değerini silme

Değişim değerleri tüm ilişkili benzersiz değerler kaldırılarak silinebilir.

#### **Aşağıdakileri yapın:**

- 1. **Değiştir** kartının **Benzersiz değerler** bölümünden bir değişim değeri seçin.
- 2. **Tümünü Kaldır**'a tıklayın.
- <span id="page-60-0"></span>3. **Değiştir**'e tıklayın.

## Bir tabloda alan değerlerini null olarak ayarlama

**Null değerleri ayarla** kartında, bir boyut alanından Qlik Sense uygulamasında null olarak işlenecek benzersiz değerler seçersiniz.

Örneğin kaynak verileriniz null değerler için *X* gibi gösterimler içeriyorsa bu değeri Qlik Sense uygulamasında null değer olarak ayarlamak için **Null değerleri ayarla** kartını kullanabilirsiniz. Tablonuzda boş alanlar varsa **Null değerleri ayarla** kartıyla bunları null değer olarak ayarlayabilirsiniz. **Null değerleri ayarla** kartını, istemediğiniz değerleri null olarak ayarlayarak bunları temizlemek için de kullanabilirsiniz.

Belirli bir değeri null değeriniz olarak kullanmak istiyorsanız **Değiştirme** kartını kullanarak varsayılan null değeri (**- (Null)**) değiştirebilirsiniz. Daha fazla bilgi için bk. *Bir tablodaki alan [değerlerini](#page-58-0) değiştirme (page 59)*.

En fazla 5.000 benzersiz değer içeren alanlarda alan değerlerini null olarak ayarlayabilirsiniz.

**Null değerleri ayarla** kartı **Benzersiz değerler** ve **El ile atanmış null değerler** olmak üzere iki bölümden oluşur. **Benzersiz değerler** alanından değer seçtiğinizde, seçtiğiniz değerler **El ile atanmış null değerler**'e eklenir. Null değerleri uyguladığınızda, alanın verilerinde seçilen değerlerin tüm örnekleri null olarak ayarlanır. Null olarak ayarlanmış değerleri tek tek veya toplu olarak geri yükleyebilirsiniz.

## Alan değerlerini null olarak ayarlama

- 1. **Veri yöneticisinde** bir tablo seçin ve  $\triangle$  simgesine tıklayın.
- 2. Bir alan seçin.
- 3. Veri profili oluşturma kartında **Null değerleri ayarla** kartına tıklayın.
- 4. **Benzersiz değerler** alanından null olarak ayarlamak istediğiniz değerleri seçin.
- 5. **Null değerleri ayarla**'ya tıklayın.

## El ile null olarak ayarlanmış değerleri geri yükleme

#### **Aşağıdakileri yapın:**

- 1. **Veri yöneticisinde** bir tablo seçin ve  $\mathscr Z$  simgesine tıklavın.
- 2. Bir alan seçin.
- 3. Veri profili oluşturma kartında **Null değerleri ayarla** kartına tıklayın.
- 4. **Null değerleri ayarla** kartının **El ile atanmış null değerler** bölümünde aşağıdakilerden birini yapın:
	- **•** Artık null olarak ayarlamak istemediğiniz değerlerden sonra  $\Omega$  seçeneğine tıklayın.
	- <sup>l</sup> Null olarak ayarlanan tüm değerleri geri yüklemek için **Tümünü Kaldır**'a tıklayın.
- <span id="page-61-0"></span>5. **Null değerleri ayarla**'ya tıklayın.

## Boyut değerlerinin sırasını özelleştirme

Özel sıralama sayesinde, görselleştirmelerde boyut değerlerinin sırasını ayarlayabilirsiniz.

Alfabetik veya sayısal sıralama birçok görselleştirme için yeterli olsa da bazı durumlarda alternatif bir sıralama kullanışlı olabilir. Örneğin, şehirleri içeren bir alanda özel bir sıralama ayarlayarak grafiğinizde şehirlerin doğudan batıya doğru sıralanmasını sağlayabilirsiniz. Özel sıralama tanımlanacak alanlar, aşağıdaki gereksinimleri karşılamalıdır:

- <sup>l</sup> Alanlar, **Özet** kartında boyut olarak ayarlanmalıdır.
- Alanlar, en çok 5.000 adet benzersiz değer içermelidir. **Alanınızın** en çok 25 değer içermesi önerilir ancak 5.000'e kadar benzersiz değer içeren alanlar için Sıralama kartını kullanmayı seçebilirsiniz.

**Sıralama** kartı iki bölümden oluşur: **Geçerli Sıralama** ve **Sıralamanın önizlemesi**. **Geçerli Sıralama**, boyuttaki tüm benzersiz değerleri görüntüler. Benzersiz değerler, varsayılan olarak yükleme sırasına göre düzenlenir. Özel sıralamanızı ayarlamak için **Geçerli Sıralama**'daki değerleri sürükleyerek istediğiniz sırada düzenleyin. **Sıralamanın önizlemesi**, geçerli sıralamaya göre düzenlenen ve her bir benzersiz değerdeki değer sayısını gösteren bir sütun grafiktir.

Özel sıralama, Qlik Sense görselleştirmelerinde yer alan, yükleme sırasına göre sıralama dışındaki tüm diğer sıralama seçeneklerini geçersiz kılar. Bu alan için alfabetik veya sayısal sıralama kullanmak isterseniz sıralamayı sıfırlayarak özel sıralamayı kaldırmanız gerekir.

## Boyut alanındaki değerlerin sıralamasını değiştirme

- 1. **Veri yöneticisinde** bir tablo seçin ve  $\varnothing$  simgesine tıklayın.
- 2. Bir boyut alanı seçin.
- 3. Veri profili oluşturma kartında **Sıralama** sekmesine tıklayın.
- 4. Değerlere tıklayıp bunları sürükleyerek yeni sıralamayı oluşturun.
- 5. Geçerli sıralamanızı iptal etmek isterseniz **İptal**'e tıklayın.

*İptal seçeneği yalnızca yeni özel sıralamalar için kullanılabilir. Mevcut bir özel sıralamadaki değerlerin sırasını değiştiriyorsanız yaptığınız değişiklikleri iptal etmek için, tabloda farklı bir alan seçip ardından bu alanı tekrar seçin.*

6. **Yeniden sırala**'ya tıklayın.

### Boyut alanındaki değerlerin sıralamasını sıfırlama

Aşağıdakileri yapın:

- 1. **Veri yöneticisinde** bir tablo seçin ve  $\varnothing$  simgesine tıklayın.
- 2. Yeniden sıralanmış bir boyut alanı seçin.
- 3. Veri profili oluşturma kartında **Sıralama** sekmesine tıklayın.
- 4. **Sıfırla**'ya tıklayın.
- <span id="page-62-0"></span>5. **Tamam** düğmesine tıklayın.

## Tablodaki bir alanı bölme

**Bölme** kartı, mevcut bir alandaki verileri kullanarak yeni alanlar oluşturmanıza imkan tanır.

Örneğin, adres içeren bir alanı bölerek yalnızca posta kodu içeren yeni bir alan oluşturabilirsiniz. Bu sayede, hızla mevcut verilerin bölümlerini içeren yeni alanlar oluşturabilirsiniz. **Bölme** kartı, aşağıdaki gereksinimleri karşılayan tablo alanlarından yeni alanlar oluşturabilir:

<sup>l</sup> Alanlar, **Özet** kartında boyut olarak ayarlanmalıdır.

*Tarih ve saat bilgilerini içeren tablo alanları, tablolar Veri yöneticisi'nde hazırlanırken otomatik olarak tarih alanlarına ayrılır ve Bölme kartına ihtiyaç duymaz.*

**Bölme** kartı, şablon değer içeren bir giriş alanı ile yeni alanların ve bunların değerlerinin önizlemesinden oluşur. Varsayılan olarak, şablon değer sayısal olarak sıralanmış bir alanın ilk değeridir ancak kaynak alandan şablon olarak kullanılmak üzere farklı değerler seçebilirsiniz. Tablodaki tüm değerleri temsil eden bir değer seçmelisiniz. Bölme işleminde şablon olarak aykırı bir değerin kullanılması, yeni alanların kalitesini etkileyebilir.

Alan bölme işlemi, alanın bölünmesini istediğiniz şablon değer konumuna bölme işaretçileri eklenerek gerçekleştirilir. Bölme işaretçileri eklemek için bölme işaretçisi eklemek istediğiniz örnek alanda bir nokta seçin, seçiminizi ayarlayın ve örneğe ya da konuma göre bölmeyi seçin. **Bölme** kartı, şablon değerinize otomatik olarak önerilen bölme işaretçileri ekleyebilir.

Örnekler, seçili bir sınırlayıcının (*@* veya sözcükler arasındaki boşluk gibi) geçtiği yerlerdir. Örnek bölme işaretçilerinin konumları şu ikisinden birine bağlıdır:

- <sup>l</sup> Değerin başlangıcı (örneğin, bir değerdeki ilk *@* örneği).
- <sup>l</sup> Başka bir örneğin veya konum bölme işaretçisinin sağındaki konumları (örneğin, *@* işaretinden sonraki ilk *.* örneği).

Başka bir örneğin ilişkili olduğu örneği kaldırırsanız diğer örneğin konumu bir bölme işaretçisi ya da değerin başlangıcı olarak ayarlanmış farklı bir sınırlayıcının bir sonraki örneğine göre aynı konuma ayarlanır. Alanda en çok 9 sınırlayıcı oluşturabilirsiniz.

*Bölme kartı, değerleri bölme işaretçisi olarak belirtilen karakterleri kullanarak böler. Verilerde bu karakterlerin nasıl oluşturulacağı konusunda farklılıklar (vurgulu karakterler gibi) varsa bu farklılıklar bölmeye dahil edilmez.*

Konumlar, alan değerindeki konumlardır (ilk dört karakterden sonrası gibi). Konumlar şu ikisinden birine bağlıdır:

- Değerin başlangıcı.
- <sup>l</sup> Bir örnek bölme işaretçisinin sağındaki konumları (örneğin, bir örnek bölme işaretçisinden sonraki ikinci karakter).

Sağında konum olan bir örneği kaldırırsanız konum değerin başlangıcına veya sol tarafta bulunan bir sonraki ilk örnek bölme işaretçisine göre aynı konuma ya da değerin başlangıcına taşınır.

Alan önizlemesi, bölme işaretleri eklendikçe güncelleştirilerek yeni alanları ve bunların verilerini gösterir. Alan önizlemesinden yeni alanları yeniden adlandırabilirsiniz. Ayrıca, bölme işlemini uygulamadan önce bölme alanlarını tablonuza dahil etmeyi veya tablonuzdan hariç tutmayı da seçebilirsiniz. Bir bölme işlemi uyguladığınızda, alan önizlemesinde seçtiğiniz alanlar tablonuza eklenir.

Bir alan birden çok kez bölünebilir.

Bir alanı yeni alanlara bölmek için aşağıdakileri yapın:

- 1. **Bölme** kartına erişin.
- 2. Giriş alanında bölme işaretçileri ayarlayın.
- 3. Aşağıdaki isteğe bağlı görevleri de gerçekleştirebilirsiniz:
	- Bölme işaretçilerini kaldırın.
	- Tabloya hangi yeni alanların eklenmesini istediğinizi seçin.
	- Yeni alanları yeniden adlandırın.
- 4. Yeni alanları oluşturun.

#### Bölme kartına erişme

#### **Aşağıdakileri yapın:**

- 1. **Veri vöneticisinde** bir tablo secin ve  $\varnothing$  simgesine tıklayın.
- 2. Bir boyut alanı seçin.
- 3. Veri profili oluşturma kartında **Bölme** sekmesine tıklayın.

#### Bölme işaretçileri ekleme

Bölme işaretçilerini örnek değerdeki konumlara tıklayıp uygulamak istediğiniz bölme türünü seçerek eklersiniz.

*seçeneğine tıklayıp farklı bir değer seçerek giriş alanında görüntülenen örnek değeri değiştirebilirsiniz.*

#### **Aşağıdakileri yapın:**

- 1. **Bölme** kartında, örnek değerde bölme işaretleri eklenmesini istediğiniz konuma tıklayın. Tek tıklama, diğer bölme işaretçilerine kadar olan tüm şablon değerini seçer. Çift tıklama, şablon değerde işaretçinizin ekleneceği noktayı seçer.
- 2. Seçim sekmelerini tıklayıp sürükleyerek veya seçmek istediğiniz bölümü vurgulayarak seçiminizi değiştirin.
- 3. Uygulanmasını istediğiniz bölme türüne karşılık gelen düğmeye tıklayın:
	- <sup>l</sup> **Bu örnek**: Alan, sınırlayıcının seçili örneğine göre bölünür.
	- <sup>l</sup> **Tüm örnekler**: Alan, sınırlayıcının tüm örneklerine göre bölünür.
	- <sup>l</sup> **Bu konumlar**: Alan, seçimin her iki tarafında da bölünür.
	- <sup>l</sup> **Bu konum**: Alan, bu konumda bölünür.

Bölme işaretçisi şablon değere eklenir.

#### Bölme işaretçilerini kaldırma

#### **Aşağıdakileri yapın:**

- <sup>l</sup> **Bölme** kartında aşağıdakilerden birini yapın:
	- **•** Tek bir bölme işaretçisini kaldırmak için kaldırmak istediğiniz işaretçinin üstündeki $\mathbf{\heartsuit}$ seçeneğine tıklayın.
	- <sup>l</sup> Tüm bölme işaretçilerini kaldırmak için **Sıfırla**'ya tıklayın. Önerilen bölme işaretçileri kaldırılmaz ve kaldırılması durumunda yeniden şablona eklenir. Bunları tek tek kaldırmanız gerekir.

#### Tablonuza eklenecek alanları seçme

**Bölme** kartı tarafından oluşturulacak alanlardan hangilerinin tablonuza dahil edileceğini veya tablonuzdan hariç tutulacağını seçebilirsiniz. Varsayılan olarak tüm bölme alanları eklenir.

#### **Aşağıdakileri yapın:**

- <sup>l</sup> **Bölme** kartındaki alan önizlemesinde aşağıdakilerden birini yapın:
	- Bir alanı dahil etmek için alan sütununun onay kutusunu seçin.
	- Bir alanı hariç tutmak için alan sütununun onay kutusunu temizleyin.

#### Yeni alanları yeniden adlandırma

#### **Aşağıdakileri yapın:**

<sup>l</sup> **Bölme** kartındaki alan önizlemesinde bulunan bir alan üst bilgisine yeni bir alan adı girin.

## Yeni alanlar oluşturma

### **Aşağıdakileri yapın:**

<span id="page-65-0"></span><sup>l</sup> **Bölme** kartında **Böl**'e tıklayın.

## Hesaplama verilerini aralıklar halinde gruplandırma

Hesaplamalar, aralıklar halinde gruplandırılıp görselleştirmelerde boyut olarak kullanıldıklarında analize yönelik ek bilgiler sağlayabilir.

Örneğin, bir alan müşterilerin yaşını içeriyorsa bu değerleri yaş aralıkları halinde gruplandırabilirsiniz. **Demet** veri profili oluşturma kartı, alan verilerini aralıklar halinde gruplandırarak, bu gruplandırmalarla yeni bir alan oluşturur. **Demet** kartına erişmek için, **Veri yöneticisinde** bir tabloyu düzenlemeniz ve **Özet** kartında hesaplama olarak ayarlanmış olan bir tablo alanını seçmeniz gerekir.

## Gereksinimler

Hesaplamaların aralıklar halinde gruplandırılabilmesi için, alanların aşağıdaki gereksinimleri karşılaması gerekir:

- <sup>l</sup> Alanlar, **Özet** kartında hesaplama olarak sınıflandırılmalıdır.
- Alanlar, en az 10 adet benzersiz değer içermelidir. **Demet** kartı düşük aralıkta değer içeren alanlar için önerilmez ancak **Demet** kartını önerilmeyen alanlarla kullanmayı seçebilirsiniz.
- Alandaki değerler %20'den fazla karma tür içeremez. **Demet** kartı karma türdeki değerler içeren alanlar için önerilmez ancak **Demet** kartını önerilmeyen alanlarda kullanmayı seçebilirsiniz.

*Demet kartıyla oluşturulan demet alanları, Özet kartında boyut kategorisinde gösterilir. Ancak Sıralama kartı kullanılarak demet alanlarına özel bir sıralama uygulanamaz. Demet alanları, hesaplanan alanlarda kullanılamaz.*

## Genel Bakış

**Demet** kartı, önerilen bir gruplandırma sayısı, gruplandırmaların bir önizlemesini ve her demetin adıyla değer aralığını değiştirmeye olanak tanıyan gruplandırmalarınızın yer aldığı bir sürgü çubuğu sunar. Önerilen gruplandırma sayısını **Demet** alanına yeni bir sayı girerek değiştirebilirsiniz. Qlik Sense, en çok 20 ve en az 2 adet demeti destekler. Yeni demetler, demet aralığınızın sağ tarafına eklenir. Demetler, sağdan sola doğru kaldırılır. Hiçbir demeti tek başına değiştirmediyseniz her bir demetin aralığı, alanın değer aralığı içine eşit olarak sığacak şekilde ayarlanır. Tek başına bir demeti değiştirdikten sonra demet sayısını değiştirirseniz yeni demetler, demet aralığınızın sağına eklenir ve bu demetlere sağdan ikinci demetin boyutuna eşit şekilde bir değer aralığı verilir.

**Veri demetleri önizlemesi** sütun grafiği, demetlerinizdeki verilere genel bir bakış sağlar ve her bir demetteki benzersiz değer sayısını gösterir. Siz demetleri değiştirdikçe grafik de güncelleştirilir. Değeri bulunmayan bir demetin grafikte de sütunu olmaz.

**Demet** sürgü çubuğu, demetlerinizi düzenlemenize olanak tanır. Bir demet segmentine tıklayarak, bu demetin aralığını ayarlayabilir, adını değiştirebilir veya demeti tamamen kaldırabilirsiniz. İmleç demetin üzerine getirildiğinde, demetin adı ve değer aralığı görüntülenir. Demetler, varsayılan olarak demetin değer aralığının bir aralık gösterimi şeklinde ifade edilmesiyle adlandırılır. Demet aralıkları, başlangıç değerinden bitiş değerine kadar ancak bitiş değerinin dahil olmadığı değerleri içerir.

Tek bir demetin değer aralığını değiştirdiğinizde Qlik Sense, boşluklar ve çakışmalar olmamasını garantilemek için tüm demetlerin değerlerini kaydırır ancak bu sırada diğer demetlerin mevcut nicel aralıklarını mümkün olduğunca az değiştirmeye çalışır. En soldaki demetin alt sınırı ve en sağdaki demetin üst sınırı hiçbir zaman yoktur. Bu sayede bu demetler, tüm demetlerinizin ayarlanmış aralıkları dışına düşen değerleri yakalayabilir. Bir demetin alt aralığının değiştirilmesi, sağındaki demetlerin aralıklarını değiştirir. Bir demetin üst aralığının değiştirilmesi, solundaki demetleri değiştirir.

Bir alandan demetler oluştururken, satırlara atanan tüm demetleri ve kaynak alandan ilgili hesaplama değerlerini içeren yeni bir alan oluşturulur. Bu alanın adı, varsayılan olarak <field> (Demetlenmiş) olacaktır. Bu alan, diğer tablo alanları gibi yeniden adlandırılabilir, ilişkilendirilebilir, sıralanabilir ve silinebilir. Oluşturulan demet alanındaki demetlemeyi, tablodan alanı seçip demetleme seçeneklerini değiştirerek düzenleyebilirsiniz. Aynı kaynak hesaplama alanından birden fazla demet alanı oluşturulabilir.

## Hesaplamaları gruplama

Hesaplama değerlerini aralıklara gruplandırmak için aşağıdakileri yapın:

- 1. **Demet** kartına erişin.
- 2. İsteğe bağlı olarak, demet sayısını değiştirin.
- 3. İsteğe bağlı olarak, demetleri tek tek değiştirin.
- 4. İsteğe bağlı olarak, demetlere el ile yapılmış ayarlamaları varsayılan ayarlara sıfırlayın.
- 5. Demetlenmiş alanı oluşturun.

## Demetler kartına erişme

Aşağıdakileri yapın:

- 1. **Veri yöneticisinde** bir tablo seçin ve  $\hat{\mathcal{L}}$  simgesine tıklayın.
- 2. Yeni değer aralığı grupları oluşturuyorsanız bir alan seçin.
- 3. Mevcut bir demetler alanını düzenliyorsanız bir demetler alanı seçin.

## Demet sayısını değiştirme

Demet sayısının değiştirilmesi, aralığın sonuna demet ekler veya buradan demet kaldırır.

Aşağıdakileri yapın:

<sup>l</sup> **Demet** kartında, **Demetler**'den önce yeni bir rakam girin.

## Demeti değiştirme

Demeti yeniden adlandırabilir, demetin değer aralığını ayarlayabilir veya demeti silebilirsiniz.

*Demetleri değiştirirken, bu işlemin en soldaki demet segmentinden en sağdaki demet segmentine doğru yapılması önerilir.*

#### Demeti yeniden adlandırma

Aşağıdakileri yapın:

- 1. **Demet** kartında demet segmentine tıklayın.
- 2. Ad alanına yeni bir ad girin.
- 3. Yaptığınız değişikliklerin uygulanması için demet segmenti dışında herhangi bir yere tıklayın.

#### Demetin değerler aralığını ayarlama

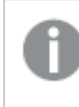

*Ondalık değerler kullanmaya çalışıyorsanız bu değerleri Başlangıç Değeri ve Bitiş Değeri alanlarına el ile girmelisiniz.*

#### Aşağıdakileri yapın:

- 1. **Demet** kartında demet segmentine tıklayın.
- 2. Şunlardan birini yapın:
	- <sup>l</sup> **Başlangıç Değeri** ve **Bitiş Değeri**'nin yanına yeni değerleri girerek demet aralığını ayarlayın. Demet, **Başlangıç Değeri**'nden **Bitiş Değeri**'ne kadar olan ancak bu son değerin dahil olmadığı değerleri içerir.
	- Demet aralığını belirlemek için segmentin sürgülerini ayarlayın.
- 3. Yaptığınız değişikliklerin uygulanması için demet segmenti dışında herhangi bir yere tıklayın.

#### Demeti silme

Aşağıdakileri yapın:

- 1. **Demet** kartında demetin segmentine tıklayın.
- 2. **m** seceneğine tıklayın.

## Alanın demetlerini sıfırlama

Demetin sıfırlanması, demet kartı ayarlarını varsayılan durumlarına geri yüklemenize olanak tanır. Bu bir hesaplama alanıysa varsayılan durum, Qlik Sense tarafından önerilen demetlemedir. Bu bir demet alanıysa varsayılan durum, alanın **Demet oluştur**'a son tıklanmasından sonraki durumudur.

Aşağıdakileri yapın:

<sup>l</sup> **Demet** kartında **Varsayılana sıfırla**'ya tıklayın.

#### Demet alanı oluşturma

- 1. **Demet** kartında **Demet oluştur**'a tıklayın.
- 2. **Tamam** düğmesine tıklayın.

<span id="page-68-0"></span>Veri gruplandırmanızı içeren yeni alan tablonuza eklenir.

## Veri yöneticisinde çapraz tablo verilerinin özetlemesini açma

Çapraz tablo, üst bilgi verilerinden oluşan iki dikey liste arasında bir değer matrisi içeren genel bir tablo türüdür.

Verileri diğer veri tablolarıyla ilişkilendirmek istiyorsanız genellikle en ideal veri biçimi değildir. Bu konuda, veri yöneticisini kullanarak çapraz tablo biçiminde yüklenen verilerin özetini nasıl açabileceğiniz, yani tablonun bölümlerini satırlara nasıl dönüştürebileceğiniz açıklanır.

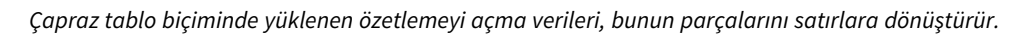

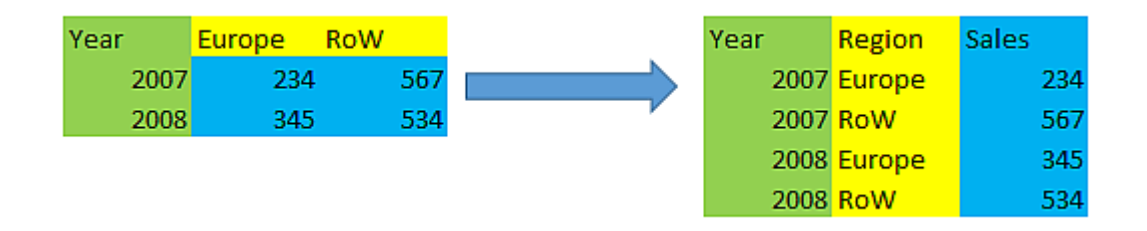

## Çapraz tablo nedir?

Çapraz tablo, açık bir şekilde okunması gereken bir dizi niteleyici sütun ve bir değer matrisi içerir. Bu durumda bir belirleyici sütun (Year) ve aylık satış verilerinin matrisi bulunmaktadır.

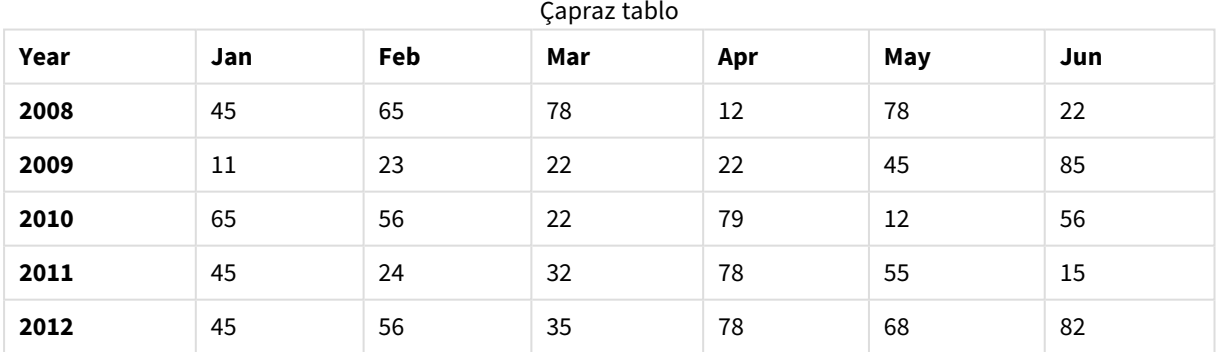

Bu tablo basit bir şekilde Qlik Sense öğesine yüklenirse sonuç olarak *Year* için bir alan ve aylardan her biri için bir alan elde edilir. Bu, genellikle, elde etmek isteyeceğiniz bir sonuç değildir. Muhtemelen üç alanın oluşturulmasını tercih edersiniz:

- <sup>l</sup> Niteleyici sütun (bu durumda *Year*), yukarıdaki tabloda yeşil ile gösterilir.
- <sup>l</sup> Bu durumda ay adları (Jan Jun) ile temsil edilen öznitelik alanı sarı ile gösterilir. Bu alanın *Month* olarak adlandırılması uygundur.

<sup>l</sup> Veri alanı maviyle gösterilir. Bu durumda satış verilerini temsil ederler, bu nedenle *Sales* olarak adlandırılmaları uygundur.

Bu, veri yöneticisi tablo düzenleyicideki Özetlemeyi açma seçeneği kullanılarak ve Jan - Jun alanları seçilerek gerçekleştirilebilir. Bu işlem sonucunda şu tablo oluşturulur:

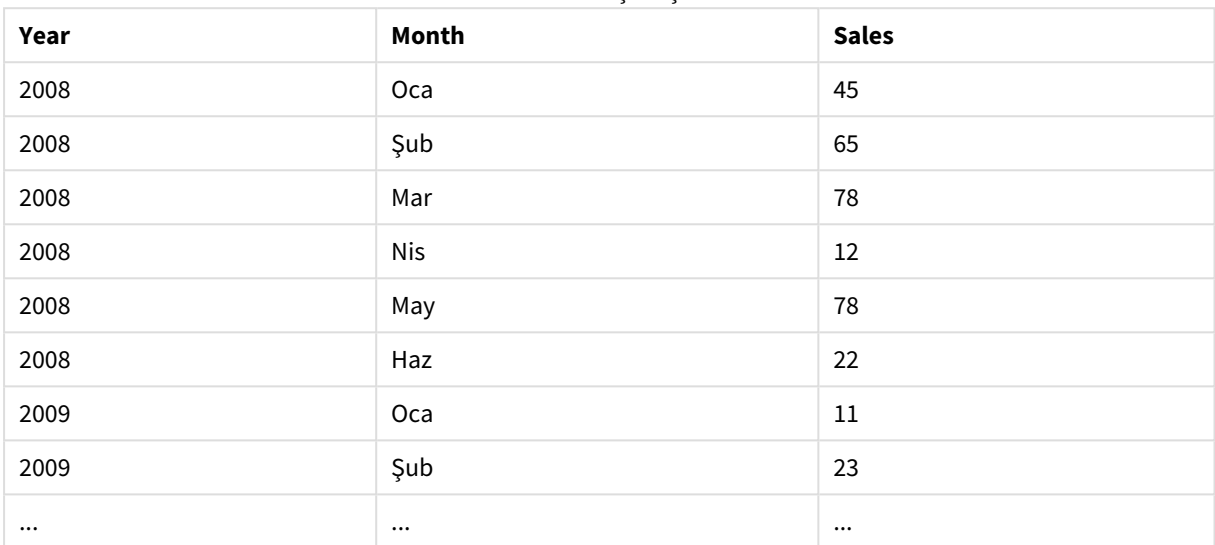

Özetlemesi açılmış tablo

### Bir çapraz tablonun özetlemesini düz tablo şeklinde açma

Aşağıdakileri yapın:

- 1. Uygulamanıza çapraz tablo biçiminde bir veri dosyası ekleyin.
- 2. Veri yöneticisinde tablodaki  $\mathcal Q$  öğesine tıklayarak tablo düzenleyiciyi açın.
- 3. **Özetlemeyi aç**'a tıklayın.
- 4. Satırlara dönüştürmek istediğiniz alanları seçin. Özetlemesi açılmamış en az bir niteleyici alanınız olmalıdır. Seçimleri yapmanın iki yolu vardır.
	- <sup>l</sup> Dönüştürmek istediğiniz alanların alan üst bilgilerine tıklayın. Niteleyici alan olarak kalmasını istediğiniz alanları seçmeyin.
	- <sup>l</sup> Niteleyici alan olarak kalmasını istediğiniz alanların alan üst bilgilerine tıklayın ve alan menüsünden **Seçimleri tersine çevir**'i seçin. Çok sayıda dönüştürülecek alanınız varsa bunu yapmanın en kolay yolu budur.
- 5. **Özetlemeyi açmayı uygula**'ya tıklayın. Seçilen veriler artık iki alan içeren satırlara dönüştürülür, Tablo adı.**Öznitelik alanı** ve Tablo adı.**Veri alanı**.
- 6. **Öznitelik alanı**'nı daha anlamlı bir adla yeniden adlandırın (yukarıdaki örnekte *Month*).
- 7. **Veri alanı**'nı daha anlamlı bir adla yeniden adlandırın (yukarıdaki örnekte *Sales*).

Çapraz tablonun özetlemesini tabloyu düz bir biçime dönüştürecek şekilde açmış olursunuz. Bu işlem, tabloyu uygulamadaki diğer verilerle ilişkilendirmek istediğinizde işinizi kolaylaştırır.

## Orijinal çapraz tabloya dönme

Tablo düzenleyicide **Özetlemeyi açmayı geri al**'a tıklayarak veri kaynağınızın orijinal çapraz tablo biçimine dönebilirsiniz. Uygulamadaki diğer verilerle herhangi bir ilişkilendirme oluşturduysanız ilişkilendirmeler silinir.

# 3.13 **Veri yöneticisinde** tabloları birleştirme

**Birleştirme** işlemi, iki tabloyu birleştirilmiş alanlara sahip tek bir tablo biçiminde birleştirir. İçerik birleştirilerek, içerik paylaşan ayrı tablo ve alan sayısı azaltılmış olur. **Veri yöneticisindeki** tablolar, otomatik olarak veya zorla birleştirilebilir.

Birleştirilen tablolara hangi verilerin dahil edileceği konusunda daha ayrıntılı denetim elde etmeniz gerekiyorsa **Birleştirme** işlemleri hakkında daha fazla bilgi edinmek için bk. *Veri [yöneticisi'nde](#page-74-0) tabloları [birleştirme](#page-74-0) (page 75)*.

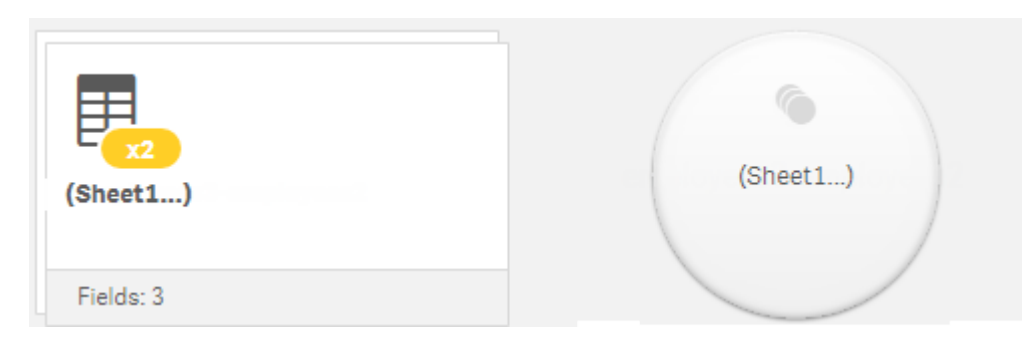

*Tablolar görünümünde ve İlişkiler görünümünde birleştirilmiş tablo.*

# Tabloları otomatik olarak birleştirme

Qlik Sense, eklenen bir veya daha çok tablonun başka bir tabloyla aynı sayıda alana ve aynı alan adlarına sahip olduğunu algıladığında tablolar, **Veri yöneticisinde** otomatik olarak birleştirilir. Böyle durumlarda Qlik Sense, tabloları otomatik olarak tek bir tablo halinde birleştirir. Otomatik olarak birleştirilen tablolar, hatalı birleştirilmişse veya birleştirilmesini istemiyorsanız ayrılabilir. Otomatik olarak birleştirilen tablolar, başka tablolarla zorla birleştirilebilir.

Otomatik olarak birleştirilen tablolar için aşağıdaki kısıtlamalar geçerlidir:

- Alan kategorilerini değiştiremezsiniz.
- Otomatik olarak birleştirilmiş bir tablonun özetlemesini açamazsınız.
- <sup>l</sup> **Kaynaktan veri seç** işlemi aracılığıyla veri ekleyemez veya kaldıramazsınız.

## Tabloları birleşmeye zorlama

Tam olarak aynı alanları veya verileri paylaşıyor olmasalar da **Veri yöneticisindeki** tablolar arasında **Birleştir veya birbirine ekle** bölmesi kullanılarak birleştirme işlemi zorlanabilir. Zorlanan birleştirme işlemi, eşlemeyi kontrol etmenize ve son birleştirilmiş tablodan istediğiniz alanları hariç tutmanıza olanak sağlar. Zorlanan birleştirme işlemi, ek dönüştürme işlemlerini destekler. Zorlanan birleştirme işlemini kullanarak aşağıdakileri yapabilirsiniz:

- Birleştirilmiş bir tabloyu başka bir tabloyla birleştirebilirsiniz.
- <sup>l</sup> Özetlemesi açılmış bir tabloyu başka bir tabloyla birleştirebilirsiniz. Zorla birleştirilmiş tabloların özetlemesi açılabilir.
- <sup>l</sup> Hesaplanan alanlara sahip tabloları birleştirebilirsiniz. Zorlanan birleştirme işlemi sırasında, hesaplanan alanlar başka alanlarla birleştirilebilir. Hesaplanan alanlar, zorla birleştirilmiş tablolara eklenebilir.

Zorla birleştirilen tablolar için aşağıdaki kısıtlamalar geçerlidir:

- <sup>l</sup> Zorlanan birleştirme işleminde her tablodan en az bir alanın birleştirilmiş tabloya dahil edilmesi gerekir ancak bunların birlikte eşlenmesi şart değildir.
- <sup>l</sup> Birleştirme işleminin ardından tarih alanları biçimlendirilemez. Tarih alanlarına, birleştirmeden önceki biçimin uygulanması gerekir. Birleştirilmiş tarih alanları, **Veri yükleme düzenleyicisinde DateFormat** aracılığıyla ayarlanan varsayılan zaman biçimini kullanır.
- Birlestirme isleminin ardından alan kategorilerini değiştiremezsiniz.
- <sup>l</sup> Birleştirilmiş tablodaki bir alana eşlenmiş olan bir alana başvuran hesaplanan alanlar, birleştirilen alanda yer alan birleştirilmiş veriler yerine yalnızca orijinal alandaki verileri içerir. İki tablo birleştirildikten sonra oluşturulmuş olan ve birleştirilmiş tablodaki bir alana başvuran hesaplanan alanlar, söz konusu alandaki verilerin tümünü kullanır.
- <sup>l</sup> **Kaynaktan veri seç** işlemi aracılığıyla birleştirilmiş bir tablo için veri ekleyemez veya kaldıramazsınız. Ancak **Veri ekle**'ye tıklayıp kaynak tabloyu seçerek ve ardından belirli alanları hariç tutarak bu alanları kaldırabilirsiniz. Kaldırılan alana ait verilerin yerine null değerler eklenir.

**Birleştir veya birbirine ekle** bölmesine, **Veri yöneticisi**'nde tıklanarak, **Birleştir veya birbirine ekle** tıklanarak ve iki tablo seçilerek erişilir. **Birleştir veya birbirine ekle**'de tablolar seçildiğinde Qlik Sense, alanları analiz eder ve eşleşen tüm alanları otomatik olarak birbirine eşler. Net bir şekilde eşleştirilemeyen alanlar eşleme yapılmadan bırakılır. Birleştirme uygulandığında, eşlenmiş alanlar birleştirilen tabloda bir araya getirilir. Eşlenmemiş alanlar ise tek başına alanlar olarak eklenir ve ilgili değeri olmayan satırlar için null değerler girilir.

**Birleştir veya birbirine ekle**'de seçilen ilk tablo birincil tablo olarak ayarlanır. Birincil tablo, diğer tablonun birleştirileceği tablodur. Birleştirilen tabloda, el ile yeniden adlandırılmadıkları sürece birincil tablonun tablo ve alan adlarını kullanılır. Hangi tablonun birincil tablo olduğunu, düğmesini kullanarak değiştirebilirsiniz. **Birleştir veya birbirine ekle**, alanları iki satır halinde düzenler, birincil tablo alanları üst satırda, ikincil tablo alanları ise alt satırda olur.  $\leftrightarrow$  düğmesini kullanarak birincil ve ikincil tabloların verlerini değiştirebilirsiniz.

**Eşlemeleri düzenle**'yi kullanarak varsayılan eşlemeyi değiştirebilir, hangi alanların eşleneceğini, eşlenmeden bırakılacağını veya birleştirilen tablodan hariç tutulacağını seçebilirsiniz. **Eşlemeleri düzenle**, eşlemeleri düzenlemeye yönelik bir sürükle ve bırak arayüzünün yanı sıra tüm tablo alanlarını listeleyen **Alanlar** bölmesini içerir. Alanlar, bir birincil tablo alanının altına sürüklenerek eşlenebilir. Alanlar, **Alanlar** bölmesinde alanın yanındaki $\Box$  simgesini kullanarak veya en üst alanlar satırına sürükleyerek yeni bir eşlenmemiş alan olarak eklenebilir. Eslenmemiş alanlar, **Alanlar** bölmesinde <sup>1</sup>/<sub>2</sub> ile isaretlenir. Birleştirilen tablodan kaldırılan alanlar, tabloya dahil edilmez ve tabloya birleştirme uygulanmasının ardından Qlik Sense uygulamasında kullanılamaz.
Eşlemeler uygulanıp tablolar birleştirildikten sonra bunları düzenleyemezsiniz ancak birleştirilen tabloyu ayırıp tabloları orijinal durumlarına geri yükleyerek tablolardan kaldırabilirsiniz.

#### Tabloları **Veri yöneticisinde** zorla birleştirmek için aşağıdakileri yapın:

- 1. Birleştirilecek tabloları seçin.
- 2. İsteğe bağlı olarak, birleştirilen tabloyu ve alanları yeniden adlandırın.
- 3. İsteğe bağlı olarak, birleştirme eşlemelerini düzenleyin.
- 4. Birleştirme işlecini seçin.
- 5. Tabloları birleştirin.

#### Birleştirilecek tabloları seçme

#### **Aşağıdakileri yapın:**

- 1. Veri yöneticisinde en alt satırdaki \*\*\* simgesine tıklayın.
- 2. **Birleştir veya birbirine ekle**'ye tıklayın. **Birleştir veya birbirine ekle** bölmesi açılır.
- 3. İki tablo seçin. İki tablonun alanları da **Birleştir veya birbirine ekle** bölmesinde eşlenir veya eşlenmeden bırakılır.
- 4. Her bir alandaki benzersiz değerlerin bir örneğinin önizlemesini yapmak için  $\bullet$  simgesine tıklayın.
- 5. Birincil ve ikincil tabloların yerlerini değiştirmek için  $\leftrightarrow$  simgesine tıklayın.

### Tablo ve alanları yeniden adlandırma

#### **Aşağıdakileri yapın:**

- 1. **Birleştir veya birbirine ekle** bölmesindeki tablo adı alanına yeni bir tablo adı girin.
- 2. Değiştirmek istediğiniz alan adı alanına yeni bir alan adı girin.

### Birleştirme eşlemelerini düzenleme

#### **Aşağıdakileri yapın:**

- 1. **Birleştir veya birbirine ekle** bölmesinde **Eşlemeleri düzenle**'ye tıklayın.
- 2. İki alanı eşlemek için bir tablo alanını, bir birincil tablo alanının altına sürükleyin.
- 3. Yeni bir eşlenmemiş alan eklemek için bir tablo alanına tıklayıp bu alanı, alanların üst satırına sürükleyin.
- 4. Birlestirilmis tablodan bir alanı kaldırmak için, alanda  $\bullet$  simgesine tıklayın.
- 5. Kaldırılmış bir alanı tabloya geri döndürmek için, **Alanlar** bölmesine ve sonra alanın yanındaki simgesine tıklayın.
- 6. **Eşlemeleri düzenle**'yi kapatmak için **Eşlemeleri düzenle**'ye tıklayın.

### Birleştirme işlecini seçme

### **Aşağıdakileri yapın:**

- 1. **Birleştir veya birbirine ekle** bölmesinde **Eylem seç**'e tıklayın.
- 2. Listeden **Birleştir**'i seçin.

### Tabloları birleştirme

### **Aşağıdakileri yapın:**

<sup>l</sup> **Birleştir veya birbirine ekle** bölmesinde **Uygula**'ya tıklayın.

Tablolar artık birleştirilmiştir.

## Birleştirilmiş tabloları ayırma

Birleştirmenin artık gerekli olmadığı durumlarda (örneğin, Qlik Sense istenmeyen bir otomatik birleştirme gerçekleştirmişse), birleştirilmiş tabloları kaynak tablolarına ayırabilirsiniz.

*Birleştirilmiş bir tablonun ayrılması, birleştirilmiş tabloda bulunan tüm ilişkilerin yanı sıra birincil ve ikincil tablolar arasındaki tüm ilişkilendirmeleri de kaldırır. Birleştirilmiş tabloları ayırırken ilişkilerinizi korumak istiyorsanız tabloyu ayırmak yerine simgesine tıklayarak birleştirmeyi geri alın. Veri yöneticisinde veri yükledikten sonra, seçeneğini kullanarak birleştirmeyi geri alamazsınız.*

### Otomatik olarak birleştirilmiş bir tabloyu ayırma

Aşağıdakileri yapın:

- 1. Birleştirilmiş tabloyu seçin.
- 2.  $\P$  seceneğine tıklayın.
- 3. Birleştirilmiş tablodan bölünecek tabloları seçin.
- 4. **Böl**'e tıklayın.

Tablo, kaynak tablolarına ayrılır ve kaynak tablolardaki tüm alanlar kullanıma uygundur. Kullanıma uygun alanlar, sırasıyla tablo adı, nokta ("." karakteri) ve alan adı eklenerek yeniden adlandırılır.

### **Örnek:**

Hem Table1 hem de Table2, Field1 ve Field2 alanlarını içerir. Bunları **Veri yöneticisi**'nde eklediğinizde, aynı Field1 ve Field2 alanlarıyla birlikte Table1-Table2 adlı bir tabloyla birleştirilirler.

Table1-Table2 tablosunu bölerseniz sonuçta iki tablo ortaya çıkar:

- Table1.Field1 ve Table1.Field2 alanlarına sahip Table1
- Table2.Field1 ve Table2.Field2 alanlarına sahip Table2

### Zorla birleştirilmiş bir tabloyu ayırma

Aşağıdakileri yapın:

- 1. Birleştirilmiş tabloyu seçin.
- 2.  $\P$  seceneğine tıklayın.

Tablo, kaynak tablolarına ayrılır. Kaynak tablolardaki tüm alanlar birleştirme öncesi adlarına döner. Birleştirilmiş bir tablonun ayrılması, yalnızca bir birleştirme düzeyini ayırır. Ayrılan birleştirilmiş tablonun bir parçası olan birleştirilmiş tablolar varsa bunların kendileri birleştirilmiş olarak kalır.

# 3.14 **Veri yöneticisi**'nde tabloları birleştirme

**Birleştirme**, iki tablonun verilerini el ile birleştirmek için kullanılabilen bir işlem olup seçtiğiniz yapılandırmaya bağlı olarak değişken sonuçlar üretir.

Böylece birleştirilmiş tablolar üzerinde birleştirmeye kıyasla daha ayrıntılı kontrol elde edilir.

**Birleştirme** işlemi iki tabloyu alır ve bunları tek tabloda birleştirir. Böylece, bir veya daha fazla genel alan için bir genel değerin çakışmasına göre her iki orijinal tablodaki alanların birleşimi elde edilir. **Birleştirme** işlemlerine uygulanabilen birden çok işleç vardır: **Dış**, **İç**, **Sol** ve **Sağ**.

*Birleştirilmiş bir tablo, bu tabloda birleştirilen tablolarla aynı miktarda belleği kullanmaya devam eder. Birleştirilmiş tabloların aşırı kullanımı, Qlik Sense uygulamasının yavaşlamasına neden olabilir. Birleştirme işlemi tarafından hariç tutulan bilgilere, tablo bölününceye kadar Qlik Sense tarafından erişilemez.*

# Birleştirme işleçleri

Dört birleştirme işleci vardır: **Dış birleştirme**, **İç birleştirme**, **Sol birleştirme** ve **Sağ birleştirme**. Seçilen işleç, hangi çakışan alanların veya değerlerin dahil edileceğini veya hariç tutulacağını belirler.

*Birleştirme işleçleri Sol ve Sağ tablolara başvurduğunda, seçim sırasına göre sırayla birinci ve ikinci tabloya başvurur.*

### Dış birleştirme

**Dış birleştirme** işleci, çakışan alan değerlerinin bir tabloda veya her iki tabloda temsil edilmesi durumunda iki tablodaki tüm olası değer birleşimlerini içerir.

### **Örnek:**

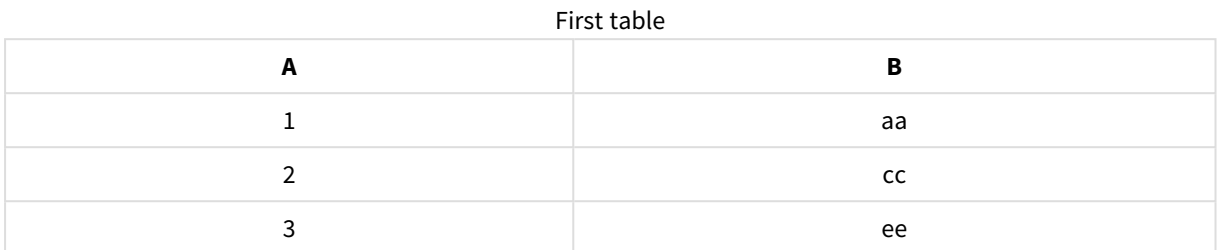

#### Second table

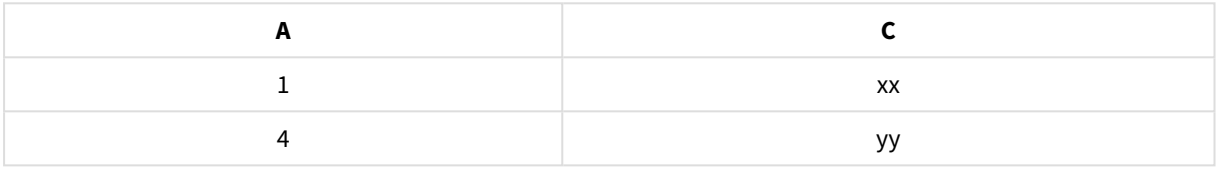

#### Birleştirilmiş tablo

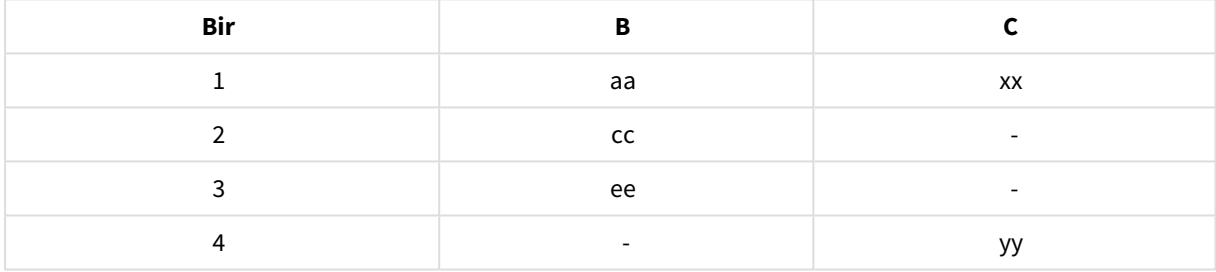

### İç birleştirme

**İç birleştirme** işleci, çakışan alan değerlerinin her iki tabloda temsil edilmesi durumunda yalnızca iki tablodaki değerlerin birleşimlerini içerir.

### **Örnek:**

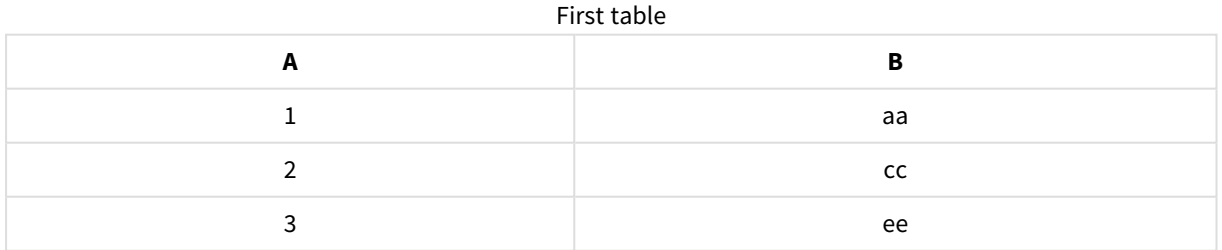

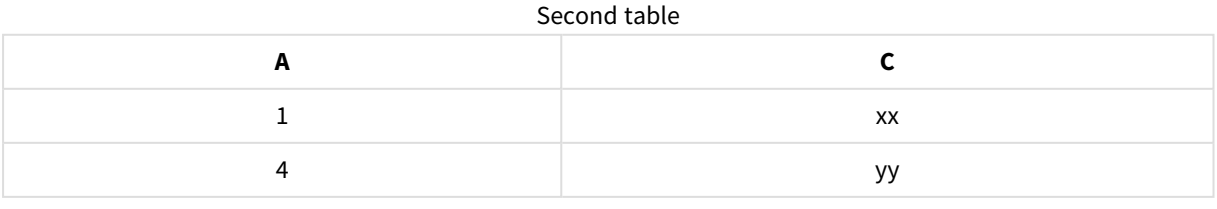

Joined table

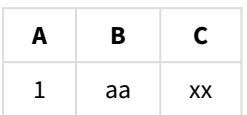

### Sol birleştirme

**Sol birleştirme** işleci, çakışan alan değerlerinin birinci tabloda temsil edilmesi durumunda iki tablodaki değerlerin birleşimlerini içerir.

### **Örnek:**

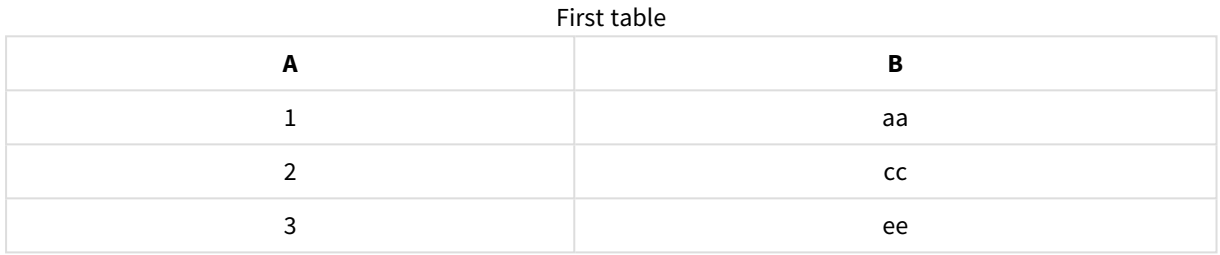

### Second table

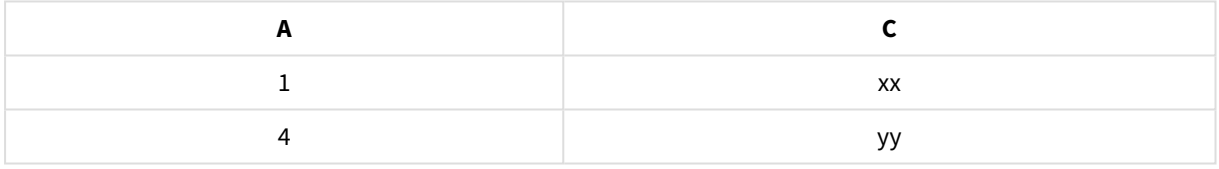

#### Joined table

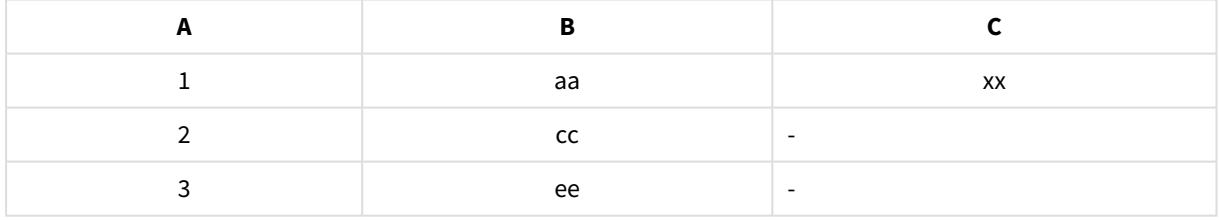

### Sağ birleştirme

**Sağ birleştirme** işleci, çakışan alan değerlerinin ikinci tabloda temsil edilmesi durumunda iki tablodaki değerlerin birleşimlerini içerir.

### **Örnek:**

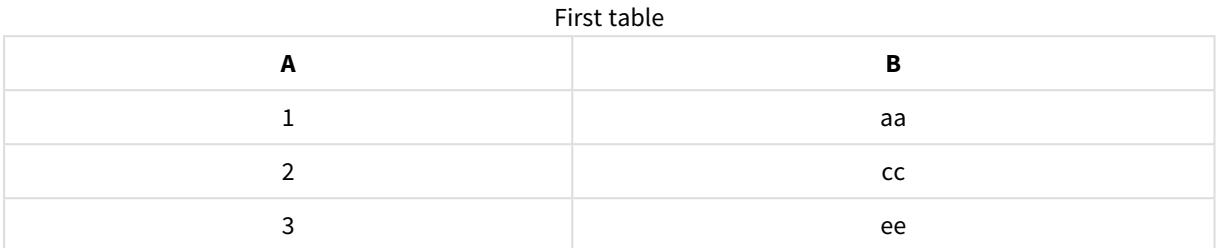

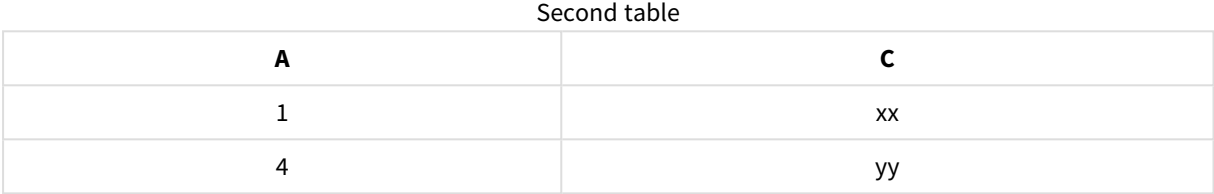

#### Joined table

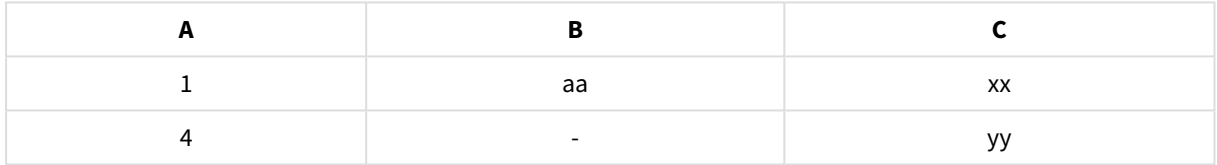

# Tabloları birleştirme

**Birleştir veya birbirine ekle** bölmesine, **Veri yöneticisi**'nde tıklanarak, **Birleştir veya birbirine ekle** tıklanarak ve iki tablo seçilerek erişilir. **Tabloları birleştir**'de tablolar seçildiğinde Qlik Sense, alanları analiz eder ve eşleşen tüm alanları otomatik olarak birbirine eşler. Net bir şekilde eşleştirilemeyen alanlar eşleme yapılmadan bırakılır. Birleştirme uygulandığında, eşlenen alanlar birleştirilen tabloda birleştirilir. Eşlenmemiş alanlar, karşılık gelen bir değerin olmadığı satırlar için boş değerler içeren tek tek alanlar olarak dahil edilir veya değerin çakışan bir örneği yoksa tamamen hariç tutulur.

**Birleştir veya birbirine ekle**'de seçilen ilk tablo birincil tablo olarak ayarlanır. Birincil tablo, diğer tablonun birleştirileceği tablodur. Birleştirilen tabloda, el ile yeniden adlandırılmadıkları sürece birincil tablonun tablo ve alan adlarını kullanılır. Hangi tablonun birincil tablo olduğunu, → düğmesini kullanarak değiştirebilirsiniz. **Tabloları birleştir**, alanları iki satır halinde düzenler ve birincil tablo alanları üst satırda, ikincil tablo alanları ise alt satırda olur. → düğmesini kullanarak birincil ve ikincil tabloların yerlerini değiştirebilirsiniz.

**Eşlemeleri düzenle**'yi kullanarak varsayılan eşlemeyi değiştirebilir, hangi alanların eşleneceğini, eşlenmeden bırakılacağını veya birleştirilen tablodan hariç tutulacağını seçebilirsiniz. **Eşlemeleri düzenle**, eşlemeleri düzenlemeye yönelik bir sürükle ve bırak arayüzünün yanı sıra tüm tablo alanlarını listeleyen **Alanlar** bölmesini içerir. Alanlar, bir birincil tablo alanının altına sürüklenerek eşlenebilir. Alanlar, **Alanlar** bölmesinde alanın yanındaki $\bigcirc$ simgesini kullanarak veya en üst alanlar satırına sürükleyerek yeni bir eşlenmemiş alan

olarak eklenebilir. Eşlenmemiş alanlar, **Alanlar** bölmesinde  $\Diamond$  ile işaretlenir. Birleştirilen tablodan kaldırılan alanlar, tabloya dahil edilmez ve tabloya birleştirme uygulanmasının ardından Qlik Sense uygulamasında kullanılamaz.

Eşlemeler uygulanıp tablolar birleştirildikten sonra eşlenen alanları düzenleyemezsiniz, ancak birleştirilen tabloyu ayırıp tabloları orijinal durumlarına geri yükleyerek tablolardan kaldırabilirsiniz.

Tabloları **Veri yöneticisinde** birleştirmek için aşağıdakileri yapın:

- 1. Birleştirilecek tabloları seçin.
- 2. İsteğe bağlı olarak, birleştirilen tabloyu ve alanları yeniden adlandırın.
- 3. İsteğe bağlı olarak, eşlemeleri düzenleyin.
- 4. Birleştirme işlecini seçin.
- 5. Tabloları birleştirin.

### Birleştirilecek tabloları seçme

### **Aşağıdakileri yapın:**

- 1. Veri yöneticisinde en alt satırdaki \*\*\* simgesine tıklayın.
- 2. **Birleştir veya birbirine ekle**'ye tıklayın. **Birleştir veya birbirine ekle** bölmesi açılır.
- 3. İki tablo seçin. İki tablonun alanları da **Birleştir veya birbirine ekle** bölmesinde eşlenir veya eşlenmeden bırakılır.
- 4. Her bir alandaki benzersiz değerlerin bir örneğinin önizlemesini yapmak için  $\bullet$  simgesine tıklavın.
- 5. Birincil ve ikincil tabloların verlerini değiştirmek için  $\leftrightarrow$  simgesine tıklayın.

### Tablo ve alanları yeniden adlandırma

### **Aşağıdakileri yapın:**

- 1. **Birleştir veya birbirine ekle** bölmesindeki tablo adı alanına yeni bir tablo adı girin.
- 2. Değiştirmek istediğiniz alan adı alanına yeni bir alan adı girin.

### Eşlemeleri düzenleme

### **Aşağıdakileri yapın:**

- 1. **Birleştir veya birbirine ekle** bölmesinde **Eşlemeleri düzenle**'ye tıklayın.
- 2. İki alanı eşlemek için bir tablo alanını, bir birincil tablo alanının altına sürükleyin.
- 3. Yeni bir eşlenmemiş alan eklemek için bir tablo alanına tıklayıp bu alanı, alanların üst satırına sürükleyin.
- 4. Birlestirilmiş tablodan bir alanı kaldırmak için, alanda  $\bullet$  simgesine tıklayın.
- 5. Kaldırılmış bir alanı tabloya geri döndürmek için, **Alanlar** bölmesine ve sonra alanın yanındaki

simgesine tıklayın.

6. **Eşlemeleri düzenle**'yi kapatmak için **Eşlemeleri düzenle**'ye tıklayın.

Birleştirme işlecini seçme

### **Aşağıdakileri yapın:**

- 1. **Birleştir veya birbirine ekle** bölmesinde **Eylem seç**'e tıklayın.
- 2. Listeden bir işleç seçin. **Dış birleştirme**, **İç birleştirme**, **Sol birleştirme** veya **Sağ birleştirme**.

### Tabloları birleştirme

### **Aşağıdakileri yapın:**

<sup>l</sup> **Birleştir veya birbirine ekle** bölmesinde **Uygula**'ya tıklayın.

Şimdi tablolar birleştirilir.

# Birleştirilen tabloları bölme

Birleştirmenin artık gerekli olmaması durumunda, birleştirilen tabloları kaynak tablolarına bölebilirsiniz.

*Birleştirilmiş bir tablonun ayrılması, birleştirilmiş tabloda bulunan tüm ilişkilerin yanı sıra birincil ve ikincil tablolar arasındaki tüm ilişkilendirmeleri de kaldırır. Birleştirilmiş tabloları ayırırken ilişkilendirmeleri korumak istiyorsanız tabloyu bölmek yerine simgesine tıklayarak birleştirmeyi geri alın. 'nde veri yükledikten sonra, Geri al seçeneğini kullanarak birleştirmeyi geri alamazsınız.*

### Birleştirilen tabloyu bölme

Aşağıdakileri yapın:

- 1. Birleştirilen tabloyu seçin.
- 2.  $\P$  seceneğine tıklayın.

Tablo, kaynak tablolarına ayrılır. Kaynak tablolardaki tüm alanlar birleştirme öncesi adlarına döner. Birleştirilmiş bir tablonun ayrılması, yalnızca bir birleştirme düzeyini ayırır. Ayrılan birleştirilmiş tablonun parçası olan birleştirilmiş tablolar varsa bunların kendileri birleştirilmiş olarak kalır.

# 3.15 **Veri yöneticisi**'nde tablo ve alan dönüştürmeyle ilgili ayrıntıları görüntüleme

**Ayrıntılar** diyalog penceresini kullanarak, tablo veya alanlarda **Veri yöneticisi**nde yer alan uygulamaları, gerçekleştirilen dönüştürme işlemlerini ve bunların sırasını görüntüleyebilirsiniz. **Ayrıntılar** diyalog penceresi, tablolar için **İlişkilendirmeler** ve **Tablo** görünümlerinde ve alanlar için veri tablosu düzenleyicide kullanılabilir.

**Ayrıntılar**'da, seçili tabloda ya da alanda yapılan geçerli işlemler ve dönüştürme işlemleri, oluşturulan veri yükleme komut dosyasında uygulanma sıralarına göre görüntülenir. Bu, bir tablonun veya alanın kaynağını, yapılan geçerli değişiklikleri ve bu değişikliklerin yapılma sırasını kolayca görebilmenizi sağlar. **Ayrıntılar**'ı, birleştirilen tabloları veya bir alanın yeniden sıralanıp sıralanmadığı bilgisini kolayca görebilmek için kullanabilirsiniz.

**Ayrıntılar**'da görüntülenen veriler, görüntülediğiniz öğenin tablo veya alan olmasına göre değişiklik gösterir. Tablo **Ayrıntıları** şunları görüntüler:

- Seçili tablo için kaynak tablolar.
- <sup>l</sup> Tabloda kullanılan dönüştürme işlemleri (örn. özetlemeyi açma ve birleştirme).

Alan **Ayrıntıları** şunları görüntüler:

- Secili alan için kaynak tablolar ve alanlar
- Alan türü değişiklikleri.
- <sup>l</sup> Veri profili oluşturma kartı veya birleştirme işlemi gibi alanlarda kullanılan dönüştürme işlemleri.

## Tablo ayrıntılarını görüntüleme

### **Aşağıdakileri yapın:**

**• Veri yöneticisi**'nde bir tablo seçin, \*\*\* simgesine ve Ayrıntıları görüntüle'ye tıklayın.

**Ayrıntılar** diyalog penceresi açılır.

# Alanla ilgili ayrıntıları görüntüleme

### **Aşağıdakileri yapın:**

- 1. **Veri yöneticisinde** bir tablo secin ve  $\hat{\mathcal{L}}$  simgesine tıklayın.
- 2. Alan başlığının üst kısmında simgesine ve **Ayrıntıları görüntüle**'ye tıklayın.

**Ayrıntılar** diyalog penceresi açılır.

# 3.16 Adım adım - Tabloları zorlamalı birleştirme kullanarak birleştirme

Bu adım adım yönergeler, benzer iki veri tablosunu birleştirmek için zorlamalı birleştirmeyi nasıl kullanabileceğinizi gösterir.

Zorlamalı birleştirme, verilerinizi bir sayfada analiz için kullanmadan önce temizlemek için kullanılabilir. İki tabloyu tek bir tablo olarak birleştirebilirsiniz. Bir tabloyu diğerinden sonra da ekleyebilirsiniz. Örneğin Haziran ayına ait bir tabloyu ekledikten sonra Temmuz ayına ait ikinci bir tabloyu da eklemek isteyebilirsiniz.

# Birleştirmeye ilk bakış

- Qlik Sense, eklenen bir veya daha çok tablonun başka bir tabloyla aynı sayıda alana ve aynı alan adlarına sahip olduğunu algıladığında tablolar, Veri yöneticisinde otomatik olarak birleştirilir. Bu durumda isterseniz tabloları ayırabilirsiniz.
- <sup>l</sup> İki tablo aynı alanlara veya verilere sahip olmadığında zorlamalı olarak birleştirilebilir. Yalnızca iki tablo zorlamalı olarak birleştirilebilir. Üç tabloyu birleştirmek için öncelikle ilk iki tabloyu birleştirerek tek bir tablo haline getirmeniz gerekir. Ardından üçüncü tabloyu yeni oluşturulan tabloyla birleştirebilirsiniz.
- <sup>l</sup> Yeterli benzerliğe sahip olmayan tablolar otomatik olarak birleştirilmez. Bu tabloları zorlamalı olarak da birleştiremezsiniz. Bu durumda tablo içindeki alanların Veri yöneticisinde birbirleriyle ilişkilendirilmesi gerekir.

# Kılavuz - Zorlamalı birleştirme

Kılavuzu tamamlamak için yapmanız gereken işlemler şunlardır:

- 1. Veri tablolarını hazırlama
- 2. Bir uygulamaya veri tablosu ekleme
- 3. Veri tablolarını birleştirme ve bir uygulamaya yükleme
- 4. Ek adım Yeni bir tablo ekleme ve veri alanlarını birleştirme

### Önkoşullar

Qlik Sense içinde bir uygulama oluşturmayı biliyor olmanız gerekir.

### Veri tablolarını hazırlama

Zorlamalı birleştirmeyi göstermek için kullanabileceğiniz örnek veriler sunuyoruz. Dilerseniz alanların ve verilerin yüksek benzerliğe sahip olduğu iki tablo halindeki kendi verilerinizi de kullanabilirsiniz.

Örneğin, sunduğumuz verilerin üst bilgisi ve ilk satırı aşağıdaki gibi görünür: Veriler iki Excel tablosuna yapıştırılmıştır. Alanlardaki farklılıklara dikkat edin.

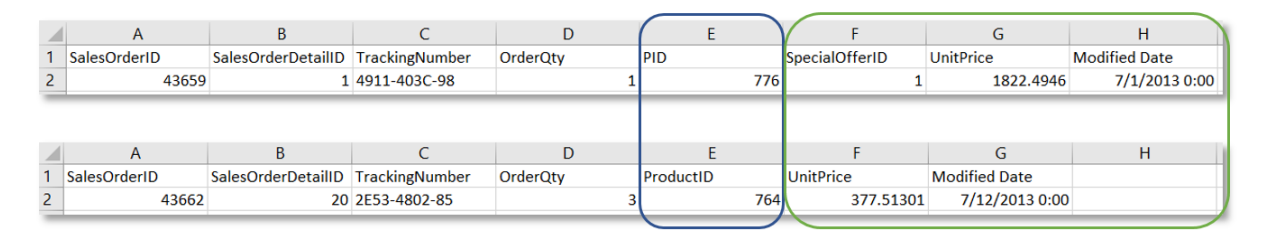

If you want to use the sample data, copy the entire table, including the column headings, into an empty Excel file on your computer. For this walkthrough, we named the Excel tabs *Data Table 1* and *DataTable 2*. We named the Excel file *Concatenate\_Data.xlsx*.

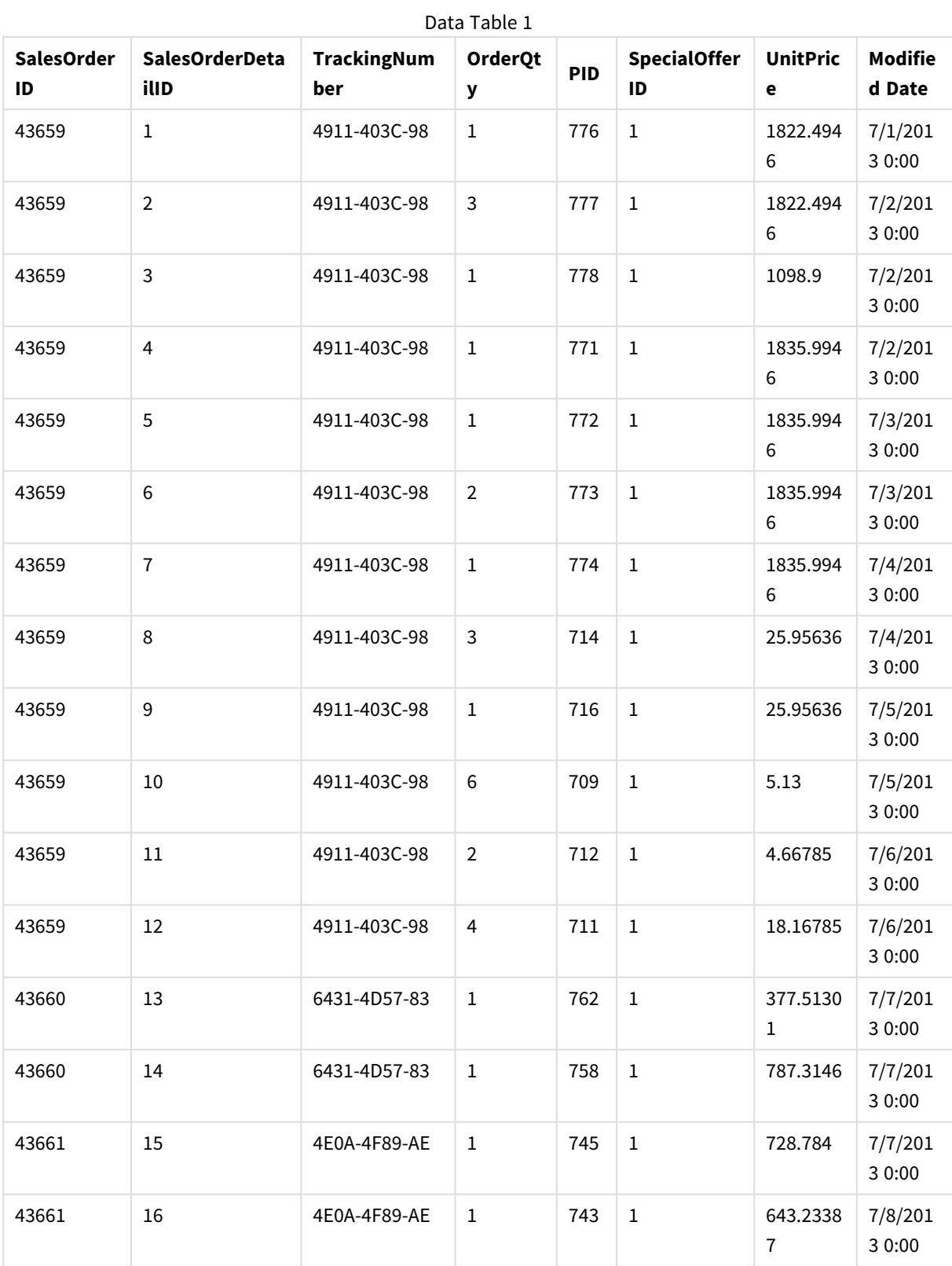

Data Table 1

# 3 Veri Yöneticisi ile veri yükleme ve yönetme

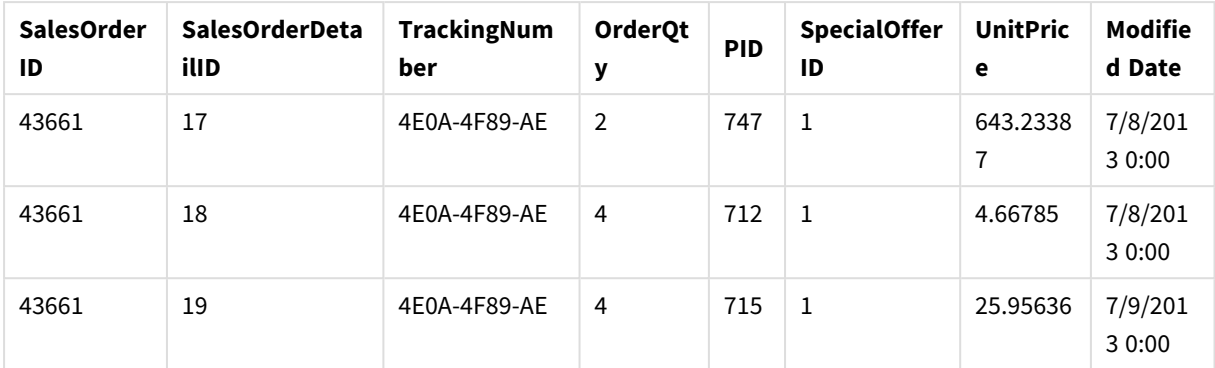

### DataTable 2

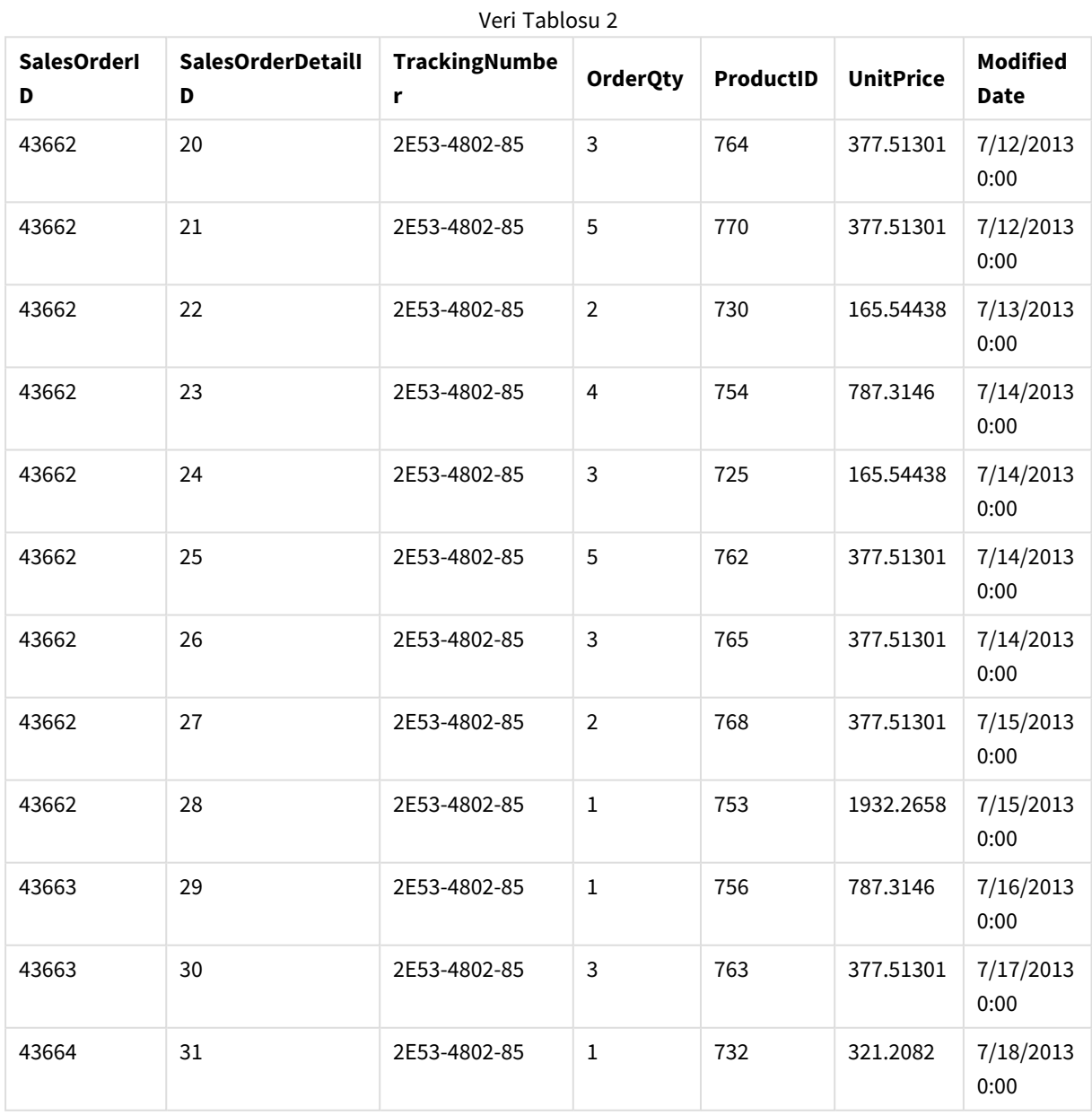

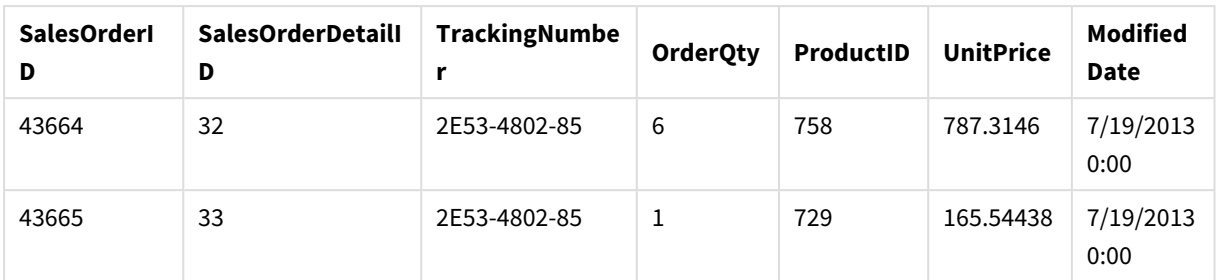

### Bir uygulamaya veri tablosu ekleme

### **Aşağıdakileri yapın:**

- 1. Qlik Sense uygulamasını başlatın.
- 2. İş alanınızda **Yeni uygulama oluştur**'a tıklayın. **Yeni uygulama oluştur** penceresi açılır.
- 3. Uygulamanızı adlandırdıktan sonra **Oluştur**'a tıklayın. Uygulama oluşturulur. Uygulamamıza *ConcatenateExample* adını verdik.
- 4. **Uygulamayı aç**'a tıklayın. Uygulama açılır ve veri ekleyebileceğiniz bir diyalog penceresi görüntülenir.
- 5. **Excel** dosyanızı sürükleyip **Dosyalardan ve diğer kaynaklardan veri ekleyin** diyalog penceresine bırakın. Tablolarınız **Veri yöneticisi**'nin **İlişkiler** görünümünde görüntülenir. Tabloyla ilgili verileri görmek için kabarcıklara tıklayın.

*Sürükleme yerine Veri yöneticisi ile veri eklerseniz Veri yöneticisi'nin İlişkiler görünümü açılmadan önce tablo alanlarını seçmeniz istenir. Bu durumda iki tablo için de tüm alanları seçin.*

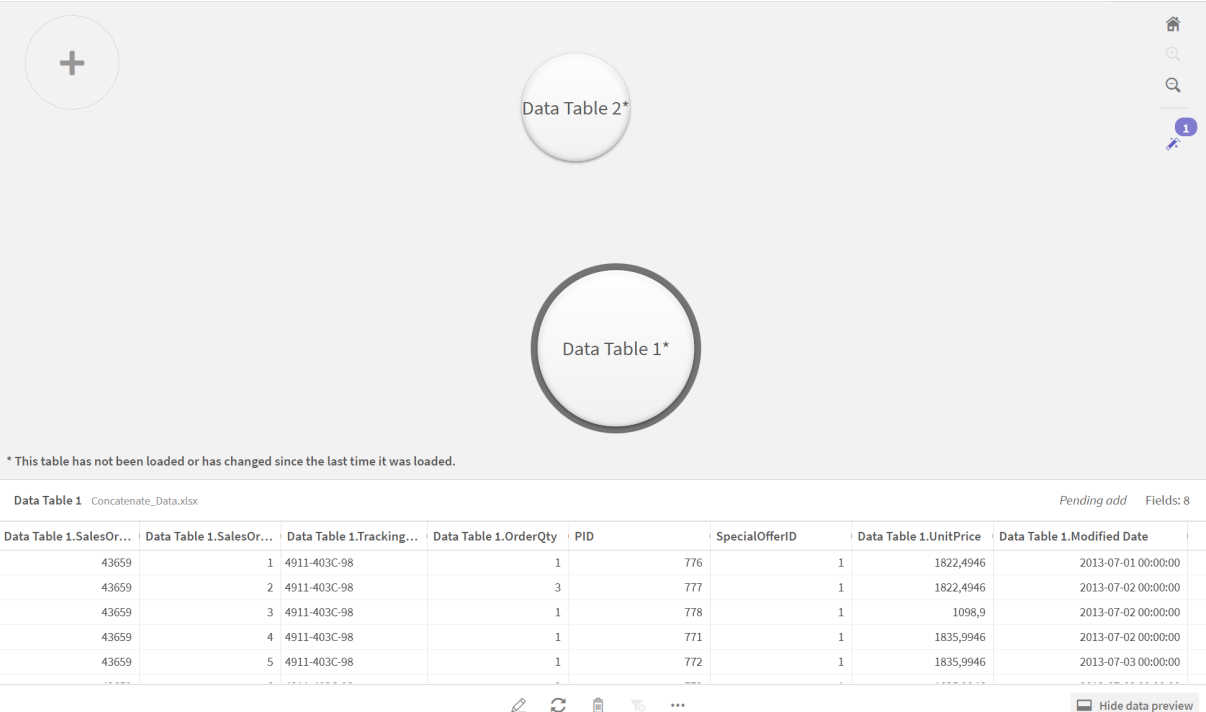

### Tabloları birleştirme ve veri tablolarını bir uygulamaya yükleme

Veri tabloları uygulamaya eklendikten sonra birleştirilebilir.

### **Aşağıdakileri yapın:**

1. **Veri yöneticisi**'nin *İlişkiler* görünümünde kabarcığa tıklayarak tablolardan birini seçin. \*\*\* öğesine tıklayıp **Birleştir**'i seçin.

# 3 Veri Yöneticisi ile veri yükleme ve yönetme

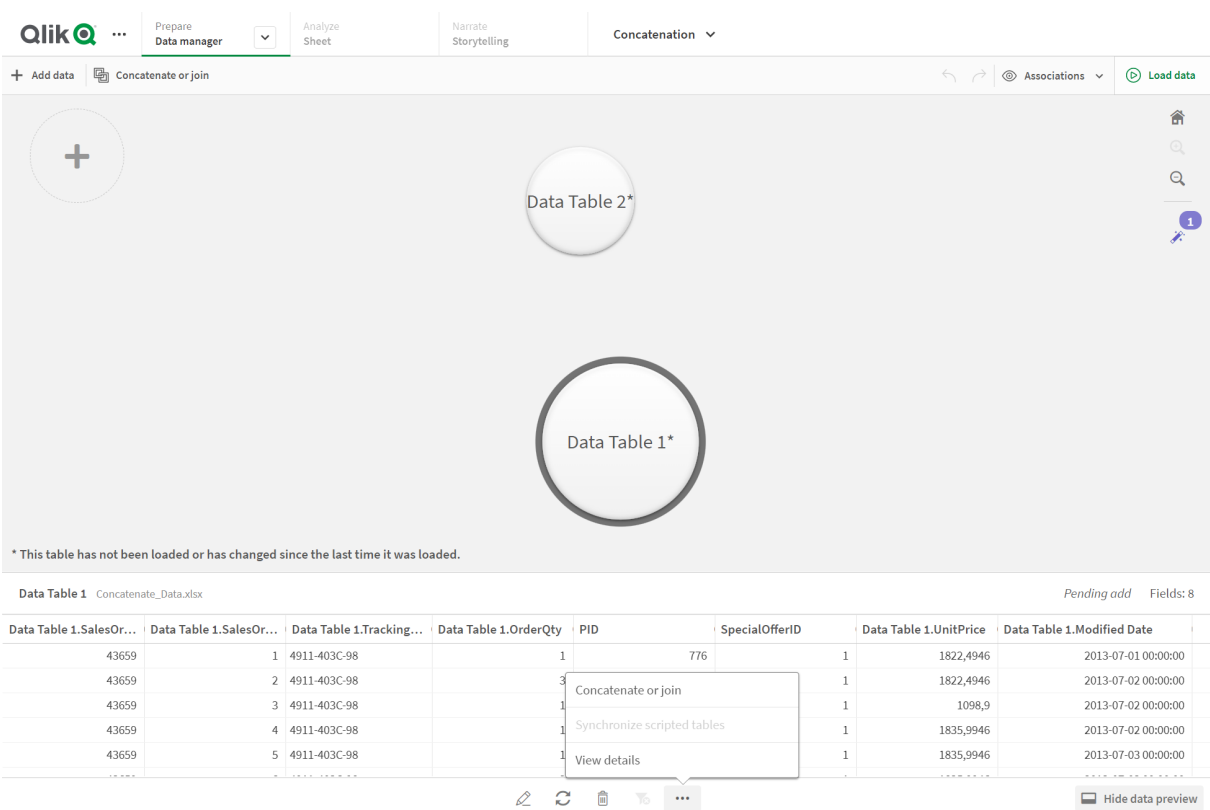

### 2. Diğer tablonun kabarcığına ve ardından **Eşlemeleri düzenle**'ye tıklayın.

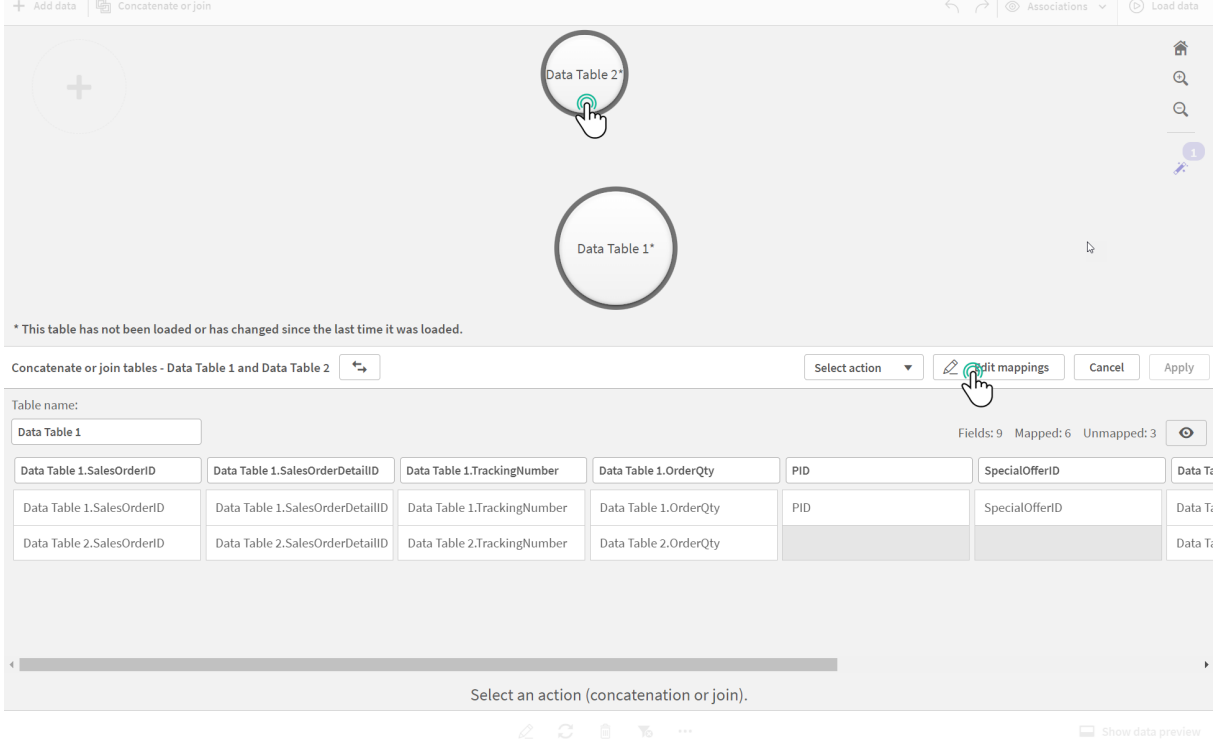

3. Şimdi aşağıdaki adımları gerçekleştirebilirsiniz:

- i. **Tablo adı** bölümünde, tabloları birleştirdiğinizde oluşturulacak tabloya ad verin.
- ii. Alan etiketlerini sürükleyip bırakarak alanları birleştirin.
- iii. Alanları yeniden adlandırın.
- iv. Alana ait  $\bigcirc$  öğesine tıklayarak alanları silin.

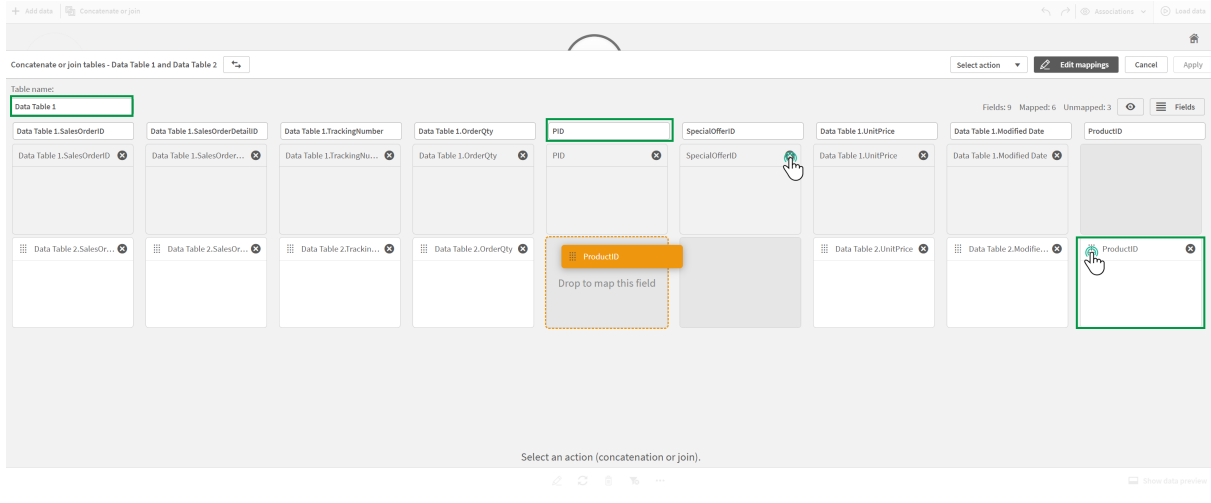

Örneğimizde şu adımları gerçekleştirdik:

- i. Tablomuzun adını Data Table olarak değiştirdik.
- ii. ProductID etiketini ve alanını PID alanının altına sürükleyerek alanları birleştirdik.
- iii. PID alanının adını Product ID olarak değiştirdik.
- iv. SpecialOfferID alanını sildik.

Tablomuz şimdi şu şekilde görünüyor:

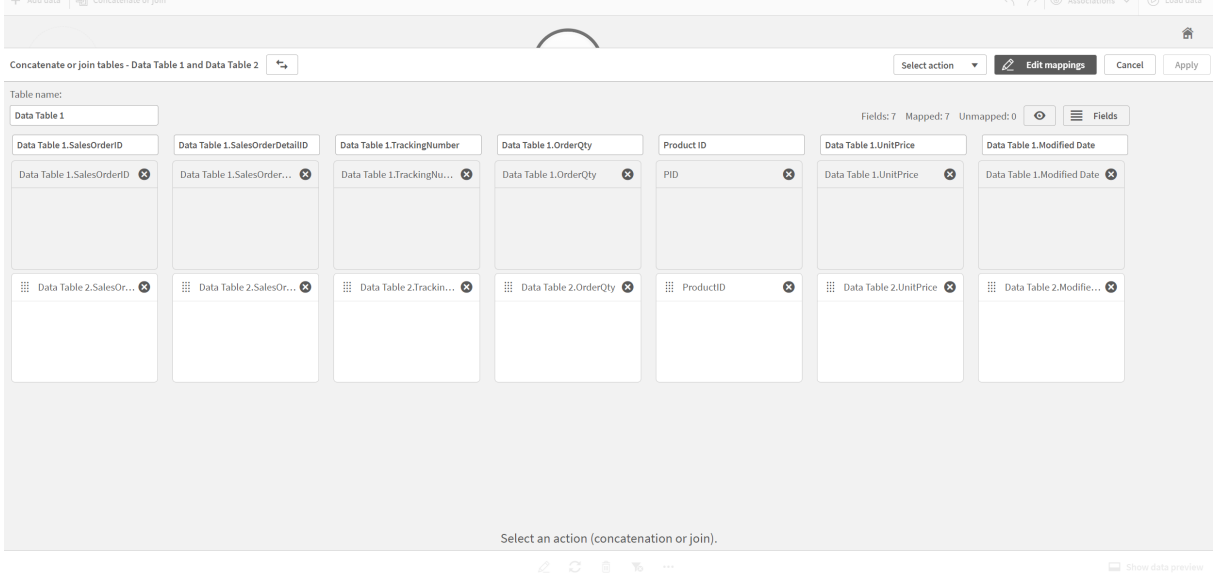

4. **Seçim eylemi** açılır listesinde **Birleştir**'e ve sonra **Uygula**'ya tıklayın. Tablolar eşlenmiş alanlara göre birleştirilir. \* işareti verilerin henüz uygulamaya yüklenmediğini gösterir.

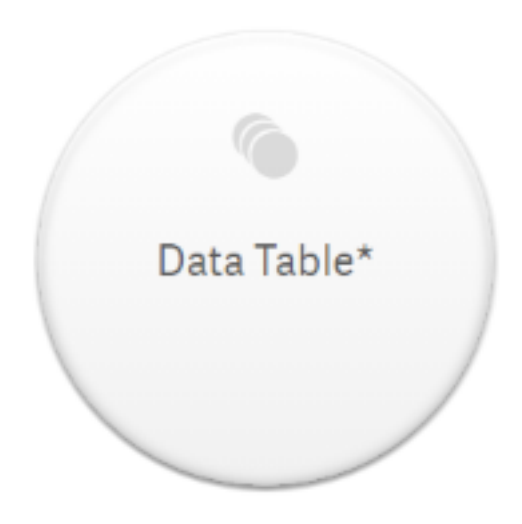

5. **Veri yükle**'ye tıklayın. Verilerin başarıyla yüklendiğini belirten bir ileti görüntülenir. Verileri kullanarak görselleştirme oluşturmak için **Sayfa düzenle**'ye tıklayın.

# Ek adım - Yeni bir tablo ekleme ve veri alanlarını birleştirme

Yukarıda verilen örnek veriler, aynı Excel dosyasındaki iki sekmeye yapıştırılmıştı. Ancak alanları birleştirmek istediğinizde tabloların aynı dosyada olması şart değildir. Tablolar uygulamaya eklenen ayrı dosyalarda olabilir. Bir tablo diğerinden daha sonra da eklenebilir. Örneğin Haziran ayına ait bir tabloyu ekledikten sonra Temmuz ayına ait ikinci bir tabloyu da eklemek isteyebilirsiniz.

Bu örnekte yukarıda oluşturduğumuz birleştirilmiş tabloyla benzer alanlara sahip başka bir tablo ekledik.

Örnek veriler burada verilmiştir. Tablonun bulunduğu sekmeye *DataTable\_Newest* adını verdik. Veri dosyasına *Concatenate\_Data2.xlsx* adını verdik.

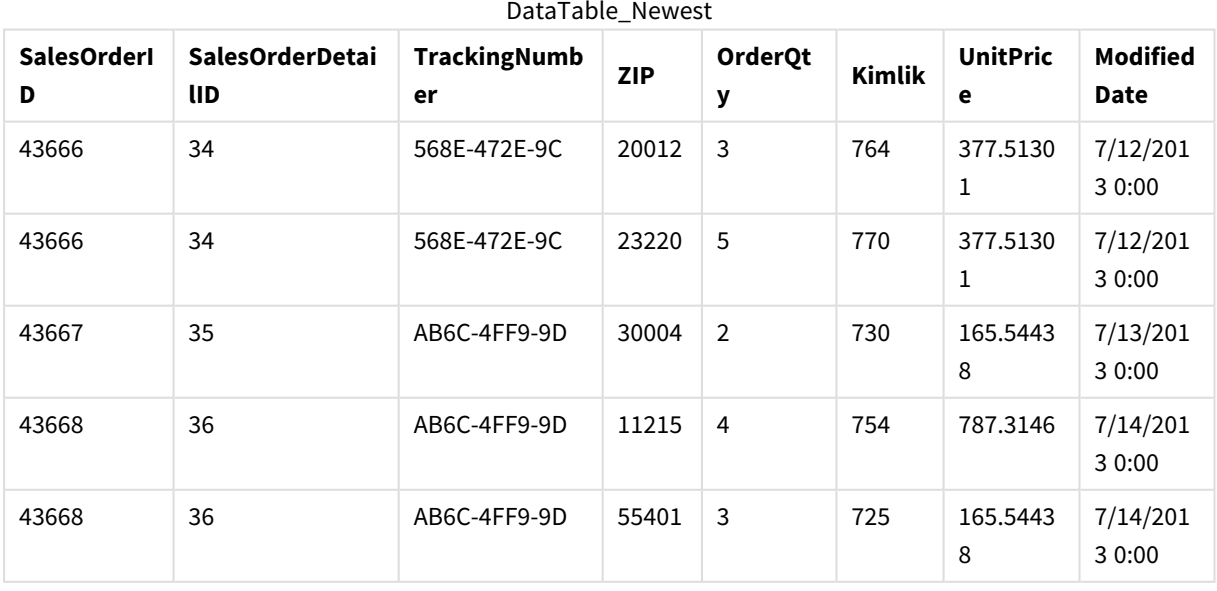

DataTable\_Newest

# 3 Veri Yöneticisi ile veri yükleme ve yönetme

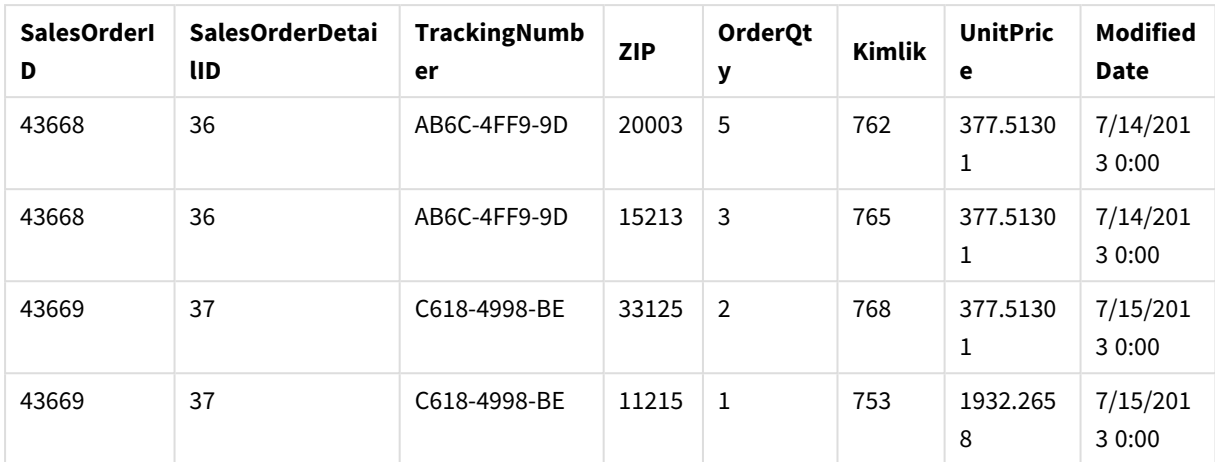

#### **Aşağıdakileri yapın:**

- 1. Qlik Sense hub'ında, yukarıdaki prosedürde oluşturduğunuz uygulamaya tıklayın. Uygulama açılır.
- 2. Üst araç çubuğundaki açılan listeden **Veri yöneticisi**'ni seçin. **Veri yöneticisi** açılır ve yukarıdaki prosedürde oluşturduğunuz tablo gösterilir.

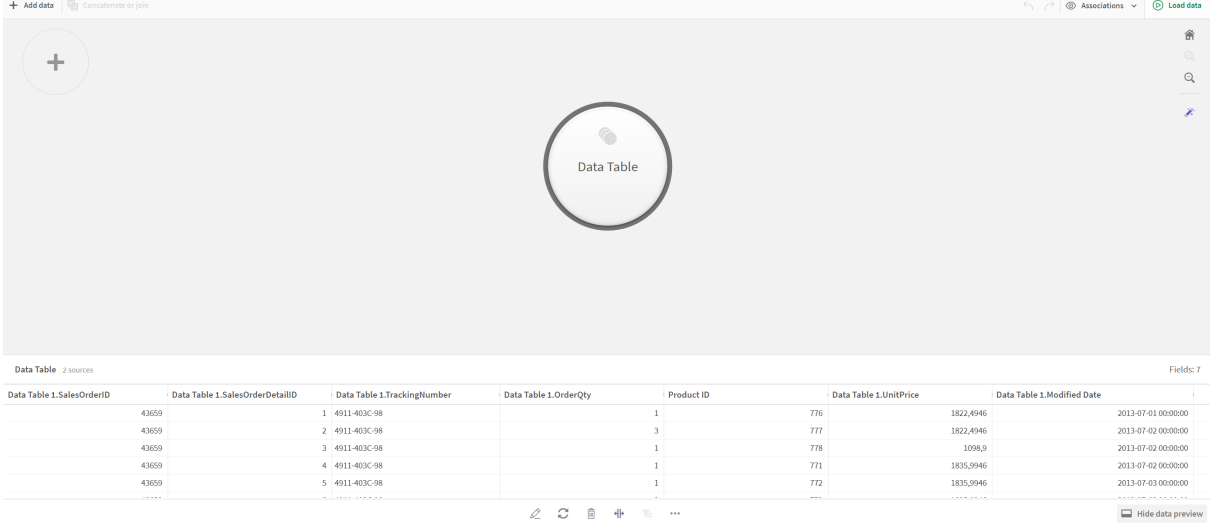

- 3. Veri eklemek için  $\pm$  düğmesine tıklayın.
- 4. Yeni Excel dosyasını **Dosyaları bu uygulamaya ekle** diyalog penceresine sürükleyerek uygulamaya ekleyin.

**Veri ekle** penceresi açılır.

5. Veri tablosundan uygulamaya veri eklemek için **Veri ekle**'ye tıklayın. Yeni tablo uygulamanıza eklenir.

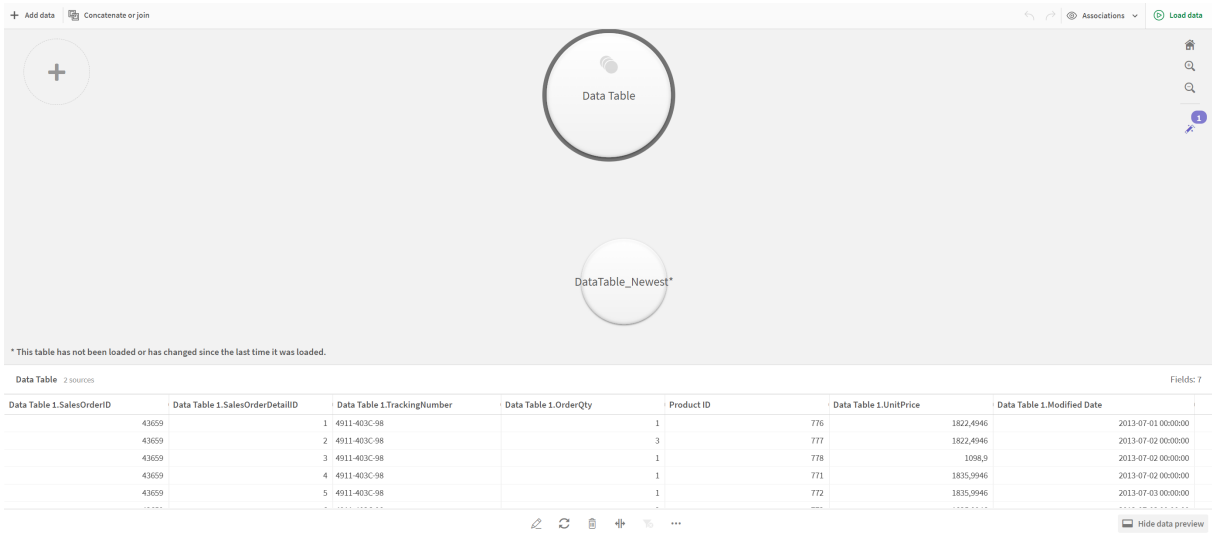

<span id="page-90-0"></span>6. Artık tabloları birleştirebilir, eşlemeleri düzenleyebilir ve verileri yükleyebilirsiniz.

# 3.17 Kodlanmış tabloları Veri yöneticisi'nde eşitleme

Varsayılan olarak, veri yükleme düzenleyicisine eklenen kodlanmış tablolar **Veri yöneticisi**'ndeki araçları kullanamaz.

Örneğin, kodlanmış tabloları **Veri yöneticisi**'ndeki diğer tablolarla ilişkilendiremez veya veri profili oluşturma kartlarını kullanarak kodlanmış tablolardaki alanları dönüştüremezsiniz. Kodlanmış tablolarınızı **Veri yöneticisi**'nde eşitlerseniz **Veri yöneticisi**'ndeki kodlanmış tablolarınızı yönetilen kodlanmış tablolarla değiştirebilirsiniz. Bu tabloların, **Veri yöneticisi**'ne eklenen tablolarla aşağıdakiler dahil aynı araçlara erişimi vardır:

- Tabloları düzenleme (örneğin, hesaplanan alanlar ekleme).
- <sup>l</sup> Alanları dönüştürme (örneğin, alan türlerini değiştirme veya alanları veri profili oluşturma kartlarıyla dönüştürme).
- <sup>l</sup> Tabloları dönüştürme (örneğin, özetlemeyi açma veya tabloları birleştirme).

Eşitleme ve yönetilen kodlanmış tablolar için aşağıdaki kısıtlamalar geçerlidir:

- <sup>l</sup> Kodlanmış tablolar, yönetilen kodlanmış tablolar olarak eşitlenecek veri yükleme komut dosyasında **Otomatik olarak oluşturulan bölümden** önce yer almalıdır. Veri yükleme komut dosyasında **Otomatik olarak oluşturulan bölümden** sonra gelen tablolar eşitlenmez.
- <sup>l</sup> Yönetilen bir kodlanmış tablodaki alanların seçimini değiştiremek için **Kaynaktan veri seç**'i kullanamazsınız.

*Veri komut dosyanız bir Exit deyimi veya dinamik alanlar içeriyorsa kodlanmış tablolarınızı eşitlemeyin.*

Kodlanmış tablolarınızı yönetilen kodlanmış tablolara dönüştürmek için kodlanmış tablolarınızı **Veri yöneticisi**'nde eşitleyin. Eşitleme işlemi şunları yapar:

- <sup>l</sup> Eşitlenen tüm kodlanmış tabloları yönetilen kodlanmış tablolar olarak yeniler.
- <sup>l</sup> Veri yükleme kod dosyasında kodlanmış tabloları kaldırılan tüm yönetilen kodlanmış tabloları siler.
- <sup>l</sup> Veri yükleme kod dosyasında kaynak tabloları değiştirilen yönetilen tüm kodlanmış tabloları güncelleştirir.

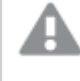

*Tabloları eşitlediyseniz, başka bir sekmede Veri yöneticisi açıkken veri yükleme düzenleyicisinde değişiklik yapmamalısınız.*

*Veri yöneticisi'nde zaten eşitlenmiş olan tablolar için veri yükleme kod dosyasını değiştirmekten kaçının. Veri yükleme düzenleyicisindeki alanları kaldırır veya değiştirirseniz eşitlenmiş tablodaki tüm türetilen alanları veya ilişkilendirmeleri silmeniz ya da yinelemeniz gerekir. Hesaplanan alan veya Bölme kartı tarafından oluşturulan alanlar gibi kaldırılmış ya da değiştirilmiş bir alanı kullanan türetilen alanlar null değerler görüntüler.*

Eşitleme işleminden sonra, **Veri yöneticisi**'ndeki yönetilen kodlanmış tabloları normal bir tablo gibi kullanabilirsiniz. **Veri yöneticisi** yönetilen bir kodlanmış tablo ile kaynak kodlanmış tablo arasında farklılık algılarsa yeniden eşitlemek isteyip istemediğinizi sorar.

Yönetilen kodlanmış tabloları yeniden kodlanmış tablolara döndürmek için bunları **Veri yöneticisi**'nden silin. Yeniden eşitlerseniz silme işlemini yinelemeniz gerekir.

# Kodlanmış tabloları eşitleme

### **Aşağıdakileri yapın:**

- 1. Veri yöneticisi'nde \*\*\* seçeneğine tıklayın. Alternatif olarak, kodlanmış bir tablo da seçebilirsiniz.
- 2. **Kodlanmış tabloları eşitle**'ye tıklayın.

Yönetilen kodlanmış tablolar, **Veri yöneticisi**'ndeki tüm kodlanmış tabloların yerini alır.

## Yönetilen kodlanmış tabloları kaldırma

### **Aşağıdakileri yapın:**

- 1. **Veri yöneticisi**'nde **Tablolar** görünümünü seçin.
- 2. Kaldırmak istediğiniz yönetilen kodlanmış tabloda  $\overline{\mathbb{D}}$  seceneğine tıklayın.
- 3. **Veri yükle**'ye tıklayın.

Yönetilen kodlanmış tablo değişerek yeniden bir kodlanmış tablo olur.

# 3.18 Veri ilişkilendirmelerini yönetme

Qlik Sense, tablolar arasında ilişkilendirmeler oluşturmanıza yardımcı olmak için verilerinizin profilini oluşturabilir. Qlik Sense Insight Advisor uygulamasının analiz temelli önerileri arasından seçim yaparak ilişkilendirmeler yapabilir veya kendi ilişkilendirmenizi oluşturabilirsiniz.

Verilerinizi ilişkilendirmek istiyorsanız, veri profili oluşturma özelliği etkin durumdayken **Veri ekle** seçeneğini kullanmanızı öneririz. Varsayılan seçenek budur. Veri Ekle sayfasının sağ alt köşesindeki **Veri ekle** düğmesinin yanında bulunan \*\*\* simgesine tıklayarak bu ayarı doğrulayabilirsiniz.

**Veri yöneticisinin İlişkilendirmeler** görünümünde verileriniz, kabarcıklar kullanılarak gösterilir. Her bir kabarcık bir veri tablosunu temsil eder. Kabarcığın boyutu, tablodaki verilerin miktarını temsil eder. Kabarcıkların arasındaki bağlantılar, tabloların arasındaki ilişkilendirmeleri temsil eder. İki tablo arasında bir ilişkilendirme varsa ilişkilendirmeyi görüntülemek veya düzenlemek için bağlantıdaki düğmeye tıklayabilirsiniz.

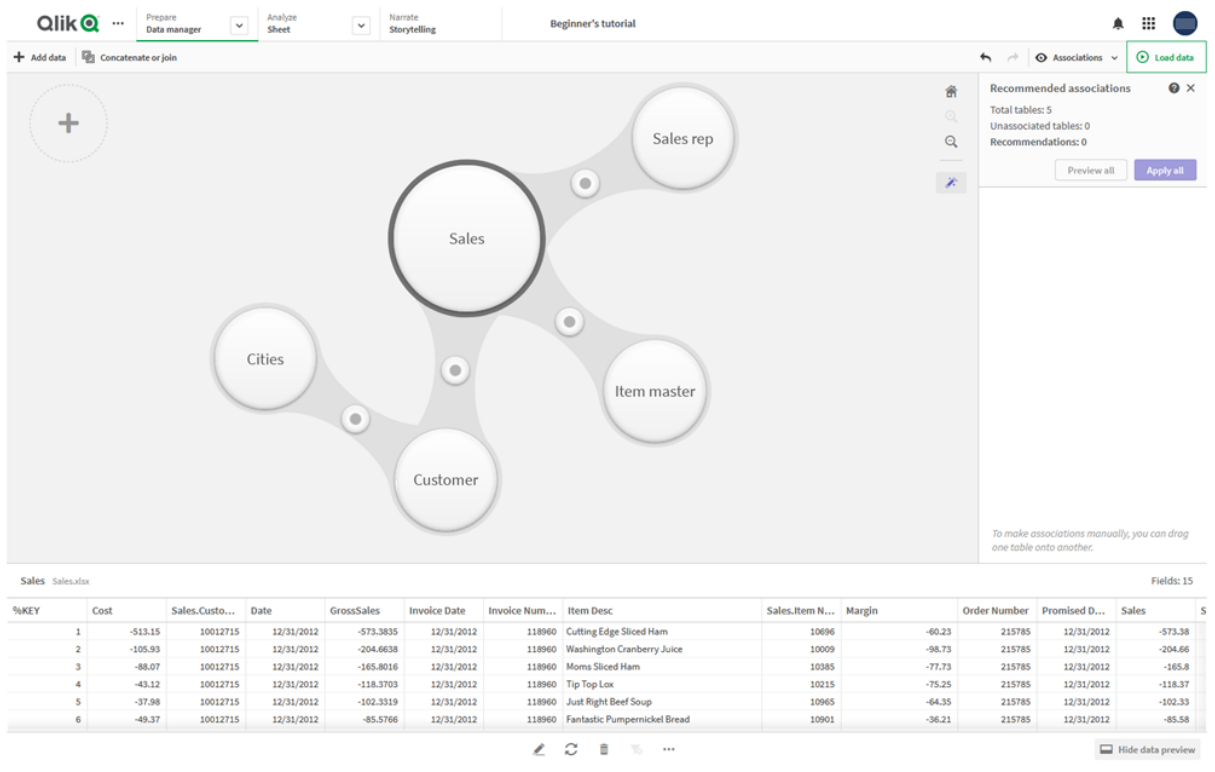

#### *Veri yöneticisinde ilişkilendirmeler görünümü*

*Çoğu durumda tablo ilişkilendirmelerini model görünümünde düzenlemek daha kolaydır ancak tablo düzenleme görünümündeki İlişkilendir seçeneğini kullanarak da tek bir tablonun ilişkilendirmelerini düzenleyebilirsiniz.*

*Tablo [düzenleyicide](#page-39-0) verileri ilişkilendirme (page 40)*

# Önerilen ilişkilendirmeler panelini kullanarak tabloları ilişkilendirme

Çoğu durumda Qlik Sense Insight Advisor, veri tabloları arasında ilişkilendirmeler önerir. **Önerilen ilişkilendirmeler** paneli bu önerileri görüntülemenize ve uygulamanıza olanak sağlar.

Herhangi bir tablo mevcutsa **Önerilen ilişkilendirmeler** paneli varsayılan olarak açılır.  $\hat{\mathscr{L}}$  seçeneğine tıklanarak yeniden açılabilir.

Panel kapatıldıysa ve öneriler mevcutsa  $\hat{\mathscr{S}}$  seceneğinin üst kısmında, öneri sayısını gösteren bir rozet görüntülenir.

*Önerilen ilişkilendirmeler:*

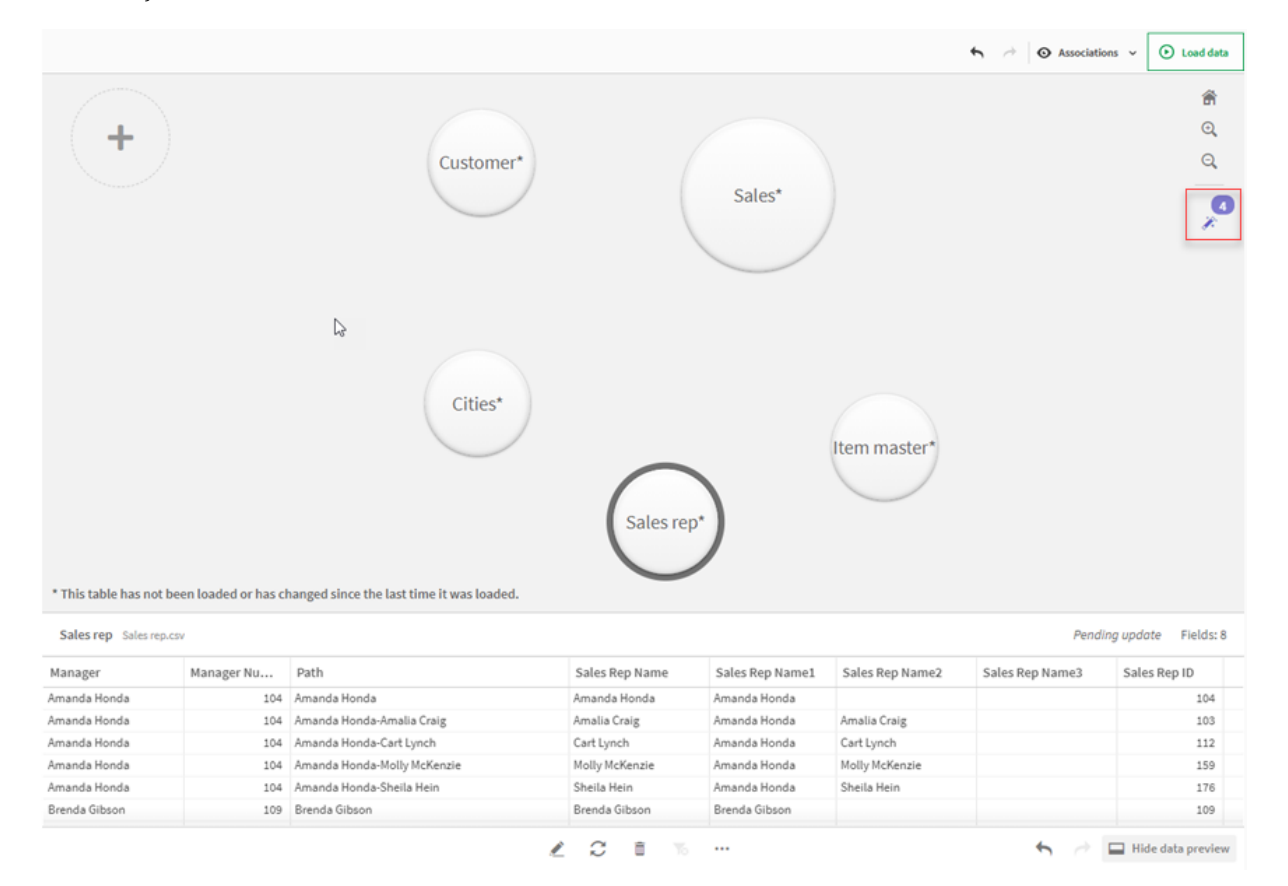

### **Aşağıdakileri yapın:**

1. **Önerilen ilişkilendirmeler** paneli kapatıldıysa ilişkilendirmeler görünümünün sağ üst köşesindeki seçeneğine tıklayın.

Panel sağda görüntülenir.

- 2. Aşağıdaki bilgileri görürsünüz:
	- <sup>l</sup> **Toplam tablolar**: Toplam tablo sayısıdır.
	- <sup>l</sup> **İlişkilendirilmemiş tablolar**: İlişkilendirme içermeyen toplam tablo sayısıdır.
	- <sup>l</sup> **Öneriler**: Toplam önerilen ilişkilendirme sayısıdır.
- <sup>l</sup> Önerilen ilişkilendirme ayrıntıları: Önerilen ilişkilendirmenin adını ve sonra iki noktayla ayrılmış şekilde tablo ve alan adlarını gösterir
- 3. Tek bir öneriye tıklayarak öneriyi koyu mavi renkte önizleyin.
- 4. Önerilerden bazılarını kabul etmek üzere, ihtiyaç duyduğunuz öneri için **Uygula** düğmesine tıklayın.
- 5. Tüm önerilen ilişkilendirmelerin veri tablolarınızı nasıl etkileyeceğini görmek için **Tümünü önizle**'ye tıklayın. Önizlenen ilişkilendirmeler vurgulanır. *Önerilen ilişkilendirmeler paneli*

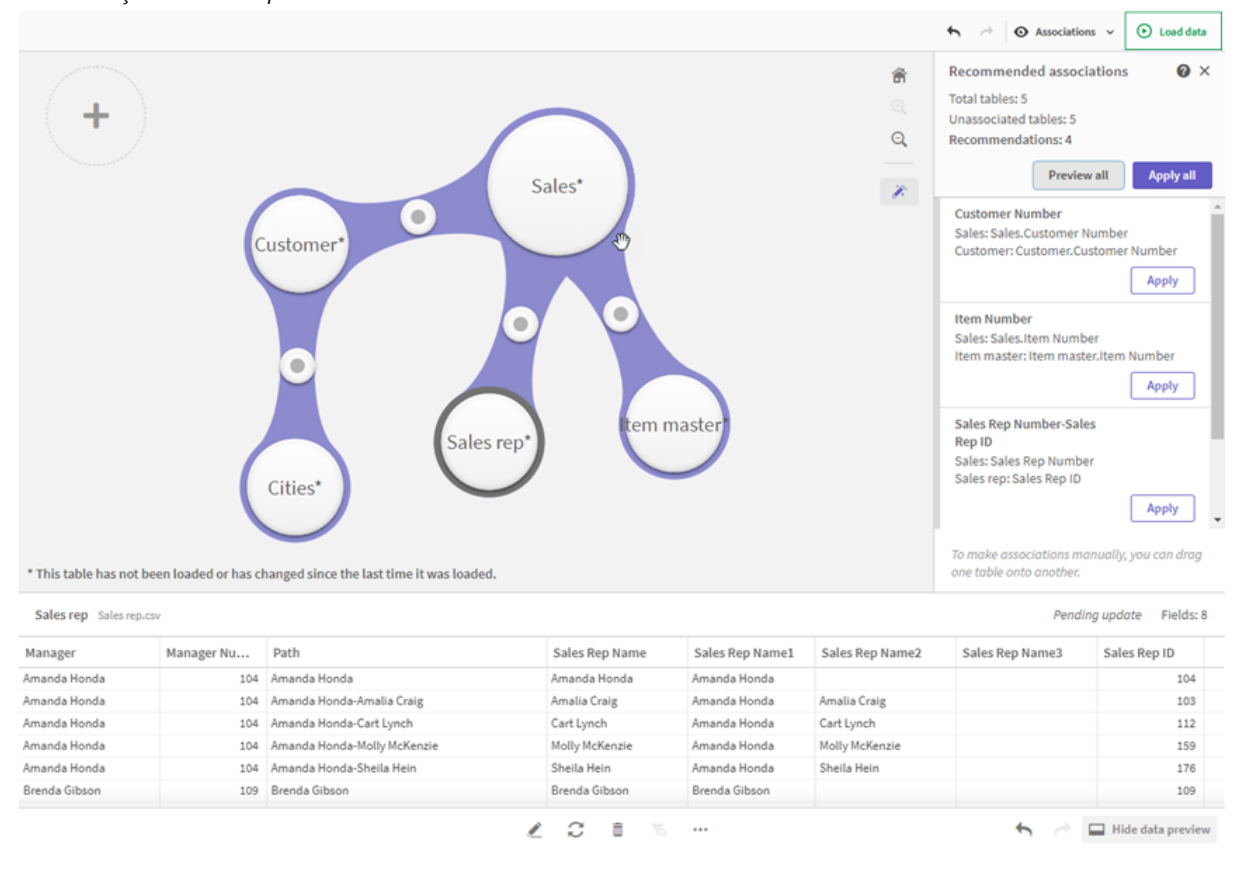

6. Önerilen her ilişkilendirmeyi uygulamak için **Tümünü uygula**'ya tıklayın. Kabul edilen ilişkilendirmeler açık gri renkle vurgulanır.

Tablolarınızın nasıl değiştiğini görmek için ekranın alt kısmındaki $\Box$  seçeneğine tıklayabilirsiniz.

Artık verilerinizle görselleştirmeler yapmaya başlayabilirsiniz.

# Tabloları el ile ilişkilendirme

Tabloları birlikte sürükleyerek el ile ilişkilendirebilirsiniz. Tablo kabarcıklarını birbirine doğru sürüklediğinizde kabarcıklar yeşil, turuncu veya kırmızı şeritle işaretlenir.

<sup>l</sup> Yeşil: **Veri yöneticisi**, hangi alanların ilişkilendirileceği konusunda kendisine çok güvenir. Örneğin, iki tabloda "Satış Bölgesi" olarak etiketlenmiş alanlar varsa **Veri yöneticisi** bunların ilişkilendirilmeleri gerektiğini varsayar.

- <sup>l</sup> Turuncu: **Veri yöneticisi**, bu tabloların ilişkilendirilebileceği konusunda kendisine güvenir. Örneğin, iki farklı alanın farklı etiketleri varsa ancak bu alanlar tek bir sayısal veri içeriyorsa veri türleri benzer olduğundan **Veri yöneticisi** bunları turuncu olarak işaretler.
- <sup>l</sup> Kırmızı: **Veri yöneticisi**, bu tablolarının nasıl ilişkilendirileceğini bilmez. **Tabloları ilişkilendir** düzenleyicisinde hangi tablo ve alanların birlikte olacağını seçmeniz gerekir.

#### **Yeşil veya turuncu olan tabloları el ile ilişkilendirmek istiyorum**

#### **Aşağıdakileri yapın:**

- 1. Yeşil veya turuncu ile işaretlenmiş tablolardan birine bir tabloyu sürükleyin.
- 2. İlişkilendirme otomatik olarak uygulanır.

Tablolar önerilen alanlar kullanılarak ilişkilendirilir.

#### **Kırmızı olan tabloları el ile ilişkilendirmek istiyorum**

Özel bir ilişkilendirme oluşturarak tabloları ilişkilendirebilirsiniz.

#### **Aşağıdakileri yapın:**

- 1. Kırmızı ile işaretlenmiş tablolardan birine bir tabloyu sürükleyin. **Tabloları ilişkilendir** düzenleyicisi açılır.
- 2. Sol tabloda ilişkilendirmede kullanılacak alanları seçin. Tek bir alan veya birden çok alan seçin. Ayrıca, verilerin yorumlanmasını daha kolay hale getirmek veya zaten mevcut olan bir alanı eşleştirmek için sınırlayıcı karakterler ekleyebilirsiniz. İlişkilendirme verilerinin nasıl göründüğünü önizlemede görebilirsiniz.
- 3. Soldaki tabloda yaptığınız seçimleri eşleştirmek için hangi alanların kullanılacağını sağdaki tabloda seçin.
- 4. **Ad**'da oluşturulacak anahtar alan için bir ad girin. Bu yeni alan adı, herhangi bir tablodaki mevcut alan adıyla aynı olamaz.
- 5. **İlişkilendir**'e tıklayın.

Tablolar özel ilişkilendirmeniz kullanılarak ilişkilendirilir.

## İlişkilendirmeleri kesme

Veri modeliniz için uygun olmayan ilişkilendirmeleri kesmenin iki yolu vardır.

### **Aşağıdakileri yapın:**

- İlişkilendirilmiş tablolardan birine tıklayın ve ilişkilendirme bozulana kadar diğer tablodan uzağa sürükleyin. Veya şunu yapabilirsiniz:
- <sup>l</sup> İki kabarcık arasındaki bağlantıya tıklayın, ardından alt paneldeki **Sil** düğmesine tıklayın.

İki tablo artık ilişkilendirilmez.

# İlişkilendirmeleri düzenleme

Veri modelini değiştirmeniz gerekiyorsa iki tablo arasındaki mevcut ilişkilendirmeyi düzenleyebilirsiniz.

### **Aşağıdakileri yapın:**

- 1. Veri panelini açmak için ilişkilendirilmiş tablolar arasındaki daireye tıklayın. Panel, ilişkilendirilmiş alanlardaki verilerin bir önizlemesiyle açılır.
- 2.  $\mathbb{Z}$  seçeneğine tıklayın.

Her biri yeşil, turuncu veya kırmızı ile işaretlenmiş bir ya da daha fazla düğme görürsünüz. Yeşil, **Veri yöneticisi**'nin ilişkilendirme konusunda kendisine çok güvendiği anlamına, turuncu kendisine güvendiği anlamına ve kırmızı ise emin olmadığı anlamına gelir. Geçerli ilişkilendirmeler gri ile isaretlenir.

- 3. İlişkilendirme düğmelerinden birine tıklayın:
	- Bir öneri ilişkilendirmesini seçmek için bu öğeye tıklayın.
	- <sup>l</sup> İlişkilendirmede hangi alanların kullanılacağını düzenlemek için mevcut bir özel ilişkilendirmeye  $(\mathscr{L})$  tıklayın.
	- <sup>l</sup> Yeni bir ilişkilendirme oluşturmak için **Özel ilişkilendirme**'ye tıklayın. Bu düğme, yalnızca tablo çifti için önerilen bir ilişkilendirme olduğunda kullanılabilir. Özel ilişkilendirmeler tek bir alan veya birden fazla alan içerebilir.

Tablo çifti arasındaki ilişkilendirmeyi artık değiştirdiniz.

## Verileri önizleme

Verileri daha iyi anlamak için ilişkilendirmeler görünümündeki tabloları önizleyebilirsiniz.

### **Aşağıdakileri yapın:**

- 1. Bir tabloyu seçin.
- 2. Görünümün en altında  $\Box$  seçeneğine tıklayın.

Önizleme bölmesi, tablo verileriyle görüntülenir.

## Yapay anahtarlar

İki veya daha fazla veri tablosunun iki veya daha fazla ortak alana sahip olması, bir bileşik anahtar ilişkisine işaret eder. Qlik Sense bu durumu, otomatik olarak yapay anahtarlar oluşturmak suretiyle yönetir. Bu anahtarlar, bileşik anahtarın tüm oluşan bileşimlerini temsil eden anonim alanlardır.

### *Yapay [anahtarlar](#page-130-0) (page 131)*

Tablo ekleme işlemi aşağıdaki durumlardan biriyle sonuçlanıyorsa verileri yalnızca profil oluşturma etkin durumdayken ekleyebilirsiniz:

- Beşten fazla alan içeren yapay bir anahtar oluşturulur.
- Ondan fazla yapay anahtar oluşturulur.
- İç içe geçmiş yapay anahtarlar, yani başka yapay anahtarlar içeren yapay anahtarlar oluşturulur.

Böyle durumlar, sorunları çözmek için veri tablolarını ayarlamanız gerektiğini gösterir.

## Sınırlamalar

Yüklenen tabloların ve tablolardaki verilerin yapısı nedeniyle ilişkilendirme önerilerinin sağlanmadığı durumlar olabilir. Böyle durumlarda, tablo düzenleyicisinde ilişkilendirmeleri ayarlamanız gerekir.

- Çoktan çoğa ilişkiler.
- <sup>l</sup> Verilere sahip alan çiftleri, iki yönde de pek iyi eşleşmez. Büyük tablodaki bir alanla %100 eşleşen birkaç alan değerine sahip küçük tablonuz olduğunda, diğer yönde eşleşme ise önemli ölçüde daha küçükse böyle bir durumla karşılaşabilirsiniz.
- Bilesik anahtar ilişkilendirmeleri.

Ayrıca **Veri yöneticisi** yalnızca **Veri ekle** ile eklenen tabloları analiz edecektir. Veri komut dosyası kullanılarak eklenen tablolar **Veri yöneticisi** ile eşitlenmediği sürece ilişkilendirme önerilerine eklenmez.

*Kodlanmış tabloları Veri [yöneticisi'nde](#page-90-0) eşitleme (page 91)*

# Değişiklikleri uygulama ve verileri yeniden yükleme

**Veri yöneticisi**'nde yaptığınız değişiklikler, siz verileri yeniden yükleyene dek uygulamada kullanılamayacaktır. Verileri yeniden yüklediğinizde, değişiklikler uygulanır ve eklediğiniz tüm yeni veriler dış veri kaynaklarından yüklenir. Önceden yüklediğiniz veriler yeniden yüklenmez.

**Veri yöneticisi** alt bilgisindeki  $\mathbb C$  düğmesini kullanarak dış veri kaynaklarındaki tüm verileri yeniden yükleyebilirsiniz.

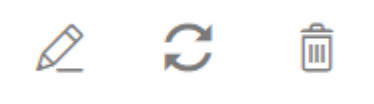

düğmesi, seçilen tablo için tüm verileri yeniden yükler. Uygulamada bulunan tüm tablolardaki verilerin tümü yeniden yüklemez.

**Veri yöneticisindeki** veriler uygulama verileri ile eşitlenmemişse **Veri yükle** düğmesi yeşil görünür. **İlişkilendirmeler** görünümünde tüm yeni veya güncelleştirilmiş tablolar bir \* sembolüyle, silinen tablolarsa grinin daha açık bir tonuyla gösterilir. **Tablolar** görünümünde tüm yeni, güncelleştirilmiş veya silinmiş tablolar maviyle vurgulanır ve tablonun durumunu gösteren bir simge görüntülenir:

- **Silme bekleniyor** ile isaretli tablolar silinecektir.
- <sup>l</sup> **Güncelleme bekleniyor** ile işaretli tablolar eklenen, yeniden adlandırılan veya kaldırılan alanlarla güncellenecektir ya da tablo yeniden adlandırılacaktır.
- **Ekleme bekleniyor V** ile isaretli tablolar eklenecektir.

# Değişiklikleri uygulama

### **Aşağıdakileri yapın:**

<sup>l</sup> Uygulamadaki değişiklikleri yüklemek için **Verileri yükle**'ye tıklayın.

Uygulama verileri, **Veri yöneticisinde** yaptığınız değişikliklerle güncellenmiştir.

# 4 Kodlarla veri yükleme ve dönüştürme

Bu giriş bölümü, veri kod dosyalarını kullanarak Qlik Sense uygulamasına nasıl veri yükleyebileceğinize ilişkin kısa bir sunumdur.

Qlik Sense, çeşitli veri kaynaklarına bağlanmak ve bunlardan veri almak için Veri yükleme düzenleyicisi yönetilen veri komut dosyasını kullanır. Veri kaynağı bir veri dosyası olabilir; örneğin, bir Excel dosyası veya .csv dosyası. Veri kaynağı bir veritabanı da olabilir; örneğin, bir Google BigQuery veya Salesforce veritabanı.

Veri yöneticisi kullanılarak da veriler yüklenebilir ancak veri yükleme komut dosyası oluşturmak, düzenlemek ve çalıştırmak istediğinizde veri yükleme düzenleyicisi kullanmanız gerekir.

Kodun içinde, yüklenecek alanlar ve tablolar belirtilir. Kodlama temel olarak veri kaynaklarınızdan hangi verilerin yükleneceğini belirtmek için kullanılır. Kod deyimleri kullanarak da veri yapısını yönlendirebilirsiniz.

Veri yüklemesi sırasında, Qlik Sense verileri ilişkilendirmek için farklı tablolardan ortak alanları (anahtar alanlar) tespit eder. Uygulamada verilerin elde edilen veri yapısı, veri modeli görüntüleyicisinde izlenebilir. Veri yapısındaki değişiklikler, tablolar arasında farklı ilişkilendirmeler elde etmek için alanlar yeniden değiştirilerek gerçekleştirilebilir.

Veri Qlik Sense içine yüklendikten sonra, uygulamada depolanır.

Qlik Sense içinde analiz her zaman, uygulamanın veri kaynaklarına doğrudan bağlı olmadığı bir sırada gerçekleşir. Bu nedenle, verileri yenilemek için kodu çalıştırarak verileri yeniden yüklemeniz gerekir.

# 4.1 Veri yöneticisi ve veri kod dosyası arasındaki etkileşim

**Veri yöneticisi**'nde veri tabloları eklediğinizde, veri kod dosyası kodu oluşturulur. Veri yükleme düzenleyicisinin **Otomatik oluşturulan bölümünde** kodu görüntüleyebilirsiniz. Ayrıca oluşturulan kodun kilidini kaldırmayı ve kodu düzenlemeyi de seçebilirsiniz; ancak bunu yaptığınızda, veri tabloları artık **Veri yöneticisi**'nde yönetilmeyecektir.

Varsayılan olarak, kod dosyasında tanımlanan veri tabloları **Veri yöneticisi**'nde yönetilmez. Yani, verilere genel bakışta tabloları görebilirsiniz, ancak **Veri yöneticisi**'nde tabloları silemez veya düzenleyemezsiniz ve ilişkilendirme tavsiyeleri kodla yüklenen tablolar için sağlanmaz. Ancak kodlanmış tablolarınızı **Veri yöneticisi** ile eşitlerseniz, bunlar **Veri yöneticisi**'ne yönetilen kodlanmış tablolar olarak eklenir.

*Tabloları eşitlediyseniz, başka bir sekmede Veri yöneticisi açıkken veri yükleme düzenleyicisinde değişiklik yapmamalısınız.*

Kod bölümleri ekleyebilir ve **Veri yöneticisi**'nde oluşturulan veri modeliyle gelişen ve etkileşim kuran kod oluşturabilirsiniz, ancak dikkatli olmanız gereken bazı noktalar vardır. Yazdığınız komut dosyası kodu, **Veri yöneticisi** veri modeliyle çakışabilir ve aşağıdaki gibi durumlarda sorunlara yol açabilir:

- <sup>l</sup> Kodda **Veri yöneticisi** ile eklenen tabloların yeniden adlandırılması veya kaldırılması.
- <sup>l</sup> Alanların **Veri yöneticisi** ile eklenen tablolardan kaldırılması.
- <sup>l</sup> **Veri yöneticisi** ile eklenen tablolar ve kodda yüklenen tablolar arasında birleştirme.
- <sup>l</sup> **Veri yöneticisi** ile eklenen tablolardaki alanlarla **Qualify** deyiminin kullanılması.
- <sup>l</sup> Kodda **Resident** kullanılarak **Veri yöneticisi** ile eklenen tabloların yüklenmesi.
- <sup>l</sup> Oluşturulan kod bölümünün ardından komut dosyası kodu eklenmesi. Veri modelinde meydana gelen değişiklikler **Veri yöneticisinde** yansıtılmaz.

# 4.2 Veri yükleme düzenleyicisini kullanma

Veri yükleme düzenleyicisinden veri yükleme komut dosyaları oluşturun ve çalıştırın ve veri kaynaklarına bağlantılar oluşturun. Verileri yüklediğinizde, bunlar analiz için uygulama tarafından kullanılabilir.

Veri yükleme düzenleyicisini açmak için gezinme çubuğundaki **Hazırla** sekmesi altında **Veri yükleme düzenleyicisi**'ne tıklayın.

*Veri yükleme düzenleyicisi*

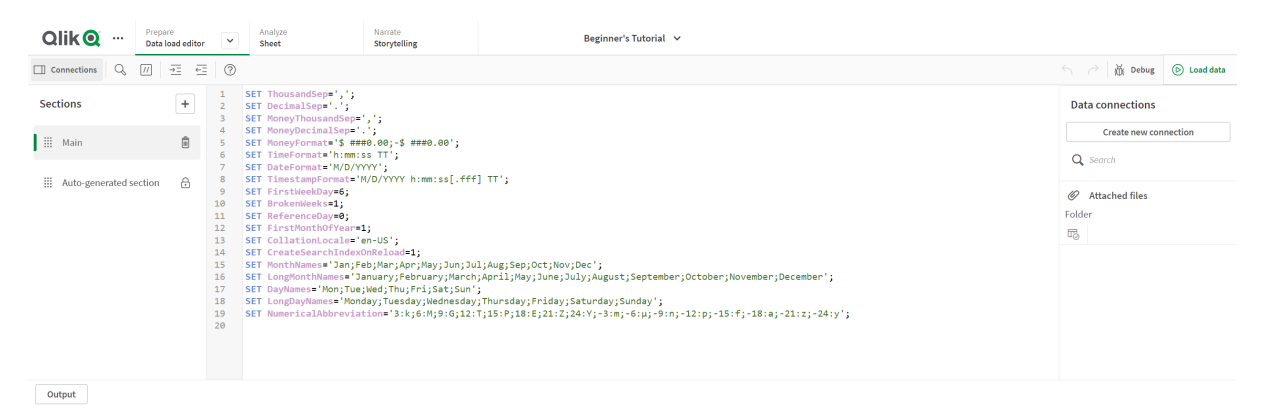

# Araç Çubuğu

Veri yükleme düzenleyicisi için en sık kullanılan komutları içeren araç çubuğu.

# Veri bağlantıları

**Veri bağlantıları** altında, sık kullandığınız veri kaynaklarının (veritabanları veya uzak dosyalar) kısayollarını kaydedebilirsiniz. Bu aynı zamanda yüklenecek verileri seçmeye başladığınız yerdir.

# Metin düzenleyicisi

Metin düzenleyicisinde kodu yazabilir ve düzenleyebilirsiniz. Her kod satırı numaralandırılır ve koda söz dizimi bileşenleriyle renk kodlaması uygulanır. Metin düzenleyicisi araç çubuğu **Ara ve değiştir**, **Yardım modu**, **Geri al** ve **Yinele** için komutlar içerir. İlk kod isteğe bağlı olarak düzenleyebileceğiniz önceden tanımlı bölgesel değişken ayarları (örneğin, SET ThousandSep=) içerir.

# Bölümler

Kodunuzu, okunmasını ve korunmasını kolaylaştırmak için bölümlere ayırın. Bölümler üstten alta doğru yürütülür.

**Veri ekle**'yi kullanarak veri eklediyseniz verileri yüklemek için gerekli kodu içeren **Otomatik oluşturulan bölüm** adlı bir veri kod dosyası bölümünüz olacaktır.

# Çıktı

**Çıkış**, kod yürütmesi sırasında oluşturulan tüm mesajları ve otomatik kaydetme durumunu görüntüler.

# Veri yükleme düzenleyicisindeki veri kaynaklarına bağlanma

Veri yükleme düzenleyicisi'ndeki veri bağlantıları; veritabanları, yerel dosyalar veya uzak dosyalar gibi sık kullandığınız veri kaynaklarının kısayollarını kaydetmenizi sağlar.

**Veri bağlantıları**, alfabetik sırada kaydettiğiniz bağlantıları listeler. Listeyi belirli bir ada veya türe sahip bağlantılara daraltmak için arama kutusunu kullanabilirsiniz.

*Yalnızca sahip olduğunuz veya erişim haklarınızın olduğu veri bağlantılarını görebilirsiniz. Gerektiğinde erişim elde etmek için lütfen Qlik Sense sistem yöneticinizle iletişime geçin.*

### Yeni bir veri bağlantısı oluşturma

Aşağıdakileri yapın:

- 1. **Yeni bağlantı oluştur**'a tıklayın.
- 2. Açılır listeden oluşturmak istediğiniz veri kaynağı türünü seçin. Seçtiğiniz veri kaynağının türüne özgü ayarlar diyalog penceresi açılır.
- 3. Veri bağlantısını oluşturmak için veri kaynağı ayarlarını girin ve **Oluştur**'a tıklayın. Bağlantı adınızın benzersiz olmasını sağlamak için bu ada kullanıcı adınız ve etki alanınız eklenecektir.

Varsayılan sahibi olduğunuz veri bağlantısı böylece oluşturulur. Diğer kullanıcıların sunucu yüklemesinde bu bağlantıyı kullanabilmesini istiyorsanız, Qlik Management Console uygulamasında bağlantının erişim haklarını düzenlemeniz gerekir.

*Oluşturduğunuz bağlantının ayarları, veri kaynağı ayarları değiştirilirse otomatik olarak güncellenmez. Bu, özellikle DSN'de tümleştirilmiş Windows güvenliği ve veritabanı oturumları arasındaki ayarları değiştirirseniz kullanıcı adlarını ve parolalarını depolarken dikkatli olmanız gerektiği anlamına gelir.*

*Yeni bağlantı oluştur görüntülenmezse bu, veri bağlantıları eklemek için erişim hakkınız olmadığı anlamına gelir. Gerektiğinde erişim elde etmek için lütfen Qlik Sense sistem yöneticinizle iletişime geçin.*

### Veri bağlantısını silme

Aşağıdakileri yapın:

- 1. Silmek istediğiniz veri bağlantısında  $\overline{m}$  seçeneğine tıklayın.
- 2. Bağlantıyı silmek istediğinizi onaylayın.

Veri bağlantısı artık silinmiştir.

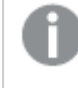

*görüntülenmezse, veri bağlantısını silmek için erişim haklarınız yoktur. Gerektiğinde erişim elde etmek için lütfen Qlik Sense sistem yöneticinizle iletişime geçin.*

### Veri bağlantısını düzenleme

Aşağıdakileri yapın:

- 1. **Veri bağlantıları** altından, düzenlemek istediğiniz veri bağlantısını içeren alanı seçin.
- 2. Düzenlemek istediğiniz veri bağlantısında  $\mathscr Z$  seceneğine tıklayın.
- 3. Veri bağlantısı ayrıntılarını düzenleyin. Bağlantı ayrıntıları, bağlantı türüne özgüdür. Bağlantının kimlik bilgilerini sağlamanız gerekebilir.

Veri bağlantısı artık güncellenmiştir.

*Veri bağlantısının adını düzenlediğinizde, aynı bağlantıya başvurmaya devam etmek için koddaki bağlantının mevcut tüm referanslarını da (lib://) düzenlemeniz gerekir.*

*görüntülenmezse bu, veri bağlantısını güncellemek için erişim hakkınız olmadığı anlamına gelir. Lütfen gerektiğinde Qlik Sense sistem yöneticiniz ile iletişime geçin.*

### Bağlantı dizesi ekleme

Çoğu bağlantı için bağlantı dizeleri gerekir. Yalnızca klasör ve web dosyası bağlantıları bağlantı dizeleri gerektirmez.

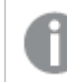

*Bu işlev Qlik Sense SaaS ürününde mevcut değildir.*

Aşağıdakileri yapın:

**•** Bağlantı dizesi eklemek istediğiniz bağlantıda  $\mathbb{E}$  seceneğine tıklayın.

Veri yükleme düzenleyicisindeki geçerli konuma, seçilen veri bağlantısı için bağlantı dizesi eklenir.

### Veri bağlantısından veri seçme

Uygulamanıza yüklemek için bir veri bağlantısından veri seçmek isterseniz aşağıdakileri yapın:

- 1. Veri kaynağıyla bağlantı kurarak **yeni bağlantı oluşturun** (zaten veri bağlantısı yoksa).
- 2.  $\overline{\mathbb{G}}$  Bağlantıdan veri seçin.

### Betikteki veri bağlantısına başvurma

Genellikle bir yolu içeren dosya adına başvurmak istediğiniz betikteki deyimlerde ve fonksiyonlarda veri kaynaklarına başvurmak için veri bağlantısını kullanabilirsiniz.

Dosyaya başvurmak için söz dizimi *'lib://(bağlantı\_adı)/(yolu\_içeren\_dosya\_adı)'* şeklindedir

#### **Örnek: DataFiles bağlantısından dosya yükleme**

Bu örnekte, Folder veri bağlantısında tanımlanan konumdan *orders.csv* dosyası yüklenmektedir. Bu, örneğin, yöneticinizin Qlik Sense sunucusunda oluşturduğu bir klasör olabilir.

LOAD \* FROM 'lib://DataSource/orders.csv';

#### **Örnek: Alt klasörden dosya yükleme**

Bu örnekte, DataSource veri bağlantısı klasöründen *Customers/cust.txt* dosyası yüklenmektedir. Customers , veri bağlantısında tanımlanan konumdaki bir alt klasördür.

LOAD \* FROM 'lib://DataSource/Customers/cust.txt';

#### **Örnek: Web dosyasından yükleme**

Bu örnekte, gerçek URL'nin bağlantısını içeren PublicData web dosyası veri bağlantısından bir tablo yüklenmektedir.

```
LOAD * FROM 'lib://PublicData' (html, table is @1);
```
#### **Örnek: Veritabanından yükleme**

Bu örnekte, DataSource veritabanı bağlantısından Sales\_data tablosu yüklenmektedir.

```
LIB CONNECT TO 'DataSource';
LOAD *;
SQL SELECT * FROM `Sales_data`;
```
### Veri bağlantısı nerede depolanır?

Bağlantılar Qlik Sense Repository Service kullanılarak depolanır. Bir Qlik Sense sunucu dağıtımında Qlik Management Console ile veri bağlantılarını yönetebilirsiniz. Qlik Management Console; veri bağlantılarını silmenize, erişim hakları ayarlamanıza ve diğer sistem yönetim görevlerini gerçekleştirmenize olanak verir. *Qlik Sense Desktop uygulamasında, tüm bağlantılar şifreleme olmadan uygulamada kaydedilir. Buna, bağlantıyı oluştururken girdiğiniz kullanıcı adı, parola ve dosya yolu hakkındaki olası ayrıntılar dahildir. Bu, uygulamayı başka bir kullanıcıyla paylaşırsanız tüm bu ayrıntıların düz metinde kullanılabileceği anlamına gelir. Paylaşılacak bir uygulama tasarlarken bunu göz önünde bulundurmanız gerekir.*

# Veri yükleme düzenleyicisinde veri seçme

Veri yükleme düzenleyicisinde **Verileri seç**'i kullanarak dosyalardan veya veritabanı tablolarından yüklenecek alanları ve istediğiniz veri kaynağı görünümlerini seçebilirsiniz.

Dosya seçmenin yanı sıra, diyalog penceresindeki alanları da yeniden adlandırabilirsiniz. Alanları seçmeyi tamamladıktan sonra, oluşturulan kodu kendi kodunuza ekleyebilirsiniz.

CSV dosyası gibi bazı veri kaynakları tek bir tablo içerir, Microsoft Excel elektronik tabloları veya veritabanları gibi diğer veri kaynakları ise birkaç tablo içerebilir.

*Veri yükleme düzenleyicisine daha önceden eklenmiş bir tabloyu aynı ada ve aynı sütunlara sahip bir komut dosyası tablosu olarak Veri yöneticisine eklemeyin.*

Veri yükleme düzenleyicisinde  $\overline{\mathbb{F}}$  seçeneğine tıklayarak **Verileri seç** öğesini açarsınız.

### Veritabanından veri seçme

Veritabanından veri seçilirken, veri kaynağı birkaç tablo içerebilir.

Aşağıdakileri yapın:

- 1. **Veri yükleme düzenleyicisi** uygulamasını açın.
- 2. Soldaki **Veri bağlantıları** bölümünde bir veritabanı bağlantısında öğesine tıklayın. Veri seçin diyalog penceresi görüntülenir.
- 3. Açılır listeden bir **Veritabanı** seçin. Bazı seçim diyalog pencerelerinde **Veritabanı** açılır listeleri olmaz, çünkü veritabanı, bağlantı yapılandırıldığında girilir.
- 4. Veritabanı için **Sahip** seçin. **Tablolar** listesi, seçilen veritabanında bulunan görünümler ve tablolarla doldurulur. Bazı veritabanları için veri seçimi işleminde sahiplerin belirtilmesi gerekmez.
- 5. Bir tabloyu seçin.
- 6. Yüklemek istediğiniz her alanın yanındaki kutuyu işaretleyerek yüklemek istediğiniz alanları seçin. Tablo adının yanındaki kutuyu işaretleyerek tablodaki tüm alanları seçebilirsiniz.

*Mevcut alan adına tıklayarak ve yeni bir ad girerek alan adını düzenleyebilirsiniz. Bu, tablolar varsayılan olarak ortak alanlarda birleştiğinden tablonun diğer tablolara nasıl bağlandığını etkiler.*

7. Tablolardan veri eklemek istiyorsanız ek tablolar seçin.

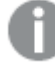

*Arama yaparak alanları filtrelerken veri seçim sihirbazındaki alanları yeniden adlandıramazsınız. Önce metin kutusunda arama dizesini silmeniz gerekir.*

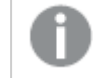

*Aynı tablodaki iki alanın adları aynı olacak şekilde değiştirilemez.*

- 8. Veri seçiminizi tamamladıktan sonra, aşağıdakileri yapın:
	- **Kod ekle'ye tıklayın.** Veri seçim penceresi kapatılır ve LOAD /SELECT deyimleri seçimlerinize göre koda eklenir.

### Microsoft Excel elektronik tablosundan veri seçme

Microsoft Excel elektronik tablosundan veri seçtiğinizde, dosya birkaç sayfa içerebilir. Her sayfa ayrı bir tablo olarak yüklenir. Bunun bir istisnası, sayfa başka bir sayfa veya yüklenen tabloyla aynı alan/sütun yapısına sahipse tabloların birleştirilmesidir.

Aşağıdakileri yapın:

- 1. Veri yükleme düzenleyicisindeki uygun klasör bağlantısında  $\overline{\mathbb{G}}$  seceneğine tıklayın. Dosya seçme diyalog penceresi görüntülenir.
- 2. Bu klasör bağlantısına erişebilir dosya listesinden bir dosya seçin.
- 3. Veri seçilecek ilk sayfayı seçin. Sayfa adının yanındaki kutuyu işaretleyerek sayfadaki tüm alanları seçebilirsiniz.
- 4. Sayfa için uygun ayarlara sahip olduğunuzdan emin olun:

Tablo verilerini doğru şekilde yorumlamanıza yardımcı olacak ayarlar

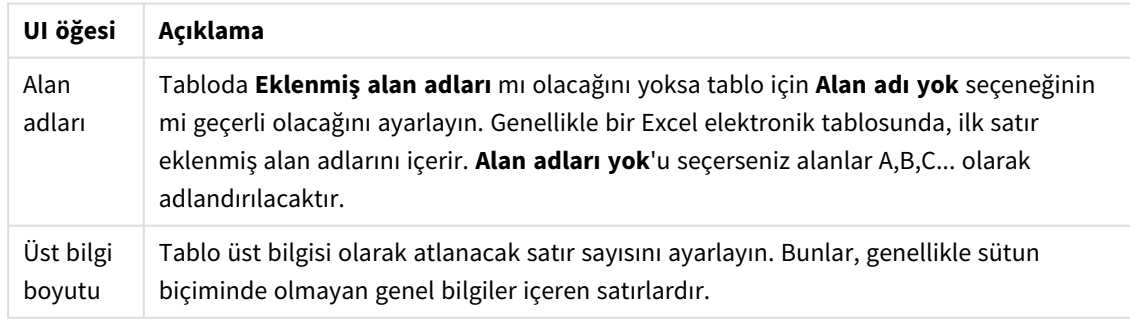

### Örnek

Elektronik tablom şöyle görünür:

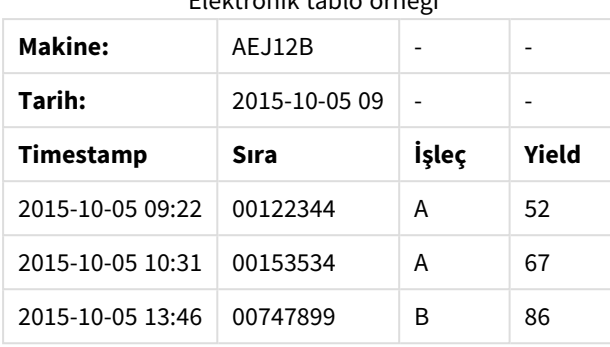

#### Elektronik tablo örneği

Bu durumda muhtemelen ilk iki satırı yoksaymak ve Timestamp, Order, Operator ve Yield alanlarıyla bir tablo yüklemek istersiniz. Bunu yapmak için şu ayarları kullanın:

| un ini batiri yonbayirian ve alarıları yanıcırıcın içiri ayarlar |                                                                                                    |
|------------------------------------------------------------------|----------------------------------------------------------------------------------------------------|
| UI öğesi                                                         | Acıklama                                                                                                    |
| Üst bilgi<br>boyutu                                              | 2<br>Bu, ilk iki satırın üst bilgi verileri olduğu ve dosya yüklenirken bunların yoksayıldığı<br>anlamına gelir. Bu durumda, tablo verilerinin parçası olmadığı için Machine: ve Date: ile<br>başlayan iki satır yoksayılır. |
| Alan<br>adları                                                   | Eklenmiş alan adları.<br>Bu, okunan ilk satırın ilgili sütunlar için alan adları olarak kullanıldığı anlamına gelir. Bu<br>durumda okunacak ilk satır, ilk iki satır üst bilgi verisi olduğu için üçüncü satırdır.           |

İlk iki satırı yoksaymak ve alanları yüklemek için ayarlar

5. Yüklemek istediğiniz her alanın yanındaki kutuyu işaretleyerek yüklemek istediğiniz alanları seçin.

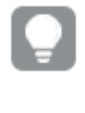

*Mevcut alan adına tıklayarak ve yeni bir ad girerek alan adını düzenleyebilirsiniz. Bu, tablolar varsayılan olarak ortak alanlarla birleştiğinden tablonun diğer tablolara nasıl bağlandığını etkiler.*

- 6. Veri seçiminizi sonlandırdıktan sonra, aşağıdakileri yapın:
	- **Kod ekle'ye tıklayın.**

Veri seçim penceresi kapatılır ve LOAD /SELECT deyimleri seçimlerinize göre koda eklenir.

*Bir Microsoft Excel dosyasını da ODBC arayüzü ile veri kaynağı olarak kullanabilirsiniz. Bu durumda Tüm dosyalar veri bağlantısı yerine ODBC veri bağlantısı kullanmanız gerekir.*

### Tablo dosyasından veri seçme

Çok sayıda veri dosyasından veri seçebilirsiniz:

- <sup>l</sup> Alanlardaki verilerin virgüller, sekmeler veya noktalı virgüller (virgülle ayrılmış değişken (CSV) dosyalar) ile ayrıldığı metin dosyaları.
- HTML tabloları.
- XML dosyaları.
- KML dosyaları.
- Qlik yerel QVD ve QVX dosyaları.
- Sabit kayıt uzunluğu dosyaları.
- DIF dosyaları (Data Interchange Format).

#### Aşağıdakileri yapın:

- 1. Veri yükleme düzenleyicisindeki uygun klasör bağlantısında  $\overline{\mathbb{G}}$  seçeneğine tıklayın. Dosya seçme diyalog penceresi görüntülenir.
- 2. Bu klasör bağlantısına erişebilir dosya listesinden bir dosya seçin.
- 3. **Dosya biçimi**'nde uygun dosya türünün seçildiğinden emin olun.
- 4. Dosya için uygun ayarlara sahip olduğunuzdan emin olun: Farklı dosya türleri için farklı dosya ayarları kullanılır.
- 5. Yüklemek istediğiniz her alanın yanındaki kutuyu işaretleyerek yüklemek istediğiniz alanları seçin. Sayfa adının yanındaki kutuyu işaretleyerek dosyadaki tüm alanları da seçebilirsiniz.

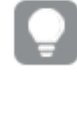

*Mevcut alan adına tıklayarak ve yeni bir ad girerek alan adını düzenleyebilirsiniz. Bu, tablolar varsayılan olarak ortak alanlarla birleştiğinden tablonun diğer tablolara nasıl bağlandığını etkiler.*

- 6. Veri seçiminiz tamamlandığında **Kod ekle**'ye tıklayın.
- 7. Veri seçim penceresi kapatılır ve LOAD /SELECT deyimleri seçimlerinize göre koda eklenir.

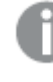

*Bir alanda düzenleme izinlerine sahip olan kullanıcılar bu alanda DataFiles'ı okuyabilir, yazabilir ve yükleyebilir. Diğer kullanıcılar DataFiles'ı görmez.*

### Dosya türleri için ayarları seçme

### **Ayrılmış tablo dosyaları**

Bu ayarlar, her kaydın bir satır beslemesi ile ayrıldığı ve her alanın CSV dosyası gibi ayrılmış bir karakterle ayrıldığı tek bir tablo içeren ayrılmış tablo dosyaları için doğrulanır.

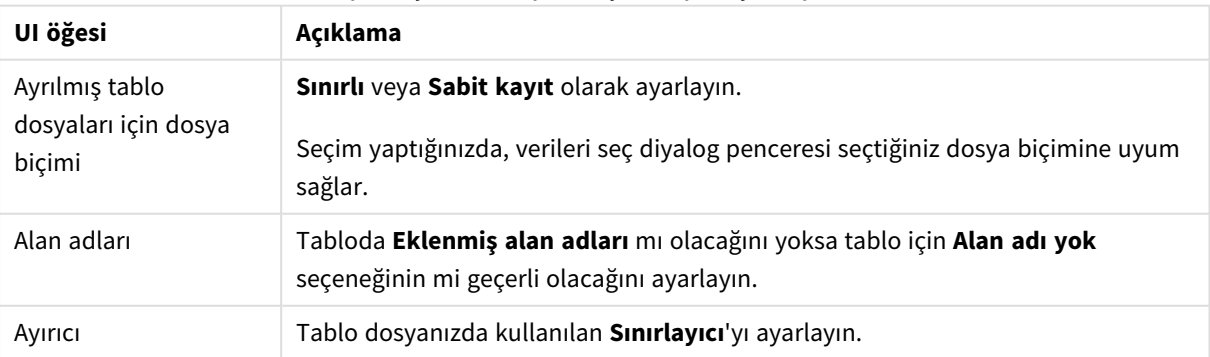

Ayrılmış tablo dosyaları için dosya biçimi ayarları
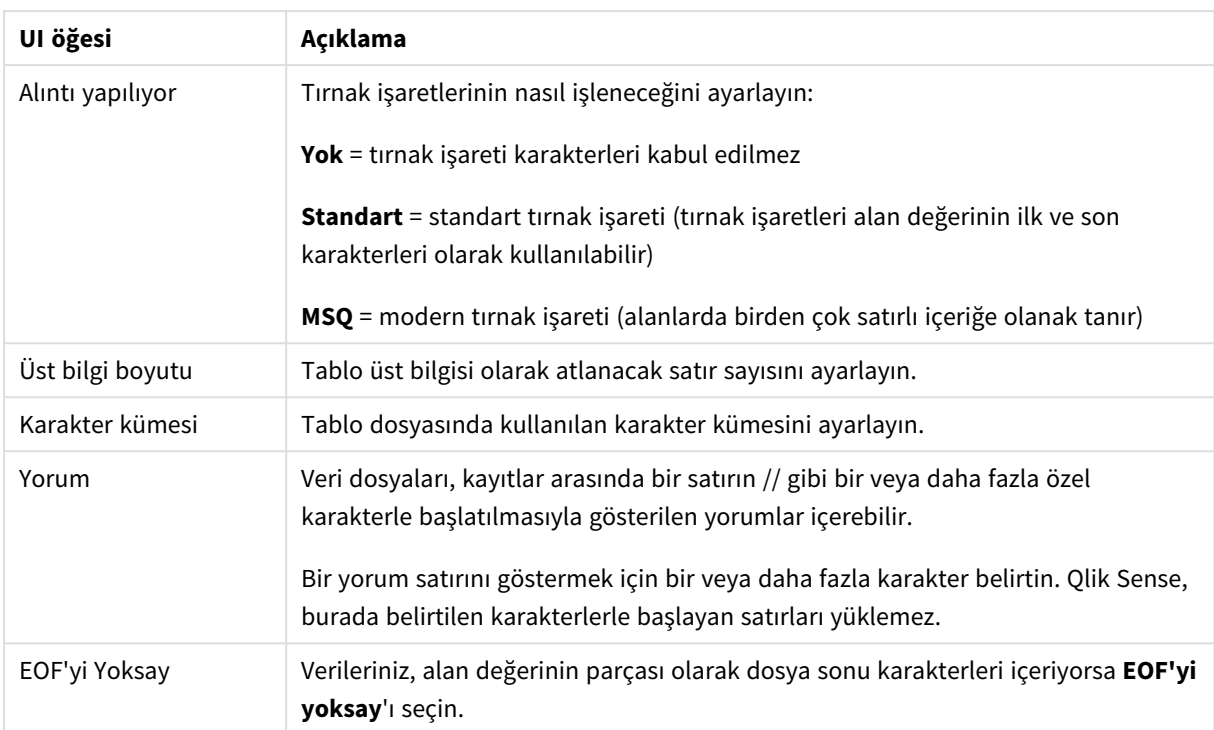

### **Sabit kayıt veri dosyaları**

Sabit kayıt veri dosyaları, her kaydın (veri satırı) sabit bir alan boyutuna sahip olan ve genellikle boşluk veya sekme karakterleriyle doldurulan birkaç sütun içerdiği tek bir tablo içerir.

Alan kesme konumlarını iki yolla ayarlayabilirsiniz:

<sup>l</sup> Alan kesme konumlarını virgüllerle ayırarak manuel bir şekilde **Alan kesme konumları**'na girin. Her konum bir alanın başlangıcını gösterir.

### **Örnek: 1,12,24**

- <sup>l</sup> Alan verisi ön izlemesinde alan kesme konumlarını etkileşimli olarak düzenlemek için **Alan kesmeleri**'ni etkinleştirin. **Alan kesme konumları** seçilen konumlarla güncellenir. Şunları yapabilirsiniz:
	- Alan kesme eklemek için alan verisi ön izlemesine tıklayın.
	- Silmek için alan kesmeye tıklayın.
	- Taşımak için alan kesmeyi sürükleyin.

#### Sabit kayıt veri dosyaları için dosya biçimi ayarları

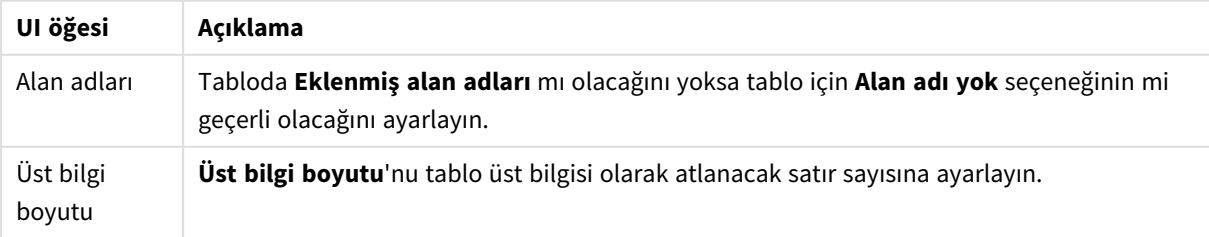

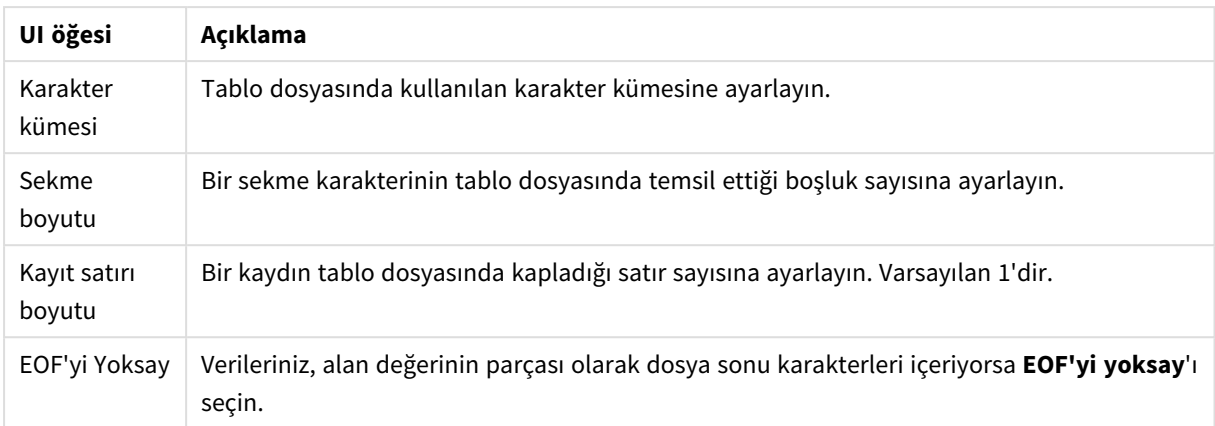

### **HTML dosyaları**

HTML dosyaları birkaç tablo içerebilir. Qlik Sense, <TABLE> etiketi olan tüm öğeleri tablo olarak yorumlar.

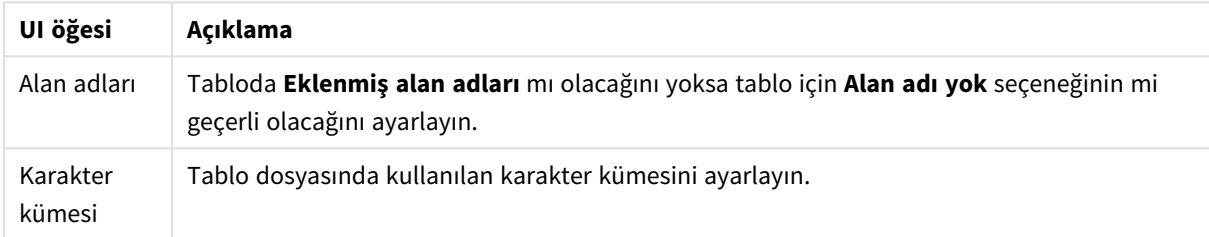

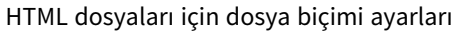

#### **XML dosyaları**

XML biçiminde depolanan verileri yükleyebilirsiniz.

XML dosyaları için belirli bir dosya biçimi ayarı yoktur.

#### **QVD dosyaları**

QVD biçiminde depolanan verileri yükleyebilirsiniz. QVD, yerel bir Qlik biçimidir ve yalnızca Qlik Sense uygulamasına yazılabilir ve QlikView tarafından okunabilir. Dosya biçimi bir Qlik Sense kodundan veri okuma sırasında hız sağlamak için optimize edilmiştir, ancak oldukça kompakt olan yapısını korumaktadır.

QVD dosyaları için belirli bir dosya biçimi ayarı yoktur.

### **QVX dosyaları**

Qlik data eXchange (QVX) biçiminde depolanan verileri yükleyebilirsiniz. QVX dosyaları, Qlik QVX SDK ile geliştirilen özel bağlayıcılar tarafından oluşturulur.

QVX dosyaları için belirli bir dosya biçimi ayarı yoktur.

#### **KML dosyaları**

Harita görselleştirmelerinde kullanmak için KML biçiminde depolanan harita dosyalarını yükleyebilirsiniz.

KML dosyaları için belirli bir dosya biçimi ayarı yoktur.

### Kodları ön izleme

Eklenecek deyimler, **Kod ön izlemesi**'ne tıklayarak gizlemeyi seçebileceğiniz kod ön izlemesinde görüntülenir.

## LOAD deyimlerini dahil etme

**LOAD deyimini dahil et** seçilirse SELECT ifadeleri giriş olarak kullanılarak önünde LOAD olan SELECT ifadeleri oluşturulur.

*Bir tablodaki alanları yeniden adlandırırsanız bu ayar ne olursa olsun otomatik olarak bir LOAD deyimi eklenecektir.*

### Satır içi yüklemeler

Verileri, veri yükleme düzenleyicisine satır içi yükleme kullanarak yükleyebilirsiniz. Temel satır içi yükleme, bir tablo oluşturur ve veri alanları ile kayıtları ekler. Örneğin:

MyTable: Load \* Inline [ Country, Year, Sales Argentina, 2014, 66295.03 Argentina, 2015, 140037.89 Austria, 2014, 54166.09 Austria, 2015, 182739.87 ];

Yukarıdaki satır içi yükleme için aşağıdaki söz dizimi kullanılır:

- <sup>l</sup> *MyTable:*, veriler için bir tablo oluşturur.
- <sup>l</sup> *Load \* Inline*, (veri yükleme düzenleyicisinde) bir satır içi veri yüklemesini gösterir.
- Köşeli ayraçlar veriyi içine alır.
- <sup>l</sup> Yükleme deyiminin ilk satırı veri alanlarını tanımlar.
- <sup>l</sup> Virgüller veri alanlarını ve kayıtları ayırır.
- Noktalı virgül yükleme deyimini kapatır.

Veriler **Veri yükle** düğmesi kullanılarak yüklenir.

Aşağıdaki resimde *Load* adlı yeni bir kod bölümü içindeki satır içi yükleme gösterilmektedir.

*Veri yükleme düzenleyicisinde satır içi yükleme*

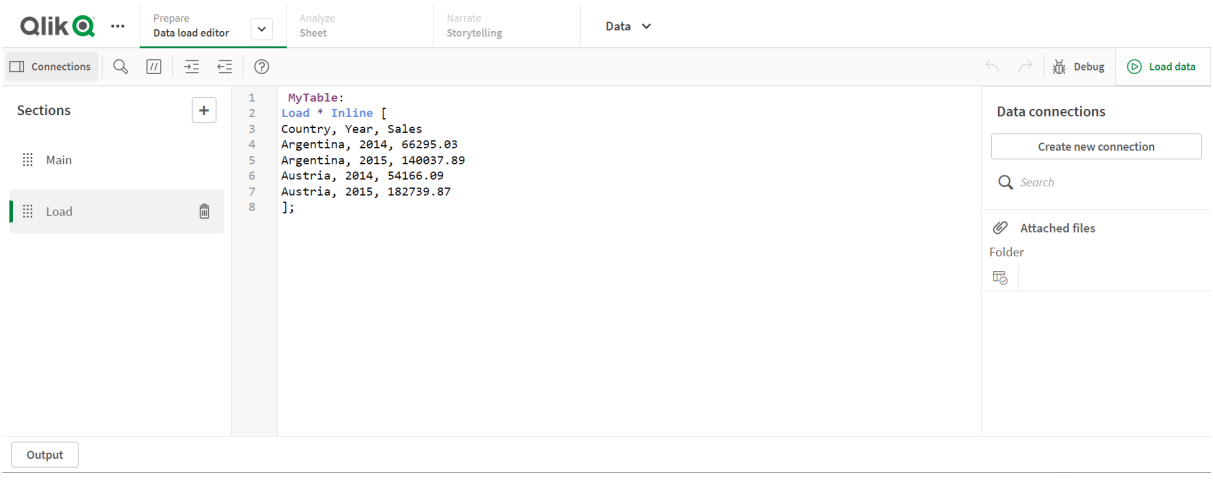

# Veri kod dosyasını düzenleme

Kodu, **Veri yükleme düzenleyicisi**'nin metin düzenleyicisine yazarsınız. Burada, verileri seçerken oluşturduğunuz **LOAD** veya **SELECT** deyimlerinde manuel değişiklikler yapabilir ve yeni kod yazabilirsiniz.

Qlik Sense kod söz dizimi kullanılarak yazılması gereken kod, farklı öğelerin ayırt edilmesini kolaylaştırmak için renk kodlamalıdır. Yorumlar yeşille, Qlik Sense söz dizimi anahtar sözcükleri ise maviyle vurgulanır. Her bir kod satırı numaralandırılmıştır.

Komut dosyasını geliştirmenize yardımcı olmak için düzenleyicide kullanılabilecek birkaç fonksiyon mevcuttur ve bu bölümde açıklanmıştır.

### Komutlar ve fonksiyonlar için söz dizimi yardımına erişim

Qlik Sense söz dizimi anahtar sözcüğü için söz dizimi yardımına erişmenin birkaç yolu vardır.

### Yardım portalına erişim

İki farklı yolla yardım portalındaki ayrıntılı yardıma erişebilirsiniz.

- **•** Söz dizimi yardım moduna girmek için araç çubuğunda  $\overline{Q}$  seçeneğine tıklayın. Söz dizimi yardım modunda, söz dizimi yardımına erişmek için söz dizimi anahtar sözcüğüne (mavi renkte gösterilir ve altı çizilidir) tıklayabilirsiniz.
- İmleci anahtar sözcüğün içine veya sonuna getirin ve Ctrl+H'ye basın.

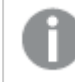

*Söz dizimi yardım modunda kodu düzenleyebilirsiniz.*

### Otomatik tamamlama fonksiyonunu kullanma

Qlik Sense kod anahtar sözcüğünü yazmaya başlarsanız size aralarından seçim yapabileceğiniz eşleşen anahtar sözcüklerinin otomatik tamamlama listesi sunulur. Siz yazdıkça liste daralmaya devam eder, böylece önerilen söz dizimi ve parametreleri içeren şablonlar arasından seçim yapabilirsiniz. Bir araç ipucunda, parametreler ve ek deyimleri içeren fonksiyon söz diziminin yanı sıra deyimin veya fonksiyonun yardım portalı açıklaması bağlantısı da görüntülenir.

*Ayrıca anahtar sözcük listesini göstermek için Ctrl+Boşluk, araç ipucunu göstermek için ise Ctrl+Shift+Boşluk klavye kısayollarını kullanabilirsiniz.*

## Hazırlanmış bir test kodunu ekleme

Satır içi veri alanları kümesi yükleyecek hazırlanmış bir test kodunu ekleyebilirsiniz. Bunu, test amaçları için hızla bir veri kümesi oluşturmak amacıyla kullanabilirsiniz.

Aşağıdakileri yapın:

 $\cdot$  Ctrl + 00 tuşlarına basın.

Test kodu, koda eklenir.

### Kodu girintileme

Bir kodu, okunabilirliğini artırmak için girintileyebilirsiniz.

### Aşağıdakileri yapın:

- 1. Girintiyi artırmak için bir veya birkaç satır seçin.
- 2. Metni girintilemek (girintivi artırmak) için  $\frac{1}{2}$ veya girintiyi azaltmak için  $\frac{1}{2}$  seceneğine tıklayın.

*Klavye kısayollarını da kullanabilirsiniz:*

*Tab (girintile)*

*Shift+Tab (girintiyi azalt)*

## Metni arama ve değiştirme

Kod bölümleriyle metin arayıp değiştirebilirsiniz.

### Metin arama

Veri yükleme düzenleyicisini açın. Aşağıdakileri yapın:

- 1. Arac cubuğunda  $\mathbb Q$  seceneğine tıklayın. Arama açılan diyalog penceresi görüntülenir.
- 2. Arama kutusuna bulmak istediğiniz metni yazın. Arama sonuçları, kodun geçerli bölümünde vurgulanır. Ayrıca, bulunan metin örneklerinin sayısı bölüm etiketinin yanında gösterilir.
- $3.$   $\langle$  ve  $\rangle$  seceneklerine tiklayarak sonuclara göz atabilirsiniz.
- 4. Arama diyalog penceresini kapatmak için araç çubuğunda  $\mathbb Q$  seçeneğine tıklayın.

*Ayrıca, tüm kod bölümlerinde arama yapmak için Tüm bölümlerde ara'yı da seçebilirsiniz. Bulunan metin örneklerinin sayısı her bölüm etiketinin yanında gösterilir. Büyük/küçük harf duyarlı aramalar yapmak için Büyük/küçük harf eşleştir'i seçebilirsiniz.*

### Metni değiştirme

Aşağıdakileri yapın:

- 1. Arac cubuğunda  $\mathbb Q$  seceneğine tıklayın. Arama açılan diyalog penceresi görüntülenir.
- 2. Arama kutusuna bulmak istediğiniz metni yazın.
- 3. Yeni metni değiştir kutusuna yazın ve **Değiştir**'e tıklayın.
- 4. Arama metninin bir sonraki örneğini bulmak için $\sum$ seceneğine tıklayın ve asağıdakilerden birini yapın:
	- <sup>l</sup> Metni değiştirmek için **Değiştir**'e tıklayın.
- Metin bulmak için $\sum$  seçeneğine tıklayın.
- 5. Arama diyalog penceresini kapatmak için araç çubuğunda $\mathbb Q$  seceneğine tıklavın.

*Geçerli kod bölümünde arama metninin tüm örneklerini değiştirmek için Bölüm içinde tümünü değiştir'e de tıklayabilirsiniz. Değiştir fonksiyonu büyük/küçük harf duyarlıdır ve değiştirilen metinde, değiştir alanındaki büyük/küçük harf kullanımı uygulanacaktır. Kaç örneğin değiştirildiği hakkında bilgi veren bir mesaj gösterilir.*

### Kod içine yorum ekleme

Koda yorumlar ekleyebilir veya yorum işaretlerini kullanarak kodun belirli bölümlerini devre dışı bırakabilirsiniz. // işaretinin (iki eğik çizgi) sağına doğru devam eden bir satırdaki tüm metinler yorum olarak değerlendirilir ve kod çalıştırıldığında yürütülmez.

Veri yükleme düzenleyicisi araç çubuğu, kod için yorum ekleme veya yorum kaldırma kısayolu içerir. Fonksiyon açma/kapama düğmesi olarak çalışır. Yani, seçilen koda yorum eklenmemişse yorum eklenecek veya yorum eklenmişse yorum kaldırılacaktır.

### Yorum ekleme

Aşağıdakileri yapın:

- 1. Yorum eklenmemiş bir veya daha fazla kod satırı seçin ya da imleci satırın başına ekleyin.
- 2.  $\boxed{11}$  öğesine tıklayın veya Ctrl + K tuslarına basın.

Seçilen koda yorum eklenir.

### Yorumu kaldırma

Aşağıdakileri yapın:

- 1. Yorum eklenmiş bir veya daha fazla kod satırı seçin ya da imleci yorum eklenen satırın başına ekleyin.
- 2.  $\boxed{1}$  öğesine tıklayın veya Ctrl + K tuslarına basın.

Seçilen kod, kodun geri kalanıyla birlikte yürütülür.

*Koda yorum eklemenin birkaç yolu daha vardır:*

- <sup>l</sup> *Rem deyimi kullanılarak.*
- <sup>l</sup> *Kodun bir bölümü /\* ve \*/ içine alınarak.*

#### **Örnek:**

```
Rem This is a comment ;
/* This is a comment
   that spans two lines */
```

```
// This is a comment as well
```
### Kodun tamamını seçme

Geçerli kod bölümündeki kodun tamamını seçebilirsiniz.

Aşağıdakileri yapın:

 $\cdot$  Ctrl + A tuşlarına basın.

Geçerli bölümdeki kodun tamamı seçilir.

# Kodu düzenleme

Yapıyı düzenlemek için kodu bölümlere ayırabilirsiniz. Kod, yukarıdan aşağıya bölümlerin sırasında yürütülür. Bir kod en az bir bölüm içermelidir.

*Ana, Sözlük ve Takvim bölümleri Veri yükleme düzenleyicisi*

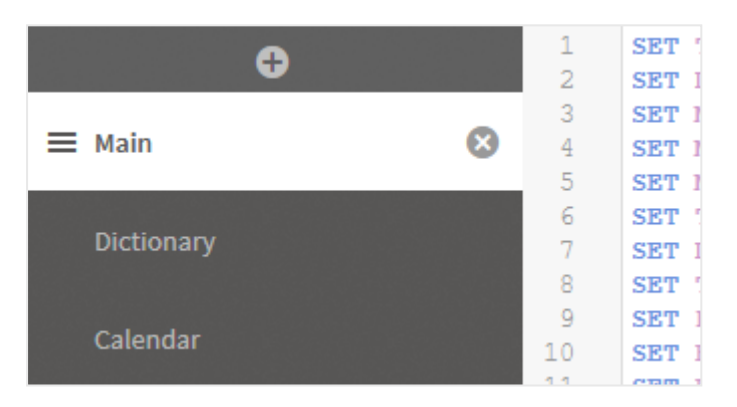

**Veri ekle**'yi kullanarak veri eklediyseniz verileri yüklemek için gerekli kodu içeren **Otomatik oluşturulan bölüm** adlı bir veri komut dosyası bölümünüz olacaktır.

## Kod bölümleriyle çalışma

Kod bölümlerini düzenlemenin birkaç yolu vardır:

- $\pm$  seçeneğine tıklayarak kodunuzu düzenlemek için yeni kod bölümleri ekleyebilirsiniz. Yeni bölüm, seçili olan bölümden sonra eklenir.
- Silmek için bölüm sekmesinin yanındaki  $\overline{\overline{\mathfrak{m}}}$  seçeneğine tıklayın. Silme işlemini onaylamanız gerekir.

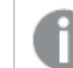

*Kod bölümünü silme işlemi geri alınamaz.*

- <sup>l</sup> Bölüm adına tıklayın ve yazarak adı düzenleyin. Enter'a basın veya işinizi tamamladığınız bölümün dışına tıklayın.
- <sup>l</sup> İmleci üzerine getirin ve sırayı yeniden düzenleme için bölümü sürükleyin.

# Veri kod dosyasında hata ayıklama

Kesme noktalarını kullanarak kodunuzun yürütülmesinde ilerlemek ve böylece kod yürütülürken değişken değerlerini ve çıkışları incelemek için Veri yükleme düzenleyicisindeki hata ayıklama özelliklerini kullanabilirsiniz.

**Çıkış**, **Değişkenler** ve **Kesme noktaları**'nın herhangi birini veya tümünü görüntülemek isteyip istemediğinizi seçebilirsiniz.

Hata ayıklama panelini göstermek için aşağıdakileri yapın:

<sup>l</sup> Veri yükleme düzenleyicisi araç çubuğunda **Hata ayıkla** seçeneğine tıklayın. Hata ayıklama paneli, Veri yükleme düzenleyicisinin altında açılır.

*Hata ayıklama modunda çalışırken bağlantı oluşturamaz, bağlantıları düzenleyemez, veri seçemez, kodu kaydedemez veya veri yükleyemezsiniz. Hata ayıklama modu, hata ayıklama yürütülerek başlar ve kod yürütülene veya yürütme durana dek devam eder.*

## Hata ayıklama araç çubuğu

Veri yükleme düzenleyicisi hata ayıklama paneli, hata ayıklama yürütmesini kontrol etmek için aşağıdaki seçeneklere sahip bir araç çubuğu içerir:

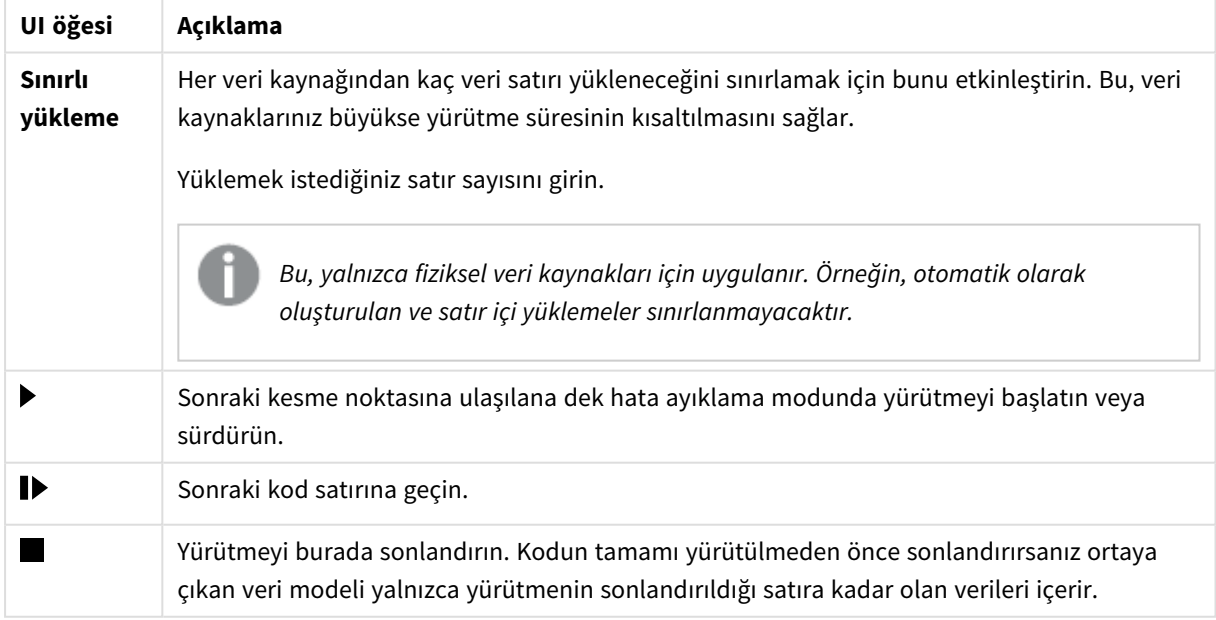

Hata ayıklama araç çubuğu seçenekleri

## Çıktı

**Çıkış**, hata ayıklama yürütmesi sırasında oluşturulan tüm mesajları görüntüler. ■ seçeneğine tıklayarak yeni mesajlar görüntülendiğinde çıkışın kaydırılmasını kilitlemeyi seçebilirsiniz.

Ayrıca, çıktı menüsü  $\frac{3\pi}{2}$  aşağıdaki seçenekleri içerir:

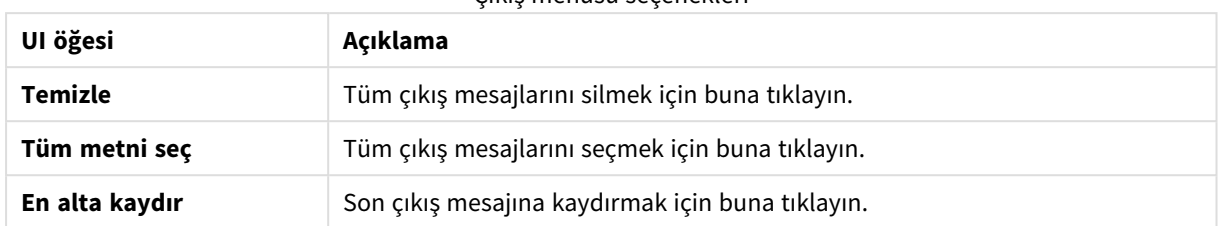

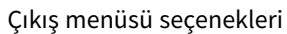

# **Değişkenler**

**Değişkenler**; ayrılan tüm değişkenleri, sistem değişkenlerini ve kodda tanımlanan değişkenleri listeler ve kod yürütülürken geçerli değerleri görüntüler.

### Bir değişkeni favori olarak ayarlama

Yürütme sırasında belirli değişkenleri incelemek isterseniz bunları favoriler olarak ayarlayabilirsiniz. Favori değişkenler, sarı yıldızla işaretlenerek değişken listesinin en üstünde görüntülenir. Bir değişkeni favori olarak ayarlamak için aşağıdakileri yapın:

**•** Değişkenin yanında  $\bigstar$  seceneğine tıklayın.

 $\bigstar$  sarı renge bürünür ve değişken, değişken listesinin en üstüne taşınır.

### Değişkenleri filtreleme

Değişkenler menüsünde  $\overline{\overline{\overline{\overline{z}}}}$ aşağıdaki seçenekleri kullanarak yalnızca seçilen değişken türünü gösterecek bir filtre uygulayabilirsiniz:

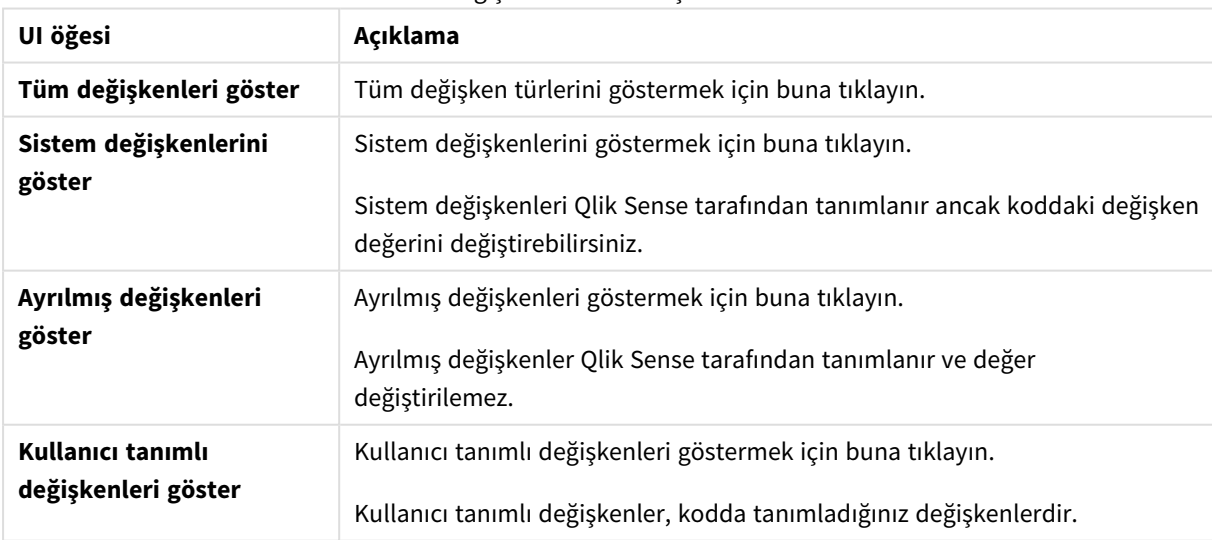

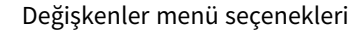

# **Kesme Noktaları**

Kod yürütmesini belirli kod satırlarında durdurabilmek ve bu noktadaki değişken değerlerini ve çıkış mesajlarını inceleyebilmek için kodunuza kesme noktaları ekleyebilirsiniz. Bir kesme noktasına ulaştığınızda, yürütmeyi durdurmayı, sonraki kesme noktasına ulaşılana dek devam etmeyi veya sonraki kod satırına

ilerlemeyi seçebilirsiniz. Bölüm ve satır numarasına referans verilerek kodlardaki tüm kesme noktaları listelenir.

### Kesme noktası ekleme

Kod satırına kesme noktası eklemek için aşağıdakilerden birini yapın:

<sup>l</sup> Kodda, kesme noktası eklemek istediğiniz satır numarasının hemen sağındaki alana tıklayın. Satır numarasının yanındaki  $\bigcirc$  seceneği, bu satırda bir kesme noktası olduğunu gösterecektir.

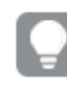

*Hata ayıklama paneli kapatıldığında bile kesme noktaları ekleyebilirsiniz.*

### Kesme noktalarını silme

Aşağıdakilerden birini yaparak kesme noktasını silebilirsiniz:

- Kodda, satır numarasının yanındaki $\bigcirc$  seceneğine tıklayın.
- **Kesme noktaları listesinde, kesme noktasının yanındaki**  $\Omega$  **seceneğine tıklayın.**

Koddaki tüm kesme noktalarını silmek için seçeneğine tıklayabilir ve **Tümünü sil**'i de seçebilirsiniz.

### Kesme noktalarını etkinleştirme ve devre dışı bırakma

Bir kesme noktası oluşturduğunuzda varsayılan olarak etkinleştirilir; bu durum, kesme noktaları listesinde kesme noktasının yanındaki  $\blacktriangledown$  seçeneğiyle gösterilir. Bir kesme noktasını, kesme noktaları listesinde secerek ve seçimini kaldırarak etkinleştirebilir ve devre dışı bırakabilirsiniz.

Kesme noktaları menüsünde  $\frac{3\pi}{2}$  asağıdaki secenekleri de kullanabilirsiniz:

- <sup>l</sup> **Tümünü etkinleştir**
- <sup>l</sup> **Tümünü devre dışı bırak**

# Kod dosyasını kaydetme

Bir kodu kaydettiğinizde uygulamanın tamamı kaydedilir ancak veriler otomatik olarak yeniden yüklenmez.

Kod kaydedildiğinde uygulama, önceki yeniden yüklemeden eski verileri içermeye devam eder ve bu durum araç çubuğunda gösterilir. Uygulamayı yeni verilerle güncellemek isterseniz veri yükleme düzenleyicisi araç  $\mathsf{c}$ ubuğunda  $\mathsf{\odot}$  seceneğine tıklayın. Kod, veri yüklendiğinde otomatik olarak uygulamaya kaydedilir.

Veri yükleme düzenleyicisi, komut dosyanızda değişiklik yaptığınızda çalışmanızı otomatik olarak kaydeder. CTRL+S tuşlarına basarak kaydetme işlemi uygulayabilirsiniz.

*Qlik Sense Desktop uygulamasında komut dosyası otomatik olarak kaydedilmez. Komut dosyasını el ile kaydetmeniz gerekir.*

Bir kodu kaydettiğinizde, söz dizimi hatası içerip içermediği otomatik olarak kontrol edilir. Söz dizimi hataları kodda vurgulanır ve söz dizimi hataları içeren tüm kod bölümleri bölüm etiketinin yanında  $\Diamond$  ile gösterilir.

# Verileri yüklemek için kodu çalıştırma

Komut dosyasını çalıştırmak ve uygulamada verileri yeniden yüklemek için $\circledcirc$  seçeneğine tıklayın. Uygulama, veriler yüklenmeden önce otomatik olarak kaydedilir.

**Veri yükleme ilerleme durumu** diyalog penceresi görüntülenir ve yükleme işlemini **durdurabilirsiniz**. Veri yükleme tamamlandığında, diyalog penceresi durum (**Başarıyla tamamlandı** veya **Veri yükleme başarısız oldu**) ve yapay anahtarlar gibi olası hataların ve uyarıların özeti ile güncellenir. Özet, diyalog penceresi kapatıldıktan sonra görüntüleyebilmeniz için **Çıkış**'ta görüntülenir.

*Veri yükleme ilerleme durumu diyalog penceresinin başarılı bir yürütme işleminden sonra her zaman otomatik olarak kapanmasını isterseniz, Başarıyla tamamlandığında kapat'ı seçin.*

# Veri yükleme düzenleyicisi'nde klavye kısayolları

**Veri yükleme düzenleyicisi** ortamında etkili ve kolay bir şekilde çalışmanızı sağlayan çeşitli klavye kısayolları vardır.

## Klavye kısayolları

*Klavye kısayolları, Windows'da çalıştığınız varsayılarak açıklanmıştır. macOS için Ctrl yerine Cmd kullanın.*

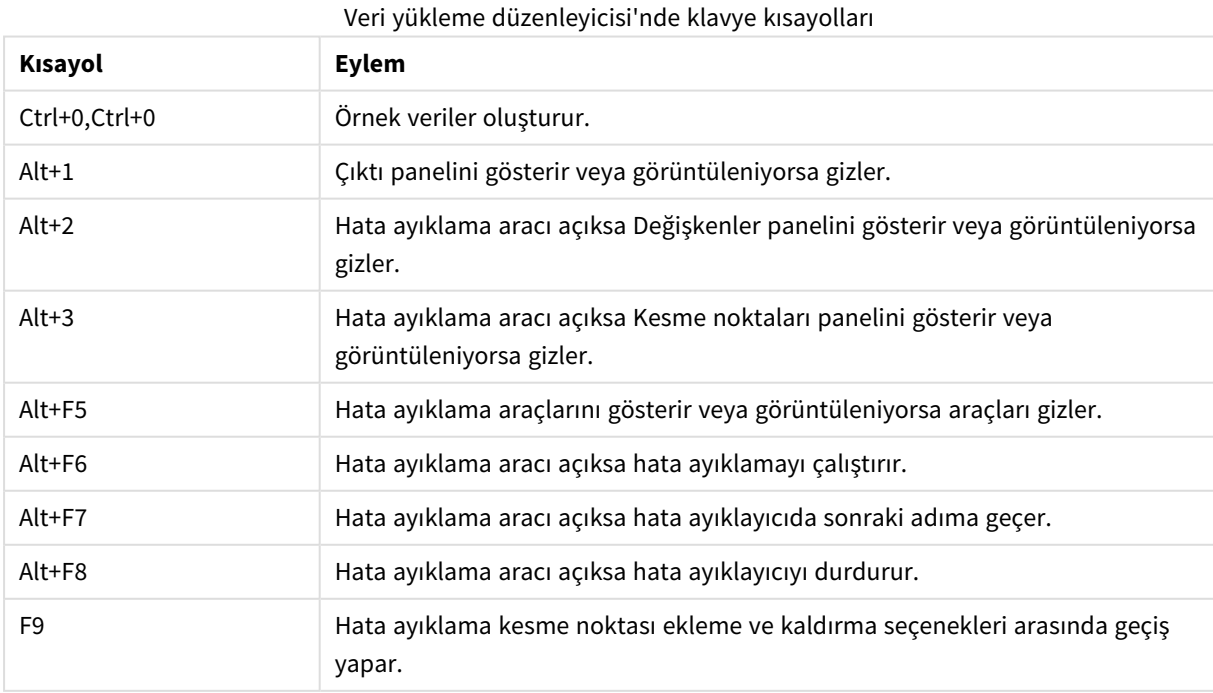

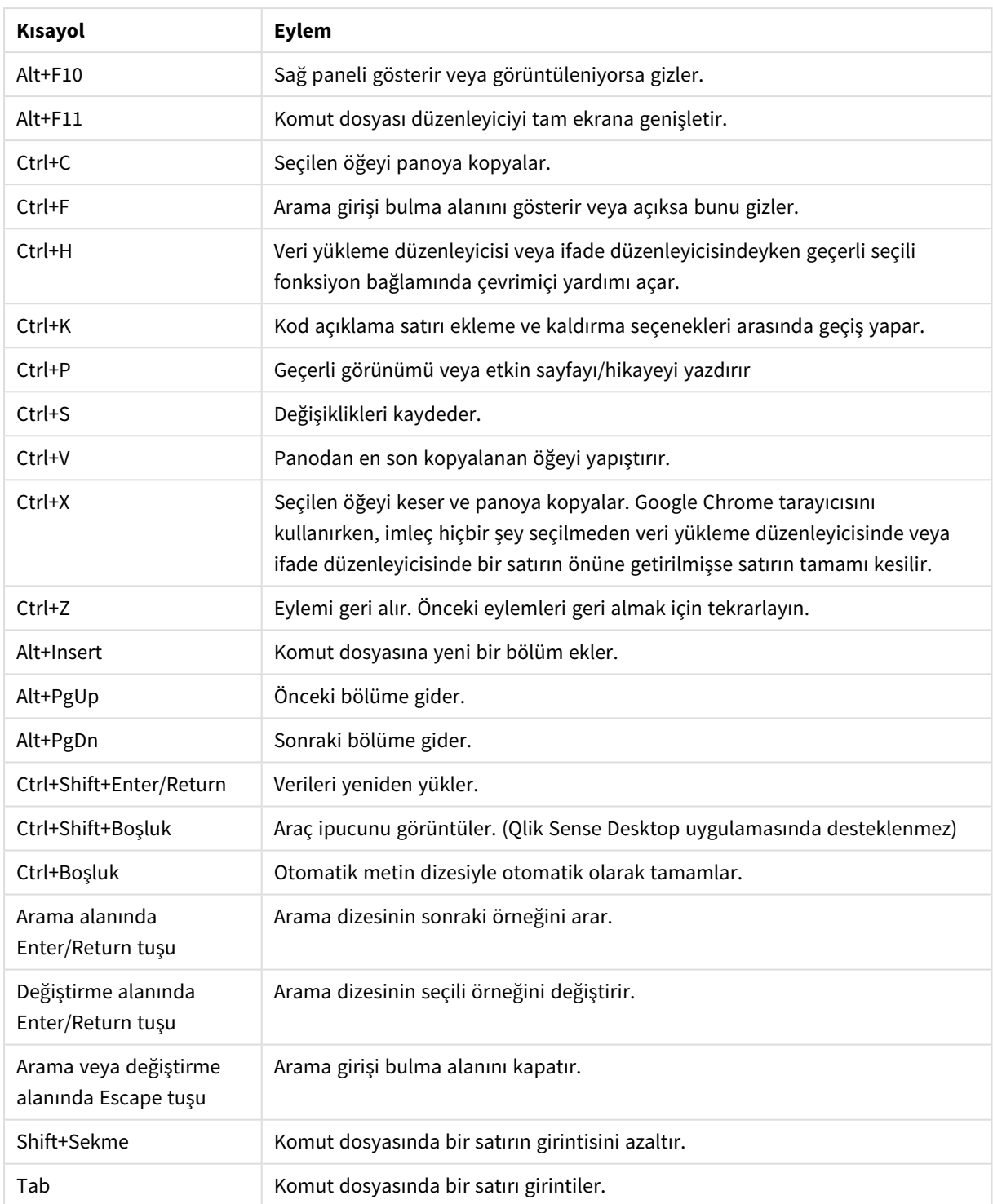

# 4.3 Kod söz dizimini ve veri yapılarını anlama

# Ayıklama, dönüştürme ve yükleme

Genelde, verilerinizi uygulamaya yükleme yöntemi ayıklama, dönüştürme ve yükleme işlemiyle açıklanabilir:

• Ayıklama

İlk adım, veri kaynağı sisteminden verilerin ayıklanmasıdır. Kod içinde bunu tanımlamak için **SELECT** veya **LOAD** ifadelerini kullanırsınız. Bu deyimler arasındaki farklar şunlardır:

- <sup>o</sup> **SELECT** ifadesi, bir ODBC veri kaynağından veya OLE DB sağlayıcısından veri seçmek için kullanılır. **SELECT** SQL ifadesi Qlik Sense yerine veri sağlayıcısı tarafından değerlendirilir.
- <sup>o</sup> **LOAD** ifadesi bir dosyadan, kod içinde tanımlanmış verilerden, daha önceden yüklenmiş tablodan, web sayfasından, ardından gelen **SELECT** ifadesinin sonucundan veri yüklemek veya verileri otomatik olarak oluşturmak için kullanılır.
- Dönüstürme

Dönüştürme aşaması, istenen veri modeli yapısını türetmek için kod fonksiyonlarını ve kuralları kullanarak veriler üzerinde oynanmasını kapsar. Tipik işlemler şunlardır:

- <sup>o</sup> Yeni değerlerin hesaplanması
- <sup>o</sup> Kodlanmış değerlerin çevrilmesi
- <sup>o</sup> Alanların yeniden adlandırılması
- <sup>o</sup> Tabloların birleştirilmesi
- <sup>o</sup> Değerlerin toplanması
- <sup>o</sup> Pivotlama
- <sup>o</sup> Veri doğrulaması
- Yükleme

Son adımda, uygulamada tanımladığınız veri modelini yüklemek için kodu çalıştırırsınız.

Amacınız, Qlik Sense içinde verilerin etkinlikle işlenmesini sağlayan bir veri modeli oluşturmak olmalıdır. Bu genellikle, hiçbir döngüsel referans içermeyen ve makul derecede normalleştirilmiş bir yıldız şemasını veya kar tanesi şemasını (yani, her varlığın ayrı bir tabloda tutulduğu bir model) amaçlamanız gerektiği anlamına gelir. Diğer bir deyişle, tipik bir veri modeli şuna benzer:

- <sup>l</sup> Boyutlara yönelik anahtarları ve hesaplamaları yapmak için kullanılan sayıları (birim sayısı, satış miktarları ve bütçe miktarları gibi) içeren merkezi bir olgu tablosu.
- <sup>l</sup> tüm öznitelikleriyle (ürünler, müşteriler, kategoriler, takvim ve tedarikçiler gibi) boyutları içeren çevreleyen tablolar.

*Çoğu durumda bir görevi (örneğin, toplamalar), gerek kod dosyasında daha zengin bir veri modeli oluşturarak gerekse grafik ifadelerinde toplamaları gerçekleştirerek çözmek mümkündür. Genel bir kural olarak, veri dönüştürmelerini kod dosyasında tutarsanız daha iyi bir performans deneyimi yaşarsınız.*

*Veri modelinizi kağıt üzerinde tasarlamak iyi bir uygulamadır. Hangi verilerin ayrıştırılacağı ve hangi dönüştürmelerin yapılacağı konusunda yapıyı sağlayarak size yardımcı olacaktır.*

# Veri yükleme deyimleri

Veriler **LOAD** veya **SELECT** ifadeleriyle yüklenir. Bu deyimlerden her biri dahili tablo oluşturur. Tablo her zaman bir veri listesi olarak görülebilir; bu durumda her kayıt (satır), nesne türünün yeni bir örneği ve her alan (sütun), nesnenin belirli bir özniteliği veya özelliği olur.

Bu deyimler arasındaki farklar şunlardır:

- <sup>l</sup> **SELECT** ifadesi, bir ODBC veri kaynağından veya OLE DB sağlayıcısından veri seçmek için kullanılır. **SELECT** SQL ifadesi Qlik Sense yerine veri sağlayıcısı tarafından değerlendirilir.
- <sup>l</sup> **LOAD** ifadesi bir dosyadan, kod içinde tanımlanmış verilerden, daha önceden yüklenmiş tablodan, web sayfasından, ardından gelen **SELECT** ifadesinin sonucundan veri yüklemek veya verileri otomatik olarak oluşturmak için kullanılır.

## Kurallar

Qlik Sense içine veri yüklerken aşağıdaki kurallar geçerlidir:

- <sup>l</sup> Qlik Sense, bir **LOAD** veya **SELECT** ifadesiyle oluşturulan tablolar arasında herhangi bir fark oluşturmaz. Bu, birkaç tablonun yüklenmesi durumunda, tabloların **LOAD** veya **SELECT** ifadeleriyle veya ikisinin bir birleşimiyle yüklenmiş olmasının fark yaratmayacağı anlamına gelir.
- <sup>l</sup> Deyimdeki veya veritabanında bulunan ilk tablodaki alanların sıralaması, Qlik Sense mantığına göre rastgeledir.
- <sup>l</sup> Alan adları, sonraki işlemde alanların tanımlanması ve ilişkilerin oluşturulması için kullanılır. Bunlar büyük/küçük harf duyarlıdır; bu da genellikle kodda alanların yeniden adlandırılmasını gerekli kılar.

# Kodun yürütülmesi

Tipik bir **LOAD** veya **SELECT** ifadesi için, olayların sıralaması kabaca şu şekildedir:

- 1. İfadelerin değerlendirilmesi
- 2. Alanların **as** ile yeniden adlandırılması
- 3. Alanların **alias** ile yeniden adlandırılması
- 4. Alan adlarının nitelendirilmesi
- 5. Alan adlarının eşleşmesi durumunda verilerin eşlenmesi
- 6. Verilerin bir dahili tabloda depolanması

# Alanlar

Alanlar Qlik Sense uygulamasında verileri taşıyan başlıca varlıklardır. Bir alan tipik olarak, alan değerleri adı verilen bir dizi değeri içerir. Veritabanı terminolojisinde Qlik Sense tarafından işlenen verilerin veri dosyalarından geldiğini söyleriz. Bir dosya, her bir veri girişinin bir kayıt olduğu çeşitli alanlardan oluşur. Dosya, alan ve kayıt terimleri sırasıyla tablo, sütun ve satıra eşdeğerdir. Qlik Sense AQL mantığı yalnızca alanlarda ve bunların alan değerleri üzerinde çalışır.

Alan verileri **LOAD**, **SELECT** veya **Binary** deyimleri aracılığıyla kod tarafından getirilir. Bir alandaki verileri değiştirmenin tek yolu kodu yeniden yürütmektir. Gerçek alan değerleri kullanıcı tarafından düzen menüsünden veya otomasyonla yönlendirilemez. Qlik Sense içine okunduğunda, bunlar sadece mantıksal seçimler ve hesaplamalar için görüntülenebilir veya kullanılabilir.

Alan değerleri, sayısal veya alfasayısal (metin) verilerden oluşur. Sayısal değerler aslında sayısal değerler ve bunun biçimlendirilmiş geçerli metin temsili şeklindeki ikili değerlere sahiptir. Bunlardan yalnızca biçimlendirilmiş metin temsili sayfa nesneleri vs'de görüntülenir.

Bir alanın içeriği filtre bölmesi içinde temsil edilebilir.

### Türetilmiş alanlar

İlişkili bir grup alanınız varsa ya da alanlar boyutlar veya hesaplamalar oluşturulurken ilişkili küçük parçalara bölünebilecek bilgiler taşıyorsa, türetilmiş alanlar oluşturmak için kullanılabilecek alan tanımları oluşturabilirsiniz. Bunun bir örneği, yıl, ay, hafta numarası veya gün adı gibi birkaç öznitelik türetebileceğiniz tarih alanıdır. Tüm bu öznitelikler, Qlik Sense tarih fonksiyonları kullanılarak boyut ifadesinde oluşturulabilir, ancak bunun alternatifi tarih türünden tüm alanlarda ortak olan bir takvim tanımı oluşturmaktır. Alan tanımları, veri kod dosyasında depolanır.

*Qlik Sense için varsayılan takvim alanı tanımları, Veri yöneticisi kullanılarak yüklenen veri alanlarında autoCalendar öğesine dahildir. Daha fazla bilgi için bkz. [Uygulamaya](#page-15-0) veri ekleme (page [16\).](#page-15-0)*

### Takvim alanı tanımlarını bildirme

Türetilen alanların tanımını oluşturmak için **Declare** deyimini kullanırsınız. Bu, alanın farklı özniteliklerini tanımladığınız (bu durumda tarihle ilgili öznitelikler) yerdir. Her alanı <expression> **As** field\_ name **tagged** tag olarak tanımlanır. Bir veya daha fazla etiketin ayarlanması isteğe bağlıdır; ancak bu, türetilmiş alanın sıralama düzenini etkileyebilir. Türetilen alanların oluşturulması gereken veri alanına referansta bulunmak için \$1 öğesini kullanın.

*Takvim alanı tanımlarının adı olarak autoCalendar'ı kullanmayın; çünkü bu ad, otomatik olarak oluşturulan takvim şablonları için ayrılmıştır.*

#### Calendar:

```
DECLARE FIELD DEFINITION TAGGED '$date'
   Parameters
      first_month_of_year = 1
   Fields
      Year($1) As Year Tagged ('$numeric'),
      Month($1) as Month Tagged ('$numeric'),
      Date($1) as Date Tagged ('$date'),
      Week($1) as Week Tagged ('$numeric'),
      Weekday($1) as Weekday Tagged ('$numeric'),
      DayNumberOfYear($1, first_month_of_year) as DayNumberOfYear Tagged ('$numeric');
```
Derive ile veri alanlarını takvimle eşleme

Bir sonraki adım, **Derive** deyimini kullanarak mevcut veri alanlarını takvimle eşlemektir. Bu, türetilmiş alanları oluşturacaktır. Bunu, veri kod dosyasında üç alternatif yolla yapabilirsiniz:

- Belirli alanları alan adına göre eşleyin. DERIVE FIELDS FROM FIELDS OrderDate,ShippingDate USING Calendar;
- Tüm alanları, bir veya daha fazla belirli alan etiketiyle eşleyin. DERIVE FIELDS FROM EXPLICIT TAGS ('\$date') USING Calendar;
- <sup>l</sup> Etiketlenen tüm alanları alan tanımının etiketlerinden biriyle (yukarıdaki örnekte \$date) eşleyin. DERIVE FIELDS FROM IMPLICIT TAG USING Calendar;

Bu durumda, buradaki üç örnekten herhangi birini kullanabilirsiniz.

Görselleştirmedeki türetilmiş tarih alanlarını kullanma

Qlik Sense, takvim tanımı oluşturduysanız ve alanları buradaki örnekte olduğu gibi eşlediyseniz türetilmiş tarih alanlarını algılamaya hazır olur. **Alanlar** varlık panelinin **Tarih ve saat alanları** bölümünde kullanılabilirler. Türetilmiş tüm alanları, ifade düzenleyicisinde ve boyutları oluşturduğunuz veya düzenlediğiniz zaman da bulacaksınız.

## Alan etiketleri

Alan etiketleri, veri modelinizdeki alanlara meta veri ekleme olanağını sağlar. İki tür farklı alan etiketi vardır:

- Sistem alanı etiketleri Sistem alanı etiketleri, kod yürütüldüğünde ve veriler yüklendiğinde otomatik olarak oluşturulur. Etiketlerin bazıları kod içinde yönlendirilebilir. Sistem etiketlerinin önünde her zaman bir \$ işareti bulunur.
- Özel alan etiketleri **Tag** deyimini kullanarak, veri komut dosyasındaki alanlara özel etiketler ekleyebilirsiniz. Özel etiketler, herhangi bir sistem etiketiyle aynı adı kullanamaz.

### Sistem alanı etiketleri

Aşağıdaki sistem alanı etiketleri, veriler yüklendiğinde otomatik olarak oluşturulur.

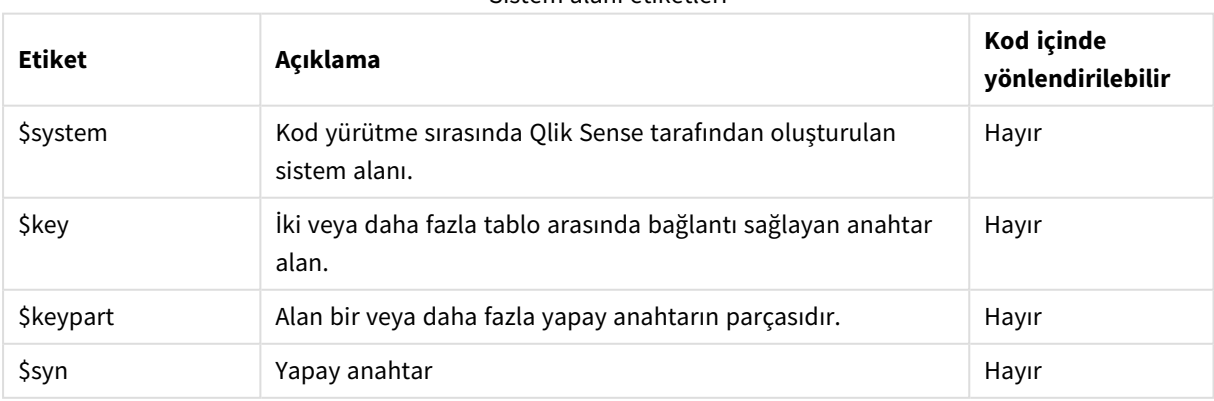

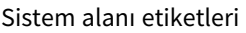

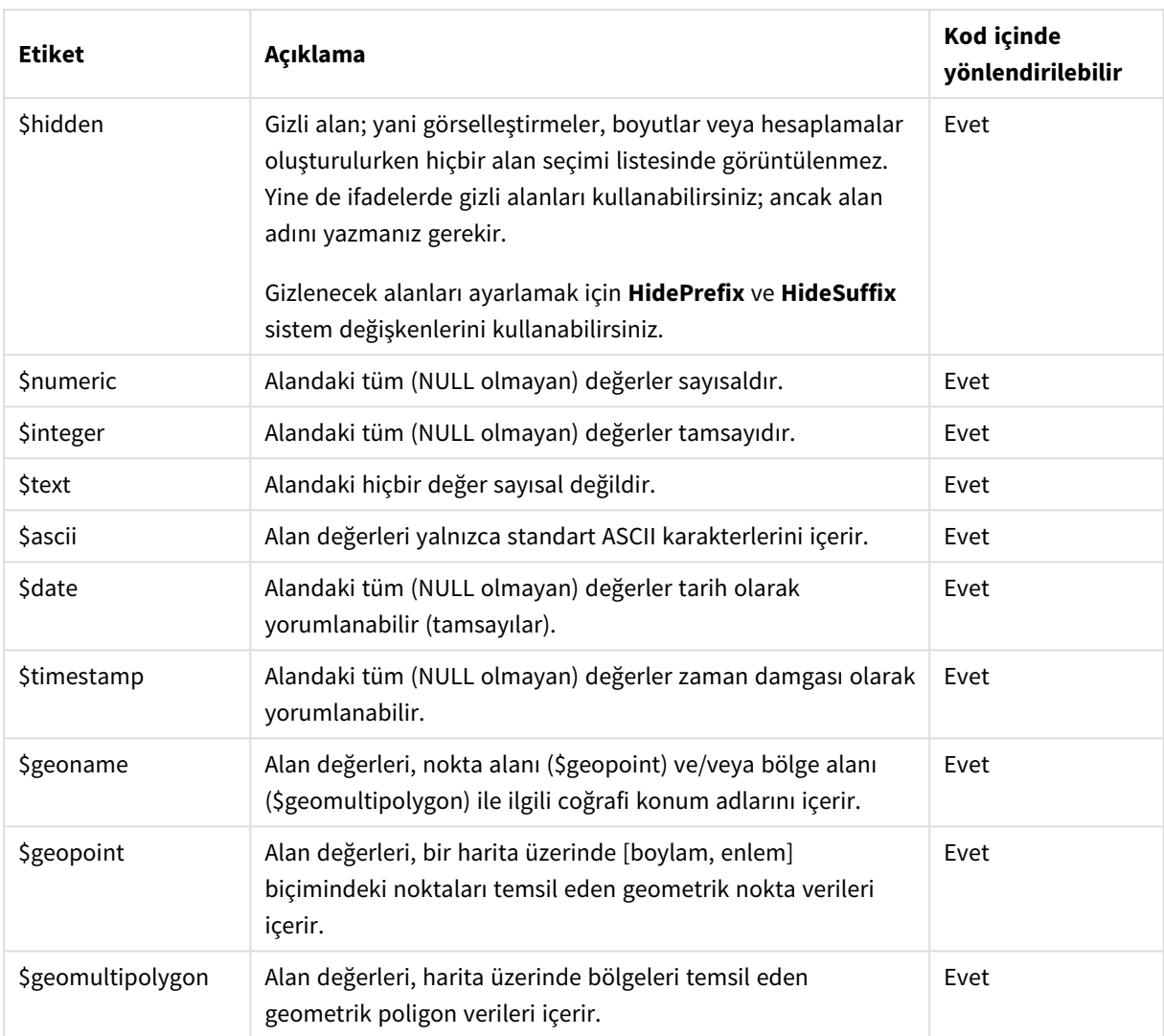

## Türetilmiş alan etiketleri

Aşağıdaki etiketler, bir çizgi grafiğinde alanların komşu eksende nasıl kullanılacağını ve görüntüleneceğini belirtmek için türetilmiş alanları bildirdiğinizde kullanılabilir. Veri kod dosyasında etiketleri yönlendirebilirsiniz.

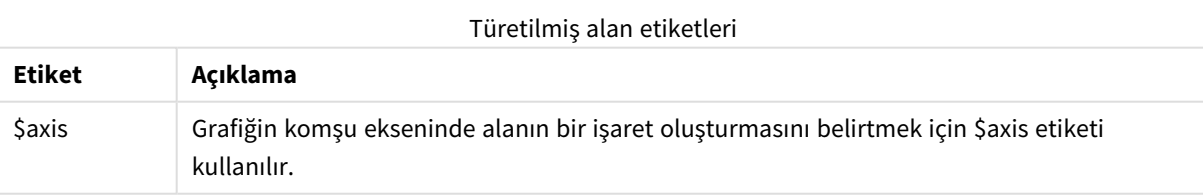

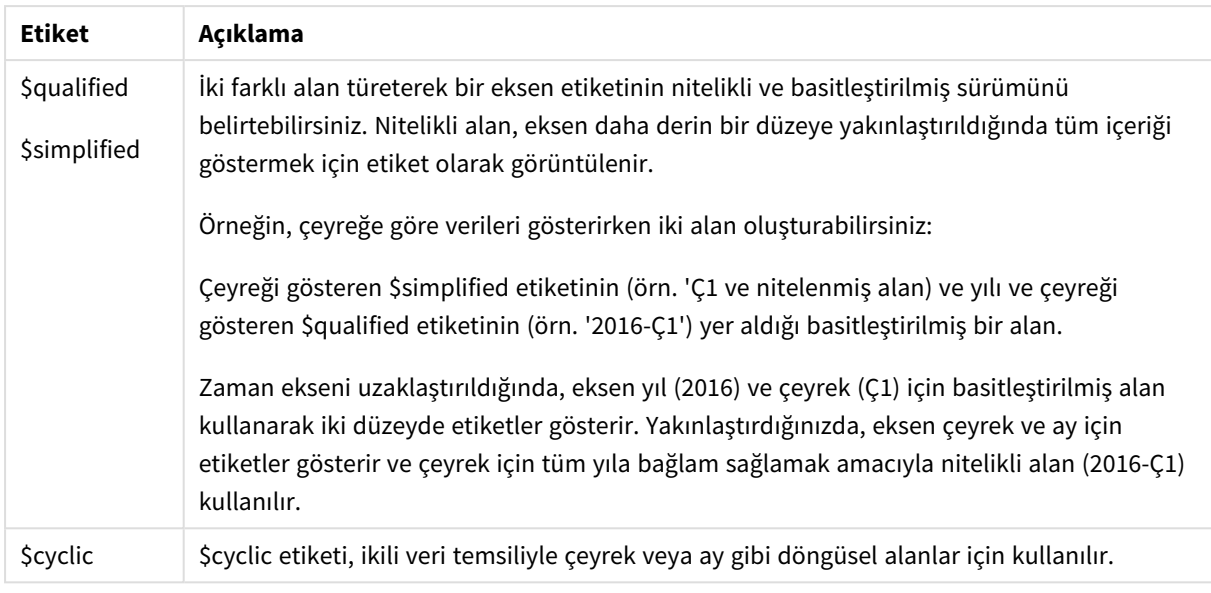

## Sistem alanları

Veri kaynağından ayıklanan alanlara ek olarak, sistem alanları da Qlik Sense tarafından oluşturulur. Bu alanların tümü "\$" işareti ile başlar ve bir görselleştirmede sıradan alanlar gibi görüntülenebilir (filtre bölmesi veya tablo gibi). Sistem alanları verileri yüklediğinizde otomatik olarak oluşturulur ve esasen uygulama tasarımına yardımcı olarak kullanılırlar.

Kullanılabilir sistem alanları

Aşağıdaki sistem alanları kullanılabilir:

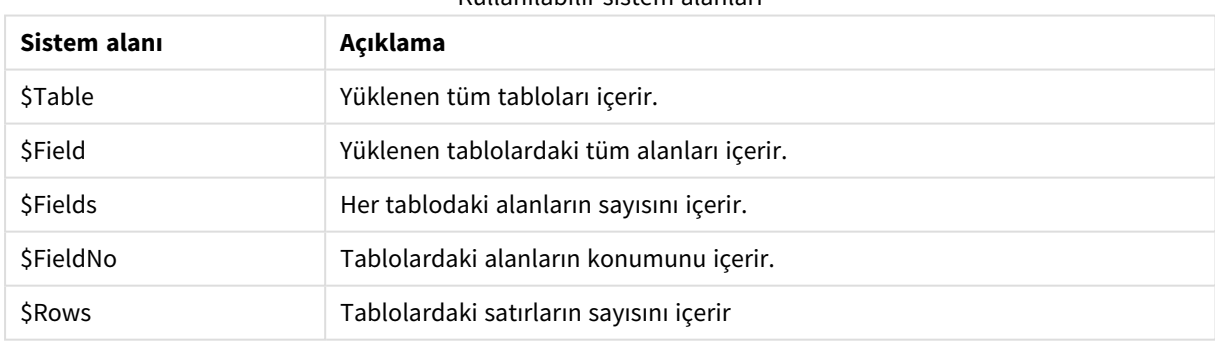

Kullanılabilir sistem alanları

Sistem alanlarının hiçbiri kod içinde yönlendirilemez.

## Görselleştirmede sistem alanlarını kullanma

Sistem alanı verileri ilişkilendirilir. Örneğin, biri \$Table ve diğeri \$Field ile olmak üzere iki filtre bölmesi ekler ve bir tablo seçerseniz, \$Field filtre bölmesi seçilen tablodaki alanları olası değerler olarak gösterecektir.

Sistem alanları, varlıklar panelindeki alan listelerine dahil edilmez. İfade düzenleyicisine dahil edilir. Varlıklar panelinde bir sistem alanını kullanmak istiyorsanız elle yazarak referansta bulunmanız gerekir.

### **Örnek: Varlıklar panelindeki bir boyutta**

*=\$Field*

### Alanların yeniden adlandırılması

Bazen istenen ilişkileri elde etmek için alanların yeniden adlandırılması gerekir. Alanları yeniden adlandırmanın üç ana nedeni:

- İki alan aynı unsuru belirtmesine karşın farklı şekilde adlandırılmıştır:
	- <sup>l</sup> *Customers* tablosundaki *ID* alanı
	- <sup>l</sup> *Orders* tablosundaki *CustomerID* alanı

İki alan belirli bir müşteri tanımlama kodunu belirtmektedir ve her ikisi de aynı şekilde, örneğin *CustomerID* olarak adlandırılmalıdır.

- İki alan aynı şekilde adlandırılmıştır, ancak aslında farklı unsurları belirtmektedir:
	- <sup>l</sup> *Invoices* tablosundaki *Date* alanı
	- <sup>l</sup> *Orders* tablosundaki *Date* alanı

İki alan tercihen ayrı şekilde, örneğin *InvoiceDate* ve *OrderDate* olarak adlandırılmalıdır.

<sup>l</sup> Veritabanında yazım hataları gibi hatalar veya büyük/küçük harf kullanımına yönelik farklı kurallar mevcut olabilir.

Alanlar kod içinde yeniden adlandırılabildiğinden orijinal verileri değiştirmeye gerek yoktur. Aşağıdaki örneklerde gösterildiği üzere alanları yeniden adlandırmanın iki farklı yolu vardır.

### **Example 1: alias deyimini kullanma**

**LOAD** veya **SELECT** deyiminden önce bir **alias** deyimi gelebilir.

Alias ID as CustomerID;

LOAD \* from Customer.csv;

### **Example 2: as belirticisini kullanma**

**LOAD** veya **SELECT** deyimi **as** belirticisini içerebilir.

LOAD ID as CustomerID, Name, Address, Zip, City, State from Customer.csv;

## Mantıksal tablolar

Her **LOAD** veya **SELECT** deyimi bir tablo oluşturur. Normalde, Qlik Sense bunların her birinin sonucuyla bir mantıksal tablo olarak işlem yapar. Ancak, bu kurala yönelik birkaç özel durum mevcuttur:

• İki veya daha fazla deyim aynı alan adlarına sahip tablolar ortaya çıkarırsa, bu tablolar birleştirilir ve tek bir mantıksal tablo olarak işlem yapılır.

• Bir LOAD veya SELECT deyiminden önce aşağıdaki niteleyicilerden herhangi biri geliyorsa, veriler değiştirilir veya farklı şekilde işlem yapılır.

| <b>Tablo</b>  | Açıklama                                                                                                    |  |  |  |  |
|---------------|----------------------------------------------------------------------------------------------------|--|--|--|--|
| concatenate   | Bu tablo, başka bir adlandırılmış tabloyla veya önceden oluşturulan son mantıksal<br>tabloyla birleştirilir (veya buna eklenir).                                                                                    |  |  |  |  |
| crosstable    | Bu tablonun pivotlaması iptal edilir. Yani, çapraz tablo biçiminden sütun biçimine<br>dönüştürülür.                                                                                                    |  |  |  |  |
| generic       | Bu tablo, birkaç başka mantıksal tabloya bölünür.                                                                                                    |  |  |  |  |
| info          | Bu tablo, mantıksal tablo olarak yüklenmez; dosyalar, sesler, URL'ler vb. gibi harici<br>bilgilerin bağlantılarını içeren bir bilgi tablosu olarak yüklenir.                                                        |  |  |  |  |
| intervalmatch | Bu tablo (tam olarak iki sütun içermesi gerekir), belirtilen bir alanda ayrık sayılarla<br>ilişkilendirilen sayısal aralıklar olarak yorumlanır.                                                                    |  |  |  |  |
| join          | Bu tablo, Qlik Sense tarafından başka bir adlandırılmış tabloyla veya önceden<br>oluşturulan son mantıksal tabloyla, ortak alanlar üzerinde birleştirilir.                                                          |  |  |  |  |
| keep          | Bu tablo, başka bir adlandırılmış tabloyla veya önceden oluşturulan son mantıksal<br>tabloyla ortak olan alanlara indirgenir.                                                                                       |  |  |  |  |
| mapping       | Bu tablo (tam olarak iki sütun içermelidir), diğer tablolarla asla ilişkilendirilmeyen bir<br>eşleme tablosu olarak okunur.                                                                                         |  |  |  |  |
| semantic      | Bu tablo bir mantıksal tablo olarak değil, örneğin öncel, ardıl ve aynı türdeki diğer<br>nesnelere yönelik diğer referanslar gibi birleştirilmemesi gereken ilişkiler içeren bir<br>anlamsal tablo olarak yüklenir. |  |  |  |  |

Mantıksal tablolar

Veriler yüklendiğinde, mantıksal tablolar ilişkilendirilir.

### Tablo adları

Qlik Sense tabloları, Qlik Sense dahili veritabanında depolandıklarında adlandırılır. Tablo adları, örneğin **resident** cümlesine veya **peek** fonksiyonunu içeren ifadelere sahip **LOAD** deyimi için kullanılabilir ve düzen içinde *\$Table* sistem alanında görülebilir.

Tablolar, aşağıdaki kurallara göre adlandırılır:

Bir etiket, **LOAD** veya **SELECT** deyiminden hemen önce geliyorsa, bu etiket tablo adı olarak kullanılır. Etiketin ardında iki nokta üst üste olmalıdır.

#### **Örnek:**

```
Table1:
```
1.

LOAD a,b from c.csv;

- 2. Etiket verilmezse, **LOAD** veya **SELECT** deyimindeki **FROM** anahtar sözcüğünden hemen sonra gelen dosya adı veya tablo adı kullanılır. Maksimum 32 karakter kullanılır. Dosya adı kullanıldığı takdirde uzantı atlanır.
- 3. Satır içinde yüklenen tablolar INLINExx olarak adlandırılır; burada xx bir sayıdır. İlk satır içi tabloya *INLINE01* adı verilir.
- 4. Otomatik olarak oluşturulan tablolar AUTOGENERATExx olarak adlandırılır; burada xx bir sayıdır. Otomatik olarak oluşturulan ilk tabloya *AUTOGENERATE01* adı verilir.
- 5. Yukarıdaki kurallara göre oluşturulan bir tablo adının önceki bir tablo adıyla çakışması durumunda, ad -x ile uzatılır; burada x bir sayıdır. Çakışma ortadan kalkana kadar sayı artırılır. Örneğin üç tablo, *Budget*, *Budget-1* ve *Budget-2* olarak adlandırılabilir.

Tablo adları için üç ayrı etki alanı mevcuttur: **section access**, **section application** ve eşleme tabloları. **section access** ve **section application** içinde oluşturulan tablo adlarıyla ayrı ayrı işlem yapılır. Referansta bulunulan bir tablo adı seçim içinde bulunamazsa Qlik Sense diğer bölümü de arar. Eşleme tabloları ayrı işlenir ve diğer iki tablo adı etki alanıyla hiçbir şekilde bağlantılı değildir.

## Tablo etiketleri

Bir tablo, örneğin **resident** cümlesini içeren bir **LOAD** deyimi veya **peek** fonksiyonunu içeren ifadeler ile daha sonra başvurulmak üzere etiketlenebilir. Sayı veya karakterlerin rastgele bir dizesi olabilen etiket, tabloyu oluşturan ilk **LOAD** veya **SELECT** deyiminin öncesinde gelmelidir. Etiketin ardında iki nokta üst üste "**:**" olmalıdır.

Boşluk içeren etiketler tek veya çift tırnak işaretleri ya da köşeli ayraçlar kullanılarak alıntılanmalıdır.

### **Example 1:**

```
Table1:
LOAD a,b from c.csv;
LOAD x,y from d.csv where x=peek('a',y,'Table1');
```
### **Example 2: Boşluk içeren tablo etiketi**

[All Transactions]: SELECT \* from Transtable; LOAD Month, sum(Sales) resident [All Transactions] group by Month;

### Mantıksal tablolar arasındaki ilişkilendirmeler

Bir veritabanı çok sayıda tablo içerebilir. Her tablo bir öğe listesi olarak düşünülebilir; yani listedeki her kayıt, belirli türde bir nesnenin bir örneğini temsil eder.

### **Örnek:**

Bir tablonun müşteri listesi ve diğer tablonun fatura listesi olduğu bir örnekteki gibi iki tablo farklı öğeler içeren listelerse ve iki tablo müşteri numarası gibi ortak bir alana sahipse bu genellikle iki tablo arasında bir ilişki olduğuna işaret eder. Standart SQL sorgu araçlarında, iki tablo neredeyse her zaman birleştirilmiş olmalıdır.

Qlik Sense kodunda tanımlanan tablolara mantıksal tablo adı verilir. Qlik Sense, tablolar arasında alan adlarına dayanarak ilişkilendirme yapar ve örneğin bir filtre bölmesinde bir alan değerinin seçilmesi gibi bir seçim yapıldığında birleştirmeleri gerçekleştirir.

Bu, ilişkilendirmenin birleştirme ile neredeyse aynı şey olduğu anlamına gelir. Tek fark, birleştirmenin kod yürütüldüğünde gerçekleştirilmesidir; mantıksal tablo genellikle birleştirmenin sonucudur. İlişkilendirme, mantıksal tablo oluşturulduktan sonra yapılır; ilişkilendirmeler her zaman mantıksal tablolar arasında yapılır.

Birbiriyle Country ve CustomerID alanları üzerinden iliskilendirilen dört tablo: bir ülke listesi, bir müsteri listesi, bir islem *listesi ve bir üyelik listesi.*

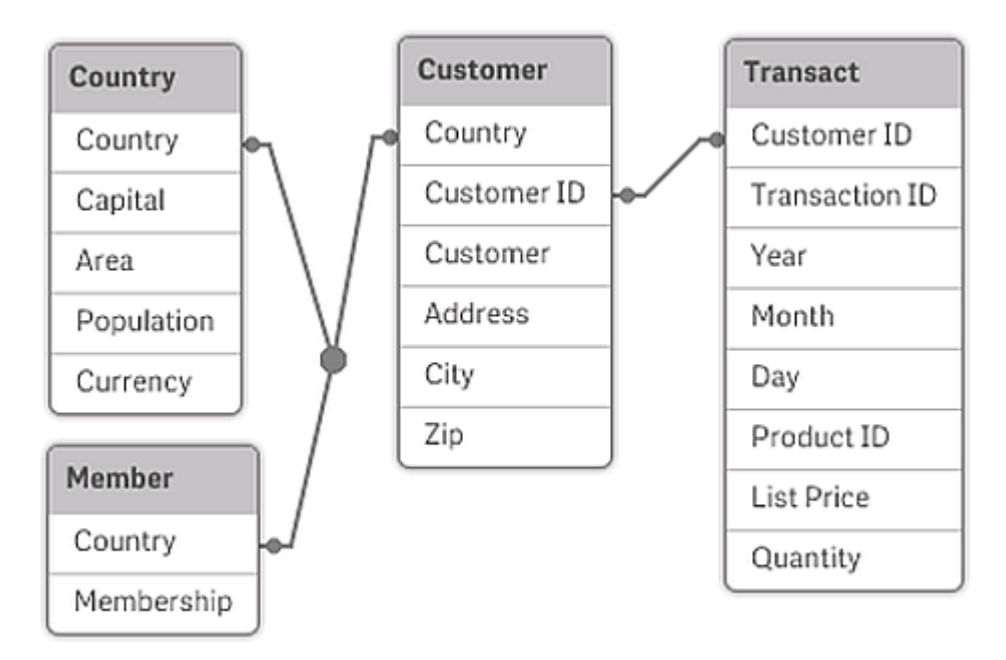

## SQL doğal dış birleştirmesine kıyasla Qlik Sense ilişkilendirmesi

Qlik Sense ilişkilendirmesi, SQL doğal dış birleştirmesine benzer. Ancak ilişkilendirme daha geneldir: SQL içindeki bir dış birleştirme genellikle bir tablonun başka bir tabloya tek yönlü olarak yansıtılmasıdır. İlişkilendirme her zaman tam (çift yönlü) doğal dış birleştirmeyle sonuçlanır.

### İlişkili alanlarda sıklık bilgileri

Çoğu ilişkili alanın, yani iki veya daha fazla tabloda ortak olan alanın kullanımına ilişkin bazı sınırlamalar vardır. Bir alan birden çok tabloda var olduğunda, Qlik Sense, veri sıklıklarını hesaplamak için tablolardan hangisini kullanması gerektiğini belirlemekte sorun yaşar.

Qlik Sense, dahil edilecek bir ana tabloyu tanımlamanın belirsiz olmayan bir yolu olup olmadığını (bazen vardır) belirlemek için verileri analiz eder, ancak çoğu durumda program yalnızca tahminde bulunabilir. Hatalı bir tahmin önemli olabileceğinden (Qlik Sense bir hesaplama hatası yapıyor gibi görünür), program, veri yorumlamasının ilişkili alanlar için belirsiz olduğu durumlarda belirli işlemlere izin vermemek üzere tasarlanmıştır.

### **İlişkili alanlara yönelik sınırlamalar**

- 1. Alanı gösteren bir filtre bölmesinde sıklık bilgilerinin görüntülenmesi mümkün değildir.
- 2. Alana yönelik istatistik kutuları çoğu istatistiksel varlık için yok ifadesini gösterir.

3. Grafiklerde, **Distinct** değiştiricisi etkinleştirilmemişse, sıklık bilgilerine dayanan fonksiyonları (Sum, Count fonksiyonları ve Average vb.) içeren ifadeler oluşturmak mümkün değildir. Her yeniden yüklemenin ardından, Qlik Sense tüm grafik ifadelerini tarayarak veri yapılarındaki değişikliklerin sonucunda herhangi bir belirsizlik oluşup oluşmadığını kontrol eder. Belirsiz ifadelerin bulunması durumunda, bir uyarı diyalog penceresi gösterilir ve ifade devre dışı bırakılır. Sorun düzeltilene kadar ifadenin etkinleştirilmesi mümkün olmaz. Bir günlük dosyası etkinleştirilmişse, tüm belirsiz ifadeler günlükte listelenir.

## Geçici Çözüm

Bu sınırlamaları aşmanın basit bir yolu mevcuttur. Sıklık sayımlarının yapılması gereken tablodan, alanı yeni bir ad altında fazladan bir kez yükleyin. Ardından, sıklığı içeren bir filtre bölmesi, bir istatistik kutusu veya grafiklerdeki hesaplamalar için yeni alanı kullanın.

## Yapay anahtarlar

Qlik Sense, iki veya daha fazla veri tablosunda iki ya da daha fazla ortak alan olduğunda yapay anahtarlar oluşturur. Bu anahtarlar, bileşik anahtarın tüm oluşan bileşimlerini temsil eden anonim alanlardır.

Verileri yüklerken yapay anahtarlarla ilgili bir uyarı alırsanız veri modeli görüntüleyicisinde veri yapısını gözden geçirmeniz gerekir. Kendinize veri modelinin doğru olup olmadığını sormalısınız. Bazen doğrudur ancak çoğu zaman yapay anahtar, koddaki bir hata nedeniyle orada bulunmaktadır.

Çok sayıda yapay anahtar genellikle yanlış bir veri modelinin belirtisidir. Bununla birlikte, diğer yapay anahtarları temel alan yapay anahtarlarınız olması, yanlış veri modeline dair kesin bir belirtidir.

*Yapay anahtarların sayısı arttığında veri miktarlarına, tablo yapısına ve diğer faktörlere bağlı olarak Qlik Sense bunları incelikle işleyebilir ya da işleyemeyebilir ve sonuçta aşırı miktarda zaman ve/veya bellek kullanılabilir. Böyle bir durumda tüm yapay anahtarları kaldırarak kodunuz üzerinde yeniden çalışmanız gerekir.*

*\$Syn 1 yapay anahtarı ile ilişkili üç tablo.*

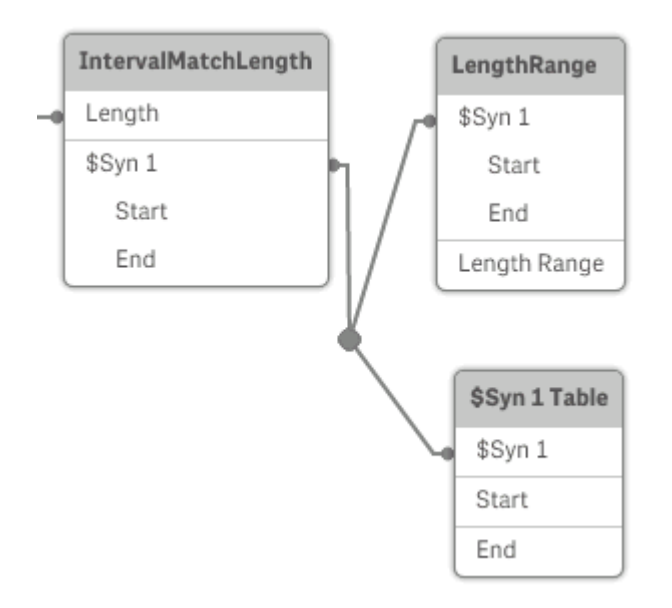

### Yapay anahtarları işleme

Yapay anahtarlardan kaçınmanız gerekiyorsa veri komut dosyasında bu sorunu çözmenin bazı yolları vardır.

- <sup>l</sup> Anahtar olarak yalnızca, iki tabloyu mantıksal olarak ilişkilendiren alanların kullanıldığını kontrol edin.
	- <sup>l</sup> "Yorum", "Not" ve "Açıklama" gibi alanlar ilişkili olmaksızın birkaç tabloda var olabilir ve bu nedenle anahtar olarak kullanılmamalıdırlar.
	- <sup>l</sup> "Tarih", "Şirket" ve "Ad" gibi alanlar birkaç tabloda var olabilir ve aynı değerlere sahip olmasına karşın rolleri farklı olabilir (Sipariş Tarihi / Gönderme Tarihi, Müşteri Şirketi / Tedarikçi Şirketi). Böyle durumlarda anahtar olarak kullanılmamalıdırlar.
- <sup>l</sup> Gereksiz alanların kullanılmadığından ve yalnızca gerekli alanların bağlandığından emin olun. Örneğin anahtar olarak bir tarih kullanılıyorsa, year, month veya day\_of\_month gibi öğelerin birden fazla dahili tablodan yüklenmediğinden emin olun.
- <sup>l</sup> Gerekirse, tipik olarak bir AutoNumber kod fonksiyonu içinde dize birleştirmeyi kullanarak, kendi bileşik olmayan anahtarlarınızı oluşturun.

## Döngüsel referansları anlama ve çözme

Bir veri yapısında döngüsel referanslar ("döngüler") mevcutsa tablolar, iki alan arasında birden fazla ilişkilendirme yolu olacak şekilde ilişkilendirilir.

Verilerin yorumlanmasında belirsizliklere yol açabileceğinden, bu tür bir veri yapısından mümkün olduğunca kaçınılmalıdır.

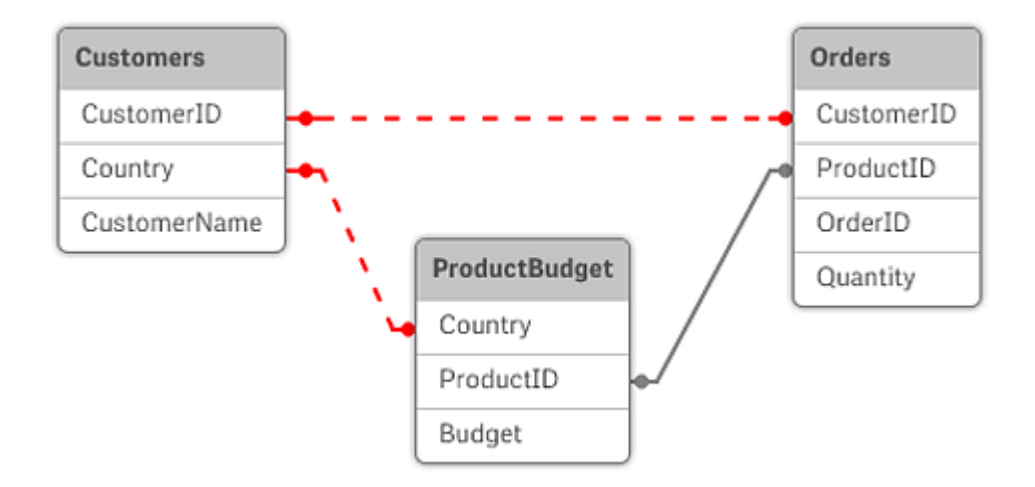

*İki alan arasında birden fazla ilişkilendirme yolu bulunduğundan, döngüsel referans içeren üç tablo.*

Qlik Sense, döngüsel referans sorununu, döngüyü bir gevşek bağlı tabloyla bozarak çözer. Qlik Sense komut dosyasını yürütürken döngüsel veri yapıları bulursa bir uyarı diyalog penceresi gösterilir ve bir veya daha fazla tablo gevşek bağlı olarak ayarlanır. Bu tablonun genellikle gevşetilecek tablo olması gereken bir işlem tablosu olması nedeniyle, Qlik Sense tipik olarak döngüdeki en uzun tabloyu gevşetme girişiminde bulunur. Veri modeli görüntüleyicisinde gevşek bağlı tablolar, diğer tablolara giden kırmızı noktalı bağlantılarıyla belirtilir.

### **Örnek:**

Veriler, aşağıdakileri içeren üç tablodan yüklenir.

- Bazı ulusal futbol takımlarının adları
- Bazı şehirlerdeki futbol kulüpleri
- Bazı Avrupa ülkelerinin şehirleri

*Kaynak veri tablolarının Excel'de görünümü.*

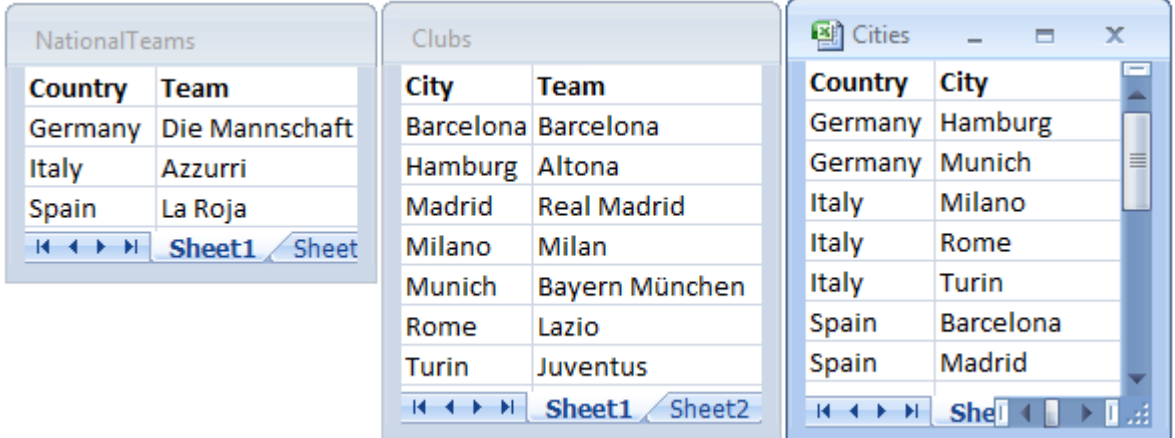

*Team* alan adı ulusal takımlar ve yerel kulüpler olmak üzere iki farklı amaçla kullanıldığından, bu veri yapısı çok iyi değildir. Tablolardaki veriler imkansız mantıksal durum oluşturur.

Tablolar Qlik Sense içine yüklenirken, Qlik Sense veri bağlantılarından hangisinin en az öneme sahip olduğunu belirler ve ilgili tabloyu gevşetir.

Qlik Sense'in veri bağlantılarının ilişkisini nasıl yorumladığını görmek için **Veri modeli görüntüleyicisi**'ni açın:

*Kırmızı noktalı çizgiler tarafından gösterilen döngüsel referansların görünümü.*

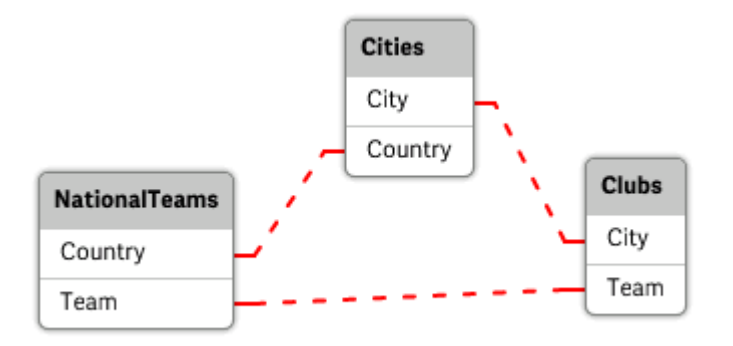

Şehirlere ve şehirlerin ait olduğu ülkelere sahip tablo, artık farklı ülkelerin ulusal takımlarına sahip tabloyla ve farklı şehirlerin yerel kulüplerine sahip tabloyla gevşek bağlıdır.

### Döngüsel referansların çözülmesi

Döngüsel referanslar oluştuğunda, aynı adlara sahip alanlardan en az birine benzersiz bir ad atayarak veri kod dosyasını düzenlemeniz gerekir.

### **Aşağıdakileri yapın:**

- 1. Veri yükleme düzenleyicisini açın.
- 2. Çoğaltılmış alan adlarından biri için **LOAD** deyimini düzenleyin. Bu örnekte, yerel takımların adlarını ve şehirlerini bulunduran tablonun **LOAD** deyimi, *Team* için yeni bir ad, örneğin *LocalClub* adını içerir. Güncellenmiş **LOAD** deyimi şu şekildedir: LOAD City, Team as LocalClub
- 3. Uygulamada verileri yeniden yüklemek için araç çubuğunda  $\mathfrak O$  seçeneğine tıklayın.

Artık tüm tablolar arasında çalışan mantığa sahipsiniz. Bu örnekte, *Germany* seçildiğinde, ulusal takım, Alman şehirleri ve her bir şehrin yerel kulüpleri ilişkilendirilir:

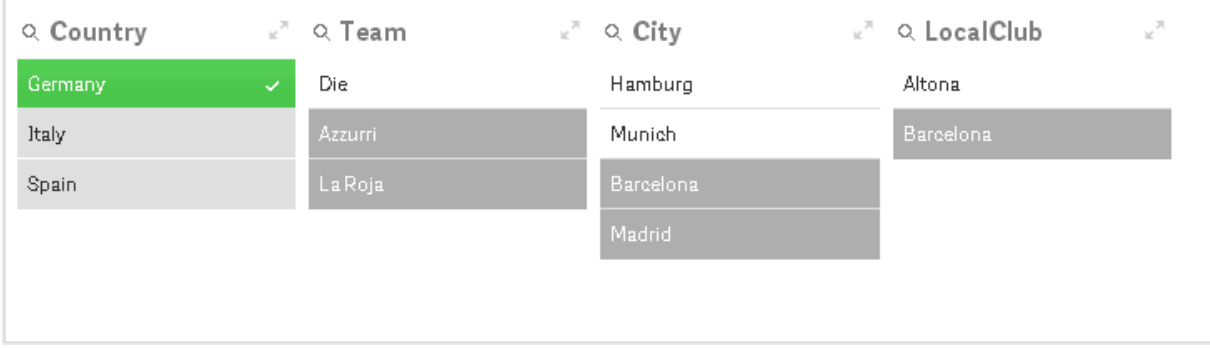

**Veri modeli görüntüleyicisi**'ni açtığınızda, gevşek bağlı bağlantıların düzenli bağlantılarla değiştirildiğini görürsünüz:

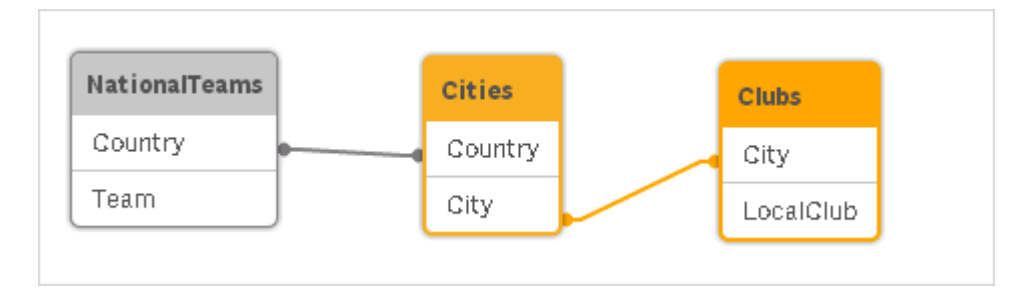

## Tabloları birleştirme

Birleştirme, iki tabloyu bir tabloda birleştiren bir işlemdir.

İki tablo yalnızca birbirlerine eklenir. Yani veri değiştirilmez ve ortaya çıkan tablo iki orijinal tabloyla aynı sayıda kayıt içerir. Ortaya çıkan tablonun ikiden fazla tablo için birleştirilmesini sağlamak amacıyla sırayla birkaç birleştirme işlemi gerçekleştirilebilir.

### Otomatik birleşim

İki veya daha fazla yüklü tablonun alan adları ve alan sayısı tam olarak aynıysa, Qlik Sense farklı deyimlerin içeriğini otomatik olarak bir tabloda birleştirir.

### **Örnek:**

```
LOAD a, b, c from table1.csv;
LOAD a, c, b from table2.csv;
Sonuçta ortaya çıkan dahili tablo a, b ve c alanlarına sahiptir. Kayıt sayısı, tablo 1 ve tablo 2 içindeki kayıt
```
sayılarının toplamıdır.

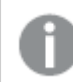

*Alanların sayısı ve adları tam olarak aynı olmalıdır. İki deyimin sıralaması rastgeledir.*

### Zorunlu birleşim

İki veya daha fazla tablo tam olarak aynı alan setine sahip olmasa da Qlik Sense uygulamasını iki tabloyu birleştirmeye zorlamak mümkündür. Bu, kodda, bir tabloyu başka bir adlandırılmış tabloyla veya önceden oluşturulan son tabloyla birleştiren **concatenate** önekiyle gerçekleştirilir.

### **Örnek:**

```
LOAD a, b, c from table1.csv;
concatenate LOAD a, c from table2,csv;
```
Sonuçta ortaya çıkan dahili tablo a, b ve c alanlarına sahiptir. Elde edilen tablodaki kayıtların sayısı, tablo 1 ve tablo 2 içindeki kayıt sayılarının toplamıdır. 2 tablosundan gelen kayıtlarda, b alanının değeri: NULL

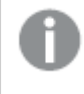

*Önceden yüklenen bir tablonun adı concatenate ifadesinde belirtilmediği sürece, concatenate öneki en son oluşturulan tabloyu kullanır. Bu nedenle, iki deyimin sıralaması rastgele değildir.*

### Birleşimi engelleme

İki veya daha fazla yüklü tabloda alan adları ve alan sayısı tam olarak aynıysa, Qlik Sense farklı deyimlerin içeriğini otomatik olarak bir tabloda birleştirir. Bu, bir **noconcatenate** deyimiyle engellenebilir. İlişkilendirilmiş **LOAD** veya **SELECT** deyimiyle yüklenen tablo, bu durumda var olan tabloyla birleştirilmez.

### **Örnek:**

LOAD a, b, c from table1.csv; noconcatenate LOAD a, b, c from table2.csv;

## Daha önce yüklenmiş bir tablodan verileri yükleme

Daha önce yüklenmiş bir tablodan veri yüklemenin ve dönüştürmenin iki yolu vardır.

- <sup>l</sup> **Resident LOAD** burada yeni tablo yüklemek için **Resident** koşunu sonraki bir **LOAD** deyiminde kullanırsınız.
- <sup>l</sup> Öncelikli yükleme burada bir kaynak belirtmeden önceki **LOAD** veya **SELECT** deyiminden yükleme yaparsınız.

### Resident mı, yoksa öncelikli LOAD mu?

Çoğu durumda, iki yöntemden herhangi biri kullanılarak aynı sonuç elde edilebilir. Öncelikli **LOAD** genellikle daha hızlı olan seçenektir, ancak **Resident LOAD** kullanmanız gereken durumlarla da karşılaşabilirsiniz:

- <sup>l</sup> **LOAD** deyimini işlemeden önce kayıtları sıralamak için **Order\_by** cümlesini kullanmak istediğiniz durumlar.
- <sup>l</sup> Öncelikli **LOAD** deyiminin desteklenmediği şu öneklerden herhangi birini kullanmak istediğiniz durumlar:
	- **•** Crosstable
	- <sup>l</sup> **Join**
	- **•** Intervalmatch

### Resident LOAD

Daha önce yüklenmiş bir tablodan veri yüklemek için, **Resident** koşulunu bir **LOAD** deyimi içinde kullanabilirsiniz. Bu kullanım, **SELECT** deyimiyle yüklenmiş veriler üzerinde hesaplamalar yapmak istediğinizde ve tarih veya sayısal değer işleme gibi Qlik Sense fonksiyonlarını kullanma seçeneğiniz bulunmadığı durumlarda yararlı olur.

### **Örnek:**

Bu örnekte, tarih yorumlaması ilk **Crosstable LOAD** içinde yapılamadığından **Resident** yüklemesinde gerçekleştirilmektedir.

```
PreBudget:
Crosstable (Month, Amount, 1)
```

```
LOAD Account,
   Jan,
   Feb,
   Mar,
…
From Budget;
Budget:
Noconcatenate
LOAD
   Account,
   Month(Date#(Month,'MMM')) as Month,
   Amount
Resident PreBudget;
```
#### Drop Table PreBudget;

*Resident kullanımı için yaygın bir örnek, hesaplamalar veya filtreleme için geçici bir tablo kullanmak istediğiniz durumlardır. Geçici tablo ile amacınıza ulaştıktan sonra Drop table deyimi kullanılarak tablo bırakılmalıdır.*

#### Öncelikli yükleme

Öncelikli yükleme özelliği bir tabloyu tek geçişte yüklemenizi ancak yine de birbirini izleyen çeşitli dönüşümler tanımlayabilmenizi sağlar. Temel olarak, normalde yaptığınız şekilde **From** veya **Resident** gibi bir kaynak niteleyicisi belirtmeksizin aşağıdaki **LOAD** veya **SELECT** deyiminden yükleme yapan bir **LOAD** deyimidir. İstediğiniz sayıda **LOAD** deyimini bu şekilde yığınlayabilirsiniz. Önce en alttaki deyim değerlendirilir, sonra üstündeki deyim değerlendirilir ve en üstteki deyim değerlendirilinceye kadar bu böyle devam eder.

Aynı sonuca **Resident** kullanarak da ulaşabilirsiniz, ancak çoğu durumda öncelikli **LOAD** daha hızlı olacaktır.

Öncelikli yüklemenin bir diğer avantajı, hesaplamayı tek bir yerde tutabilmeniz ve üstte yer alan **LOAD** deyimlerinde yeniden kullanabilmenizdir.

#### **Example 1: SELECT deyimi ile yüklenen verileri dönüştürme**

Bir veritabanından verileri **SELECT** deyimi kullanarak yüklerseniz, **SELECT** deyimindeki verileri yorumlamak için Qlik Sense fonksiyonlarını kullanamazsınız. Bunun çözüm yolu, veri dönüştürme işlemini yaptığınız noktada **SELECT** deyiminin yukarısına bir **LOAD** deyimi eklemektir.

Bu örnekte, dize olarak saklanan bir tarihi yorumlamak için **LOAD** deyimi içinde Qlik Sense **Date#** fonksiyonunu kullanıyor ve önceki **SELECT** deyimini de kaynak olarak kullanıyoruz.

LOAD Date#(OrderDate,'YYYYMMDD') as OrderDate;

SQL SELECT OrderDate FROM … ;

### **Example 2: Hesaplamaları yeniden kullanarak kodunuzu basitleştirme**

Bu örnekte, bir hesaplamayı kod içinde birçok kez kullanıyoruz:

```
LOAD Age(FromDate + IterNo() – 1, BirthDate ) as Age,
  Date(FromDate + IterNo() – 1 ) as ReferenceDate
```

```
Resident Policies
      While IterNo() \le ToDate - FromDate + 1 :
Hesaplamayı ilk geçişe koyduğumuzda, öncelikli bir LOAD deyimindeki Age fonksiyonunda yeniden
kullanabiliriz:
```

```
LOAD ReferenceDate,
   Age(ReferenceDate, BirthDate ) as Age;
LOAD *,
  Date(FromDate + IterNo() – 1 ) as ReferenceDate
   Resident Policies
      While IterNo() \le ToDate - FromDate + 1;
```
### **Önceki yükleme sınırlamaları**

- <sup>l</sup> Şu önekler, önceki **LOAD** ile birlikte kullanılamaz: **Join**, **Crosstable** ve **Intervalmatch**.
- <sup>l</sup> Benzersiz kayıtları yüklemek için **distinct** kullanıyorsanız **distinct** yalnızca hedef tabloyu etkilediğinden birinci load deyimine **distinct** öğesini yerleştirmeniz gerekir.

# Veri türleri

Qlik Sense; metin dizelerini, sayıları, tarihleri, zamanları, zaman damgalarını ve para birimlerini doğru şekilde işleyebilir. Bu öğeler sıralanabilir, birkaç farklı biçimde görüntülenebilir ve hesaplamalarda kullanılabilir. Bu, örneğin tarihlerin, saatlerin ve zaman damgalarının birbirine eklenebileceği ve birbirinden çıkarılabileceği anlamına gelir.

## Veri temsili

Qlik Sense uygulamasında veri yorumlamasını ve sayı biçimlendirmesini anlamak için, verilerin program tarafından dahili olarak nasıl depolandığını bilmek gerekir. Qlik Sense içine yüklenen verilerin tümü, dize ve sayı olmak üzere iki temsil halinde mevcuttur.

- 1. Dize temsili her zaman kullanılabilir ve liste kutularında ve diğer sayfa nesnelerinde gösterilen öğedir. Liste kutularındaki verilerin biçimlendirmesi (sayı biçimi) yalnızca dize temsilini etkiler.
- 2. Sayı temsili yalnızca verilerin geçerli bir sayı olarak yorumlanabildiği durumlarda kullanılabilir. Sayı temsili, tüm sayısal hesaplamalar ve sayısal sıralama için kullanılır.

Bir alana okunan birkaç veri öğesi aynı sayı temsiline sahipse bunlar aynı değer olarak işlenir ve tümü karşılaşılan ilk dize temsilini paylaşır. Örnek: Bu sırayla okunan 1,0, 1 ve 1,000 sayılarının tümü 1 sayı temsiline ve 1,0 ilk dize temsiline sahip olur.

## Sayı yorumlaması

Sayıları, para birimlerini veya tarihleri içeren verileri yüklediğinizde, veri türünün tanımlı olup olmamasına göre bu veriler farklı şekilde yorumlanır. Bu bölümde, verilerin iki farklı durumda nasıl yorumlandığı açıklanmaktadır.

### Tür bilgileri bulunan veriler

ODBC kullanılarak yüklenmiş bir veritabanında, tanımlı bir veri türüne sahip sayıları içeren alanlar Qlik Sense tarafından ilgili biçimlerine göre işlenir. Bunların dize temsili, uygun biçimlendirme uygulanmış sayı olur.

Bir hesaplama için sayı biçimi özellikler panelindeki **Sayı biçimlendirmesi** altında değiştirilse bile Qlik Sense, alanın ilk sayı biçimini hatırlar.

Farklı veri türleri için varsayılan biçimler şu şekildedir:

- tamsayı, kayan nokta sayıları: sayı için varsayılan ayar
- <sup>l</sup> para birimi: para birimi için varsayılan ayar
- saat, tarih, zaman damgası: ISO standart biçimlendirmesi

Sayı ve para birimi için varsayılan değerler, kod sayı yorumlama değişkenleri veya işletim sistemi ayarları (**Denetim Masası**) ile tanımlanır.

Tür bilgileri bulunmayan veriler

Kaynaktan gelen belirli biçimlendirme bilgileri olmayan veriler için (örneğin, metin dosyalarından gelen veriler veya genel biçime sahip ODBC verileri) durum daha da karmaşıklaşır. Nihai sonuç en az altı farklı faktöre dayanır:

- <sup>l</sup> Verilerin kaynak veritabanına yazılma şekli
- <sup>l</sup> Sayı, saat, tarih vb. için işletim sistemi ayarları. (**Denetim Masası**)
- Kodda isteğe bağlı sayı yorumlama değişkenlerinin kullanımı
- Kodda isteğe bağlı yorumlama fonksiyonlarının kullanımı
- Kodda isteğe bağlı biçimlendirme fonksiyonlarının kullanımı
- Belgedeki sayı biçimlendirme kontrolleri

Qlik Sense giriş verilerini bir sayı, tarih, zaman vs. olarak yorumlamaya çalışır. Verilerde sistem varsayılan ayarları kullanıldığı sürece, yorumlama ve görüntü biçimlendirme Qlik Sense tarafından otomatik olarak yapılır ve kullanıcının kodu veya Qlik Sense içinde herhangi bir ayarı değiştirmesi gerekmez.

Varsayılan olarak, tam eşleşme bulunana kadar aşağıdaki düzen kullanılır. (Varsayılan biçim, ondalık ayırıcı, yıl, ay ve gün arasındaki sıralama vb. gibi işletim sisteminde, yani **Denetim Masası**'nda belirtilen veya bazı durumlarda koddaki özel sayı yorumlama değişkenleri ile belirtilen biçimdir.

Qlik Sense verileri şu şekilde yorumlar:

- 1. Sayılara yönelik varsayılan biçime uygun olarak bir sayı.
- 2. Tarihe yönelik varsayılan biçime göre bir tarih.
- 3. Zamana ve tarihe yönelik varsayılan biçime göre bir zaman damgası.
- 4. Zamana yönelik varsayılan biçime göre bir zaman.
- 5. Şu biçime göre bir tarih: yyyy-MM-dd.
- 6. Şu biçime göre bir zaman damgası: YYYY-MM-DD hh:mm[:ss[.fff]].
- 7. Şu biçime göre bir saat: hh:mm[:ss[.fff]].
- 8. Para birimine yönelik varsayılan biçime göre para.
- 9. Ondalık ayırıcının veya binlik ayıracının ',' olarak ayarlanmamış olması koşuluyla ondalık ayırıcı olarak '.' ve binlik ayıracı olarak ',' içeren bir sayı.
- 10. Ondalık ayırıcının veya binlik ayıracının '.' olarak ayarlanmamış olması koşuluyla ondalık ayırıcı olarak ',' ve binlik ayıracı olarak '.' içeren bir sayı.
- 11. Bir metin dizesi. Bu son test asla başarısız olmaz: Verilerin okunması mümkünse, dize olarak yorumlamak her zaman mümkündür.

Metin dosyalarından sayı yüklerken bazı yorumlama sorunları oluşabilir; örneğin hatalı bir binlik ayırıcı veya ondalık ayırıcı Qlik Sense uygulamasının sayıyı hatalı yorumlamasına neden olabilir. İlk olarak yapılması gereken, koddaki sayı yorumlama değişkenlerinin doğru şekilde tanımlanıp tanımlanmadığını ve **Denetim Masası**'ndaki sistem ayarlarının doğru olup olmadığını kontrol etmektir.

Qlik Sense verileri tarih veya zaman olarak yorumladıktan sonra, görselleştirmenin özellikler panelinde başka bir tarih veya saat biçimine geçilebilir.

Veriler için önceden tanımlanmış bir biçim mevcut olmadığından, farklı kayıtlar doğal olarak aynı alanda farklı şekilde biçimlendirilmiş veriler içerebilir. Örneğin tek bir alan içinde geçerli tarihler, tamsayılar ve metinler bulunabilir. Bu nedenle veriler biçimlendirilmez, ancak orijinal biçiminde gösterilir.

### Tarih ve saat yorumu

Qlik Sense, verilerde bulunan her bir tarihi, saati ve zaman damgasını bir tarih seri numarası olarak depolar. Tarih seri numarası; tarihler, zamanlar ve zaman damgaları için ve tarih ile zaman varlıklarını temel alan aritmetik hesaplamalarda kullanılır. Dolayısıyla, tarihler ve saatler toplanabilir ve çıkarılabilir, aralıklar kıyaslanabilir ve benzeri işlemler yapılabilir.

Tarih seri numarası, 30 Aralık 1899 tarihinden itibaren geçen (gerçek değerli) gün sayısıdır; yani Qlik Sense biçimi, 1 Mart 1900 ve 28 Şubat 2100 tarih aralığında Microsoft Excel ve diğer programların kullandığı 1900 tarih sistemiyle aynıdır. Örneğin, 33857 sayısı 10 Eylül 1992 tarihine karşılık gelir. Bu aralığın dışında Qlik Sense, Miladi takvime genişletilmiş aynı tarih sistemini kullanır.

*Alan, 1 Ocak 1980'den önceki tarihleri içeriyorsa alan, \$date veya \$timestamp sistem etiketlerini içermez. Alan yine de Qlik Sense tarafından bir tarih alanı olarak tanınmalıdır, ancak etiketlere ihtiyacınız olursa Tag deyimiyle veri yükleme komut dosyasına bunları el ile ekleyebilirsiniz.*

Zamanlar için seri numarası, 0 ile 1 arasında bir sayıdır. 0.00000 seri numarası 00:00:00 sonucuna karşılık gelirken, 0.99999 seri numarası 23:59:59 sonucuna karşılık gelir. Karışık sayılar, tarihi ve zamanı belirtir: 2.5 seri numarası, 1 Ocak 1900, öğlen 12:00'yi temsil eder.

Ancak veriler, dizenin biçimine göre görüntülenir. Varsayılan olarak, **Denetim Masası**'nda yapılan ayarlar kullanılır. Verilerin biçimi ayrıca, kod içinde sayı yorumlama değişkenlerini kullanarak veya biçimlendirme fonksiyonları yardımıyla da ayarlanabilir. Son olarak, sayfa nesnesinin özellikler sayfasında verileri yeniden biçimlendirmek de mümkündür.

### **Example 1:**

- <sup>l</sup> 1997-08-06, 35648 olarak depolanır
- <sup>l</sup> 09:00, 0.375 olarak depolanır
- <sup>l</sup> 1997-08-06 09:00, 35648.375 olarak depolanır

### tam tersi:

- <sup>l</sup> 35648 , 'D/M/YY' sayı biçimiyle 6/8/97 olarak gösterilir
- <sup>l</sup> 0.375, 'hh.mm' sayı biçimiyle 09.00 olarak gösterilir

Qlik Sense tarihleri, saatleri ve diğer veri türlerini yorumlamaya çalışmak için bir kural dizisini izler. Ancak burada açıklandığı gibi bir dizi faktör nihai sonucu etkiler.

### **Example 2:**

Bu örnekler aşağıdaki varsayılan ayarları kabul eder:

- Sayı ondalık ayırıcısı:
- Kısa tarih biçimi: YY-MM-DD
- Saat bicimi: hh:mm

Kod içinde özel yorumlama fonksiyonu olmadan veriler okunup Qlik Sense içine alındığında oluşan farklı temsiller aşağıdaki tabloda gösterilmektedir:

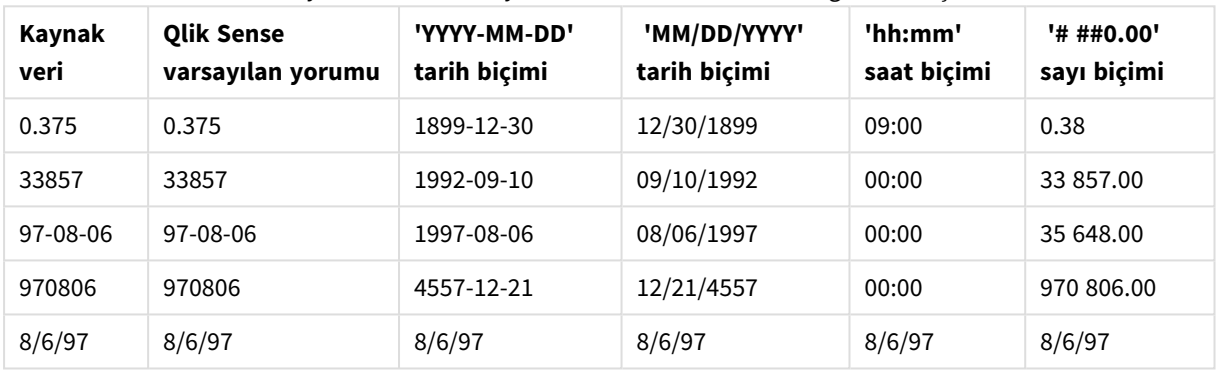

### Kodda özel yorumlama fonksiyonu olmadan veriler okunduğunda oluşan tablo

Kod içinde date#( A, 'M/D/YY') yorumlama fonksiyonu kullanılarak veriler okunup Qlik Sense içine alındığında oluşan farklı temsiller aşağıdaki tabloda gösterilmektedir:

| Kaynak<br>veri | <b>Olik Sense</b><br>varsayılan yorumu | 'YYYY-MM-DD'<br>tarih biçimi | 'MM/DD/YYYY'<br>tarih biçimi | 'hh:mm'<br>saat biçimi | '# ##0.00'<br>sayı biçimi |
|----------------|----------------------------------------|------------------------------|------------------------------|------------------------|---------------------------|
| 0.375          | 0.375                                  | 0.375                        | 0.375                        | 0.375                  | 0.375                     |
| 33857          | 33857                                  | 33857                        | 33857                        | 33857                  | 33857                     |
| 97-08-06       | 97-08-06                               | 97-08-06                     | 97-08-06                     | 97-08-06               | 97-08-06                  |
| 970806         | 970806                                 | 970806                       | 970806                       | 970806                 | 970806                    |
| 8/6/97         | 8/6/97                                 | 1997-08-06                   | 08/06/1997                   | 00:00                  | 35 648.00                 |

Kodda date#( A, 'M/D/YY') yorumlama fonksiyonu kullanıldığında oluşan tablo

# Dolar işareti genişletmeleri

Dolar işareti genişletmeleri, kodda veya ifadelerde kullanılan metin değiştirmelerinin tanımlarıdır. Bu süreç, yeni metin daha kısa olsa bile, genişletme olarak bilinir. Değiştirme, kod deyimi veya ifade değerlendirilmeden hemen önce yapılır. Teknik açıdan, bu bir makro genişletmesidir.

Genişletme her zaman '\$(' ile başlar ve ')' ile biter. Örneğin: \$(variablename). Parantez içindeki içerik, metin değiştirmenin nasıl yapılacağını tanımlar.

*Dolar işareti genişletmesi, hesaplayabileceği makro ifadesi sayısı bakımından sınırlıdır. 1000 seviye üzerindeki iç içe geçmiş genişletmeleri olan herhangi bir genişletme hesaplanmaz.*

### Değişken kullanarak dolar işareti genişletmesi

Yükleme komut dosyasında veya bir grafik ifadesinde dolar işareti genişletmeli bir değişkeni şunlar için kullanın:

- Metne referans verme
- Sayısal değere referans verme

#### Metin değişkeni

Kodda veya ifadede metin değiştirmesi için değişken kullanırken aşağıdaki söz diziminden yararlanılır:

```
$(variablename)
```
\$(variablename) değişkendeki değere genişletilir. variablename mevcut değilse genişletme sonucu boş dize olur.

#### Örnekler: Metin değişkeni yükleme kod dosyaları

Örnek 1: Yükleme kodu

#### **Yükleme kodu**

Aşağıdaki verileri satır içi yükleme olarak veri yükleme düzenleyicisine yükleyin:

```
Set x = 'red'; // Assign the value "red" to variable x
Set y = 'blue'; // Assign the value "blue" to variable y
Set z = '$(x) $(y)'; // Expands x and y, returns "red blue" in variable z
// Expand x and y, return "red green blue" in variable MyString
```
Let MyString='\$(x)'&' green '&'\$(y)';

```
// Create table MyTable, load variable values for x, y, z into fields X, Y, Z
// Concatenate with variable MyString into field NewString
```

```
MyTable:
Load '(x)' as X, '(y)' as Y, '(x)' as Z, '(x'') as Xewstring autogenerate 1;
```
#### **Açıklama**

Bu örnekte şunlar gösterilmektedir:

- Değişken atamalarında değişkenlerin genişletilmesi.
- <sup>l</sup> Değişkenlerin metin işlemleriyle birleştirilerek genişletilmesi.

Bu, bir değişkenin içeriğini statik dizelerle birleştiren dinamik etiketler ve genel metin dizeleri oluşturmak için yararlı bir ayarlamadır.

### **Çıktı**

Qlik Sense içinde aşağıdaki tabloyu oluşturun:

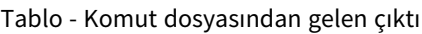

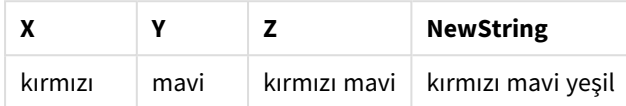

Örnek 2: Yükleme kodu

#### **Yükleme kodu**

Aşağıdaki verileri satır içi yükleme olarak veri yükleme düzenleyicisine yükleyin:

```
Set vFunction = 'upper'; // Assign the string "upper" to variable vFunction
Set vField = 'String'; // Assign the string "String" to variable vField
Let vEvaluate = '$(vFunction)'&'('&'$(vField)'&')';
```

```
// The variable vEvaluate returns the value "upper(string)"
```

```
MyTable: // Create table called MyTable
Load *, $(vEvaluate) as Upper; \frac{1}{2} vEvaluate expanded as a dynamic expression
Load *, '$(vEvaluate)' as Expression; // vEvaluate expanded as string
Load * inline [
ID, String
1, abc
2, def
3, ghi
4, jkl ];
```
### **Açıklama**

Set ve Let deyimleri, yükleme kodundaki değişkenlere değerler atamak için kullanılır. İkisi arasındaki fark, Setdeyiminin değişkene bir dize ataması, buna karşın Letdeyiminin dizenin içeriğini değerlendirdikten sonra ortaya çıkan değeri değişkene atamasıdır. Bu örnekteki yükleme satır içi tablosu, vEvaluate değişkeninin gerek metin dizesi gerekse karşılık gelen ifade olarak farklı değerlendirmelerini görselleştirmek için kullanılan iki öncelikli yükleme deyimi ile desteklenmektedir.

### **Çıktı**

Qlik Sense içinde aşağıdaki tabloyu oluşturun:

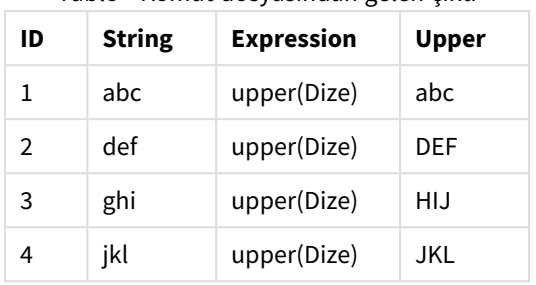

Tablo - Komut dosyasından gelen çıktı

Örnek: Metin değişkeni grafik ifadesi Örnek: Yükleme kodu

#### **Yükleme kodu**

Aşağıdaki verileri satır içi yükleme olarak veri yükleme düzenleyicisine yükleyin:

// Create table SalesByCountry SalesByCountry: Load \* Inline [ Country, Year, Sales Argentina, 2014, 66295.03 Argentina, 2015, 140037.89 Austria, 2014, 54166.09 Austria, 2015, 182739.87 Belgium, 2014, 182766.87 Belgium, 2015, 178042.33 Brazil, 2014, 174492.67 Brazil, 2015, 2104.22 Canada, 2014, 101801.33 Canada, 2015, 40288.25 Denmark, 2014, 45273.25 Denmark, 2015, 106938.41 Finland, 2014, 107565.55 Finland, 2015, 30583.44 France, 2014, 115644.26 France, 2015, 30696.98 Germany, 2014, 8775.18 Germany, 2015, 77185.68 ];

### **Değişkenler**

Düzenleme modundaki bir sayfada, **Varlıklar** panelinden **Değişkenler** iletişim kutusunu açın.
*Değişkenler iletişim kutusunu aç*

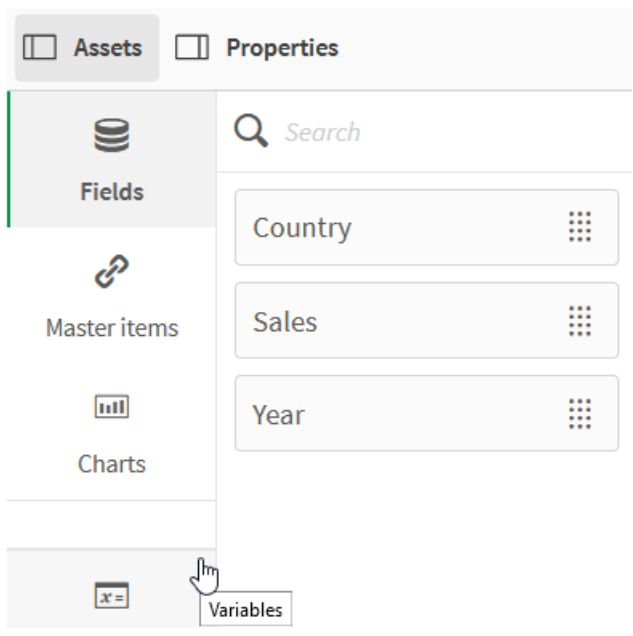

### Aşağıdaki değişkenleri oluşturun:

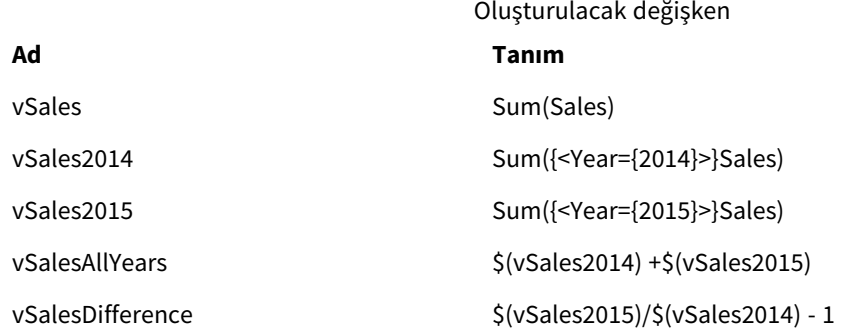

#### *Değişkenler*

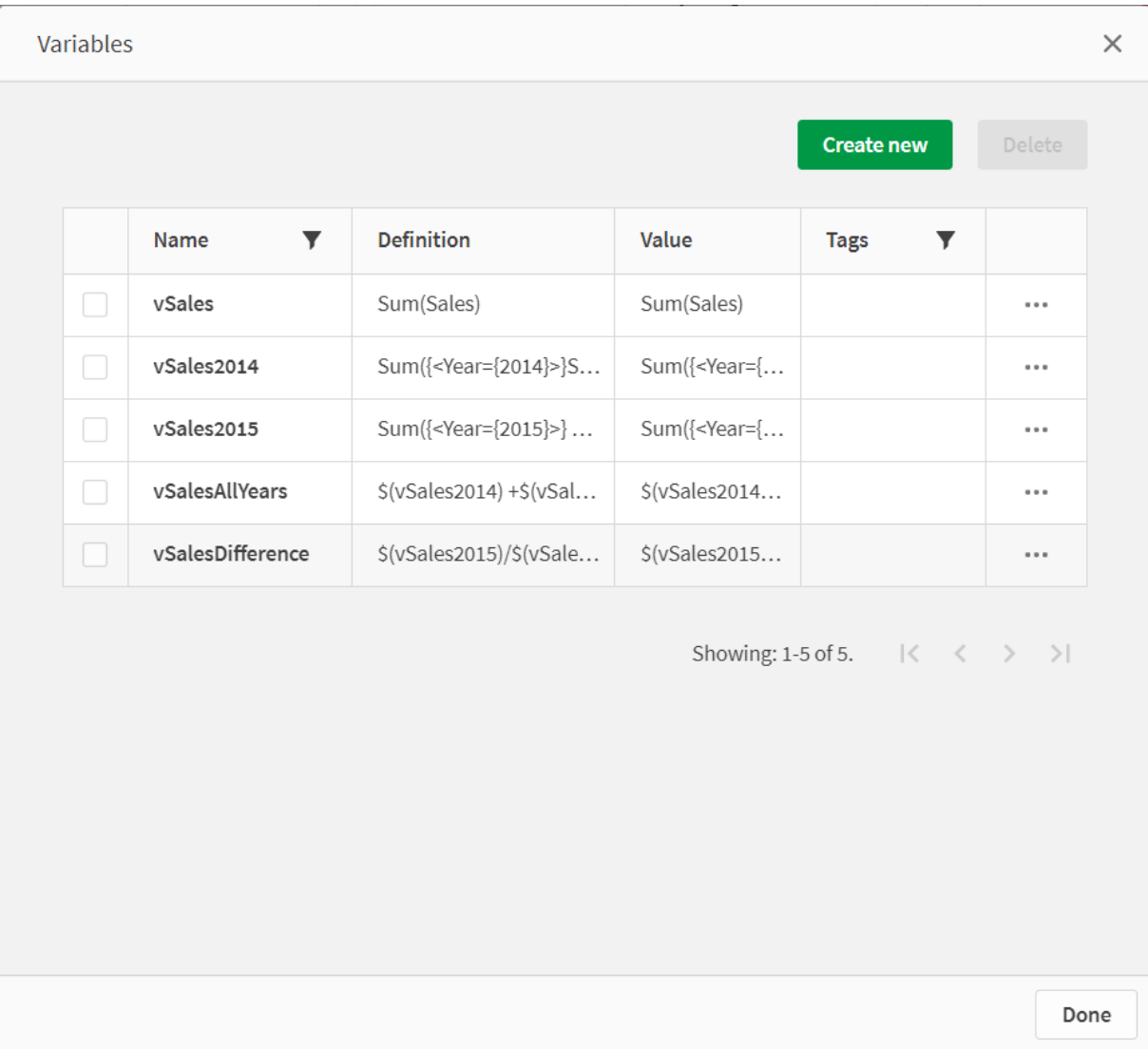

Genişletmeleri görmek için KPI grafikleri oluşturun.

*Dolar işareti genişletmelerini kullanan KPI'lar.*

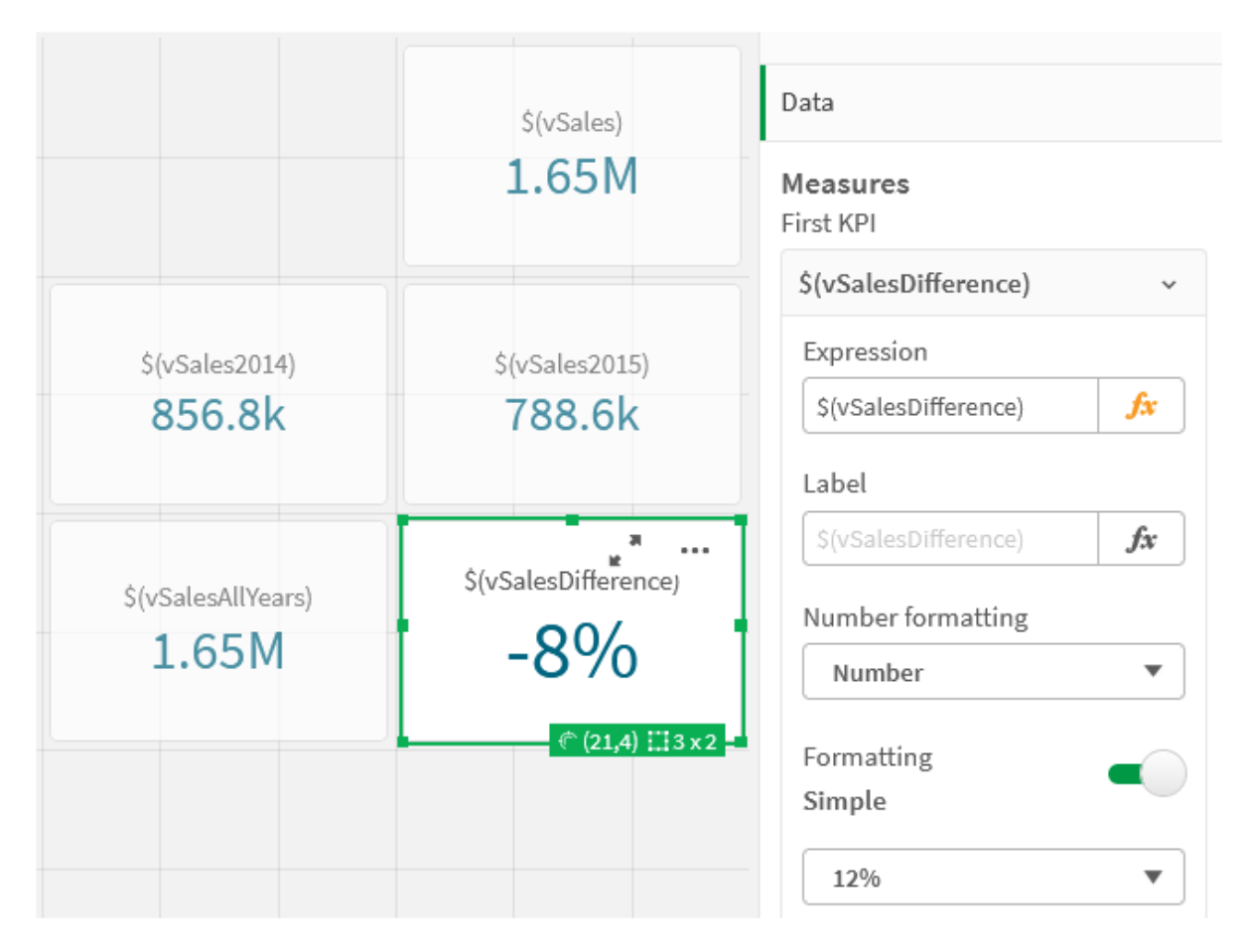

#### Sayısal değişken genişletmesi

Sayısal değişken genişletmeleri için şu söz dizimi kullanılır:

#### (#variablename)

Genişletme her zaman, değişkenin (çok büyük veya küçük sayılar için) üstel olarak da gösterilebilecek sayısal değerinin geçerli bir ondalık gösterimini verir. variablename mevcut değilse veya sayısal bir değer içermiyorsa NULL yerine 0 değerine genişletilir.

Örnekler: Sayısal değişken yükleme kod dosyaları

Örnek 1: Yükleme kodu

#### **Yükleme kodu**

Aşağıdaki verileri satır içi yükleme olarak veri yükleme düzenleyicisine yükleyin:

```
Set DecimalSep = ','; // Set decimal comma as separator for this example.
Let X = \frac{7}{2}; // Assign the expression \frac{7}{2} to variable X.
MyTable: // Create an inline table labeled "MyTable"
Load 1 as ID, * inline [
DecimalComma DecimalPoint
```

```
$(X) \$({#X}) \](delimiter is '\t');
```
#### **Açıklama**

#vVariable genişletmesi her zaman, değişkenin sayısal değerinin geçerli bir ondalık gösterimini verir. Bu, ondalık ayırıcı olarak nokta yerine virgül kullanıldığında yararlıdır ve virgülle ayrılmış listeler ile çakışma riski yoktur.

Bir yükleme satır içi tablosundaki bu değişkenleri genişletmenin ana nedeni, \$(X) değerinin ayrıca tırnak içine alınmasının gerekmemesidir.

#### **Çıktı**

Qlik Sense içinde aşağıdaki tabloyu oluşturun:

Tablo - Komut dosyasından gelen çıktı

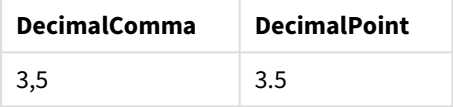

Örnek 2: Yükleme kodu

#### **Yükleme kodu**

Aşağıdaki verileri satır içi yükleme olarak veri yükleme düzenleyicisine yükleyin:

```
// The three Set statements below are required to mimic and initialize
// Format specifiers that are relevant to this particular example
```

```
Set ThousandSep=' '; // Set example thousand separator
Set instance:<br>Set DecimalSep=','; // Set example decimal separator
Set TimestampFormat='YYYY-MM-DD hh:mm:ss'; // Set example date format
Let vRaw = today()-1/1440; \frac{1}{\sqrt{2}} Timestamp minus one minute
Let vFormat = timestamp($(#vRaw)); // Formatted as timestamp
```
// Create MyTable as an inline table to expand variables as field values

```
MyTable:
Load * inline [
DecimalComma DecimalPoint FormattedNumber
$(vRaw) $(\#vRaw) $(vFormat) ] (delimiter is '\t');
```
#### **Açıklama**

#vVariable genişletmesi her zaman, değişkenin sayısal değerinin geçerli bir ondalık gösterimini verir. Bu, ondalık ayırıcısı olarak nokta yerine virgül kullanıldığında yararlıdır ve virgülle ayrılmış listeler ile çakışma riski yoktur. Ayrıca, değişkenler doğru ondalık ayırıcı kullanılmadan genişletildiğinde ondalık kısmın kesilmesinden sayısal kesinliğin de etkileneceğinin akılda tutulması önemlidir.

Bir yükleme satır içi tablosundaki bu değişkenleri genişletmenin ana nedeni, \$(X) değerinin ayrıca tırnak içine alınmasının gerekmemesidir.

#### **Çıktı**

Qlik Sense içinde aşağıdaki tabloyu oluşturun:

Tablo - Komut dosyasından gelen çıktı

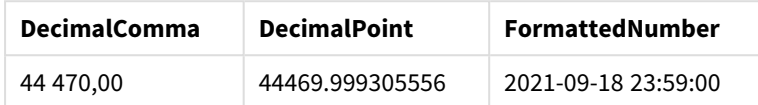

Örnek 3: Yükleme kodu

#### **Yükleme kodu**

Aşağıdaki verileri satır içi yükleme olarak veri yükleme düzenleyicisine yükleyin:

```
// The three Set statements below are required to mimic and initialize
// format specifiers that are relevant to this particular example
Set ThousandSep=' '; // Set example thousand separator
Set DecimalSep=','; \frac{1}{2} // Set example decimal separator
Set TimestampFormat='YYYY-MM-DD hh:mm:ss'; // Set example date format
// Assign a numerical value and a valid format specifier to vStart
Let vStart = timestamp#('2021-03-23 12:34:56','$(TimestampFormat)');
// Calculate timestamp (vStart + 3 hours) with valid decimal separator: "."
Let vStop = timestamp($(#vStart)+1/8,'YYYY-MM-DD hh:mm:ss');
// Create MyTable as an inline table to expand variables as field values
MyTable:
Load * inline [
StartTime StopTime
$(vStart) $(vStop) ] (delimiter is '\t');
// This is a tab delimited inline table
// Tab delimited tables are useful for avoiding conflicting list separators
```
#### **Açıklama**

#vVariable genişletmesi her zaman, değişkenin sayısal değerinin geçerli bir ondalık gösterimini verir. Bu, ondalık ayırıcısı olarak nokta yerine virgül kullanıldığında yararlıdır ve virgülle ayrılmış listeler ile çakışma riski yoktur. Ayrıca, değişkenler doğru ondalık ayırıcı kullanılmadan genişletildiğinde ondalık kısmın kesilmesinden sayısal kesinliğin de etkileneceğinin akılda tutulması önemlidir.

Bir yükleme satır içi tablosundaki bu değişkenleri genişletmenin ana nedeni, \$(X) değerinin ayrıca tırnak içine alınmasının gerekmemesidir.

#### **Çıktı**

Qlik Sense içinde aşağıdaki tabloyu oluşturun:

Tablo - Komut dosyasından gelen çıktı

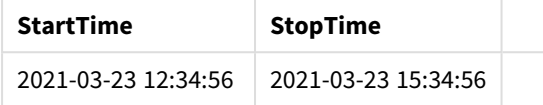

#### Alternatif durumlara referans veren değişkenleri genişletme

Değişkenin yalnızca bir değeri vardır ve bu tüm alternatif durumlarda kullanılır. Bir değişkeni genişlettiğinizde, nerede yapıldığından ve nesnenin durumundan bağımsız olarak değer de aynı olur.

Değişken, hesaplanmış bir değişkense; başka bir deyişle tanım bir eşittir işaretiyle başlıyorsa değişken tanımında bir alternatif durum belirtmediğiniz sürece hesaplama işlemi varsayılan durumda yapılır.

Örneğin, MyState adlı bir durumunuz ve vMyVar adlı bir değişkeniniz varsa:

#### vMyvar: =only({MyState}MyField)

Alternatif durum adına belirtik referansı olan değişken tanımı içeriği, değişken içeriğinin hangi durumda değerlendirileceğini belirler.

#### Parametreleri kullanarak dolar işareti genişletmesi

Dolar işareti genişletmelerinde parametreler kullanılabilir. Bu, değişkenin dinamik olarak değerlendirilmesini olanaklı kılar.

Genişletmede kullanılmak üzere oluşturulan değişken, biçimsel parametreler içermelidir. Biçimsel bir parametre, değerlendirmenin girdisi için bir yer tutucudur ve bir dolar işaretiyle yazılır: \$1, \$2, \$3. Sayı, parametre numarasını gösterir.

Değişken kullanılırken, gerçek parametreler virgülle ayrılmış bir listede belirtilmelidir.

#### Örnekler: Dolar işareti genişletmelerindeki parametreler

İki sayı arasında bir çarpım tanımlamak istiyorsanız, şunu yazabilirsiniz:

Set MUL= \$1\*\$2 ; Bu, \$1 ve \$2 değerlerinin birbirleriyle çarpılması gerektiğini tanımlar. Kullanılırken, bu değişkendeki dolar işareti, \$1 ve \$2 değerleri ifadenin içine eklenerek genişletilmelidir:

Set X= \$( MUL(3,7) ) ; Değerler (3 ve 7), genişletmede \$1 ve \$2 yerine geçen gerçek parametrelerdir. Genişletme, Set deyimi ayrıştırılıp yürütülmeden önce yapılır, yani kod ayrıştırıcı şunu görür:

Set X= 3\*7 ; Bunun sonucunda, X değişkenine 3\*7 dize değeri atanır.

Set deyimi yerine bir Let kullanırsanız:

Let  $X = \{(MUL(3,7))\}$ ; Ayrıştırıcı şunu görür:

Let  $X = 3*7$  : Burada bir değerlendirme yapılır ve X değişkenine 21 sayısal değeri atanır.

#### Parametre sayısı

Biçimsel parametrelerin sayısı gerçek parametrelerin sayısını aşarsa, yalnızca gerçek parametrelere karşılık gelen biçimsel parametreler genişletilir. Gerçek parametrelerin sayısı biçimsel parametrelerin sayısını aşarsa, gereksiz gerçek parametreler yok sayılır.

#### **Örnekler: Biçimsel parametrelere karşılık gerçek parametreler**

```
Set MUL= '$1*$2' ;
Set X = \frac{1}{2} (MUL) ; // returns 1 * 2 in X
Set X = \frac{100}{10} ; // returns 10 * \$2 in X
Let X = \frac{1}{3}(MUL(5, 7, 8)); // returns 35 in X
```
#### \$0 parametresi

\$0 parametresi, çağrı tarafından gerçekten geçirilen parametrelerin sayısını döndürür.

#### **Örnek: Hata işleme nasıl eklenir?**

```
Set MUL= If($0=2, $1*$2, 'Error') ;
```
#### İfade kullanarak dolar işareti genişletmesi

Dolar işareti genişletmelerinde ifadeler kullanılabilir.

Köşeli ayraçlar arasındaki içerik bir eşittir işareti ile başlamalıdır:

```
$(=expression)
İfade değerlendirilir ve değer ifadede kullanılır. Örneğin:
```

```
// returns a string with the current year
$(=Year(Today());
// returns the year before the selected one
$(=Only(Year)-1);
```
Örnek: Bir hesaplamaya bir grafik ifadesinde başvurarak o hesaplamayı seçme

Örnek: Yükleme kodu

#### **Yükleme kodu**

Aşağıdaki verileri satır içi yükleme olarak veri yükleme düzenleyicisine yükleyin:

```
// Load string "=MinString(Measure)" into variable VSelectMeasure
Let vSelectMeasure = '=MinString(Measure)';
MyTable1: // Create table and load values for Dim and Sales
Load * inline [
Dim, Sales
A, 150
A, 200
```
B, 240 B, 230 C, 410 C, 330 ];

```
MyTable2: // Create table and load aggregations as field values for Measure
Load * Inline [
Measure
avg(Sales)
sum(Sales)
count(distinct Dim)];
```
#### **Açıklama**

Kod, bir hesaplamaya bir grafik ifadesinde başvurarak o hesaplamayı seçmenize olanak tanır. Grafik ifadesi, \$(=MinString(Measure)) değişken genişletmesini içerir. MinString(), ifadedeki dize değerlerini bulur ve alfabetik olarak sıralanmış ilk metin değerini (bu örnekte avg(Sales)) döndürür. Bu, bir görselleştirmede kullanılacak ifadeyi, nesneye erişmeden ve nesnenin özelliklerini yönetmeden etkileşimli olarak belirlemeyi (ve seçmeyi) olanaklı kılar.

#### **Çıktı**

Şunu kullanarak Qlik Sense içinde aşağıdaki tabloyu oluşturun:

- Boyut: Dim
- Measures:
	- o ='\$(vSelectMeasure)'
	- o =\$(=MinString(Measure))
	- o Avg(Sales)

Tablo - İfade kullanarak dolar işareti genişletmesi

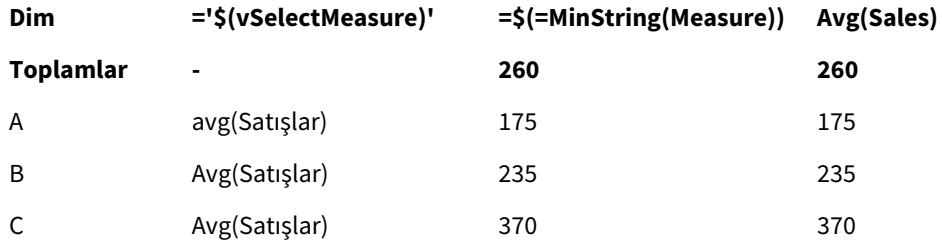

Örnek: İki boyut arasındaki kotayı hesapla Örnek: Yükleme kodu

#### **Yükleme kodu**

Aşağıdaki verileri satır içi yükleme olarak veri yükleme düzenleyicisine yükleyin:

```
Let vDivision = '=MinString(Numerator) / MinString(Denominator)';
Load recno() as Numerator autogenerate 100;
Load recno() as Denominator autogenerate 100;
```
#### **Açıklama**

Bu kod, her biri 100 değer içeren iki alan oluşturur; bu değerler, iki alan arasındaki kotayı hesaplamada Bölünen ve Bölen işlevi görür. Grafik hesaplaması ='\$( vDivision )' değişken genişletmesini içerir; bu, hesaplanacak kotayı etkileşimli olarak belirlemeyi (ve seçmeyi) olanaklı kılar.

#### **Çıktı**

Şunu kullanarak Qlik Sense içinde aşağıdaki tabloyu oluşturun:

- Boyutlar:
	- o Numerator
	- o Denominator
- Hesaplama: ='\$(vDivision)

Ortaya çıkan kota (Toplamlar), alanlarda seçilen değerlerden etkilenir. Numerator (=5) ve Denominator (=3), iki alandan birinde yapılan her yeni seçimle yeniden hesaplanır.

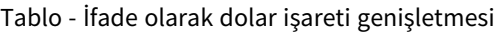

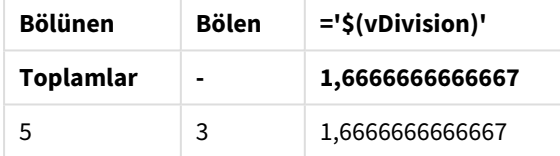

#### Dosya dahil etme

Dosya dahil etmeleri dolar işareti genişletmeleri kullanılarak yapılır. Söz dizimi:

#### \$(include=filename)

Yukarıdaki metnin yerini, eşittir işaretinden sonra belirtilen dosyanın içeriği alır. Kodları veya kod parçalarını metin dosyalarında saklanırken bu özellik çok kullanışlıdır.

Dolar işareti genişletmeleri ve alternatif durumlar

Dolar işareti genişletmesi normalde alternatif durumlara duyarlı değildir. Ancak, dolar genişletmesinde bir ifade varsa, bu, dolar işareti genişletmesinin yapıldığı nesne ile ilgili durum içinde değerlendirilir.

Örneğin:

```
$(=Sum(Amount))
Hesaplama işlemi, nesnenin durumundaki seçime göre toplam miktarı döndürür.
```
## Kod içinde tırnak işaretleri kullanma

Kod deyimleri içinde tırnak işaretlerini birkaç farklı şekilde kullanabilirsiniz.

### LOAD deyimlerinin içinde

Bir **LOAD** deyiminde, tırnak işareti olarak aşağıdaki semboller kullanılmalıdır:

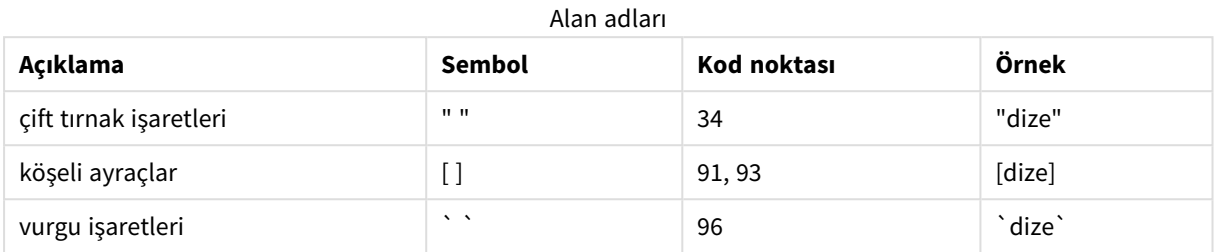

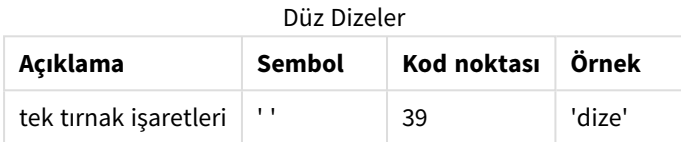

### SELECT deyimlerinde

ODBC sürücüsü tarafından yorumlanan bir **SELECT** deyimi için kullanım farklı olabilir. Genellikle alan ve tablo adları için düz çift tırnak işaretleri (Alt + 0034) ve değişmez değerler için düz tek tırnak işaretleri (Alt + 0039) kullanmanız ve vurgu işaretleri kullanmaktan kaçınmanız gerekir. Ancak bazı ODBC sürücüleri, vurgu işaretlerini tırnak işareti olarak kabul etmekle kalmamakta, bunları tercih etmektedir. Bu tür bir durumda, oluşturulan **SELECT** deyimleri, vurgu işareti tırnak işaretleri içerir.

#### Microsoft Access tırnak işaretleri örneği

Microsoft Access 7.0 içinde bulunan Microsoft Access ODBC Driver 3.4, **SELECT** deyimini analiz ederken aşağıdaki tırnak işaretlerini kabul eder:

Alan adları ve tablo adları:

- $\cdot$  [ ]
- $\bullet$  " "
- $\bullet$

Düz dizeler:

 $\bullet$  ''

Diğer veritabanları farklı kurallara sahip olabilir.

#### LOAD deyimlerinin dışında

Bir **LOAD** deyiminin dışında, Qlik Sense uygulamasının bir ifade beklediği konumlarda, çift tırnak işaretleri bir alan referansını değil, değişken referansını belirtir. Çift tırnak işareti kullanırsanız, tırnak içine alınan dize bir değişken olarak yorumlanır ve değişkenin değeri kullanılır.

### Bağlam dışı alan referansları ve tablo referansları

Bazı kod fonksiyonları önceden oluşturulmuş alanlara referansta bulunur veya bir **LOAD** deyiminin çıktısında yer alır (örneğin, **Exists()** ve **Peek()**). Bağlam içinde, yani **LOAD** deyiminin giriş tablosunda bulunan alanlara referansta bulunan kaynak alan referanslarının aksine, bu alan referanslarına bağlam dışı alan referansları adı verilir.

Bağlam dışı alan referansları ve tablo referansları değişmez değerler olarak ele alınmalıdır ve bu nedenle tek tırnak işareti gerektirir.

#### Adlar ile değişmez değerler arasındaki fark

Adlar ile değişmez değerler arasındaki fark aşağıdaki örnekler karşılaştırılırken daha net hale gelecektir:

#### **Örnek:**

#### 'Sweden' as Country

Bu ifade bir **LOAD** veya **SELECT** deyimindeki alan listesinin parçası olarak kullanıldığında, "*Sweden*" metin dizesi "*Country*" Qlik Sense alanının içine alan değeri olarak yüklenir.

#### **Örnek:**

#### "land" as Country

Bu ifade bir **LOAD** veya **SELECT** deyimindeki alan listesinin parçası olarak kullanıldığında, "*land*" adlı veritabanı alanının veya tablo sütununun içeriği "*Country*" Qlik Sense alanının içine alan değerleri olarak yüklenir. Bu da *land* öğesiyle bir alan referansı olarak işlem yapılacağı anlamına gelir.

#### Sayılar ile düz dizeler arasındaki fark

Sayılar ile düz dizeler arasındaki fark aşağıdaki örnekler karşılaştırılırken daha net hale gelecektir.

#### **Örnek:**

#### '12/31/96'

Bu dize bir ifadenin parçası olarak kullanıldığında, ilk adımda "12/31/96" metin dizesi olarak yorumlanır; sonuçta tarih biçiminin 'MM/DD/YY' olması durumunda bir tarih olarak yorumlanabilir. Böyle bir durumda, hem sayısal hem de metinsel temsile sahip bir ikili değer olarak depolanır.

#### **Örnek:**

#### 12/31/96

Bu dize bir ifadenin parçası olarak kullanıldığında, sayısal olarak 12 bölü 31 bölü 96 olarak yorumlanır.

#### Bir dizede tırnak işaretlerini kullanma

Bir dize, tırnak işareti olarak kullanılabilen karakterler içerdiğinde, dize tırnak içine alınırken bir dizenin nerede başlayıp nerede bittiğinin net şekilde belirtilmesi önemlidir. Dize doğru şekilde tırnak içine alınmazsa komut dosyası başarısız olur veya verileri yanlış şekilde yükler.

Tırnak işareti içeren bir dizeyi tırnak içine almanın iki yolu vardır.

Dizeyi tırnak içine almak için belirli bir tırnak işareti kullanın.

Dizenin içinde kullanılmayan bir tırnak işareti seçin ve dizenin tamamını bu tırnak işaretinin içine alın. Qlik Sense, dizenin nerede başlayıp nerede bittiğini belirlemek için bu tırnak işaretini kullanır.

Dizenin tamamını tırnak içine almak için aşağıdaki tırnak işaretlerinden herhangi biri kullanılabilir:

- Çift tırnak işaretleri " "
- Köşeli ayraçlar [ ]
- Vurgu işaretleri ` `
- Tek tırnak isaretleri ' '

#### **Örnek:**

```
[Table '1 "2"]
Dizeyi tırnak içine almak için köşeli ayraçlar kullanılır. Dize şu şekilde yüklenir: Tablo '1 "2"
```
'string `Name1` "Name2' Dizeyi tırnak içine almak için tek tırnak işaretleri kullanılır. Dize şu şekilde yüklenir: dize *`Ad1` "Ad2*

#### Kaçış karakterleri kullanın

Kaçış karakterleri, dizeyi tırnak içine almak için kullanılan ek bir tırnak işareti örneğidir. Dize içinde görüntülenen her tırnak işaretinin yanına eklenmelidir. Bir dize içinde tüm tırnak işaretleri kullanıldığında, dizeyi tırnak içine almak için kullanılan aynı tür tırnak işaretinin yanına kaçış karakteri eklemeniz gerekir. Bir dizede kullanılmakta olan bir tırnak işaretini kullanmak istediğinizde de kaçış karakterleri kullanılabilir.

Yalnızca aşağıdaki işaretler kaçış karakteri olarak kullanılabilir:

- Çift tırnak işaretleri " "
- Köşeli ayraçlar [ ]
- Tek tırnak işaretleri ' '

#### **Örnek:**

"Michael said ""It's a beautiful day""."

Çift tırnak işareti " " kullanarak dizeyi tırnak içine alırsanız, dize içinde kullanılan her çift tırnak işaretinin yanına ek bir çift tırnak işareti eklemeniz gerekir.

Bu dize şu şekilde yüklenir: *Metin "Güzel bir gün" dedi.*Qlik Sense Veri yükleme düzenleyicisi, "" kaçış karakterini kullanarak hangi çift tırnak işaretinin dizenin parçası olduğunu ve hangi tırnak işaretinin dize bitişini belirttiğini anlar. *İstanbul'da* sözcüğünde kullanılan tek tırnak işareti, dizeyi tırnak içine almak için kullanılan işaretle aynı olmadığından buna kaçış karakteri eklenmesi gerekmez.

#### **Örnek:**

'Michael said: "It''s a beautiful day".' Tek tırnak işareti kullanarak bu dizeyi tırnak içine alırsanız, dize içinde kullanılan her tek tırnak işaretinin yanına ek bir tek tırnak işareti eklemeniz gerekir.

Bu dize şu şekilde yüklenir: *Metin "Güzel bir gün" dedi.* Metin'in söylediği sözü tırnak içine almak için kullanılan çift tırnak işareti, dizeyi tırnak içine almak için kullanılan işaretle aynı olmadığından buna kaçış karakteri eklenmesi gerekmez.

#### **Örnek:**

[Michael said [It's a "beautiful day]].] Köşeli ayraçlar [ ] diğer iki tırnak işaretinden farklı şekilde hareket eder. Kaçış karakteri olarak ayraç kullanmak istiyorsanız, sol köşeli ayracın [ yanına değil, yalnızca sağ köşeli ayracın ] yanına ek bir ayraç eklemeniz gerekir.

Bu dize şu şekilde yüklenir: *Metin [Güzel bir gün] dedi.* Yalnızca sağ köşeli ayraca ] kaçış karakteri eklenir. Dizede kullanılan tek tırnak işareti ' ve çift tırnak işareti ", dizeyi tırnak içine almak için kullanılmadığından bunlara kaçış karakteri eklenmesi gerekmez.

### Verilerdeki joker karakterler

Verilerde joker karakter kullanabilirsiniz. İki farklı joker karakter vardır: bu alanın tüm değerleri olarak yorumlanan yıldız işareti ve bu alanın tüm kalan değerleri olarak yorumlanan isteğe bağlı sembol.

#### Yıldız sembolü

Yıldız sembolü, bu alanın tüm (listelenen) değerleri, yani bu tablonun başka bir yerinde listelenen bir değer olarak yorumlanır. Kodun erişim bölümüne yüklenmiş bir tablodaki sistem alanlarından birinde (*USERID, PASSWORD, NTNAME* veya *SERIAL*) kullanılması durumunda, bu alanın tüm (ayrıca listelenmemiş) olası değerleri olarak yorumlanır.

Açıkça belirtilmedikçe kullanılabilir yıldız işareti mevcut değildir. .

#### **OtherSymbol**

Birçok durumda, bir tablodaki tüm diğer değerleri, yani yeni yüklenen verilerde açıkça bulunmayan tüm değerleri temsil etmek için bir yol gereklidir. Bu, **OtherSymbol** adı verilen bir özel değişken ile gerçekleştirilir. "Tüm diğer değerler" olarak işlenecek olan **OtherSymbol** öğesini tanımlamak için şu söz dizimini:

#### SET OTHERSYMBOL=<sym>;

bir **LOAD** veya **SELECT** deyiminden önce kullanın. <sym> herhangi bir dizge olabilir.

Bir dahili tabloda tanımlanan sembolün görülmesi, Qlik Sense'in bunu, bulunduğu alanda önceden yüklenmemiş olan tüm değerler olarak tanımlamasına neden olur. Bu nedenle, **OtherSymbol** öğesinin görülmesinden sonra alanda bulunan değerler göz ardı edilir.

Bu fonksiyonu sıfırlamak için şunu kullanın:

SET OTHERSYMBOL=;

#### **Örnek:**

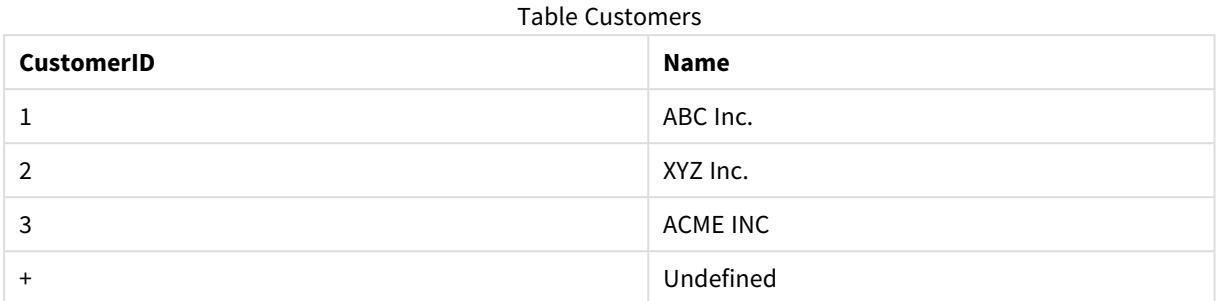

#### Table Orders

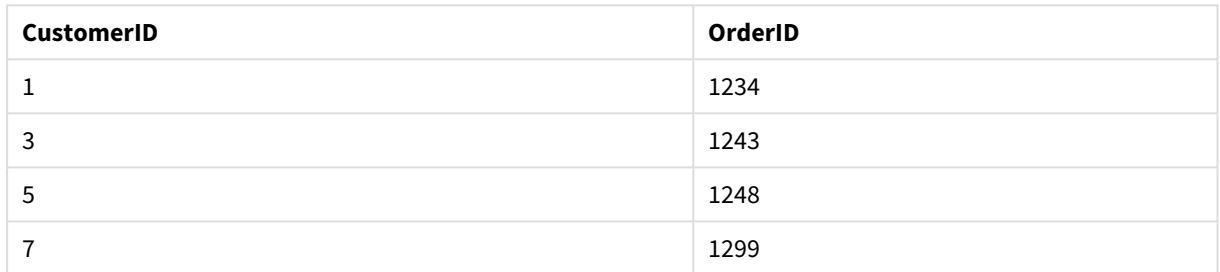

Aşağıdaki deyimi, yukarıdaki ilk tablonun yüklendiği noktadan önce gelecek şekilde koda ekleyin:

#### SET OTHERSYMBOL=+;

*CustomerID* için 1, 2 veya 3 dışında herhangi bir başvuru (örneğin, *OrderID 1299* tıklanırken olduğu gibi), *Name* altında *Undefined* sonucunu verir.

*OtherSymbol öğesinin tablolar arasında birleşme oluşturmak için kullanılması amaçlanmamıştır.*

## NULL değeri işleme

Bir veritabanı sorgusunun ve/veya tablolar arası birleştirmenin sonucu olarak belirli bir alan için herhangi bir veri üretilemediğinde sonuç normal olarak NULL değerdir.

#### Genel Bakış

Qlik Sense mantığı aşağıdakileri gerçek NULL değerler olarak işler:

- Bir ODBC bağlantısından getirilen NULL değerleri.
- <sup>l</sup> Veri komut dosyasında tabloların zorunlu birleşiminin sonucu olarak oluşturulan NULL değerler.
- Veri kod dosyasında yapılan birleştirmenin sonucu olarak oluşturulan NULL değerler
- <sup>l</sup> Bir tabloda görüntülenecek alan değeri birleşimlerinin üretilmesinin sonucu olarak oluşturulan NULL değerler

*NullAsValue deyiminin kullanıldığı durumlar dışında, bu NULL değerleri ilişkilendirmeler ve seçimler için kullanmak genellikle mümkün değildir.*

Metin dosyaları tanım gereği NULL değerler içeremez.

### ODBC'den NULL değerleri ilişkilendirme/seçme

Bir ODBC veri kaynağından NULL değerler ilişkilendirilebilir ve/veya seçilebilir. Bu amaçla bir kod değişkeni tanımlanmıştır. Aşağıdaki söz dizimi kullanılabilir:

#### SET NULLDISPLAY=<sym>;

<sym> sembolü, en düşük veri girişi düzeyinde ODBC veri kaynağından tüm NULL değerlerin yerini alır. <sym> herhangi bir dizge olabilir.

Bu fonksiyonu varsayılan yorumlamaya sıfırlamak için şu söz dizimini kullanın:

SET NULLDISPLAY=;

*NULLDISPLAY öğesinin kullanımı yalnızca ODBC veri kaynağından gelen verileri etkiler.*

Qlik Sense mantığının bir ODBC bağlantısından döndürülen NULL değerleri boş bir dize olarak yorumlamasını istiyorsanız, aşağıdaki öğeyi kodunuzda herhangi bir **SELECT** deyimi öncesine ekleyin:

#### SET NULLDISPLAY=";

*Burada '' işareti arasında/içinde herhangi bir öğe olmayan iki adet tek tırnak işaretidir.*

#### Metin dosyalarından NULL değerler oluşturma

Metin dosyasında veya **inline** cümlesinde geçtiğinde gerçek bir NULL değer olarak yorumlanacak bir sembol tanımlanabilir. Şu deyimi kullanın:

#### **SET NULLINTERPRET**=<sym>;

<sym> sembolü NULL olarak yorumlanmalıdır. <sym> herhangi bir dizge olabilir.

Bu fonksiyonu varsayılan yorumlamaya sıfırlamak için şunu kullanın:

**SET NULLINTERPRET**=;

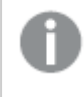

*NULLINTERPRET öğesinin kullanımı yalnızca metin dosyalarından ve satır içi cümlelerinden gelen verileri etkiler!*

#### NULL değerlerin ifadelerde yayılması

NULL değerler, birkaç mantıksal ve oldukça makul kurala göre ifade içinde yayılır.

#### Fonksiyonlar

Genel kural şudur: Parametreler fonksiyonun tanımlandığı aralığın dışına çıktığında fonksiyonlar NULL değer döndürür.

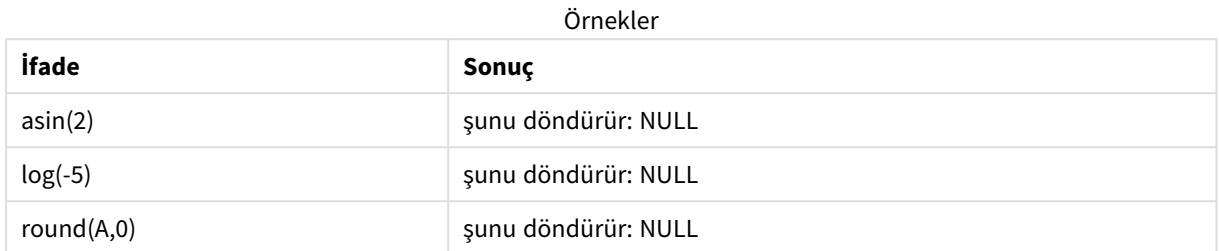

Yukarıdakinin bir sonucu olarak, değerlendirme için gerekli olan parametrelerden herhangi birinin NULL olması durumunda fonksiyonlar genellikle NULL sonucunu döndürür.

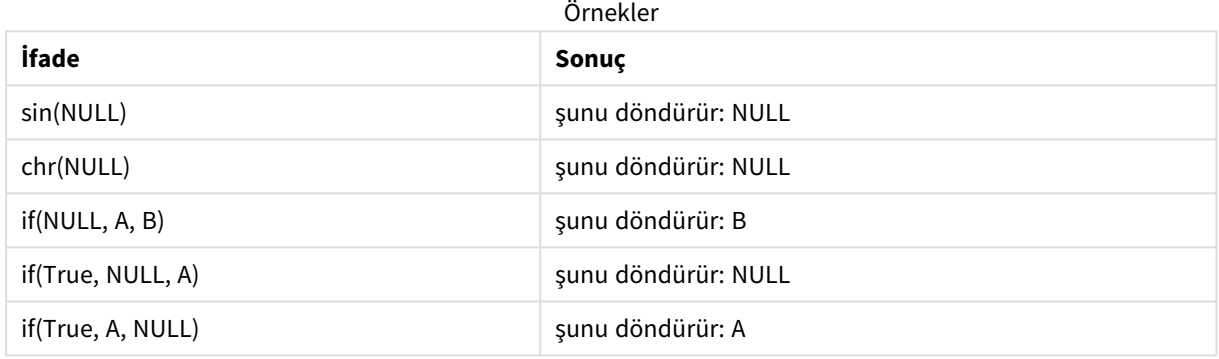

İkinci kuralın istisnası, türü test eden mantıksal fonksiyonlardır.

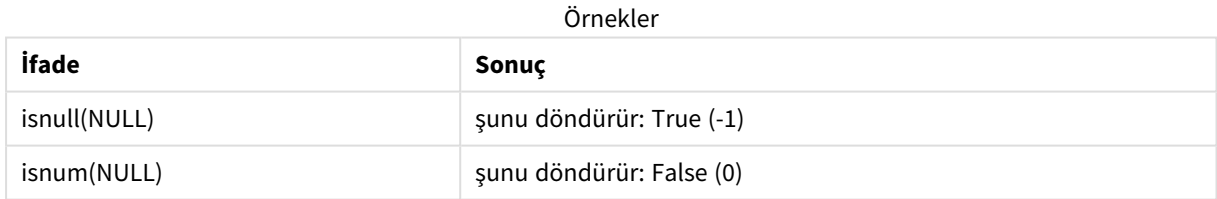

#### Aritmetik ve dize işleçleri

Bu işleçlerin herhangi bir tarafında NULL ile karşılaşılırsa NULL sonucu döndürülür.

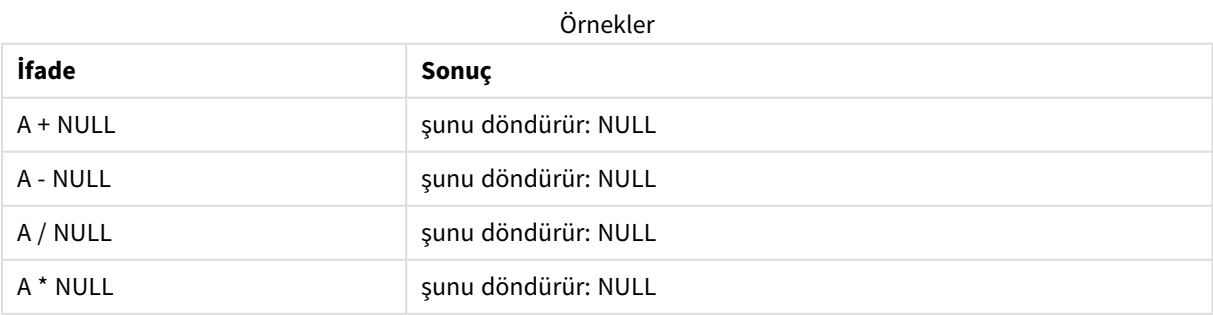

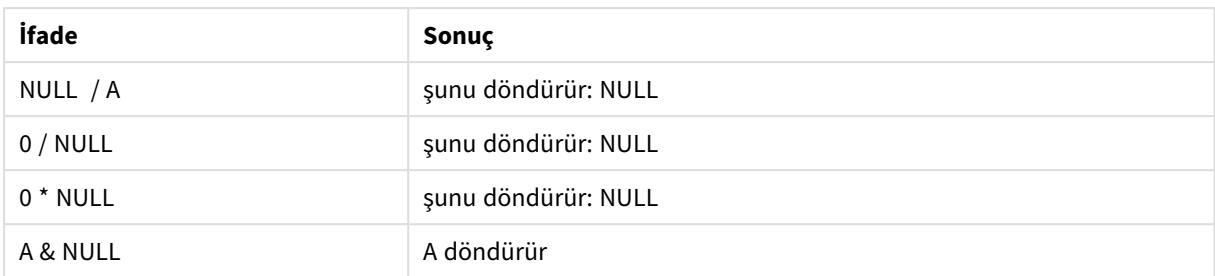

İlişkisel işleçler

İlişkisel işleçlerin herhangi bir tarafında NULL ile karşılaşılırsa özel kurallar geçerlidir.

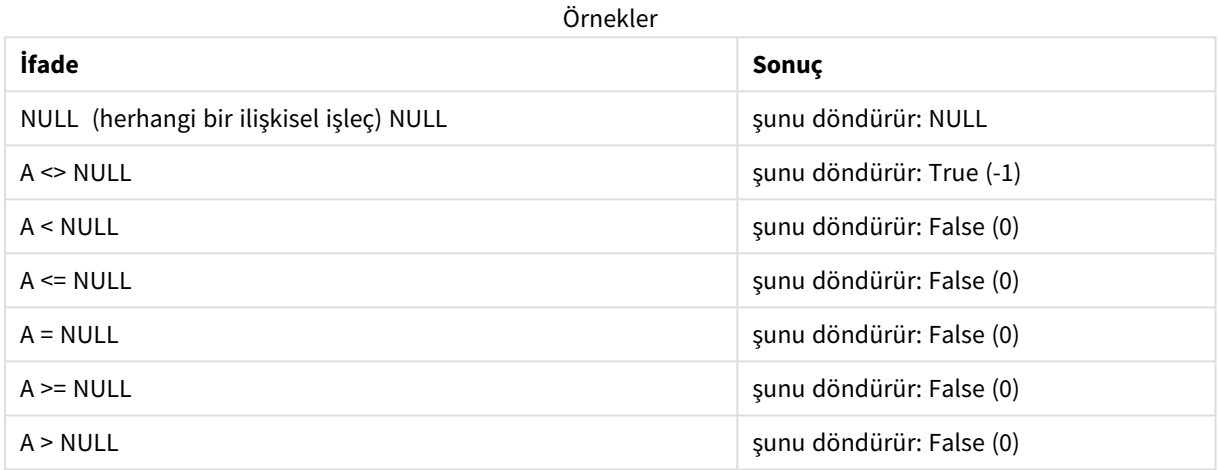

## 4.4 Veri ve alanlara ilişkin ana esaslar

Qlik Sense ile çalışırken bilmeniz gereken belirli kurallar ve sınırlamalar vardır. Örneğin: Qlik Sense ortamında maksimum yüklü veri miktarının yanı sıra veri tabloları ve alanları için üst sınırlar.

## Yüklü veri miktarına ilişkin ana esaslar

Qlik Sense içine yüklenebilen verilerin miktarı, yalnızca bununla olmamakla birlikte öncelikle bilgisayarın birincil bellek miktarı ile sınırlıdır.

## Veri tabloları ve alanlar için üst sınırlar

Çok büyük uygulamalar oluştururken, bir Qlik Sense uygulamasında tek bir alan içinde 2.147.483.648 tekil değerden fazlasının bulunamayacağını bilmeniz gerekir.

Yüklenebilecek alanların ve veri tablolarının sayısının yanı sıra tablo hücrelerinin ve tablo satırlarının sayısı da esas olarak mevcut RAM ile sınırlıdır.

Bir Qlik Sense uygulamasına veya alanına Veri yöneticisi ile (sürükle ve bırak veya diğer doğrudan karşıya yüklemeler) bir veri setini içe aktarırken yüklenebilecek alanların üst sınırı 5000'dir.

## Kod dosyası bölümleri için önerilen sınır

Komut dosyası bölümü başına kullanılması önerilen maksimum karakter sayısı 50.000 karakterdir.

## Sayı ve saat biçimlerine ilişkin açıklamalar

Birçok yorumlama ve biçimlendirme fonksiyonunda, bir biçim kodu kullanılarak sayılar ve tarihler için biçim ayarlanabilir. Bu konu; sayı, tarih, zaman ve zaman damgası fonksiyonlarının biçimlerini açıklar. Bu biçimler hem kod hem de grafik fonksiyonları için geçerlidir.

### Sayı biçimleri

Belirli bir sayıda basamağı göstermek amacıyla, her basamak için "0" sembolünü kullanın.

Ondalık ayırıcının sol tarafında olası bir basamağı göstermek amacıyla "#" simgesini kullanın.

Binlik veya ondalık ayrıcı konumunu işaretlemek için, uygulanabilir binlik ayırıcıyı ve ondalık ayırıcıyı kullanın.

Biçim kodu ayırıcıların konumlarını tanımlamak için kullanılır. Biçim kodunda ayırıcı ayarlanamaz. Bunun için **DecimalSep** ve **ThousandSep** değişkenlerini kod içinde kullanın.

Binlik ayırıcı, basamakları herhangi bir konum sayısına göre gruplandırmak için kullanılabilir: örneğin, on iki basamaklı parça numarasının "0012-4567-8912" olarak görüntülenmesi için "0000-0000-0000" (binlik ayırıcı="- ") şeklinde bir biçim dizesi kullanılabilir.

#### **Örnekler:**

**Sayı biçimi Açıklama** # ##0 Sayıyı binlik ayırıcılı bir tamsayı olarak tanımlar. Bu örnekte binlik ayırıcı olarak " " kullanılmıştır. ###0 sayıyı binlik ayırıcısız bir tamsayı olarak tanımlar. 0000 Sayıyı en az dört basamaklı bir tamsayı olarak tanımlar. Örneğin, 123 sayısı 0123 olarak gösterilir. 0.000 Üç ondalık basamaklı sayıyı tanımlar. Bu örnekte ondalık ayırıcı olarak "." kullanılmıştır. Sayı biçimi örneği

## Özel sayı biçimleri

Qlik Sense, ikili, sekizli ve onaltılı da dahil olmak üzere 2 ile 36 arasındaki herhangi bir tabanda sayıları yorumlayabilir ve biçimlendirebilir. Ayrıca, Roma rakamı biçimlerini de işleyebilir.

Özel sayı biçimleri

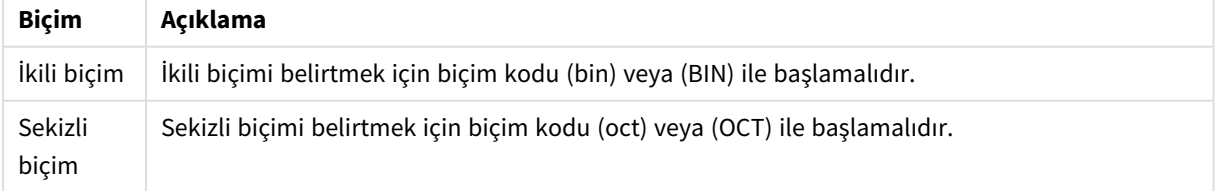

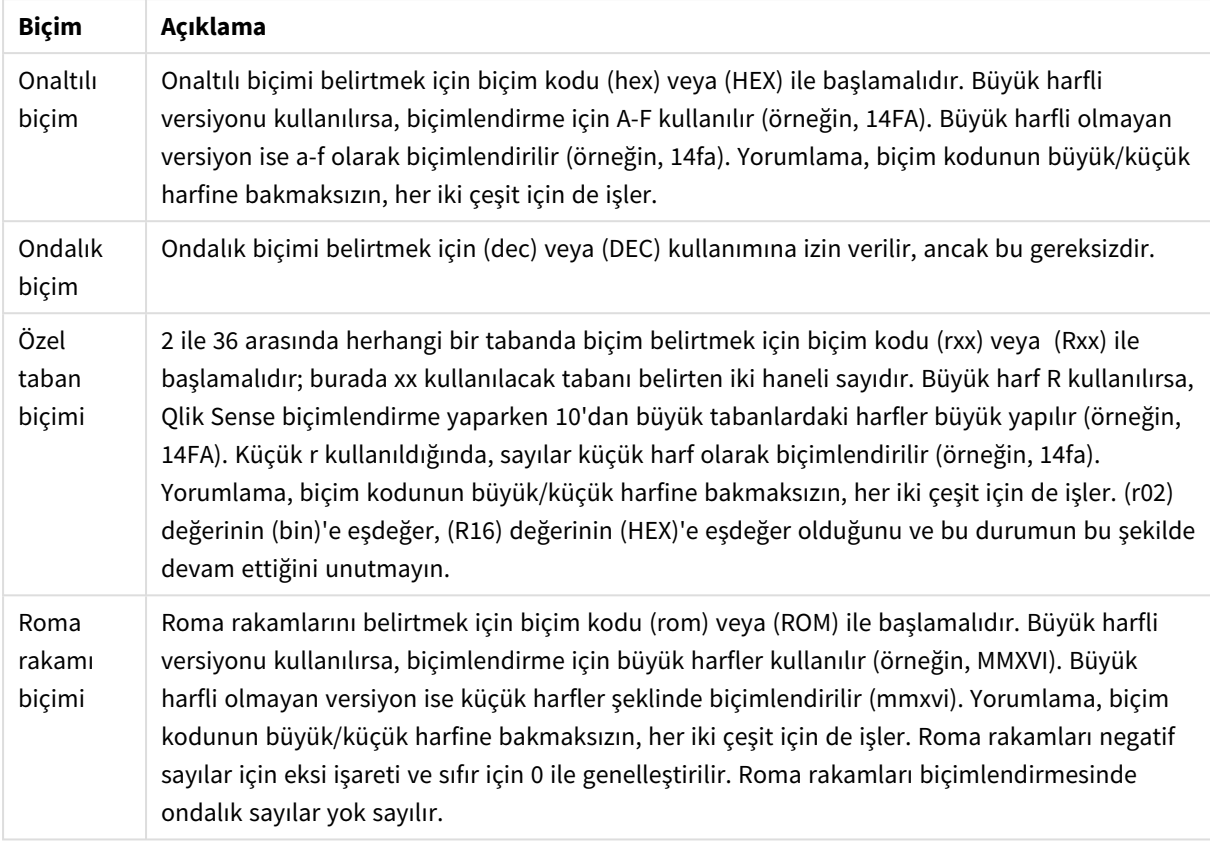

#### **Örnekler:**

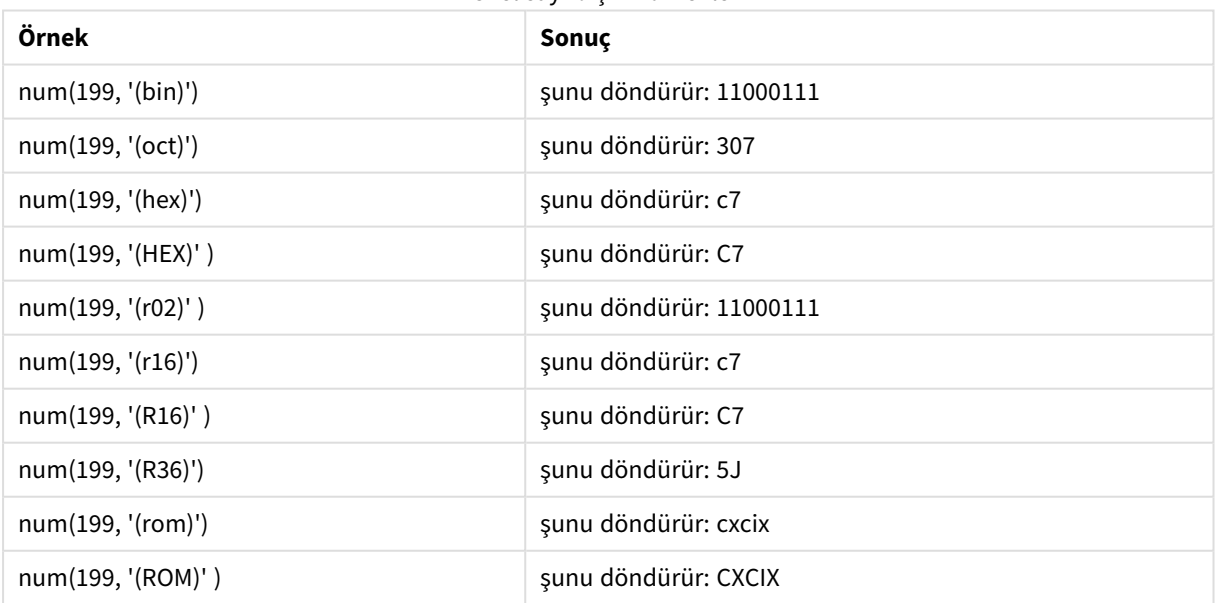

#### Özel sayı biçimi örnekleri

### Tarihler

Bir tarihi biçimlendirmek için aşağıdaki sembolleri kullanabilirsiniz. Rastgele ayırıcılar kullanılabilir.

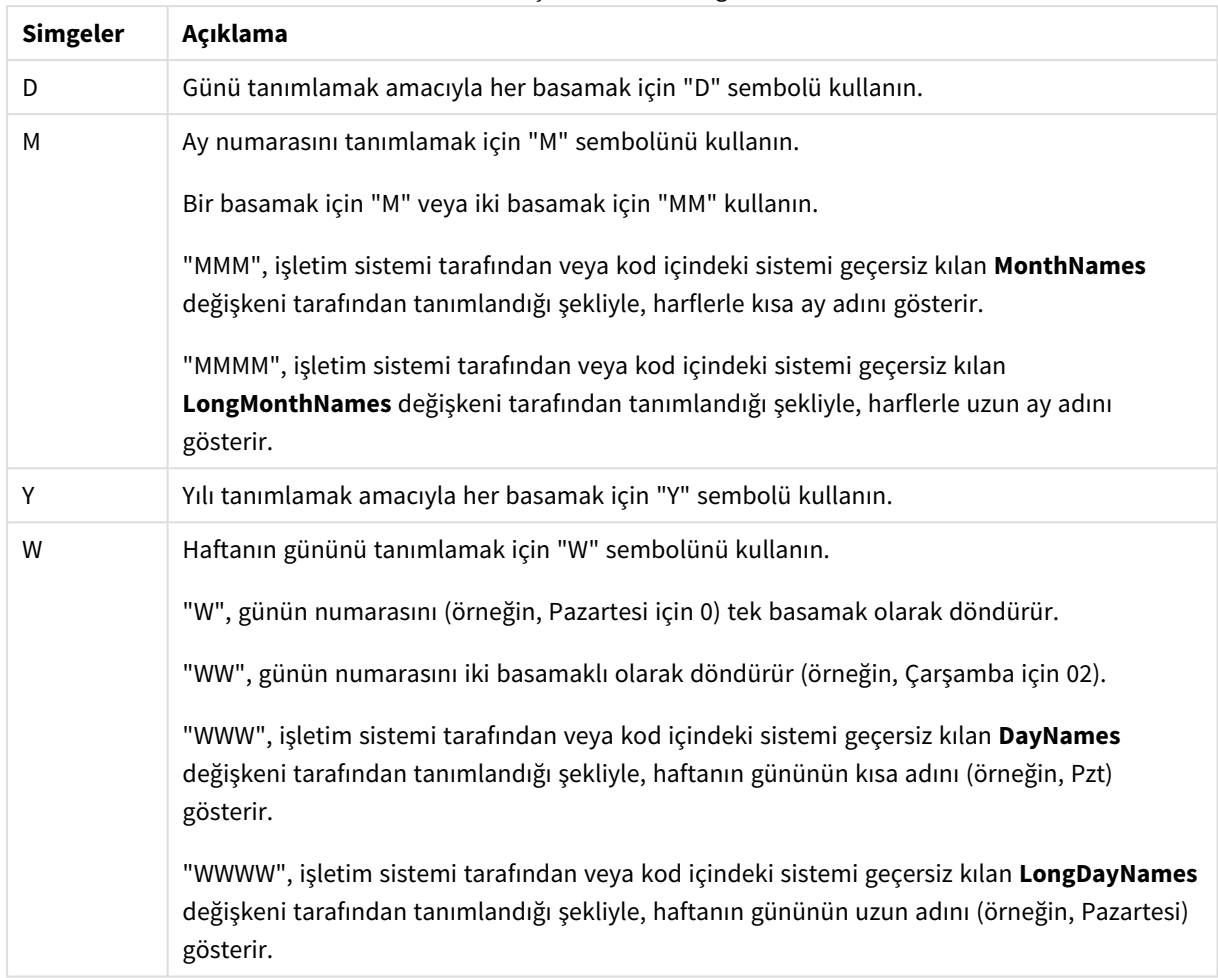

#### Tarih biçimlendirme simgeleri

#### **Örnekler: (örnek tarih olarak 31 Mart 2013 kullanıldığında)**

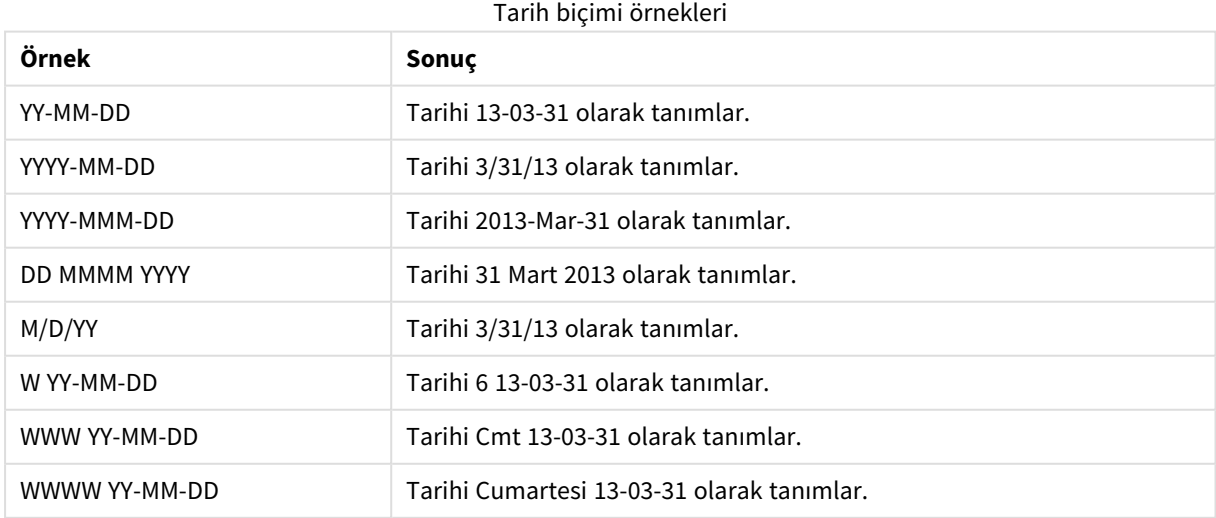

### Zamanlar

Bir zamanı biçimlendirmek için aşağıdaki sembolleri kullanabilirsiniz. Rastgele ayırıcılar kullanılabilir.

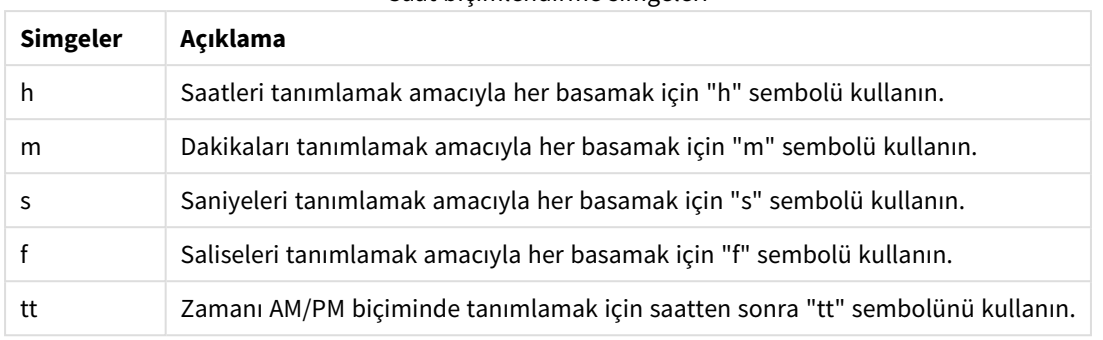

#### Saat biçimlendirme simgeleri

#### **Örnekler: (örnek saat olarak 18:30 kullanıldığında):**

#### Saat biçimi örnekleri

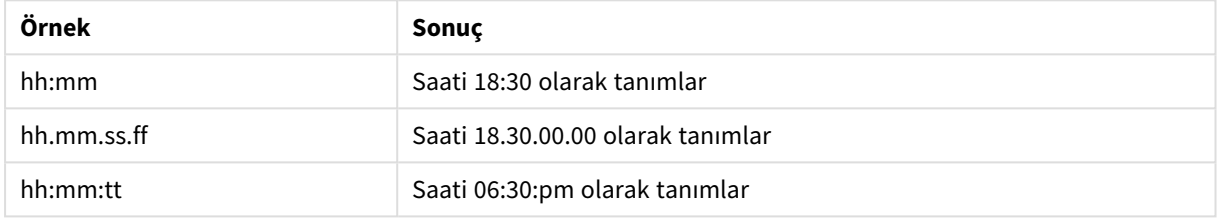

#### Zaman damgaları

Yukarıdaki tarihler ve saatler için kullanılan aynı gösterim zaman damgalarında kullanılır.

#### **Örnekler: (örnek zaman damgası olarak 31 Mart 2013 18:30 kullanıldığında):**

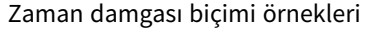

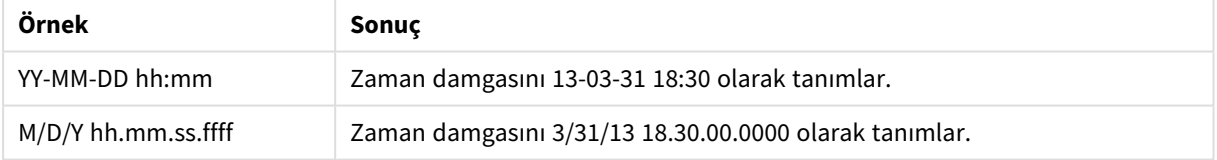

## 4.5 QVD dosyalarıyla çalışma

QVD (QlikView Data) dosyası, Qlik Sense uygulamasından dışa aktarılmış bir veri tablosu içeren bir dosyadır. QVD, yerel bir Qlik biçimidir ve yalnızca Qlik Sense uygulamasına yazılabilir ve QlikView tarafından okunabilir. Dosya biçimi bir koddan veri okuma sırasında hız sağlamak için optimize edilmiştir, ancak oldukça kompakt olan yapısını korumaktadır. Dosya biçimi bir koddan veri okuma sırasında hız sağlamak için optimize edilmiştir, ancak oldukça kompakt olan yapısını korumaktadır. Bir QVD dosyasından veri okumak, normalde diğer veri kaynaklarından okumaktan 10-100 kat daha hızlıdır.

QVD dosyaları iki modda okunabilir: standart (hızlı) ve optimize (daha hızlı). Seçilen mod, kod altyapısı tarafından otomatik olarak belirlenir.

Optimize edilmiş yüklerle ilgili bazı sınırlamalar vardır. Alanlar yeniden adlandırılabilir ancak burada sözü edilen işlemler, optimize edilmiş yüklemeyi devre dışı bırakır ve standart yüklemeyle sonuçlanır.

- <sup>l</sup> Yüklenen alanlardaki dönüştürmeler.
- <sup>l</sup> Qlik Sense uygulamasının, kayıtların paketini açmasına neden olan **where** cümlesini kullanma.
- <sup>l</sup> Yüklenen bir alanda **Harita** kullanma.

## QVD dosyalarının amacı

QVD dosyaları birçok amaçla kullanılabilir ve belirli bir durumda birden fazlası geçerli olabilir. En az dört ana kullanım kolayca tanımlanabilir:

- <sup>l</sup> Yükleme hızını artırma Değişmeyen veya yavaş değişen giriş verilerinin QVD dosyalarında ara belleğe alınmasıyla, kod yürütme büyük veri kümeleri için önemli ölçüde hızlandırılır.
- <sup>l</sup> Veritabanı sunucularında yükü azaltma Harici veri kaynaklarından alınan verilerin miktarı da önemli ölçüde azaltılabilir. Bu, harici veritabanları ve ağ trafiği üzerindeki iş yükünü azaltır. Ayrıca, birkaç kodun aynı verileri paylaştığı durumlarda, verilerin kaynak veritabanından bir QVD dosyasına bir kez yüklenmesi gerekir. Diğer uygulamalar aynı verileri bu QVD dosyasıyla kullanabilir.
- Birden çok uygulamaya ait verileri birleştirme **binary** kod deyimiyle, tek bir uygulamadan başka bir uygulamaya veri yüklenebilir ancak QVD dosyalarıyla bir kod herhangi bir sayıda uygulamaya ait verileri birleştirebilir. Bu, örneğin uygulamaların farklı iş birimlerine ait benzer verileri birleştirmesine imkan tanır.
- Artıslı

Yaygın olarak görülen birçok durumda QVD fonksiyonu, büyümekte olan bir veritabanından yalnızca yeni kayıtlar yüklenerek artışlı yükleme için kullanılabilir.

## QVD dosyaları oluşturma

QVD dosyası iki şekilde oluşturulabilir:

- <sup>l</sup> Koddaki **store** komutunu kullanarak açık oluşturma ve adlandırma. Kod içinde önceden okunan bir tablonun veya bunun bir parçasının seçtiğiniz bir konumdaki açıkça adlandırılmış bir dosyaya dışa aktarılmasını belirtin.
- <sup>l</sup> Koddan otomatik oluşturma ve bakım. Bir **LOAD** veya **SELECT** deyiminden önce **buffer** ön ekini kullandığınızda Qlik Sense, belirli koşullar altında veriler yeniden yüklenirken orijinal veri kaynağının yerine kullanılabilecek bir QVD dosyasını otomatik olarak oluşturur.

Sonuç olarak elde edilen QVD dosyaları arasında okuma hızı açısından bir fark yoktur.

## QVD dosyalarından veri okuma

Aşağıdaki yöntemlerle, QVD dosyası okunabilir veya bu dosyaya erişilebilir:

<sup>l</sup> QVD dosyasını açık veri kaynağı olarak yükleme. QVD dosyalarına, tüm diğer metin dosyası türlerinde (csv, fix, dif, biff, vb.) olduğu gibi kodundaki bir **LOAD** deyimi ile referansta bulunulabilir.

Örneğin:

- LOAD \* from xyz.avd (avd)
- LOAD Name, RegNo from xyz.qvd (qvd)
- LOAD Name as a, RegNo as b from xyz.qvd (qvd)
- <sup>l</sup> Arabelleğe alınan QVD dosyalarını otomatik olarak yükleme. **buffer** ön eki **LOAD** veya **SELECT** deyimlerinde kullanıldığında, okumaya yönelik açık deyimler gerekli değildir. Qlik Sense, orijinal **LOAD** veya **SELECT** deyimiyle veri almaya kıyasla, QVD dosyasına ait verileri ne ölçüde kullanacağını belirler.
- <sup>l</sup> QVD dosyalarına koddan erişme. Birkaç kod fonksiyonu (tümü **qvd** ile başlayan), QVD dosyasının XML üst bilgisinde bulunan verilerle ilgili çeşitli bilgileri almak için kullanılabilir.

## QVD biçimi

QVD dosyası tam olarak bir veri tablosu içerir ve üç parçadan oluşur:

• Üst bilgi.

*QVD dosyası QlikView ile oluşturulursa, üst bilgi tablodaki alanları, sonraki bilgilerin düzenini ve diğer meta verileri açıklayan doğru biçimlendirilmiş bir XML üst bilgisidir (UTF-8 karakter kümesinde).*

- Bayt dolgulamalı biçimdeki sembol tabloları.
- Bit dolgulamalı biçimdeki gerçek tablo verisi.

## 4.6 uygulamasında analiz bağlantılarını yapılandırmaQlik Sense Desktop

Analiz bağlantılarını kullanarak harici analizi, iş keşfinizle tümleştirebilirsiniz. Analiz bağlantısı, harici bir hesaplama altyapısını çağırarak komut dosyalarında ve grafiklerde kullanabileceğiniz ifadeleri genişletir (bunu yaptığınızda hesaplama altyapısı, sunucu tarafı uzantısı (SSE) olarak hareket eder). Örneğin, R için bir analiz bağlantısı oluşturabilir ve verileri yüklerken istatistiksel ifadeleri kullanabilirsiniz.

Qlik Sense Desktop için yapılandırma, *Settings.ini* dosyasında yapılmalıdır.

#### **Aşağıdakileri yapın:**

- 1. *Settings.ini* dosyasını açın. Qlik Sense Desktop için bu dosya, *C:/Users/<Kullanıcı Kimliği>/Belgeler/Qlik/Sense/* veya *C:/Users/AppData/Local/Programs/Qlik/Sense/Engine* konumunda yer alır. Qlik Sense için bu dosya şu konumda yer alır: *C:/ProgramData/Qlik/Sense/Engine/*.
- 2. Aşağıdaki yapılandırmayı ekleyin (sonundaki boş satıra dikkat edin): [Ayarlar 7] SSEPlugin=<PluginConfig>[;<PluginConfig>...]

Burada <PluginConfig>, aşağıdakileri içeren yapılandırma öğelerinin virgülle ayrılmış bir listesidir:

<EngineName>,<Address>[,<PathToCertFile>,<RequestTimeout>,<ReconnectTimeout>]

*Yeni bağlantılar eklendikten ya da mevcut bağlantıların değiştirilmesinden sonra, yapılan değişikliklerin etkili olması için Qlik Sense Desktop uygulamasının yeniden başlatılması gerekir.*

*Sunucu tarafı uzantısının (SSE) eklenti sunucusu, Qlik Sense başlatılmadan önce çalışıyor olmalıdır. Aksi takdirde bağlantı kurulamaz.*

## Qlik açık kaynaklı SSE depoları

Aşağıdaki iki Qlik SSE deposu açık kaynaklıdır:

- <sup>l</sup> *https://github.com/qlik-oss/server-side-extension* SSE protokolünü, genel belgeleri ve Python ve C++ dillerinde yazılmış örnekleri içerir.
- <sup>l</sup> *https://github.com/qlik-oss/sse-r-plugin* C# dilinde yazılmış R eklentisinin yalnızca kaynak kodunu içerir. Depoyu kullanabilmek için önce eklenti oluşturmanız gerekir.

## Öğelerin açıklaması

<EngineName>: Uygulamada eklenti fonksiyonlarını kullanarak ifadelerin içinden kullanılacak eklentileri eşler/takma isim verir, ör. Python eklentisi için *SSEPython*.

<Address>: İki öğeden oluşan noktalı virgüle ayrılmış bir listedir.

- <Host>: Eklentinin DNS adıdır (veya IP adresi).
- <Port>: Eklentinin dinlediği bağlantı noktasıdır (genellikle 50051).

<PathToCertFile>: Eklentiyle güvenli bağlantı kurmak için istemci sertifikalarının bulunduğu klasöre yönlendiren dosya sistemi yoludur. İsteğe bağlı. Bu çıkarılırsa kurulan bağlantı güvenli olmayabilir. Bu yol, yalnızca sertifikaların bulunduğu klasöre yönlendirir. Bunların bu klasöre kopyalandığından emin olmanız gerekir. Üç sertifika dosyası şu şekilde adlandırılmalıdır: *root\_cert.pem*, *sse\_client\_cert.pem*, *sse\_client\_ key.pem*. Yalnızca ortak kimlik doğrulamasına (sunucu ve istemci kimlik doğrulaması) izin verilir.

<RequestTimeout>: Tam sayı (saniye). İsteğe bağlı. Varsayılan değer 0 (sonsuz) olarak belirlenmiştir. Mesaj süresi için zaman aşımı.

<ReconnectTimeout>: Tam sayı (saniye). İsteğe bağlı. Varsayılan değer 20 (saniye) olarak belirlenmiştir. Eklentiyle olan bağlantının kopmasından sonra, istemcinin eklentiyle tekrar bağlantı kurmaya çalışmasına dek geçen süredir.

#### **Örnekler:**

- <sup>l</sup> Bir SSE eklenti sunucusunun tanımlandığı örnek: SSEPlugin=SSEPython,localhost:50051
- İki SSE eklenti sunucusunun tanımlandığı örnek: SSEPlugin=SSEPython,localhost:50051;R,localhost:50053

• Bir SSE eklenti sunucusunun sertifika yolu olmadan ancak zaman aşımı setleriyle tanımlandığı örnek: SSEPlugin=SSEPython,localhost:50051,,0,20

# 5 Section Access ile veri güvenliğini yönetme

Section Access, bir uygulamanın güvenliğini kontrol etmek için kullanılır. Temelde, kimin neyi göreceğini tanımlamak için bir güvenlik tablosu eklediğiniz veri yükleme komut dosyasının bir parçasıdır. Qlik Sense bu bilgileri, kullanıcı uygulamayı açtığında, yani uygulamadaki verilerin bir kısmı, kimliğine bağlı olarak kullanıcıdan gizlendiğinde, verileri uygun kapsama indirgemek için kullanır. Section Access, uygulamadaki verilerle sıkı bir şekilde entegre edilmiştir ve erişimi kontrol etmek için uygulamayı kullanır. Bu dinamik veri azaltma biçimi, tablo satırlarını, sütunlarını veya her ikisinin bir bileşimini hedefleyebilir. Daha fazla bilgi için bkz. [Qlik'te](https://www.qlik.com/us/trust) Güven ve [Güvenlik.](https://www.qlik.com/us/trust)

## 5.1 Yükleme komut dosyasındaki bölümler

Veri erişimi kontrolü, verilerin normalde yüklendiği gibi yüklenen bir veya daha fazla güvenlik tablosu üzerinden yönetilir. Böylece bu tabloların standart bir veritabanında veya elektronik tabloda depolanması mümkün olur. Güvenlik tablolarını yöneten komut dosyası ifadeleri, komut dosyasında Section Access ifadesi tarafından başlatılan bir yetkilendirme bölümünde verilir.

Komut dosyasında bir yetkilendirme bölümü tanımlanmışsa komut dosyasının uygulama verilerini yükleyen kısmı, Section Application ifadesi tarafından başlatılan farklı bir bölüme yerleştirilmelidir.

#### **Örnek:**

```
Section Access;
Load * INLINE [
   ACCESS, USERID, REDUCTION
   USER, AD_DOMAIN\ADMIN, *
   USER, AD_DOMAIN\A, 1
   USER, AD_DOMAIN\B, 2
   USER, AD_DOMAIN\C, 3
   ADMIN, INTERNAL\SA_SCHEDULER,
];
Section Application;
T1:
Load *,
NUM AS REDUCTION;
LOAD
Chr(RecNo()+ord('A')-1) AS ALPHA,
RecNo() AS NUM
AUTOGENERATE 3;
```
Komut dosyasında değişiklik yaptıktan sonra, değişikliklerin etkili olması için her zaman verileri yeniden yüklemeniz gerektiğini unutmayın.

## Section Access sistem alanları

Erişim seviyeleri, komut dosyasının Section Access bölümünde yüklenen bir veya daha fazla güvenlik tablosunda kullanıcılara atanır. Bu tablolar en az iki sistem alanı içermelidir: erişim düzeyini tanımlayan alan olan ACCESS ve USERID veya USER.EMAIL . Başka isteğe bağlı sistem alanları kullanım durumuna göre

eklenebilir. Section Access sistem alanlarının tamamı aşağıda açıklanmaktadır.

#### ACCESS

Karşılık gelen kullanıcının ne tür erişime sahip olması gerektiğini tanımlar.

Qlik Sense uygulamalarına erişim belirli kullanıcılar için yetkilendirilebilir. Güvenlik tablosunda, kullanıcılar ADMIN veya USER erişim düzeylerine atanabilir. ADMIN ayrıcalıklarına sahip bir kullanıcı, güvenlik tablosu ile sınırlandırılmadıkça uygulamadaki tüm verilere erişebilir. USER ayrıcalıklarına sahip bir kullanıcı, yalnızca güvenlik tablosunda tanımlanan verilere erişebilir. Geçerli bir erişim düzeyi atanmamışsa kullanıcı uygulamayı açamaz.

Section Access bir yeniden yükleme senaryosunda kullanılırsa, zamanlayıcı hizmet kullanıcısı olan INTERNAL \ SA\_SCHEDULER yeniden yüklemeleri gerçekleştirmek için ADMIN erişimine ihtiyaç duyar. Örneğin:

```
Section Access;
LOAD * inline [
    ACCESS, USERID
    ADMIN, INTERNAL\SA_SCHEDULER
];
```
INTERNAL \ SA\_SCHEDULER hesabını kullanmak istemiyorsanız alternatif bir yöntem için bkz. *Verileri [yeniden](#page-175-0) yüklemek için kimliğe [bürünmeyi](#page-175-0) kullanma (page 176)*.

Section Access, şablon uygulamasındaki isteğe bağlı bir uygulama oluşturma (ODAG) senaryosunda kullanılıyorsa INTERNAL\SA\_API kullanıcısı Section Access tablosuna ADMIN olarak dahil edilmelidir. Örneğin:

```
Section Access;
LOAD * inline [
    ACCESS, USERID
    ADMIN, INTERNAL\SA_API
];
```
#### USERID

Bir Qlik Sense alan adına ve kullanıcı adına karşılık gelen bir dize içerir. Qlik Sense, oturum açma bilgilerini proxy hizmetinden alır ve bu alandaki değerle karşılaştırır.

Bir joker karakter (\*), güvenlik tablosunda belirtilen diğer koşullara göre, tüm kullanıcılar olarak yorumlanır. Örneğin, aşağıdaki güvenlik tablosunda, Qlik Sense Kiracı Yöneticilerinde bulunan kullanıcılar listelenen tüm AZALTMA değerlerini görebilir.

```
Section Access;
LOAD * INLINE [
  ACCESS, USERID, GROUP, GROUP, REDUCTION
  ADMIN, *, \qquad \qquad Qlik Sense Tenant Admins, *
  USER, QLIK-POC\SOMEOTHERUSER1, *, 1
  USER, QLIK-POC\SOMEOTHERUSER2, *, 2
  ...
```
];

*USERID ve NTNAME, aynı kimlik doğrulama bilgilerini kullanır; bu nedenle güvenlik tablosunda aynı satırda her ikisinin işaretlenmesi gerekmez. İki alan arasındaki fark, NTNAME uygulamasının grupları da denetlemesidir.*

#### NTNAME

*NTNAME eski bir QlikView alanıdır ve QlikView aynı güvenlik tablosunu kullanmıyorsa USERID kullanılması önerilir.*

Windows NT Etki Alanı kullanıcı adı veya grup adına karşılık gelen dize içermesi gereken bir alan. Farklı bir kimlik doğrulama sistemi kullanılıyorsa kimliği doğrulanan kullanıcının adını içermelidir. Qlik Sense, işletim sisteminden oturum açma bilgilerini getirir ve bu alandaki değerle karşılaştırır.

#### **GROUP**

Qlik Sense içindeki bir gruba karşılık gelen bir dize içerir. Qlik Sense, proxy tarafından sağlanan kullanıcıyı bu grupla çözümler.

#### **SERIAL**

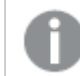

*SERIAL eski bir QlikView alanıdır ve sadece Qlik Sense kullanmanız halinde kullanılmaz.*

Platforma karşılık gelen bir dizeyi içerir. Alan 'QLIKSENSE' dizesi veya '\*' joker karakteri içeriyorsa, güvenlik tablosundaki diğer alanlara bağlı olarak erişim verilebilir.

*SERIAL alanı bir lisans numarası içeriyorsa Bölüm Erişimi satırı belgeye erişimi reddeder. Bu ayar yalnızca QlikView içinde geçerlidir.*

#### OMIT

Bu özel kullanıcı için atlanacak alanın adını içerir. Joker karakterler kullanılabilir ve alan boş olabilir.

*Anahtar alanlara OMIT uygulamamanız önerilir. Atlanan anahtar alanlar veri modeli görüntüleyicisinde görünür ancak içerik kullanılamaz. Bu durum kullanıcı açısından kafa karışıklığına neden olabilir. Buna ek olarak, bir görselleştirmede kullanılan alanlara OMIT uygulamak, atlanan alanlara erişim izni bulunmayan kullanıcılar için görselleştirmenin tam olarak görüntülenmemesine neden olabilir.*

## 5.2 Bir uygulamaya yönelik kullanıcı erişimini yönetme

Section Access en basit şekliyle belirli kullanıcıların bir uygulamaya erişimini kısıtlamak için kullanılabilir. Kullanıcıların bir uygulamaya erişimi hariç tutma yoluyla reddedilir. Başka bir deyişle, güvenlik tablosunda belirli bir kullanıcı kimliği listelenmemişse uygulamaya erişemez. Bu kuralın tek istisnası, güvenlik tablosundaki satırlardan birinde USERID alanına bir joker karakter (\*) atanmasıdır. Bu durumda joker karakter, kimliği doğrulanmış tüm kullanıcıların uygulamaya erişebileceği anlamına gelir. Kullanıcı kimliklerinin bir listesini içeren bir güvenlik tablosu örneği:

```
Section Access;
LOAD * inline [
   ACCESS, USERID
   ADMIN, AD_DOMAIN\ADMIN
   USER, AD_DOMAIN\A
   USER, AD_DOMAIN\B
];
Section Application;
```
# 5.3 Bir uygulamadaki belirli verilere yönelik kullanıcı erişimini yönetme

Dinamik veri azaltma, bir kullanıcının uygulamanın kendisine erişmesine izin verildikten sonra Qlik Sense uygulamalarındaki veri tablolarında bulunan satırlar ile sütunlara erişimi sınırlar.

## Satır seviyesinde verilere erişimi yönetme

Yükleme komut dosyasının erişim bölümündeki güvenlik tablosuna bir veri azaltma sütunu ekleyerek satır seviyesinde verilere erişimi kısıtlayın. Belirli kayıtlar (satırlar), Section Access verileri gerçek verilere bağlanarak kullanıcılardan gizlenebilir. Gösterilecek veya hariç tutulacak verilerin seçimi, komut dosyasının Section Access ve Section Application kısımlarında ortak adlara sahip bir veya daha fazla azaltma alanı bulundurularak kontrol edilir. Kullanıcı oturumu açıldıktan sonra Qlik Sense, erişim bölümü içindeki azaltma alanlarında bulunan seçimleri, uygulama bölümü içindeki alanlara tam olarak aynı alan adlarıyla eşlemeyi dener (alan adları büyük harfle yazılmalıdır). Seçimler yapıldıktan sonra, Qlik Sense bu seçimlerle hariç tutulan tüm verileri kalıcı bir şekilde kullanıcıdan gizler. Veri azaltma sütununda alan değeri olarak bir joker karakter (\*) kullanılırsa, kullanıcının güvenlik tablosundaki tüm seçili indirim alanlarıyla ilişkili kayıtlara erişmesine izni verildiği şeklinde yorumlanır.

Qlik Sense, Bölüm Erişimi'ndeki azaltma alanını veri modelindeki alanlarla karşılaştırırken, aşağıdaki davranışlar beklenir:

- <sup>l</sup> Veri modelindeki bir alan değeri, Bölüm Erişimi'ndeki azaltma alanıyla eşleşirse uygulama, belirtilen kullanıcı için eşleşmeyle ilişkili verileri göstererek açılır. Diğer veriler gizlenir.
- <sup>l</sup> Azaltma alanı değeri, veri modelindeki değerlerden hiçbiriyle eşleşmezse uygulama normal bir KULLANICI için açılmaz. Ancak, YÖNETİCİ olarak işaretlenmiş bir kullanıcı için azaltma olmadan açılacaktır.

Amaçlananlardan farklı erişim kombinasyonlarına izin vereceğinden, Bölüm Erişimi'nde birden fazla azaltma alanı kullanılması önerilmez.

*Veri azaltma sütunundaki \* joker karakteri yalnızca güvenlik tablosundaki tüm değerleri ifade eder. Section Access'te, güvenlik tablosunun azaltma sütununda bulunmayan değerler varsa, bunlar azaltılır.*

*Tüm alan adları ve alan değerleri, erişim bölümü içinde varsayılan olarak büyük harfe dönüştürüldüğünden, yukarıda açıklanan aktarımda kullanılan tüm alan adları ve bu alanlardaki tüm alan değerleri büyük harf olmalıdır.*

*Varsayılan olarak, bir Qlik Management Console görevinde komut dosyasını yeniden yüklemeyi etkinleştirmek isterseniz, ADMIN erişimine sahip INTERNAL\SA\_SCHEDULER hesap kullanıcısı gerekir. INTERNAL \ SA\_SCHEDULER hesabını kullanmak istemiyorsanız alternatif bir yöntem için bkz. [Verileri](#page-175-0) yeniden yüklemek için kimliğe [bürünmeyi](#page-175-0) kullanma (page 176).*

#### **Örnek: Kullanıcı kimliğine göre satır seviyesinde veri azaltma**

```
Section Access;
Authorization:
LOAD * inline [
   ACCESS, USERID, REDUCTION
   ADMIN, AD_DOMAIN\ADMIN, *
   USER, AD_DOMAIN\A, 1
   USER, AD_DOMAIN\B, 2
   USER, AD_DOMAIN\C, *
   ADMIN, INTERNAL\SA_SCHEDULER, *
];
Section Application;
T1:
LOAD *,
NUM AS REDUCTION;
LOAD
RecNo() AS NUM
AUTOGENERATE 3;
```
Bu örnekte, REDUCTION alanı (büyük harf) artık hem Section Access hem de Section Application'da mevcuttur (tüm alan değerleri de büyük harftir). Bu iki alan adı normalde farklı ve ayrılmıştır; ancak Section Access kullanıldığında bu alanlar bağlanır ve kullanıcıya gösterilen kayıtların sayısı azalır.

Sonuç şöyle olur:

- <sup>l</sup> ADMIN kullanıcısı tüm alanları ve yalnızca REDUCTION = 1 veya REDUCTION =2 olduğunda diğer kullanıcıların görebileceği kayıtları görebilir.
- <sup>l</sup> A kullanıcısı tüm alanları, ancak yalnızca REDUCTION=1 ile ilişkili kayıtları görebilir.
- <sup>l</sup> B kullanıcısı tüm alanları, ancak yalnızca REDUCTION=2 ile ilişkili kayıtları görebilir.
- <sup>l</sup> C kullanıcısı tüm alanları ve yalnızca REDUCTION = 1 veya REDUCTION =2 olduğunda diğer kullanıcıların görebileceği kayıtları görebilir.

## Sütun seviyesinde verilere erişimi yönetme

Section Access kodundaki güvenlik tablosuna OMIT sistem alanını ekleyerek sütun seviyesinde verilere erişimi kısıtlayın. Aşağıdaki örnekte, satır verisi azaltmanın kullanıldığı önceki örnek temel alınmıştır.

#### **Örnek: Kullanıcı kimliğine göre sütun verisi azaltma**

```
Section Access;
LOAD * inline [
   ACCESS, USERID, REDUCTION, OMIT
   ADMIN, AD_DOMAIN\ADMIN, *,
   USER, AD_DOMAIN\A, 1,USER, AD_DOMAIN\B, 2, NUM
   USER, AD_DOMAIN\C, 3, ALPHA
   ADMIN, INTERNAL\SA_SCHEDULER, *,
];
Section Application;
T1:
LOAD *,
NUM AS REDUCTION;
LOAD
Chr( RecNo()+ord('A')-1) AS ALPHA,
RecNo() AS NUM
AUTOGENERATE 3;
Section Access'te OMIT alanı kullanıcıdan gizlenmesi gereken alanları tanımlar.
```
Sonuç şöyle olur:

- ADMIN kullanıcısı tüm alanları ve yalnızca bu örneğe göre REDUCTION 1, 2 veya 3 olduğunda diğer kullanıcıların görebileceği kayıtları görebilir.
- A kullanıcısı tüm alanları, ancak yalnızca REDUCTION=1 ile ilişkili kayıtları görebilir.
- <sup>l</sup> B kullanıcısı, NUM hariç tüm alanları ve yalnızca REDUCTION=2 ile ilişkili kayıtları görebilir.
- <sup>l</sup> C kullanıcısı, ALPHA hariç tüm alanları ve yalnızca REDUCTION=3 ile ilişkili kayıtları görebilir.

*Bazı görselleştirmeler, oluşturmak için karşılanması gereken minimum veri gereksinimlerine sahiptir. Bu nedenle, bir kullanıcının veri görünümünden sütun seviyesinde bir alan çıkarıldığında "Tamamlanmamış görselleştirme" uyarısı görüntülenebilir.*

## Kullanıcı gruplarına erişimi yönetme

Section Access size grup üyeliği aracılığıyla kullanıcıların görebileceği verilerin kapsamını sınırlama seçeneği sunar. Kullanıcı gruplarını kullanarak verilerinizi kısıtlamak için GROUP alan adını erişim bölümündeki güvenlik tablosuna ekleyin ve GROUP alanı için değerler tanımlayın.

#### **Örnek: Kullanıcı gruplarına göre veri azaltımı**

```
Section Access;
LOAD * inline [
  ACCESS, USERID, GROUP, REDUCTION, OMIT
  USER, *, \longrightarrow ADMIN, *,
  USER, *, A, 1,USER, *, B, 2, NUM
  USER, *, C, 3, ALPHA
  USER, *, GROUP1, 3,
  ADMIN, INTERNAL\SA_SCHEDULER, *, *,
```

```
];
section application;
T1:
LOAD *,
NUM AS REDUCTION;
LOAD
Chr( RecNo()+ord('A')-1) AS ALPHA,
RecNo() AS NUM
AUTOGENERATE 3;
Sonuç şöyle olur:
```
- <sup>l</sup> REDUCTION, bu örnekte 1, 2 veya 3 olduğunda ADMIN grubuna ait kullanıcıların tüm alanları ve yalnızca diğer kullanıcıların görebileceği kayıtları görmesine izin verilir.
- <sup>l</sup> A grubundaki kullanıcılar tüm alanlarda REDUCTION=1 ile ilişkili verileri görebilir.
- <sup>l</sup> B grubundaki kullanıcılar REDUCTION=2 ile ilişkili verileri görebilir, ancak NUM alanındaki verileri göremez
- <sup>l</sup> C grubundaki kullanıcılar REDUCTION=3 ile ilişkili verileri görebilir, ancak ALPHA alanındaki verileri göremez
- <span id="page-175-0"></span><sup>l</sup> GROUP1 grubundaki kullanıcılar tüm alanlarda REDUCTION=3 ile ilişkili verileri görebilir

Qlik Sense kullanıcıyı UserID ile karşılaştırır ve tablodaki gruplara göre çözer. Kullanıcı, erişim izni verilen bir gruba aitse veya eşleşirse uygulamaya erişebilir.

# 5.4 Verileri yeniden yüklemek için kimliğe bürünmeyi kullanma

Varsayılan olarak, dahili sistem hesabı SA\_SCHEDULER yeniden yükleme görevlerini çalıştırmak için kullanılır. Bu hesap yükseltilmiş ayrıcalıklara sahiptir ve teknik olarak her veri kaynağını kullanabilir. Bununla birlikte, QMC'de, yeniden yükleme görevlerini dahili sistem hesabı yerine uygulama sahibinin izinleriyle çalıştırmak için kimliğe bürünmeyi kullanan bir ayar vardır. Bu ayarı yapılandırdığınızda, yeniden yüklemeler için SA\_ SCHEDULER yerine uygulama sahibi kullanılır; bu, Section Access tablosuna SA\_SCHEDULER'ı değil, bunun yerine uygulama sahibini eklemeniz anlamına gelir. Bir görev zinciri içinde uygulamalarda, her sahibin erişim haklarına bağlı olarak kaynaklar için izinleri olan farklı sahipler olabilir.

## 5.5 Çoklu bulut ortamında kullanıcı erişimini yönetme

Bir Qlik Sense çoklu bulut ortamı, kullanıcı kimlik doğrulama mekanizmalarından oluşan bir karışımı içerir. Tipik olarak Qlik Sense Enterprise on Windows ile, Section Access güvenlik tablosundaki USERID , proxy hizmeti tarafından doğrulanır. Qlik Cloud içinde bir Kimlik Sağlayıcısı, kimlik doğrulama rolünü üstlenir. Sonuç olarak, Qlik Sense Enterprise on Windows gibi şirket içi bir ortam için kurulan Bölüm Erişimi bir bulut ortamında çalışmayacaktır.

Qlik Cloud ile bir OIDC Kimlik Sağlayıcısı (Qlik IdP veya özel IdP) kullanırken, subject claim giriş yaparken kullanıcıları tanımlamak için kullanılır. Bölüm Erişimi ile güvenlik tablosundaki USERID alanının değeri subject claim değeri ile karşılaştırılır. Kiracınızı kurduğunuzda, SAM hesap adının kimlik sağlayıcınızın subject claim değeri ile eşlendiğinden emin olun. Örneğin, SAM hesap adınız is AD\_DOMAIN\Dev ise,

subject claim değerini AD\_DOMAIN\Dev olarak ayarlayın. IdP'nin subject claim değerini görmek istiyorsanız, tarayıcıda kiracı URL'sine */api/v1/diagnose-claims* ifadesini ekleyin; örneğin, *kiracınız.us.qlikcloud.com/api/v1/diagnose-claims*. JSON yanıtı içinde, subject claim değeri sub olarak adlandırılır.

SAM hesap adını kullanamıyorsanız bir kullanıcının kimliğini doğrulamak için alternatif bir yol da vardır. Eposta adresleri farklı ortamlarda aynı kalma eğiliminde olduğundan, güvenlik tablosunda USERID yerine USER.EMAIL alanını kullanabilirsiniz. Güvenlik tablosunun nasıl görünebileceğine dair bir örnek:

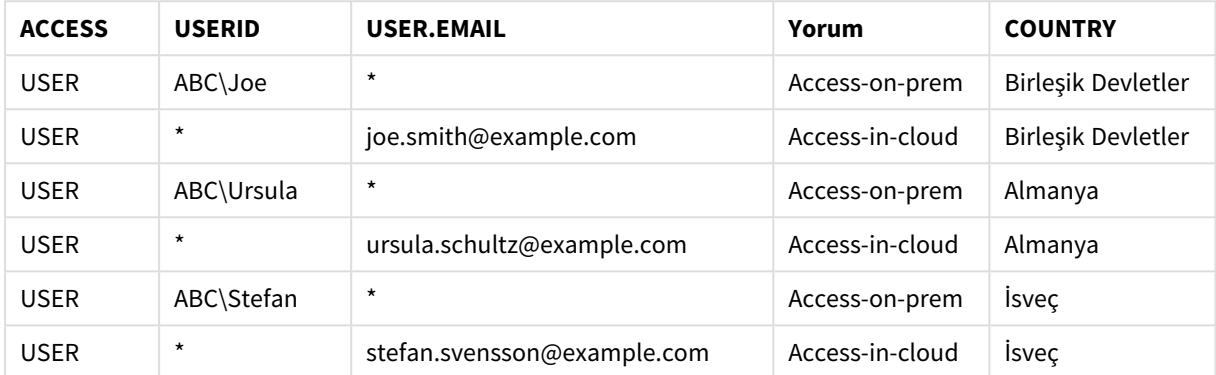

Yetkilendirme komut dosyası:

```
Section Access;
LOAD * INLINE [
  ACCESS, USERID, USER.EMAIL, COUNTRY
  USER, ABC\Joe, *, United States
  USER, *, joe.smith@example.com, United States
  USER, ABC\Ursula, *, Germany
  USER, *, ursula.schultz@example.com, Germany
  USER, ABC\Stefan, *, Sweden
  USER, *, stefan.svensson@example.com, Sweden
];
```
Her kullanıcının iki kaydı olduğunu unutmayın: Biri şirket içi erişim, diğeri bulut erişimi için. Joker karakterler, yalnızca ilgili kimlik doğrulama alanlarının kullanılmasını sağlar. Bu örnekte, COUNTRY bir veri azaltma alanı olarak kullanılmıştır.

## 5.6 Section Access ve Insight Advisor Chat kullanma

Section Access kullanan uygulamaları Insight Advisor Chat içinde kullanıma sunmak için, aşağıdaki hizmet kullanıcılarının Section Access komut dosyasında yönetici erişimi olduğundan emin olmalısınız:

- <sup>l</sup> INTERNAL/sa\_repository: Bu, kullanıcı erişimini kontrol etmek için Section Access komut dosyasını depo hizmetinde kullanıma sunar.
- <sup>l</sup> INTERNAL/sa\_scheduler: Bu, uygulamanın QMC görevlerini kullanarak tekrar yüklenmesine izin verir.

*Uygulama adlarında, alan adlarında veya ana öğe adlarında hassas bilgileriniz bulunuyorsa bu bilgiler, Section Access kullanan uygulamalar Insight Advisor Chat için kullanılabilir yapılarak açığa çıkarılabilir. Sorgular için uygulama önerilerinde, uygulama kullanıcıların erişimi olan klasörlerde bulunur. Bu klasörler içinde, uygulamaya ait Section Access içinde kullanıcıların erişimi olmayan uygulamalar bulunabilir. Ancak bu uygulamaları seçmenizin bir etkisi olmaz. Section Access kullanarak uygulamadaki mevcut öğeleri görüntülemek için Boyutlar veya Hesaplamalar'a tıklarken kullanıcılar, erişimleri olmayan öğeleri görebilir. Ancak kullanıcılar bu öğelere tıkladığında herhangi bir veriye ulaşamaz.*

Örneğin:

```
Section Access;
LOAD * inline [
      USERID ,ACCESS
      INTERNAL\sa_repository ,ADMIN
       INTERNAL\sa_scheduler ,ADMIN
      DOMAINNAME\user1 ,ADMIN
      DOMAINNAME\user2 ,USER
      DOMAINNAME\user3 ,USER
```

```
];
```
Bu kullanıcılar Section Access komut dosyasına eklendikten sonra, uygulamayı Insight Advisor Chat için kullanıma sunabilirsiniz. Uygulama, yeniden yüklendikten sonra Insight Advisor Chat içinde kullanılabilir.

## 5.7 Section Access'i kullanma yönergeleri ve ipuçları

Aşağıda Section Access hakkında bilinmesi gereken bazı önemli bilgiler ve faydalı ipuçları verilmiştir.

- <sup>l</sup> Erişim bölümündeki **LOAD** veya **SELECT** deyimlerinde listelenen tüm alan adları ve değerler büyük harfle yazılmalıdır. Alanı **LOAD** veya **SELECT** deyimi ile okumadan önce, **Upper** işlevini kullanarak veritabanında küçük harf içeren tüm alan adlarını büyük harfe dönüştürün.
- <sup>l</sup> Listelenen Section Access sistem alanı adlarını, veri modelinizde alan adı olarak kullanamazsınız.
- Uygulamalar, Section Access denetimleri uygulanmadan önce yayınlanmalıdır. Uygulama yeniden yüklendiğinde, yeni veya değiştirilen Section Access komut dosyaları uygulanmaz.
- <sup>l</sup> Anlık görüntü, anlık görüntüyü alan kullanıcının erişim haklarına göre verileri gösterir; anlık görüntü daha sonra bir hikayede paylaşılabilir. Ancak, kullanıcılar uygulamadaki canlı verileri görmek için bir hikayeden görselleştirmeye döndüğünde, kendi erişim haklarına göre kısıtlanır.
- <sup>l</sup> Değerler, renk yapılandırması tarafından gösterilebileceğinden, bölüm erişimi kullanıyor veya hassas verilerle çalışıyorsanız ana boyut değerlerine renk atamayın.
- <sup>l</sup> Kısıtlanmış verileri göstermekten kaçınmak için, uygulamayı yayınlamadan önce, bölüm erişimi ayarları olan tüm eklenmiş dosyaları kaldırın. Eklenmiş dosyalar, uygulama yayınlandığında dahil edilir. Yayınlanan uygulama kopyalanırsa ekli dosyalar kopyaya dahil edilir. Ancak bölüm erişimi kısıtlamaları ekli dosyalara uygulanırsa, dosyalar kopyalandığında bölüm erişimi ayarları korunmaz, böylece kopyalanan uygulamanın kullanıcıları ekli dosyalardaki tüm verileri görebilir.
- <sup>l</sup> Joker karakter (\*); tabloda bu alanın tüm (listelenen) değerleri olarak yorumlanır. Kodun erişim bölümüne yüklenmiş bir tablodaki sistem alanlarından birinde (USERID, GROUP) kullanılması durumunda, bu alanın tüm (listelenmemiş olanlar da dahil) olası değerleri olarak yorumlanır.
- <sup>l</sup> Güvenlik alanları farklı tablolara konabilir.
- Bir QVD dosyasından veriler yüklenirken Upper işlevi, yükleme hızını düşürür.
- Section Access'i ayarlayarak kendinizi uygulama dışında kalacak şekilde kilitlerseniz, uygulamayı veriler olmadan açabilir ve veri kod dosyasında erişim bölümünü düzenleyebilirsiniz. Bu, veri kod dosyasını düzenlemenizi ve yeniden yüklemenizi gerektirir.
- İkili yükleme, yeni Qlik Sense uygulamasının erişim kısıtlamalarını devralmasına neden olur.

# 6 İsteğe bağlı uygulamalarla büyük veri yönetimi

İsteğe bağlı uygulamalar, Qlik Sense Enterprise uygulamasında büyük veri kaynakları yüklemenize ve bunları analiz etmenize imkan tanır. Bir büyük veri mağazasının tamamını aynı anda analiz etmek oldukça verimsiz bir işlemdir. Bununla birlikte, örnek görselleştirmeler oluşturmak için tüm veriler keşfedilebilir olmalıdır. Qlik Sense isteğe bağlı uygulamaları, kullanıcılara büyük veri mağazalarının toplu görünümlerini sunar ve ayrıntılı analiz için ilgili veri alt kümelerini yükleme olanağı tanır.

İsteğe bağlı uygulamalar, veri keşfi için olası kullanım örneklerini genişleterek iş kullanıcılarına büyük veri kaynaklarında ilişkisel analiz gerçekleştirme imkanı tanır. İsteğe bağlı uygulamalar, kullanıcılara öncelikle hakkında bilgi keşfetmek istedikleri verileri seçme ve sonra bu verileri, Qlik uygulamasının tam bellek içi özellikleriyle analiz edebilecekleri bir isteğe bağlı uygulamayı etkileşimli olarak oluşturma olanağı sunar.

# 6.1 İsteğe bağlı uygulama bileşenleri

Qlik Sense uygulaması, büyük verilerin toplanmış görünümlerini sunan seçim uygulamaları sayesinde büyük veri kaynaklarının yüklenmesini yönetir ve kullanıcının daha ayrıntılı verileri analiz etmesini sağlar. Her seçim uygulamasında, isteğe bağlı uygulamaları oluşturmada temel alınan bir veya daha fazla şablon uygulama için isteğe bağlı uygulama navigasyon bağlantıları bulunur. Navigasyon bağlantılarının ve şablon uygulamaların özellikleri, isteğe bağlı uygulamalara yüklenen verilerin şeklini ve hacmini sıkı şekilde kontrol edebilmenizi sağlar.

Sıklıkla değişen veri kümelerini izlemek için şablon uygulamadan tekrar tekrar yeni uygulamalar oluşturulabilir. Verilere seçim uygulamasında yapılan seçimlere göre filtre uygulanırken, isteğe bağlı uygulamanın içeriği temel veri kaynağından dinamik olarak yüklenir. Değişmekte olan veriler üzerinde yeni analizler gerçekleştirmek için aynı isteğe bağlı uygulama birden çok kez oluşturulabilir.

*İsteğe bağlı uygulamaların oluşturulması İsteğe bağlı uygulama hizmeti tarafından denetlenir. Bu hizmet varsayılan olarak devre dışıdır. Seçim uygulamaları ile şablon uygulamaların bağlanabilir hale gelmesi ve isteğe bağlı uygulamalar oluşturulabilmesi için bu hizmetin etkinleştirilmesi gerekir. İsteğe bağlı uygulama hizmeti Qlik Management Console uygulamasında yönetilir.*
*İsteğe bağlı uygulama bileşenleri arasındaki ilişkiler*

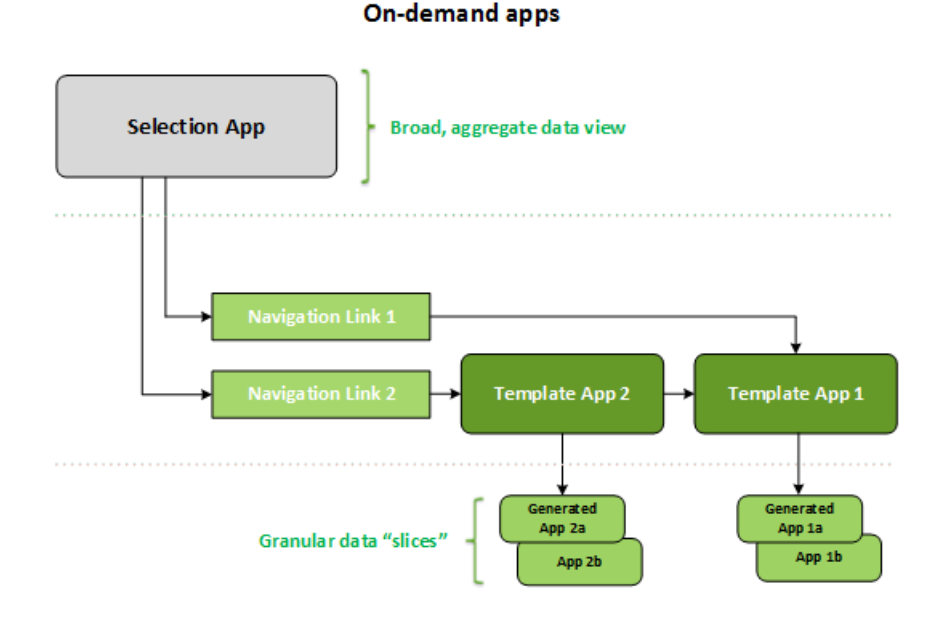

# 6.2 İsteğe bağlı uygulamalar oluşturma

İsteğe bağlı seçim uygulamaları ve şablon uygulamalar özel yükleme komut dosyaları gerektirdiğinden, bunlar genellikle Qlik Sense yükleme komut dosyaları yazma deneyimine sahip kullanıcılar tarafından oluşturulur. Örneğin, isteğe bağlı seçim uygulamalarının verileri makul bir boyut ayrıntısı düzeyiyle yüklemesi gerekir. İsteğe bağlı şablon uygulamalar, veri kaynakları üzerinde gerçekleştirilen sorguları formülleştirmek için kullanılan veri bağlama ifadelerine sahip yükleme komut dosyaları içerir.

Bir seçim uygulaması birden çok şablon uygulamasına bağlanabilirken, tek bir şablon uygulamaya birden çok seçim uygulaması tarafından bağlanılabilir. Bununla birlikte, şablon uygulamanın veri bağlama ifadelerinin, ona bağlanan seçim uygulamalarındaki alanlara karşılık gelmesi gerekir. Bu nedenle, seçim uygulamaları ve şablon uygulamalar, genellikle birbiriyle ilişkili olarak ve çoğunlukla aynı deneyimli komut dosyası yazarı tarafından oluşturulur.

*ProgramData\Qlik\Examples\OnDemandApp\sample konumundaki Qlik Sense Enterprise yüklemesine, isteğe bağlı seçim uygulaması ve şablon uygulama örnekleri eklenmiştir.*

Navigasyon bağlantıları oluşturma, şablon uygulamasında karşılık gelen bağlamaları olan seçim uygulamasındaki alanları anlamayı gerektirir. Bunun nedeni her bir navigasyon bağlantısının, toplam ayrıntı kaydı sayısını hesaplayan bir ifadeyi gerektirmesidir. Bu toplam, seçim uygulamasında seçim durumu aracılığıyla erişilebilir olan toplam kaydı temsil eder. Bu ifadenin oluşturulması için kullanıcının, seçim uygulamasındaki alanları kullanarak şablon uygulamanın toplam kayıt sayısını nasıl hesaplayacağını bilmesi gerekir.

Bir kullanıcının seçim uygulamalarını kullanarak isteğe bağlı uygulamalar oluşturması için komut dosyasını anlamasını gerektirmez. İsteğe bağlı uygulama navigasyon bağlantısı oluşturulduktan sonra, kullanıcı bu navigasyon bağlantısını seçim uygulamasının **Uygulama navigasyonu** sütununa sürükleyerek bir uygulama navigasyon noktası oluşturabilir. Daha sonra navigasyon noktasından isteğe bağlı uygulamalar oluşturulur.

Navigasyon bağlantısındaki ifadeden alınan maksimum satır hesaplaması gerekli aralık içinde olursa, navigasyon bağlantıları isteğe bağlı uygulama oluşturmak için uygun hale gelir. Bu noktada kullanıcı bir isteğe bağlı uygulama oluşturabilir. Ayrıca, kullanıcı başka bir dizi seçim gerçekleştirip bu farklı seçimleri temel alan ek uygulamalar oluşturabilir.

Navigasyon bağlantılarından oluşturulabilecek isteğe bağlı uygulama sayısı sınırlıdır. Oluşturulabilecek en fazla uygulama sayısına ulaşıldığında, navigasyon noktasından uygulama oluşturan kullanıcının, yeni bir isteğe bağlı uygulama oluşturmadan önce mevcut uygulamalardan birini silmesi gerekir. En fazla oluşturulan uygulama sayısı, isteğe bağlı uygulama navigasyon bağlantısına uygulanır. Navigasyon bağlantısından bir isteğe bağlı uygulama navigasyon noktası oluşturulmuşsa, bu navigasyon noktası en fazla sayıda uygulama oluşturabilir. Aynı navigasyon bağlantısından birden fazla navigasyon noktası oluşturulursa, bu noktaların toplam sayısı navigasyon bağlantısının oluşturabileceği en fazla küme sayısı ile sınırlıdır.

Navigasyon bağlantıları, oluşturulan uygulamalar için bir elde tutma süresi de ayarlar. Elde tutma dönemi sona eren isteğe bağlı uygulamalar otomatik olarak silinir.

# 6.3 İsteğe bağlı uygulamaları yayımlama

Çoğu kullanıcı isteğe bağlı uygulamaları ve seçim uygulamalarını bunlar yayımlandıktan sonra kullanır. Seçim uygulamaları bir klasörde yayımlandığında, ilgili klasörde uygun izinlere sahip olan kullanıcılar bu uygulamaları kullanarak toplu seçimler yapabilir ve seçim uygulamalarına dahil edilen navigasyon noktalarından isteğe bağlı uygulamalar oluşturabilir. Tüm yayımlanmış uygulamalarda olduğu gibi, bunlar da yayımlandıktan sonra değiştirilemez. Örneğin, bir kullanıcının navigasyon noktaları ekleyebilmesi için seçim uygulamasının bir kopyasını oluşturması gerekir.

Çoğu durumda, kullanıcılar yalnızca oluşturulmuş isteğe bağlı uygulamaları kullanır. Oluşturulan her uygulama ayrı olarak yayımlanabilir. Aslına bakılırsa uygulama navigasyon bağlantısı, kendinden oluşturulan uygulamaların otomatik olarak belirli bir klasöre yayımlanacağını belirtebilir. Aslına bakılırsa uygulama navigasyon bağlantısı, kendinden oluşturulan uygulamaların otomatik olarak belirli bir klasöre yayımlanacağını belirtebilir. Daha sonra, kullanıcılar uygulamanın yayımlandığı klasörde bu oluşturulan isteğe bağlı uygulamaların yüklendiği seçili veri dilimlerini keşfedebilir.

# 6.4 İsteğe bağlı uygulamaların avantajları

İsteğe bağlı uygulamalar, iş kullanıcıları ve BT departmanlarının büyük veri ortamlarından çeşitli yollarla değer elde etmesine yardımcı olur. İsteğe bağlı uygulamalar:

- <sup>l</sup> Kullanıcılara uygulamalarını dönem, müşteri segmenti veya coğrafya gibi alanlardan oluşan bir veri alt kümesiyle etkileşimli olarak doldurma imkanı tanıyan bir "alışveriş listesi" deneyimi sağlar.
- <sup>l</sup> Bellekte barındırılan görünmez bir alt kümede tam Qlik Sense işlevselliği sağlar.

Buna karşılık, büyük veri kaynaklarını da yönetebilen Direct Discovery, tüm ilgili verileri bellekte tutmaz. Direct Discovery sayesinde hesaplama verileri yürütmeye kadar kaynakta kalır.

- BT'nin uygulama boyutu üst sınırını yönetmesine imkan tanır ve uygulamaları veri hacmine veya boyutsal seçimlere göre çağırır.
- SAP HANA'daki Teradata Aster, MapR, SAP BEx ve PLACEHOLDER fonksiyonu gibi SQL olmayan veri kaynaklarına erişim sağlar. SQL olmayan sorgular gerçekleştirme, yalnızca SQL veri kaynaklarıyla kullanılabilen Direct Discovery ile
- <sup>l</sup> Özelleştirilebilen SQL ve yükleme komut dosyası oluşturmaya imkan tanır.
- <sup>l</sup> Tüm durumlarda bölüm erişimine izin verir.

### 6.5 Sınırlamalar

zıtlık gösterir.

İsteğe bağlı uygulamalarla Qlik NPrinting kullanamazsınız.

# 6.6 İsteğe bağlı seçim uygulaması oluşturma

İsteğe bağlı seçim uygulaması, Qlik associative engine altyapısının ilişkilendirmeleri etkili ve verimli bir şekilde oluşturabilmesi için, büyük veri kümelerinin alt kümelerini seçmenin yollarını sunar. Çok büyük hacimde veri içeren ortamlarda, seçim uygulamasının makul miktarda boyut ayrıntısı yüklemesini sağlamanız önerilir. Örneğin, verileri çeyrek, bölge ve ürün kategorisine göre toplanan satış verilerini temel alan bir seçim uygulaması, aşağıdaki gibi bir **SQL SELECT** deyimi kullanabilir:

SELECT SUM(S.UNIT\_COST) AS TOTAL\_UNIT\_COST, SUM(S.QUANTITY) AS TOTAL\_QUANTITY, SUM(S.UNIT\_PRICE \* S.QUANTITY) AS TOTAL\_SALE, SUM( (S.UNIT\_PRICE - S.UNIT\_COST) \* QUANTITY) AS TOTAL\_PROFIT, SUM(1) AS TOTAL\_LINE\_ITEMS, S.REGION, S.YEARQUARTER, S.PRODCAT, FROM SALE\_DETAIL S GROUP BY S.REGION, S.YEARQUARTER, S.PRODCAT

İsteğe bağlı hesaplama ifadesi özelliği genellikle verileri yüklemek için kullanılan SQL GROUP BY sorgusundan elde edilen, hesaplanan toplama sonucunu temel alır. Seçim uygulaması SALE\_DETAIL kayıtlarını toplamak için **GROUP BY** sorgusunu kullandığından, UNIT\_COST, QUANTITY hesaplama alanları ve TOTAL\_SALE ile TOTAL\_PROFIT için hesaplanan değerlerde bir toplama işlevi (bu durumda **SUM**) kullanılmalıdır.

**SUM(1) AS TOTAL\_LINE\_ITEMS** bölge, çeyrek ve ürün kategorilerinin tüm farklı birleşimleri için satış hattı öğelerinin toplam sayısını kesin olarak hesaplamaya yarayan bir yol sunar. İsteğe bağlı uygulamaları üretmeye yönelik bir bağlantı oluşturulurken isteğe bağlı uygulamalara yüklenen kayıtların sayısını kontrol etme yöntemi olarak bir hesaplama ifadesi sağlanmalıdır. Bir kullanıcının birden çok kategori, bölge ve/veya çeyrek seçtiği SALE\_DETAIL örneğinde, TOTAL\_LINE\_ITEMS için seçimin isteğe bağlı uygulama kayıt sınırını aşıp aşmadığını saptamaya yönelik bir toplam hesabı yapılabilir.

*ProgramData\Qlik\Examples\OnDemandApp\sample konumundaki Qlik Sense Enterprise on Windows yüklemesine, isteğe bağlı seçim uygulaması örneği eklenmiştir.*

Seçim uygulaması bir uygulama navigasyon bağlantısı oluşturmak üzere bir şablon uygulamaya bağlanırken kayıt sınırları belirtilir. Seçim uygulaması bir uygulama navigasyon bağlantısı oluşturmak üzere bir şablon uygulamaya bağlanırken kayıt sınırları belirtilir. Her uygulama navigasyon bağlantısının bir kayıt sınırı vardır. Seçim uygulamasından birden çok navigasyon bağlantısı oluşturulabilir. Birden çok uygulama navigasyon bağlantısı genellikle, verilerin birden çok görünümünü oluşturmak için bir seçim uygulamasının farklı şablon uygulamalara bağlanmasıyla oluşturulur.

İsteğe bağlı uygulama navigasyon bağlantıları, yayımlanmak üzere seçim uygulamasına tek tek dahil edilebilir. Bir uygulama navigasyon bağlantısı, seçim uygulamasına eklendikten sonra, farklı sayfaların kullanıcılarının bağlantının şablon uygulamasını temel alan isteğe bağlı uygulamalar oluşturmasına olanak tanıyan bir veya birden fazla uygulama navigasyon noktası oluşturmak için kullanılır.

# <span id="page-183-0"></span>6.7 İsteğe bağlı şablon uygulama oluşturma

İsteğe bağlı bir şablon uygulama ile normal bir Qlik Sense uygulaması arasında tek bir fark vardır: Şablon uygulamasının komut dosyası, veri kaynakları üzerinde gerçekleştirilen sorguları düzenlemek için kullanılan veri bağlama ifadelerini içerir. Bu veri bağlama ifadeleri, verilerin kullanıcı denetimli bir alt kümesinin, oluşturulan uygulamaya yüklenmesi için seçim uygulamasının seçim durumundan değerlerin okunması ve bunların şablon uygulama koduna bağlanması için isteğe bağlı uygulama oluşturma zamanında kullanılır.

Şablon uygulama genellikle seçim uygulaması ile aynı veri kaynağına bağlanır. Bir seçim uygulamasının komut dosyası, genellikle veri hacimlerini azaltmak için toplanmış veriler yüklerken önemli boyut ve hesaplamaların etkileşimli görselleştirmelerini sunmayı da sürdürür. Bir şablon uygulamanın komut dosyası, daha ayrıntılı verilerin kontrollü bir alt kümesini yükleyen sorgular kullanır.

*İsteğe bağlı bir şablon uygulama, verileri doğrudan yüklemez. Şablon uygulama bağlantısı geçerli olmalıdır ancak bağlantının düzgün çalışıp çalışmadığını test etmek için isteğe bağlı bir uygulama oluşturmanız gerekir. İsteğe bağlı uygulama oluşturulduğunda, isteğe bağlı seçim uygulamasının seçim durumunun yüklenmesi için komut dosyası, isteğe bağlı uygulama hizmeti tarafından değiştirilir. İsteğe bağlı uygulama hatasız bir biçimde oluşturulursa şablon uygulamadaki bağlantıların düzgün çalıştığını anlarsınız.*

### Şablon uygulamasının yapısı

Şablon uygulaması, seçim uygulamasına bir isteğe bağlı uygulama navigasyon bağlantısı kullanarak bağlanır. Uygulama navigasyon bağlantısı, veriler isteğe bağlı uygulamaya yüklendiğinde sorgulanan kayıt sayısını denetleyen özellikler içerir. Şablon uygulamanın komut dosyası, veri bağlama ifadeleri içerir. Bu ifadeler, veriler isteğe bağlı uygulamaya yüklenirken oluşturulan sorguları düzenlemek için seçim uygulamasındaki hangi alan verilerinin kullanıldığını belirtir.

*ProgramData\Qlik\Examples\OnDemandApp\sample konumundaki Qlik Sense Enterprise on Windows yüklemesine, isteğe bağlı şablon uygulaması örneği eklenmiştir.*

*June 2020 sürümünde, veri bağlama ifadesi için yeni bir sözdizimi sunulmuştur. Önceki söz dizimi ve od\_, ods\_, odo\_, odso\_ ve odb\_ önekleri, miktar kısıtlamaları, \_n soneki ve biçim belirtimleri de dahil olmak üzere, önceki gibi hareket eder. Uygulamanız June 2020 öncesindeki Qlik Sense sürümlerinde çalışacaksa eski sözdizimini kullanın. Eski söz dizimi için bk.* [On-demand](/en-US/sense/April2020/Subsystems/Hub/Content/Sense_Hub/LoadData/creating-OnDemand-template-app.htm) şablon uygulaması [oluşturma](/en-US/sense/April2020/Subsystems/Hub/Content/Sense_Hub/LoadData/creating-OnDemand-template-app.htm) (eski sürüm)*.*

*Yeni önekler kullanılırken \_n soneki desteklenmez.*

Temel veri bağlama ifadeleri şu biçimdedir:

#### **\$(odag\_FIELDNAME)**

odag\_ öneki, seçim uygulamasının seçim durumunun, şablon uygulama kopyalanarak oluşturulan isteğe bağlı uygulamanın yükleme komut dosyasına bağlanması için kullanılır. Veri bağlama ifadesinin odag önekini izleyen bölümü, seçim uygulamasındaki bir alanla eşleşen bir ad olmalıdır. İsteğe bağlı uygulama oluşturulurken seçim uygulamasının geçerli seçim durumu, her bir alanı bağlamaya yönelik istenen değerleri elde etmek için kullanılır. Yeni oluşturulan isteğe bağlı uygulamanın komut dosyasındaki her **\$(odag\_ FIELDNAME)** ifadesi oluşumu, seçim uygulamasının seçim durumundaki ilgili alan için seçilen değerler listesiyle değiştirilir.

Daha özel veri bağlama için başka önekler mevcuttur. Özel durumlar için uyarlama ve load deyimlerini optimize etme hakkında daha fazla bilgi için bk. *İsteğe bağlı şablon [uygulamalarda](#page-185-0) bağlama ifadeleri (page [186\)](#page-185-0)*.

İsteğe bağlı bağlamalar doğrudan yükleme kodunuzdaki **SELECT** ve **WHERE** deyimlerine eklenebilir. Bağlamaları doğrudan **WHERE** deyimlerinize eklediğinizde bunlar deyimdeki diğer koşullarla kolayca birleştirilir.

Yükleme kodunuzu oluştururken **\$(odagActive)** yer tutucu değeri ekleyebilirsiniz. Böylece tüm veriler yüklenmeden dinamik görünümler için ana grafikler oluşturulabilecek şekilde örnek verileri şablon uygulamaya yükleyebilirsiniz.

Aşağıdaki örneklerde, örnek bir isteğe bağlı şablon yükleme komut dosyası gösterilmektedir.

#### **Örnek: Bazı örnek verileri ekleme**

Bu örnekte, bağlamalar tamamlanmamış olsa da uygulamanın yüklenebilmesi için örnek değerler eklenmektedir.

```
IF '$(odagActive)'='' THEN
trace ODAG variables not inserted! Loading sample data.;
SET 'odag_Origin Code' = '''LAX''';
SET 'odag_Destination Code' = '''JFK''';
SET odagn_Year = 2015;
SET odag_Quarter = '''1''';
SET 'odag_Ticket Carrier Code' = '''CA''';
SET 'odag_Fare Class' = '''X''';
END IF;
```
#### **Örnek: Şablon uygulamaya veri yükleme**

Aşağıda, oluşturulan **odag\_FIELDNAME** bağlamaları ile örnek verileri yükleme ve filtrelemeye yönelik örnek bir yükleme kodu yer almaktadır. **odagn\_<Field Name>** bağlamaları, ikililerdeki sayıları seçer ve varsayılan olarak tırnak içine almaz.

```
SQL SELECT *
FROM FlightDB.Flights
WHERE "Origin Code" IN ($(odag_Origin Code))
AND "Destination Code" IN ($(odag_Destination Code))
AND "Year" IN ($(odagn_Year))
AND "Quarter" IN ($(odag_Quarter))
AND "Ticket Carrier Code" IN ($(odag_Ticket Carrier Code))
AND "Fare Class" IN ($(odag_Fare Class));
```
### Tek Oturum Açma (SSO)

İsteğe bağlı uygulamalar, SSO destekleyen veri kaynaklarıyla tek oturum açma (SSO) kullanabilir. Altyapı ve veri kaynağının SSO hizmetine izin verecek şekilde yapılandırılması gerekir.

Altyapı ve veri kaynağı SSO için yapılandırıldıktan sonra, şablon uygulaması, aşağıdaki söz dizimini şablon uygulama koduna ekleyerek SSO hizmetini etkinleştirmelidir:

#### ///!ODAG\_SSO

On-Demand App Service, isteğe bağlı uygulama her oluşturulduğunda ve yeniden yüklendiğinde kodu ayrıştırır.

İsteğe bağlı bir uygulama SSO ile yüklendiğinde, son kullanıcının kimliği veri kaynağına gönderilir. Son kullanıcının, şablon uygulamasının veri bağlantılarında kullanılan kaynaklara erişebilmesi gerekir. Daha büyük bir veri kümesi seçilmiş olsa da yalnızca kullanıcının, bu kaynaklarda erişim izni olan veriler yüklenir.

*tek oturum açma (SSO) kullanan ve şablon uygulamalarından üretilen isteğe bağlı uygulamalar yayımlanamaz.*

### Şablon uygulamalar için yeniden yükleme düğümleri

Yöneticiler, şablon uygulamalarda yük dengeleme kurallarını ayarlayarak çoklu düğüm ortamında isteğe bağlı uygulamaların yeniden yükleneceği yeri kontrol edebilir. Bir yük dengeleme kuralı ayarlandığında, şablon uygulama bağlantılarından oluşturulan tüm uygulamalar, şablon uygulama için geçerli olan kurala göre yüklenir.

### <span id="page-185-0"></span>İsteğe bağlı şablon uygulamalarda bağlama ifadeleri

Bir şablon uygulamadaki veri bağlamaları, isteğe bağlı bir uygulamaya veri yüklenirken oluşturulan sorguları düzenlemek için karşılık gelen seçim uygulamasından hangi verilerin kullanılacağını belirtir.

Temel ifadeleri bağlama biçimi (**\$(odag\_FIELDNAME)**), ifadeleri bağlamanın tek yöntemi değildir. Seçimleri daraltmak veya şablon uygulamanın verileri doğru şekilde yüklemesini sağlamak için diğer önekler kullanılabilir.

*İlk olarak On-demand App Generation için Qlik Sense uzantısıyla oluşturulmuş şablon uygulamaların, bir alandan çok sayıda seçim bağlamak amacıyla aşağıda gösterilen yaklaşımı kullanması için değiştirilmesi gerekir.*

#### Kullanılabilir bağlama önekleri

Genel önek biçimi **odag[s|o][n][cnt]** olup burada:

- s yalnızca seçili değerleri dahil et
- <sup>l</sup> o yalnızca isteğe bağlı değerleri dahil et
- <sup>l</sup> n sayısal sürümü seç, varsayılan olarak tırnak içinde olmadan
- cnt gerçek değerler yerine değer sayısını ekle

Aşağıdaki tabloda, kullanılabilir bağlama öneklerinin tüm sürümleri sağlanmaktadır. Örneklerde, seçili değerleri (yeşil değerler) 1,2,3 ve isteğe bağlı seçili değeri (beyaz değer) 4 olan *MyField* adlı bir alan olduğu varsayılmaktadır.

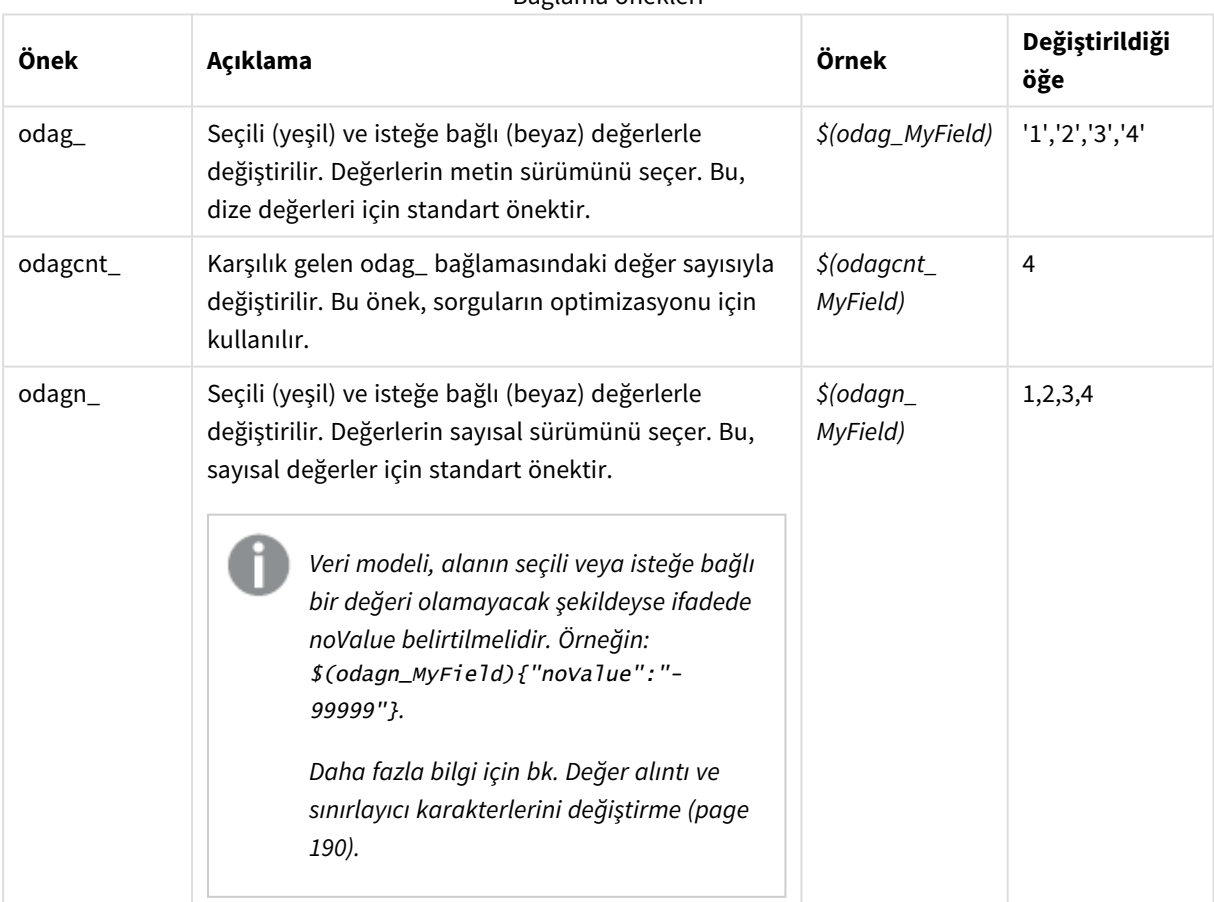

#### Bağlama önekleri

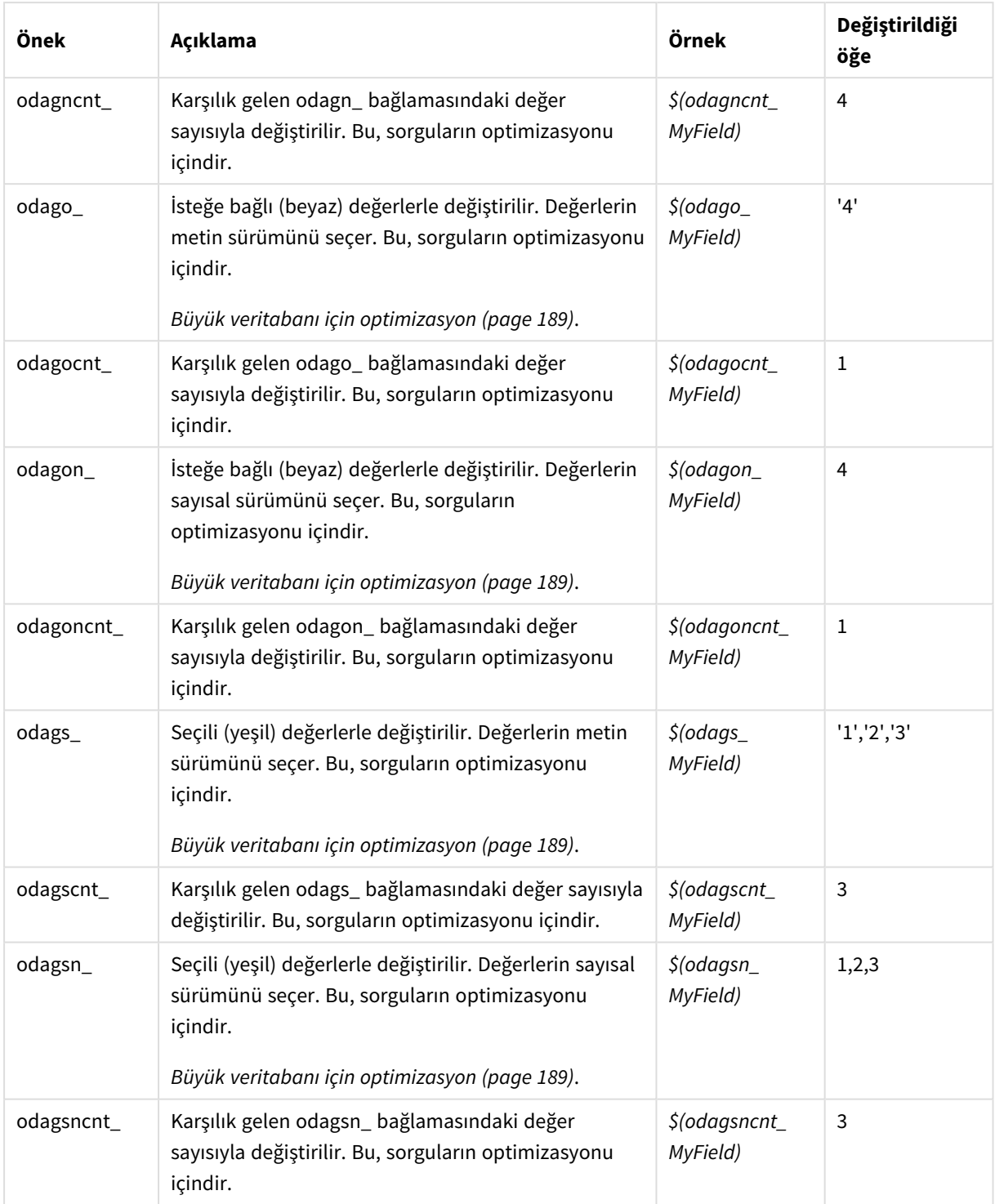

*Metin sürümlerinde boş değerler filtrelenir. Sayısal sürümlerde sayısal olmayan ve NaN değerleri filtrelenir.*

#### <span id="page-188-0"></span>Büyük veritabanı için optimizasyon

odags\_ ve odagsn\_ önekleri, sorguların optimizasyonu için tasarlanmıştır. Bağlı alanlarda bir seçim olmadığında odag\_ tüm değerleri içerirken odags\_ ise bir değer içermez. Bazı durumlarda, odags\_ ve odagscnt\_ öneklerini kullanmak daha verimlidir. Böylece değer kümesinin boş olup olmadığını test edebilirsiniz. Örneğin, *MyField* içinde bir seçim yapılmadığında, *odag\_MyField* içinde tüm değerler için test yapılmasındansa aşağıdaki daha verimlidir:

#### WHERE (\$(odagscnt\_MyField)=0 OR MyColumn IN (\$(odags\_MyField)))

İsteğe bağlı bir alanda bulunmayan seçim uygulamasından seçilecek alternatif bir alan olduğunda odags\_ kullanılamaz. Örneğin, kullanıcı *CountryName* içinde seçim yaparsa ancak bağlama ifadesi, *CountryCode* adlı ilişkilendirilmiş alanda bulunuyorsa odags\_ kullanılamaz. Bu durumda bunun yerine odago\_ kullanılabilir. odago\_ bağlamasında bir değer yoksa bu, tüm değerlerin dahil edileceği veya hiçbir değerin dahil edilmeyeceği anlamına gelebilir.

#### Sayısal değerleri bağlama

İsteğe bağlı uygulamaya bağlanan veriler, dizeler yerine sayılardan oluştuğunda sayısal alanlardaki alıntı sarmalama davranışını devre dışı bırakmak faydalı olabilir. Örneğin, satış kayıtları sayısal bir DAY\_OF\_WEEK sütunu içeriyorsa ve seçim uygulaması kullanıcısının DAY\_OF\_WEEK öğesinin rastgele birleşimlerini seçmesini istiyorsanız seçim uygulamasını yüklemek için kullanılan toplama sorgusunu, **SELECT** ve **GROUP BY** listelerinde DAY\_OF\_WEEK öğesini içerecek şekilde artırabilirsiniz. DAY\_OF\_WEEK değerleri seçildiğinde bu değerlerin tırnak işaretleriyle sarmalanırsa veritabanının dizeden sayısal değerlere otomatik tür dönüştürme işlemini desteklememesi durumunda çalışma zamanı sorgusu hatası oluşabilir.

Bu durumu ele almak için, bağlama ifadesi sonekinin sayısal sürümünü kullanabilirsiniz. Böylece alan bağlaması, seçim uygulamasından dize değerleri yerine sayısal değerlerin kullanılmasını zorlar. Aşağıdaki sayısal sürüm kullanılabilir:

- $\bullet$  odagn
- odagon\_
- odagsn

Sayısal sürümler kullanılarak, seçilen değerleri saklayan ikili değerlerin sayısal kısmından değerler seçilir ve varsayılan olarak değerler tırnak içine alınmaz.

#### Belirli sayıda seçimi gerekli kılma

Bazı durumlarda, isteğe bağlı uygulamanın belirli bir alan için belirli sayıda veya belirli bir aralık içindeki değerleri içermesini gerekli kılmak gerekebilir. Örneğin, isteğe bağlı uygulamanın sorgusu bir başlangıç ve bitiş tarihi arasındaki tüm satışları almaya yönelik **BETWEEN** cümlesini içeriyorsa YEARQUARTER alanının bağlama ifadesi, şurada belirtildiği gibi YEARQUARTER için tam olarak iki değerin seçilmesini gerekli kılan bir son ek söz dizimi [2] içerebilir.

#### \$(odag\_YEARQUARTER)[2]

Seçim uygulamasındaki isteğe bağlı uygulama navigasyon noktası, tam olarak iki YEARQUARTER değeri seçilmediği sürece devre dışı kalır. Tam olarak iki YEARQUARTER değerinin seçilmesi gerektiğini belirten bir mesaj görüntülenir.

Seçim miktarı kısıtlamaları, seçim uygulaması ile isteğe bağlı uygulama arasında önkoşul bağlantısı oluşturur. Bu, miktar kısıtlamaları kullanmayan bağlama ifadelerinden farklıdır. Örneğin, şablon uygulamanın kodunda şu durumdaki gibi, miktar kısıtlaması olmayan bir bağlama ifadesi varsa:

#### \$(odag\_MYFIELD)

seçim uygulamasının MYFIELD adlı bir alan içermesi veya bu alan yoksa alanın seçili değerlerinin bulunması gibi bir gereklilik yoktur. Seçim uygulaması MYFIELD adlı bir alan içermiyorsa veya kullanıcı bu alandan seçim yapmayı ihmal ederse isteğe bağlı uygulama navigasyon noktası, kayıt sınırı değeri koşulunu yerine getirmek üzere diğer seçimler yapıldığında da etkinleştirilebilir.

Bununla birlikte bağlama ifadesi şu ise:

#### \$(odag\_MYFIELD)[1+]

seçim uygulaması için artık iki gereklilik vardır:

- Seçim uygulaması MYFIELD adlı bir alan içermelidir.
- Kullanıcı MYFIELD için en az bir değer seçmelidir.

Bu tür bağlama ifadeleri, şablon uygulama ile kullanılabilecek seçim uygulamalarını sınırladığından dikkatli bir şekilde kullanılmalıdır. Bir şablon uygulamaya bağlanan tüm seçim uygulamalarında bu seçim miktarı gereksinimini uygulamak istediğinizden emin değilseniz şablon uygulamanın bağlamalarında bu miktar kısıtlamasını kullanmamalısınız.

İsteğe bağlı uygulama hizmeti, veri bağlama işlemini gerçekleştirmek için komut dosyasındaki açıklamalara duyarsız olan bir dize değiştirme yaklaşımı kullanır. Bu, uygulama oluşturulduktan sonra bağlı değerlerin listesini içermesini istemediğiniz açıklamalarda bağlama ifadeleri kullanmamanız gerektiği anlamına gelir.

Diğer miktar kısıtlamaları da olasıdır. Aşağıdaki tabloda seçim miktarı kısıtlamalarının farklı birleşimleri özetlenmektedir.

| Kısıtlama düzeni          | Seçim gerekliliği                                      |
|---------------------------|--------------------------------------------------------|
| \$(odag_YEARQUARTER)[2]   | YEARQUARTER öğesinin tam olarak 2 değeri seçilmelidir. |
| \$(odag_YEARQUARTER)[2-4] | YEARQUARTER öğesinin 2 - 4 değeri seçilmelidir.        |
| \$(odag_YEARQUARTER)[2+]  | YEARQUARTER öğesinin en az 2 değeri seçilmelidir.      |
| \$(odag_YEARQUARTER)[2-]  | YEARQUARTER öğesinin en fazla 2 değeri seçilebilir.    |

Seçim miktarı kısıtlamalarının farklı birleşimleri

*Şablon uygulamadaki tüm miktar kısıtlamalarının karşılanıp karşılanmadığına ilişkin denetim, uygulama oluşturma işlemi sırasında gerçekleştirilir. Bir miktar kısıtlaması aşılırsa uygulama oluşturma isteği reddedilir ve bir hata iletisi görüntülenir.*

#### <span id="page-189-0"></span>Değer alıntı ve sınırlayıcı karakterlerini değiştirme

Seçim uygulamasında seçilen bir alana ait bir değerler listesi, şablon uygulamanın koduna eklendiğinde, değerler tek tırnak işareti içine alınır ve virgülle ayrılır. Alıntı ve sınırlayıcı için varsayılan karakterler bunlardır. Bu değerler, her alan için bağlama deyimine eklenen söz diziminde değiştirilebilir. Örneğin:

```
$(odag_ORIGIN){"quote": "|", "delimiter": ";"}
```
Ardından bu yeni değerler, seçim uygulamasından alınan bağlama değerleri listesi formüle edilirken kullanılır. Örneğin, seçili değerler yılın ilk üç ayı ise liste şöyle oluşturulur:

|January|;|February|;|March|

Alıntı ve sınırlayıcı karakterlerinin varsayılan değerleri, standart SQL veritabanlarının çoğu için çalışır. Ancak bu karakterler, bazı SQL veritabanlarında çalışmayabileceği gibi NoSQL ve REST dahil olmak üzere birçok dinamik veri kaynağında da çalışmaz. Söz konusu kaynaklar için, bu bağlama ifadesini ekleyerek alıntı ve sınırlayıcı karakterlerini değiştirmeniz gerekir.

Aşağıdaki tabloda, tırnak işareti ve sınırlayıcı karakterlerini değiştirmeye yönelik biçim parametresi açıklanmaktadır.

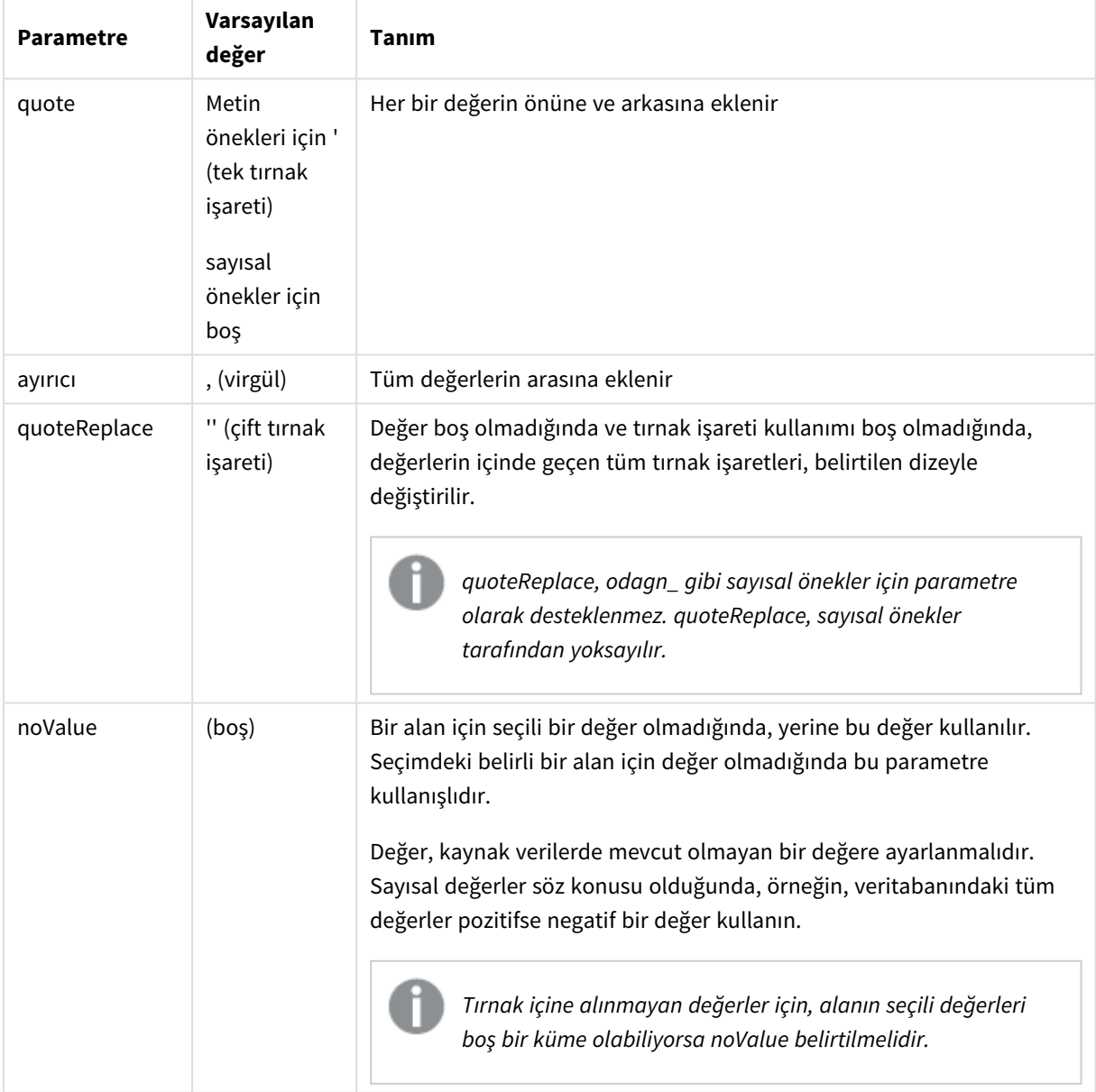

Biçim parametreleri

Aşağıdaki tablolarda, odag\_ ve odagn\_ için oluşturulan değerler ve biçim belirtimi açıklanmaktadır. Oluşturulan eklenen değerler, varsayılan VAL1, VAL2 veri değerlerine dayalıdır.

| Biçim belirtimi                             | Açıklama                                                                                                    | Oluşturulan eklenen<br>değerler |
|---------------------------------------------|----------------------------------------------------------------------------------------------------|---------------------------------|
| belirtilmedi                                | ' içine alınmış şekilde, tüm değerlerin virgülle ayrılmış<br>listesi.                                                         | 'VAL1','VAL2'                   |
| {"quote": "",<br>"delimiter": ""}           | Birleştirilmiş değerler                                                                                                    | VAL1VAL2                        |
| {"quote": "X",<br>"delimiter": "Y"}         | X içine alınmış ve Y ile sınırlanmış değerler.                                                                                | XVAL1XYXVAL2X                   |
| {"quote": "XX",<br>"delimiter": "YY"}       | XX içine alınmış ve YY ile sınırlanmış değerler.                                                                              | XXVAL1XXYYXXVAL2XX              |
| {"quote": "X"}                              | X içine alınmış ve, ile sınırlanmış değerler (varsayılan).                                                                    | XVAL1X, XVAL2X                  |
| {"delimiter": "YY"}                         | 'içine alınmış (varsayılan) ve YY ile sınırlanmış değerler                                                                    | 'VAL1'YY'VAL2'                  |
| {"quote": ""}                               | Tırnak içine alınmamış ve, ile sınırlanmış değerler.                                                                          | VAL1, VAL2                      |
| {"quote": "A",<br>"quoteReplace":<br>"\\A"} | A içine alınmış ve virgül ile sınırlanmış değerler<br>(varsayılan). Alanın içindeki A değerleri, \A ile<br>değiştirilecektir. | AV\AL1A,AV\AL2A                 |
|                                             | Bu örnekte \, json biçiminde kaçış karakteri<br>olduğundan çift \ olması gerekir.                                             |                                 |

odag\_ örnek biçim belirtimleri ve oluşturulan değerler

#### odagn\_ örnek biçim belirtimleri ve oluşturulan değerler

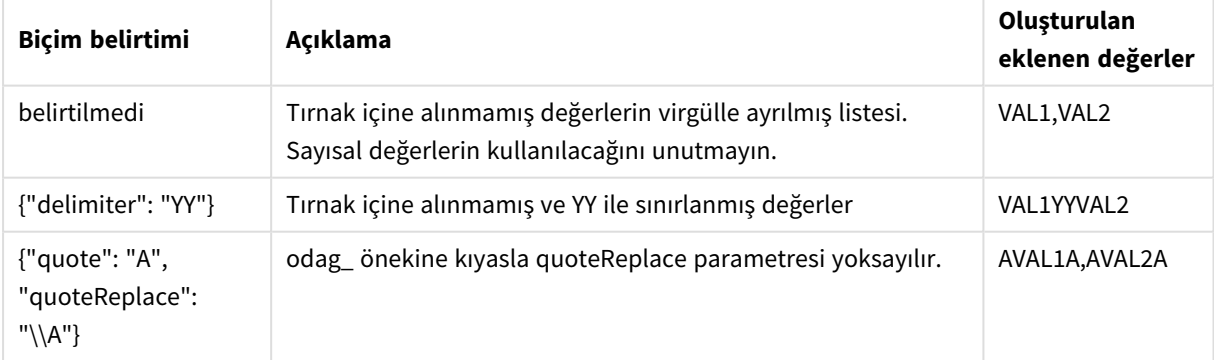

#### Tek tek değerleri işleme

Alan değerlerinin tek tek işlenmesi gerektiğinde, Values değişkeninde değerler oluşturmak için bir satır içi yöntemi kullanabilir ve **Replace** veya başka bir fonksiyonla rastgele işlem gerçekleştirebilirsiniz. Aşağıdaki örnekte, yer tutucu değerleriyle **Replace** kullanılır.

```
MyTempBindingData:
LOAD * INLINE [VAL
$(odag_MyField){"quote": "", "delimiter": "\n"}
];
_TempTable:
LOAD Concat(chr(39) & Replace(text, from_str, to_str) & chr(39), ',') as CombinedData Resident
MyTempBindingData;
LET Values = Peek('CombinedData',0,'_TempTable');
drop table _TempTable;
drop table MyTempBindingData;
```
# 6.8 İsteğe bağlı uygulama oluşturma

İsteğe bağlı uygulama, bir seçim uygulaması tarafından toplanmış biçimde yüklenen verilerin bir alt kümesini yükler. İsteğe bağlı uygulama, bir isteğe bağlı seçim uygulamasının isteğe bağlı şablon uygulamaya bağlanmasıyla oluşturulur. Seçim uygulamaları ve şablon uygulamalar, isteğe bağlı uygulamaların temel yapı taşlarıdır.

İsteğe bağlı bir uygulama oluşturmak için önce birbirine bağlanabilen seçim uygulaması ve şablon uygulamanın oluşturulması gerekir. Seçim uygulaması ile şablon uygulamanın bağlanabilmesi için bunların birbirine bağlanabilen ortak veri alanları içermesi gerekir.

Bir seçim uygulaması birden çok şablon uygulamasına bağlanabilirken, tek bir şablon uygulamaya birden çok seçim uygulaması tarafından bağlanılabilir. Bununla birlikte, şablon uygulamanın veri bağlama ifadelerinin, ona bağlanan seçim uygulamalarındaki alanlara karşılık gelmesi gerekir.

İsteğe bağlı uygulamanın navigasyon bağlantısı, bir seçim uygulamasını şablon uygulamaya bağlar. İsteğe bağlı uygulamanın navigasyon bağlantıları, seçim uygulamalarında oluşturulur. Bir navigasyon bağlantısı tanımlandıktan sonra, seçim uygulamasının **Uygulama navigasyon** çubuğuna bir isteğe bağlı uygulama navigasyon noktası olarak eklenebilir. Uygulamadaki her sayfa kendi **Uygulama navigasyon** çubuğunu içerir. Daha sonra kullanıcılar uygulama navigasyon noktasından isteğe bağlı uygulamalar oluşturur.

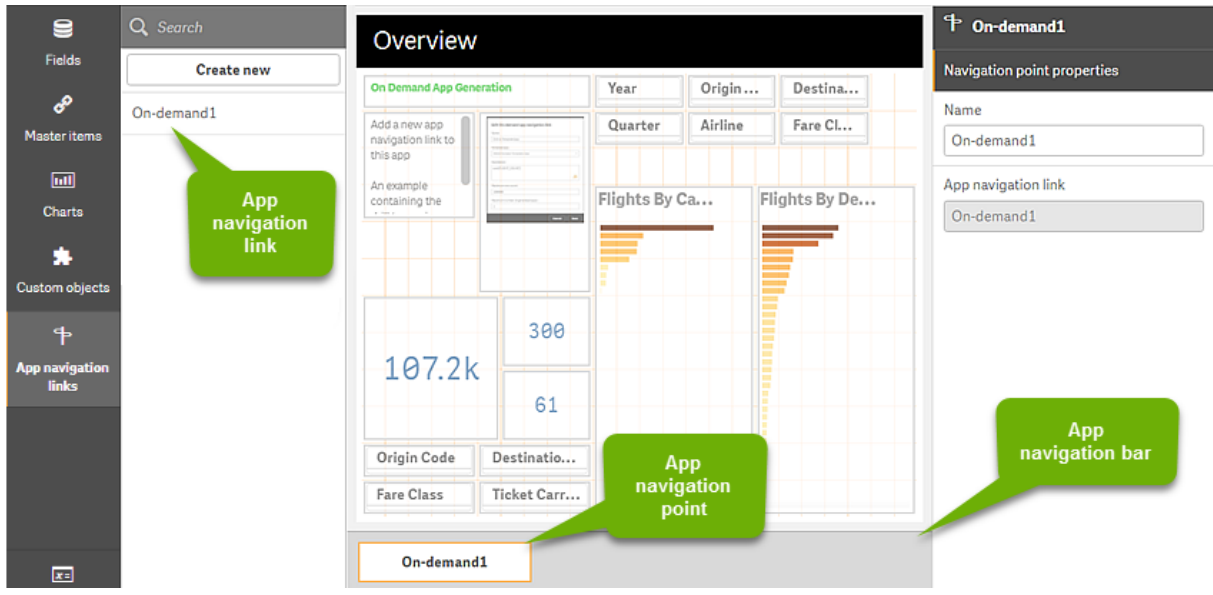

*Örnek İsteğe bağlı uygulama oluşturma görünümü.*

Aynı uygulama navigasyon noktasından, her biri seçili verilerin farklı bir birleşimini içeren birden fazla isteğe bağlı uygulama oluşturulabilir.

Tek bir uygulama navigasyon bağlantısına yönelik işaretçiler, aynı seçim uygulamasındaki birden çok sayfaya eklenebilir. Ayrıca, sayfalarda birden çok uygulama navigasyon bağlantısından oluşturulmuş birden çok uygulama navigasyon noktası olabilir.

Bir seçim uygulaması navigasyon bağlantıları ve navigasyon noktaları ile tamamlandığında, isteğe bağlı uygulamalar oluşturulabilir.

#### **Aşağıdakileri yapın:**

- 1. İsteğe bağlı bir seçim uygulamasını açın ve **Düzenle**'yi seçin.
- 2. Soldaki panelden **Uygulama navigasyon bağlantılarını** seçin.
- 3. **Yeni oluştur** düğmesine tıklayarak **Yeni On-demand uygulaması navigasyon bağlantısı oluşturma** diyalog penceresini açın.
- 4. Oluşturduğunuz yeni isteğe bağlı uygulama navigasyon bağlantısına bir ad verin.
- 5. Bir **On-demand şablon uygulaması** seçin. **Şablon uygulama** açılır listesindeki uygulamaların tümü geçerli şablon uygulamalar değildir. Bir şablon uygulama olarak oluşturulan ve içerdiği veri bağlama ifadeleri, çalışırken kullandığınız seçim uygulamasındaki alanlara karşılık gelen bir uygulamayı seçmeniz gerekir. Aksi durumda, uygulama navigasyon bağlantısı kullanılarak oluşturulan isteğe bağlı uygulamalar hatalara neden olur.
- 6. Seçim uygulamasındaki seçim durumu aracılığıyla erişilebilen toplam kayıtlar tarafından temsil edilen ayrıntı kayıtlarının toplam sayısını hesaplayan bir ifade yazın. İfade, seçili kayıtların toplamını almak için genellikle **SUM** işlevini kullanır. Sonuç, yüklenecek veri miktarının, isteğe bağlı uygulama oluşturmak için belirtilen aralığın içinde olup olmadığını belirlemek için kullanılır.
- 7. **Maksimum satır sayısını** belirtin.

**Maksimum satır sayısı** değeri, isteğe bağlı uygulamanın yükleyebileceği **İfade** girişindeki işlev tarafından hesaplanan kayıt sayısı üst sınırını belirler. Seçim uygulamasındaki satır tahmin ifadesi tarafından hesaplanan satır sayısı **Maksimum satır sayısı**'ndan büyük olduğu sürece, isteğe bağlı uygulama oluşturulamaz. Uygulama yalnızca satır tahmin ifadesi tarafından hesaplanan kayıt sayısı, **Maksimum satır sayısı** değeri tarafından ayarlanan üst sınırda veya bu sınırın altındayken oluşturulabilir.

**Maksimum satır sayısı** için kullanılan ifadeyi oluşturmak istiyorsanız toplam kayıt sayısının seçim uygulamasındaki alanlardan nasıl hesaplandığını bilmeniz gerekir.

#### 8. **Oluşturulabilecek maksimum uygulama sayısını** belirtin.

Seçim uygulamasının **Uygulama navigasyon** sütununda yer alan aynı navigasyon noktasından birden çok isteğe bağlı uygulama oluşturulabilir. Birden çok uygulama oluşturmanın nedeni, her bir uygulamanın farklı veri seçimi içermesidir. Oluşturulabilecek en fazla uygulama sayısına ulaşıldığında, navigasyon noktasından uygulama oluşturan kullanıcının, yeni bir isteğe bağlı uygulama oluşturmadan önce mevcut uygulamalardan birini silmesi gerekir.

Oluşturulabilecek en fazla uygulama sayısı, isteğe bağlı uygulama navigasyon bağlantısı için geçerlidir. Navigasyon bağlantısından bir isteğe bağlı uygulama navigasyon noktası oluşturulmuşsa bu navigasyon noktası en fazla sayıda uygulama oluşturabilir. Bununla birlikte, navigasyon noktaları aynı navigasyon bağlantısından oluşturulduysa bu navigasyon noktalarından oluşturulan toplam isteğe bağlı uygulama sayısı **Oluşturulan uygulama sayısı üst sınırı** ayarıyla sınırlıdır.

- 9. Navigasyon bağlantısından oluşturulan uygulamaların silinmeden önce ne kadar süre tutulacağını belirtmek için **Tutma süresi** alanına sayısal bir değer girin.
- 10. **Elde tutma süresi** alanının sağındaki açılan menüden elde tutma döneminin zaman birimini seçin. Elde tutma süresi için sunulan seçenekler saat, gün veya **Süresi hiç dolmaz** şeklindedir. Navigasyon bağlantısından oluşturulan tüm isteğe bağlı uygulamalar bu ayara göre tutulur. Oluşturulan bir isteğe bağlı uygulamanın yaşı, geçerli zaman ile son veri yükleme zamanı arasındaki farktır. İsteğe bağlı bir uygulamanın yaşına ilişkin bu hesaplama, yayımlanmış ve yayımlanmamış uygulamalar için de aynıdır. Üstelik isteğe bağlı bir uygulama oluşturulduktan sonra el ile yayımlanırsa, yaş hesaplaması değişmez ve oluşturulan uygulamanın son veri yüklemesi temel alınır.

*On-Demand App Service içinde, anonim kullanıcılar tarafından oluşturulan uygulamalar için geçerli olan bir elde tutma süresi ayarı da vardır. Kendi kimliğiyle oturum açan kullanıcılar açısından bu ayar, elde tutma süresini etkilemez. Anonim kullanıcılar tarafından oluşturulan uygulamalar için elde tutma süresi, navigasyon bağlantısındaki Elde tutma süresi ayarından ve Qlik Management Console içinde ayarlanan On-Demand App Service ayarından daha kısadır.*

- 11. **Açıldığında varsayılan görünüm** açılan menüsünde, navigasyon bağlantısından oluşturulan uygulamalar açıldığında ilk görüntülenecek sayfayı seçin. **Uygulamaya genel bakış**'ı veya navigasyon bağlantısını oluşturmak için kullanılan seçim uygulamasındaki sayfalardan birini seçebilirsiniz.
- 12. **Yayımla:** açılan menüsünden, navigasyon bağlantısından oluşturulan uygulamaların yayımlanacağı klasörü seçin.

Seçtiğiniz klasörde yayımlama izniniz olmalıdır. Seçilen klasörde Yayımlama ayrıcalıklarınız yoksa, navigasyon bağlantısından isteğe bağlı uygulama oluşturma girişimleri başarısız olur.

Oluşturulan uygulamaların yayımlanacağı klasörü seçerken, isteğe bağlı uygulamanın hedeflediği kullanıcıların bu klasörde Okuma ayrıcalıklarına sahip olduğundan emin olmalısınız. Oluşturulan uygulamaları yayımlamaksızın kullanıcı çalışma alanına kaydetmek için **Yayımlanmıyor (çalışma alanına kaydedildi)** seçeneğini de belirleyebilirsiniz.

*Anonim kullanıcıların yayınlanan bir seçim uygulamasını kullanmasına izin verilirse isteğe bağlı uygulamanın navigasyon bağlantıları, anonim kullanıcıların erişebileceği bir klasörde yayınlanacak şekilde yapılandırılmalıdır. Navigasyon bağlantısından oluşturulan isteğe bağlı uygulamalar otomatik olarak yayınlanmazsa anonim kullanıcılar, bu uygulamaları oluşturmayı denediğinde bir hata iletisi alır.*

Bir uygulama oluşturulduktan sonra el ile yayımlanabilir.

- 13. **Oluştur**'a tıkladığınızda, yeni isteğe bağlı uygulama navigasyon bağlantısı **Uygulama navigasyon bağlantıları** listesinde görünür.
- 14. İsteğe bağlı uygulama navigasyon bağlantısını seçim uygulamasındaki **Uygulama navigasyonu** sütununa sürükleyin.

Uygulama navigasyon bağlantısı seçim uygulamasına sürüklendiğinde, isteğe bağlı uygulama navigasyon noktası oluşturulur. Yeni isteğe bağlı uygulama navigasyon noktasının özellikleri, sağ taraftaki panelde görüntülenir. Dilerseniz burada navigasyon noktasının adını değiştirebilirsiniz.

15. Sayfa düzenleyicisinde **Bitti**'ye tıklayın. İsteğe bağlı seçim uygulaması kullanıma veya yayımlanmaya hazır olur. İsteğe bağlı seçim uygulaması kullanıma veya yayımlanmaya hazır olur. Seçim uygulamasının kullanıcıları, seçim uygulamasındaki **Uygulama navigasyonu** sütununda yer alan navigasyon noktalarından isteğe bağlı uygulamalar oluşturabilir.

# <span id="page-196-0"></span>7 Dinamik görünümlerle verileri yönetme

Dinamik görünümler, kullanıcılara hem keşfetmek istedikleri analiz kaynaklarını hem de görselleştirmelerde verilerin ne zaman yenileneceğini doğrudan denetleme yeteneği sunar.

Dinamik görünümler, seçim yapıldıkça dinamik olarak yenilenebilen grafiklerde büyük veri kümelerinin ilgili alt kümelerini sorgulamanıza ve görüntülemenize olanak sağlar. Bu, yüksek veri hacmi veya hızlı değişen veri senaryoları için güncel görselleştirmeler sağlar.

# 7.1 Dinamik görünümlere genel bakış

Dinamik görünümler, temel bir uygulamayı başka bir uygulamaya bağlamanıza olanak sağlar. Bu uygulamadaki ana görselleştirmeler daha sonra temel uygulamada kullanılabilir. Böylece uygulama oluşturucularının diğer uygulamalarda dinamik grafikler olarak şablon uygulamadaki ana görselleştirmeleri kullanmasına olanak sağlanır. Temel uygulamanıza ekleyebileceğiniz dinamik görünüm sayısı üzerinde bir sınır yoktur.

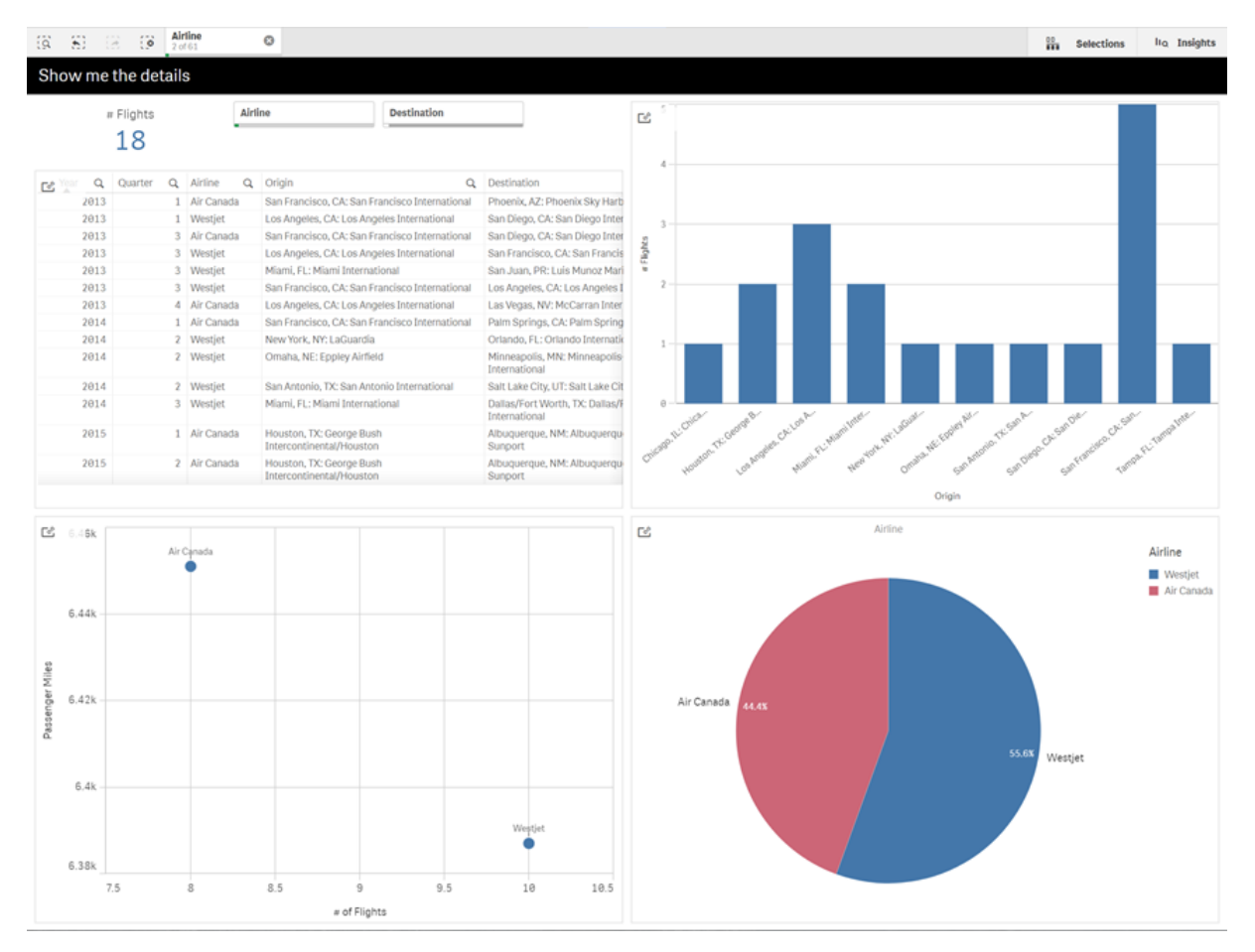

*Dinamik görünüm ve dinamik grafikler içeren sayfa görünümü*

Dinamik görünümler üç ana bileşenden oluşur:

- <sup>l</sup> Dinamik görünümler: Şablon uygulamalara bağlanan ve uygulama oluşturucularının şablon uygulamadan temel uygulamaya ana görselleştirmeler eklemesini sağlayan, temel uygulamaya eklenen bir mekanizma.
- <sup>l</sup> Dinamik görünüm şablon uygulamaları: Bulut veritabanları gibi veri kaynaklarına bağlantılar içeren bir Qlik Sense uygulaması.
- <sup>l</sup> Dinamik grafikler: Temel uygulamalara eklenebilen ve kullanıcılar tarafından el ile yenilenebilen dinamik görünüm şablon uygulamasındaki ana görselleştirmeler.

Şablon uygulama ve temel uygulamanın aynı verileri kullanması gerekmez. Müşteri satın alımlarını kapsayan bir veri kümeniz varsa, bağıntılara bakmak için hava durumu verilerini içeren bir şablon uygulamaya dinamik görünüm ekleyebilirsiniz.

Şablon uygulamanın kaynağından sorgulanan veriler, temel uygulamanızdaki değerler kullanılarak filtrelenebiliyorsa şablon uygulamanın komut dosya kodunda bağlama ifadeleri kullanabilirsiniz. Böylece dinamik görünümün yalnızca özellikle şablon uygulamanın, veri kaynaklarından temel uygulamadaki seçimlerle ilgili olan bir veri alt kümesini sorgulamasına olanak sağlanır. Örneğin, temel uygulamadaki SalesDate alanını, şablon uygulamadaki DailyTemperatureReadingDate alanına bağlayabilirsiniz.

Temel uygulamanız toplanmış veriler içeriyorsa ve dinamik görünüm verileri aynı kaynaktan geliyor ancak temel uygulama verilerinden daha ayrıntılıysa bu alt küme özelliği kullanışlıdır (ör. temel uygulama, ürün markası ve aya göre satışı içerirken şablon uygulama, ürün adı ve güne göre satışı içerir). Şablon uygulamalara bağlama ifadeleri ekleme hakkında daha fazla bilgi için bkz. *İsteğe bağlı şablon [uygulamalarda](#page-185-0) bağlama [ifadeleri](#page-185-0) (page 186)*.

Dinamik görünümler herhangi bir veri türüyle kullanılabilir. Dinamik görünümler özellikle büyük veri hacimleriyle veya hızlı değişen veri senaryolarıyla çalışırken yararlıdır; bu durumda veritabanında veri toplamaları gerçekleştirmek daha iyidir. Böylece veri kaynağından veri aktarımlarında gecikme engellenmiş olur.

Dinamik görünümlere **Varlıklar** panelinden erişilebilir. Dinamik görünümler QMC üzerinden yöneticiler tarafından etkinleştirilir. Dinamik görünümleri etkinleştirme hakkında bilgi için bkz. İsteğe bağlı [uygulamaları](/en-us/sense-admin/Subsystems/DeployAdministerQSE/Content/Sense_DeployAdminister/QSEoW/Administer_QSEoW/Managing_QSEoW/manage-on-demand-apps.htm) [yönetme.](/en-us/sense-admin/Subsystems/DeployAdministerQSE/Content/Sense_DeployAdminister/QSEoW/Administer_QSEoW/Managing_QSEoW/manage-on-demand-apps.htm)

Dinamik görünümler, isteğe bağlı uygulamaların oluşturulmasına benzer. Her ikisi de on-demand veriler sunar ancak dinamik görünümler, on-demand uygulamanın tamamını oluşturmak yerine sayfalardaki tek tek grafikleri kullanmanıza olanak sağlar. On-demand uygulamaları da kullanıyorsanız on-demand şablon uygulamalarınızı kullanarak dinamik görünümler oluşturabilirsiniz. On-demand uygulamaları oluşturma hakkında daha fazla bilgi için bkz. *İsteğe bağlı [uygulamalarla](#page-179-0) büyük veri yönetimi (page 180)*.

### Dinamik görünümler

Dinamik görünüm oluşturduğunuzda bir şablon uygulama seçer ve isteğe bağlı olarak dinamik görünümün ne kadar veriye erişeceğini denetlemek için bir satır sınırı ifadesi uygularsınız. Dinamik görünüm oluşturulduktan sonra şablon uygulamadan sayfalarınıza ana görselleştirmeler ekleyebilirsiniz.

Birden çok dinamik görünüm aynı şablon uygulamayı kullanabilir. Her dinamik görünüm tek tek yenilenir. Dinamik görünümün şablon uygulama komut dosyası kodunda bağlama ifadeleri kullanılıyorsa, temel uygulamada yapılan seçimler, şablon uygulamayı kullanan her bir dinamik görünüme hangi verilerin yükleneceğini denetleyebilir. Aynı şablonu kullanan iki dinamik görünüm, iki ayrı ayrıntılı veri alt kümesinin yan yana grafiklerini karşılaştırmak için kullanılabilir. Örneğin, aynı şablon uygulamayı kullanan iki dinamik görünümünüz var. Temel uygulamanın *SalesDate* alanından 1 Ocak 2018'i seçip tek bir dinamik görünümü yenileyebilirsiniz. Daha sonra seçimi 1 Ocak 2019 olarak değiştirebilir, diğer dinamik görünümü yenileyebilir ve dinamik grafikleri karşılaştırabilirsiniz.

Bir kullanıcı dinamik görünüm içeren bir uygulamaya eriştiğinde, bu kullanıcının İş bölümüne **on-demand** uygulama eklenir. Bu uygulama, güncel verilerle birlikte dinamik görünüm şablon uygulamasını içerir ve temel uygulamayı dinamik görünümle doldurmak için kullanılır. Dinamik görünüm her yenilendiğinde yeni bir sürümle değiştirilir. Kullanıcı, dinamik görünüm şablon uygulamasının sahibi değilse komut dosyası kaldırılır. Bu uygulamalar son yenilemeden 24 saat sonra silinir.

Dinamik görünümler oluşturma ve dinamik görünümleri düzenleme hakkında bilgi için bkz. *[Dinamik](#page-196-0) [görünümlerle](#page-196-0) verileri yönetme (page 197)*.

Dinamik görünümleri kullanma hakkında bilgi için bkz. *Dinamik [görünümleri](#page-201-0) ve grafikleri kullanma (page 202)*.

### Dinamik görünüm şablon uygulamaları

Dinamik görünüm şablon uygulaması, dinamik görünümlere veri ve ana görselleştirmeler sağlamak için kullanılan bir Qlik Sense uygulamasıdır.

Dinamik görünüm şablonlarının, temel uygulamada yapılan seçimlere dayalı veri kaynaklarında yapılan sorguları düzenlemek için kullanılan veri bağlama ifadelerini içeren bir komut dosyası olabilir. Bağlama ifadeleri genellikle Qlik Sense komut dosyaları yazma deneyimi olan kullanıcılar tarafından oluşturulur. Şablon uygulamaların, dinamik grafiklerin etkinleştirmesi sırasında sağlanan giriş parametrelerine dayalı sorgu filtresi koşulları olabilir.

Dinamik görünüm şablon uygulamasının veri modeli tamamlandıktan sonra şablon uygulamaya ana görselleştirmeler eklenebilir. Bu ana görselleştirmelere daha sonra dinamik görünümler aracılığıyla erişilebilir ve bu ana görselleştirmeler başka uygulamalara dinamik grafikler olarak eklenebilir.

Şablon uygulamalar oluşturma hakkında bilgi için bkz. *İsteğe bağlı şablon uygulama [oluşturma](#page-183-0) (page 184)*.

### Dinamik grafikler

Dinamik grafikler, dinamik görünümün şablon uygulamasının ana grafiklerinden türetilir. Dinamik grafikler, dinamik görünümler kullanılarak diğer uygulamaların sayfalarına eklenebilir. Diğer Qlik Sense grafiklerinden farklı olarak kullanıcılar, dinamik görünümdeki kaynak verilerin grafiklerdeki bir yenileme seçeneği kullanılarak ne zaman yenileneceğini denetleyebilir. Dinamik görünümün verileri, bağlama ifadeleri tarafından denetlendiğinde Qlik Sense, temel uygulamanın seçim durumunu izler. Temel uygulamanın seçim durumu her değiştiğinde dinamik görünümün her grafiğinde bir eski veri simgesi görüntülenir; böylece dinamik görünümün sınır alanları için ayarlanan yeni değer, artık görünümün son yenilemesi için kullanılan değerlerle eşleşmez.

Dinamik grafikleri kullanma hakkında bilgi için bkz. *Dinamik [görünümleri](#page-201-0) ve grafikleri kullanma (page 202)*.

# 7.2 Dinamik görünüm sınırlamaları

Dinamik görünümler için şu sınırlamalar vardır:

- <sup>l</sup> Hikayeler ile dinamik görünümler desteklenmez. Hikayelere dinamik grafiklerin anlık görüntülerini ekleyebilirsiniz ancak anlık görüntüleri, dinamik grafiğin kaynağına gitmek için kullanamazsınız.
- Qlik NPrinting ile dinamik görünümler desteklenmez.
- Dinamik görünümler, gösterge paneli ve görselleştirme paketi uzantılarını destekler. Başka uzantılar desteklenmez.
- Dinamik görünüm sahipliği, uygulama sahipliği ile değişmez.
- <sup>l</sup> Yönetilen bir alandaki uygulamalarda dinamik görünümler oluşturulamaz.
- Olik Sense Desktop hizmetinde dinamik görünümler desteklenmez.
- Dinamik grafikler bir kapsayıcıya yerleştirilemez.
- <sup>l</sup> Kapsayıcılar ve kafes türü kapsayıcılar dinamik görünümlerde ana grafik olarak desteklenmez.
- Anonim kullanıcılar için dinamik görünümler desteklenmez.

# 7.3 Klasörler ve dinamik görünümler

Erişiminiz olan tüm uygulamalara dinamik görünümler oluşturabilirsiniz. Klasörlerdeki yayınlanan uygulamalarınıza ve **İş** bölümündeki yayınlanmayan uygulamalarınıza dinamik görünümler oluşturabilirsiniz. Ayrıca, erişiminiz olan klasörlerdeki diğer kullanıcıların sahip olduğu yayınlanan uygulamalara dinamik görünümler de oluşturabilirsiniz.

Dinamik görünümü olan bir uygulamaya erişimi olan kullanıcılar, şablon uygulamaya erişimleri olmasa bile dinamik görünümü kullanabilir.

Dinamik görünümler yayınlanan uygulamalara eklenemez. Uygulamalar yeni dinamik görünümler eklemek için çoğaltılabilir ve yeniden yayınlanabilir.

# 7.4 Dinamik görünümler ve grafikler oluşturma

Sayfa görünümünde **Varlıklar** panelinden dinamik görünümler eklenebilir. Dinamik görünümlerinizden sayfalarınıza dinamik grafikler ekleyebilirsiniz.

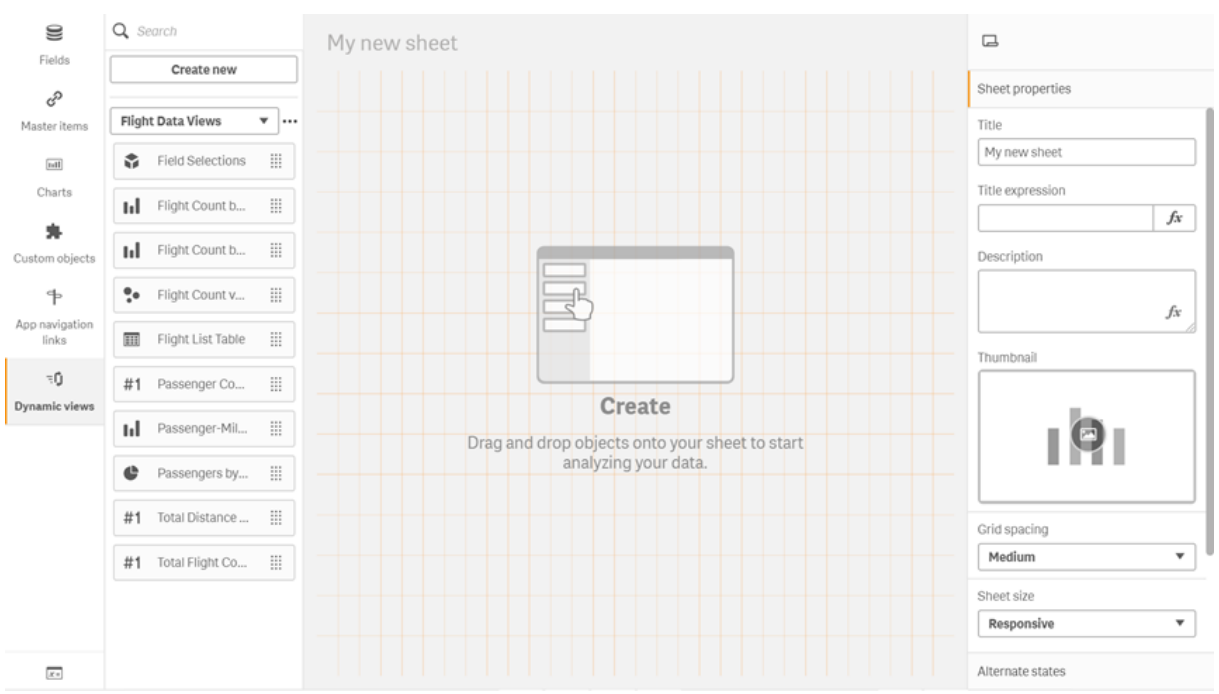

*Yeni bir sayfanın Varlıklar panelindeki dinamik görünümler*

### Dinamik görünümler oluşturma

Dinamik görünüm oluşturduğunuzda, dinamik görünümün parçası olarak kaç tane satır getirildiğini sınırlayabilirsiniz. Böylece, dinamik görünümleriniz çok büyük bir veri kümesine bağlanıyorsa çok sayıda satır döndürülmesi engellenir.

#### **Aşağıdakileri yapın:**

- 1. Bir sayfanın **Düzenleme** modunda **Dinamik görünümler**'e tıklayın.
- 2. **Yeni oluştur**'a tıklayın.
- 3. **Ad** öğesinden görünüm için bir ad girin.
- 4. **Şablon uygulama** öğesinden bir şablon uygulama seçin.
- 5. **Satır sınırı** öğesinden, isteğe bağlı olarak bir **Satır sınırı ifadesi** kullanmayı seçin ve yine isteğe bağlı olarak bir **Maksimum satır sayısı** ayarlayın.
- 6. **Oluştur**'a tıklayın.

#### Çok düğümlü ortamlar için dikkat edilmesi gerekenler

Qlik Sense çok düğümlü dağıtımlarında dinamik görünümleri etkinleştirmek için uygulama geliştiricisi yayınlanacak bir akış belirtmelidir. Bu, dinamik görünüm oluşturma diyalog penceresinde yapılandırılabilir.

#### **Aşağıdakileri yapın:**

1. Dinamik görünüm oluşturma diyalog penceresinde, **Yayın hedefi** altında yayınlama için bir klasör belirtin.

*Tek düğümlü bir Qlik Sense dağıtımınız varsa Yayınlanmadı (çalışma alanına kaydedildi) seçeneğini belirleyin. Tek düğümlü bir ortam için klasör seçmek, işlem süresinin önemli ölçüde uzamasına neden olabilir.*

2. **Oluştur**'a tıklayın.

### Sayfalara dinamik grafikler ekleme

**Varlıklar** panelinden sayfalara dinamik grafikler eklenebilir.

Şablon uygulamada düzenleme izinleriniz varsa dinamik grafiğin temel aldığı ana grafiği düzenleyebilirsiniz.

Dinamik grafiği düzenlemek için sayfa, **Düzenleme** modundayken bir dinamik grafik seçin ve **Kaynak uygulamayı düzenle**'yi seçin.

### Dinamik görünümleri düzenleme

Dinamik görünümlerinizi düzenleyebilir ve satır sınırlarını değiştirebilirsiniz. Dinamik görünüm tarafından kullanılan şablon uygulamayı değiştiremezsiniz.

#### **Aşağıdakileri yapın:**

- 1. Dinamik görünümler açılır listesinden bir dinamik görünüm seçin.
- <span id="page-201-0"></span>2.  $\cdots$  ve  $\sum$  öğesine tıklayın.

# 7.5 Dinamik görünümleri ve grafikleri kullanma

Dinamik grafiklerle diğer Qlik Sense görselleştirmeleri gibi etkileşime geçilebilir. Kullanıcılar, dinamik görünümlerdeki verilerin ne zaman yenileneceğini de doğrudan denetleyebilir. Bir dinamik görünümün şablon uygulaması, komut dosyasında bağlama ifadeleri kullanıyorsa dinamik görünümün verilerini yenileyen sorgu, genellikle temel uygulamanın seçim durumunda seçili değerleri kullanan filtre koşullarını içerir. Bir kullanıcı dinamik görünümü yenilediğinde, görünümle ilişkili tüm dinamik grafikler yeni verilerle güncellenir.

Anlık görüntü alma ve keşif menüsünü açma gibi grafik seçeneklerine yönelik bir bağlam menüsüne erişmek için grafiğin üzerine sağ tıklayın ve **Dinamik grafik** seçeneğini belirleyin.

Dinamik grafikler aracılığıyla dinamik görünümle etkileşime geçebilirsiniz. Bir dinamik grafiğe sağ tıklayıp **Dinamik görünüm**'ü seçerek grafikleri yenileyebilir, kısıtlamaları görüntüleyebilir ve dinamik görünümün son yenilemesinde kullanılan bağlama alanlarının değerlerini görüntüleyebilirsiniz.

### Dinamik görünümlerdeki seçimler

Dinamik grafikler, standart Qlik Sense grafikleriyle aynı ilişkili seçim modelini kullanır. Dinamik grafiklerde yapılan seçimler, temel uygulamadaki seçimleri etkilemez ve temel uygulamanın seçim çubuğunda görüntülenmez. Bir dinamik görünümdeki dinamik grafiğe sağ tıklayıp **Dinamik görünüm**'ü seçerek ve sonra **Seçimleri temizle**'yi seçerek o dinamik görünümde yaptığınız seçimleri temizleyebilirsiniz.

Bağlama ifadeleri, dinamik görünümün şablon uygulamasındaysa temel uygulamada yapılan seçimler, sonraki yenilemede dinamik görünüme yüklenen verileri etkiler. Qlik Sense, her bir dinamik görünümün son yenilemesinde mevcut olan seçim durumunu izler. Seçimler, dinamik görünüm son yenilendiğinde dinamik görünümdeki bağlı alanlardan herhangi biri tarafından kullanılan değerleri her değiştirdiğinde, dinamik görünümdeki veriler eski olarak değerlendirilir. Veriler her eski olduğunda bir dinamik görünümün tüm grafiklerinde eski veri simgesi görüntülenir. Eski grafik yenilendiğinde, görünümün bağlı alanlarının her biri için güncellenen seçili değer kümeleri kullanılarak dinamik görünümdeki tüm grafikler yenilenir. Temel uygulamanın seçim durumunu yenilemek yerine dinamik görünüm en son yenilendiği andaki haliyle eşleşecek şekilde geri yüklemek istiyorsanız söz konusu dinamik görünümdeki herhangi bir grafikte bağlam menüsünü kullanın ve **Dinamik Görünüm**, **Son seçimleri göster** seçeneklerini belirleyip **Uygula**'ya tıklayın.

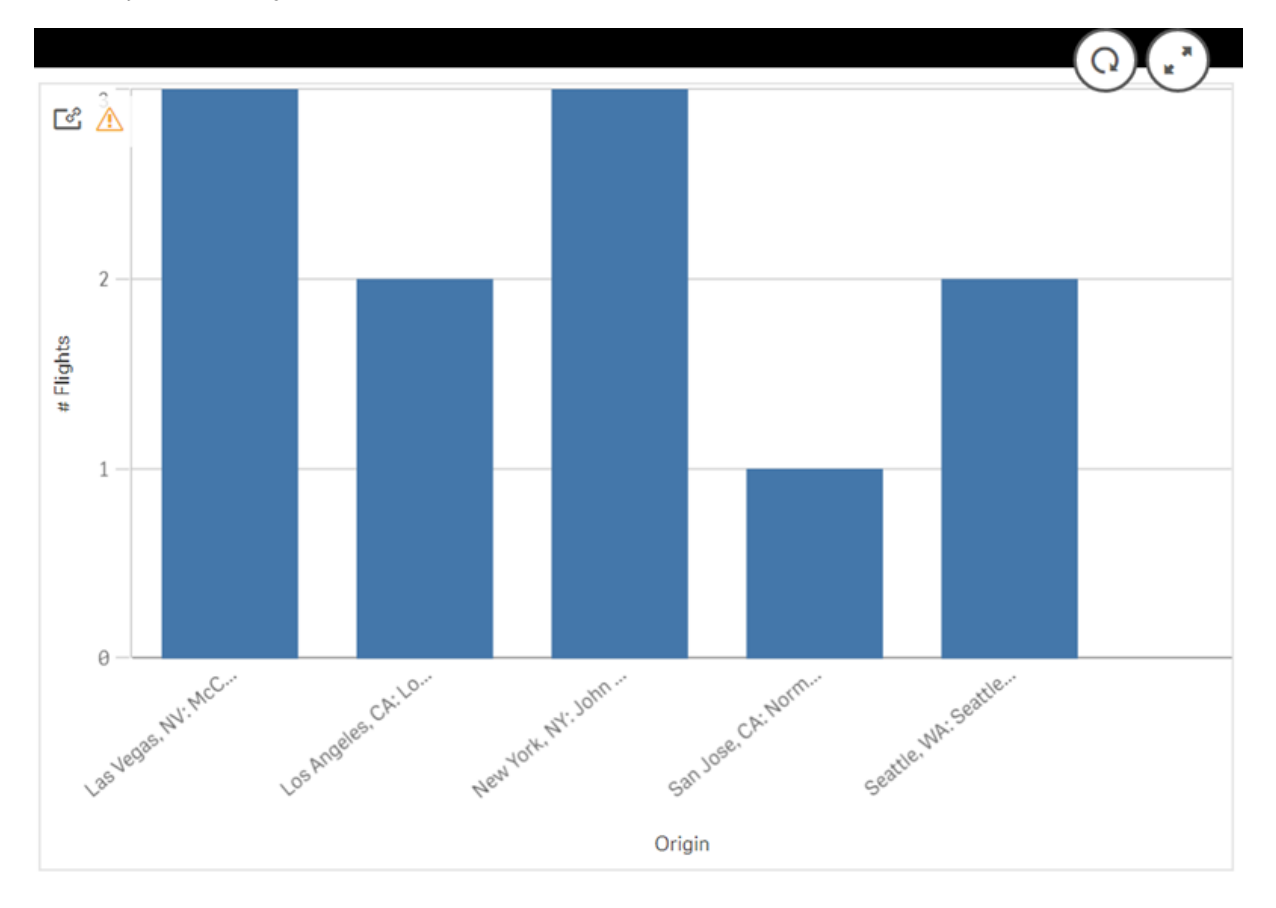

*Eski veri içeren dinamik grafik bildirimi*

Geçerli seçimlerin, maksimum satır sayısını aşan sayıda satırla sonuçlanması gibi, dinamik görünüm için herhangi bir kısıtlamanın karşılanmaması durumunda o görünümün grafikleri için bir veri gösterilmez. Tüm kısıtlamaların karşılanması için, temel uygulamanın seçim durumu değişmeden dinamik görünüm yenilenemez.

*Kısıtlamaları aşan seçimleri içeren dinamik grafik*

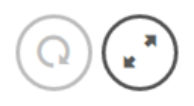

ලේ ලිං

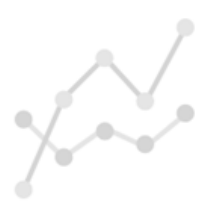

Your current selections exceed the constraints set for this view.

### Dinamik görünüm ayrıntılarını görüntüleme

**Dinamik görünüm ayrıntıları**'nda dinamik görünümle kullanılan seçimleri, kısıtlamaları ve yenileme geçmişini görüntüleyebilirsiniz. Dinamik grafiğin köşesindeki **Dinamik görünüm ayrıntıları** simgesine tıklayarak ayrıntılara erişebilirsiniz.

**Yenile** seçeneği, dinamik görünümdeki verilerin en son yenilendiği zamanı gösterir.

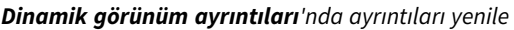

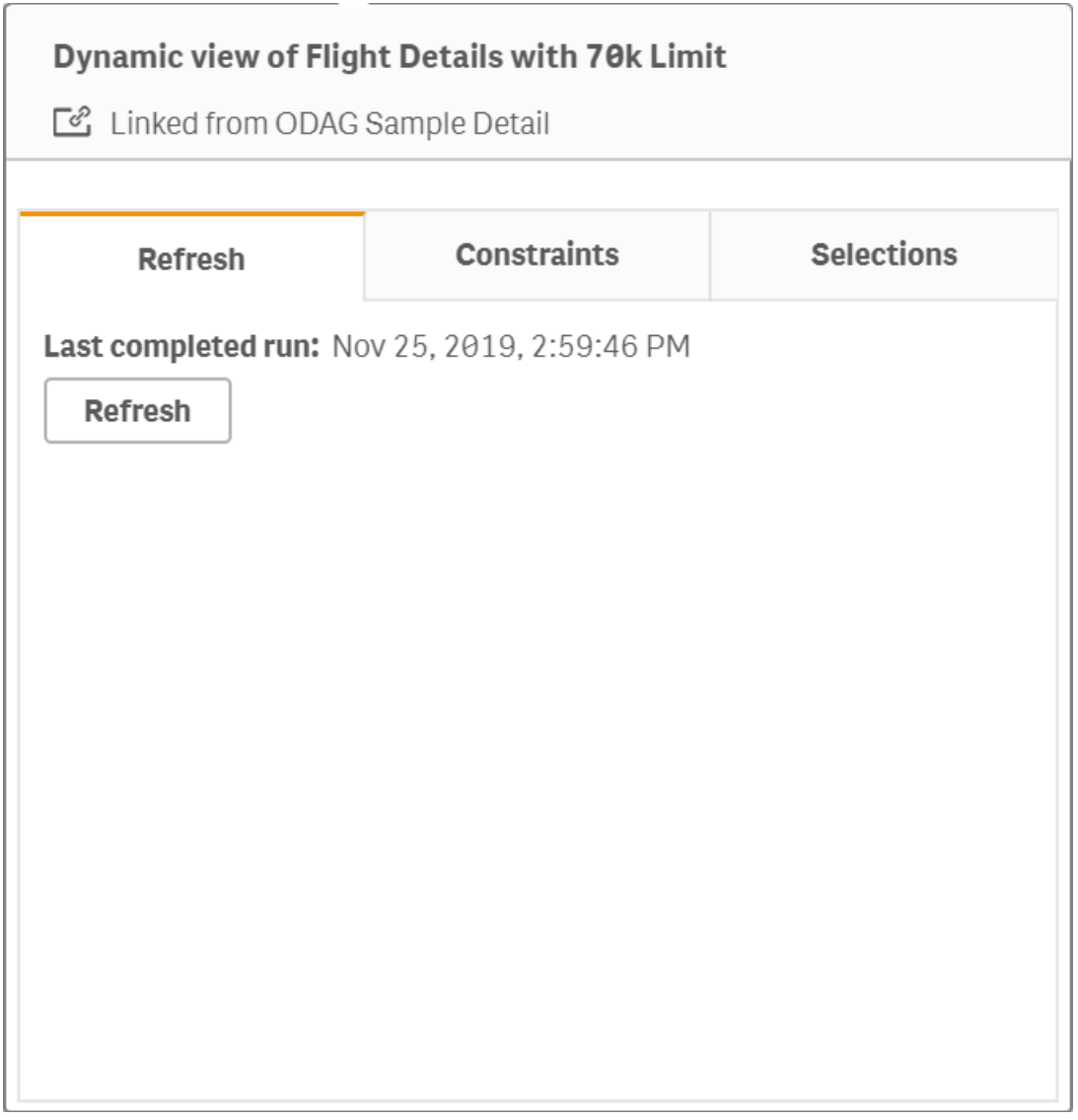

Kısıtlamalar, dinamik görünümden içerik oluşturmak için uygulanan alan ve satır kısıtlamalarını gösterir.

### **Dynamic view of Flight Details with 70k Limit** Linked from ODAG Sample Detail **Selections Refresh Constraints** Field and row constraints for generating an app from this dynamic view. **Row count** Constraint Current 18  $< 70000$ **Fields and value count** Constraint **Field** Current Fare Class  $\vee$  3 None Origin Code  $\vee$  10 None **Destination Code**  $\vee$  13 None

Seçimler, bu görünüme yönelik veri oluşturmak için uygulanan seçimleri gösterir. Dinamik görünümdeki verileri değiştirecek yeni seçimler yaparsanız ve dinamik görünümünüzü yenilemediyseniz dinamik görünümün özgün seçimlerini geri yüklemek için **Uygula**'ya tıklayabilirsiniz.

*Dinamik görünüm ayrıntıları'nda geçerli kısıtlamalar*

#### *Dinamik görünüm ayrıntıları'nda geçerli seçimler*

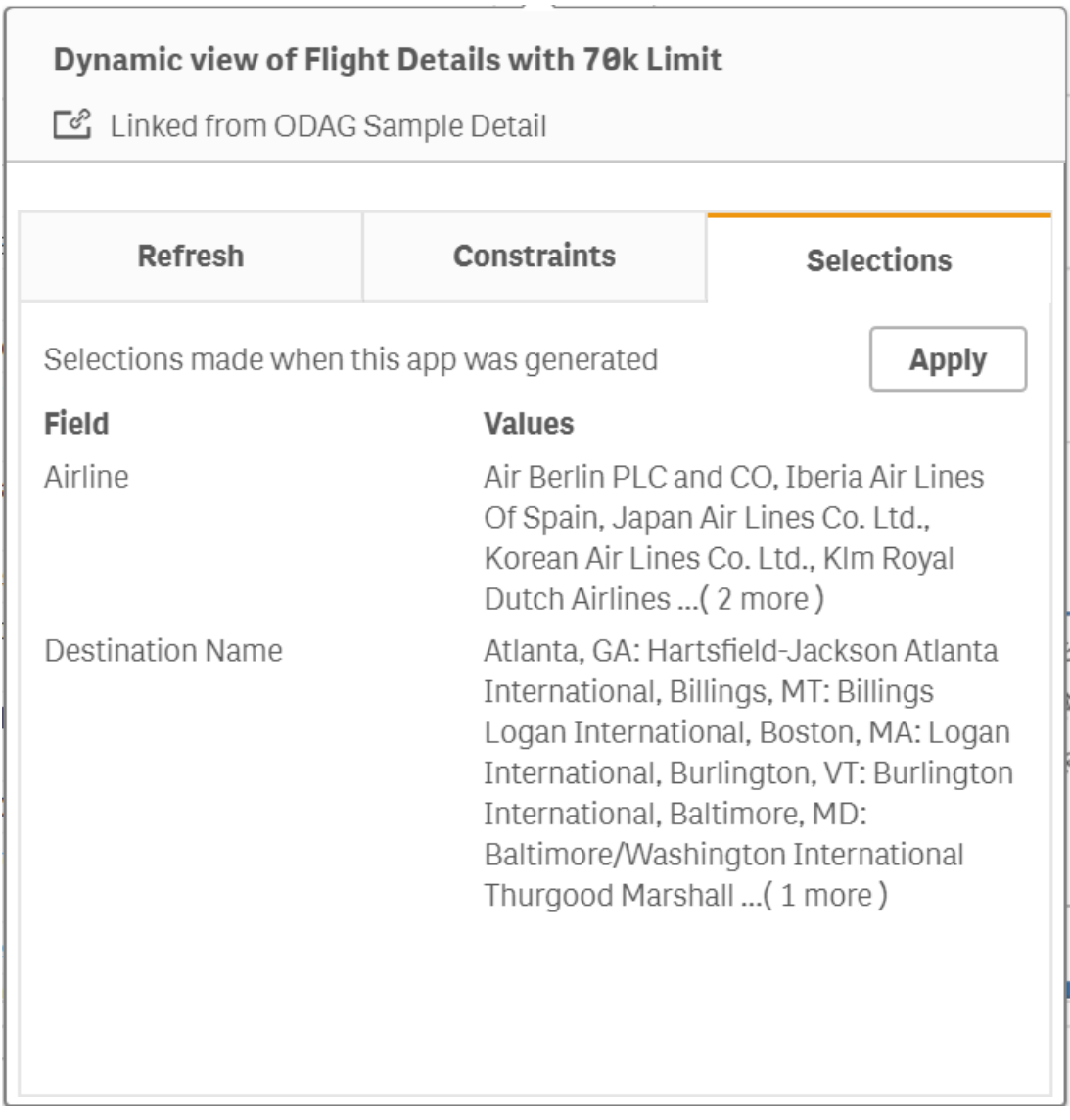

### Dinamik görünümleri yenileme

Dinamik görünümünüzdeki verileri yenilemek için bu görünümden bir dinamik grafik seçip $Q$  seçeneğini tıklayın. Dinamik grafikteki yenile seçeneği kullanıldığında, aynı dinamik görünümdeki tüm grafikler yenilenir. Yenileme yapıldığında, dinamik görünümün dinamik grafiklerinde yaptığınız tüm seçimler kaldırılır.

# 8 Veri kaynaklarına bağlanma

Qlik Sense, birçok farklı Qlik Bağlayıcısı ve başka veri bağlantısı türleri sayesinde, verilerinizin nerede depolandığı fark etmeksizin bunlara bağlanmanıza imkan tanır.

Sık kullandığınız veri kaynaklarını hızla seçebilmeniz ve bunlardan veri yükleyebilmeniz için oluşturduğunuz veri bağlantıları uygulamasına kaydedilir. Veri tabanlarına, sosyal medya verilerine, yerel dosyalara, uzak dosyalara ve web dosyalarına bağlanın.

# 8.1 Bağlantı oluşturma

Bir veri kaynağından veri seçmek için yeni bir veri bağlantısı oluşturabilir veya kayıtlı bir veri bağlantısını kullanabilirsiniz. Şuradan veri bağlantıları oluşturabilir ve kayıtlı bağlantılarınıza erişebilirsiniz:

- <sup>l</sup> Veri yöneticisinde **Veri ekle** seçeneği. Uygulamanıza hızla yeni veri ekleyin ve ilişkilendirme oluşturma konusunda yardım alın.
- <sup>l</sup> Veri yükleme düzenleyicisinde **Veri bağlantıları** seçeneği. Yeni veya mevcut bir veri bağlantısından veri seçin ya da kod düzenleyiciyi kullanarak bir veri bağlantısından veri yükleyin. Mevcut veri bağlantılarını da düzenleyebilirsiniz.

*Yalnızca sahip olduğunuz ya da okuma veya güncelleme için size erişim hakkı verilen veri bağlantılarını görebilirsiniz. Gerektiğinde erişim elde etmek için lütfen Qlik Sense sistem yöneticinizle iletişime geçin.*

# 8.2 Veri bağlantısı türleri

Qlik Sense, verilerinizin nerede bulunduğu fark etmeksizin bunlara erişmenize imkan tanır. Aşağıdaki veri bağlantısı türleri Qlik Sense uygulamasıyla kullanılabilir. Qlik Sense ile birlikte kullanmak için bağlayıcıları  $\bigtriangledown$ Ürün [İndirmeleri](https://community.qlik.com/t5/Downloads/tkb-p/Downloads) adresinden indirebilirsiniz.

Bu veri kaynaklarına erişen bağlayıcılardan çoğu Qlik Sense uygulamasında yerleşiktir, geri kalanları ise eklenebilir. Her veri bağlantısı türünde yapılandırmanız gereken belirli ayarlar vardır.

### Ekli dosyalar

Veri dosyalarını sürükleyip bırakarak doğrudan uygulamanıza ekleyin.

### Veritabanı bağlayıcıları

*Yalnızca Qlik Sense Enterprise.*

Önceden yapılandırılmış ODBC veritabanı bağlayıcılarıyla ODBC veri kaynağına bağlanın.

- Amazon Athena
- Amazon Redshift
- Apache Drill
- Apache Hive
- Apache Phoenix
- Apache Spark
- Azure SQL
- Azure Synapse
- Cloudera Impala
- Databricks
- Google BigQuery
- $\cdot$  IBM DB2
- Microsoft SQL Server
- MongoDB
- MySQL Enterprise
- Oracle
- PostgreSQL
- Presto
- Snowflake
- Sybase ASE
- Teradata

### Essbase

Bir Essbase veri kümesine bağlanın

### Yerel dosyalar veya ağ dosyaları

*Yalnızca Qlik Sense Enterprise.*

Yerel bir dosyaya veya ağ dosyasına bağlanarak verileri seçin ve yükleyin.

### DSN üzerinden ODBC bağlantıları

*Yalnızca Qlik Sense Enterprise.*

ODBC ile bir Veritabanı Yönetim Sistemine (DBMS) bağlanın. Söz konusu DBMS için bir ODBC sürücüsü yükleyin ve DSN veri kaynağı oluşturun.

### Qlik Web bağlayıcıları

Sosyal medya veya web tabanlı veri kaynaklarına bağlanın. Ayrı kurulum gerektirir.

- Amazon S3
- AYLIEN News V2
- AYLIEN Text Analysis
- Azure Storage
- $\bullet$  Bitly V2
- $\cdot$  Box
- Dropbox
- Facebook Insights
- $\cdot$  GitHub
- Google Ads
- Google Ad Manager
- Google AdWords
- Google Analytics
- Google Calendar
- Google Drive and Spreadsheets
- Google Search Console
- Helper Connector
- JIRA
- Mailbox IMAP
- Mailbox POP3
- MeaningCloud
- Microsoft Dynamics CRM V2
- OData
- Outlook 365
- Office 365 SharePoint
- RegEx Connector
- Repustate
- Sentiment140
- SMTP Connector
- Strava
- SugarCRM
- SurveyMonkey
- Watson Natural Language Understanding
- Twitter
- YouTube Analytics

#### REST

REST veri kaynağına bağlanın. REST bağlayıcısı belirli bir REST veri kaynağına özel olarak uyarlanmamıştır veREST API üzerinden kullanıma sunulmuş herhangi bir veri kaynağına bağlanmak için kullanılabilir.

### Salesforce

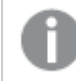

*Yalnızca Qlik Sense Enterprise.*

Salesforce.com hesabınıza bağlanın.

#### SAP

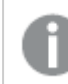

*Yalnızca Qlik Sense Enterprise.*

SAP NetWeaver'dan veri yükleyin.

### Web dosyaları

*Yalnızca Qlik Sense Enterprise*

Bir web URL'sindeki web tabanlı bir veri kaynağına bağlanın.

### Web Depolama Alanı Sağlayıcısı Bağlayıcıları

Web depolama sağlayıcılarından dosya tabanlı verilerinize bağlanın.

- Dropbox
- Google Drive

# Üçüncü taraf bağlayıcılar

Üçüncü taraf bağlayıcıları kullanarak Qlik Sense tarafından doğrudan desteklenmeyen veri kaynaklarına bağlanabilirsiniz. Üçüncü taraf bağlayıcıları, QVX SDK kullanılarak geliştirilir veya üçüncü taraf geliştiriciler tarafından sağlanır. Standart bir Qlik Sense yüklemesinde, kullanabileceğiniz bir üçüncü taraf bağlayıcı bulunmaz.

# 8.3 Veri bağlantısı nerede depolanır?

Bağlantılar, Qlik Sense Repository Service tarafından depo veritabanında depolanır. Bir Qlik Sense sunucusu dağıtımında, veri bağlantılarını Qlik Management Console ile yönetirsiniz. Qlik Management Console; veri bağlantılarını silmenize, erişim hakları ayarlamanıza ve diğer sistem yönetim görevlerini gerçekleştirmenize olanak verir.

Qlik Sense Desktop uygulamasında, tüm bağlantılar şifreleme olmadan uygulamada kaydedilir.

*Qlik Sense Desktop bağlantıları kullanıcı adı, parola ve bağlantıyı oluştururken girdiğiniz dosya yoluyla ilgili tüm ayrıntıları depoladığından, uygulamayı başka bir kullanıcı ile paylaşmanız durumunda depolanan bu ayrıntılara düz metin şeklinde erişebilirsiniz. Paylaşılacak bir uygulama tasarladığınızda bunu göz önünde bulundurmanız gerekir.*

# 8.4 Dosyalardan veri yükleme

Qlik Sense , çeşitli dosya biçimlerinden veri okuyabilir.

### Dosya biçimleri

Birçok desteklenen veri dosyası biçimi vardır:

- <sup>l</sup> Metin dosyaları: Alanlardaki veriler, virgül, sekme veya noktalı virgül gibi sınırlayıcılarla ayrılmalıdır. Örneğin: virgülle ayrılmış değişken (CSV) dosyaları.
- HTML tabloları
- Excel dosyaları:

*Parola korumalı Excel dosyalarından veya Excel Binary Workbook dosyalarından (.xlsb) veri yükleyemezsiniz.*

- XML dosyaları
- Qlik yerel QVD ve QVX dosyaları
- Apache Parquet dosyaları
- Sabit kayıt uzunluğu dosyaları
- Data Interchange Format (DIF) dosyaları: DIF dosyaları yalnızca veri yükleme düzenleyicisi ile yüklenebilir.

### Bağlantı türleri

Farklı veri bağlantısı türlerinden dosyaları yükleyebilirsiniz:

- <sup>l</sup> Yerel ve ağ dosyası klasörleri: Daha fazla bilgi için bkz. *Yerel ve ağ dosyası [klasörlerinden](#page-212-0) dosyaları [yükleme.](#page-212-0) (page 213)*.
- <sup>l</sup> **Ekli dosyalar** klasörü: Bu klasörü silemez veya düzenleyemezsiniz. Uygulamaya yüklenen ve eklenen dosyaları içerir. (Qlik Sense Desktop üzerinde kullanılamaz). Daha fazla bilgi için bkz. *[Uygulamaya](#page-15-0) veri [ekleme](#page-15-0) (page 16)*.
- <sup>l</sup> Web üzerindeki dosyalar: *Web [kaynaklarından](#page-212-1) dosyaları yükleme (page 213)*

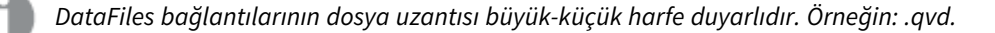

# Dosyalardan nasıl veri yüklerim?

Dosyalardan veri yüklemenin birkaç yolu vardır.

*Bir alanda düzenleme izinlerine sahip olan kullanıcılar bu alanda DataFiles'ı okuyabilir, yazabilir ve yükleyebilir. Diğer kullanıcılar DataFiles'ı görmez.*

### Veri yükleme düzenleyicisinde veri bağlantısından veri seçme

**Veri Bağlantıları**'na gidebilir ve yüklenecek verileri seçmek için **Verileri seç** diyalog penceresini kullanabilirsiniz.

#### Kod yazarak dosyadan veri yükleme

<span id="page-212-0"></span>Dosyalar, kodda bir **LOAD** deyimi kullanılarak yüklenir. **LOAD** deyimleri tüm kod ifadelerini içerebilir. Başka bir Qlik Sense uygulamasından veri okumak için **Binary** deyimini kullanabilirsiniz.

### Yerel ve ağ dosyası klasörlerinden dosyaları yükleme.

Bir klasör bağlantısıyla yerel ve ağ dosya klasörlerinden dosyaları yükleyebilirsiniz:

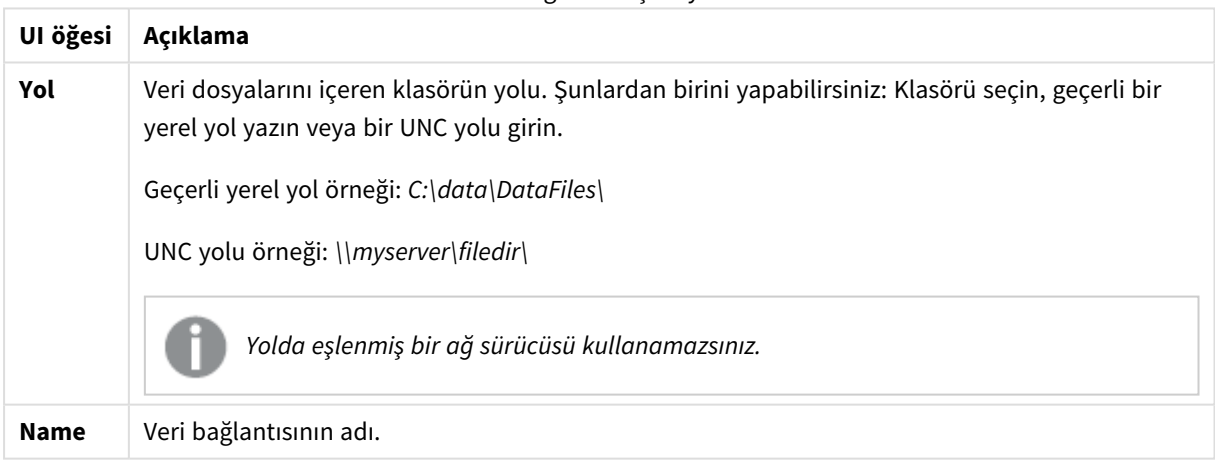

#### Veri bağlantısı için ayarlar

### <span id="page-212-1"></span>Web kaynaklarından dosyaları yükleme

Bir web dosyası veri bağlantısı ile FTP, HTTP veya HTTPS gibi web kaynaklarından dosyaları yükleyebilirsiniz. Dosya, Qlik Sense tarafından desteklenen herhangi bir türde olabilir:

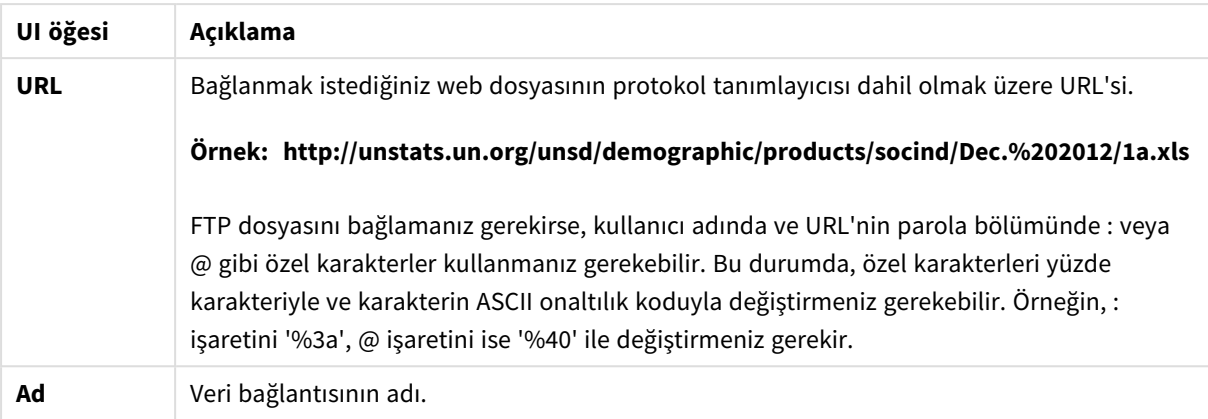

#### Web dosyası veri bağlantısı için ayarlar

Web dosyası veri bağlantısında ayarlanan URL varsayılan olarak statiktir; ancak **URL is:** biçim belirtimi ayarıyla URL'yi geçersiz kılabilirsiniz. Dinamik olarak oluşturulan URL'lerden veri yüklemeniz gerekiyorsa bu kullanışlıdır.

#### Dinamik olarak oluşturulan URL'den veri yükleme

Bu örnekte, Qlik Community New to Qlik Sense forumunun ilk 10 sayfasından forum gönderilerini yüklemek istiyoruz. Forum sayfasının her bir sayfasında 20 gönderi yer alır ve URL'nin son parametresi olan start, sayfanın ilk gönderisi olarak hangi gönderinin gösterileceğini belirler. Buradaki örnek URL'de sayfa, 20 numaralı gönderiden itibaren 20 gönderiyi gösterir.

```
https://community.qlik.com/community/qlik-sense/new-to-qlik-
sense/content?filterID=contentstatus%5Bpublished%5D~objecttype~objecttype%5Bthread%5D&itemView
=detail&start=20
```
*i* sayacıyla, 180'e kadar 20'lik adımlarla sayfalar arasında hareket ederiz; bu, **For** döngüsünün 10 defa yürütüldüğü anlamına gelir.

Sayfayı yüklemek için başlangıç sayfasını, **URL is** ayarında bulunan URL'nin sonundaki \$(i) ile değiştiririz.

```
For i = 0 to 180 step 20
LOAD
    Title1,
    "Author",
    F6 As Replies,
    Views,
    "Latest activity"
FROM [lib://x2]
(URL IS [https://community.qlik.com/community/qlik-sense/new-to-qlik-
sense/content?filterID=contentstatus%5Bpublished%5D~objecttype~objecttype%5Bthread%5D&itemView
=detail&start=$(i)], html, utf8, embedded labels, table is @1);
Next i;
```
Böylece forumun en son 200 gönderisi başlık, yazar, yanıt ve görüntüleme sayısı ve en son etkinlik zamanı bilgileriyle birlikte bir tabloda yüklenir.

### Microsoft Excel elektronik tablolarından veri yükleme

Qlik Sense , Microsoft Excel hesap tablolarındaki verileri okuyabilir. Desteklenen dosya biçimleri *XLS*, *XLSX*, *XLW* ve *XLSM* şeklindedir.

Veri yöneticisinde Veri ekle'yi kullanabilir veya veri yükleme düzenleyicisinde veri seçebilirsiniz. İki seçenekte de sayfanın adlandırılmış alanlarını, tek bir sayfayı, seçilen sayfaları veya hesap tablosu dosyasındaki tüm sayfaları seçebilirsiniz. Her sayfa ayrı bir tablo olarak yüklenir ancak sayfalar aynı alan yapısına sahipse bir tabloda birleştirilir.

*Microsoft Excel hesap tablosunu yüklediğinizde, hesap tablosunu Qlik Sense uygulamaları için veri kaynağı olarak kullanırsınız. Yani Microsoft Excel sayfaları, Qlik Sense uygulamasındaki sayfalar değil, Qlik Sense uygulamasındaki tablolar olur.*

Hesap tablosunu yüklemeden önce Microsoft Excel'de bazı değişiklikler yapmak işinize yarayabilir.

#### Microsoft Excel sayfalarından veri seçme

Microsoft Excel sayfalarından veri seçtiğinizde, tablo verilerini doğru şekilde yorumlamanıza yardımcı olacak bazı ayarlardan yararlanabilirsiniz:

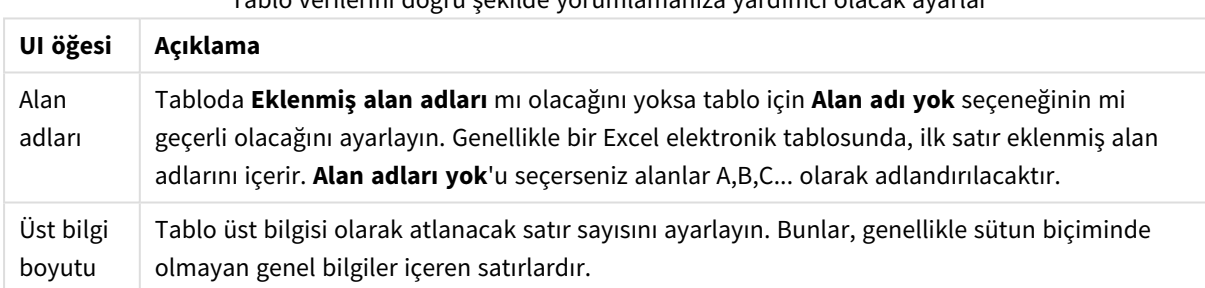

Tablo verilerini doğru şekilde yorumlamanıza yardımcı olacak ayarlar

#### Örnek

Elektronik tablom şöyle görünür:

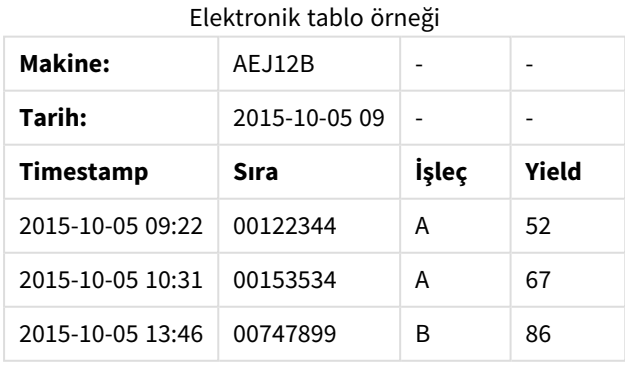

Bu durumda muhtemelen ilk iki satırı yoksaymak ve Timestamp, Order, Operator ve Yield alanlarıyla bir tablo yüklemek istersiniz. Bunu yapmak için şu ayarları kullanın:

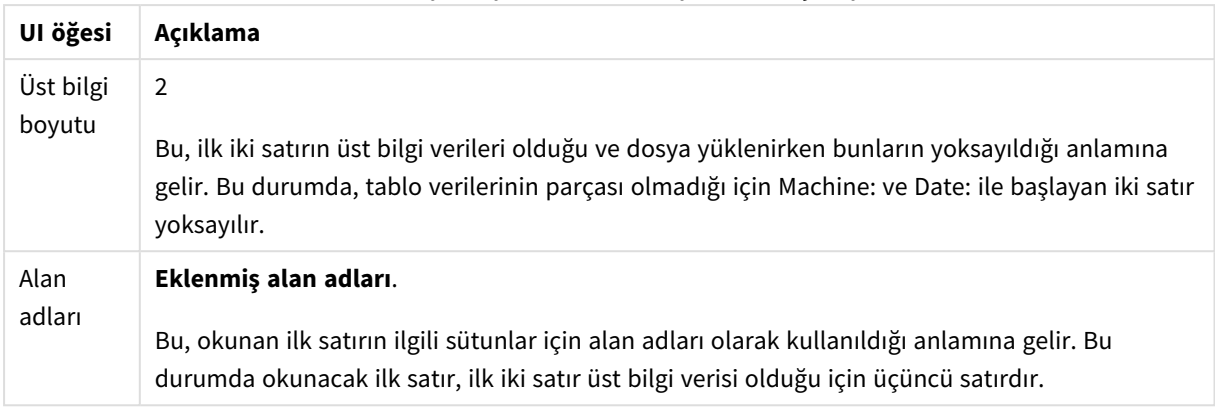

#### İlk iki satırı yoksaymak ve alanları yüklemek için ayarlar

#### Qlik Sense ile daha kolay yükleme için Microsoft Excel hesap tabloları hazırlama

Microsoft Excel hesap tablolarını Qlik Sense içine yüklemek isterseniz veri komut dosyasında verilerinizi dönüştürmek ve temizlemek için kullanabileceğiniz birçok fonksiyon vardır ancak kaynak verileri doğrudan Microsoft Excel elektronik tablo dosyasında hazırlamak daha kullanışlı olabilir. Bu bölümde, minimum düzeyde kodlama gereksinimiyle, elektronik tablonuzu Qlik Sense içine yüklemek üzere hazırlamanıza yardımcı olacak birkaç ipucu verilmektedir.

#### Sütun başlıklarını kullanma

Microsoft Excel'de sütun başlıklarını kullanıyorsanız, Qlik Sense uygulamasında verileri seçerken **Eklenmiş alan adları**'nı seçmeniz durumunda, bu başlıklar otomatik olarak alan adları biçiminde kullanılır. Ayrıca, etiketlerde satır sonlarından kaçınmanız ve üst bilgiyi sayfanın ilk satırına yerleştirmeniz önerilir.

#### Verilerinizi biçimlendirme

İçerik tabloda ham veri olarak düzenlenirse, Microsoft Excel dosyasını Qlik Sense içine yüklemek daha kolay olur. Aşağıdakilerden kaçınılması tercih edilir:

- <sup>l</sup> Toplamlar veya sayımlar gibi toplama işlevleri. Toplamalar, Qlik Sense içinde tanımlanıp hesaplanabilir.
- Çoğaltılmış üst bilgiler.
- <sup>l</sup> Verilerin parçası olmayan ekstra bilgiler (yorumlar gibi). En iyi yöntem, dosyayı Qlik Sense içine yüklerken kolaylıkla atlayabileceğiniz bir yorum sütunu bulundurmaktır.
- <sup>l</sup> Çapraz tablo veri düzeni. Örneğin, her ay için bir sütununuz varsa, bunun yerine "Ay" adında bir sütununuz olmalı ve aynı verileri her ay için bir satır olacak şekilde 12 satıra yazmalısınız. Böylece, her zaman Qlik Sense içinde çapraz tablo biçiminde görüntüleyebilirsiniz.
- <sup>l</sup> Ara üst bilgiler (örneğin, "Departman A" yazan bir satır ve bunu izleyen, Departman A ile ilgili satırlar). Bunun yerine, "Departman" adında bir sütun oluşturmalı ve uygun departman adlarıyla doldurmalısınız.
- Birleştirilmiş hücreler. Bunun yerine, her bir hücredeki hücre değerini listeleyin.
- <sup>l</sup> Değerleri, üstte bulunan önceki değer ile belirtilen boş hücreler. Her hücrede bir veri değeri bulunmasını sağlamak için, yinelenen bir değer olan yerlerde boşlukları doldurmanız gerekir.
### Adlandırılmış alanları kullanma

Sayfanın yalnızca bir bölümünü okumak istiyorsanız, Microsoft Excel'de sütunlar ve satırlardan oluşan bir alanı seçebilir ve adlandırılmış alan olarak tanımlayabilirsiniz. Qlik Sense, hem adlandırılmış alanlardan hem de sayfalardan veri yükleyebilir.

Normalde, ham verileri bir adlandırılmış alan olarak tanımlayabilir ve tüm ekstra yorumları ve göstergeleri bu adlandırılmış alanın dışında tutabilirsiniz. Böylece, verileri Qlik Sense içine yüklemek kolaylaşır.

### Parola korumasını kaldırma

Parola korumalı dosyalar Qlik Sense tarafından desteklenmez, bu nedenle hesap tablosunu Qlik Sense içine yüklemeden önce hesap tablosundan parola korumasını kaldırmanız gerekir.

### Excel Binary Workbook dosyalarını (.xlsb) yükleme

Excel Binary Workbook dosyaları (.xlsb) doğrudan Qlik Sense içine yüklenemez. Çözüm olarak ODBC bağlantısı kullanılabilir.

# Apache Parquet dosyalarıyla çalışma

Apache Parquet, büyük veri kümelerini depolamak ve sorgulamak için oldukça verimli bir sütunlu depolama biçimidir. Qlik Sense içinde, Parquet dosyalarındaki verileri okuyabilir ve tabloları Parquet dosyaları olarak depolayabilirsiniz.

Parquet, tüm tabloyu okumak yerine tablodaki belirli sütunların verimli bir şekilde sorgulanmasına olanak tanır. Bu, Parquet'i büyük veri işleme ile kullanım için oldukça uygun hâle getirir. Parquet, verilerin verimli bir şekilde sıkıştırılmasını ve şifrelenmesini de destekler. Bu, depolama alanını daha da azaltabilir ve sorgu performansını iyileştirebilir.

*Ağustos 2023'ten önceki bir Qlik Sense sürümünde oluşturulan tüm mevcut uygulamalar, Parquet desteğini etkinleştirmek için manuel olarak güncellenmelidir. Bu, hem Ağustos 2023'e yükseltilen dağıtımlar için hem de mevcut uygulamaları yeni bir dağıtıma aktarırken gereklidir. Uygulamaları güncelleme hakkında daha fazla bilgi için bk.* Qlik Sense [uygulamasındaki](https://community.qlik.com/t5/Official-Support-Articles/Enable-parquet-file-support-for-existing-Apps-in-Qlik-Sense/ta-p/2083285) mevcut uygulamalar için Parquet dosyası desteğini [etkinleştirme](https://community.qlik.com/t5/Official-Support-Articles/Enable-parquet-file-support-for-existing-Apps-in-Qlik-Sense/ta-p/2083285)*.*

## Parquet dosyaları oluşturma

Komut dosyasındaki **Store** komutunu kullanarak Parquet dosyaları oluşturabilirsiniz. Kod içinde önceden okunan bir tablonun veya bunun bir parçasının seçtiğiniz bir konumdaki açıkça adlandırılmış bir dosyaya dışa aktarılmasını belirtin.

### Parquet dosyalarından veri okuma

Qlik Sense tarafından desteklenen diğer veri dosyalarında olduğu gibi, bir Parquet dosyasındaki verileri okuyabilirsiniz. Buna Veri yöneticisi, Veri yükleme düzenleyicisi veya yeni bir uygulamaya veri eklediğiniz zamanlar dahildir.

**LOAD** komutuyla veri komut dosyasında da bir Parquet dosyasından veri yükleyebilirsiniz. Örneğin:

```
LOAD * from xyz.parquet (parquet);
```
### Sınırlamalar

- İç içe yerleştirilmiş alan türleri, Qlik Sense tarafından desteklenmez. Alanlar yüklenir ancak içerik boş olur.
- <sup>l</sup> Bir int96 zaman damgası alanı içeren Parquet dosyaları doğru şekilde yüklenmeyebilir. Int96, saat dilimi bilgisi bulunmayan bir zaman damgası içeren, kullanımdan kaldırılmış bir veri türüdür. Alanı UTC olarak okuma girişimi yapılır ancak farklı satıcı uygulamaları olduğu için başarı garanti edilmez.

Yüklenen verileri doğrulayın ve gerekirse bir fark değeri ile doğru saat dilimine ayarlayın.

# 8.5 Veritabanlarından veri yükleme

Aşağıdaki bağlayıcıları kullanarak ticari veritabanı sistemlerinden Qlik Sense içine veri yükleyebilirsiniz:

- <sup>l</sup> DSN bağlantılarına gerek kalmadan, lisanslı ODBC sürücüleriyle doğrudan veritabanlarından veri yüklemek için özel olarak geliştirilmiş bağlayıcılar. Daha fazla bilgi için bkz. Qlik [Bağlayıcıları:](/en-US/connectors/Subsystems/ODBC_connector_help/Content/Connectors_ODBC/Introduction/ODBC-connector.htm) [Veritabanı](/en-US/connectors/Subsystems/ODBC_connector_help/Content/Connectors_ODBC/Introduction/ODBC-connector.htm).
- <sup>l</sup> Microsoft ODBC arayüzünü veya OLE DB arayüzünü kullanan bağlayıcılar. ODBC'yi kullanmak için DBMS'yi destekleyen bir sürücü yüklemeniz ve veritabanını Windows **Denetim Masası**'ndaki **ODBC Veri Kaynağı Yöneticisi**'nde Microsoft ODBC veri kaynağı olarak yapılandırmanız gerekir.

# ODBC veritabanından veri yükleme

Veritabanından veri yüklemenin iki yolu vardır:

Qlik lisanslı ODBC sürücülerinden biriyle doğrudan veritabanına bağlanmak için Qlik Bağlayıcıları yardım sitesinde Database bağlayıcılarına yönelik yönergelere bakın.

Daha fazla bilgi için bkz. ODBC [Bağlayıcı](/en-US/connectors/Subsystems/ODBC_connector_help/Content/Connectors_ODBC/Introduction/ODBC-connector.htm) Paketi.

Qlik lisanslı ODBC sürücüleri aşağıdaki veritabanlarını destekler:

- Amazon Redshift
- Apache Drill
- Apache Hive
- Apache Phoenix
- Apache Spark
- Azure SQL
- Cloudera Impala
- Google BigQuery
- Microsoft SQL Server
- MongoDB
- MySQL Enterprise
- Oracle
- PostgreSQL
- Presto
- Sybase ASE
- Teradata

Microsoft ODBC arayüzünü kullanmak için aşağıdakileri yapın:

- 1. Erişmek istediğiniz veritabanı için ODBC veri kaynağınızın olması gerekir. Bu, Windows **Denetim Masası**'nda **ODBC Veri Kaynağı Yöneticisi**'nde yapılandırılır. Henüz elinizde yoksa, eklemeniz ve örneğin bir Microsoft Access veritabanını gösterecek şekilde yapılandırmanız gerekir.
- 2. Veri yükleme düzenleyicisini açın.
- 3. 1. adımda belirtilen ODBC bağlantısını gösteren bir **ODBC** veri bağlantısı oluşturun.
- 4. Veri seçim diyalog penceresini açmak için veri bağlantısında  $\overline{\mathbb{G}}$  seçeneğine tıklayın.

Artık veritabanından veri seçebilir ve verileri yüklemek için gerekli kodu ekleyebilirsiniz.

## ODBC

## ODBC Veri kaynaklarından veri yükleme

- <sup>l</sup> En yaygın ODBC kaynaklarını destekleyen Qlik ODBC Connector Package içindeki Database bağlayıcılarını kullanabilirsiniz. Bu Microsoft Windows **ODBC Data Source Administrator** kullanmaya gerek kalmadan Qlik Sense içinde veri kaynağı tanımlamanızı sağlar. ODBC Connector Package uygulamasındaki Qlik lisanslı ODBC sürücülerinden biriyle doğrudan veritabanına bağlanmak için, Qlik Connectors yardım sitesinde Database bağlayıcılarına yönelik talimatlara bakın.
- <sup>l</sup> Söz konusu DBMS için bir ODBC sürücüsü yükleyebilir ve DSN veri kaynağı oluşturabilirsiniz. Bu bölümde bu işlem açıklanmaktadır.

### DBMS'e (Database Management System) Qlik Sense ile ODBC üzerinden erişebilirsiniz:

*Yeni bağlantı oluştur (ODBC) diyalog penceresinde yapılandırılmış Kullanıcı DSN'si görüntülenir. Qlik Sense Desktop uygulamasını kullanırken DSN bağlantıları listesinde ODBC Connector Package öğesine dahil edilmiş ODBC sürücüleri görüntülenir. Bunlar ada eklenmiş "Qlik-" ile tanımlanır (örneğin Qlik-db2). Bu sürücüler, yeni ODBC bağlantısı oluşturmak için kullanılamaz. ODBC Connector Package öğesindeki veritabanı bağlantıları tarafından özel olarak kullanır. Qlik Sense uygulamasını bir sunucu ortamında kullandığınızda ODBC Connector Package öğesindeki ODBC sürücüleri görüntülenmez.*

Alternatif seçenek, veritabanından verileri Qlik Sense ile okunabilen bir dosyaya dışarı aktarmaktır.

Normalde, bazı ODBC sürücüleri Microsoft Windows ile yüklenir. Ek sürücüler yazılım satıcılarından satın alınabilir, İnternet'te bulunabilir veya DBMS üreticisinden teslim edilebilir. Bazı sürücüler serbestçe yeniden dağıtılır.

*Sunucu ortamında Microsoft Access Veritabanı sürücüsünün sınırlamaları vardır. Sorunları engellemek için SQL Server Express Edition'ı kullanın.* Microsoft Access Database Engine 2016 [Redistributable](https://www.microsoft.com/en-us/download/details.aspx?id=54920)*.*

Burada açıklanan ODBC arayüzü, istemci bilgisayarın arayüzüdür. Plan, bir ağ sunucusun üzerindeki bir çoklu kullanıcı ilişkisel veritabanına erişmek için ODBC'yi kullanmayı içerir; istemcinin sunucu üzerindeki veritabanına erişmesine olanak tanıyan ek DBMS yazılımı gerekli olabilir. Gerekli yazılım hakkında daha fazla bilgi için DBMS tedarikçisiyle bağlantı kurun.

## ODBC veri bağlantısı ayarları

ODBC veri bağlantısı ayarları

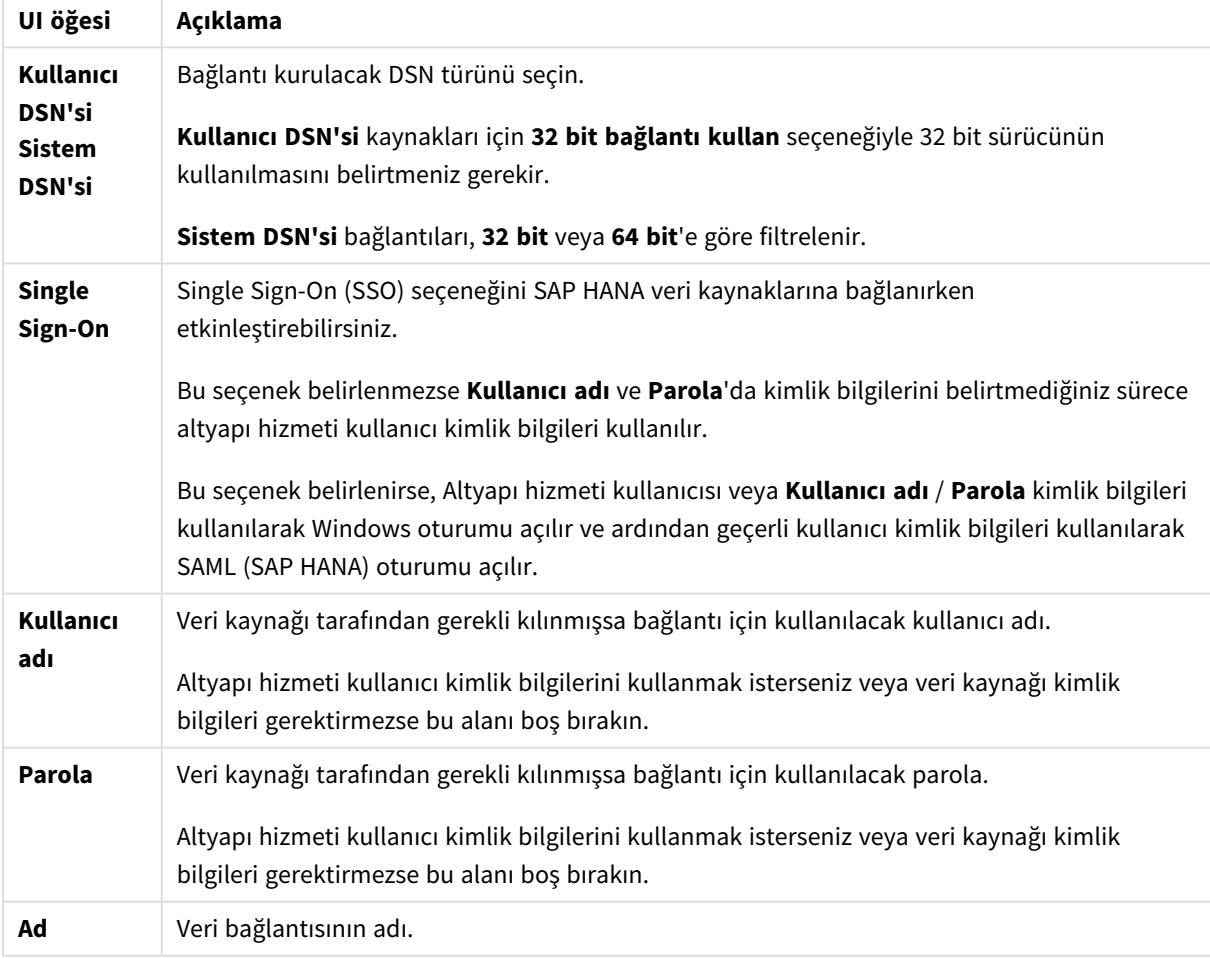

## ODBC sürücüleri ekleme

Qlik Sense uygulamasının veritabanınıza erişmesini sağlamak amacıyla, DBMS (Database Management System) öğeniz için bir ODBC sürücüsü makinesine yüklenmiş olmalıdır. En iyi uygulama her zaman en güncel sürücüyü yüklemektir. İndirme ve yükleme talimatları için lütfen satıcı belgelerine bakın.

Qlik Sense uygulamasının veritabanınıza erişmesini sağlamak amacıyla, DBMS öğeniz için bir ODBC sürücüsü yüklenmiş olmalıdır. Bu harici bir yazılımdır. Bu nedenle aşağıdaki yönergeler, tüm satıcıların yazılımlarıyla uyuşmayabilir. Ayrıntılar için, kullandığınız DBMS belgelerine bakın.

Aşağıdakileri yapın:

- 1. **Denetim Masası**'nda **Yönetimsel Araçlar** simgesine çift tıklayın.
- 2. **ODBC Veri Kaynakları (64 bit)** simgesine çift tıklayın. **ODBC Veri Kaynağı Yöneticisi** diyalog penceresi görüntülenir.
- 3. **Kullanıcı DSN'si** sekmesinde, Qlik Sense ile kullanılacak veritabanını seçin.
- 4. **Veri Kaynakları** diyalog penceresinde **Sürücüler** sekmesini seçin. **Sürücüler** sekmesinde, yüklenmiş ODBC sürücülerinin listesini görebilirsiniz. DBMS listede yer almıyorsa sürücüsünü yüklemeniz gerekir. ODBC sürücüsüyle birlikte gelen yükleme programını (örneğin, Microsoft ODBC yükleme programı) çalıştırın.

### ODBC yapılandırmasının 64 bit ve 32 bit sürümleri

Microsoft Windows işletim sisteminin 64 bit sürümü, Microsoft Open DataBase Connectivity (ODBC) Data Source Administrator aracının (*Odbcad32.exe) aşağıdaki sürümlerini içerir:*

- <sup>l</sup> *Odbcad32.exe* dosyasının 32 bit sürümü *%systemdrive%\Windows\SysWOW64* klasöründe bulunur.
- <sup>l</sup> *Odbcad32.exe* dosyasının 64 bit sürümü *%systemdrive%\Windows\System32* klasöründe bulunur.

### ODBC veri kaynakları oluşturma

Erişmek istediğiniz veritabanı için bir ODBC veri kaynağı oluşturulmalıdır. Bu, ODBC yüklemesi sırasında veya daha sonraki bir aşamada yapılabilir.

*Veri kaynakları oluşturmaya başlanmadan önce, veri kaynaklarının kullanıcı DSN'si veya Sistem DSN'si (önerilen) olması konusunda bir karar verilmelidir. Kullanıcı veri kaynaklarına yalnızca doğru kullanıcı kimlik bilgileriyle ulaşabilirsiniz. Sunucu yüklemesinde, veri kaynaklarını başka kullanıcılarla paylaşmak için genellikle sistem veri kaynakları oluşturmanız gerekir.*

Aşağıdakileri yapın:

- 1. *Odbcad32.exe* uygulamasını açın.
- 2. **Sistem DSN'si** sekmesine giderek sistem veri kaynağı oluşturun.
- 3. **Ekle**'ye tıklayın.

Yüklü ODBC sürücülerinin listesini gösteren **Yeni Veri Kaynağı Oluştur** diyalog penceresi görünür.

4. Doğru ODBC sürücüsü listelenmişse, bu sürücüyü seçin ve **Son**'a tıklayın.

Seçilen veritabanı sürücüsüne özel bir diyalog penceresi görünür.

5. **Microsoft Access Sürücüsü (\*.mdb, \*.accdb)** öğesini seçin ve **Son**'a tıklayın.

*Listede bu sürücüyü bulamazsanız, Microsoft'un indirme web sitesinden indirip yükleyebilirsiniz.*

- 6. Veri kaynağını adlandırın ve gerekli parametreleri ayarlayın.
- 7. Veri kaynağına *Kodlama dersi ODBC'si* adını verin.
- 8. **Veritabanı**: altında **Seç...** öğesine tıklayın.
- 9. **Dizinler** altında *Sales.accdb* dosyanızın (ders örnek dosyası) konumuna gidin.
- 10. *Sales.accdb* dosyası soldaki metin kutusunda göründüğünde, veritabanı adı yapmak için dosyaya tıklayın.
- 11. Tüm diyalog pencerelerini kapatmak için üç kez **Tamam** düğmesine tıklayın.
- 12. **OK** düğmesine tıklayın.

### ODBC veri bağlantıları kullanılırken en iyi uygulamalar

### ODBC veri bağlantılarıyla uygulamaları taşıma

Bir uygulamayı Qlik Sense siteleri/Qlik Sense Desktop yüklemeleri arasında taşırsanız, veri bağlantıları dahil edilir. Uygulama, ODBC veri bağlantılarını içeriyorsa ilgili ODBC veri kaynaklarının yeni dağıtımda mevcut olduğundan emin olmanız gerekir. ODBC veri kaynaklarının benzer şekilde adlandırılması ve yapılandırması gerekir ve bunlar aynı veritabanlarını veya dosyaları göstermelidir.

Dosya tabanlı ODBC veri bağlantılarına bağlanırken dikkat edilmesi gereken güvenlik unsurları Dosya tabanlı sürücüleri kullanan ODBC veri bağlantıları, bağlantı dizgesindeki bağlı veri dosyasının yolunu açığa çıkaracaktır. Yol, veri seçimi diyalog penceresinde veya belirli SQL sorgularında bağlantı düzenlenirken açığa çıkarılabilir.

Bu durumda, mümkünse klasör veri bağlantısı kullanılarak veri dosyasıyla bağlantı kurulması önerilir.

### Tablolardaki büyük veri kümelerinin önizlemesini durdurma

Büyük veri kümeleriniz varsa ve **Veri yöneticisi** veya **Veri yükleme düzenleyicisi**'ne ODBC veri kaynakları eklerken bir veri önizlemesi görmek istemiyorsanız ODBC veri bağlantınızı seçerken Shift tuşunu basılı tutun.

# OLE DB

Qlik Sense, harici veri kaynaklarına bağlantı için OLE DB (Object Linking and Embedding, Database) arayüzünü destekler. OLE DB ile çok sayıda harici veritabanına erişilebilir.

### OLE DB veri bağlantısı ayarları

OLE DB veri bağlantısı ayarları

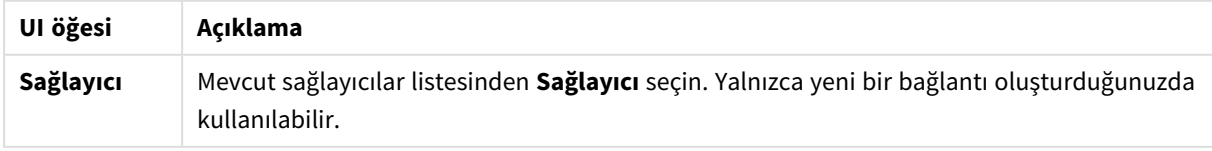

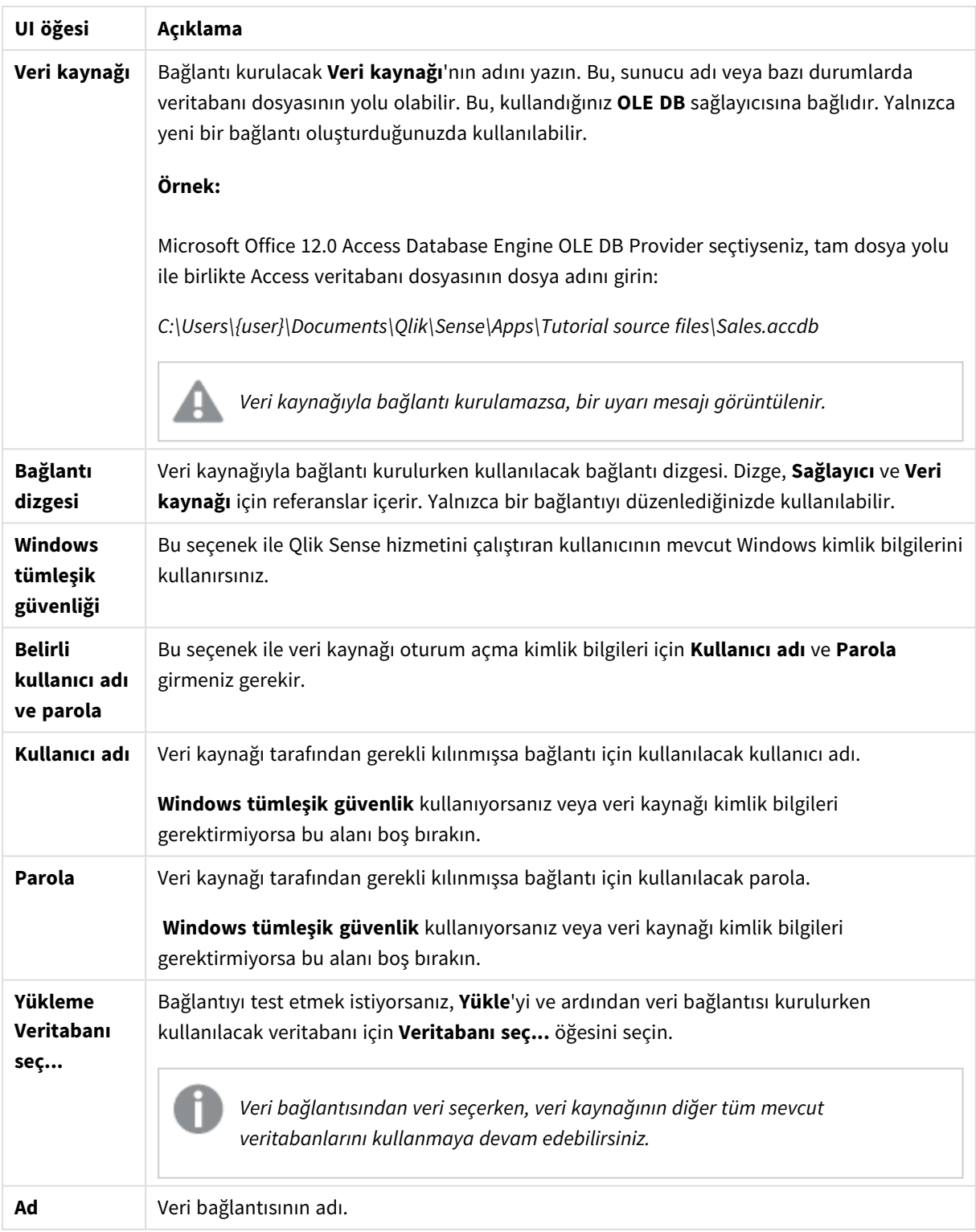

# Dosya tabanlı OLE DB veri bağlantılarına bağlanırken dikkat edilmesi gereken güvenlik unsurları

Dosya tabanlı sürücüleri kullanan OLE DB veri bağlantıları, bağlantı dizgesindeki bağlı veri dosyasının yolunu açığa çıkaracaktır. Yol, veri seçimi diyalog penceresinde veya belirli SQL sorgularında bağlantı düzenlenirken açığa çıkarılabilir.

Bu durumda, mümkünse klasör veri bağlantısı kullanarak veri dosyasıyla bağlantı kurmanız önerilir.

## Tablolardaki büyük veri kümelerinin önizlemesini durdurma

Büyük veri kümeleriniz varsa ve **Veri yöneticisi** veya **Veri yükleme düzenleyicisi**'ne OLE DB veri kaynakları eklerken bir veri önizlemesi görmek istemiyorsanız OLE DB veri bağlantınızı seçerken Shift tuşunu basılı tutun.

## Veritabanlarında mantık

Bir veritabanı uygulamasındaki çok sayıda tablo aynı anda Qlik Sense mantığına dahil edilebilir. Bir alan birden fazla tabloda mevcut olduğunda, tablolar bu anahtar alan üzerinden mantıksal olarak birbirine bağlanır.

Bir değer seçildiğinde, seçimlerle uyumlu tüm değerler isteğe bağlı olarak görüntülenir. Tüm diğer değerler "hariç" olarak görüntülenir.

Çok sayıda alandan değerler seçilirse, mantıksal bir AND olduğu kabul edilir.

Aynı alanın çok sayıda değeri seçilirse, mantıksal bir OR olduğu kabul edilir.

Bazı durumlarda, bir alan içindeki seçimler mantıksal AND olarak ayarlanabilir.

# 8.6 ile büyük veri kümelerine erişimDirect Discovery

Direct Discovery, belirli SQL kaynaklarından aynı basit yıldız şeması yapısına sahip olan büyük veri kümelerini yükleyip bellek içi verilerle birleştirmenizi sağlar.

Veri kümelerinde ilişkileri görmek için, Qlik Sense ilişkilendirme renkleriyle (yeşil, beyaz ve gri) bellek içi veriler ve Direct Discovery verileri üzerinde seçimler yapılabilir. Belirli görselleştirmeler iki veri kümesinin verilerini birlikte analiz edebilir ancak bu yaklaşımda belirli sınırlamalar vardır. Gerçek zamanlı bir çözüm olarak tasarlanmamıştır.

*Sınırları kaldırmak için Direct Discovery üzerinde yeni geliştirmeler yapılmayacaktır.*

Qlik Sense on-demand uygulamaları büyük veri kaynaklarının yüklenmesi ve analiz edilmesi için daha esnek yaklaşımlar sunmaktadır.

Direct Discovery, bellek içi verilerle daha geniş veri kümelerini sorunsuz bir şekilde ilişkilendiren toplu sorgu aracılığıyla ilave kaynak verilerine erişim sağlayarak Qlik Sense bellek içi veri modelinin ilişkisel kabiliyetlerini genişletir. Direct Discovery, iş kullanıcılarının büyük veri kaynakları üzerinde sınırlamalar olmadan ilişkisel

analiz gerçekleştirme kabiliyetini artırır. Seçimler, aynı Qlik Sense ilişkilendirme renkleriyle (yeşil, beyaz ve gri) veri kümeleri arasındaki ilişkileri görmek için bellek içi ve Direct Discovery verileri üzerinde yapılabilir. Sanallaştırmalar, her iki veri kümesinden verileri birlikte çözümleyebilir.

Veri, özel bir kod söz dizimi olan **DIRECT QUERY** kullanılarak Direct Discovery için seçilir. Direct Discovery yapısı kurulduğunda, Direct Discovery alanları Qlik Sense nesnelerini oluşturmak için bellek içi verilerle birlikte kullanılabilir. Direct Discovery alanı Qlik Sense nesnesi içinde kullanıldığında, SQL sorgusu harici veri kaynağında otomatik olarak çalıştırılır.

İsteğe bağlı uygulamalar, büyük veri kümelerine erişmek için başka bir yöntem sunar. Direct Discovery uygulamasından farklı olarak, isteğe bağlı uygulamalar bellekte barındırılan görünmez bir alt kümede tam Qlik Sense işlevselliği sağlar.

# Direct Discovery ve bellek içi veri arasındaki farklar

## Bellek içi model

Qlik Sense bellek içi modelde, kod dosyasındaki bir tablodan seçilen alanlardaki tüm benzersiz değerler, alan yapılarına yüklenir ve ilişkili veriler aynı anda tabloya yüklenir. Alan verilerinin ve ilişkili verilerin tümü bellekte tutulur.

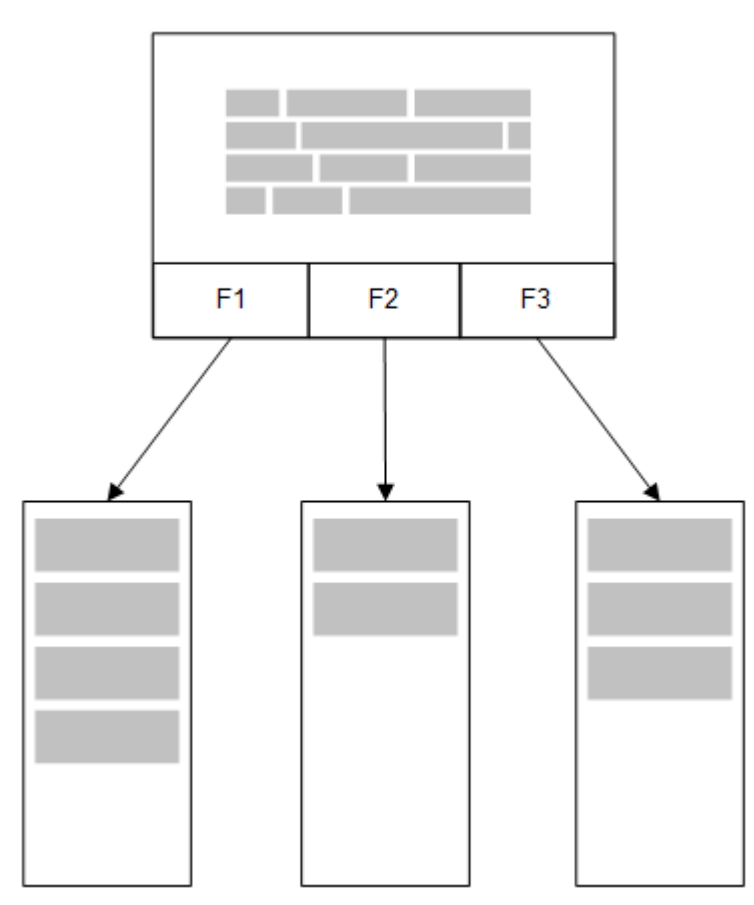

Belleğe yüklenen ikinci bir ilgili tablo ortak bir alanı paylaşır ve bu tablo ortak alana yeni benzersiz değerler ekleyebilir veya mevcut değerleri paylaşabilir.

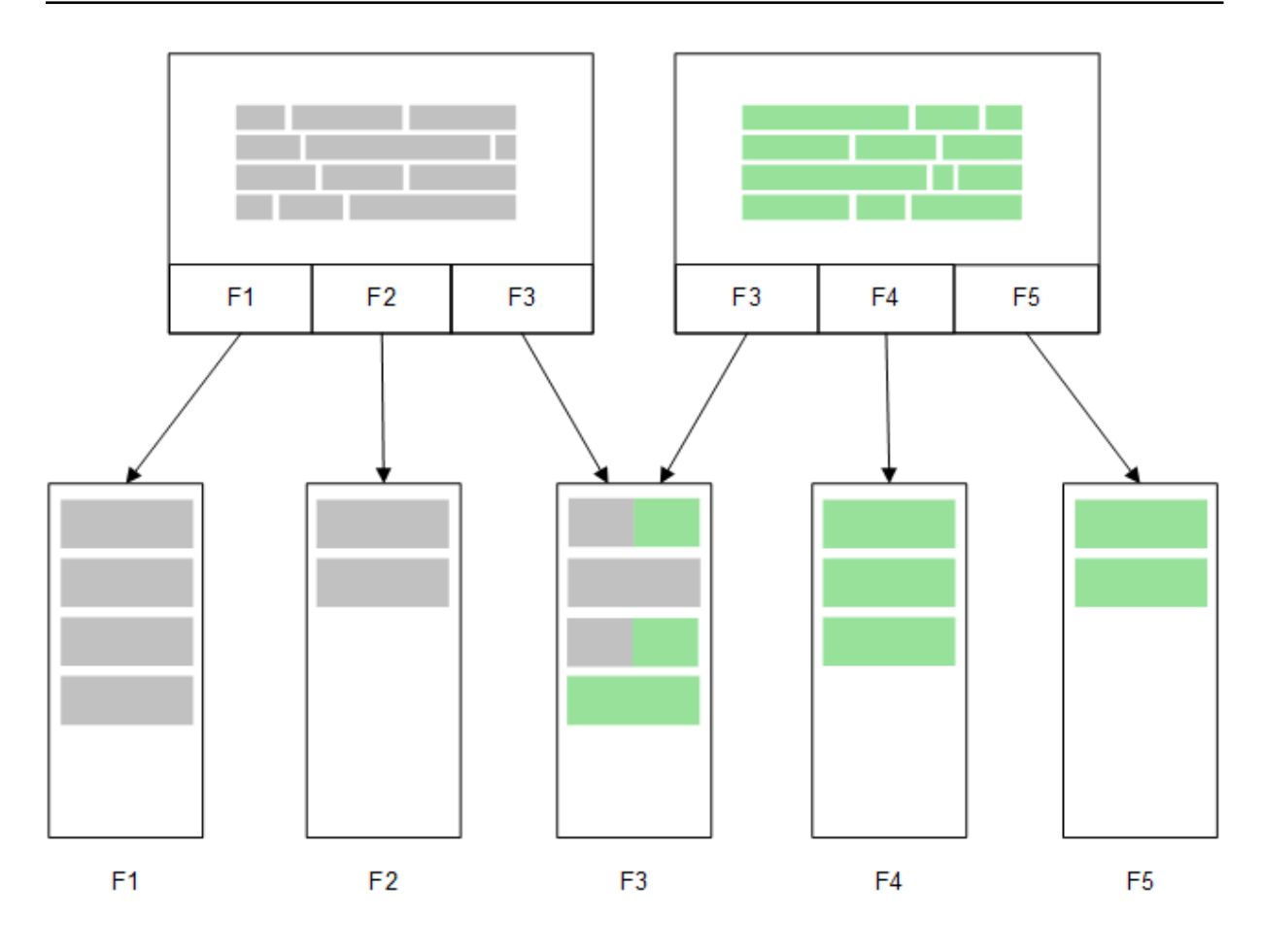

## Direct Discovery

Tablo alanları bir Direct Discovery **LOAD** deyimiyle (**Direct Query**) yüklendiğinde, yalnızca **DIMENSION** alanlarıyla benzer bir tablo oluşturulur. Bellek içi alanlarda olduğu gibi, **DIMENSION** alanlarına yönelik benzersiz değerler belleğe yüklenir. Ancak, alanlar arasındaki ilişkiler, veritabanında bırakılır.

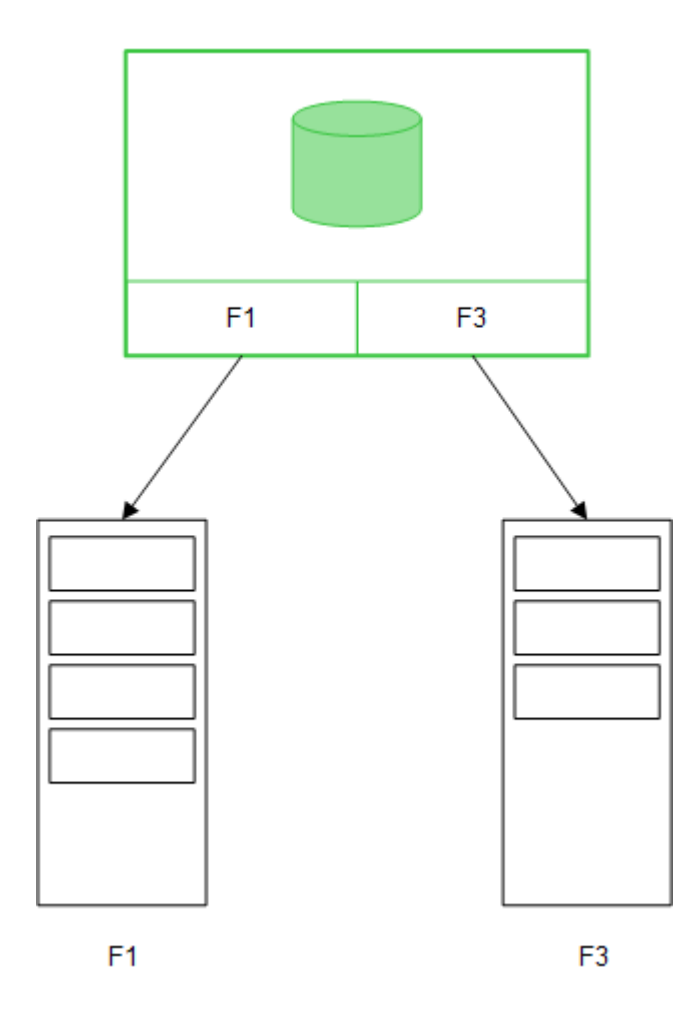

**MEASURE** alan değerleri de veritabanında bırakılır.

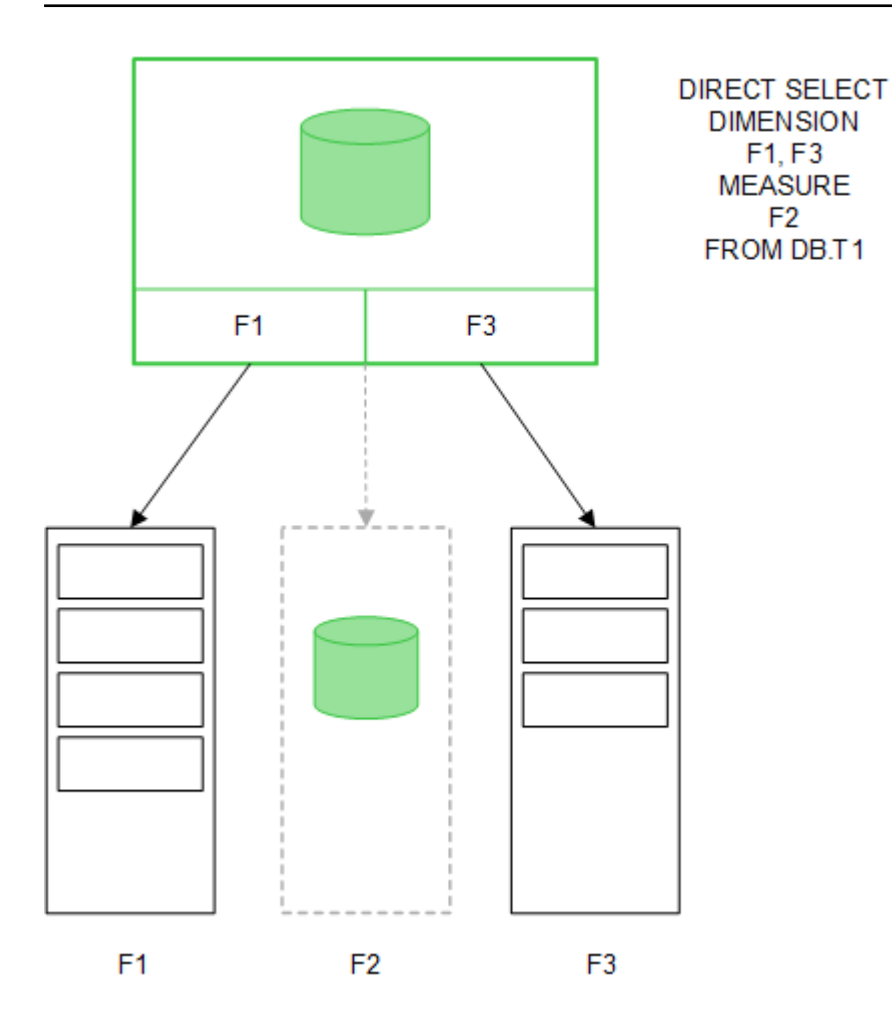

Direct Discovery yapısı oluşturulduktan sonra, Direct Discovery alanları belirli görselleştirme nesneleriyle kullanılabilir ve bellek içi alanlarla ilişkiler için kullanılabilir. Bir Direct Discovery alanı kullanıldığında, Qlik Sense, harici veriler üzerinde çalıştırılacak uygun SQL sorgusunu otomatik olarak oluşturur. Seçimler yapıldığında, Direct Discovery alanlarının ilişkili veri değerleri, veritabanı sorgularının WHERE koşullarında kullanılır.

Her bir seçimle, hesaplamalar Qlik Sense tarafından oluşturulan SQL sorgusunun yürütülmesi yoluyla kaynak veritabanı tablosunda gerçekleştirilecek şekilde, Direct Discovery alanlarına sahip görselleştirmeler yeniden hesaplanır. Hesaplama koşulu özelliği, görselleştirmelerin ne zaman yeniden hesaplanacağını belirtmek üzere kullanılabilir. Koşul karşılanana kadar, Qlik Sense görselleştirmelerin yeniden hesaplanması için sorgu göndermez.

# Bellek içi alanlar ve Direct Discovery alanları arasındaki performans farklılıkları

Bellek içi işleme, kaynak veritabanlarında işlemeden her zaman daha hızlıdır. Direct Discovery performansı, Direct Discovery sorgularını işleyen veritabanını çalıştıran sistemin performansını yansıtır.

Direct Discovery için standart veritabanının ve sorgu ayarlama en iyi uygulamalarının kullanılması mümkündür. Performans ayarlamalarının tamamı, kaynak veritabanı üzerinde yapılmalıdır. Direct Discovery, Qlik Sense uygulamasından sorgu performansı ayarlaması için destek sağlamaz. Ancak, bağlantı havuzu özelliğini kullanarak veritabanına yönelik olarak asenkron ve paralel çağrılar yapmak mümkündür. Havuz kapasitesini kurmaya yönelik kod dosyası söz dizimi şu şekildedir:

SET DirectConnectionMax=10;

Qlik Sense önbelleğe alma olanağı da genel kullanıcı deneyimini iyileştirir. Bkz. aşağıdaki *[Önbelleğe](#page-229-0) alma ve Direct [Discovery](#page-229-0) (page 230)*.

Ayrıca Direct Discovery olanağının **DIMENSION** alanları ile gösterdiği performans, alanlardan bazılarının ilişkilerden koparılması yoluyla iyileştirilebilir. Bu, **DIRECT QUERY** üzerindeki **DETACH** anahtar sözcüğüyle gerçekleştirilir. Koparılan alanlar ilişkiler için sorgulanmasa da seçim sürelerini hızlandıracak şekilde filtrelerin bir parçası olmayı sürdürür.

Qlik Sense bellek içi alanlarının ve Direct Discovery **DIMENSION** alanlarının her ikisi de verilerini bellekte tutsa da yüklenme biçimleri, belleğe yükleme hızını etkiler. Qlik Sense bellek içi alanları, aynı değerin birden çok örneği olduğunda alan değerinin yalnızca bir kopyasını tutar. Ancak, tüm alan verileri yüklenir ve ardından çoğaltılmış veriler ayrılır.

Ayrıca **DIMENSION** alanları da bir alan değerinin yalnızca bir kopyasını depolar, ancak çoğaltılmış veriler belleğe yüklenmeden önce veritabanında ayrılır. Büyük miktarlarda verilerle çalışıyorsanız (bu Direct Discovery olanağı kullanılırken genel olarak geçerli bir durumdur), veriler bir **DIRECT QUERY** yüklemesi olarak, bellek içi alanlar için kullanılan **SQL SELECT** yüklemesinde olduğundan çok daha hızlı bir şekilde yüklenir.

### Bellek içi veriler ve veritabanı verileri arasındaki farklar

**DIRECT QUERY** bellek içi verilerle ilişki oluşturulurken büyük/küçük harf duyarlıdır. Direct Discovery, sorgulanan veritabanı alanlarının büyük/küçük harf duyarlılığına göre kaynak veritabanlarından veri seçer. Veritabanı alanları büyük/küçük harfe duyarlı değilse, Direct Discovery sorgusu bir bellek içi sorgunun döndürmeyeceği verileri döndürebilir. Örneğin, aşağıdaki veriler büyük/küçük harf duyarlı olmayan bir veritabanında mevcutsa, "Red" değerine yönelik bir Direct Discovery sorgusu dört satırın tümünü döndürür.

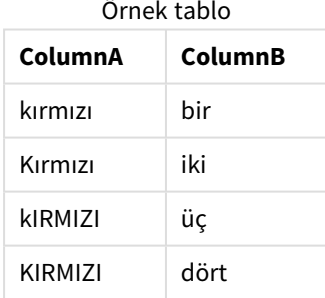

Diğer yandan, "Red," bellek içi seçimi yalnızca şunu döndürür:

#### Red two

Qlik Sense, verileri, seçilen veriler üzerinde veritabanlarının eşleştirmeyeceği eşleşmeler üretecek düzeye kadar normalleştirir. Bunun sonucunda, bir bellek içi sorgu bir Direct Discovery sorgusundan daha fazla eşleşen değer üretebilir. Örneğin aşağıdaki tabloda, "1" sayısına yönelik değerler etraflarındaki boşlukların konumuna göre değişiklik göstermektedir:

Farklı alan konumu nedeniyle

"1" sayısı için farklı değerler

içeren tablo

| ColumnA | ColumnB      |
|---------|--------------|
| ' 1'    | space_before |
| '1'     | no_space     |
| '1'     | space_after  |
| יכי     | iki          |

Verilerin standart Qlik Sense bellek içinde olduğu ColumnA için **Filtre bölmesinde** "1" seçimini yaparsanız, ilk üç satır ilişkilendirilir:

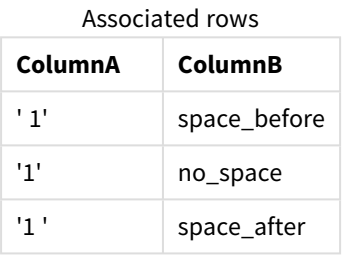

**Filtre bölmesi** Direct Discovery verileri içeriyorsa, "1" seçimi yalnızca "no\_space" seçeneğini ilişkilendirir. Direct Discovery verileri için döndürülen eşleşmeler, veritabanına bağlıdır. Bazıları "no\_space" döndürür, SQL Server gibi bazıları ise "no\_space" ve "space\_after" döndürür.

## <span id="page-229-0"></span>Önbelleğe alma ve Direct Discovery

Qlik Sense olanağının önbelleğe alma özelliği, sorguların seçim durumlarını ve ilişkili sorgu sonuçlarını bellekte depolar. Aynı türde seçimler yapıldıkça Qlik Sense, kaynak verileri sorgulamak yerine önbellekteki sorguyu kullanır. Farklı bir seçim yapıldığında, veri kaynağı üzerinde bir SQL sorgusu gerçekleştirilir. Önbelleğe alınan sonuçlar, kullanıcılar arasında paylaşılır.

### **Örnek:**

- 1. Kullanıcı ilk seçimi uygular. SQL, temel veri kaynağıyla aktarılır.
- 2. Kullanıcı seçimi temizler ve ilk seçimle aynı seçimi uygular. Önbelleğe alma sonucu döndürülür, SQL temel veri kaynağıyla aktarılmaz.
- 3. Kullanıcı farklı seçimi uygular. SQL, temel veri kaynağıyla aktarılır.

Önbelleğe alma için **DirectCacheSeconds** sistem değişkeniyle bir süre sınırı ayarlanabilir. Süre sınırına ulaşıldığında, önbellek önceki seçimler için oluşturulan Direct Discovery sorgu sonuçları için Qlik Sense tarafından temizlenir. Daha sonra Qlik Sense, seçimler için veri kaynağını sorgular ve atanmış süre sınırı için önbelleği yeniden oluşturur.

Direct Discovery sorgusuna yönelik varsayılan önbellek süresi, **DirectCacheSeconds** sistem değişkeni kullanılmadığı sürece 30 dakikadır.

# Direct Discovery alan türleri

Direct Discovery içinde, üç veri alanı türü vardır: DIMENSION, MEASURE ve DETAIL. Komut dosyası kodunda **Direct Query** ifadesi kullanılarak Direct Discovery seçimi yapıldığında, türler veri alanları üzerinde ayarlanır.

Tüm Direct Discovery alanları, bellek içi alanlarla birlikte kullanılabilir. Genellikle, boyut olarak kullanılan ayrık değerli alanların DIMENSION anahtar sözcüğüyle yüklenmesi gerekirken, toplamalarda kullanılacak sayısal verilerin MEASURE alanlarında işaretlenmesi gerekir.

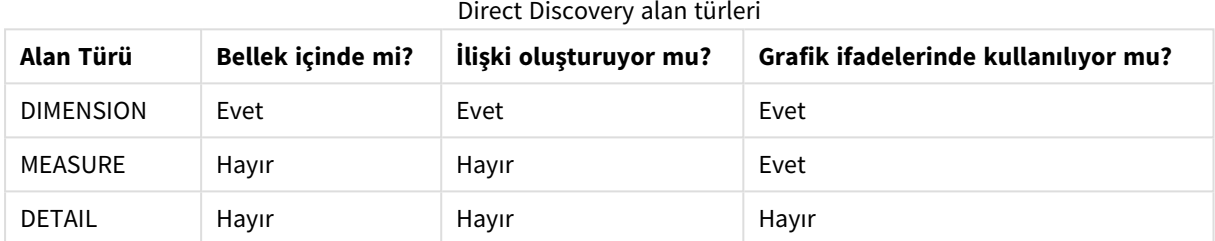

Aşağıdaki tablo Direct Discovery alan türlerinin özelliklerini ve kullanımını özetler:

### DIMENSION alanları

DIMENSION alanları belleğe yüklenir ve bellek içi veriler ile Direct Discovery alanlarındaki veriler arasında ilişkiler kurmak için kullanılabilir. Direct DiscoveryDIMENSION alanları grafiklerdeki boyut değerlerini tanımlamak için de kullanılır.

## MEASURE alanları

Diğer yandan, MEASURE alanları, "meta düzeyde" tanınır. MEASURE alanları belleğe yüklenmez (bu alanlar veri modeli görüntüleyicisinde görünmez). Amaç, MEASURE alanlarındaki veri toplamlarının bellek yerine veri tabanına kaydedilmesini sağlamaktır. Ancak yine de MEASURE alanları ifadelerde, ifade söz dizimini değiştirmeden kullanılabilir. Sonuç olarak, veri tabanından Direct Discovery alanlarının kullanımı son kullanıcılar için şeffaftır.

Aşağıdaki toplama işlevleri MEASURE alanlarıyla kullanılabilir:

- <sup>l</sup> **Sum**
- <sup>l</sup> **Avg**
- **•** Count
- Min
- <sup>l</sup> **Max**

## DETAIL alanları

DETAIL alanları, görüntülemek isteyebileceğiniz bilgiler veya ayrıntılar sağlar, ancak grafik ifadelerinde kullanılamaz. DETAIL olarak atanan alanlar çoğunlukla yorumlar gibi anlamlı bir şekilde toplanamayan verileri içerir.

Herhangi bir alan DETAIL alanı olarak atanabilir.

# içinde desteklenen veri kaynaklarıDirect Discovery

Qlik SenseDirect Discovery, hem 32 bit hem de 64 bit bağlantılarda aşağıdaki veri kaynaklarına karşı kullanılabilir:

- <sup>l</sup> ODBC/OLEDB veri kaynakları SQL Server, Teradata ve Oracle dahil tüm ODBC/OLEDB kaynakları desteklenir.
- <sup>l</sup> SQL destekleyen özel bağlayıcılar SAP SQL Bağlayıcısı, SQL uyumlu veri depoları için Özel QVX bağlayıcıları.

Hem 32 bit hem de 64 bit bağlantılar desteklenir.

### SAP

SAP için, Direct Discovery yalnızca Qlik SAP SQL Connector ile kullanılabilir ve bu, ile kullanılabilir ve **SET** değişkenlerinde aşağıdaki parametreleri gerektirir:

```
SET DirectFieldColumnDelimiter=' ';
SET DirectIdentifierQuoteChar=' ';
```
SAP, OpenSQL kullanır ve bu, sütunları virgül yerine boşluk karakteriyle ayırarak yukarıda belirtilen deyimlerin ANSI SQL ile OpenSQL arasındaki fark yerine geçmesini sağlar.

### Google Big Query

Direct Discovery, Google Big Query ile birlikte kullanılabilir ve set değişkenlerinde aşağıdaki parametreleri gerektirir:

```
SET DirectDistinctSupport=false;
SET DirectIdentifierQuoteChar='[]';
SET DirectIdentifierQuoteStyle='big query'
```
Google Big Query, **SELECT DISTINCT'**i veya alıntılanan sütun/tablo adlarını desteklemez ve '[ ]' kullanan, ANSI olmayan alıntı yapılandırmasına sahiptir.

### MySQL ve Microsoft Access

Direct discovery, MySQL ve Microsoft Access ile birlikte kullanılabilir, ancak şu kaynaklarda kullanılan tırnak işareti karakterleri nedeniyle set değişkenlerinde aşağıdaki parametreleri gerekli kılabilir:

```
SET DirectIdentifierQuoteChar='``';
```
### DB2, Oracle ve PostgreSQL

Direct discovery, DB2 Oracle ve PostgreSQL ile birlikte kullanılabilir, ancak şu kaynaklarda kullanılan tırnak işareti karakterleri nedeniyle set değişkenlerinde aşağıdaki parametreyi gerekli kılabilir:

```
SET DirectIdentifierQuoteChar='""';
```
### Sybase ve Microsoft SQL Server

Direct discovery, Sybase, Sybase ve Microsoft SQL Server ile birlikte kullanılabilir, ancak şu kaynaklarda kullanılan tırnak işareti karakterleri nedeniyle set değişkenlerinde aşağıdaki parametreyi gerekli kılabilir:

```
SET DirectIdentifierQuoteChar='[]';
```
### Apache Hive

Direct discovery, Apache Hive ile birlikte kullanılabilir, ancak şu kaynaklarda kullanılan tırnak işareti karakterleri nedeniyle set değişkenlerinde aşağıdaki parametreyi gerekli kılabilir:

```
SET DirectIdentifierQuoteChar='';
```
### Cloudera Impala

Direct discovery, Cloudera Impala ile birlikte kullanılabilir, ancak şu kaynaklarda kullanılan tırnak işareti karakterleri nedeniyle set değişkenlerinde aşağıdaki parametreyi gerekli kılabilir:

SET DirectIdentifierQuoteChar='[]'; Qlik ODBC Connector Package içinde Cloudera Impala Connector kullanırken bu parametre gereklidir. DSN üzerinden ODBC kullanırken gerekli olmayabilir.

# kullanılırken karşılaşılan sınırlamalarDirect Discovery

*Sınırları kaldırmak için Direct Discovery üzerinde yeni geliştirmeler yapılmayacaktır.*

### Desteklenen veri türleri

Direct Discovery, tüm veri türlerini desteklemez. Belirli kaynak veri biçimlerinin Qlik Sense içinde tanımlanması gereken durumlar olabilir. Veri biçimlerini kod dosyasında "SET Direct...Format" söz dizimini kullanarak tanımlarsınız. Aşağıdaki örnekler, Direct Discovery için kaynak olarak kullanılan kaynak veritabanlarının tarih biçiminin nasıl tanımlanacağını gösterir:

### **Örnek:**

```
SET DirectDateFormat='YYYY-MM-DD';
```
Ayrıca Direct Discovery uygulamasının oluşturulan SQL deyimlerinde para birimi değerlerini nasıl biçimlendireceğini kontrol etmek için iki ayrı kod değişkeni vardır:

> SET DirectMoneyFormat (default '#.0000') SET DirectMoneyDecimalSep (default '.')

Bu iki değişken için söz dizimi **MoneyFormat** ve **MoneyDecimalSep** için olan söz dizimiyle aynıdır; ancak kullanımda iki önemli fark vardır:

- Bu bir görüntüleme biçimi değildir; bu nedenle para birimi sembolleri veya binlik ayıracı içermemelidir.
- <sup>l</sup> Varsayılan değerler yerel ayarlar tarafından yürütülmez, ancak değerlere bağlıdır. (Yerel ayarlara özgü biçimler para birimi sembolünü içerir.)

Direct Discovery, SQL Server gibi bazı veritabanlarının gerektirdiği şekilde, genişletilmiş karakter düz dizeleri (N'<extended string>') için SQL standart formatını kullanarak genişletilmiş Unicode verilerin seçimini destekleyebilir. Bu söz dizimi **DirectUnicodeStrings** kod değişkenine sahip Direct Discovery için etkinleştirilebilir. Bu değişkenin "true" olarak ayarlanması, düz dizelerin önünde "N" kullanımını mümkün kılar.

## Güvenlik

Direct Discovery kullanılırken, aşağıdaki güvenlikle ilgili en iyi uygulamaları etkileyebilecek davranışlar dikkate alınmalıdır:

- <sup>l</sup> Direct Discovery özelliğine sahip aynı uygulamayı kullanan tüm kullanıcılar aynı bağlantıyı kullanır. Kimlik doğrulama doğrudan geçişi ve kullanıcı bağına kimlik bilgileri desteklenmez.
- Bölüm Erisimi sadece sunucu modunda desteklenir.
- Bölüm erişimi yüksek nicelikli birleştirmelerle desteklenmez.
- <sup>l</sup> Özel SQL deyimlerini NATIVE anahtar sözcük ifadesine sahip olan veritabanında yürütmek mümkündür; bu nedenle kod dosyasında kurulan veritabanı bağlantısı veritabanına salt okunur erişime sahip hesabı kullanmalıdır.
- <sup>l</sup> Direct Discovery günlüğe kaydetme özelliğine sahip değildir; ancak ODBC izleme özelliği kullanılabilir.
- <sup>l</sup> Veritabanını istemciden isteklerle taşkına uğratmak mümkündür.
- <sup>l</sup> Sunucu günlük kayıt dosyalarından ayrıntılı hata mesajlarını edinmek mümkündür.

### Desteklenmeyen Qlik Sense fonksiyonu

Direct Discovery uygulamasının karşılıklı etkileşimli ve SQL söz dizimine özgü doğası nedeniyle, bazı özellikler desteklenmez:

- <sup>l</sup> Gelişmiş hesaplamalar (set analizi, karmaşık ifadeler)
- Hesaplamalı boyutlar
- <sup>l</sup> Direct Discovery alanlarını kullanan nesnelerin karşılaştırmalı analizi (alternatif durum)
- **Direct Discovery MEASURE** ve **DETAIL** alanları akıllı aramada desteklenmez.
- Direct Discovery DETAIL alanlarının aranması
- Direct Discovery tablosuna erişen bir uygulamadan ikili yük
- Direct Discovery tablosunda yapay anahtarlar
- Koddaki tablo adlandırma Direct Discovery tablosuna uygulanmaz.
- <sup>l</sup> Kod dosyasında **DIRECT QUERY** anahtar sözcüğünden sonraki joker karakter \*

#### **Örnek: (**DIRECT QUERY \***)**

- LONG veri türü sütunlarına sahip Oracle veritabanı tabloları.
- <sup>l</sup> Bilimsel formüllerde [-9007199254740990, 9007199254740991] aralığı dışındaki büyük tamsayılar. Bunlar, yuvarlama hatalarına ve tanımlanmayan davranışlara yol açabilir.
- Snowflake veritabanı şemaları
- <sup>l</sup> Veri yöneticisinde veri hazırlığı
- Qlik Sense Enterprise SaaS
- Microsoft Excel'e indir
- Cevrimdışı mobil iOS uygulaması
- <sup>l</sup> Gelişmiş Analiz Tümleştirme
- Uzantılar
- Olik GeoAnalytics
- Ana boyutlara ve hesaplamalara renk atama
- <sup>l</sup> Qlik Sense Enterprise on Windows Haziran 2017 ve sonrasındaki görselleştirmeler desteklenmez
- <sup>l</sup> SQL harici kaynaklar ve SQL harici deyimler (SAP HANA'daki PLACEHOLDER işlevi gibi).
- Aşağıdaki bağlayıcılar desteklenmez:
	- Olik Salesforce Bağlayıcısı
	- Qlik REST Bağlayıcısı
	- Qlik Web bağlayıcıları
	- Qlik Bağlayıcısı, SAP NetWeaver ile kullanmak üzere
- Direct Discovery sorgularıyla oluşturulan SQL'i optimize etme
- <sup>l</sup> Bellek içi tablolarla birlikte kullanılan yüksek nicelikli birleştirmeler, veri kaynağının SQL arabellek sınırını aşan büyük IN cümleleri oluşturabilir.
- Qlik Görselleştirme ve Gösterge Paneli grup nesneleri
- <sup>l</sup> İçgörü Danışmanı
- Uyarı
- <sup>l</sup> Dinamik Görünümler
- Özel araç ipuçları

# içinde çoklu tablo desteğiDirect Discovery

Direct Discovery özelliğini birden fazla tablo yüklemek ya da ANSI SQL join fonksiyonunu kullanarak görüntülemek için kullanabilirsiniz.

Tek bir grafikte, tüm ölçümler Qlik Sense içerisindeki aynı mantıksal tablodan türetilmelidir; ancak bu, join deyimleri üzerinden kaynakta birbirine bağlı, çok sayıda tablonun bir kombinasyonu olabilir. Ancak, aynı grafikteki diğer tablolardan alınmış boyutları kullanabilirsiniz.

Örneğin, Direct Discovery ile yüklenen tabloları **Where** cümlesi ya da bir **Join** cümlesi kullanarak birbirine bağlayabilirsiniz.

- Direct Discovery, büyük veri kümeleri bulunan bellek senaryosunda tek bir olguda/birden fazla boyutta dağıtılabilir.
- Direct Discovery, aşağıdaki ölçütlerden herhangi biriyle eşleşen birden fazla tabloyla kullanılabilir.
	- join içindeki anahtar alanın niceliği düşüktür.
	- <sup>l</sup> join içindeki anahtar alanın niceliği yüksektir, **DirectEnableSubquery** true olarak ayarlanmış ve tüm tablolar Direct Discovery ile birleştirilmiştir.
- <sup>l</sup> Direct Discovery, tüm tabloların Direct Discovery biçiminde olduğu Üçüncü Normal Form senaryosunda dağıtım için uygun değildir.

### Direct Discovery tablolarının bir **Where** cümlesiyle bağlanması

Bu örnek kodda, AW2012 veritabanından verileri yüklüyoruz. Product ve ProductSubcategory tabloları ProductSubCategoryID ortak alanını kullanarak bir **Where** cümlesiyle birbirine bağlanır.

```
Product_Join:
DIRECT QUERY
DIMENSION
  [ProductID],
   [AW2012].[Production].[Product].[Name] as [Product Name],
   [AW2012].[Production].[ProductSubcategory].[Name] as [Sub Category Name],
   Color,
   [AW2012].[Production].[Product].ProductSubcategoryID as [SubcategoryID]
MEASURE
   [ListPrice]
FROM [AW2012].[Production].[Product],
    [AW2012].[Production].[ProductSubcategory]
WHERE [AW2012].[Production].[Product].ProductSubcategoryID =
      [AW2012].[Production].[ProductSubcategory].ProductSubcategoryID ;
```
### Direct Discovery tablolarının **Join On** cümleleriyle bağlanması

Direct Discovery tablolarını bağlamak için **Join On** cümlelerini de kullanabilirsiniz. Bu örnek deyimde SalesOrderHeader tablosunu SalesOrderDetail tablosuna SalesOrderID alanı üzerinden birleştiriyoruz ve ayrıca Customer tablosuyla SalesOrderHeader tablosunu Customer ID alanı üzerinden birleştiriyoruz.

Bu örnekte, aynı mantıksal tablodan ölçümler oluşturuyoruz; bu da bunları aynı grafikte kullanabileceğimiz anlamına geliyor. Örneğin, ölçümleri SubTotal ve OrderQty olan bir grafik oluşturabilirsiniz.

```
Sales_Order_Header_Join:
DIRECT QUERY
DIMENSION
   AW2012.Sales.Customer.CustomerID as CustomerID,
   AW2012.Sales.SalesOrderHeader.SalesPersonID as SalesPersonID,
   AW2012.Sales.SalesOrderHeader.SalesOrderID as SalesOrderID,
   ProductID,
   AW2012.Sales.Customer.TerritoryID as TerritoryID,
   OrderDate,
   NATIVE('month([OrderDate])') as OrderMonth,
   NATIVE('year([OrderDate])') as OrderYear
MEASURE
   SubTotal,
   TaxAmt,
   TotalDue,
   OrderQty
DETATI
   DueDate,
   ShipDate,
   CreditCardApprovalCode,
   PersonID,
   StoreID,
   AccountNumber,
   rowguid,
   ModifiedDate
```

```
FROM AW2012.Sales.SalesOrderDetail
  JOIN AW2012.Sales.SalesOrderHeader
  ON (AW2012.Sales.SalesOrderDetail.SalesOrderID =
      AW2012.Sales.SalesOrderHeader.SalesOrderID)
  JOIN AW2012.Sales.Customer
  ON(AW2012.Sales.Customer.CustomerID =
     AW2012.Sales.SalesOrderHeader.CustomerID);
```
# ile alt sorgular kullanmaDirect Discovery

Tabloyu birleştiren anahtar alanın niceliği yüksekse, yani çok sayıda farklı değer içeriyorsa, Qlik Sense içinde yapılan bir seçim **WHERE key\_field IN** cümlesi çok sayıda değer içerebileceği için çok büyük SQL deyimi oluşturabilir. Bu durumda olası bir çözüm, Qlik Sense uygulamasının bunun yerine alt sorgular oluşturmasına izin vermektir.

Bunu açıklamak için ürünler tablosunun (ProductTable) bir ürün kimliği (ProductID) kullanılarak satış siparişi tablosuna (SalesOrderDetail) bağlandığı (iki tablo da Direct Discovery modunda kullanılır) bir örnek kullanıyoruz.

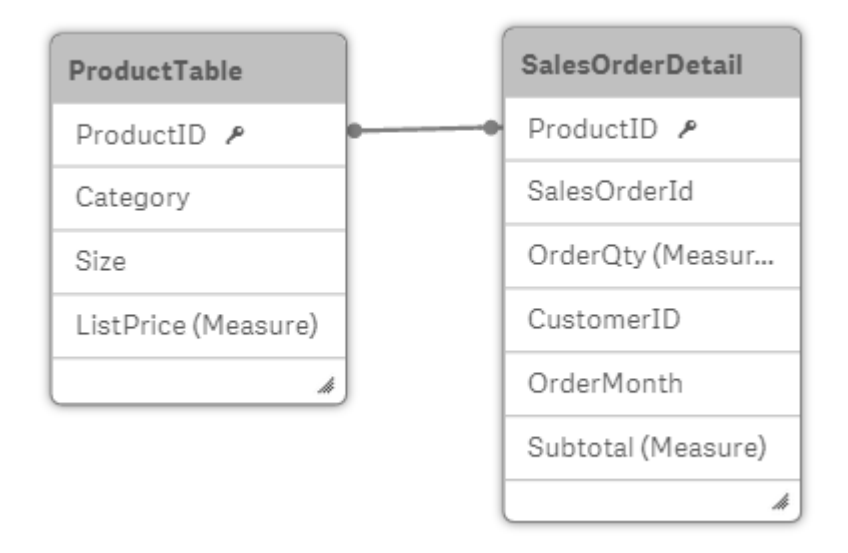

Boyut olarak OrderMonth ve hesaplama olarak Sum(Subtotal) kullanılan bir grafik ve Size'ı seçmek için bir filtre kutusu oluşturuyoruz.

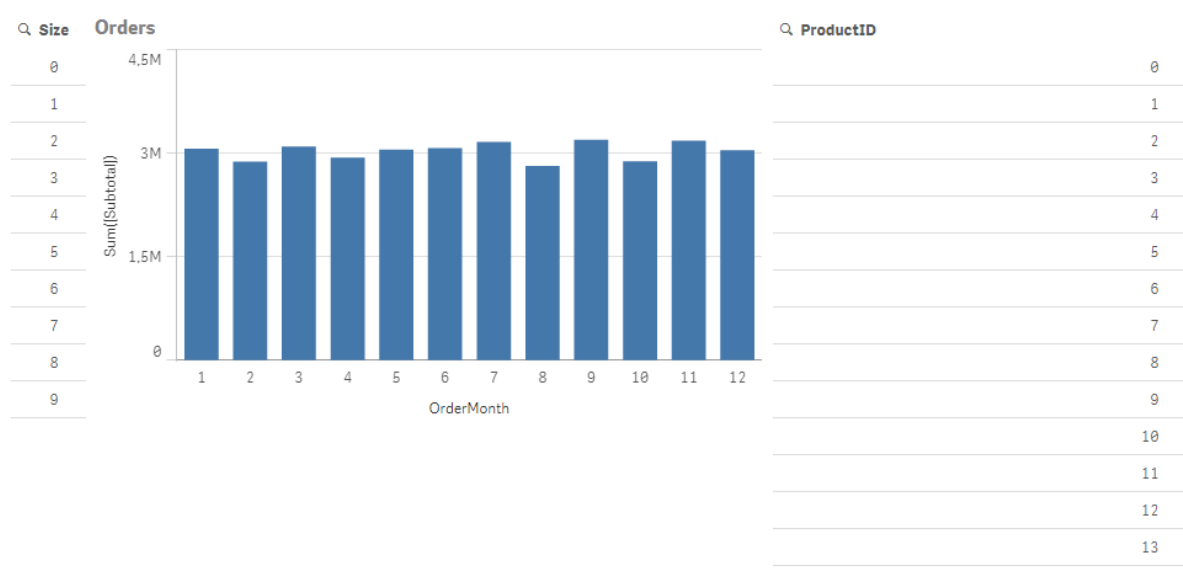

#### Orders

## Senaryo 1: Düşük nicelik

Bu senaryoda, ürün tablosu az sayıda farklı ürün içerir: 266. Size seçeneğinde bir seçim yaparsak, Direct Discovery verileri döndürmek için seçilen boyutla eşleşen ürün kimliklerini (bu durumda 19 ürün) içeren **WHERE ProductID IN** cümlesini kullanarak bir SQL deyimi oluşturur.

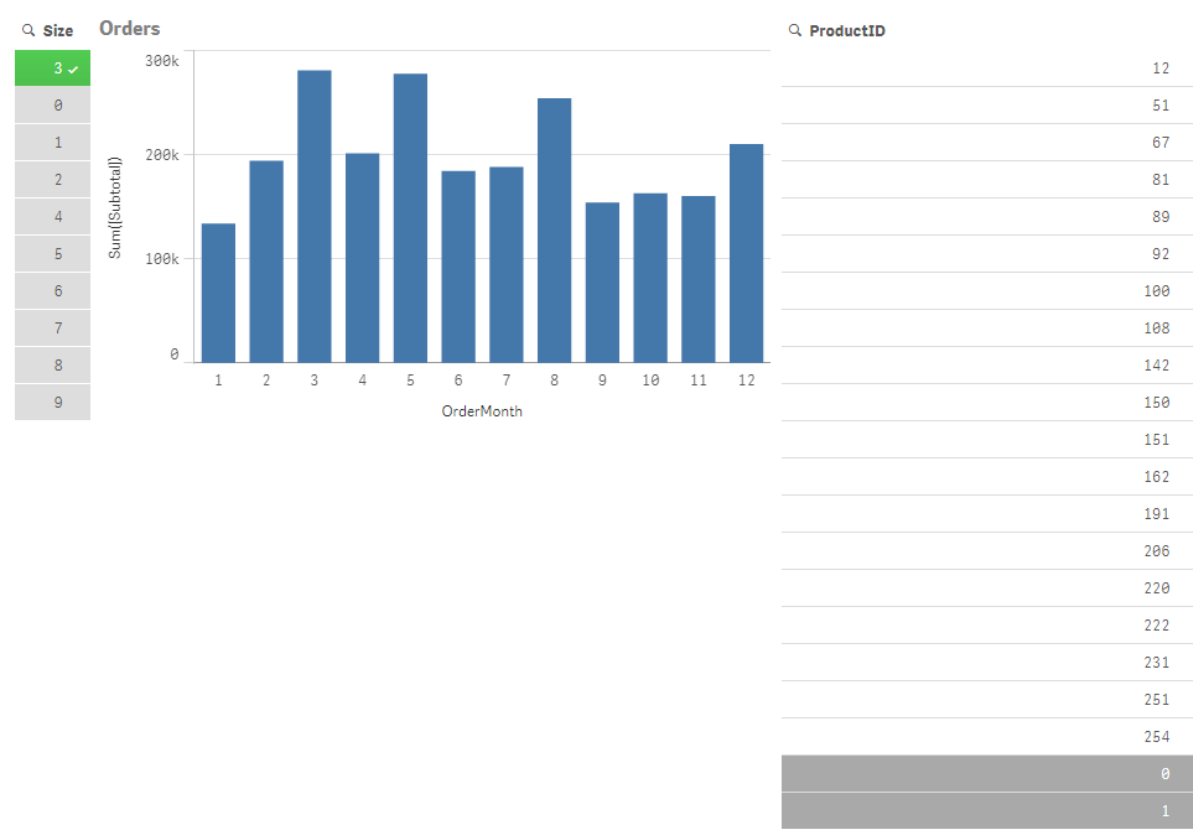

Orders

Oluşturulan SQL şöyle görünür:

SELECT ProductID, month([OrderDate]), SUM(OrderQty), SUM(SubTotal) FROM SalesTable WHERE ProductID IN ( 12, 51, 67, 81, 89, 92, 100, 108, 142, 150, 151, 162, 191, 206, 220, 222, 251, 254) GROUP BY ProductID, month([OrderDate])

## Senaryo 2: Alt sorguları kullanma

Aynı örnek çok sayıda farklı ürün içeriyorsa (örneğin, 20.000) Size gibi bir boyut filtresinin seçilmesi, binlerce ürün kimliği içeren **WHERE ProductID IN** cümlesi ile bir SQL deyimi oluşturur. Ortaya çıkan deyim, bellek veya performansla ilgili sınırlamalar ya da sorunlar nedeniyle veri kaynağı tarafından işlenemeyecek kadar büyük olabilir.

Çözüm, bunun yerine **DirectEnableSubquery**'nin true olarak ayarlanmasıyla Qlik Sense uygulamasının alt sorgular oluşturmasına izin vermektir. Oluşturulan SQL deyimi şunun gibi görünür:

```
SELECT ProductID, month([OrderDate]), SUM(OrderQty), SUM(SubTotal)
FROM SalesTable
WHERE ProductID IN
( SELECT DISTINCT "AW2012"."dbo"."PRODUCT"."PRODUCTID" WHERE "AW2012"."dbo"."PRODUCT"."SIZE"
IN (3))
GROUP BY ProductID, month([OrderDate])
```
**WHERE ProductID IN** cümle boyutu, artık seçimden kaynaklanan anahtar sayısına bağlı olmaz.

Alt sorgular kullanılırken aşağıdaki sınırlamalar geçerlidir:

- Alt sorgu söz dizimi, yalnızca başka bir tablodan veriler kullanılarak bir grafiği filtreleme içeren verileri seçtiğinizde çağrılır.
- Belirleyici unsur anahtar sayısı değil, anahtarlar içindeki veri miktarıdır.
- <sup>l</sup> Alt sorgular, yalnızca ilgili tüm tablolar Direct Discovery modundayken çağrılır. Bellek modunda bulunan bir tablodan veriler kullanarak grafiği filtrelerseniz, bir **IN** cümlesi oluşturulacaktır.

# Direct Discovery erişimini günlüğe kaydetme

Veri kaynağına aktarılan Direct Discovery SQL deyimleri veritabanı bağlantısının izleme dosyalarına kaydedilebilir. Standart ODBC bağlantısı için, izleme **ODBC Veri Kaynağı Yöneticisiyle** birlikte başlatılır:

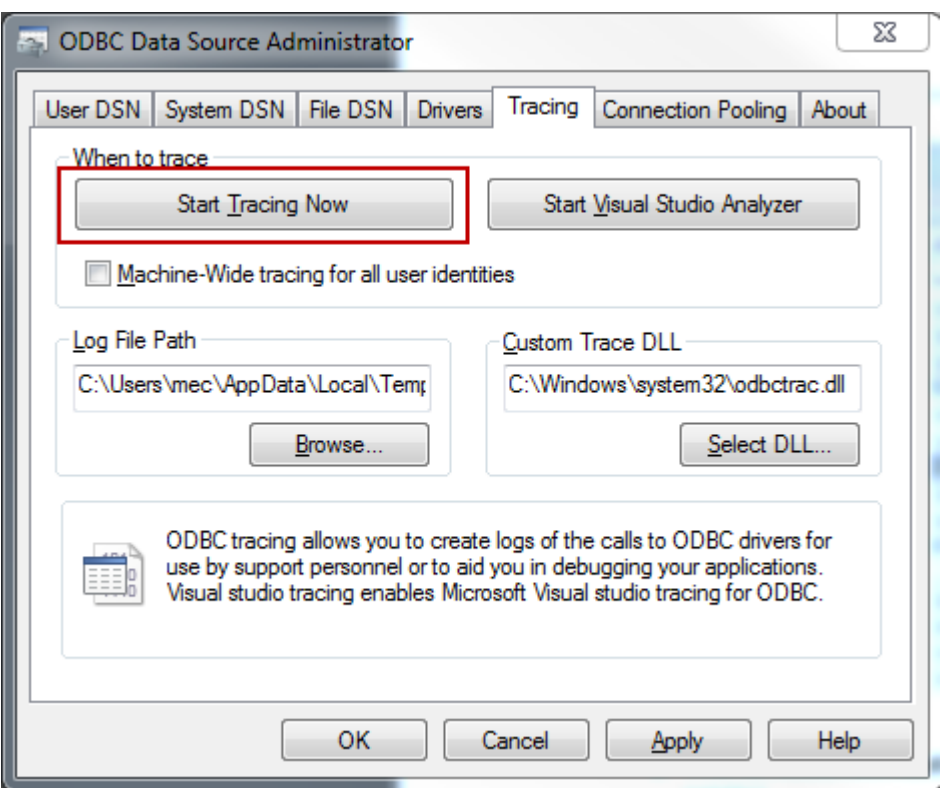

Ortaya çıkan izleme dosyası, kullanıcı seçimleri ve etkileşimleri aracılığıyla oluşturulan SQL deyimlerinin ayrıntılarını belirtir.

# 9 Veri modelini görüntüleme ve dönüştürme

Veri modeli görüntüleyicisi, bir uygulamanın veri yapısı için bir genel görünüm görüntüler. Tablolar ve alanlar hakkında ayrıntılı meta verileri görüntüleyebilirsiniz. Ayrıca veri alanlarından boyutlar ve hesaplamalar oluşturabilirsiniz.

Veri modeli görüntüleyicisini açmak için gezinme çubuğundan **Hazırla** sekmesinin altındaki **Veri modeli görüntüleyicisi**'ne tıklayın.

Her veri tablosu bir kutuyla temsil edilir; burada tablo adı, başlık olup tablodaki tüm alanlar listelenir. Tablo ilişkilendirmeleri çizgilerle gösterilir; noktalı bir çizgi, döngüsel referansı gösterir. Bir tablo veya alan seçtiğinizde, ilişkilendirmelerin vurgulanması size hemen alanların ve tabloların ilişkisi için bir açıklama sunar.  $\mathbf Q$  seceneğine tıklayarak belirli tabloları ve alanları arayabilirsiniz.

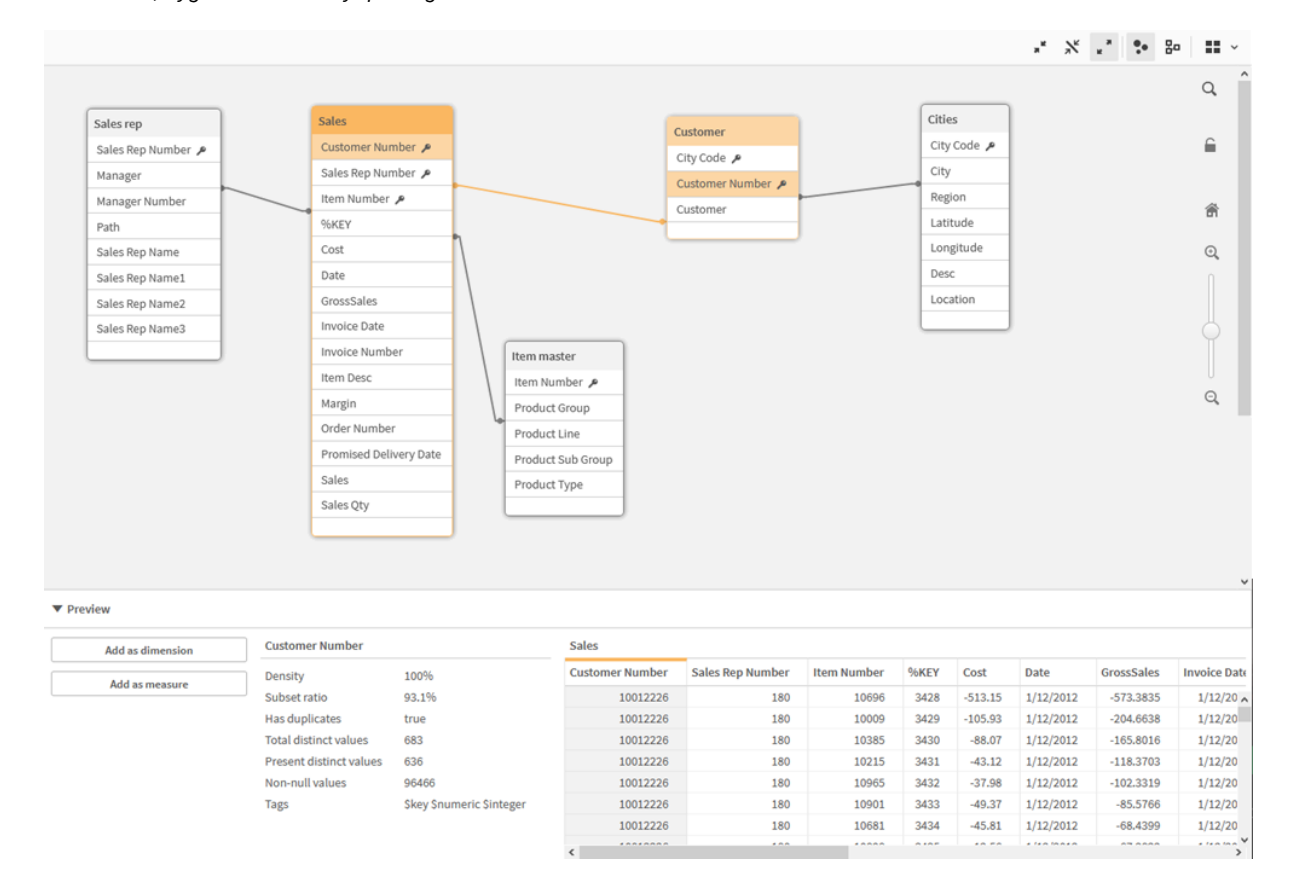

*Veri modeli, uygulamanın veri yapısını görüntüler.*

Yakınlaştırma düzeyini değiştirmek için  $\mathbf{\mathsf{Q}}$ seçeneğine tıklayabilir  $\mathbf{\mathsf{Q}}$  veya kaydırıcıyı kullanabilirsiniz. Yakınlaştırma düzeyini 1:1 olarak geri yüklemek için  $\blacksquare$  seceneğine tıklayın.

Önizleme bölmesinde, bir tablonun veya alanın içeriklerini inceleyebilirsiniz. Bir alan seçerseniz uygulamaya boyutlar ve hesaplamalar da ekleyebilirsiniz. Daha fazla bilgi için bkz. *Veri modeli [görüntüleyicisinde](#page-245-0) tabloların ve alanların [önizlemesi](#page-245-0) (page 246)*.

# 9.1 Tabloları taşıma

Tabloları tuval üzerinde sürükleyerek taşıyabilirsiniz. Tablo konumları, uygulama kaydedildiğinde kaydedilecektir.

Tablo düzenini (konumlar ve boyutlar), tuvalin sağ tarafında  $\bigcap$  seceneğine tıklayarak kilitleyebilirsiniz. Tablo düzeninin kilidini kaldırmak için $\bigcap$  seçeneğine tıklayın.

Ayrıca araç çubuğunda  $\blacksquare$ altındaki seçenekleri kullanarak düzeni otomatik olarak değiştirebilirsiniz:

| UI<br>öğesi | Ad                      | Acıklama                                                                               |
|-------------|-------------------------|----------------------------------------------------------------------------------------|
| H           | Kılavuz çizgi<br>düzeni | Kılavuz çizgide tabloları düzenlemek için.                                             |
| Ā,          | Otomatik düzen          | Tabloları pencereye sığacak şekilde düzenlemek için.                                   |
| B           | Düzeni geri<br>yükle    | Veri modeli görüntüleyicisi son açıldığında mevcut olan düzen durumuna<br>dönmek için. |

Tabloları taşıma seçenekleri

# 9.2 Tabloları yeniden boyutlandırma

Tablonun sağ alt köşesindeki okla tablonun görüntüleme boyutunu ayarlayabilirsiniz. Görüntüleme boyutu, uygulama kaydedildiğinde kaybedilmeyecektir.

Araç çubuğunda otomatik görüntüleme boyutu seçeneklerini de kullanabilirsiniz:

| UI<br>öğesi  | Ad                          | Açıklama                                                                                                    |
|--------------|-----------------------------|----------------------------------------------------------------------------------------------------|
| $\mathbf{z}$ | Tümünü<br>daralt            | Tüm tabloları yalnızca tablo adını gösterecek şekilde küçültmek için.                                                               |
| $\mathbf{x}$ | Bağlı<br>alanları<br>göster | Tüm tabloların boyutunu, tablo adını ve diğer tablolarla ilişkilendirmeleri olan<br>tüm alanları gösterecek şekilde küçültmek için. |
| ्त्र<br>ĸ    | Tümünü<br>genişlet          | Tüm tabloları tablodaki tüm alanları gösterecek şekilde büyütmek için.                                                              |

Tabloları yeniden boyutlandırma seçenekleri

# 9.3 Veri modeli performansı

Bunlar, veri modeli performansını etkileyebilecek göstergelerdir. Her biri, uygulamanın kullanışlılığını artıracak en iyi alıştırmadır.

| <b>Eylem</b>                                           | Açıklama                                                                                                    |
|--------------------------------------------------------|----------------------------------------------------------------------------------------------------|
| Yapay anahtarların<br>kaldırılması                     | Qlik Sense, iki veya daha fazla veri<br>tablosunda iki ya da daha fazla ortak alan<br>olduğunda yapay anahtarlar oluşturur. Bu,<br>kodda veya veri modelinde bir hata olması<br>anlamına gelebilir.                                                                                                    |
| Döngüsel referansların veri<br>modelinden kaldırılması | İki alanın birden fazla ilişkilendirmesi<br>olduğunda döngüsel referanslar oluşur. Qlik<br>Sense, tablolardan birine bağlantıyı<br>değiştirerek bunları çözümlemeye çalışır.<br>Ancak tüm döngüsel referans uyarıları<br>çözümlenmelidir.                                                                                                    |
| Uygun veri ayrıntı düzeyi                              | Yalnızca gerekli verileri yüklemelisiniz.<br>Örneğin, bir grup kullanıcının yalnızca<br>haftaya, aya ve yıla göre bölünmüş verilere<br>ihtiyacı vardır. Bellek tasarrufu sağlamak<br>için yükleme komut dosyasındaki verileri<br>toplayabilir veya toplanan verilere<br>yükleyebilirsiniz. Bir kullanıcının daha düşük<br>ayrıntı düzeyinde verileri görselleştirmesi<br>gerekiyorsa ODAG veya belge zinciri<br>oluşturmayı kullanabilirsiniz. |
| Mümkün olduğunda QVDs<br>kullanılması                  | QVD, Qlik Sense uygulamasından dışa<br>aktarılan veri tablosunu içeren bir dosyadır.<br>Bu dosya biçimi, bir koddan veri okuma<br>sırasında hız sağlamak için optimize<br>edilmiştir, ancak hala kompakttır. Bir QVD<br>dosyasından veri okumak, normalde diğer<br>veri kaynaklarından okumaktan 10-100 kat<br>daha hızlıdır.                                                                                                    |

Veri modeli performansı en iyi uygulamaları

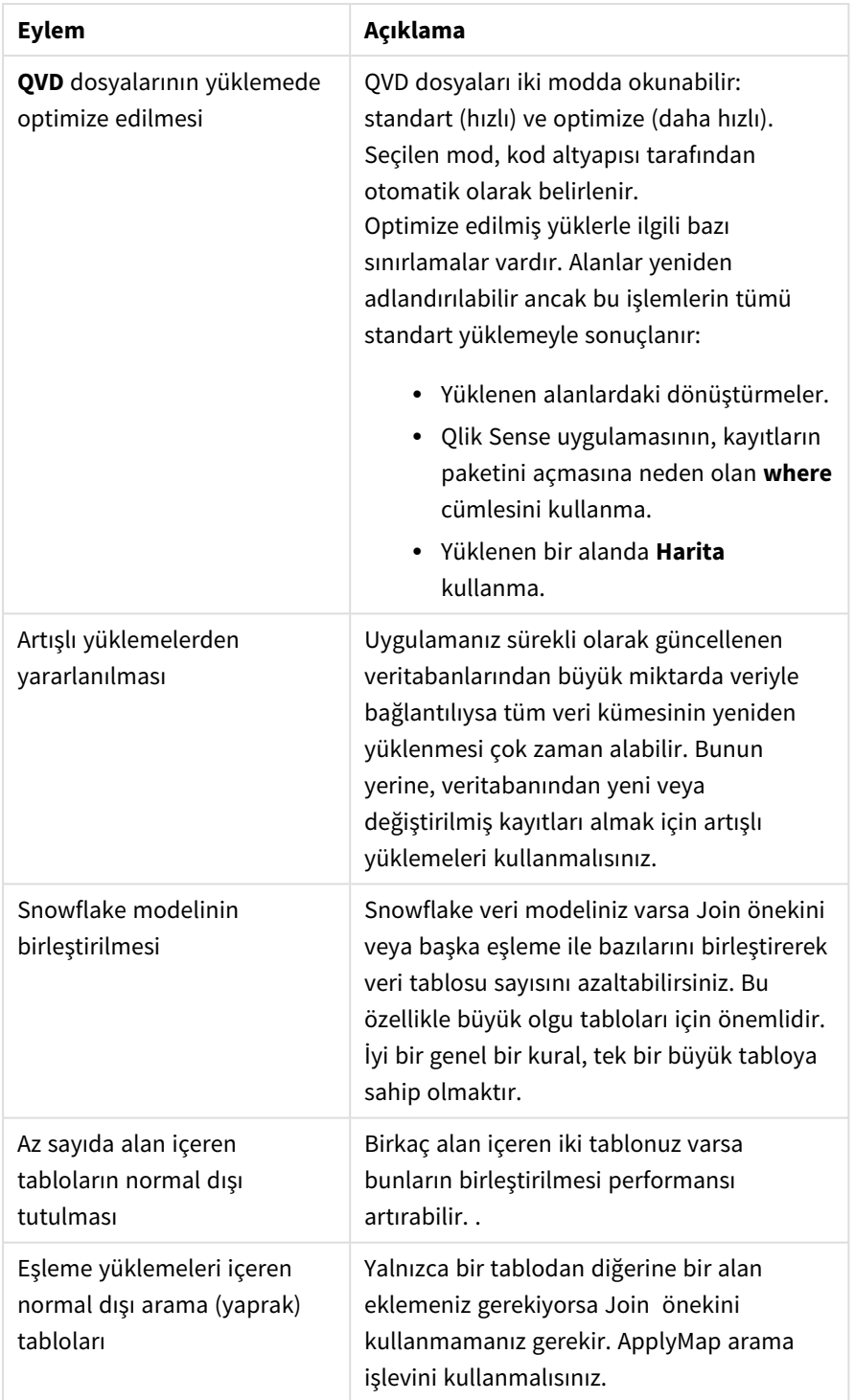

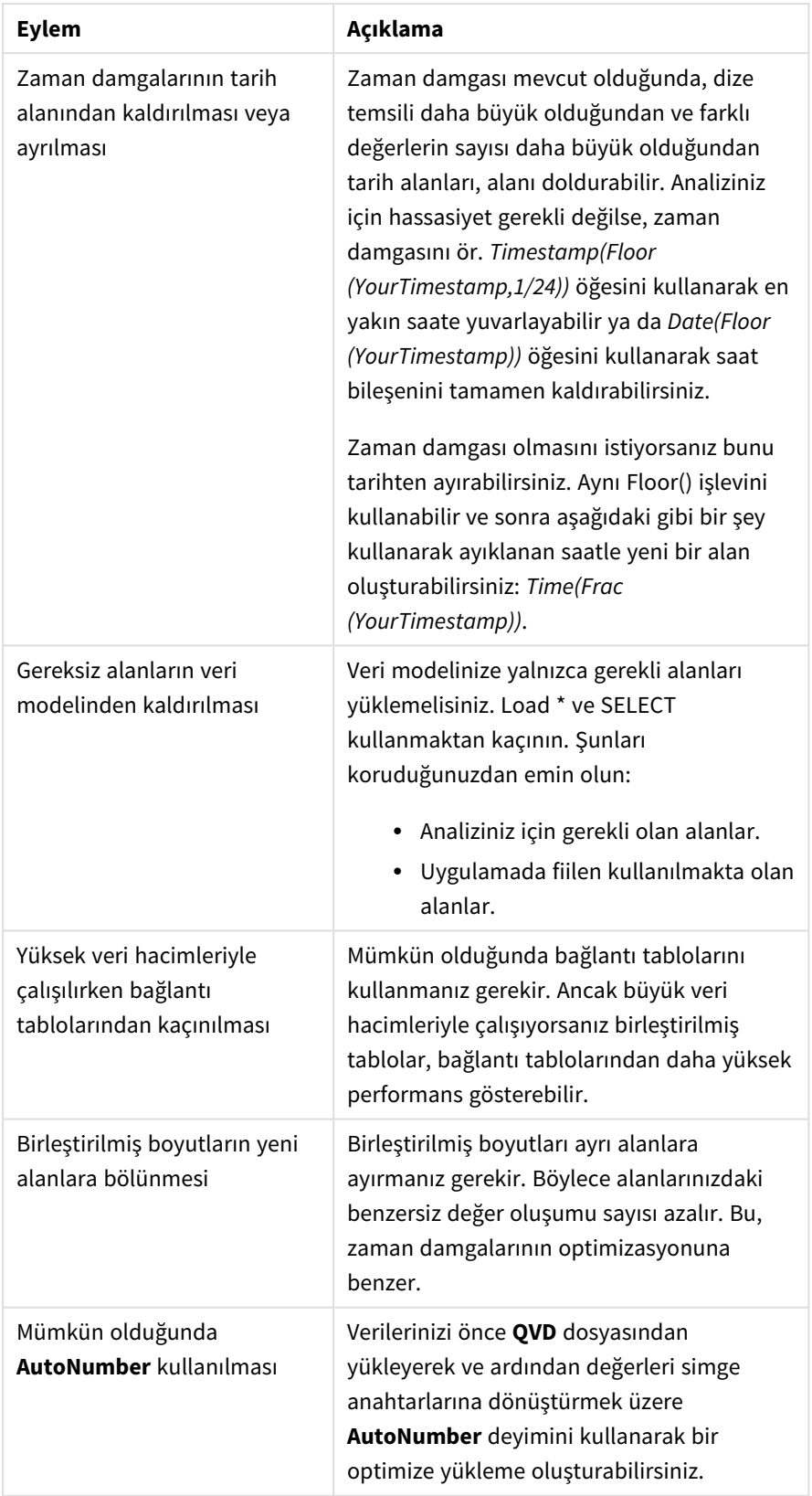

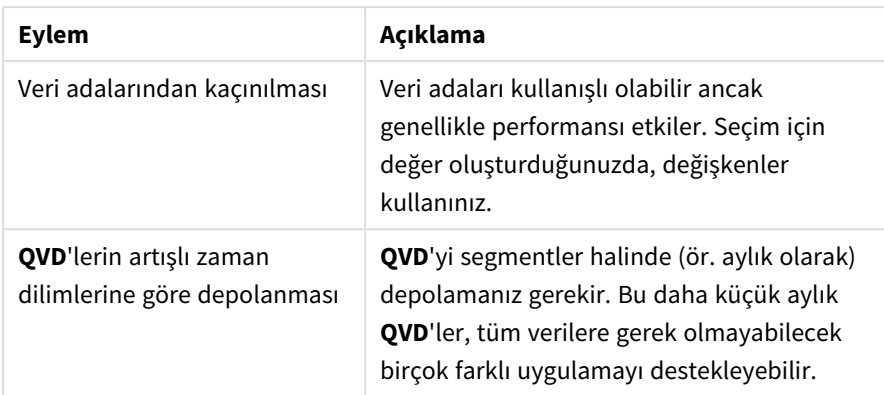

<span id="page-245-0"></span>Diğer en iyi uygulamalar için bkz. *En iyi veri modelleme [uygulamaları](#page-248-0) (page 249)*.

# 9.4 Veri modeli görüntüleyicisinde tabloların ve alanların önizlemesi

Veri modeli görüntüleyicisinde, ekranın en altındaki panelde herhangi bir veri tablosunun önizlemesini görebilirsiniz. Ön izlemede, bir tablonun veya alanın içeriğini hızla inceleyebilirsiniz. Bir alan seçerseniz uygulamaya boyutlar ve hesaplamalar da ekleyebilirsiniz.

Ayrıca, seçilen tablo veya alan için meta veriler ön izleme panelinde görüntülenir.

Ön izleme panelini iki şekilde gösterebilir ve gizleyebilirsiniz:

- Araç çubuğunda  $\Box$  seçeneğine tıklayın.
- <sup>l</sup> **Ön izleme** üst bilgisine tıklayın.

*Direct Discovery verileri, ön izlemesinde görüntülenmez.*

# Tablonun ön izlemesini gösterme

#### **Aşağıdakileri yapın:**

• Veri modeli görüntüleyicisinde bir tablo üst bilgisine tıklayın.

Ön izleme paneli, seçilen tablonun alanları ve değerleriyle görüntülenir.

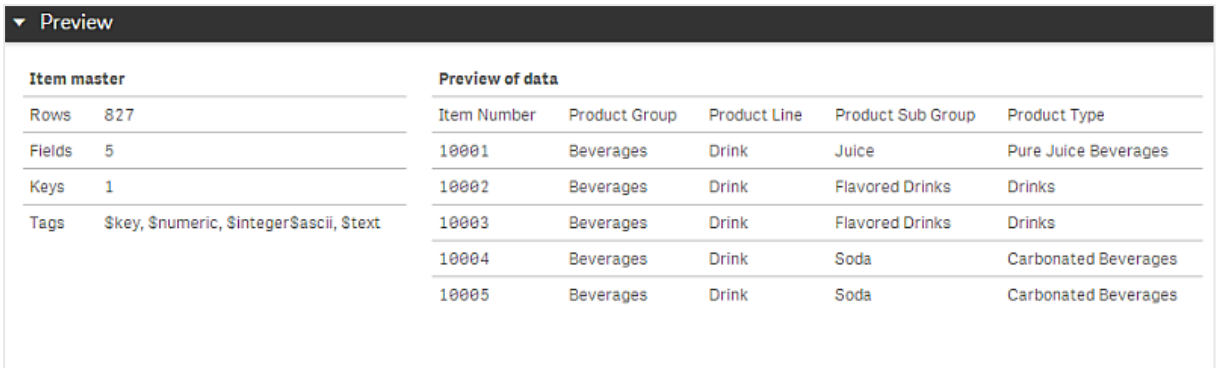

## Alanın ön izlemesini gösterme

#### **Aşağıdakileri yapın:**

<sup>l</sup> Veri modeli görüntüleyicisinde bir tablo alanına tıklayın.

Ön izleme paneli, seçilen alan ve değerleriyle ve alanın meta verileriyle görüntülenir. Alanı ana boyut veya hesaplama olarak da ekleyebilirsiniz.

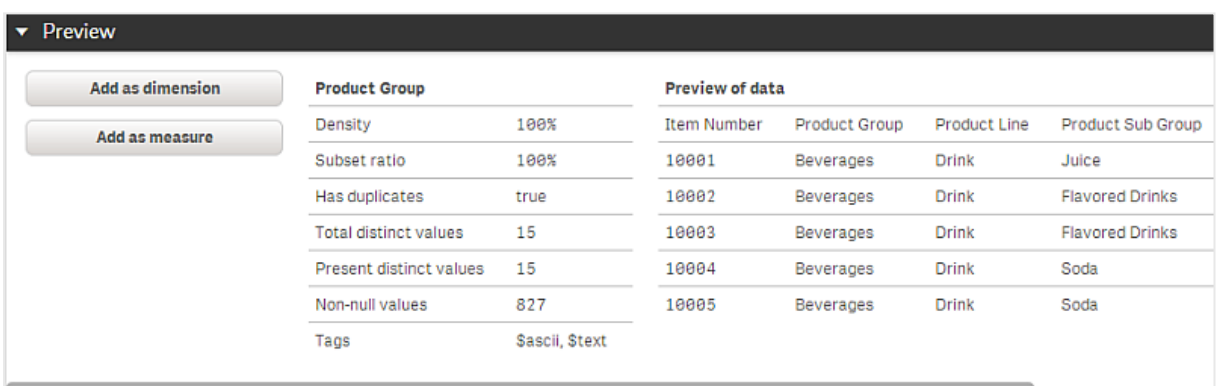

- <sup>l</sup> **Yoğunluk**, tablodaki kayıtların toplam sayısıyla karşılaştırıldığında NULL olmayan değerlere sahip olan kayıtların sayısıdır.
- <sup>l</sup> **Alt küme oranı**, veri modelindeki diğer tablolarda bu alanın tekil değerlerinin toplam sayısıyla karşılaştırıldığında bu alanın bu tabloda bulunan alanın tekil değerlerinin sayısıdır. Bu, yalnızca anahtar alanları için geçerlidir.
- <sup>l</sup> Alan **[Mükemmel anahtar]** ile işaretlenirse, her satır benzersiz olan bir anahtar değeri içerir.

# 9.5 Veri modeli görüntüleyicisinden ana boyut oluşturma

Yayınlanmayan bir uygulamayla çalışırken, yeniden kullanılabilecek ana boyutlar oluşturabilirsiniz. Yayınlanan uygulamaların kullanıcıları ana boyutlara erişebilecek, ancak bunları değiştiremeyecektir. Veri modeli görüntüleyicisi yayınlanan bir uygulamada kullanılamaz.

#### **Aşağıdakileri yapın:**

- 1. Veri modeli görüntüleyicisinde, bir alan seçin ve **Ön izleme** panelini açın.
- 2. **Boyut olarak ekle**'ye tıklayın. Seçilen alanla birlikte **Yeni boyut oluştur** diyalog penceresi açılır. Seçilen alanın adı, boyutun varsayılan adı olarak da kullanılır.
- 3. İsterseniz adı değiştirin veya bir açıklama, renk ya da etiketler ekleyin.
- 4. **Oluştur**'u seçin.
- 5. Diyalog penceresini kapatmak için **Bitti** seçeneğine tıklayın.

Boyut, varlıklar panelinin ana öğeler sekmesine kaydedilir.

*Her boyutu ekledikten sonra Boyut ekle'ye tıklayarak birkaç boyutu hızla ana öğeler olarak ekleyebilirsiniz. İşinizi tamamladığınızda Bitti'ye tıklayın.*

*Direct Discovery tabloları, veri modeli görüntüleyicisinde ile gösterilir.*

# 9.6 Veri modeli görüntüleyicisinden ana hesaplama oluşturma

Yayınlanmayan bir uygulamayla çalışırken, yeniden kullanılabilecek ana hesaplamalar oluşturabilirsiniz. Yayınlanan uygulamaların kullanıcıları ana hesaplamalara erişebilecek, ancak bunları değiştiremeyecektir.

#### **Aşağıdakileri yapın:**

- 1. Veri modeli görüntüleyicisinde, bir alan seçin ve **Ön izleme** panelini açın.
- 2. **Hesaplama olarak ekle**'ye tıklayın. Seçilen alanla birlikte **Yeni hesaplama oluştur** diyalog penceresi açılır. Seçilen alanın adı, hesaplamanın varsayılan adı olarak da kullanılır.
- 3. Hesaplama için bir ifade girin.
- 4. İsterseniz adı değiştirin ve açıklama, renk ve etiketler ekleyin.
- 5. **Oluştur**'u seçin.

Hesaplama, varlıklar panelinin ana öğeler sekmesine kaydedilir.

# <span id="page-248-0"></span>10 En iyi veri modelleme uygulamaları

Bu bölümde, verilerin nasıl yapılandırıldığına ve hangi veri modelini elde etmek istediğinize bağlı olarak, verilerinizi bir Qlik Sense uygulamasına yüklemek için kullanabileceğiniz birkaç farklı yöntem açıklanmaktadır.

# 10.1 Veri sütunlarını satırlara dönüştürme

Verilerim muhtemelen şöyle görünüyor ve satış rakamlarının ayrı bir alanda görünmesini istiyorum:

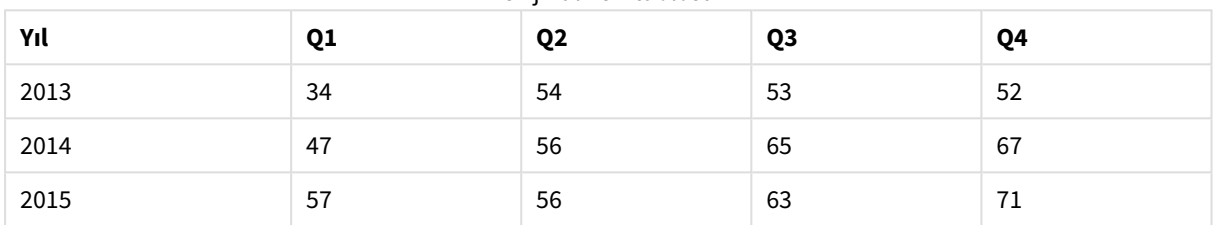

#### Orijinal veri tablosu

#### **Önerilen eylem**

Tabloyu yüklerken **Crosstable** önekini kullanın.

Sonuç şöyle görünür:

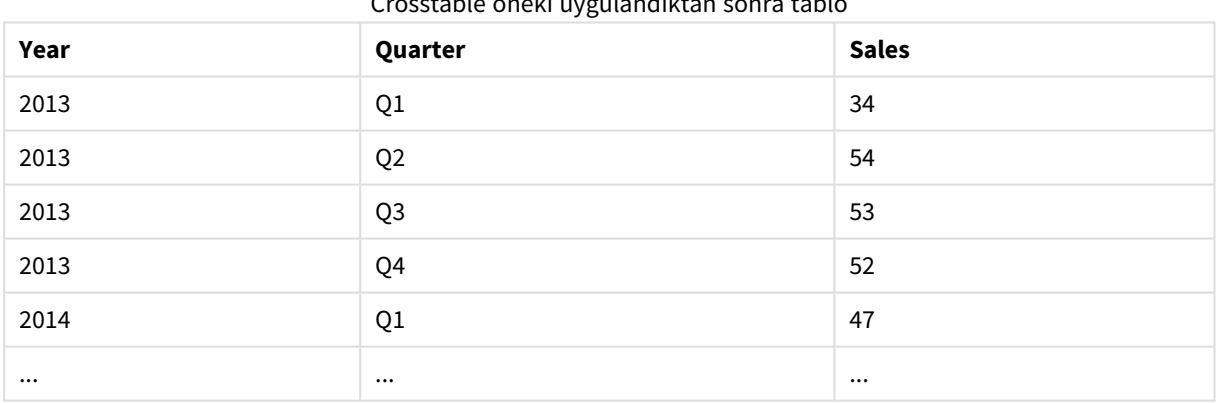

## Crosstable öneki uygulandıktan sonra tablo

# 10.2 Veri satırlarını alanlara dönüştürme

Buna benzer üç alana sahip genel bir tablom var ve her özniteliğin ayrı bir tablo olmasını istiyorum:

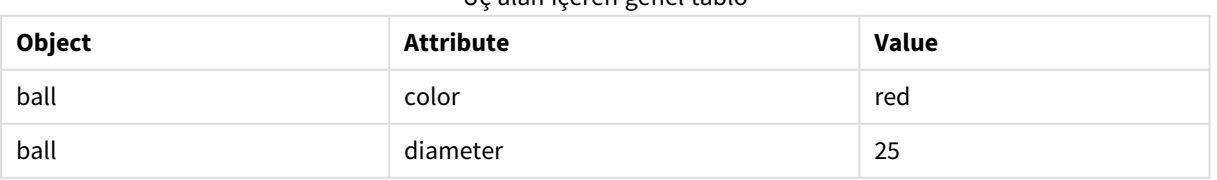

### Üç alan içeren genel tablo

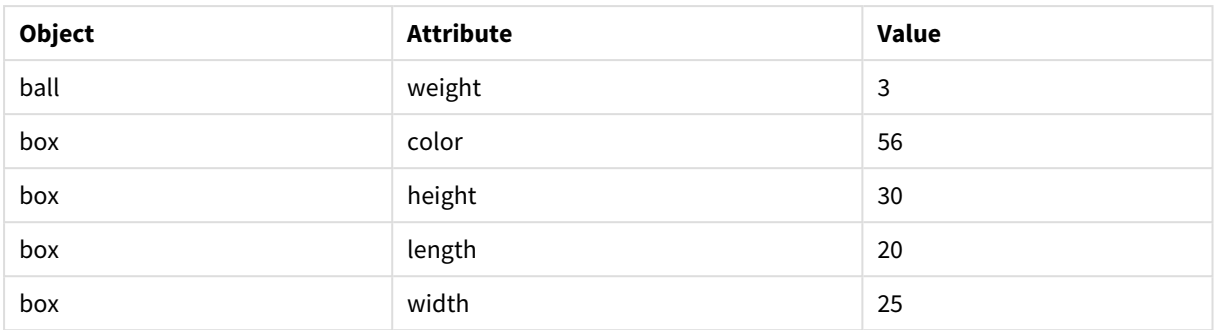

#### **Önerilen eylem**

**Genel** yükleme önekini kullanarak genel veri modeli oluşturun.

Şuna benzer bir veri modeli elde edeceksiniz:

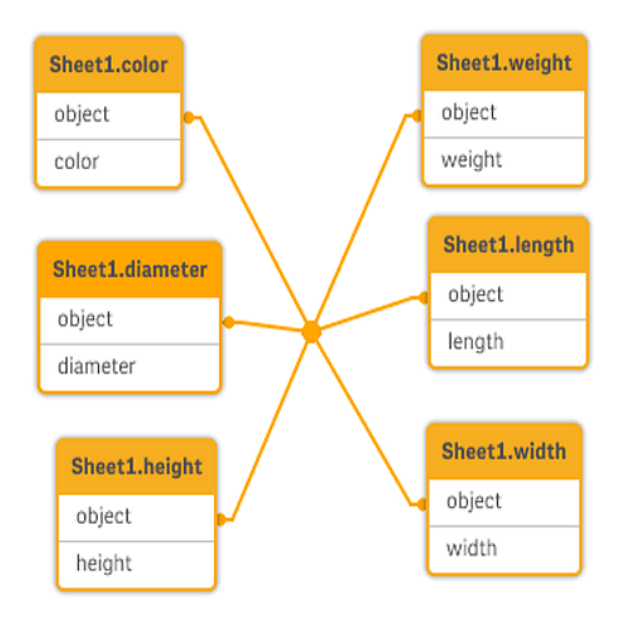

# 10.3 Verileri kuruluş şeması gibi hiyerarşik düzeylerde yükleme

Verilerim şuna benzer bitişik düğümler tablosunda depolanıyor:

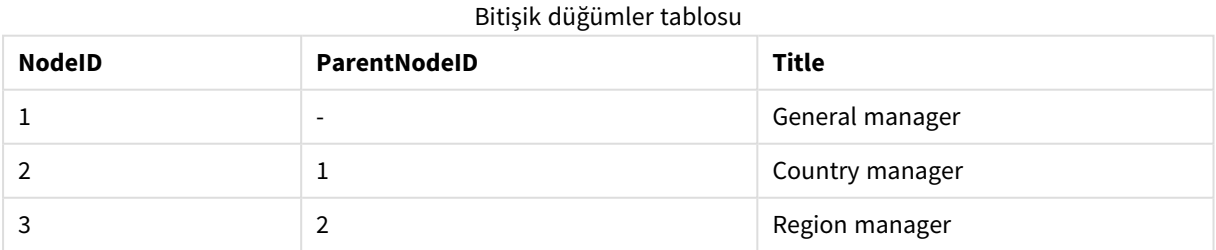

#### **Önerilen eylem**

Genişletilmiş düğümler tablosu oluşturmak için Hiyerarşi önekiyle verilerini yükleyin:

| <b>NodelD</b> | ParentNodelD | Title              | Level1             | Level <sub>2</sub> | Level <sub>3</sub>       |
|---------------|--------------|--------------------|--------------------|--------------------|--------------------------|
|               | -            | General<br>manager | General<br>manager | -                  |                          |
|               | Ŧ            | Country<br>manager | General<br>manager | Country<br>manager | $\overline{\phantom{0}}$ |
| 3             | 2            | Region manager     | General<br>manager | Country<br>manager | Region<br>manager        |

Genişletilmiş düğümler tablosu

# 10.4 Büyük bir veritabanından yalnızca yeni veya güncellenmiş kayıtları yükleme

Çok sayıda kaydı bulunan bir veritabanım var ve uygulamamdaki verileri yenilemek için tüm veritabanını yeniden yüklemek istemiyorum. Yalnızca yeni veya güncellenmiş kayıtları yüklemek ve veritabanından silinen kayıtları kaldırmak istiyorum.

### **Önerilen eylem**

QVD dosyalarını kullanarak artışlı yükleme çözümü uygulayın.

# 10.5 Ortak bir alanı olan iki tablodaki verileri birleştirme

Qlik Sense ortak bir alanı olan tabloları otomatik olarak ilişkilendirecek, ancak tabloların nasıl birleştirildiğini ben kontrol etmek istiyorum.

#### **Önerilen eylem : Join / Keep**

**Join** veya **Keep** önekleriyle iki tabloyu tek bir dahili tabloda birleştirebilirsiniz.

#### **Önerilen eylem : Eşleme**

Tabloları birleştirmenin alternatifi, eşleme tablosunda ilişkili değerlerin aranmasını otomatik hale getiren eşlemeyi kullanmaktır. Bu, yüklenecek verilerin miktarını azaltabilir.

# 10.6 Ayrık değeri dahili değerle eşleme

Ayrık sayısal değerlerden oluşan bir tablom (Event) var ve bunu bir veya daha fazla aralıkla (Start ve End) eşlemek istiyorum.

| Zaman | Olay | Yorum                           |
|-------|------|---------------------------------|
| 00:00 | 0    | 1. vardiya başlangıcı           |
| 01:18 |      | Hattın durması                  |
| 02:23 |      | Hattın yeniden başlatılması %50 |

Ayrık sayısal değerler tablosu (Event)

# 10 En iyi veri modelleme uygulamaları

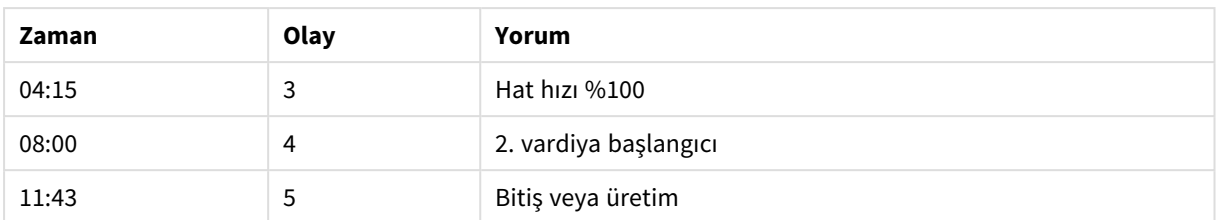

#### Aralıklar (Start ve End) içeren tablo

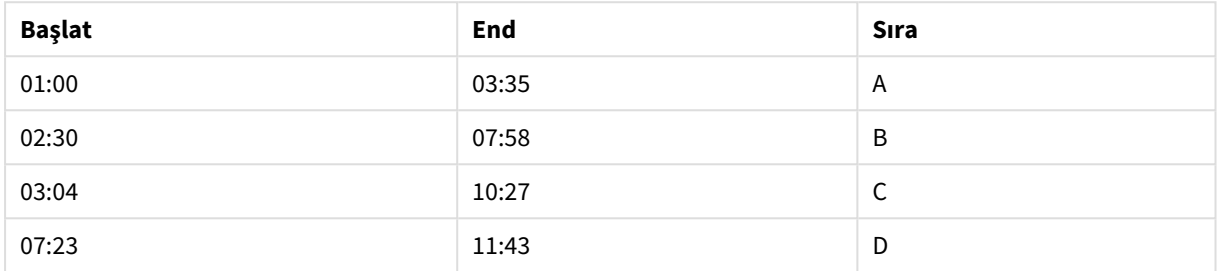

#### **Önerilen eylem**

**IntervalMatch** önekini kullanarak Time alanını Start ve End tarafından tanımlanan aralığa bağlantılandırın.

Aralık başlangıç ve bitişle açık bir şekilde tanımlanmazsa ve yalnızca aşağıdaki tabloda olduğu gibi değişiklik zaman damgasıyla tanımlanırsa, aralık tablosu oluşturmanız gerekir.

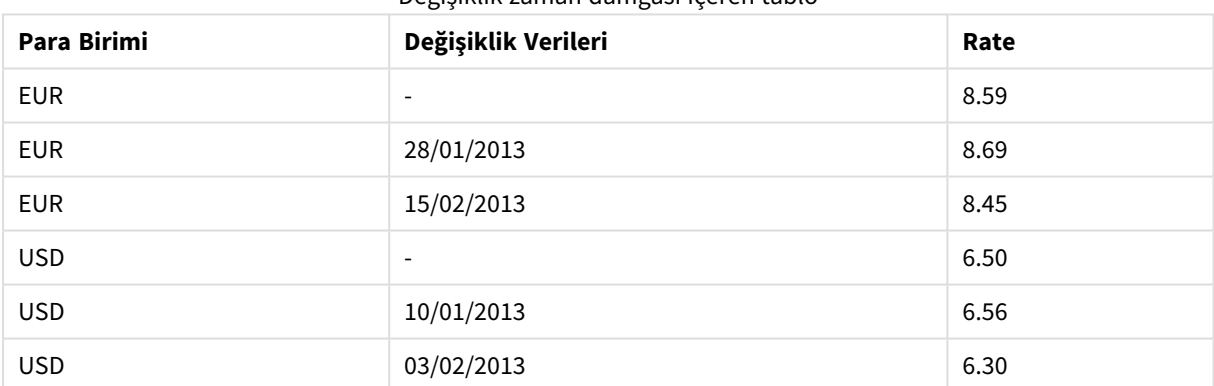

#### Değişiklik zaman damgası içeren tablo

# 10.7 Tutarsız alan değerlerini yönetme

Verilerim farklı tablolarda tutarlı bir şekilde adlandırılmamış alan değerleri içeriyor. Örneğin, bir tablo Ülke alanında US değerini, diğeri ise United States değerini içeriyor. Bu durum ilişkilendirmelere engel olur.

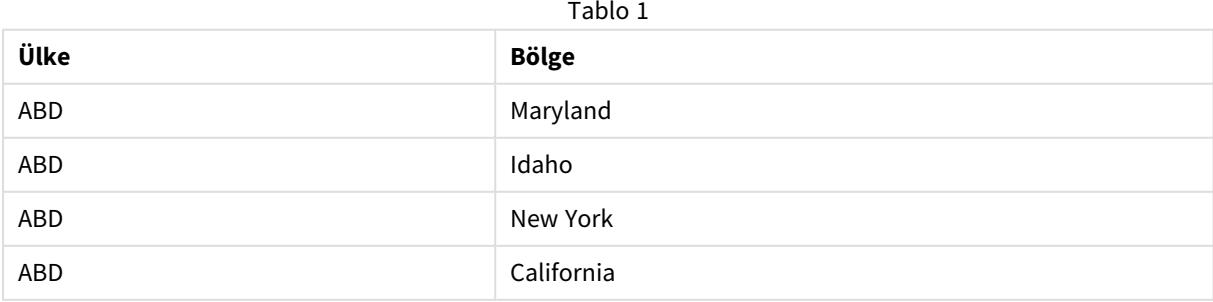
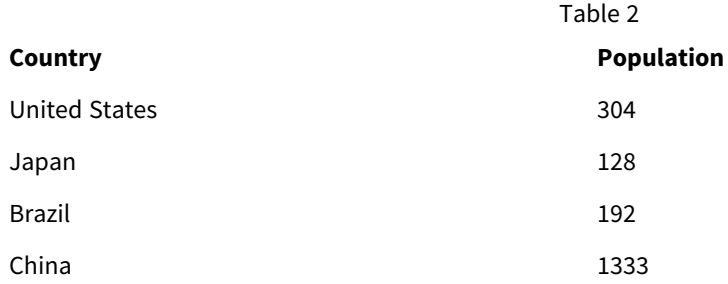

#### **Önerilen eylem**

Alan değerlerini karşılaştıracak ve doğru ilişkilendirmeler sağlayacak bir eşleme tablosu kullanarak veri temizleme gerçekleştirin.

# 10.8 Tutarsız alan değeri büyük/küçük harf kullanımını yönetme

Verilerim farklı tablolarda tutarlı bir şekilde biçimlendirilmiş alan değerleri içeriyor. Örneğin, bir tablo Type alanında single değerini, diğeri ise aynı alanda Single değerini içeriyor. Bu durum ilişkilendirmeleri engeller; Type alanı hem single hem de Single değerlerini içerdiğinden büyük/küçük harf kullanımı önemli olur.

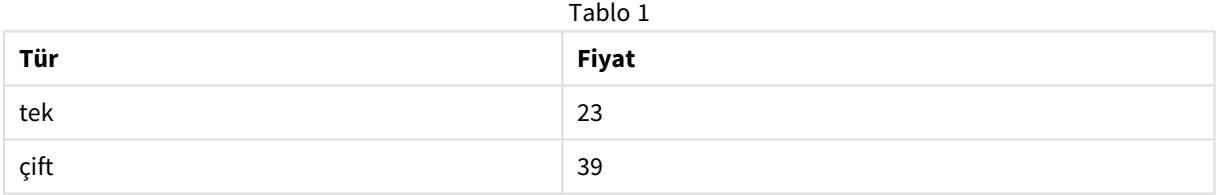

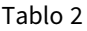

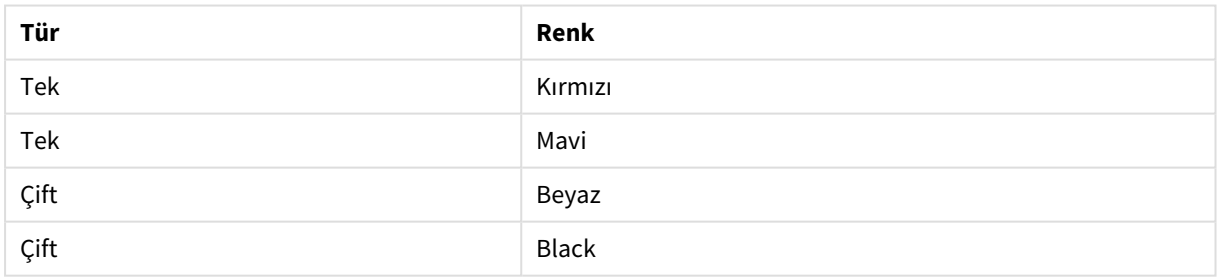

#### **Önerilen eylem**

Verileri **Veri ekle** ile yüklediyseniz, bunu veri yöneticisinde düzeltebilirsiniz.

#### **Aşağıdakileri yapın:**

- 1. Veri yöneticisinde, tablo düzenleyicisindekiTable2'yi açın.
- 2. Type alanının adını Table2.Type olarak değiştirin.

Tabloyu, veri profili oluşturma etkin durumdayken **Veri ekle** ile eklediyseniz, otomatik ilişkilendirmeyi önlemek için alan zaten Table2.Type olarak adlandırılmış olabilir. Bu durumda, bu prosedür iki tabloyu ilişkilendirecektir.

- 3. Lower(Table2.Type) ifadesini kullanarak hesaplanan bir alan oluşturun ve Type olarak adlandırın.
- 4. **Verileri yükle**'ye tıklayın.

Table1 ve Table2, artık yalnızca single ve double gibi küçük harfli değerler içeren Type alanıyla ilişkilendirilmelidir.

Farklı bir büyük/küçük harf kullanımı uygulamak isterseniz, bunu benzer prosedürlerle gerçekleştirebilirsiniz, ancak tabloların aynı ada sahip alanlar kullanılarak ilişkilendirileceğini unutmayın.

- <sup>l</sup> Single gibi tüm değerlerin büyük harfle başlamasını sağlamak için bunun yerine Table1'de hesaplanan Type alanını oluşturun ve Capitalize(Table1.Type) ifadesini kullanın.
- SINGLE gibi tüm değerlerin büyük harfle yazılmasını sağlamak için iki tabloda da hesaplanan Type alanını oluşturun ve Upper(Table1.Type) ve Upper(Table2.Type) ifadelerini kullanın.

# 10.9 Verileri bir haritayla görselleştirmek için jeo-uzamsal verileri yükleme

Ülke veya mağaza başına satış verileri gibi bir harita kullanarak görselleştirmek istediğim verilerim var. Harita görselleştirmesi kullanmak için alan veya nokta verileri yüklemem gerekiyor.

#### **Önerilen eylem**

Bir KML veya Excel dosyasından veri değeri konumlarınızla eşleşen alan ya da konum verilerini yükleyebilirsiniz. Ayrıca, gerçek harita arka planını yüklemeniz gerekir.

# 10.10 Yeni ve güncellenmiş kayıtları artışlı yükleme ile yükleme

Uygulamanız sürekli olarak güncellenen veri kaynaklarından çok sayıda veri içeriyorsa tüm veri kümesinin yeniden yüklenmesi çok zaman alabilir. Bu durumda, veritabanındaki yeni veya değiştirilmiş kayıtları yüklemeyi tercih edebilirsiniz. Diğer tüm veriler uygulamada zaten kullanılabilir durumdadır. QVD dosyaları kullanılarak yapılan artışlı yükleme, bunu gerçekleştirmenize imkan tanır.

Temel işlem aşağıda açıklanmıştır:

- 1. Veritabanı kaynak tablosundan yeni veya güncellenmiş verileri yükleyin. Bu yavaş bir işlemdir ancak yalnızca sınırlı sayıda kayıt yüklenir.
- 2. Zaten QVD dosyasındaki uygulamada kullanılabilen verileri yükleyin. Çoğu kayıt yüklenir ancak bu çok daha hızlı bir işlemdir.
- 3. Yeni bir QVD dosyası oluşturun. Bu, bir sonraki artışlı yükleme işleminizde kullanacağınız dosyadır.
- 4. Yüklenen her tablo için yordamı yineleyin.

Aşağıdaki örnekler, artışlı yüklemenin kullanıldığı senaryoları göstermektedir. Ancak kaynak veritabanı yapısı ve çalışma yöntemine bağlı olarak daha karmaşık bir çözüm gerekebilir.

- <sup>l</sup> Yalnızca sona ekleme (genellikle günlük dosyaları için kullanılır)
- Yalnızca ekleme (güncelleme veya silme yok)
- Ekleme ve güncelleme (silme yok)
- Ekleme, güncelleme ve silme

QVD dosyalarını optimize edilmiş modda veya standart modda okuyabilirsiniz. (Kullanılan yöntem, işlemin karmaşıklığına bağlı olarak Qlik Sense altyapısı tarafından otomatik olarak seçilir.) Optimize mod, standart moddan yaklaşık 10 kat daha hızlıdır veya veritabanının olağan şekilde yüklenmesinden yaklaşık olarak 100 kat daha hızlıdır.

## Yalnızca sona ekleme

En basit durum, günlük dosyalarını içeren durumdur; bunlar, kayıtların yalnızca sona eklendiği ve asla silinmediği dosyalardır. Aşağıdaki koşullar geçerlidir:

- <sup>l</sup> Veritabanı bir metin dosyası (ODBC, OLE DB veya diğer veritabanları desteklenmez) barındırılan bir günlük dosyası (veya kayıtların sona eklendiği ancak eklenmediği veya silinmediği diğer bir dosya) olmalıdır.
- <sup>l</sup> Qlik Sense, önceden okunan kayıtları takip eder ve yalnızca dosyanın sonuna eklenen kayıtları yükler.

#### **Örnek:**

```
Buffer (Incremental) Load * From LogFile.txt (ansi, txt, delimiter is '\t', embedded labels);
```
## Yalnızca ekleme (güncelleme veya silme yok)

Veriler basit bir günlük dosyası dışındaki bir veritabanında bulunuyorsa sona ekleme yaklaşımı işe yaramaz. Ancak sorun yine de minimum miktarda ek çalışmayla çözülebilir. Aşağıdaki koşullar geçerlidir:

- Veri kaynağı herhangi bir veritabanı olabilir.
- Qlik Sense, son kod yürütme işleminden sonra veritabanına eklenen kayıtları yükler.
- <sup>l</sup> Qlik Sense uygulamasının yeni kayıtları tanıması için bir ModificationTime alanı (veya benzeri) gereklidir.

#### **Örnek:**

```
QV_Table:
SQL SELECT PrimaryKey, X, Y FROM DB_TABLE
WHERE ModificationTime >= #$(LastExecTime)#
AND ModificationTime < #$(BeginningThisExecTime)#;
Concatenate LOAD PrimaryKey, X, Y FROM File.QVD;
```
STORE QV\_Table INTO File.QVD;

SQL WHERE cümlesindeki kare işaretleri bir tarihin başlangıcını ve sonunu tanımlar. Veritabanınıza yönelik doğru tarih söz dizimi için veritabanı kılavuzunuza bakın.

## Ekleme ve güncelleme (silme yok)

Sıradaki durum, kayıtlara önceden yüklenmiş verilerin, kod yürütme işlemleri arasında değişmesi durumunda uygulanabilir. Aşağıdaki koşullar geçerlidir:

- <sup>l</sup> Veri kaynağı herhangi bir veritabanı olabilir.
- Qlik Sense, son kod yürütme işleminden sonra veritabanına eklenen veya veritabanında güncellenen kayıtları yükler.
- <sup>l</sup> Qlik Sense uygulamasının yeni kayıtları tanıması için bir ModificationTime alanı (veya benzeri) gereklidir.
- <sup>l</sup> Qlik Sense uygulamasının QVD dosyasından güncellenmiş kayıtları ayırması için bir birincil anahtar alan gereklidir.
- <sup>l</sup> Bu çözüm, QVD dosyasının okunmasını, yine de veritabanının tamamını yüklemekten önemli ölçüde daha hızlı olan standart moda (optimize yerine) zorlar.

#### **Örnek:**

```
ov Table:
SQL SELECT PrimaryKey, X, Y FROM DB_TABLE
WHERE ModificationTime >= #$(LastExecTime)#;
Concatenate LOAD PrimaryKey, X, Y FROM File.QVD
WHERE NOT Exists(PrimaryKey);
```

```
STORE QV_Table INTO File.QVD;
```
## Ekleme, güncelleme ve silme

Ele alması en zor olan durum, kayıtların kod yürütme işlemleri arasında kaynak veritabanından gerçekten silindiği durumdur. Aşağıdaki koşullar geçerlidir:

- Veri kaynağı herhangi bir veritabanı olabilir.
- Qlik Sense, son kod yürütme işleminden sonra veritabanına eklenen veya veritabanında güncellenen kayıtları yükler.
- Qlik Sense, son kod yürütme işleminden sonra veritabanından silinen kayıtları kaldırır.
- <sup>l</sup> Qlik Sense uygulamasının yeni kayıtları tanıması için bir ModificationTime alanı (veya benzeri) gereklidir.
- <sup>l</sup> Qlik Sense uygulamasının QVD dosyasından güncellenmiş kayıtları ayırması için bir birincil anahtar alan gereklidir.
- <sup>l</sup> Bu çözüm, QVD dosyasının okunmasını, yine de veritabanının tamamını yüklemekten önemli ölçüde daha hızlı olan standart moda (optimize yerine) zorlar.

#### **Örnek:**

```
Let ThisExecTime = Now();
QV_Table:
SQL SELECT PrimaryKey, X, Y FROM DB_TABLE
WHERE ModificationTime >= #$(LastExecTime)#
```

```
AND ModificationTime < #$(ThisExecTime)#;
Concatenate LOAD PrimaryKey, X, Y FROM File.QVD
WHERE NOT EXISTS(PrimaryKey);
Inner Join SQL SELECT PrimaryKey FROM DB_TABLE;
If ScriptErrorCount = 0 then
STORE QV_Table INTO File.QVD;
Let LastExecTime = ThisExecTime;
End If
```
# 10.11 Join ve Keep ile tabloları birleştirme

Join, iki tabloyu kullanan ve bunları bir tabloda birleştiren bir işlemidir. Sonuçta ortaya çıkan tablonun kayıtları, orijinal tablolardaki kayıtların birleşimleridir; bu genellikle sonuçta ortaya çıkan tablodaki herhangi bir birleşimin bir veya birkaç ortak alan için ortak bir değere sahip olması şeklinde, yani bir natural join ile, gerçekleştirilir. Qlik Sense uygulamasında, join işlemleri kod içinde gerçekleştirilebilir ve mantıksal tablolar oluşturur.

Zaten kodda bulunan tabloları birleştirmek mümkündür. Bu durumda Qlik Sense mantığı ayrı tabloları görmek yerine, tek bir dahili tablo olan birleştirme sonucunu görür. Bazı durumlarda bu gereklidir; ancak bazı dezavantajları da mevcuttur:

- <sup>l</sup> Yüklü tablolar genellikle daha büyük hale gelir ve Qlik Sense daha yavaş çalışır.
- Bazı bilgiler kaybedilebilir: ilk tablodaki sıklık (kayıtların sayısı) artık kullanılamayabilir.

Tablolar Qlik Sense uygulamasında depolanmadan önce iki tablodan birini veya her ikisini tablo verilerinin kesişimine azaltma etkisine sahip olan Keep fonksiyonu, açık birleştirmelerin kullanılması gereken durumların sayısını azaltmak üzere tasarlanmıştır.

*Bu belgede, birleştirme terimi genellikle dahili tablolar oluşturulmadan önce gerçekleştirilen birleştirmeler için kullanılmaktadır. Ancak, dahili tablolar oluşturulduktan sonra gerçekleştirilen ilişkilendirme temelde bir birleştirmedir.*

# Bir SQL SELECT deyimi içindeki birleştirmeler

Bazı ODBC sürücüleriyle, **SELECT** deyimi içinde bir birleştirme gerçekleştirmek mümkündür. Bu, **Join** önekini kullanarak bir birleştirme gerçekleştirmekle neredeyse eşdeğerdir.

Ancak, çoğu ODBC sürücüsü tam (çift yönlü) dış birleştirme gerçekleştiremez. Bunlar yalnızca sol veya sağ dış birleştirme gerçekleştirebilir. Sol (sağ) dış birleştirme yalnızca birleştirmenin sol (sağ) tabloda var olduğu bileşimleri içerir. Tam dış birleşme herhangi bir bileşimi içerir. Qlik Sense otomatik olarak tam dış birleştirme gerçekleştirir.

Ayrıca **SELECT** deyimlerinde birleştirme gerçekleştirmek, Qlik Sense içinde birleştirme gerçekleştirmekten çok daha karmaşıktır.

#### **Örnek:**

```
SELECT DISTINCTROW
[Order Details].ProductID, [Order Details].
UnitPrice, Orders.OrderID, Orders.OrderDate, Orders.CustomerID
FROM Orders
```
RIGHT JOIN [Order Details] ON Orders.OrderID = [Order Details].OrderID; Bu **SELECT** deyimi, hayali bir şirkete yönelik siparişleri içeren bir tabloyu, sipariş ayrıntılarını içeren bir tabloyla birleştirir. Bu bir sağ dış birleştirmedir; yani, tüm *OrderDetails* kayıtlarının ve ayrıca *Orders* tablosunda var olmayan *OrderID* öğelerine sahip kayıtların dahil edileceği anlamına gelir. Bununla birlikte, *Orders* içinde var olan, ancak *OrderDetails* içinde var olmayan siparişler dahil edilmez.

#### Join

Bir birleştirme gerçekleştirmenin en basit yolu, dahili tabloyu başka bir adlandırılmış tabloyla veya önceden oluşturulan son tabloyla birleştiren **Join** önekini kod içinde kullanmaktır. Birleştirme, iki tabloya ait değerlerin tüm olası bileşimlerini oluşturan bir dış birleştirme olur.

#### **Örnek:**

LOAD a, b, c from table1.csv;

join LOAD a, d from table2.csv;

Sonuçta ortaya çıkan dahili tablo a, b, c ve d alanlarına sahiptir. Kayıtların sayısı, iki tablonun alan değerlerine bağlı olarak değişiklik gösterir.

*Üzerinde birleştirme gerçekleştirilecek alanların adları tam olarak aynı olmalıdır. Üzerinde birleştirme gerçekleştirilecek alanların sayısı rastgeledir. Genellikle tabloların bir veya daha az ortak alanı olmalıdır. Hiçbir ortak alan olmaması, tabloların kartezyen ürününü oluşturur. Tüm alanların ortak olması da mümkündür, ancak genellikle bir anlam ifade etmez. Join deyiminde önceden yüklenmiş bir tablonun tablo adı belirtilmedikçe, Join öneki önceden oluşturulan son tabloyu kullanır. Bu nedenle, iki deyimin sıralaması rastgele değildir.*

## Keep

Veri komut dosyasındaki açık **Join** ön eki, iki tablonun tam birleştirmesini gerçekleştirir. Sonuç bir tablodur. Birçok durumda, bu tür birleştirmeler çok büyük tablolarla sonuçlanır. Qlik Sense uygulamasının ana özelliklerinden biri, tabloları birleştirmek yerine tablolar arasında ilişkilendirmeler gerçekleştirmektir; bu da bellekteki alanı azaltır, hızı artırır ve büyük ölçüde esneklik sağlar. Keep fonksiyonu, açık birleştirmelerin kullanılması gereken durumların sayısını azaltmak üzere tasarlanmıştır.

İki **LOAD** veya **SELECT** deyimi arasındaki **Keep** öneki, tablolar Qlik Sense ortamında depolanmadan önce iki tablodan birini veya her ikisini tablo verilerinin kesişimine azaltma etkisine sahiptir. **Keep** önekinin öncesinde her zaman **Inner**, **Left** veya**Right** anahtar sözcüklerinden biri gelmelidir. Tablolardan kayıt seçimi, karşılık gelen birleştirme ile aynı şekilde gerçekleştirilir. Ancak, iki tablo birleştirilmez ve Qlik Sense içinde iki ayrı ayrı adlandırılmış tablo olarak depolanır.

#### Inner

Veri kod dosyasındaki **Join** ve **Keep** öneklerinden önce **Inner** öneki gelebilir.

**Join** öğesinden önce kullanılması durumunda, iki tablo arasındaki birleştirmenin iç birleştirme olması gerektiğini belirtir. Sonuç olarak elde edilen tablo yalnızca her iki tarafa ait tam veri kümesiyle iki tablo arasındaki bileşimleri içerir.

**Keep** öğesinden önce kullanılması durumunda, iki tablonun Qlik Sense içinde depolanmadan önce ortak kesişimlerine azaltılması gerektiğini belirtir.

#### **Örnek:**

Bu örneklerde Table1 ve Table2 kaynak tablolarını kullanıyoruz:

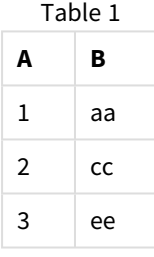

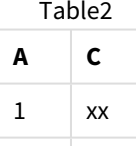

4 yy

#### **Inner Join**

İlk olarak tablolar üzerinde **Inner Join** yapıyoruz ve her iki tablodan birleştirilen verilerle yalnızca bir satır (her iki tabloda da bulunan tek kayıt) içeren VTable ortaya çıkıyor.

VTable:

SELECT \* from Table1;

inner join SELECT \* from Table2;

VTable

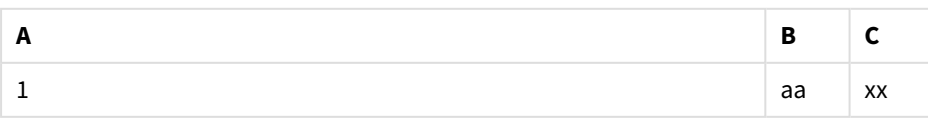

#### **Inner Keep**

Bunun yerine **Inner Keep** uygularsak, halen iki tablonuz olur. İki tablo, A ortak alanı aracılığıyla ilişkilendirilir.

VTab1:

SELECT \* from Table1;

VTab2:

#### inner keep SELECT \* from Table2;

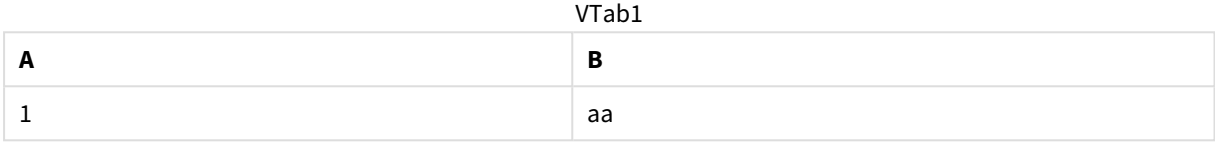

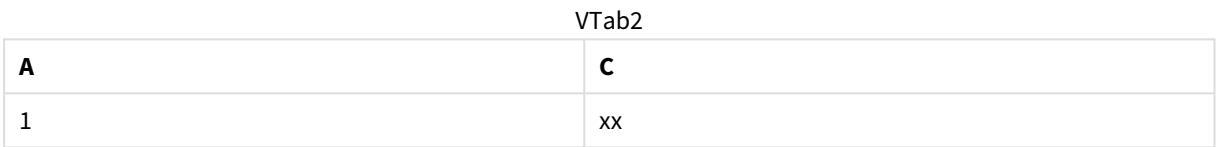

## Left

Veri kod dosyasındaki **Join** ve **Keep** öneklerinden önce **left** öneki gelebilir.

**Join** öğesinden önce kullanılması durumunda, iki tablo arasındaki birleştirmenin sol birleştirme olması gerektiğini belirtir. Sonuç olarak elde edilen tablo yalnızca birinci tabloya ait tam veri kümesiyle iki tablo arasındaki bileşimleri içerir.

**Keep** öğesinden önce kullanılması durumunda, ikinci tablonun Qlik Sense içinde depolanmadan önce birinci tabloyla ortak kesişimine azaltılması gerektiğini belirtir.

#### **Örnek:**

Bu örneklerde Table1 ve Table2 kaynak tablolarını kullanıyoruz:

Table1

| A | В  |
|---|----|
| 1 | аа |
| 2 | cc |
| 3 | ee |

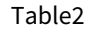

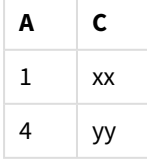

İlk olarak tablolar üzerinde bir **Left Join** yapıyoruz ve Table1'den gelen tüm satırları, Table2 içindeki eşleşen satırlardan gelen alanlarla birleştirilmiş olarak içeren VTable ortaya çıkıyor.

VTable:

```
SELECT * from Table1;
```

```
left join SELECT * from Table2;
      VTable
```
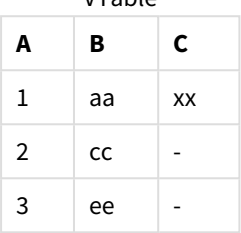

Bunun yerine **Left Keep** uygularsak, halen iki tablonuz olur. İki tablo, A ortak alanı aracılığıyla ilişkilendirilir.

VTab1:

```
SELECT * from Table1;
```
VTab2:

```
left keep SELECT * from Table2;
```
VTab1

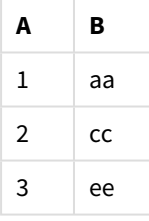

**A C**  $1$   $\times x$ VTab2

## Right

Veri kod dosyasındaki **Join** ve **Keep** öneklerinden önce **right** öneki gelebilir.

**Join** öğesinden önce kullanılması durumunda, iki tablo arasındaki birleştirmenin sağ birleştirme olması gerektiğini belirtir. Sonuç olarak elde edilen tablo yalnızca ikinci tabloya ait tam veri kümesiyle iki tablo arasındaki bileşimleri içerir.

**Keep** öğesinden önce kullanılması durumunda, birinci tablonun Qlik Sense içinde depolanmadan önce ikinci tabloyla ortak kesişimine azaltılması gerektiğini belirtir.

#### **Örnek:**

Bu örneklerde Table1 ve Table2 kaynak tablolarını kullanıyoruz:

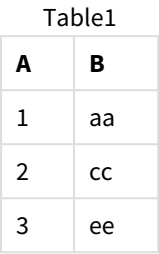

Table2

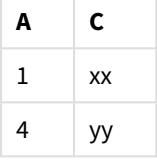

İlk olarak tablolar üzerinde bir **Right Join** yapıyoruz ve Table2'den gelen tüm satırları, Table1 içindeki eşleşen satırlardan gelen alanlarla birleştirilmiş olarak içeren VTable ortaya çıkıyor.

VTable:

```
SELECT * from Table1;
```

```
right join SELECT * from Table2;
```
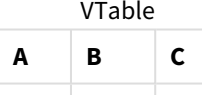

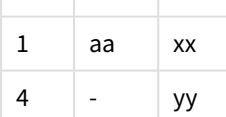

Bunun yerine **Right Keep** uygularsak, halen iki tablonuz olur. İki tablo, A ortak alanı aracılığıyla ilişkilendirilir.

VTab1:

```
SELECT * from Table1;
```
VTab2:

right keep SELECT \* from Table2; VTab1

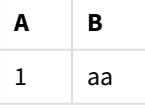

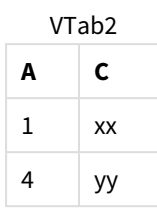

# 10.12 Birleştirmeye alternatif olarak eşlemeyi kullanma

Qlik Sense içindeki **Join** öneki, veri modelinde çeşitli veri tablolarını birleştirmenin güçlü bir yoludur.

Bir dezavantajı ise birleştirilen tabloların büyük olabilmesi ve performans sorunları yaratabilmesidir. Başka bir tablodan tek değeri aramanız gerektiği durumlarda **Join** yönteminin bir alternatifi de eşlemeyi kullanmaktır. Birleştirme işlemleri tablolardaki kayıtların sayısını değiştirebildiğinden, bu yöntem, hesaplamaları yavaşlatan ve potansiyel olarak hesaplama hatalarına yol açabilen gereksiz verileri yüklemekten kurtulmanızı sağlayabilir.

Eşleme tablosu iki sütundan oluşur: bir karşılaştırma alanı (giriş) ve bir eşleme değeri alanı (çıkış).

Bu örnekte elimizde bir sipariş tablosu (Orders) var ve müşteri tablosunda (Customers) depolanan müşterilerin ülkelerini öğrenmemiz gerekiyor.

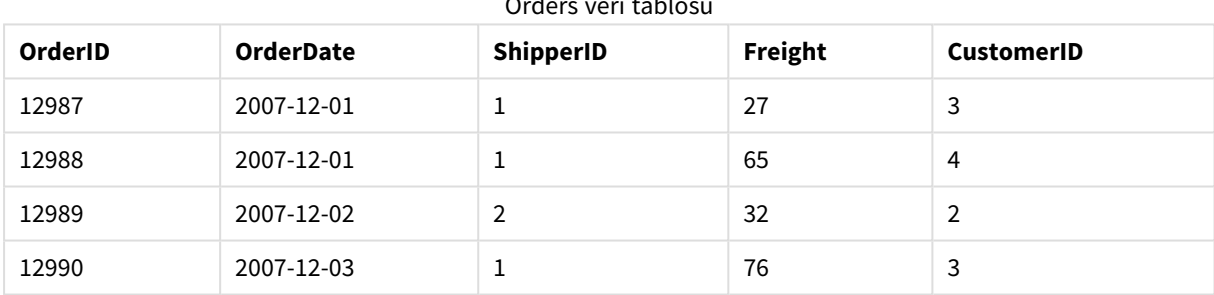

## Orders veri tablosu

#### Customers veri tablosu

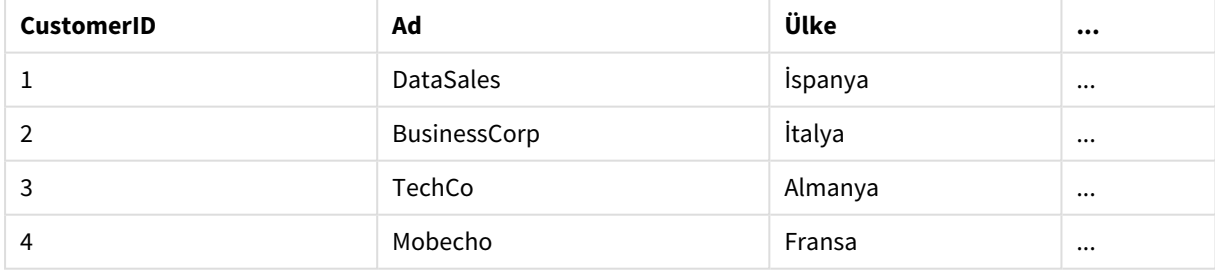

Bir müşterinin ülkesini (Country) aramak için şuna benzer bir eşleme tablosuna gerek duyarız:

#### Eşleme tablosu

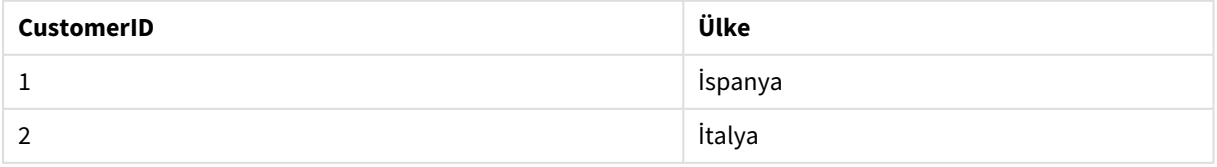

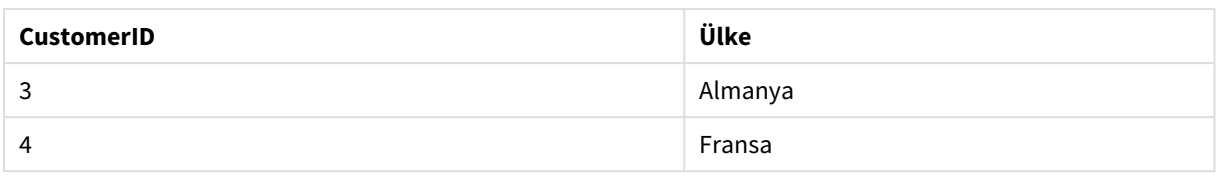

MapCustomerIDtoCountry olarak adlandırdığımız eşleme tablosu kodda şöyle tanımlanır:

```
MapCustomerIDtoCountry:
Mapping LOAD CustomerID, Country From Customers ;
```
Bir sonraki adım, sipariş tablosunu yüklerken **ApplyMap** fonksiyonunu kullanarak eşlemeyi uygulamaktır:

Orders:

```
LOAD *,
     ApplyMap('MapCustomerIDtoCountry', CustomerID, null()) as Country
     From Orders ;
```
**ApplyMap** fonksiyonunun üçüncü parametresi, değerin eşleme tablosunda bulunamaması durumunda döndürülecek sonucu tanımlamak için kullanılır (bu örnekte **Null()**).

Sonuçta elde edilen tablo şöyle görünür:

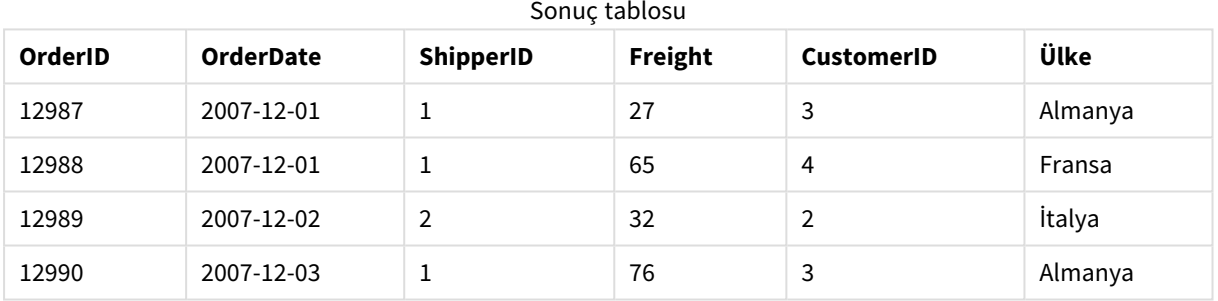

# 10.13 Veri yükleme betiğinde çapraz tablolarla çalışma

Çapraz tablo, üst bilgi verilerinden oluşan iki dikey liste arasında bir değer matrisi içeren genel bir tablo türüdür. Verileri diğer veri tablolarıyla ilişkilendirmek istiyorsanız genellikle en ideal veri biçimi değildir.

Bu konu başlığı altında, veri komut dosyasındaki bir **LOAD** deyimine **crosstable** öneki ekleyerek bir çapraz tablonun özetlemesini nasıl açabileceğiniz, yani tablonun bölümlerini nasıl satırlara dönüştürebileceğiniz açıklanmaktadır.

## Bir niteleyici sütunla çapraz tablonun özetlemesini açma

Çapraz tablodan önce genellikle birkaç niteleyici sütun gelir ve bunların açık bir şekilde okunması gerekir. Bu durumda bir belirleyici sütun (Year) ve aylık satış verilerinin matrisi bulunmaktadır.

| Year | Jan | Feb | Mar | Apr | May | Jun |
|------|-----|-----|-----|-----|-----|-----|
| 2008 | 45  | 65  | 78  | 12  | 78  | 22  |
| 2009 | 11  | 23  | 22  | 22  | 45  | 85  |
| 2010 | 65  | 56  | 22  | 79  | 12  | 56  |
| 2011 | 45  | 24  | 32  | 78  | 55  | 15  |
| 2012 | 45  | 56  | 35  | 78  | 68  | 82  |

Bir niteleyici sütun içeren çapraz tablo

Bu tablo basit bir şekilde Qlik Sense öğesine yüklenirse sonuç olarak *Year* için bir alan ve aylardan her biri için bir alan elde edilir. Bu, genellikle, elde etmek isteyeceğiniz bir sonuç değildir. Muhtemelen üç alanın oluşturulmasını tercih edersiniz:

- <sup>l</sup> Belirleyici sütun (bu durumda *Year*), yukarıdaki tabloda yeşil ile gösterilir.
- <sup>l</sup> Bu durumda ay adları (Jan Jun) ile temsil edilen öznitelik alanı sarı ile gösterilir. Bu alanın *Month* olarak adlandırılması uygundur.
- <sup>l</sup> Veri matrisi değerleri mavi ile gösterilir. Bu durumda satış verilerini temsil ederler, bu nedenle *Sales* olarak adlandırılmaları uygundur.

Bu, **LOAD** veya **SELECT** deyimine **crosstable** öneki eklenerek elde edilebilir. Örneğin:

crosstable (Month, Sales) LOAD \* from ex1.xlsx; Böylece, Qlik Sense içinde şu tablo oluşturulur:

| $\overline{\phantom{a}}$<br>Year | $\sim$ $\sim$ $\sim$ $\sim$<br>Month | $\overline{\phantom{a}}$<br><b>Sales</b> |
|----------------------------------|--------------------------------------|------------------------------------------|
| 2008                             | Oca                                  | 45                                       |
| 2008                             | Şub                                  | 65                                       |
| 2008                             | Mar                                  | 78                                       |
| 2008                             | <b>Nis</b>                           | 12                                       |
| 2008                             | May                                  | 78                                       |
| 2008                             | Haz                                  | 22                                       |
| 2009                             | Oca                                  | $11\,$                                   |
| 2009                             | Şub                                  | 23                                       |
| $\cdots$                         | $\cdots$                             | $\cdots$                                 |

LOAD veya SELECT deyimine çapraz tablo öneki eklenmiş tablo

# İki niteleyici sütunla çapraz tablonun özetlemesini açma

Bu durumda, solda iki belirleyici sütun bulunur ve bunları matris sütunları izler.

| Salesman | Year | Jan | Feb | Mar | Apr | May | Jun |
|----------|------|-----|-----|-----|-----|-----|-----|
| A        | 2008 | 45  | 65  | 78  | 12  | 78  | 22  |
| A        | 2009 | 11  | 23  | 22  | 22  | 45  | 85  |
| Α        | 2010 | 65  | 56  | 22  | 79  | 12  | 56  |
| A        | 2011 | 45  | 24  | 32  | 78  | 55  | 15  |
| Α        | 2012 | 45  | 56  | 35  | 78  | 68  | 82  |
| B        | 2008 | 57  | 77  | 90  | 24  | 90  | 34  |
| B        | 2009 | 23  | 35  | 34  | 34  | 57  | 97  |
| B        | 2010 | 77  | 68  | 34  | 91  | 24  | 68  |
| B        | 2011 | 57  | 36  | 44  | 90  | 67  | 27  |
| B        | 2012 | 57  | 68  | 47  | 90  | 80  | 94  |

İki niteleyici sütun içeren çapraz tablo

Belirleyici sütunların sayısı, aşağıdaki gibi **crosstable** önekine yönelik üçüncü bir parametre olarak belirtilebilir:

crosstable (Month, Sales, 2) LOAD \* from ex2.xlsx; Böylece, Qlik Sense içinde şu sonuç oluşturulur:

Çapraz tablo önekine yönelik üçüncü parametre olarak belirtilen belirleyici sütunlar içeren tablo

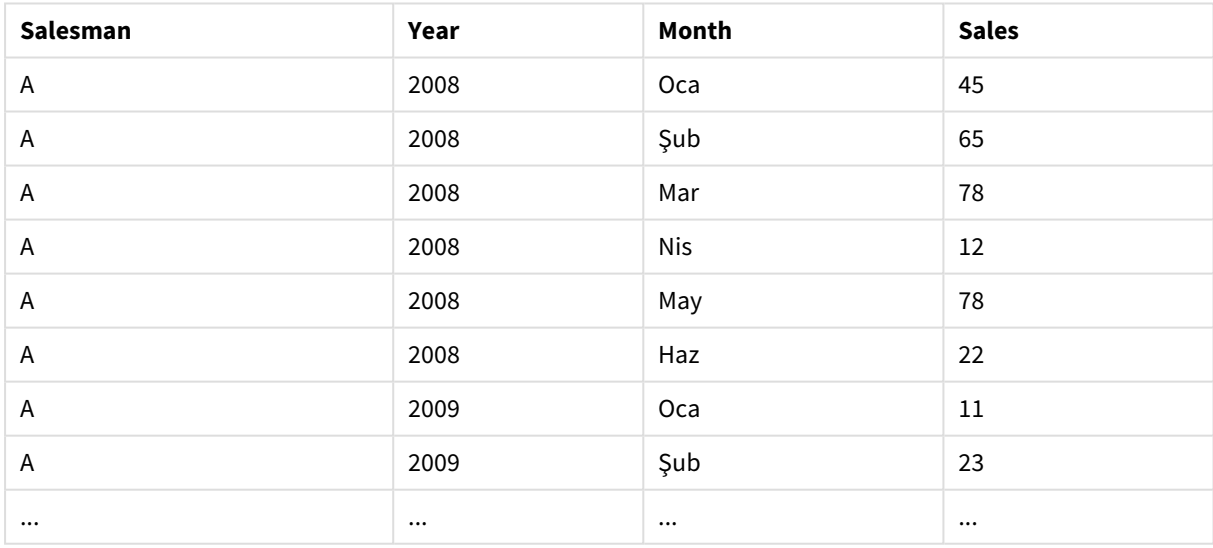

# 10.14 Genel veritabanları

Genel veritabanı, alan adlarının bir sütunda alan değerleri olarak depolandığı ve alan değerlerinin ikinci bir sütunda depolandığı bir tablodur. Genel veritabanları genellikle farklı nesnelerin öznitelikleri için kullanılır.

Aşağıdaki GenericTable örneğine bakın. Bu, bir top ve bir kutudan oluşan iki nesne içeren bir genel veritabanıdır. Açıkça görüldüğü gibi, renk ve ağırlık gibi bazı öznitelikler, her iki nesne için ortakken; çap, yükseklik, uzunluk ve genişlik gibi diğer öznitelikler ortak değildir.

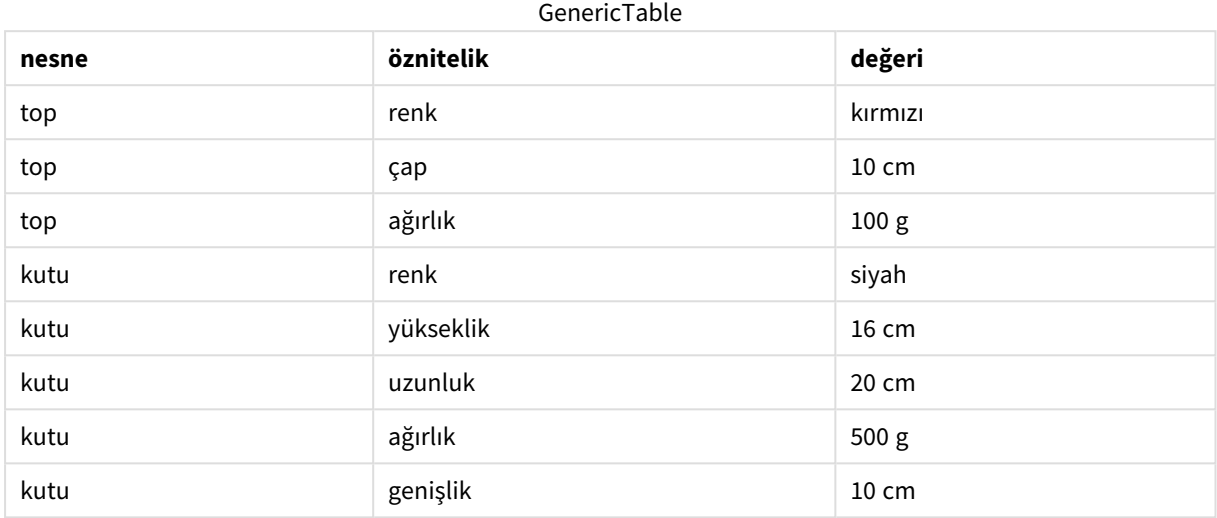

Bir yandan, özniteliklerin birçoğu belirli bir nesne için geçerli olmadığından; verileri her özniteliğe kendi sütununu verecek şekilde depolamak uygun olmaz.

Öte yandan, uzunlukların, renklerin ve ağırlıkların karışık şekilde görüntülenmesi karmaşık bir görünüme neden olur.

Bu veritabanı standart yol kullanılarak Qlik Sense içine yüklenirse ve veriler tabloda görüntülenirse şu şekilde görünür:

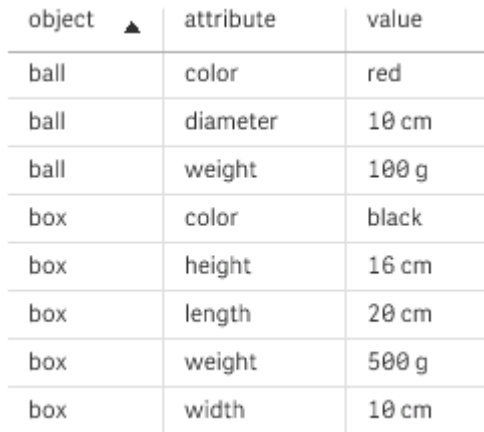

Ancak, tablo bir genel veritabanı olarak yüklenirse, ikinci ve üçüncü sütun farklı tablolara bölünür (ikinci sütunun her bir benzersiz değeri için bir tablo olur):

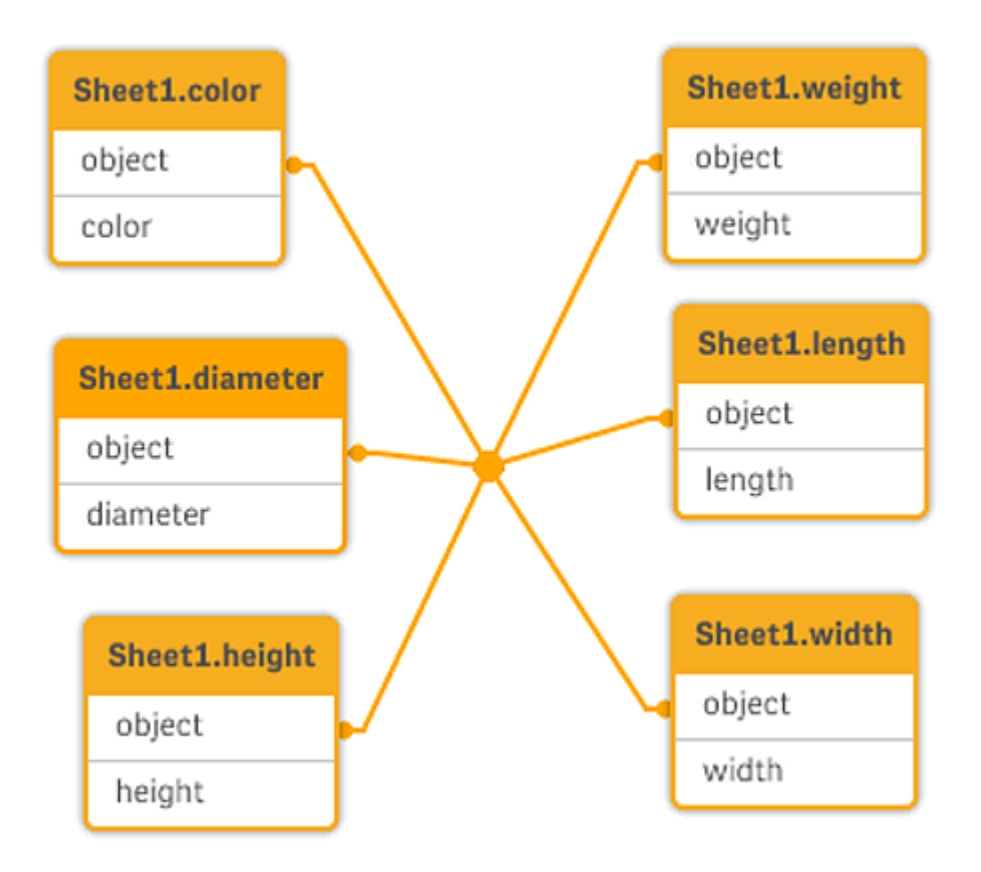

Aşağıdaki örnekte gösterildiği gibi bunu yapmak için kullanılan sözdizimi oldukça basittir.

Örnek

#### Komut dosyası

Örnek kodu uygulamanıza ekleyin ve çalıştırın. Sonucu görmek için, sonuçlar sütununda listelenen alanları uygulamanızda bir sayfaya ekleyin.

```
Sheet1:
Generic Load * inline [
object, attribute, value
ball, color, red
ball, diameter, 10 cm
ball, weight, 100 g
box, color, black
box, height, 16 cm
box, length, 20 cm
box, weight, 500 g
box, width, 10 cm ];
```
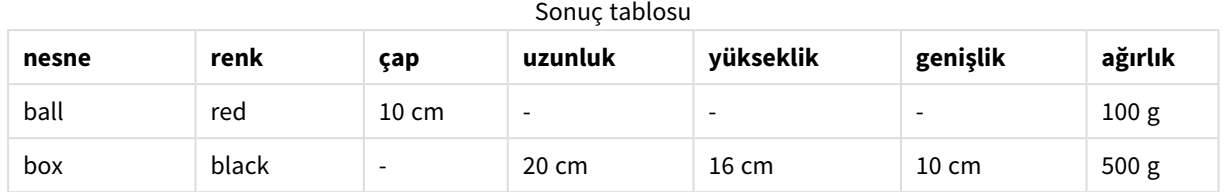

## Sonuç

# 10.15 Aralıkları ayrık verilerle eşleme

Bir **LOAD** veya **SELECT** deyimine yönelik **intervalmatch** öneki, ayrık sayısal değerleri bir veya daha fazla sayısal aralığa bağlamak için kullanılır. Bu, örneğin üretim ortamlarında kullanılabilen oldukça etkili bir özelliktir.

## Intervalmatch örneği

Aşağıdaki iki tabloya bakın. İlk tablo, farklı sıralamaların üretiminin başlangıcını ve bitişini göstermektedir. İkinci tablo, bazı ayrık olayları göstermektedir. Örneğin hangi siparişlerin arızalardan etkilendiğini ve hangi siparişlerin hangi vardiyalar ile işlendiğini bilebilmek için ayrık olayları siparişlerle nasıl ilişkilendirebiliriz?

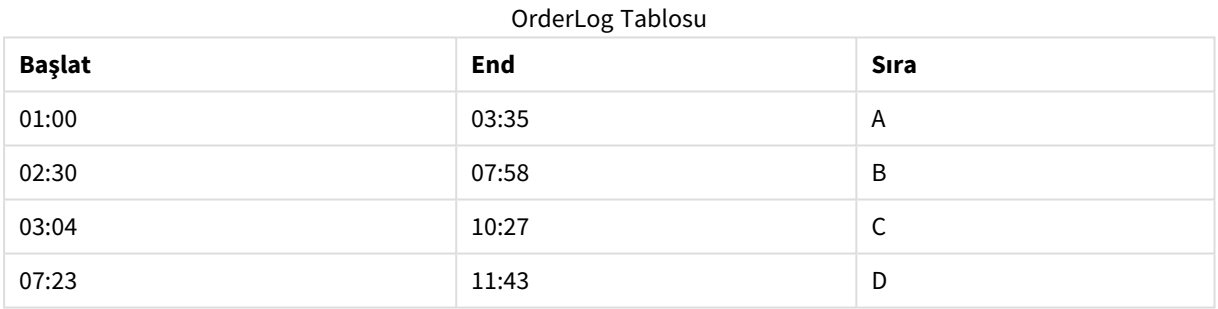

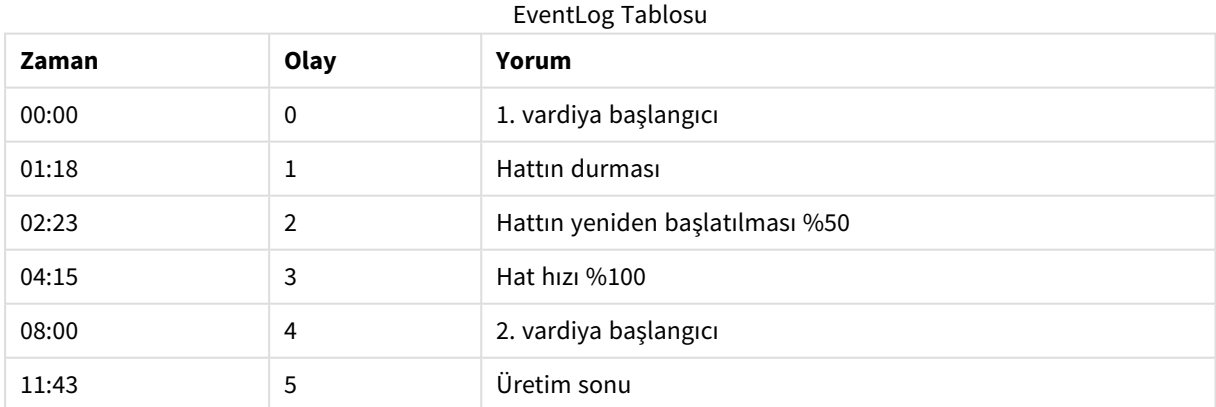

İlk olarak iki tabloyu normal şekilde yükleyin ve ardından *Time* alanını *Start* ve *End* alanlarıyla tanımlanan aralıklara bağlayın:

```
SELECT * from OrderLog;
SELECT * from EventLog;
Intervalmatch (Time) SELECT Start,End from OrderLog;
```
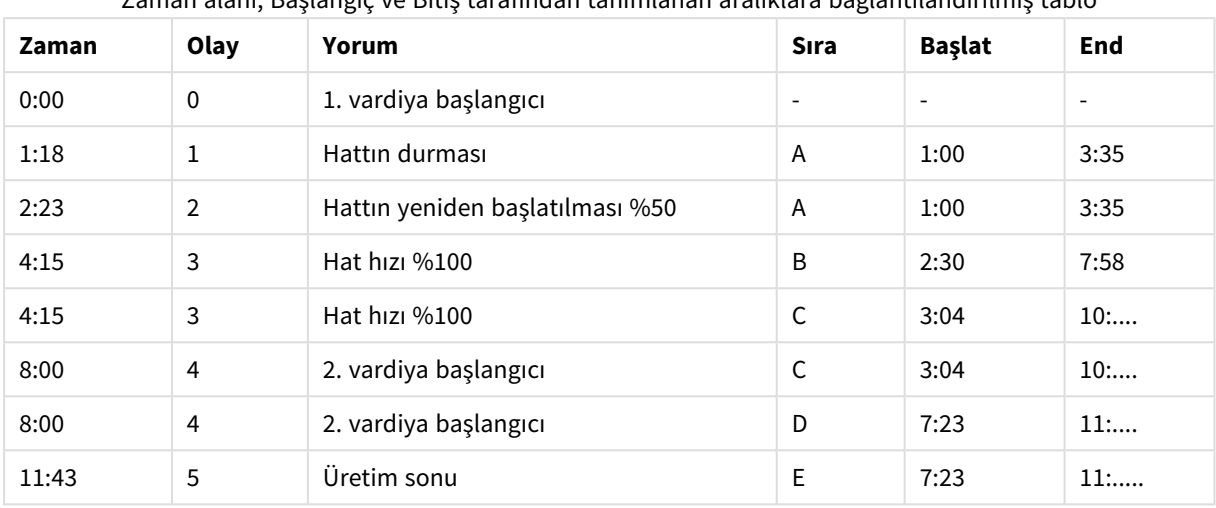

Şimdi Qlik Sense içinde, aşağıda olduğu gibi bir tablo oluşturabilirsiniz:

Zaman alanı, Başlangıç ve Bitiş tarafından tanımlanan aralıklara bağlantılandırılmış tablo

Artık kolayca görebildiğimiz üzere, hattın durmasından en fazla etkilenen sipariş *A* olmuş; ancak azalan hat hızı *B* ve *C* siparişlerini de etkilemiştir. Yalnızca *C* ve *D* siparişleri *Shift 2* tarafından kısmi olarak işlenmiştir.

**intervalmatch** öğesini kullanırken şu noktalara dikkat edin:

- <sup>l</sup> **intervalmatch** ifadesinden önce, ayrık veri noktalarını (yukarıdaki örnekte *Time*) içeren alanın önceden Qlik Sense içine okunmuş olması gerekir. **intervalmatch** ifadesi, veritabanı tablosundan bu alanı okumaz.
- <sup>l</sup> **intervalmatch LOAD** veya **SELECT** ifadesinde okunan tablo her zaman tam olarak iki alan (yukarıdaki örnekte *Start* ve *End*) içermelidir. Diğer alanlarla bağlantı kurmak için, aralık alanlarını ayrı bir **LOAD** veya **SELECT** deyiminde (yukarıdaki örnekte ilk **SELECT** deyimi) yer alan ek alanlarla birlikte okumanız gerekir.
- <sup>l</sup> Aralıklar her zaman kapalıdır. Yani uç noktaları her zaman aralığa dahil edilir. Sayısal olmayan sınırlar göz ardı edilecek (tanımlanmamış) aralığı oluştururken, NULL sınırları, aralığı süresiz olarak (sınırsız) genişletir.
- Aralıklar çakışabilir ve ayrık değerler tüm eşleşen aralıklara bağlanır.

# Yavaşça değişen boyut sorunlarını çözmek için genişletilmiş **intervalmatch** söz dizimini kullanma

Genişletilmiş **intervalmatch** söz dizimi, kaynak verilerde var olduğu bilinen yavaşça değişen boyutlar sorununu ele almak için kullanılabilir.

## Örnek kod:

```
SET NullInterpret='';
IntervalTable:
LOAD Key, ValidFrom, Team
FROM 'lib://dataqv/intervalmatch.xlsx' (ooxml, embedded labels, table is IntervalTable);
Key:
LOAD
```

```
Key,
ValidFrom as FirstDate,
date(if(Key=previous(Key),
previous(ValidFrom) - 1)) as LastDate,
Team
RESIDENT IntervalTable order by Key, ValidFrom desc;
drop table IntervalTable;
Transact:
LOAD Key, Name, Date, Sales
FROM 'lib://dataqv/intervalmatch.xlsx' (ooxml, embedded labels, table is Transact);
```
INNER JOIN intervalmatch (Date,Key) LOAD FirstDate, LastDate, Key RESIDENT Key; **nullinterpret** deyimi, yalnızca bir tablo dosyasından veri okunurken gereklidir; bunun nedeni, eksik değerlerin NULL değerler yerine boş dizeler olarak tanımlanmasıdır.

*IntervalTable* kaynağından verilerin yüklenmesi, şu tabloyla sonuçlanır:

| <b>Key</b> | <b>FirstDate</b>         | <b>Team</b> |
|------------|--------------------------|-------------|
| 000110     | 2011-01-21               | Southwest   |
| 000110     | $\overline{\phantom{a}}$ | Northwest   |
| 000120     | $\overline{\phantom{a}}$ | Northwest   |
| 000120     | 2013-03-05               | Southwest   |
| 000120     | 2013-03-05               | Northwest   |
| 000120     | 2013-03-05               | Southwest   |

Table with data loaded from IntervalTable

**nullasvalue** deyimi, NULL değerlerin listelenen alanlara eşlenmesine olanak tanır.

**previous** ve **order by** kullanarak *Key*, *FirstDate*, *LastDate* öğelerini (öznitelik alanları) oluşturun; bu anahtar tablo yerini almış olacağından, *IntervalTable* bırakılır.

*Transact* kaynağından verilerin yüklenmesi, şu tabloyla sonuçlanır:

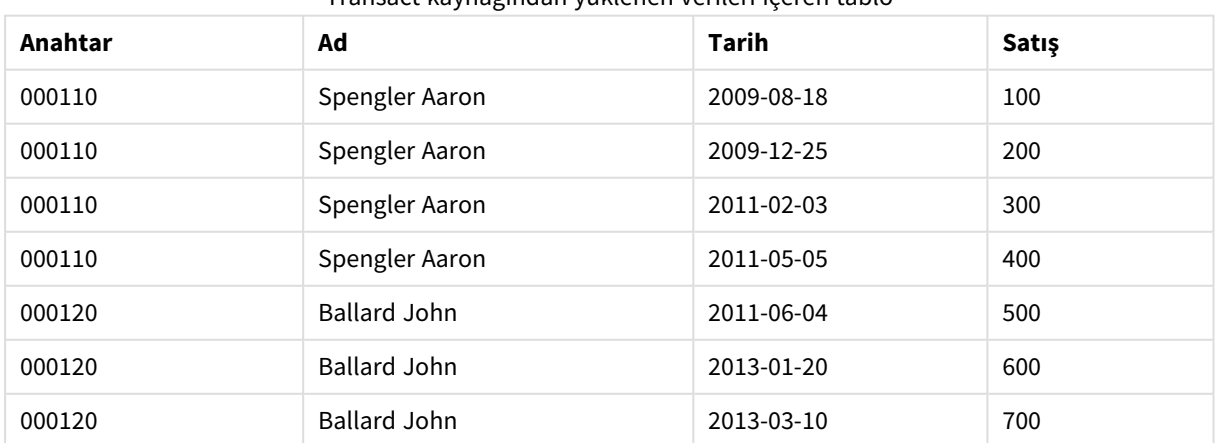

Transact kaynağından yüklenen verileri içeren tablo

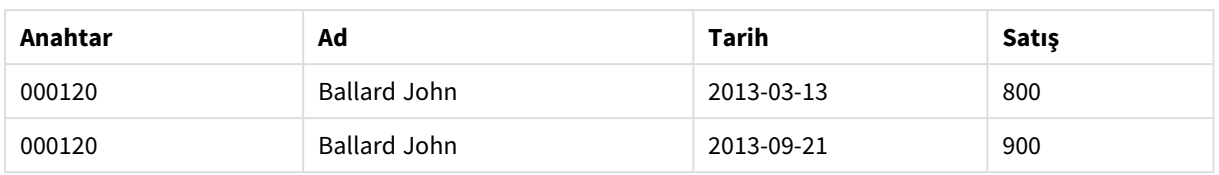

Öncesinde **inner join** öğesinin geldiği **intervalmatch** deyimi, aşağıdaki tabloyla sonuçlanacak şekilde, yukarıdaki anahtarı *Transact* tablosuna bağlanan bir yapay anahtar ile değiştirir:

| Anahtar | <b>Ekip</b> | Ad                  | <b>FirstDate</b>         | <b>LastDate</b> | <b>Tarih</b> | Satış |
|---------|-------------|---------------------|--------------------------|-----------------|--------------|-------|
| 000110  | Kuzeybatı   | Spengler Aaron      | $\overline{\phantom{a}}$ | 2011-01-20      | 2009-08-18   | 100   |
| 000110  | Kuzeybatı   | Spengler Aaron      | $\overline{\phantom{a}}$ | 2011-01-20      | 2009-12-25   | 200   |
| 000110  | Güneybatı   | Spengler Aaron      | 2011-01-21               |                 | 2011-02-03   | 300   |
| 000110  | Güneybatı   | Spengler Aaron      | 2011-01-21               |                 | 2011-05-05   | 400   |
| 000120  | Kuzeybatı   | <b>Ballard John</b> |                          | 2013-01-05      | 2011-06-04   | 500   |
| 000120  | Güneybatı   | <b>Ballard John</b> | 2013-01-06               | 2013-03-04      | 2013-01-20   | 600   |
| 000120  | Güneybatı   | <b>Ballard John</b> | 2013-03-05               |                 | 2013-03-10   | 700   |
| 000120  | Güneybatı   | <b>Ballard John</b> | 2013-03-05               |                 | 2013-03-13   | 800   |
| 000120  | Güneybatı   | <b>Ballard John</b> | 2013-03-05               |                 | 2013-09-21   | 900   |

Öncesinde inner join bulunan **intervalmatch** deyimini içeren tablo

# 10.16 Tek bir tarihten bir tarih aralığı oluşturma

Bazen zaman aralıkları, açık bir şekilde belirli bir başlangıç ve bitiş zamanıyla depolanmaz. Bunun yerine tek bir alan ile belirtilirler: değişim zaman damgası.

Çok sayıda para birimi için para birimi oranlarına sahip olduğunuz aşağıdaki tabloda görüldüğü gibi bir durum olabilir. Her bir para biriminin kur değişimi kendi satırındadır ve her birinin yeni dönüştürme oranı vardır. Ayrıca tabloda, ilk değişikliğin yapılmasından önceki başlangıç dönüştürme oranına karşılık gelen boş tarihleri içeren satırlar bulunur.

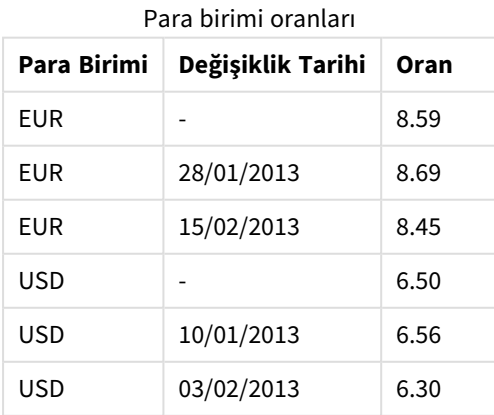

Yukarıdaki tablo, başlangıç tarihinin *Change Date* olarak adlandırıldığı ve bitiş tarihinin de takip eden aralığın başlangıcıyla tanımlandığı bir dizi çakışmayan aralığı tanımlar. Ancak bitiş tarihi kendine ait bir sütunda açıkça depolanmadığından, yeni tablo bir aralık listesi haline gelecek şekilde böyle bir sütun oluşturmamız gerekir.

#### **Aşağıdakileri yapın:**

- 1. Yeni bir uygulama oluşturun ve ona bir ad verin.
- 2. **Veri yükleme düzenleyicisi**'ne yeni bir kod bölümü ekleyin.
- 3. Aşağıdaki satır içi tabloyu ekleyin. *Change Date* sütunundaki tarihlerin yerel tarih biçimiyle aynı biçimde olduğundan emin olun.

```
In_Rates:
LOAD * Inline [
Currency,Change Date,Rate
EUR,,8.59
EUR,28/01/2013,8.69
EUR,15/02/2013,8.45
USD,,6.50
USD,10/01/2013,6.56
USD,03/02/2013,6.30
];
```
4. Çalışmak istediğiniz zaman aralığını belirleyin. Bu aralığın başlangıcı verilerdeki ilk tarihten önce ve aralığın bitişi de verilerdeki son tarihten sonra olmalıdır.

```
Kodunuzun en üstüne sunu eklevin:
Let vBeginTime = Num('1/1/2013');
Let vEndTime = Num('1/3/2013');
Let vEpsilon = Pow(2, -27);
```
5. Kaynak verileri yükleyin, ancak boş tarihleri önceki madde işaretinde tanımlanan aralığın başlangıcı olarak değiştirin. Değişiklik tarihi, "From Date" olarak yüklenmelidir.

Tabloyu önce *Currency* ve ardından "From Date" öğesine göre, en yeni tarihler en üstte olacak şekilde azalan düzende sıralayın.

```
In_Rates tablosunun sonrasına şunu ekleyin:
Tmp_Rates:
LOAD Currency, Rate,
    Date(If(IsNum([Change Date]), [Change Date], $(#vBeginTime))) as FromDate
Resident In_Rates;
```
6. "To Date" değerini hesapladığınız verilerde ikinci bir geçiş yapın. Geçerli kaydın para birimi önceki kayıttan farklıysa, bu kayıt yeni bir para biriminin ilk kaydı demektir (ancak son aralığıdır) ve bu nedenle, 1. adımda tanımlanan aralığın sonunu kullanmalısınız. Bu aynı Para Birimiyse, önceki kaynaktan "From Date" değerini almanız, küçük bir süreyi çıkarmanız ve geçerli kayıtta bu değeri "To Date" olarak kullanmanız gerekir.

```
Tmp_Rates tablosunun sonrasına şunu ekleyin:
Rates:
LOAD Currency, Rate, FromDate,
    Date(If( Currency=Peek('Currency'),
        Peek('FromDate') - $(#vEpsilon),
        $(#vEndTime)
        )) as ToDate
    Resident Tmp_Rates
    Order By Currency, FromDate Desc;
```

```
Drop Table Tmp_Rates;
Kodunuz şöyle görünmelidir:
Let vBeginTime = Num('1/1/2013');
Let vEndTime = Num('1/3/2013');Let vEpsilon ion = Pow(2,-27);
In_Rates:
LOAD * Inline [
Currency,Change Date,Rate
EUR,,8.59
EUR,28/01/2013,8.69
EUR,15/02/2013,8.45
USD,,6.50
USD,10/01/2013,6.56
USD,03/02/2013,6.30
];  
Tmp_Rates:
LOAD Currency, Rate,
    Date(If(IsNum([Change Date]), [Change Date], $(#vBeginTime))) as FromDate
Resident In_Rates; 
Rates:
LOAD Currency, Rate, FromDate,
    Date(If( Currency=Peek('Currency'),
        Peek('FromDate') - $(#vEpsilon),
        $(#vEndTime)
        )) as ToDate
    Resident Tmp_Rates
Order By Currency, FromDate Desc;
```

```
Drop Table Tmp_Rates;
```
Kod, kaynak tabloyu şu şekilde günceller:

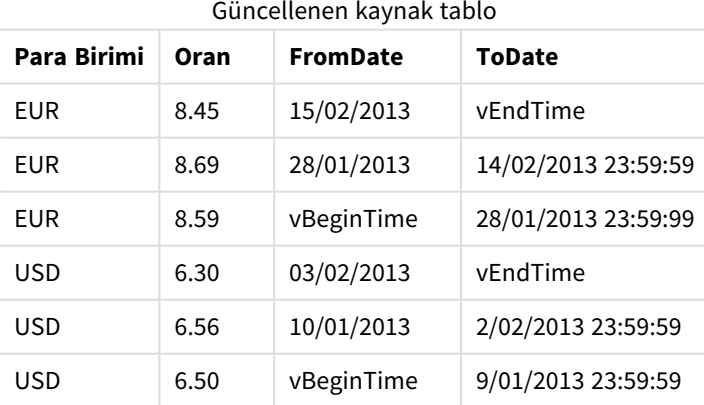

Uygulamanızda tablo şu şekilde görüntülenir:

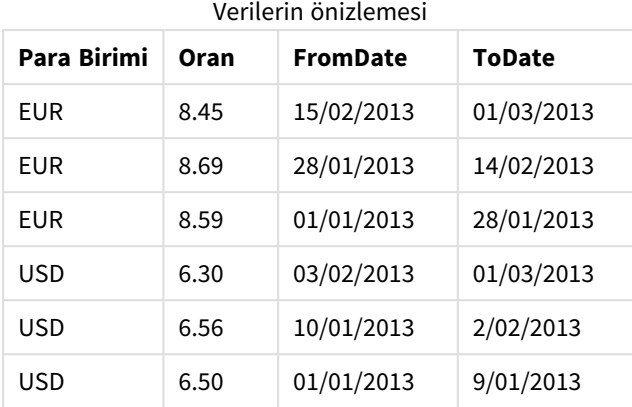

Bu tablo daha sonra Intervalmatch yöntemi kullanılarak var olan bir tarih ile karşılaştırmada kullanılabilir.

# 10.17 Hiyerarşi verilerini yükleme

Dengesiz *n* düzeyli hiyerarşiler, diğer her şeyin yanı sıra, sık sık verilerdeki coğrafi veya organizasyonel boyutları temsil etmek için kullanılır.

Bu tür hiyerarşiler genellikle bir bitişik düğümler tablosunda, yani her bir kaydın bir düğüme karşılık geldiği ve ana düğüme yönelik referans içeren bir alana sahip olduğu bir tabloda depolanır.

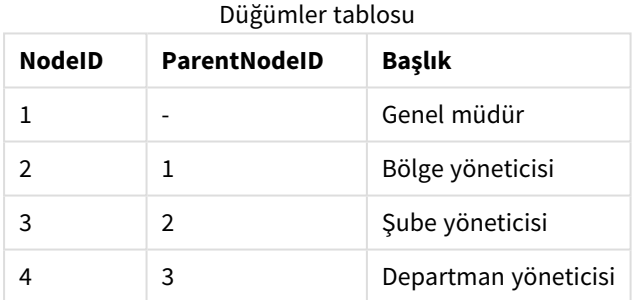

Bu tür bir tabloda düğüm yalnızca bir kayıtta depolanır, ancak yine de herhangi bir sayıda alt öğeye sahip olabilir. Tablo, doğal olarak, düğümlerin özniteliklerini tanımlayan ek alanlar içerebilir.

Bitişik düğümler tablosu bakım için en uygun seçenektir, ancak günlük işlerde kullanımı zordur. Bunun yerine, sorgularda ve analizde diğer temsiller kullanılır. Genişletilmiş düğümler tablosu, hiyerarşide her bir düzeyin ayrı bir alanda depolandığı yaygın bir temsildir. Genişletilmiş düğümler tablosundaki düzeyler, örneğin bir ağaç yapısında kolayca kullanılabilir. **hierarchy** anahtar sözcüğü, bitişik düğümler tablosunu genişletilmiş düğümler tablosuna dönüştürmek için veri komut dosyası içinde kullanılabilir.

#### **Örnek:**

```
Hierarchy (NodeID, ParentNodeID, Title, 'Manager') LOAD
    NodeID,
    ParentNodeID,
    Title
FROM 'lib://data/hierarchy.txt' (txt, codepage is 1252, embedded labels, delimiter is ',',
msq);
```

| <b>NodelD</b>  | ParentNodelD | <b>Başlık</b>           | Title1         | Title2                   | Title4             | Title4                  |
|----------------|--------------|-------------------------|----------------|--------------------------|--------------------|-------------------------|
| 1              |              | Genel müdür             | Genel<br>müdür | $\overline{\phantom{a}}$ |                    |                         |
| $\overline{2}$ | 1            | Bölge<br>yöneticisi     | Genel<br>müdür | Bölge<br>yöneticisi      |                    |                         |
| 3              | 2            | Şube yöneticisi         | Genel<br>müdür | Bölge<br>yöneticisi      | Şube<br>yöneticisi |                         |
| 4              | 3            | Departman<br>yöneticisi | Genel<br>müdür | Bölge<br>yöneticisi      | Şube<br>yöneticisi | Departman<br>yöneticisi |

Genişletilmiş düğümler tablosu

Genişletilmiş düğümler tablosuyla ilgili bir sorun, hangi düzeyde arama veya seçim yapılacağı konusunda ön bilgi gerekli olduğundan, düzey alanlarının aramalar ve seçimler için kullanımının kolay olmamasıdır. Üst öğeler tablosu, bu sorunu çözen farklı bir temsildir. Bu temsil, köprü tablosu olarak da adlandırılır.

Bir üst öğeler tablosu, verilerde bulunan her bir alt öğe-üst öğe ilişkisi için bir kayıt içerir. Alt öğeler ve üst öğeler için anahtarlar ve adlar içerir. Yani her kayıt, belirli bir düğümün hangi düğüme ait olduğunu gösterir. **hierarchybelongsto** anahtar sözcüğü, bir bitişik düğümler tablosunu üst öğeler tablosuna dönüştürmek için veri kod dosyası içinde kullanılabilir.

# 10.18 Kendi harita verilerinizi yükleme

Bir harita görselleştirmesi oluşturabilmeniz için uygulamanızdaki verilere bağlanan coğrafi verilere erişiminiz olmalıdır

Qlik Sense şunları kullanabilir:

- Harita katmanlarında konumları yerleştirmek için alanlardaki verileri adlandırın.
- WGS-84 içinde coğrafi noktalar (enlem ve boylam) içeren alanlar.
- <sup>l</sup> KML dosyası gibi bir coğrafi veri kaynağından coğrafi noktalar, poligonlar veya çizgiler içeren alanlar.
- <sup>l</sup> GeoJSON, LineString veya MultiLineString biçimlerinde coğrafi veriler içeren alanlar.
- WGS-84 dışı koordinatlar içeren alanlar (temel harita olarak özel harita kullanırken).

**Veri yöneticisi**'nde veri profili oluşturma etkinken harita verilerini yüklerken veri profili oluşturma hizmeti ülke adları, şehir adları ve enlem ile boylam alanlarını tanımlar ve karşılık gelen geometrileri yeni alanlara yükler. **Veri yükleme düzenleyicisi**'nde kullanışlı olması için isteğe bağlı olarak koordinat alanlarını tek bir alanda birleştirebilirsiniz.

# Harita görselleştirmesindeki alanlar için desteklenen ad verileri

Harita katmanlarında konumları yerleştirmek için harita görselleştirmeleri alanlarda ad verilerini kullanabilir. Aşağıdaki konum türleri kullanılabilir:

- Kıta adları
- Ülke adları
- ISO alfa 2 ülke kodları
- ISO alfa 3 ülke kodları
- <sup>l</sup> Eyalet veya il adları gibi birinci düzey idari bölge adları
- İkinci düzey idari bölge adları
- <sup>l</sup> Üçüncü düzey idari bölge adları
- <sup>l</sup> Dördüncü düzey idari bölge adları
- Sehir, köy veya diğer nüfusa sahip yer adları
- Posta kodları
- <sup>l</sup> IATA havaalanı kodları
- <sup>l</sup> ICAO havaalanı kodları

*Konumların kullanılabilirliği ülkeye göre değişiklik gösterebilir. Adlandırılan konum kullanılabilir değilse konum için koordinat veya alan verilerini kullanın.*

*Qlik Sense eşlemeleri içinde sınırları işaretleme ve ülkeleri adlandırma ile ilgili en iyi uygulamaları ve yöntemleri kabul eden tanınmış alan liderlerinden elde edilen harita ve konum verilerini kullanır. Qlik Sense kullanıcıların kendi ayrı arka plan haritalarını entegre etmesini sağlama esnekliği sunar. Standart haritalar uymazsa Qlik Sense, müşteri tarafından sağlanan arka plan haritalarını, sınırları ve bölgeleri yükleme seçeneği sunar.*

## Nokta ve alan verilerini KML dosyasından yükleme

**Veri yöneticisi** ve **Veri yükleme düzenleyicisi**'nde bir KML dosyasından veriler ekleyebilirsiniz. Varsayılan olarak, veri seçimi diyalog penceresinde veri içermeyenler de dahil tüm alanlar seçilir. KML dosyası örneğin alan verileri içerebilir, ancak nokta verileri içeremez. Boş bir nokta veya bölge alanı içeren bir KML dosyasından Qlik Sense üzerine veri eklerken herhangi bir veri içermeyen harita boyutları oluşturma riski olmadan boş alanı hariç tutabilirsiniz.

KML alanından harita katmanına bir alan eklerken ad alanı anlamlı ad verileri içeriyorsa katmanın boyutu olarak eklenmelidir. Ardından bölge veya nokta alanı **Konum alanı** olarak eklenmelidir. Verilerin katmanda görselleştirilme şekline ilişkin hiçbir fark yoktur ve ad alanındaki metin araç ipucu olarak gösterilir.

*KML dosyası, nokta verileri, çizgi verileri veya alan verileri içermiyorsa, bu dosyadan veri yükleyemezsiniz. KML dosyası bozuksa, bir hata mesajı görüntülenirse ve verileri yükleyemezsiniz.*

## Veri profili oluşturma ile harita verilerini yükleme

Veri profili oluşturma etkinken **Veri yöneticisi**'nde **Veri ekle**'yi kullanarak coğrafi veriler yüklerken Qlik Sense verilerinizin şunları içerip içermediğini algılamaya çalışır:

- Verilerinizdeki ülke ve şehir adları
- Bir şehir gibi tek bir konum için coğrafi nokta verileri (enlem, boylam)
- Bölgeleri veya ülkeleri temsil etmek için alan verileri (coğrafi nokta poligonları)

Başarılı olması durumunda coğrafi bilgileri içeren yeni bir alan otomatik olarak oluşturulur.

*Veri ekle kullanılırken, veri profili oluşturma etkin olmalıdır. Varsayılan seçim budur. Veri profili oluşturmayı devre dışı bırakırsanız coğrafi veriler algılanmaz ve coğrafi bilgileri içeren yeni alan oluşturulamaz.*

Veri hazırlama sırasında şehirler tanındığında yeni alan coğrafi noktaları içerir, ülkeler tanındığında ise yeni alan, alan poligon verilerini içerir. Bu alan **<veri alanı>\_GeoInfo** olarak adlandırılır. Örneğin, verileriniz şehir adlarını içeren **Office** adlı bir alan içeriyorsa **Office\_GeoInfo** adlı, coğrafi noktalar içeren bir alan oluşturulur.

*Qlik Sense, şehir veya ülke içeren alanları tanımak için verilerinizin bir alt kümesini analiz eder. Eşleşme yüzde 75'ten düşükse coğrafi bilgileri içeren bir alan oluşturulmaz. Bir alan coğrafi veri olarak tanınmazsa, alan türünü el ile coğrafi bölge olarak değiştirebilirsiniz.*

*Daha fazla bilgi için bkz. Alan türlerini [değiştirme](#page-54-0) (page 55).*

Coğrafi bilgileri içeren alanlar, **İlişkilendirmeler** ön izleme panelinde ya da **Tablolar** görünümünde coğrafi noktaları veya poligon verilerini görüntülemez. Bunun yerine veriler genel olarak *[COĞRAFİ VERİLER]*. olarak gösterilir. Bu, **İlişkilendirmeler** ve **Tablolar** görünümünün görüntülenme hızını artırır. Veriler yalnızca **Sayfa** görünümünde görselleştirmeler oluşturduğunuzda kullanılabilir.

## Nokta verilerini yükleme ve biçimlendirme

Nokta verileri (koordinatlar) kullanarak bir harita oluşturabilirsiniz. İki biçim desteklenir:

- <sup>l</sup> Nokta verileri, biri enlem ve diğeri boylam için olmak üzere iki alanda depolanır. Alanları, nokta katmanındaki **Enlem** ve **Boylam** alanlarında yer alan bir nokta katmanına ekleyebilirsiniz. İsteğe bağlı olarak bunları tek bir alanda birleştirebilirsiniz. Bunları tek bir alanda birleştirmek için:
	- <sup>l</sup> Tabloyu yüklemek için veri profili oluşturma etkin durumdayken **Veri ekle**'yi kullandıysanız, enlem ve boylam alanları tanınır ve bir coğrafi nokta alanı otomatik olarak oluşturulur.
	- <sup>l</sup> Verileri veri kod dosyasını kullanarak yüklediyseniz GeoMakePoint() fonksiyonunu kullanarak *[x, y]* biçiminde nokta verisiyle tek bir alan oluşturabilirsiniz. *Örnek: Veri kod dosyasıyla ayrı enlem ve boylam [sütunlarından](#page-277-0) nokta verisi yükleme (page 278)*
- <sup>l</sup> Nokta verileri bir alanda depolanır. Her nokta, *x* ve *y* koordinatlarının dizisi olarak belirtilir: *[x, y]*. Jeouzamsal koordinatlarla, bu *[boylam, enlem]* öğesine karşılık gelir. Bu biçimi kullanırken ve **Veri yükleme düzenleyicisi**'nde verileri yüklerken nokta veri alanını \$geopoint; ile etiketlemeniz önerilir. Daha fazla bilgi için: *Örnek: Veri kod [dosyasıyla](#page-278-0) tek bir sütundan nokta verisi yükleme (page 279)*.

Aşağıdaki örneklerde, dosyaların şirket ofislerinin konumu hakkında aynı verileri, farklı biçimlerde içerdiğini varsayarız.

<span id="page-277-0"></span>Örnek: Veri kod dosyasıyla ayrı enlem ve boylam sütunlarından nokta verisi yükleme Excel dosyası, her ofis için aşağıdaki içeriğe sahiptir:

- $\cdot$  Ofis
- $\cdot$  Enlem
- Boylam
- Çalışan sayısı

Kod dosyası aşağıdaki gibi görünebilir:

```
LOAD
    Office,
    Latitude,
    Longitude,
    Employees
FROM 'lib://Maps/Offices.xls'
(biff, embedded labels, table is (Sheet1$));
```
Noktalar için yeni bir alan tanımlamak üzere Latitude ve Longitude alanlarındaki verileri birleştirin.

Kodu çalıştırın ve bir harita görselleştirmesi oluşturun. Nokta boyutunu haritanıza ekleyin.

**LOAD** komutunun üzerine aşağıdaki dizeyi ekleyerek kodda Location boyutunu oluşturmayı seçebilirsiniz:

```
LOAD *, GeoMakePoint(Latitude, Longitude) as Location;
```
GeoMakePoint() fonksiyonu, eylem ve boylam verilerini birleştirir.

Coğrafi noktanın adı olarak algılanması için Office alanını \$geoname ile etiketlemeniz önerilir. **LOAD** komutundaki son dizeden sonra aşağıdaki satırları ekleyin:

TAG FIELDS Office WITH \$geoname;

Kodun tamamı aşağıdaki gibi olur:

```
LOAD *, GeoMakePoint(Latitude, Longitude) as Location;
LOAD
    Office,
    Latitude,
    Longitude,
    Employees
FROM 'lib://Maps/Offices.xls'
(biff, embedded labels, table is (Sheet1$));
```
TAG FIELDS Office WITH \$geoname;

<span id="page-278-0"></span>Kodu çalıştırın ve bir harita görselleştirmesi oluşturun. Nokta boyutunu haritanıza ekleyin.

Örnek: Veri kod dosyasıyla tek bir sütundan nokta verisi yükleme

Excel dosyası, her ofis için aşağıdaki içeriğe sahiptir:

- Ofis
- Konum
- Çalışan sayısı

Kod dosyası aşağıdaki gibi görünebilir:

```
LOAD
    Office,
    Location,
```

```
Employees
FROM 'lib://Maps/Offices.xls'
(biff, embedded labels, table is (Sheet1$));
```
Location alanı, nokta verilerini içerir ve alanın nokta verileri alanı olarak algılanabilmesi için \$geopoint ile etiketlenmesi önerilir. Coğrafi noktanın adı olarak algılanması için Office alanını \$geoname ile etiketlemeniz önerilir. **LOAD** komutundaki son dizeden sonra aşağıdaki satırları ekleyin:

TAG FIELDS Location WITH \$geopoint; TAG FIELDS Office WITH \$geoname; Kodun tamamı aşağıdaki gibi görünür:

```
Office,
    Location,
    Employees
FROM 'lib://Maps/Offices.xls'
(biff, embedded labels, table is (Sheet1$));
TAG FIELDS Location WITH $geopoint;
TAG FIELDS Office WITH $geoname;
```
Kodu çalıştırın ve bir harita görselleştirmesi oluşturun. Nokta boyutunu haritanıza ekleyin.

# 10.19 Veri temizleme

Farklı tablolardan veri yüklerken, aynı şeyi belirten alan değerlerinin her zaman tutarlı şekilde adlandırılmadığını unutmayın. Bu tutarlılık eksikliği sinir bozucu olmanın yanı sıra, ilişkileri de engeller; sorunun çözülmesi gerekir. Bu, alan değerlerinin karşılaştırılması için bir eşleme tablosu oluşturarak düzenli bir şekilde gerçekleştirilebilir.

## Eşleme tabloları

**mapping load** veya **mapping select** ile yüklenen tablolar, diğer tablolardan farklı bir şekilde işlenir. Bunlar, belleğin ayrı bir alanında depolanır ve yalnızca kod yürütme sırasında eşleme tabloları olarak kullanılır. Bunlar kod yürütmenin ardından otomatik olarak bırakılır.

## Kurallar:

LOAD

- <sup>l</sup> Eşleme tablosu, birincisi karşılaştırma değerlerini içerecek ve ikincisi istenen eşleme değerlerini içerecek şekilde iki sütuna sahip olmalıdır.
- <sup>l</sup> İki sütun adlandırılmalıdır ancak adlar kendi içinde ilgili olmamalıdır. Sütun adları, normal dahili tablolardaki alan adlarıyla bağlantılı değildir.

## Eşleme tablosu kullanma

Ülkeleri listeleyen birkaç tablo yüklerken, anı ülkenin birkaç farklı ada sahip olduğunu görebilirsiniz. U.S.A. bu örnekte US, U.S., ve United States olarak listelenmektedir.

Birleştirilmiş tabloda Amerika Birleşik Devletleri'ni belirten üç farklı kaydın oluşmasını engellemek için, gösterilene benzer bir tablo oluşturun ve bunu bir eşleme tablosu olarak yükleyin.

Kodun tamamı şu görünüşe sahip olmalıdır:

```
CountryMap:
Mapping LOAD x,y from MappingTable.txt
(ansi, txt, delimiter is ',', embedded
labels);
Map Country using CountryMap;
LOAD Country,City from CountryA.txt
(ansi, txt, delimiter is ',', embedded labels);
LOAD Country, City from CountryB.txt
(ansi, txt, delimiter is ',', embedded labels);
mapping deyimi MappingTable.txt dosyasını, CountryMap etiketi ile bir eşleme tablosu olarak yükler.
```
**map** deyimi, önceden yüklenmiş *CountryMap* eşleme tablosunu kullanarak *Country* alanının eşlenmesini etkinleştirir.

**LOAD** deyimleri *CountryA* ve *CountryB* tablolarını yükler. Aynı alan kümesine sahip olduğu için birleştirilecek olan bu tablolar, alan değerleri eşleme tablosunun ilk sütunuyla karşılaştırılacak olan *Country* alanını içerir. US, U.S. ve United States alan değerleri bulunur ve eşleme tablosunun ikinci sütununun değerleriyle, yani *USA* ile değiştirilir.

Otomatik eşleme, alanın Qlik Sense tablosunda depolanmasıyla sonuçlanan olay zincirinde son olarak gerçekleştirilir. Tipik bir **LOAD** veya **SELECT** ifadesi için, olayların sıralaması kabaca şu şekildedir:

- 1. İfadelerin değerlendirilmesi
- 2. Alanların as ile yeniden adlandırılması
- 3. Alanların alias ile yeniden adlandırılması
- 4. Uygunsa tablo adının nitelendirilmesi
- 5. Alan adlarının eşleşmesi durumunda verilerin eşlenmesi

Bu, bir ifadenin parçası olarak bir alan adıyla her karşılaşıldığında değil, değer Qlik Sense tablosundaki alan adının altında depolandığında eşlemenin gerçekleştirildiği anlamına gelir.

Eşlemeyi devre dışı bırakmak için, **unmap** deyimini kullanın.

İfade düzeyinde eşleme için, **applymap** fonksiyonunu kullanın.

Alt dizge düzeyinde eşleme için, **mapsubstring** fonksiyonunu kullanın.

# 11 Insight Advisor için mantıksal modelleri özelleştirme

İş mantığı, sorgulardan analiz oluştururken uygulama verilerinizin Insight Advisor tarafından nasıl yorumlanacağını özelleştirmenizi sağlar.

İş mantığı, Insight Advisor uygulamasının verilerinizi nasıl yorumladığını ve veri modelinizdeki değerler için alternatif terimleri nasıl işlediğini tanımlar:

- Insight Advisor Arama
- Insight Advisor Analiz Türleri
- Insight Advisor Chat
- İlişkisel içgörüler

Insight Advisor, veri modelinizdeki alanların ilişkilerini ve kullanımlarını anlamak için Qlik cognitive engine ve öğrenilen önceki etkileşimleri kullanır. İsteğe bağlı olarak, bir uygulama için Insight Advisor tarafından kullanılan mantıksal modeli özelleştirebilirsiniz. İş mantığınıza Insight Advisor öğesinin kullanıcıların Insight Advisor sorgulaması yaparken kullanabileceği alternatif terminolojiyi işlemesine yardımcı olan sözlük ekleyebilirsiniz.

Qlik Sense uygulamasında iş mantığının aşağıdaki alanlarını özelleştirebilirsiniz:

- <sup>l</sup> **Mantıksal model**: Modelde kullanılan alanları ve grupları özelleştirin, paketler oluşturun, alan hiyerarşilerini tanımlayın ve davranışı ayarlayın. *İş mantığı ile Insight Advisor için mantıksal modeller [oluşturma](#page-281-0) (page 282)*
- <sup>l</sup> **Vocabulary**: Insight Advisor ile doğal dil sorularını kullanırken kullanıcıların alternatif terminoloji kullanmasını sağlamak için terimler ekleyin ve bunları verilerinizdeki alanlar ve değerlerle ilişkilendirin. *Insight Advisor için sözlükler [oluşturma](#page-301-0) (page 302)*

**İş mantığı** seçenekleri, **Hazırla** sekmesinde bulunur.

Ağustos 2022 itibariyle Insight Advisor, iş mantığı da dahil olmak üzere artık Qlik Sense Desktop uygulamasında desteklenmemektedir. Insight Advisor Kasım 2022'de yeni deneyime yükseltilecektir. Bu yalnızca Qlik Sense Enterprise on Windows içinde bulunacaktır. Insight Advisor ve Qlik Sense Desktop üzerinde iş mantığı kullanmaya devam etmek isteyen kullanıcılar Ağustos 2022'ye yükseltme yapmamalıdır.

# <span id="page-281-0"></span>11.1 **İş mantığı** ile Insight Advisor için mantıksal modeller oluşturma

Insight Advisor sorgularınıza dayalı analizler oluşturmak için öğrenilen emsallere dayalı mantıksal bir model kullanır. **İş mantığı** ile uygulamalarınız için kendi mantıksal modelinizi tanımlayabilirsiniz.

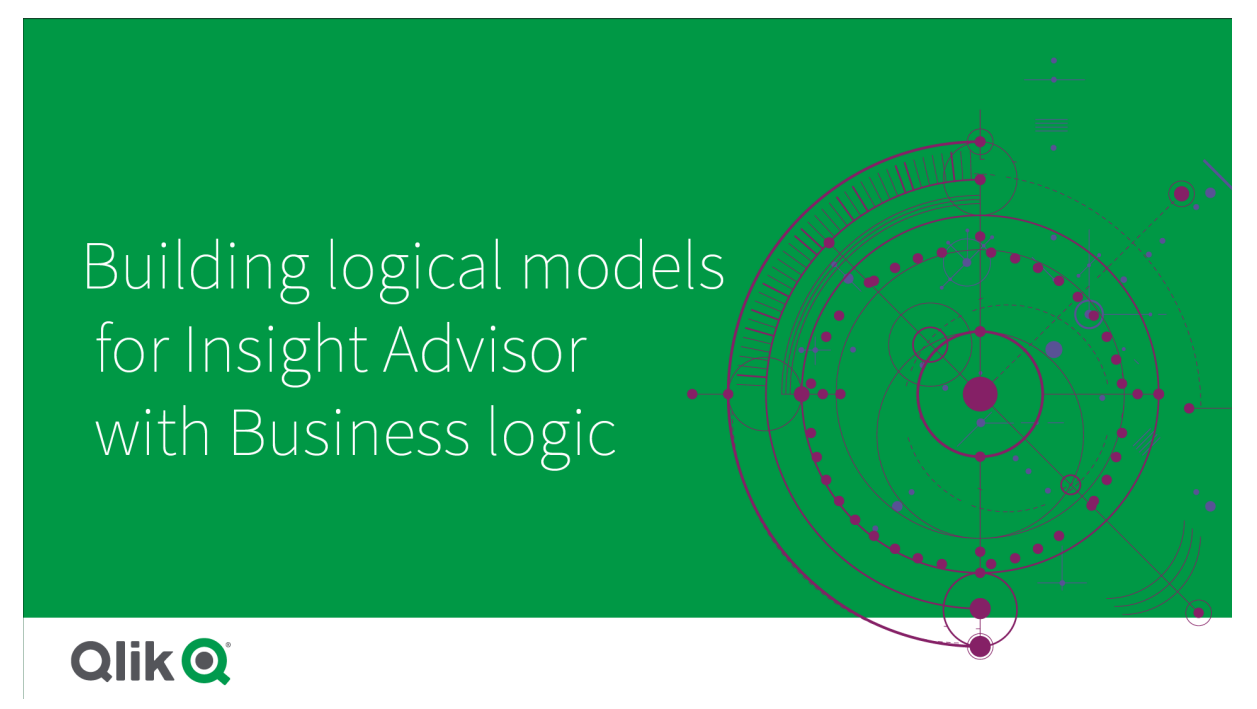

Insight Advisor, veri modelinizdeki alanların ilişkilerini ve kullanımlarını anlamak için Qlik cognitive engine ve öğrenilen önceki etkileşimleri kullanır. İsteğe bağlı olarak, Insight Advisor sonuçlarını iyileştirmek için mantıksal modeli özelleştirebilirsiniz. Mantıksal modelinizi, **Hazırla** sekmesindeki **İş mantığı** bölümünde yer alan **Mantıksal model**'de özelleştirebilirsiniz.

*Bir uygulamada iş mantığı etkinleştirildiğinde, uygulama için önceki etkileşimlere dayalı öğrenme devre dışı bırakılır.*

# Mantıksal modelleri anlama

Bir uygulamanın mantıksal modeli, Insight Advisor uygulamasının içgörü oluştururken kullandığı kavramsal modeldir. Bir uygulamanın temel alınan veri modelinden oluşturulur. Her bir uygulamanın tek bir mantıksal modeli vardır. Mantıksal modelin temel bileşenleri, alanlar ve ana öğelerdir. Bunlar gruplar halinde düzenlenir. Gruplar, alanlar veya ana öğeler arasındaki kavramsal bir ilişkilendirmeyi veya ilişkiyi belirtir. Mantıksal model ayrıca gruplar arasındaki olası ilişkilerle ilgili bilgileri de içerir.

Mantıksal model, Insight Advisor uygulamasının çalışma şeklini doğrudan etkiler. Örneğin, kullanıcı bir eğilim analizini göstermek için bir alanı seçtiğinde Insight Advisor, birincil takvim grubunun parçası olan bir tarih alanını bulmaya çalışır. Alan *Satış* ise Insight Advisor, *Sipariş Tarihi* gibi bir alana, *Çalışanın Doğum Tarihi* gibi bir alandan daha fazla öncelik verir.

İş mantığı, sistemin doğal dil sorularında alanları seçme biçimini de etkiler. Örneğin, *Ürün Adı* ve *Ürün Kodu* alanları tek bir grup olarak gruplanır. Doğal dil sorusu olarak, *"Ürüne göre satışları göster"* kullanılırsa söz konusu gruba yönelik daha iyi bir seçenek olacağından *"ürün"* için *Ürün Adı* kullanılacaktır.

İş mantığı için kullanılan varsayılan mantıksal model bir yıldız şemasıdır. İş mantığı, bir yıldız şeması optimum değilse uygulamanız için farklı modelleme oluşturmanıza olanak sağlar. İş mantığı, yarı eklemeli hesaplamalar veya çok büyük hesaplama tabloları içeren mantıksal modellerde toplamanın kısıtlanmasına da yardımcı olabilir. Bu, Insight Advisor içinde, uygulama verilerinin keşfini kolaylaştırır.

# Mantıksal modelleri özelleştirme

**Mantıksal model**, bir uygulamanın mantıksal modelini özelleştirmek için aşağıdaki bölümlere ayrılır:

- <sup>l</sup> **Genel Bakış**: **Genel Bakış**, iş mantığınızın bir özetini sağlar. **Alanlar ve gruplar**, **Paketler**, **Hiyerarşiler** veya **Davranışlar** kartlarına tıklandığında ilgili bölüm açılır.
- <sup>l</sup> **Alanlar ve gruplar**: **Alanlar ve gruplar**, mantıksal modelde alanlarınızın ve ana öğelerinizin ait olduğu grupları tanımlamanıza olanak sağlar.
- <sup>l</sup> **Paketler**: **Paketler**, ilgili gruplardan oluşan koleksiyonlar oluşturmanıza olanak sağlar. Bu, aynı pakette bulunmayan grupların birlikte kullanılmasını engeller.
- <sup>l</sup> **Hiyerarşiler**: **Hiyerarşiler**, gruplar arasında detaya inme ilişkileri tanımlamanıza olanak sağlar.
- <sup>l</sup> **Davranışlar**: **Davranışlar**, alanlar arasında tercih veya reddetme ilişkileri belirtmenize olanak sağlar. Ayrıca davranışlar, gerekli seçimleri de zorlayabilir.
- <sup>l</sup> **Takvim dönemleri**: **Takvim dönemleri** Insight Advisor için varsayılan dönemler oluşturmanızı sağlar.

Bir mantıksal modeli özelleştirmek için şunları yapın:

- 1. Uygulamanızın iş mantığının özelleştirilmesini sağlayın.
- 2. Alanlarınızı ve gruplarınızı tanımlayın. *Alanları ve grupları [tanımlama](#page-284-0) (page 285)*
- 3. İsteğe bağlı olarak paketlere gruplarınızı ekleyin. *Paketler ile mantıksal model [kapsamını](#page-289-0) ayarlama (page 290)*
- 4. İsteğe bağlı olarak gruplar arasında hiyerarşiler tanımlayın. *[Hiyerarşilerle](#page-290-0) detaya inme analizi oluşturma (page 291)*
- 5. İsteğe bağlı olarak davranışlar uygulayın. *Mantıksal modellere [davranışlar](#page-291-0) uygulama (page 292)*
- 6. İsteğe bağlı olarak, takvim dönemleri oluşturun. *Takvim dönemleri ile analiz [dönemlerini](#page-294-0) tanımlama (page 295)*

Mantıksal modelinizi varsayılan değere sıfırlayabilirsiniz. İş mantığını geçici olarak devre dışı da bırakabilirsiniz.

# Özel iş mantığını etkinleştirme

#### **Aşağıdakileri yapın:**

- 1. Bir uygulamada **Hazırla**'ya tıklayıp **Mantıksal model**'i seçin.
- 2. **Devam**'a tıklayın.

Şimdi uygulamanız için özel iş mantığı etkinleştirilir. Önceki etkileşimlere dayalı öğrenme ise devre dışı bırakılır.

# İş mantığını sıfırlama

Mantıksal modelinizi varsayılan modele sıfırlayabilirsiniz. Sıfırlama sonucunda Insight Advisor uygulamasında özel iş mantığı devre dışı bırakılır ve önceki etkileşimlere dayalı öğrenme etkinleştirilir.

#### **Aşağıdakileri yapın:**

- 1. **Mantıksal model** içinde **Varsayılana sıfırla**'ya tıklayın.
- 2. **Onayla**'ya tıklayın.

## İş mantığını devre dışı bırakma

Özel mantıksal modelleri devre dışı bırakabilirsiniz. İş mantığını sıfırlamanın aksine, özel iş mantığınızı daha sonra tekrar etkinleştirebilirsiniz. İş mantığınız devre dışı bırakılsa da uygulamanız için varsayılan iş mantığını kullanır.

#### **Aşağıdakileri yapın:**

- 1. **Mantıksal model** içinde, **İş mantığını devre dışı bırak** seçeneğine tıklayın.
- <span id="page-284-0"></span>2. **Onayla**'ya tıklayın.

## Alanları ve grupları tanımlama

Alan ve gruplar, iş mantığındaki mantıksal modellerin birincil bileşenidir. Alanlarınızın ve ana öğelerinizin ait olduğu grupları tanımlayarak Insight Advisor öğesinin bunları nasıl kullanacağını tanımlayabilirsiniz.

Defining fields and groups in Business logic

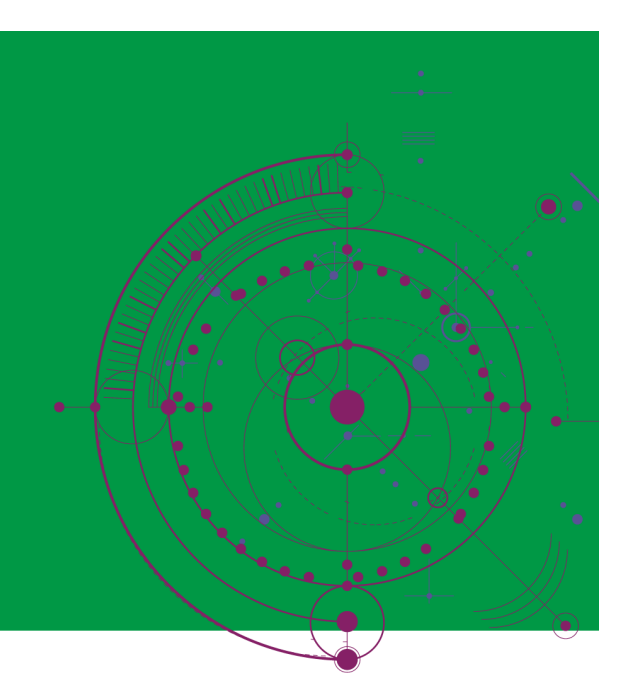

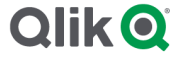

İş mantığının, alanları ve grupları nasıl işlemesi gerektiğini **Mantıksal model**'in **Alanlar ve gruplar** bölümünde tanımlarsınız. Alanlar ve ana öğeler, Insight Advisor analizinde bir ilişkiyi belirtmek için birlikte gruplandırılabilir. Bir gruptaki her bir öğenin, Insight Advisor tarafından analizde nasıl değerlendirileceğini tanımlayabilirsiniz.

Gruplar, alanları ve ana öğeleri alakalı kavramsal gruplamalar halinde düzenlemenize olanak sağlar. Örneğin, yüklendikleri veri modelindeki hangi tablolardan olduğuna bakılmaksızın, müşterilerle ilgili tüm alanları tek bir grup halinde gruplandırabilirsiniz. Insight Advisor, görselleştirmelerde hangi alanların birlikte gösterileceğini belirlemek için bu bilgileri kullanır. Gruplar; Insight Advisor için kapsamı yalnızca alakalı grupları birlikte kullanacak şekilde sınırlayan paketler oluşturmak için de kullanılabilir. Üç tür grup vardır:

- <sup>l</sup> **Boyut**: Boyut grubu genellikle boyutlar olarak sınıflandırılan alanlardan oluşur. Boyut grupları ayrıca hesaplamalar veya tarihler olarak sınıflandırılan alanlar da içerebilir.
- <sup>l</sup> **Measure**: Hesaplama grubu, ilgili hesaplama alanlarından oluşur. Yalnızca hesaplamalar bir hesaplama grubuna ait olabilir.
- <sup>l</sup> **Calendar**: Takvim grubu, mantıksal modelinizde bir zaman boyutu içerir. Takvim grupları yalnızca boyutlar içerebilir ve bunların en az bir zamansal alan (ör. tarih, zaman damgası veya yıl) içermesi beklenir. *Yıl*, *ay* ve *gün* gibi, takviminizi tanımlayan ayrı alanlarınız varsa takvim grupları kullanışlıdır. *Mali çeyrek* veya *mali yıl* gibi diğer verilerle ilgili alanları da gruplayabilirseniz.

Varsayılan olarak alanlar ve ana öğeler, gruba göre sıralanır. Bunu devre dışı bırakırsanız tabloya **Grupta** adlı bir ilave sütun eklenir.

Grupları tanımlamaya ek olarak, gruplarınıza ait tek tek alanların ve ana öğelerin özelliklerini de tanımlayabilirsiniz.

## Gruplar oluşturma

Bir grup oluşturmanızın ardından grup türü değiştirilemez. Grubu yeniden adlandırabilir ve gruba alanlar ekleyebilir ya da gruptan alanları kaldırabilirsiniz. Gruplar silinebilir de. Bir grup silindiğinde, gruptaki tüm öğelerin gruplandırması çözülür.

Mevcut bir grubu düzenlemek için Grupta sütununda grup adından sonraki veya grup satırındaki  $\triangle$  öğesine tıklayın.

#### **Aşağıdakileri yapın:**

- 1. **Grup oluştur**'a tıklayın.
- 2. Grup adı girin.
- 3. Grup türü seçin.
- 4. **Kullanılabilir alanlar**'dan gruba alanlar ekleyin.
- 5. **Oluştur**'a tıklayın.

## Alanları ve ana öğeleri tanımlama

**Alanlar ve gruplar**, uygulamanızdaki alanları ve ana öğeleri, ait oldukları gruplarla birlikte içeren bir tablodan oluşur. Öğe satırı için sütun değerini ayarlayarak alanlarınızın ve ana öğelerinizin özelliklerini düzenleyebilirsiniz. Ek seçenekler için satırda\*\*\* öğesine tıklayabilirsiniz. Şunları yapabilirsiniz:

- <sup>l</sup> **Öğeyi taşıma**: Öğeyi farklı bir gruba taşıyın.
- <sup>l</sup> **Davranış oluşturma**: Geçerli öğenin ait olduğu grup için bir davranış oluşturun.
- <sup>l</sup> **Gruplandırmayı çözme**: Öğeyi geçerli grubundan kaldırın. Gruplandırması çözülmüş öğeler, Insight Advisor uygulamasından hariç tutulur.

Ayrıca birden çok öğe üzerinde aynı değişiklikleri yapmak için satır onay kutularını kullanarak birden çok satır da seçebilirsiniz. Bu şekilde seçildiğinde özellik ayarları ve seçenekleri, tablonun yukarısında bulunur.

Alan ve ana öğe özellikleri.

Tablo aşağıdaki sütunlara ayrılır:

- $\bullet$  Ad
- $\cdot$  Grup
- Görünürlük
- Sınıflandırma
- Veri değeri araması
- Varsayılan toplama
- Uygun eğilim
- Favori
- Genel toplama
- <sup>l</sup> Varsayılan dönem ayrıntı düzeyi

**Ad**, alan adlarını listeler. **Grup**, alanın ait olduğu grup adını listeler. Aşağıdaki bölümde, diğer alanların farklı değerleri ve ayarları açıklanmaktadır. Tabloda görüntülenecek sütunları $\mathbb m$  üzerine tıklavarak ayarlayabilirsiniz.

#### **Görünürlük**

Görünürlük, bir öğenin Insight Advisor uygulamasında kullanılabilir olup olmadığını denetler. Olası iki değer vardır:

- <sup>l</sup> **Görünür**: Öğe, Insight Advisor uygulamasında kullanılabilir.
- <sup>l</sup> **Gizli**: Öğe, Insight Advisor uygulamasında kullanılamaz. Veri değeri araması için gizli alanlar etkinleştirilmemelidir.

**Yalnızca görünür olanları göster** seçeneğini belirleyerek tüm gizli öğeleri **Alan ve gruplar** bölümünde gizleyebilirsiniz.

#### **Sınıflandırma**

Sınıflandırma, özniteliğin bir analizde oynayabileceği varsayılan rolü tanımlar. Alanları ve grupları sınıflandırmak için aşağıdaki türler kullanılabilir:

- **boyut**: Yalnızca boyut olarak kullanılacak bir alan
- <sup>l</sup> **hesaplama**: Yalnızca hesaplama olarak kullanılacak bir alan.
- **•** boole: İkili bir boyut.
- **tarih**: Tarihleri içeren zamansal bir boyut.
- <sup>l</sup> **zaman damgası**: Zaman damgalarını içeren zamansal bir alan.
- **• yıl**: Yıl verilerini içeren zamansal bir boyut.
- **hafta**: Hafta verilerini içeren zamansal bir boyut.
- **ceyrek:** Ceyrek verilerini iceren zamansal bir boyut.
- <sup>l</sup> **ay**: Ay verilerini içeren zamansal bir boyut.
- <sup>l</sup> **weekDay**: Kısa biçimde (Pts., Sal.), uzun biçimde (Pazartesi, Salı) veya 1-7 arası rakam olarak haftanın gününe ait verileri içeren zamansal bir boyut.
- monthDay: Ayın gününü belirten 1-31 arası bir rakam içeren zamansal bir boyut.
- **vearDay**: Yılın günü için bir rakam (1-366 arası) içeren zamansal bir boyut.
- **saat**: Saat verilerini içeren zamansal bir boyut.
- <sup>l</sup> **e-posta**: E-posta adreslerini içeren bir boyut.
- **adres**: Adresleri içeren bir boyut.
- <sup>l</sup> **ülke**: Ülke adlarını içeren bir boyut.
- **· stateProvince**: İl ve eyalet gibi birinci düzey idari bölgeleri temsil eden bir boyut.
- **sehir**: Sehirleri temsil eden bir boyut.
- <sup>l</sup> **geoPoint**: Coğrafi nokta verilerini içeren bir boyut.
- **geoPolygon**: Coğrafi poligon verilerini içeren bir boyut.
- <sup>l</sup> **coğrafi**: Ülke veya bölge gibi coğrafi konumu temsil eden bir boyut.
- **postalCode**: Posta kodlarını içeren bir boyut.
- **boylam**: Boylam verilerini içeren bir boyut.
- **enlem**: Enlem verilerini içeren bir boyut.
- <sup>l</sup> **yüzde**: İstihdam oranı veya enflasyon gibi yüzde değerlerini temsil eden bir hesaplama alanı.
- **parasal**: Gelir, maliyet veya maaş gibi parasal bir hesaplama.
- **sıralı**: Değerleri kendinden sıralı bir boyut.
- **zamansal**: Zamanla ilgili bir boyut.

Bir soruda boyut, başka bir soruda hesaplama olarak değerlendirilebilecek alanlara sahip olabilirsiniz. En iyi uygulama olarak alanın alternatif kullanım senaryosu için ikinci bir alan veya ana öğe oluşturulması önerilir.

Bir sorguda boyut olarak, başka bir sorguda hesaplama olarak değerlendirilebilecek alanlarınız olabilir. En iyi uygulama olarak alanın alternatif kullanım senaryosu için ikinci bir alan veya ana öğe oluşturulması önerilir.

#### **Veri değeri araması**

**Veri değeri araması**, bir kullanıcı doğal dil sorusu sorduğunda Insight Advisor uygulamasının alanlarda değer araması yapıp yapamayacağını denetler.

Veri değeri araması etkinleştirilmiş olan alan sayısının azaltılması, hatalı pozitif sonuçları engellemenize ve sonuç oluşturma süresini kısaltmanıza yardımcı olabilir. Örneğin, veri modelinizde adlar içeren üç alanınız olabilir: *Adı*, *Soyadı* ve *Tam Adı*. Üç alan için de **Veri değeri araması** etkinleştirildiyse kullanıcılar *`Drew`* araması yaptığında üç alandan da kafa karıştırıcı sonuçlar alabilir.

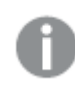

*Veri değeri araması, hesaplamalar ve gizli alanlar için devre dışı bırakılmalıdır.*
### **Varsayılan toplama**

Varsayılan toplama, Insight Advisor uygulamasında hesaplamalar için standart toplamayı belirler. Aşağıdaki toplamalar kullanılabilir:

- sum
- <sup>l</sup> **avg**
- <sup>l</sup> **min**
- <sup>l</sup> **max**
- <sup>l</sup> **count**
- **•** countDistinct

Alanın varsayılan bir toplaması varsa Insight Advisor, bir hesaplama olarak kullanırken toplamayı her zaman uygular. Kullanıcılar, toplamayı Insight Advisor'da farklı bir türe çevirmek için grafikleri düzenleyebilir.

Varsayılan toplamalar, ana öğelere atanamaz.

### **Uygun eğilim**

Bir hesaplama için istenen eğilimin artma veya azalma olması durumunda uygun eğilim kümeleri. Varsayılan olarak, hesaplamalar için istenen uygun eğilim artmadır. Aşağıdaki eğilimler kullanılabilir:

- <sup>l</sup> **Yukarıya doğru**
- <sup>l</sup> **Aşağıya doğru**

Sonuçları sıralamak için Insight Advisor tarafından oluşturulan görselleştirmelerde uygun eğilim kullanılır.

### **Favori**

Favori, bir hesaplamayı Insight Advisor için özel ilgi alanı olarak işaretler. Insight Advisor, kullanıcı sorguları veya seçimler olmadan (örneğin **Oluştur** özelliğiyle) görselleştirmeler oluştururken bu hesaplamayı daha sık kullanır.

### **Genel toplama**

Genel toplama, Insight Advisor, ana hesaplamaları içeren sonuçların doğal dil içgörülerinde kullanılacak toplamayı kendi başına belirleyemediğinde Insight Advisor öğesine hangi toplamanın kullanılması gerektiğini gösterir. Bazı ana hesaplamalarda karmaşık ifadeler kullanıldığından Insight Advisor, ana hesaplamanın anlatılardaki katkısını hesaplamada kullanılacak olan toplamayı bilmeyebilir. Genel toplamayı ayarlamak, bu karmaşık ana hesaplamalar için anlatıların Insight Advisor tarafından hesaplanmasını sağlar.

Genel toplamayı yalnızca ana hesaplamalar için ayarlayabilirsiniz.

### **Varsayılan dönem ayrıntı düzeyi**

Insight Advisor içinde analizler oluştururken bir takvim grubundaki bir tarih alanıyla birlikte kullanılacak ay veya yıl gibi varsayılan dönem ayrıntı düzeyini ayarlayabilirsiniz. Ayrıntı düzeyleri ya otomatik takvimden türetilir ya da aynı takvim grubundan ayrıntı düzeyi içeren bir alan seçebilirsiniz.

Varsayılan takvim dönemi davranışıyla varsayılan takvim ayarını kullanabilirsiniz. Alanlar ve ana öğeler için ayarlanan varsayılan takvim özellikleri, gruplar için ayarlanan varsayılan takvim dönemi davranışları tarafından geçersiz kılınır.

# Paketler ile mantıksal model kapsamını ayarlama

Paketler, mantıksal modelinizdeki belirli ilgi alanları için içgörülerin kapsamını tanımlamanıza ve sınırlamanıza olanak sağlar.

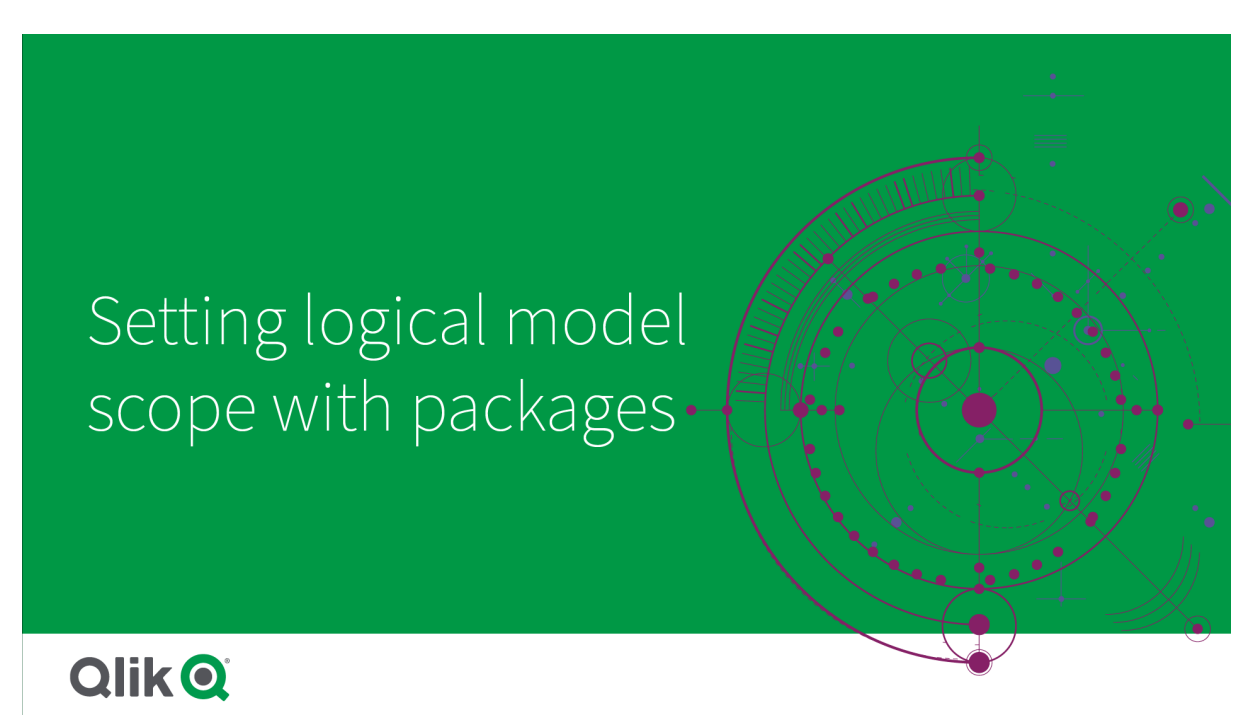

Paket, ilgili grupların bir koleksiyonudur. Insight Advisor sonuçları oluştururken yalnızca aynı paketteki grupları birlikte kullanır. Gruplar birden çok pakete ait olabilir. **Packages**'da mantıksal model paketleri oluşturulur ve yönetilir.

Örneğin, veri modeliniz ayrı iş alanlarından tablolar içerebilir. Tablolar arasında bağlantılar varsa *Satışlar*'daki bir tarih alanı bir Insight Advisor analizinde *Destek*'teki bir tarih alanıyla birlikte kullanılabilir. *Satışlar* gruplarını ve *Destek* gruplarını ayrı paketlere koyarak bu iş alanları için analizin yalnızca ilişkili paketteki alanları kullandığından emin olabilirsiniz.

Paketlerin kullanılması isteğe bağlıdır. Bir paket tanımlamazsanız tüm alanların ve grupların analiz için aynı pakette olduğu düşünülür.

seçeneğine tıklayıp **Edit** veya **Delete**'i seçerek paketleri düzenleyebilir ya da silebilirsiniz.

## Paketler oluşturma

### **Aşağıdakileri yapın:**

- 1. **Create package**'a tıklayın.
- 2. Bir paket adı girin.
- 3. **Available groups**'tan pakete gruplar ekleme

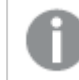

*Paketler en az bir hesaplama grubu içermelidir.*

4. **Create**'e tıklayın.

# Hiyerarşilerle detaya inme analizi oluşturma

Mantıksal modelinizdeki hangi grupların hiyerarşik ilişkisinin olduğunun tanımlanması, Insight Advisor uygulamasının belirtilen hiyerarşiler boyunca kırılım analizi sunmasına ve gruplar arasında bağımlılıkları daha iyi algılamasına olanak sağlar.

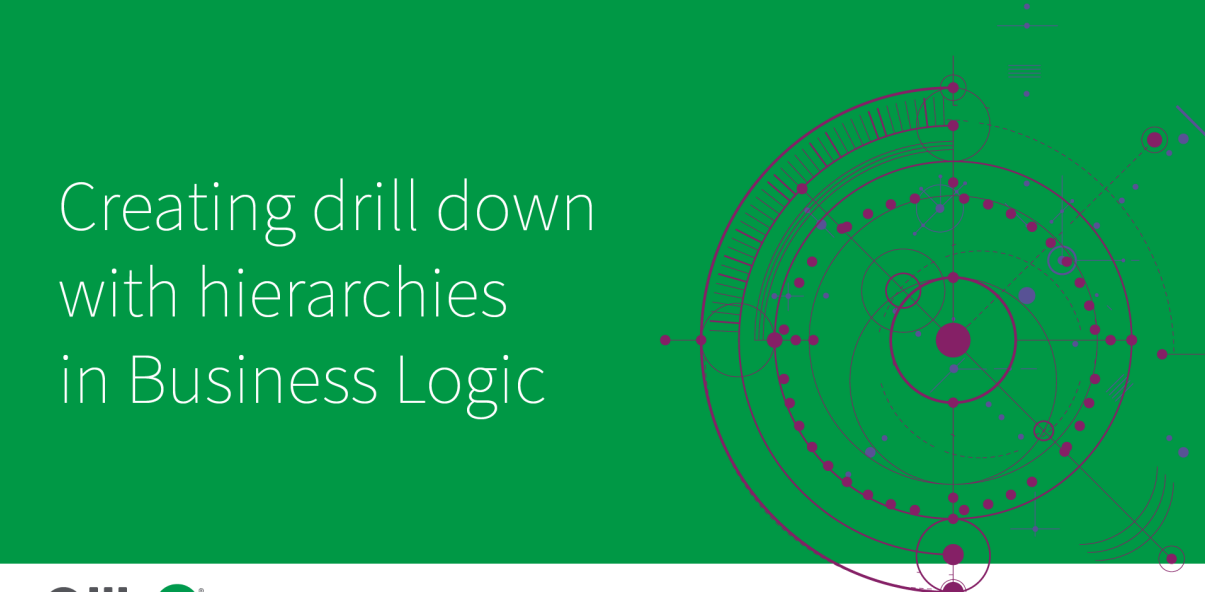

# **Qlik Q**

Hiyerarşiler, önerilerde detaya inme alt kırılımlarını sağlar (ör. *Ürün kategorisine*, *Ürün alt kategorisine* ve *Ürüne* göre *Satış*). Hiyerarşiler, Insight Advisor uygulamasının önerilerde coğrafi öğeleri karıştırmasını engellemesine de yardımcı olur. Örneğin, *Tedarikçi Ülkesi* ile *Tedarikçi Şehri* için ve *Müşteri Ülkesi* ile *Müşteri Şehri* için hiyerarşiler oluşturulduğunda, bunların *Tedarikçi Ülkesi* ve *Müşteri Şehri* gibi hatalı birleşimlerde kullanılmasını engeller.

İlişkisel içgörüler'ta hiyerarşiler, seçimler yapılırken bağımlılıkları algılamak için de kullanılır. Örneğin, bir Insight Advisor analizinde *İsveç*'in seçilmesi ve ardından *Şehir* alanını kullanan başka bir grafikte yalnızca İsveç şehir değerlerinin olması.

İki tür mantıksal model hiyerarşisi vardır: öğrenilen ve tanımlanan. Öğrenilen hiyerarşiler, alanların veri modelinde nasıl bağlandığı ve kullanıldığı bilgisinden algılanır. Örneğin mantıksal model, bir şehir alanı ile ülke alanı arasındaki hiyerarşik bağlantıyı görebilir ve bunları hiyerarşi sahibi olarak işler. Tanımlanan hiyerarşiler kullanıcı tarafından oluşturulur. Tanımlanan hiyerarşiler, **Hiyerarşiler** öğesinde oluşturulur ve yönetilir. Hiyerarşiler, iş mantığı için isteğe bağlıdır.

**\*\*\*** seceneğine tıklayıp **Düzenle** veya Sil seçimi yaparak hiyerarşileri düzenleyebilir ya da silebilirsiniz.

*Hiyerarşiler içindeki öğrenilen hiyerarşileri görüntüleyemez veya değiştiremezsiniz.*

## Hiyerarşiler oluşturma

### **Aşağıdakileri yapın:**

- 1. **Hiyerarşi oluştur**'a tıklayın
- 2. Bir hiyerarşi adı girin.
- 3. Hiyerarşideki en düşük düzeyden hiyerarşinin en yüksek düzeyine doğru sırayla hiyerarşiye gruplar ekleyin.
- 4. **Oluştur**'a tıklayın.

# Mantıksal modellere davranışlar uygulama

Davranışlar, hesaplama grupları ile diğer gruplar arasında tercih ilişkisi veya reddetme ilişkisi ayarlamanıza olanak sağlar. Insight Advisor öğesinde değer seçimini zorlamak için de davranışları kullanabilirsiniz.

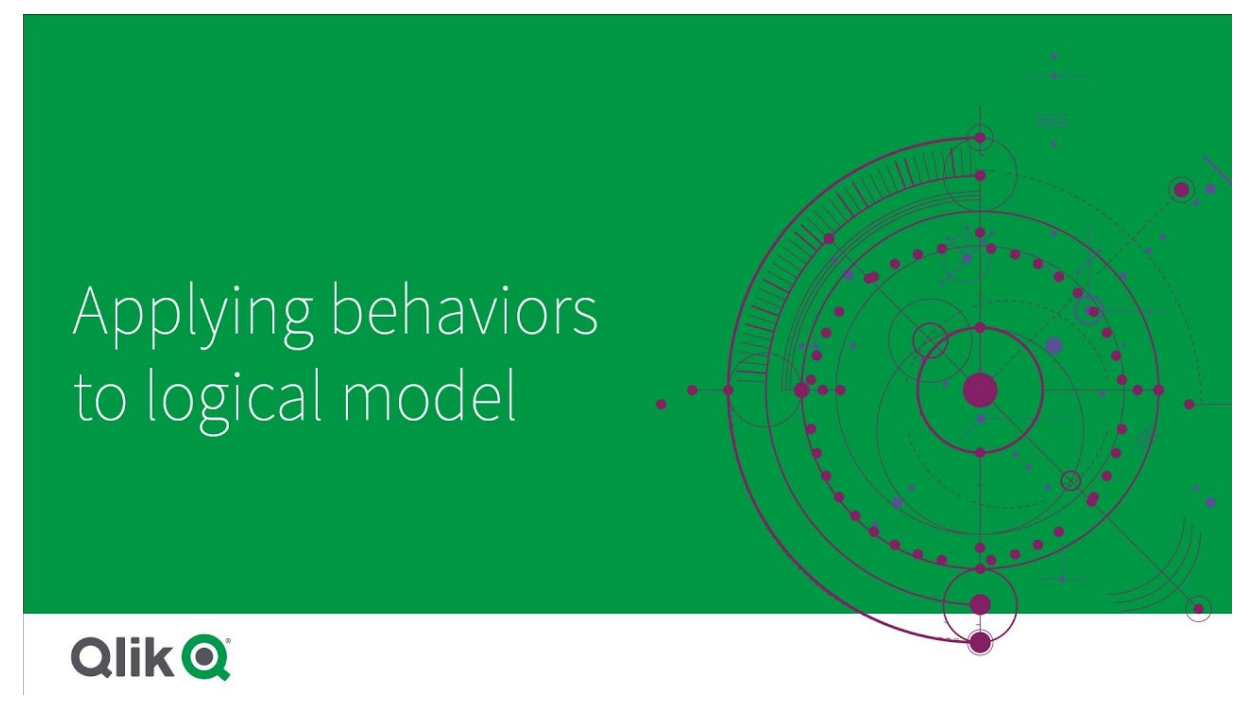

Analizde her zaman birlikte kullanılması gereken veya analizde hiçbir zaman birlikte kullanılmaması gereken gruplarınız olabilir. Bir gruptaki alanlar Insight Advisor tarafından kullanılırken her zaman seçilmiş olarak dahil edilmesini tercih edeceğiniz alan değerleriniz de olabilir. Davranışlar bu tercihleri grup temelinde ayarlamanıza olanak sağlar. **Davranışlar** bölümünde mantıksal model davranışları oluşturulur ve yönetilir.

Aşağıdaki davranışlar, mantıksal modellerde kullanılabilir:

- Gerekli seçimler
- Tercih ilişkisi
- Reddetme ilişkisi
- Varsayılan takvim dönemi

\*\*\* seçeneğini belirleyip Düzenle veya Sil'i seçerek davranışları düzenleyebilir ya da silebilirsiniz.

## Gerekli seçimler

Gerekli seçim davranışı, bir gruptaki alanlar kullanılırken dahil edilmesi gereken alan değerlerini belirtmenize olanak sağlar. Bir davranış birden çok gerekli seçim içerebilir.

Örneğin, *Ülke*, *Nüfus* ve *Yıl* alanlarınız olabilir. Insight Advisor uygulamasında öneriler oluştururken, *Ülke* ve *Nüfus* alanını kullanan ancak grafiklerde tüm yıllara ait verilerin toplamını içeren grafikler alabilirsiniz. *Nüfus* veya *Ülke* için analiz oluştururken Insight Advisor sonuçlarını tüm zamanlar yerine geçerli yılı kullanacak şekilde sınırlamak için gerekli seçim davranışını kullanabilirsiniz.

## Tercih ilişkileri

Tercih ilişkisi davranışı, analiz oluştururken daha sık birlikte kullanılması gereken grupları seçme konusunda Insight Advisor'a yol gösterir. Bir tercih ilişkisi belirttiğinizde Insight Advisor, sonuçlar oluştururken tercih edilen grubu kullanır. Tercih ilişkileri, belirsizlik olması durumunda kullanışlıdır.

Tercih ilişkileri, bir grubun diğer gruplarla birlikte kullanılmasını engellemez. Yalnızca analizde tüm grup tercihleri eşit olduğunda tercih edilen grubu seçer. Diğer grupların daha uygun olduğu analizde, bunun yerine tercih edilmeyen gruplar kullanılabilir.

Örneğin, dört grup vardır:

- <sup>l</sup> *Sales*
- <sup>l</sup> *Customer*
- <sup>l</sup> *Ürün*
- <sup>l</sup> *Satış Personeli*

*Satış*'ın *Müşteri* ile tercih ilişkisi vardır. *Satış* ile ilgili alt kırılım analizinde *Müşteri*, tercih edilen olduğundan diğer gruplar arasından seçilir. *Satış* için eğilim analizinde, bunun yerine analizde *Ürün* kullanılabilir.

## Reddetme ilişkileri

Reddetme ilişkisi davranışı, Insight Advisor uygulamasının seçilen grupları içgörü oluştururken birlikte kullanmasını engeller. Aynı paketteki bazı grupların birlikte kullanılması analizde kullanışlı olmadığında bu yararlıdır. Uygulama performansını etkileyebilecek grupların birlikte kullanılmasını engellemek için de reddetme ilişkileri kullanılabilir. Yıldız şeması veri modellerinde, analizi karmaşıklaştıran bire çok ve çoğa bir ilişkilerine sahip gruplar olabilir. Reddetme ilişkileri, bu gruplar arasında ilişkilendirmeyi engelleyebilir.

Bir kullanıcı, reddetme ilişkisi olan gruplardan özel olarak içgörüler istediğinde reddetme ilişkileri geçersiz kılınır. Örneğin, *Satış* ve *Tedarikçi* bir reddetme ilişkisine sahiptir. *"Bana satışları göster"* araması yapıldığında *Satışlar* ve *Tedarikçi* öğelerini içeren analizler oluşturulmaz. *"Tedarikçiye göre satışları bana göster"* araması yapıldığında *Satışlar* ve *Tedarikçi* öğelerini içeren sonuçlar oluşturulur.

## Varsayılan takvim dönemi

Varsayılan takvim dönemi davranışları, seçilen grup için görselleştirmelerde varsayılan zaman dönemi olarak kullanılacak takvim dönemlerini atar. Insight Advisor, söz konusu gruptan alanlar için her görselleştirme oluşturduğunda, varsayılan takvim dönemi uygulanır. Grupların tek bir varsayılan takvim dönemi olabilir. Varsayılan takvim dönemleri davranışları bir tarih alanı için ayarlanmış tüm varsayılan dönem ayrıntı düzeylerini geçersiz kılar.

Takvim dönemleri analizlere genellikle aşağıdaki şekilde uygulanır:

- <sup>l</sup> Olgu ve sıralama analizleri, takvim dönemindeki geçerli veya ilk seçilen dönemi kullanır. Takvim döneminden seçilen önceki veya ikinci dönem karşılaştırma için analizlere eklenir.
- <sup>l</sup> Trend analizleri ve benzer analizler, yalnızca takvim döneminden alınan ayrıntı düzeyini kullanır
- <sup>l</sup> Diğer analizler, takvim dönemindeki geçerli veya ilk seçilen dönemi kullanır.

Örneğin, müşteri memnuniyeti verilerini içeren *Müşteri Memnuniyeti* grubunuz olabilir. Varsayılan olarak, uygulamanızın kullanıcılarının çoğu yalnızca içinde bulunulan aya ait verileri görmek ister. İçinde bulunulan ay için bir takvim dönemi oluşturulup varsayılan takvim dönemi haline getirilerek *Müşteri Memnuniyeti* için Insight Advisor görselleştirmeleri yalnızca içinde bulunulan aya ait verileri gösterir.

### Belirli analiz türleri için varsayılan takvim dönemlerini yok sayma

Analiz türlerini, varsayılan bir takvim döneminin bölümlerini veya tamamını yok sayacak şekilde yapılandırabilirsiniz. Bu, varsayılan takvim dönemlerinin daha özel olarak nasıl uygulanacağını kontrol etmek için kullanışlıdır. Örneğin, olgu analizlerinizde karşılaştırma istemeyebilir, yalnızca geçerli dönemi görüntülemek isteyebilirsiniz.

1. dönemi (önceki veya seçilen ikinci dönem), 2. dönemi (geçerli veya ilk seçilen dönem) veya takvim döneminizin ayrıntı düzeyini yok sayacak şekilde analiz türlerini seçebilirsiniz. 1. Dönem'in yok sayılması, iki dönemi karşılaştıracak analizlerde daha önceki dönemin kullanılmasını engeller, böylece yalnızca 2. dönem görüntülenir. Dönem 2'yi veya ayrıntı düzeyini yoksaymak, takvim döneminin ilgili analiz türüyle varsayılan olarak kullanılmasını engeller.

### Davranışlar oluşturma

### **Aşağıdakileri yapın:**

- 1. **Davranış oluştur**'a tıklayın.
- 2. **Geçerli olduğu öğe** bölümünde bir grup seçin.
- 3. Bir davranış türü seçin
- 4. Şunlardan birini yapın:
	- <sup>l</sup> **Tercih ilişkisi** veya **Reddetme ilişkisi** yapılandırıyorsanız bu ilişkinin uygulanacağı grupları seçin.
	- <sup>l</sup> **Gerekli seçim** yapılandırıyorsanız bunun tek değer olup olmadığını seçin. **Şunun için zorunlu tut** bölümünden, alanları ve alanların gerekli değerlerini seçin. **Başka bir tane ekle**'ye tıklayarak ilave gerekli seçimler ekleyebilirsiniz.
- <sup>l</sup> **Varsayılan takvim dönemi** yapılandırıyorsanız bir takvim grubu ve o gruptan bir takvim dönemi seçin. İsteğe bağlı olarak, **1. Dönemi Yoksay**, **2. Dönemi Yoksay** ve **Ayrıntı Düzeyini Yoksay** altında hangi analiz türlerinin varsayılan takvim döneminden istisnaları olacağını belirtin.
- 5. **Oluştur**'a tıklayın.

# Takvim dönemleri ile analiz dönemlerini tanımlama

Görselleştirme oluşturulurken Insight Advisor tarafından kullanılan zaman dilimlerini kontrol etmek için takvim gruplarınızın takvim dönemlerini tanımlayın.

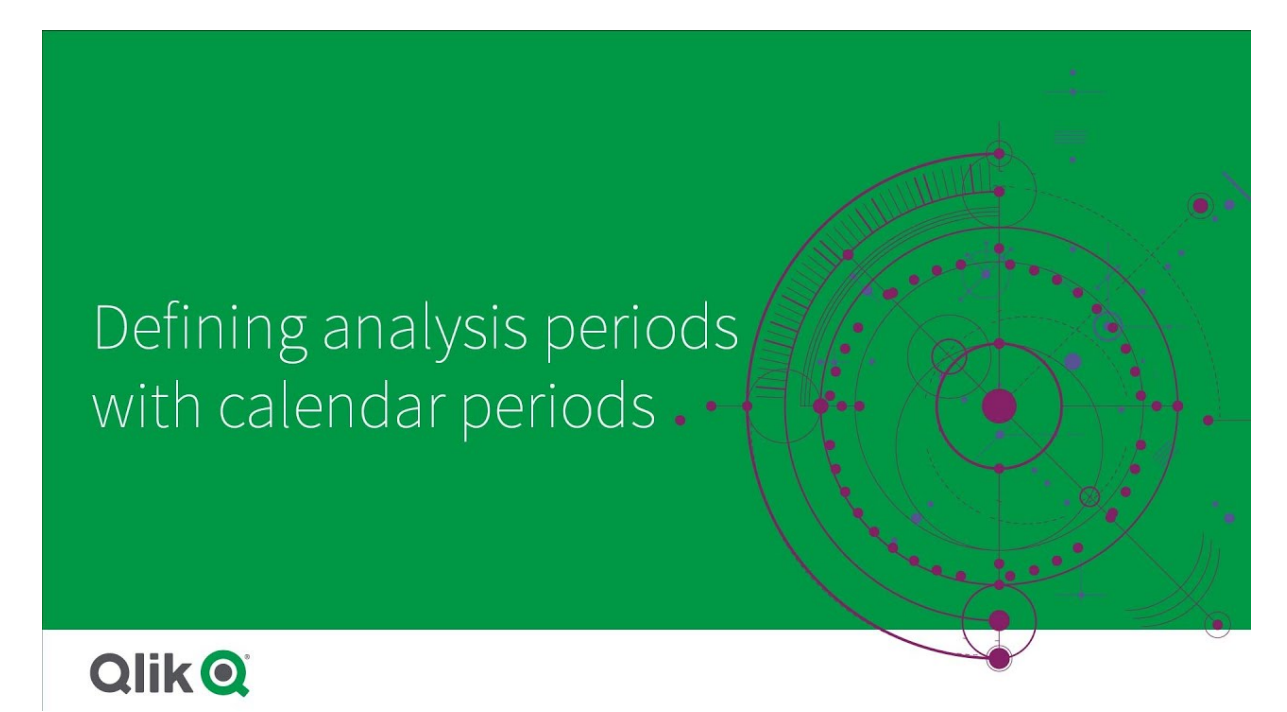

Takvim dönemleri, mantıksal modeldeki analizde Insight Advisor tarafından kullanılmak üzere ilgilenilen zaman dönemlerini tanımlar. Örneğin, tüm zamanlara ait toplam satışı gösteren bir KPI, içinde bulunulan aya ait toplam satışı gösteren bir KPI'dan daha az kullanışlı olabilir. İçinde bulunulan ay için bir takvim dönemi oluşturabilir ve bunu, toplam satış ile kullanılacak varsayılan dönem olarak ayarlayabilirsiniz. Mantıksal model için takvim dönemleri, **Takvim dönemleri** içinde oluşturulur ve yönetilir.

Takvim dönemleri, tekli zaman dönemlerini veya göreli zaman dönemlerinin karşılaştırmalarını tanımlar. Örneğin, aşağıdakileri yapmak için takvim dönemleri oluşturabilirsiniz:

- <sup>l</sup> Yalnızca bu aydaki değerleri göstermek
- Bu ayı, geçen ay ile karşılaştırmak
- İçinde bulunulan çeyreği, geçen seneki aynı çeyrek ile karşılaştırmak

Insight Advisor, grafikler oluşturulurken takvim dönemlerini kullanır. Takvim dönemleri ek analiz türlerini etkinleştirir. Insight Advisor içindeki bir grafiği düzenlerken takvim dönemleri seçip uygulayabilirsiniz. Insight Advisor, bir gruptaki alanlar ve ana öğeler için grafikler oluştururken o grup ile kullanılacak varsayılan bir takvim dönemi ayarlayabilirsiniz. Varsayılan takvim dönemleri, **Davranışlar** bölümünde ayarlanır.

## Takvim dönemleri oluşturma

**Alanlar ve gruplar** içinde tanımlanan takvim gruplarından takvim dönemleri oluşturun. Veri yükleme komut dosyasında autoCalendar fonksiyonunu kullanan alanlarla veya bu alanlar olmadan takvim dönemleri oluşturabilirsiniz.

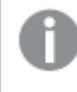

autoCalendar *ile aynı bildirilen alanları kullanıyorsa, Otomatik Takvim Kullan seçeneğini özel bir takvimle kullanabilirsiniz.*

### Otomatik takvim kullanarak takvim dönemleri oluşturma

Otomatik takvim kullanarak takvim dönemleri oluştururken analiz için ayrıntı düzeyini seçin. Ayrıntı düzeyi örneğin, yılın ayı veya yılın çeyreği olur. Daha sonra en son değeri kullanmayı veya bir karşılaştırma oluşturmayı seçebilirsiniz.

### **Aşağıdakileri yapın:**

- 1. **Takvim dönemi oluştur**'a tıklayın.
- 2. Bir takvim grubu seçin ve **Otomatik Takvim kullan** seçeneğini belirleyin.
- 3. Takvim dönemi için bir ad girin.
- 4. Takvim dönemi ayrıntı düzeyini seçin.
- 5. Şunlardan birini yapın:
	- <sup>l</sup> Dönem ayrıntı düzeyi alanında en son değeri kullanmak için **Son sıralanan değeri kullan**'ı seçin.
	- <sup>l</sup> Karşılaştırmalı bir takvim dönemi oluşturmak için aşağıdakilerden birini yapın:
		- <sup>l</sup> **Karşılaştır** bölümünde, karşılaştırma dönemini seçin. Insight Advisor tarafından içinde bulunulan dönem yerine son tamamlanma dönemi kullanılması gerekiyorsa **Son tamamlanma dönemi**'ni seçin.
		- <sup>l</sup> **Özel** bölümünde **Fark** içinde analiz dönemini seçin ve sonra **Karşılaştırma farkı** bölümünde karşılaştırma dönemini seçin.

**Fark** ve **Karşılaştırma farkı**, sayısal değerler kullanır; 0, içinde bulunulan dönemi ifade eder.

Örneğin, dönem ayrıntı düzeyiniz olarak yılın çeyreğini kullandıysanız 0, içinde bulunulan dönemi ve 3 de üç çeyrek önceyi ifade eder.

6. **Oluştur**'a tıklayın.

### Özel takvim kullanarak takvim dönemleri oluşturma

Yükleme komut dosyasında autoCalendar kullanmadan takvim dönemleri oluşturabilirsiniz. Örneğin, özel bir takviminiz olabilir veya autoCalendar içinde bulunmayan özel takvim bayraklarını kullanmak isteyebilirsiniz.

Özel takvim kullanarak bir takvim dönemi oluşturmak için bir takvim grubu seçin ve toplanacak bir zaman alanı seçin. Daha sonra en son değeri kullanmayı veya karşılaştırma oluşturmayı seçin. İki karşılaştırma yöntemi desteklenir:

- <sup>l</sup> **Göreli**: Önceki göreli dönem sayısını içeren bir alan kullanan, göreli bir karşılaştırma. Göreli dönem alanı, toplanan alandaki her bir değer için içinde bulunulan tarihten itibaren göreli dönemi tanımlayan sayısal değerler içermelidir. Daha sonra analiz için farkı ve karşılaştırma farkını seçebilirsiniz. Örneğin, bu ay ile geçen ayın karşılaştırmasını gerçekleştirmek için toplama alanınız olarak *Tarih*'i seçin. Daha sonra göreli dönem alanınız olarak *MonthsAgo* seçeneğini belirleyin. *MonthsAgo*, *Tarih* alanındaki her bir değerin, içinde bulunulan aydan kaç ay önce olduğunu değerlendirmek için bir ifade kullanır. İçinde bulunulan ay Temmuz ise Temmuz içindeki değerler 0, Haziran içindeki değerler 1, Mayıs içindeki değerler 2 olur ve bu şekilde devam eder. Daha sonra farkınız için 0 ve karşılaştırma farkınız için 1 değerini seçebilirsiniz.
- <sup>l</sup> **İşaret**: İşaret karşılaştırmasında, ayrı işaretlenmiş iki zaman dönemini tanımlayan iki alan kullanılır. Örneğin, işaret karşılaştırması için kullanılan iki dönem, birinci çeyrek ve ikinci çeyrek olabilir. Karşılaştırma alanları, hangi toplanan alan değerlerinin işaretli dönem içinde olduğunu belirten ikili değerler içermelidir.

1. Çeyrek ile 2. Çeyreği karşılaştırmak için toplanan alan olarak *Tarih*'i seçin. İşaret alanları olarak *InQuarter1* ve *InQuarter2* seçeneğini belirleyebilirsiniz. Bu alanlar, değerlerin 1. Çeyrekte veya 2. Çeyrekte olup olmadığını değerlendirmek için ifadeleri kullanır.

### **Aşağıdakileri yapın:**

- 1. **Create calendar period**'a tıklayın.
- 2. Bir takvim grubu seçin ve sonra **Otomatik Takvim kullan** onay kutusunun işaretini kaldırın.
- 3. Takvim dönemi için bir ad girin.
- 4. Kullanılacak toplanan tarih alanını seçin.
- 5. Şunlardan birini yapın:
	- <sup>l</sup> Dönem ayrıntı düzeyi alanında en son değeri kullanmak için **Son sıralanan değeri kullan**'ı seçin.
	- <sup>l</sup> Karşılaştırmalı bir takvim dönemi oluşturmak için aşağıdakilerden birini yapın:
		- <sup>l</sup> **Göreli** bölümünde **Göreli dönem öncesi** için **Toplanan tarih** içinde seçilen alanın göreli zaman dönemi verilerini içeren, komut dosyanızdaki tanımlı alanı seçin. **Fark** bölümünde analiz için zaman dönemini ayarlayın ve sonra **Karşılaştırma farkı** bölümünde karşılaştırma dönemini ayarlayın.
			- **Fark** ve **Karşılaştırma farkı**, sayısal değerler kullanır; 0, içinde bulunulan dönemi ifade eder.
		- <sup>l</sup> **İşaret** bölümünde, içinde bulunulan dönem işaretini içeren alanı seçin, ardından karşılaştırma dönemi işaretini içeren alanı seçin.
- 6. **Oluştur**'a tıklayın.

### Sınırlamalar

İş mantığı takvim dönemleri için şu sınırlamalar vardır:

<sup>l</sup> Varsayılan takvim dönemleri, ifadelerinde belirli zaman dönemlerini içeren zamana dayalı ana hesaplamalara uygulanmaz.

# Adım adım - Özel takvim kullanarak takvim dönemleri oluşturma

Bu adım adım kılavuz, özel takvim alanlarını ve işaretlerini kullanarak takvim dönemlerini nasıl oluşturacağınızı gösterir.

Takvim dönemleri, otomatik takvim kullanılarak veya verilerinizdeki tarih/saat alanları kullanılarak yapılabilir. Karşılaştırmalı analiz için zaman aralıklarını işaretlemek üzere ikili veri içeren alanları da kullanabilirsiniz.

Özel takvim verileriyle yapabileceğiniz üç tür takvim dönemi vardır:

- <sup>l</sup> Son sıralanan değer: Son sıralanan değer takvim dönemleri, seçilen birleştirilmiş alandaki en son dönemi gösterir. Sıralama analizi gibi karşılaştırmaları destekleyen Insight Advisor analizlerinde, son sıralanan değer önceki dönemi de gösterir.
- <sup>l</sup> Göreli karşılaştırma: Göreli takvim dönemleri, geçerli tarihe ait göreli veri dönemlerini içeren bir alan kullanır. Mevcut veya önceki dönem ile daha eski dönem arasında bir karşılaştırma sağlar.
- <sup>l</sup> İşaret karşılaştırması: İşaretler, karşılaştırmalı analiz için zaman aralıklarını işaretlemek üzere ikili veri içeren boole sınıflandırılmış alanlarını kullanır.

*Bu uygulamanın veri kaynağı, göreli zaman aralığı karşılaştırmalarını göstermek üzere gelecekteki tarihler için veriler içerir. Komut dosyası, veri kaynağından geçerli tarihe kadar veri yükler. Görsellerde gösterilen süreler değişeceğinden, görsellerdeki sonuçlar sizin sonuçlarınızdan farklı olabilir.*

### Başlarken

Örnek paketi indirin ve açın:

### Takvim dönemleri örnek [uygulaması](/tutorials/ExampleCalendarPeriodWindows.zip)

QVF dosyası aşağıdaki veri dosyasını içerir:

• TutorialCustomCalendarData.xlsx Takvim dönemlerinde mümkün olan göreli karşılaştırmaları göstermek için *TutorialCustomCalendarData.xlsx* gelecekteki tarihlere ilişkin veriler içerir. Uygulama yükleme komut dosyası, yüklendiğinde geçerli tarihe ilişkin uygulama içi verileri günceller.

QVF dosyasını Qlik Sense içine aktarın ve XLSX dosyasını uygulamanıza ekleyin. Uygulamayı içe aktardıktan ve veri dosyasını uygulamaya ekledikten sonra, uygulama verilerini **Veri yükleme düzenleyicisine** yükleyin.

### Örnek veriler

Bu örnekte kullanılan veriler aşağıdaki komut dosyasıyla yüklenir:

Sales: LOAD City, Country, Customer, OrderDate, Sales,

```
"Q4-2020",
"Q1-2021",
"Q2-2021",
"Q3-2021",
"Q4-2021",
"Q1-2022",
"Q2-2022",
"Q3-2022",
"Q4-2022",
"Q1-2023",
"Q2-2023",
"Q3-2023",
Month([OrderDate]) AS [Month],
Year([OrderDate]) AS [Year],
Day([OrderDate]) AS [Day],
Dual(Year(OrderDate)&'-'&Month(OrderDate), monthstart(OrderDate)) AS [YearMonth],
12*Year(Today())+Month(Today())-12*Year(OrderDate)-Month(OrderDate) AS [MonthsAgo]
FROM [lib://AttachedFiles/TutorialCustomCalendarData.xlsx]
(ooxml, embedded labels, table is Sales) where OrderDate \le Today(1);
```
Komut dosyası *Yıl*, *Ay* ve *Gün* için ayrı alanlar oluşturur. Bu üç alan, aşağıdaki hesaplanan alanları oluşturmak için kullanılır:

- <sup>l</sup> Yıl ve ay bilgilerine sahip *YearMonth*. Bu, örnekteki toplama için birincil alandır.
- <sup>l</sup> Ayların geçerli tarihe göre belirli bir aya ait olup olmadığını hesaplayan *MonthsAgo*.

Veriler ayrıca verilerde kapsanan farklı çeyrekler için birkaç alan içerir. Bu alanlar, *Satışlar* tablosundaki her bir değerin hangi üç aylık mali döneme ait olduğunu gösteren ikili verileri içerir.

### Görevler

Bu kılavuz, üç farklı tür takvim dönemi oluşturmanıza yardımcı olur:

- Otomatik takvim olmadan özel bir takvim dönemi oluşturma
- <sup>l</sup> Göreli bir takvim dönemi oluşturma
- <sup>l</sup> İşaret karşılaştırmalı takvim dönemi oluşturma

#### **Son sıralanan değeri kullanarak bir takvim dönemi oluşturma**

Oluşturacağınız ilk takvim dönemi için son sıralanan değeri kullanarak *YearMonth* için bir takvim dönemi oluşturacaksınız.

#### **Aşağıdakileri yapın:**

- 1. Örnek uygulamada **Hazırla**'ya tıklayın.
- 2. **İş mantığı** altında **Mantıksal model**'i seçin.
- 3. **Takvim dönemi oluştur**'a tıklayın.
- 4. *OrderDate*'i seçin.
- 5. **Takvim dönemi adı** için *Son sıralanan ay* ifadesini girin.
- 6. **Toplanmış tarih** için *YearMonth*'ı seçin.
- 7. **Son sıralanan değeri kullan**'ı seçin.
- 8. **Oluştur**'a tıklayın.

### Sonuç

**Sayfa**'ya gidin ve *müşteriye göre satışları göster*'i arayın.

*Müşteriye göre sum(Sales)* grafiğini seçin ve analiz dönemi *Son sıralanan ay*'ı uygulayın. Grafik, geçerli ay ile önceki ay arasında bir karşılaştırma görüntülemek için güncellenir.

*Son sıralanan ay, 2022-Ara ve 2023-Oca arası sum(Sales)'e göre müşteri'ye uygulanır*

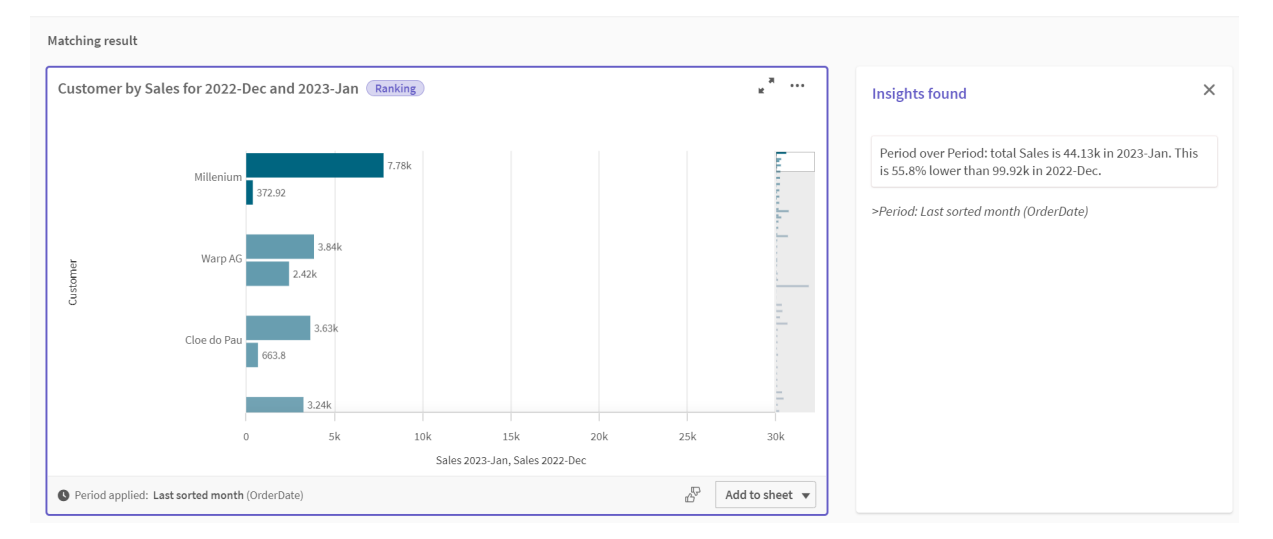

### **Göreli karşılaştırmalı takvim dönemi oluşturma**

Ardından göreli takvim dönemi oluşturacaksınız. Göreli takvim dönemi şunları gerektirir:

- Bir süre (yıl, ay, çeyrek vb.) içeren bir toplama alanı.
- Bu alandan bugünün tarihine kadar olan tarihlerin göreli konumlarını içeren bir alan.

Bu alanlardan farkı tanımlarsınız. Fark, iki karşılaştırma dönemi için geçerli tarihten itibaren seçilen zaman aralığındaki göreli farktır. Geçerli veya önceki dönemi (**Fark**'ta 0 veya 1 olarak ayarlanır), 12 dönem öncesine kadar olan eski bir dönemle (**Farkı karşılaştır**'da 1'den 12'ye kadar bir sayı olarak ayarlanır) karşılaştırabilirsiniz.

Bu takvim dönemi için toplama alanı olarak *YearMonth* ve göreli dönemler alanı olarak *MonthsAgo* kullanacağız. İçinde bulunduğumuz ayı geçen yılın aynı ayıyla karşılaştırmak istiyoruz.

### **Aşağıdakileri yapın:**

- 1. **Takvim dönemi oluştur**'a tıklayın.
- 2. *OrderDate*'i seçin.
- 3. **Takvim dönemi adı** için *Bu ay ile geçen yıl bu ay arası* girin.
- 4. **Toplanmış tarih** için *YearMonth*'ı seçin.
- 5. **Göreli dönem öncesi** altında *MonthsAgo*'yu seçin.
- 6. **Fark** altında 0'ı seçin.
- 7. **Farkı karşılaştır** altında 12'yi seçin.
- 8. **Oluştur**'a tıklayın.

### Sonuç

**Sayfa**'ya gidin ve *müşteriye göre satışları göster*'i arayın.

*Müşteriye göre sum(Sales)* grafiğini seçin ve analiz dönemi *Son sıralanan ay*'ı uygulayın. Grafik, geçerli ay ile geçen yılın geçerli ayı arasında bir karşılaştırma görüntülemek için güncellenir.

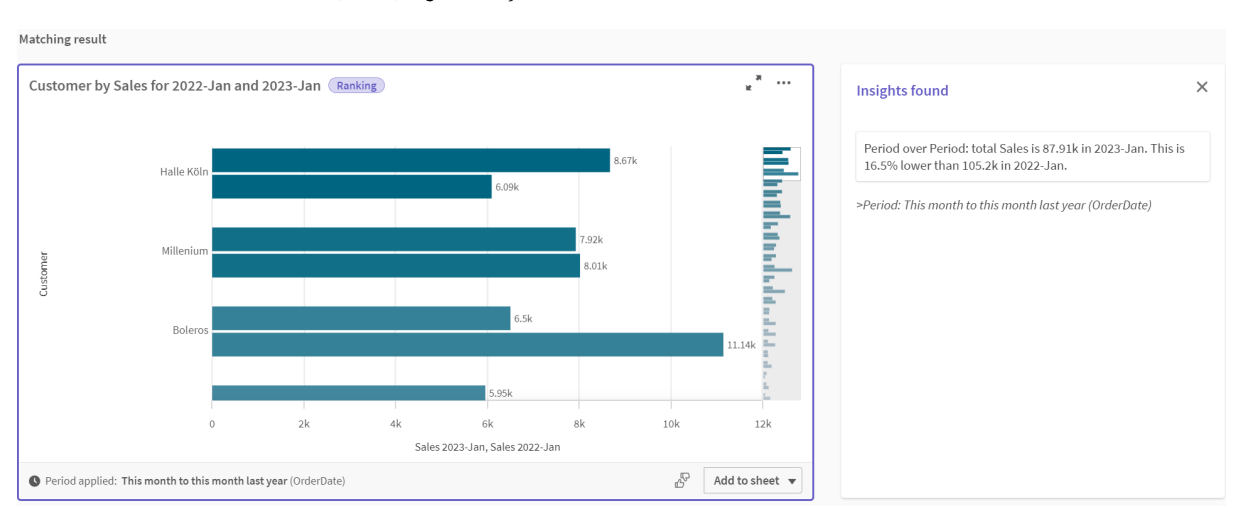

*2022-Oca ve 2023-Oca arası sum(Sales)'e göre müşteri*

### **İşaret karşılaştırmalı takvim dönemi oluşturma**

İşaret karşılaştırmalı takvim dönemleri, birleştirilmiş bir tarih alanından analiz için iki ayrı dönemi işaretlemek üzere iki alan kullanır.

Örnek uygulama verilerinde, farklı mali çeyrekler için ayrı alanlar vardır. Her alanda, karşılık gelen tarihlerin çeyrekte olup olmadığını gösteren ikili veriler bulunur. Bunları *YearMonth* ile birlikte işaret karşılaştırmalı takvim dönemi oluşturmak için kullanacaksınız.

### **Aşağıdakileri yapın:**

- 1. **Takvim dönemi oluştur**'a tıklayın.
- 2. *OrderDate*'i seçin.
- 3. **Takvim dönemi adı** için *Ç4 - Ç3* girin
- 4. **Toplanmış tarih** için *YearMonth*'ı seçin.
- 5. **İşaretler**'e tıklayın.
- 6. **Geçerli dönem işareti** altında *Ç4-2020*'yi seçin.
- 7. **Karşılaştırma dönemi işareti** altında *Ç3-2020*'yi seçin.
- 8. **Oluştur**'a tıklayın.

### Sonuç

**Sayfa**'ya gidin ve *müşteriye göre satışları göster*'i arayın.

*Müşteriye göre sum(Sales)* grafiğini seçin ve analiz dönemi *Ç4 - Ç3*'ü uygulayın. Grafik, 2020'nin dördüncü mali çeyreği ile 2020'nin üçüncü mali çeyreği arasındaki bir karşılaştırmayı görüntülemek için güncellenir.

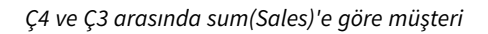

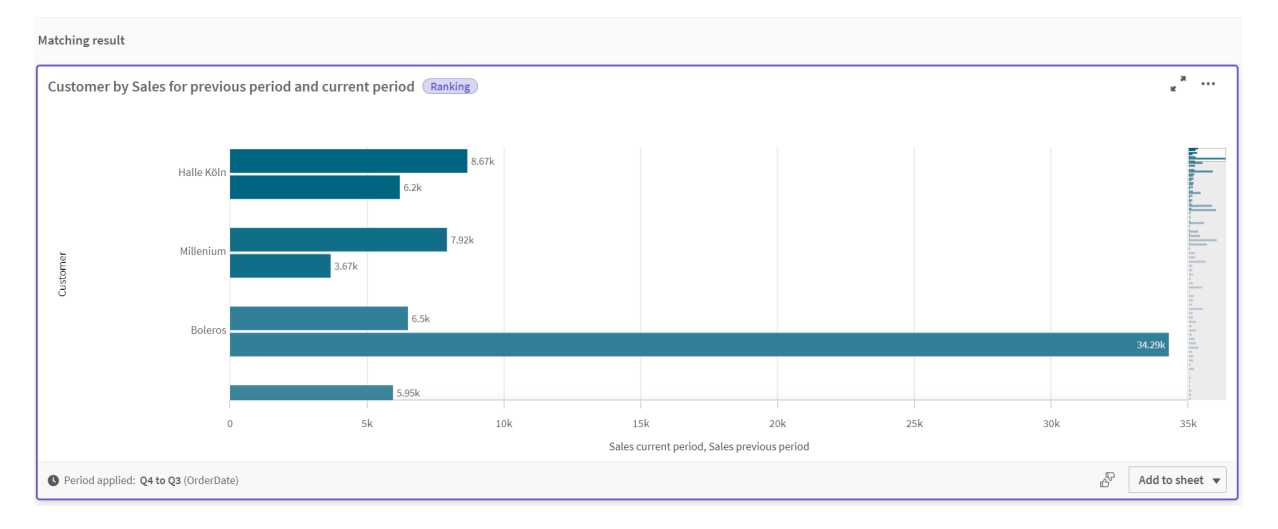

# 11.2 Insight Advisor için sözlükler oluşturma

Insight Advisor için sözlük oluşturabilirsiniz. Bu, Insight Advisor için eşanlamlılar tanımlamanıza ve belirli terimlerle kullanılacak analizleri tanımlamanıza olanak tanır.

**Hazırla** sekmesinde **İş mantığı** altındaki **Sözlük** bölümünden sözlükler oluşturabilirsiniz. Sözlükler, doğal dil sorularının başarısını artırır. Örneğin, aşağıdaki eylemler için sözlükleri kullanabilirsiniz:

- Alanlar, ana öğeler ve değerler için alternatif adlar ekleme.
- Kodlanmış değerler için adlar tanımlama.
- Belirli terimler veya sorular için kullanılacak Insight Advisor analiz türünü tanımlayın.
- Kullanıcıların sorması için örnek sorular sağlayın.

Vocabulary şu türdeki kelime dağarcıklarını destekler:

- <sup>l</sup> **Eş anlamlılar**: Eş anlamlılar, alternatif terimler eklemenize izin verir. Daha fazla bilgi için bkz. *Insight Advisor için [eşanlamlılar](#page-302-0) ekleme (page 303)*.
- <sup>l</sup> **Özel analiz**:Özel analiz, belirli terimlerde hangi analizlerin kullanılması gerektiğini tanımlamanıza olanak verir.

Daha fazla bilgi için bkz. *Insight Advisor için özel [analizler](#page-303-0) ekleme (page 304)*.

<sup>l</sup> **Örnek sorular**: Uygulamanızın analizine kılavuzluk etmek için kullanıcıların seçebileceği örnek sorular ekleyin.

Daha fazla bilgi için bkz. *'a örnek sorular [eklemeInsight](#page-308-0) Advisor (page 309)*.

# Sınırlamalar

Sözlükler aşağıdaki sınırlamalara sahiptir:

- <sup>l</sup> Sözlükler, ilişkisel içgörüler'de desteklenmez.
- <sup>l</sup> Sözlükler, tarih olarak sınıflandırılan alanlar için terim oluşturmayı desteklemez.
- <sup>l</sup> Aşağıdaki sözcükler Qlik Sense içinde kullanım için ayrılmıştır ve bir sözlük terimi olarak kullanılamaz:
	- Uygulama
	- Uygulama
	- Boyutlar
	- Dim
	- Hesaplama
	- $\bullet$  Msr
- <sup>l</sup> Insight Advisor, sözlük terimlerinin kökünü çözümleyemez. Örneğin terim *aç* ise *açıldı* veya *açma* sözcüğünün kullanıldığı bir soru, *aç* girilmiş olarak değerlendirilmeyecektir. Benzer şekilde, eğer terim *açıldı* olsa, *aç* ve *açma* sözcükleri terim olarak kabul edilmez.
- Alan değeri olarak bir sözlük terimi de varsa ve bir soru, bu değeri ve paylaşılan terimi içeren alanı içeriyorsa Insight Advisor sözlük terimini kullanmaz ve soru, alanı içerdiği için soruyu işlerken bunun yerine alan değerini kullanır.

# <span id="page-302-0"></span>Insight Advisor için eşanlamlılar ekleme

Insight Advisor için sözlük oluşturabilirsiniz. Bu, sorularda kullanılabilecek ve veri modelinizde mevcut olmayan terimleri ve değerleri tanımlamanıza olanak sağlar.

**Hazırla** sekmesinde **İş mantığı** altındaki **Sözlük** bölümünde sözlükler oluşturabilirsiniz. Sözlükler, doğal dil sorgularının başarısının artırılmasına yardımcı olur. Sözlükleri, örnek olarak aşağıdakileri tanımlamak için kullanabilirsiniz:

- <sup>l</sup> Alanlar, ana öğeler ve değerler için alternatif adlar veya eş anlamlı sözcükler. Örneğin, *Gelir* alanı için *Kazançlar*, *Getiriler* ve *Hasılatlar*.
- Kodlanmış değerler için adlar Örneğin, tıbbi sınıflandırma kodları için adlar.
- Bir alandaki değer grupları için adlar Örneğin, yaş değerlerini içeren bir alan için adlandırılmış yaş aralıkları tanımlama.
- Verilerde bulunmayan yaygın kullanılan kısa adlar ve kısaltmalar. Örneğin, *yıl* için *y* veya *numara* için *no*.

Bir sözlük oluşturduğunuzda, o sözlükle ilişkili terimleri tanımlarsınız. Daha sonra terimleri uygulamanızdaki alanlarla ve ana öğelerle ilişkilendirebilirsiniz. İsteğe bağlı olarak terimler, seçilen alanlardaki ve ana öğelerdeki tek tek değerlerle ilişkilendirilebilir. Alanlardaki değerler için terimler tanımlanırken aşağıdaki koşullar kullanılabilir:

- Büyüktür
- Büyüktür veya eşittir
- Küçüktür
- <sup>l</sup> Küçüktür veya eşittir
- İçindedir
- içinde değildir
- Aralıktadır

*Alanlar için koşulların uygulanabilirliği alanlardaki değerlere bağlıdır.*

Bir uygulama için dile göre sözlükler oluşturulur. Her dilin sözlüğü ayrıdır.

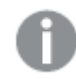

*Qlik Sense, sözlükler için İngilizce, Fransızca, Rusça ve İspanyolca dillerini destekler.*

### **Aşağıdakileri yapın:**

- 1. Bir uygulamada **Hazırla**'ya tıklayıp **Sözlük** seçeneğini belirleyin.
- 2. Dil açılan listesinden dili seçin.
- 3. **Terim oluşturun**'a tıklayın.
- 4. Sözlük için terimleri girin.
- 5. Sözlüğün geçerli olduğu alanı veya ana öğeyi seçin.
- 6. İsteğe bağlı olarak, bir koşul ve koşulun geçerli olduğu değerleri seçin.
- 7. **Oluştur**'a tıklayın.

### Sınırlamalar

Eşanlamlılar için aşağıdaki sınırlamalara geçerlidir:

<span id="page-303-0"></span>• Ana öğeler ve geçici alanlar koşulları desteklemez.

## Insight Advisor için özel analizler ekleme

Belirli terimler için kullanılacak özel analizler tanımlayabilirsiniz. Bu, kullanıcıların Insight Advisor uygulamasında hangi analizleri aldığını kontrol etmenize ve tercih edilen analizleri oluşturmanıza yardımcı olur.

Özel analizlerle, belirli terimler için yanıtı tanımlayabilir ve Insight Advisor tarafından döndürülen analizleri kontrol edebilirsiniz. Özel bir analiz için birden çok terim tanımlayabilirsiniz. Özel bir analiz için farklı dillerde farklı terimler de tanımlayabilirsiniz.

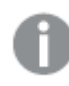

*Qlik Sense Client-Managed üzerinde İngilizce sözlükler desteklenir.*

### *Özel analiz*

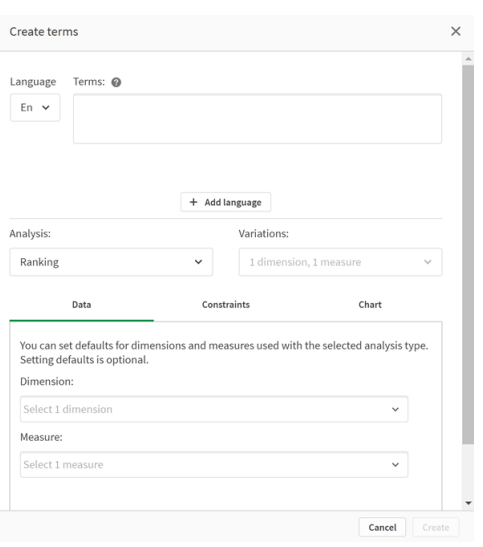

Özel analiz oluşturduğunuzda, analize terimler ekler ve ardından analiz türünü seçersiniz. Ardından varsayılan boyutları veya hesaplamaları belirtebilirsiniz. Herhangi bir varsayılan ayarlanmadığında, Insight Advisor kullanıcının sorusuna dayalı olarak analizde kullanılacak uygun boyutları veya hesaplamaları belirler.

İsteğe bağlı olarak, kapsamı daraltmak için analiz türünüz üzerinde kısıtlamalar belirleyebilirsiniz. Örneğin, yalnızca belirli bir ölçü değerini aşan değerlerin analize dahil edilmesini isteyebilirsiniz.

*Alanlar için koşulların uygulanabilirliği alanlardaki değerlere bağlıdır.*

İsterseniz, analiz türünüz için kullanılabilen grafik türlerinden birini seçebilirsiniz. Bir grafik türü seçerseniz seçilen veriler için başka bir grafiğin daha uygun olduğunu belirlemedikçe özel analiz her zaman bu grafik türünü kullanır. Soru için daha uygun grafikler olsa bile, kendi grafik seçiminizi zorlayarak o grafik türünün kullanılmasını sağlayabilirsiniz. Örneğin, bir pasta grafiği uygulayabilirsiniz. Bir aramada 200 farklı değer içeren bir boyut kullanılıyorsa, veriler için en uygun grafik olmasa bile pasta grafiği kullanılacaktır.

Bazı analiz türleri ayrıca grafik için sıralama seçeneklerini ayarlamanıza ve isteğe bağlı olarak görüntülenecek değer sayısını sınırlamanıza izin verir. Örneğin artan değerlere göre sıralanan ve 20 boyut değeri gösterme limiti olan Sıralama analiz türüyle özel bir analiz yapılandırabilirsiniz. Bunun nasıl ayarlanacağı aşağıdaki resimde gösterilmiştir.

### *Grafik sıralama seçenekleriyle özel analiz diyalog penceresi*

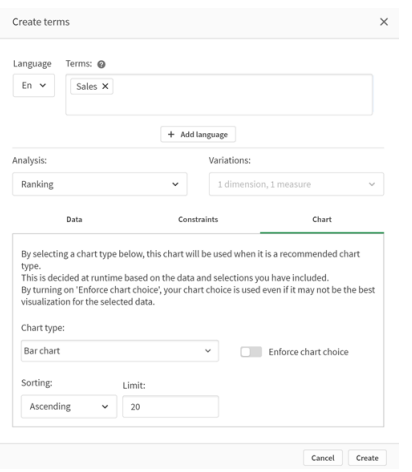

## Analiz türleri

Aşağıdaki tablo, özel analizler yaparken kullanılabilecek analiz türlerini özetlemektedir. Bazı analizlerin seçilebilecek farklı varyasyonları vardır. Bunlar analizde ne tür bir alanın kullanıldığını belirler.

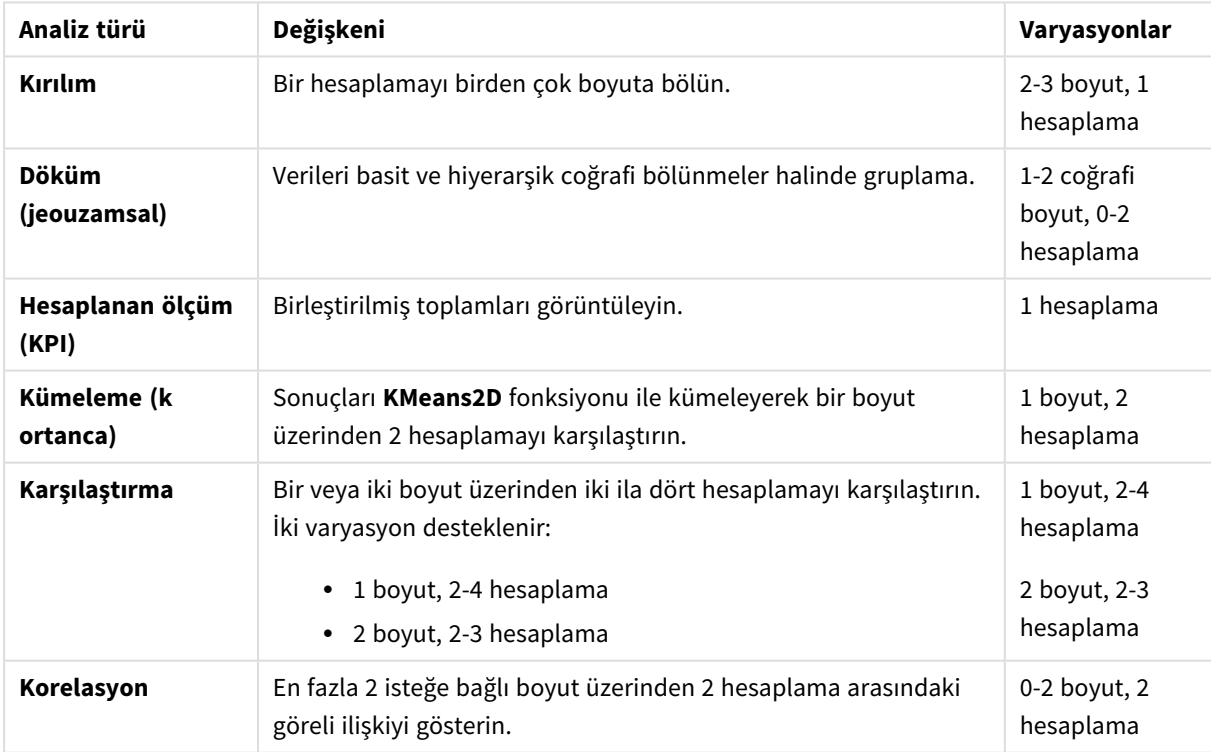

Analiz türleri

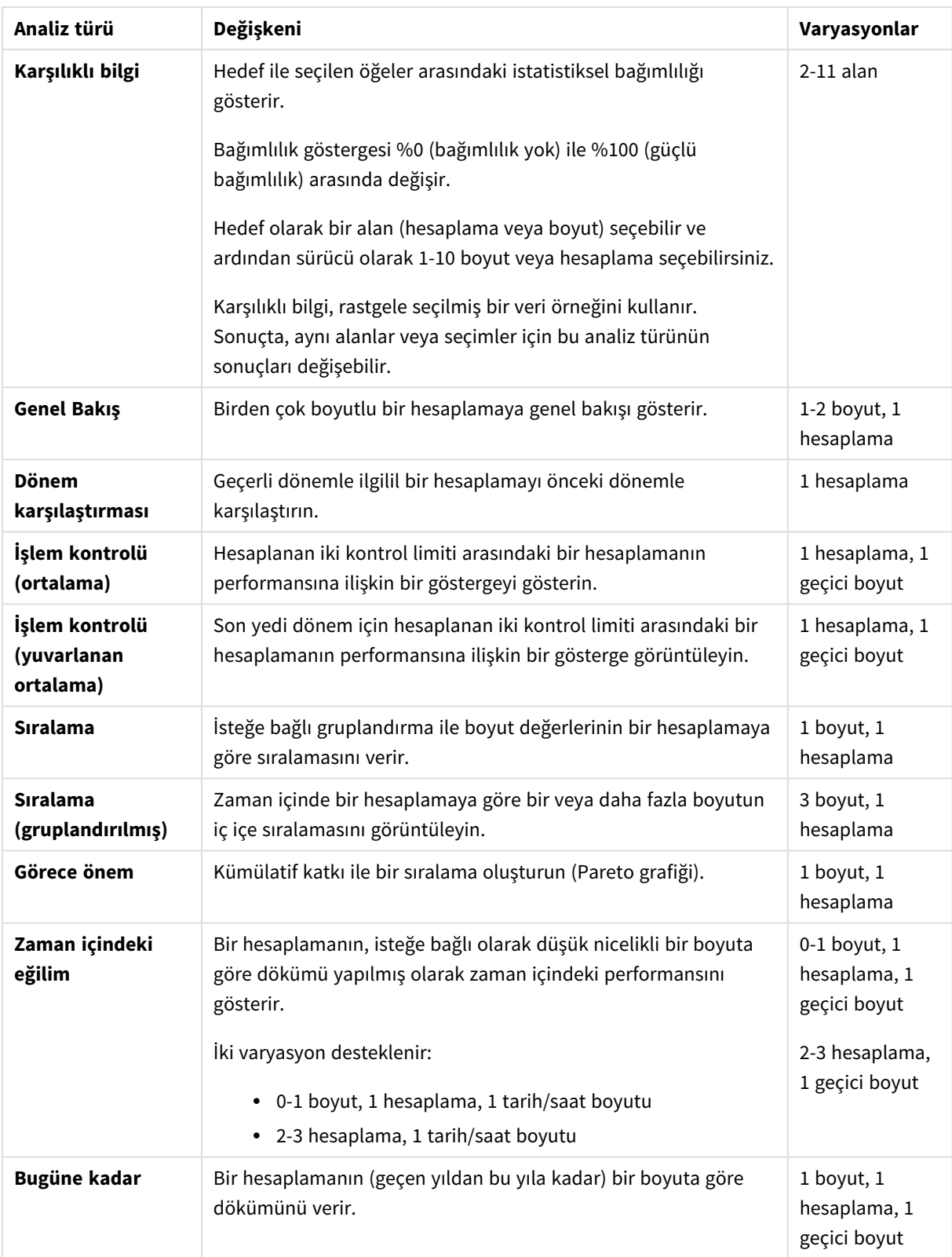

# Özel analizler oluşturma

### **Aşağıdakileri yapın:**

- 1. Bir uygulamada **Hazırla**'ya tıklayıp **Sözlük** seçeneğini belirleyin.
- 2. **Özel analiz**'e tıklayın.
- 3. **Terim oluşturun**'a tıklayın.
- 4. Dil açılır menüsünden bir dil seçin ve özel analiziniz için terimleri girin.
- 5. İsteğe bağlı olarak, başka bir dil ekleyin ve o dil için terimleri ekleyin.
- 6. **Analiz türü**'nden, analiz türünüzü seçin.
- 7. Varsa, kullanılacak varyasyonu seçin.
- 8. Analiz için boyutları ve ölçüleri belirtmek istiyorsanız. **Veri**'den, kullanılacak varsayılan alanları seçin.
- 9. Analize kısıtlamalar uygulamak istiyorsanız **Kısıtlamalar**'dan bir alan, koşul ve değer seçin.
- 10. **Grafik**'te, **Grafik türü** altında, isteğe bağlı olarak özel analizinizle kullanılacak birincil grafiği seçin. Diğer grafikler daha uygun olsa bile bu grafik türünü kullanmak için **Grafik seçimini zorla**'yı seçin.
- 11. Analiz türünüz için, grafik sıralamasını ve sınırını (varsa) ayarlayın.
- 12. **Oluştur**'a tıklayın.
- 13. Uygulamanız Insight Advisor Chat için kullanılabiliyorsa gezinme çubuğundan uygulama adına tıklayın, ardından **KullanInsight Advisor** altında, **Hub'da** özelliğini kapatıp açın.

### Sınırlamalar

Özel analizler aşağıdaki sınırlamalara sahiptir:

- <sup>l</sup> Aşağıdaki senaryolarda **Grafik seçimini zorla** ayarı izlenmez:
	- <sup>l</sup> Özel analize, seçilen grafik türünün desteklediğinden daha fazla sayıda alan eklendiğinde. Örneğin, bazı grafikler iki boyutu destekler, ancak üç boyutu desteklemez. İki boyutlu bir kırılım analizi oluşturur ve mekko grafiğini zorlarsanız, bu beklendiği gibi çalışır. Üç boyutlu bir kırılım analizi oluşturur ve mekko grafiğini seçerseniz, o mekko grafiği üç boyutu desteklemediği için kullanılmayacaktır.
	- Bir kullanıcı, boyut sınırının aşılmasına neden olan bir boyuta kısıtlama eklediğinde. Örneğin, boyutlar kategorisi ve ürün ile bir kırılım analizi oluşturursunuz ve bir mekko grafiği seçip zorlarsınız. Bu beklendiği gibi çalışır. Ülke boyutuna bir kısıtlama eklerseniz, artık grafikte kullanılan üç boyut vardır, bu nedenle mekko grafiği zorlanmaz.
	- Bir fark şelalesi grafiği seçildiğinde, ancak uygulanan hiçbir takvim dönemi olmadığında.
- Kısıtlamalar tüm analiz türleri için geçerli değildir.
- <sup>l</sup> Insight Advisor Chat içinde, takip soruları özel analizlerle çalışmaz. Örneğin, özel bir analiz olarak *satış özeti* sorusunu ve ardından *kâr ne kadar* gibi bir takip sorusu sorarsanız, Insight Advisor Chat bunu yeni bir soru olarak değerlendirir.
- <sup>l</sup> Komut dosyasında \$hidden etiketli alanlar, mantıksal modelde görünür olarak ayarlanmış olsa da özel analizde kullanılamaz.

# <span id="page-308-0"></span>'a örnek sorular eklemeInsight Advisor

Örnek soruyu Insight Advisor uygulamasına ekleyebilirsiniz. Bunlar, uygulamanızın kullanıcılarına analizlerinde onlara kılavuzluk edecek veya onları özendirecek örnek sorular sağlar.

Örnek sorularla, Insight Advisor Arama ve Insight Advisor Chat içinde mevcut olan soruların seçilmiş bir listesini ekleyebilirsiniz. Bu sorular uygulamanızın kullanıcılarına bu uygulamada neler yapabileceklerini göstermeye ve uygulamanızı nasıl kullanabileceklerini anlatmaya yardımcı olur.

Insight Advisor Arama uygulamasında sorular, kullanıcı arama kutusunu seçtiğinde sunulur. Bir soru seçildiğinde Insight Advisor öğesine bu soru sorulur. Insight Advisor Chat uygulamasında kullanıcılar **Sorular**'a tıklayarak erişimleri olan uygulamalardan soruların bir listesini görebilir. Insight Advisor Chat'te soru seçmek soruyu kullanıcının sohbet kutusuna girer.

*Insight Advisor Arama uygulamasındaki örnek sorular*

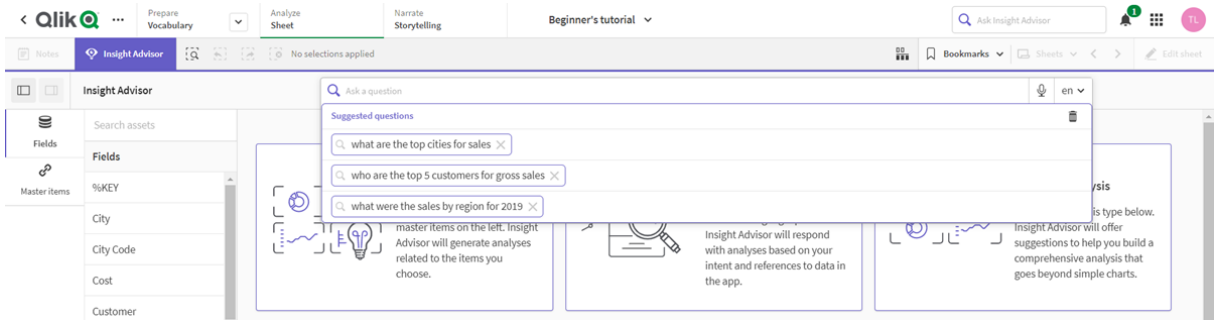

Bir örnek soru eklediğinizde bir yerel ayar seçer ve soruyu girersiniz. Başka dillerde aynı soru için girişler ekleyebilirsiniz. Eklediğiniz sorular yalnızca bunları eklediğiniz dilde bulunabilir. Eklendikten sonra soru, Insight Advisor uygulamasında bulunabilir. Uygulama yeniden yüklendikten sonra yeni örnek sorular Insight Advisor Chat uygulamasına bulunabilir.

### **Aşağıdakileri yapın:**

- 1. Bir uygulamada **Hazırla**'ya tıklayıp **Sözlük** seçeneğini belirleyin.
- 2. **Örnek sorular**'a tıklayın.
- 3. **Soru ekle**'ye tıklayın.
- 4. **Dil**'in altından sorunun dilini seçin.
- 5. **Soru**'nun altına soruyu girin.
- 6. İsterseniz soruyu başka bir dilde eklemek için **Dil ekle**'ye tıklayabilirsiniz.
- 7. **Ekle**'ye tıklayın.

# 11.3 Eğitim – Insight Advisor tarafından verilerin nasıl yorumlanacağını özelleştirme

Qlik Sense uygulamasında verilerin Insight Advisor tarafından nasıl yorumlanacağını özelleştirmenizi sağlayacak bu eğiticiye hoş geldiniz.

Verilerinizi bir uygulamaya yükledikten sonra, Insight Advisor uygulamasının verilerinizi nasıl yorumlayacağını özelleştirebilirsiniz. Insight Advisor geçmiş örneğe dayalı öğrenme yoluyla veri modelinizdeki ilişkileri nasıl yorumlayacağını öğrenebilir. Veri modelinize aşinaysanız ve alanların nasıl kullanılmasını istediğinizi biliyorsanız bunun yerine Insight Advisor için iş mantığında mantıksal bir model tanımlayabilirsiniz. Bu, Insight Advisor tarafından uygulamanızın kullanıcılarına en alakalı sonuçların sunulacağından emin olmanızı sağlar.

# Ne öğreneceksiniz?

Bu eğitimi tamamladıktan sonra, uygulamanızın mantıksal modelini tanımlamak için iş mantığını rahatlıkla kullanabilirsiniz. İş mantığının Insight Advisor sonuçlarını nasıl etkilediğini anlayacaksınız.

# Kimler bu eğitimi tamamlamalıdır?

Qlik Sense ortamının temellerine aşina olduğunuzu düşünüyoruz. Örneğin, verileri yüklediniz, uygulamaları oluşturdunuz ve sayfalarda görselleştirmeler oluşturdunuz.

Veri yöneticisine erişebilmeli ve Qlik Sense Enterprise on Windows içinde veri yüklemenize izin verilmelidir.

# Başlamadan önce yapmanız gerekenler

Bu uygulamayı indirin ve QVF dosyasını Qlik Sense uygulamasına yükleyin:

### İçgörüler ve iş mantığı eğitim [uygulaması](https://help.qlik.com/en-US/sense/tutorials/Tutorial_Business_logic.qvf)

Bu uygulama *TutorialData.xlsx* veri dosyasını içerir. Qlik Sense uygulamasını yükleyin. Uygulamayı açın ve Veri yükleme düzenleyicisi öğesine gidin. Verileri uygulamaya yüklemek için **Veri yükle**'ye tıklayın.

*Takvim dönemlerinde mümkün olan göreli karşılaştırmaları göstermek için TutorialData.xlsx gelecekteki tarihlere ilişkin veriler içerir. Uygulama yükleme komut dosyası, yüklendiğinde geçerli tarihe ilişkin uygulama içi verileri günceller. Bu eğitimdeki ekran görüntüleri, verileri yüklediğiniz tarihe göre farklılık gösterecektir.*

# Bu eğitimdeki dersler

Bu eğitimdeki konular sırayla tamamlanmak üzere tasarlanmıştır. Fakat istediğiniz zaman ara verip tekrar dönebilirsiniz. Bu eğitimde kullanılan ekran görüntüleri Qlik Sense SaaS uygulamasından alınmıştır. Bu eğitim Qlik Sense SaaS odaklıdır; bu yüzden Qlik Sense başka bir ortamda kullanılıyorsa bazı farklar meydana gelebilir.

- <sup>l</sup> *Insight Advisor ve iş [mantığı](#page-310-0) nedir? (page 311)*
- <sup>l</sup> *Özel bir mantıksal modeli [etkinleştirme](#page-313-0) (page 314)*
- <sup>l</sup> *Alanları ve grupları [özelleştirme](#page-314-0) (page 315)*
- <sup>l</sup> *Paketlerinizi [yapılandırma](#page-320-0) (page 321)*
- <sup>l</sup> *[Hiyerarşilerinizi](#page-321-0) inceleme (page 322)*
- <sup>l</sup> *Takvim [dönemlerinizi](#page-323-0) yapılandırma (page 324)*
- <sup>l</sup> *[Davranışlarınızı](#page-327-0) yapılandırma (page 328)*
- <sup>l</sup> *Sözlükler [oluşturma](#page-330-0) (page 331)*

# Daha fazla bilgi ve kaynaklar

- [Qlik,](http://www.qlik.com/) daha fazla bilgi almak isterseniz çeşitli kaynaklar sağlar.
- Qlik çevrimiçi [yardımına](http://help.qlik.com/) erişilebilir.
- <sup>l</sup> Ücretsiz çevrimiçi dersler içeren eğitime, Qlik [Continuous](http://qcc.qlik.com/) Classroom bölümünden erişilebilir.
- <span id="page-310-0"></span>• Tartışma forumları, bloglar ve daha fazlasını, Qlik [Community](http://community.qlik.com/) bölümünde bulabilirsiniz.

# Insight Advisor ve iş mantığı nedir?

Insight Advisor Qlik Sense özelliklerinden oluşan bir pakettir. Insight Advisor, veri modelinizi oluşturmanıza, görselleştirmeler oluşturmanıza ve verileri analiz etmenize yardımcı olur. İş mantığı Insight Advisor uygulamasının verilerinizi yorumlamasına yardım eder.

### Insight Advisor

Insight Advisor, aşağıdaki Qlik Sense özelliklerinden oluşur:

- <sup>l</sup> Insight Advisor Arama: Bir uygulamanın **Analiz et** sekmesindeki **Sayfa**'dan Insight Advisor Arama kullanılabilir. Insight Advisor Arama; doğal dil aramalarını veya alan ve ana öğe seçimlerini temel alarak görselleştirmeler oluşturur. Insight Advisor Arama ayrıca ilgi alanına girebilecek grafikler de oluşturur.
- <sup>l</sup> Insight Advisor Analiz Türleri: Bir uygulamanın **Analiz et** sekmesindeki **Sayfa**'dan Insight Advisor Analiz Türleri kullanılabilir. Insight Advisor Analiz Türleri, bir analiz türünü ve dahil edilecek verileri seçmenize izin verir. Insight Advisor daha sonra parametrelerinizi temel alarak grafikler oluşturur.
- Insight Advisor Chat: Insight Advisor Chat, konuşmaya dayalı analiz için sohbet tabanlı bir arayüzdür. Insight Advisor Chat hub'dan erişiminiz olan uygulamalara doğal dil aramaları yapmanızı sağlar. Insight Advisor Chat ilgili görselleştirmeleri döndürür.
- <sup>l</sup> Associative insights: İlişkisel içgörüler, kör noktaları ve gözden kaçırmış olabileceğiniz ilişkileri ortaya çıkarmanıza yardımcı olur. İlişkisel içgörüler, seçimlerinizin katkılarını ve hariç tutulan değerleri hesaplamalarınızla karşılaştırır.
- <sup>l</sup> Grafik önerileri: Grafik önerileri, bir sayfayı düzenlerken veri alanları seçmenizi sağlar ve Qlik Sense uygulamasının boyutlar, hesaplamalar ve görselleştirme türleri seçmesine izin verir. Önerilen grafik, yaptığınız değişikliklere göre kendi kendini ayarlar. Önerilen bir görselleştirmeyi odaklanmış bir dizi özellik ile özelleştirebilirsiniz.
- <sup>l</sup> Önerilen ilişkilendirmeler: Insight Advisor, **Veri yöneticisindeki İlişkilendirmeler** görünümünde, veri tablolarınız arasında ilişkilendirmeler önerebilir. **Recommended associations** paneli bu önerileri görüntüleyip uygulamanıza olanak sağlar.

Bu eğitim, Insight Advisor Arama öğesinde arama tabanlı analizi iş mantıkları ile geliştirmeye odaklanır.

### Insight Advisor Arama

Insight Advisor Arama, bir uygulamanın **Analiz** sekmesinde **Sayfa**'dan kullanılabilir. Arama kutusuna doğal dil aramaları yazabilirsiniz; örneğin *"2020 için çalışana göre kâr nedir"*. **Insight Advisor** üzerine tıklarsanız belirli veri varlıklarını da seçebilirsiniz. Insight Advisor daha sonra grafikler oluşturur veya uygulamada eşleşen grafikler bulur. Uygulamalar oluşturuyorsanız, Insight Advisor Arama, yanıtlanmasını istediğiniz soruları temel alan uygulamalar yapmanıza yardımcı olur. Bir uygulama kullanıyorsanız, Insight Advisor sorunuzu cevaplamak için doğru görselleştirmeyi uygulamada bulmanıza yardımcı olur veya sizin için oluşturur.

Örneğin, her çalışanın getirdiği kârı gösteren bazı görselleştirmeleri görmek istiyorsunuz. Qlik Sense içinden eğitim uygulamasını açın. **Sayfa**'da *çalışana göre kârları göster*'i arayın. Insight Advisor sonuçları oluşturur.

#### *Show profit by employee için sonuçlar*

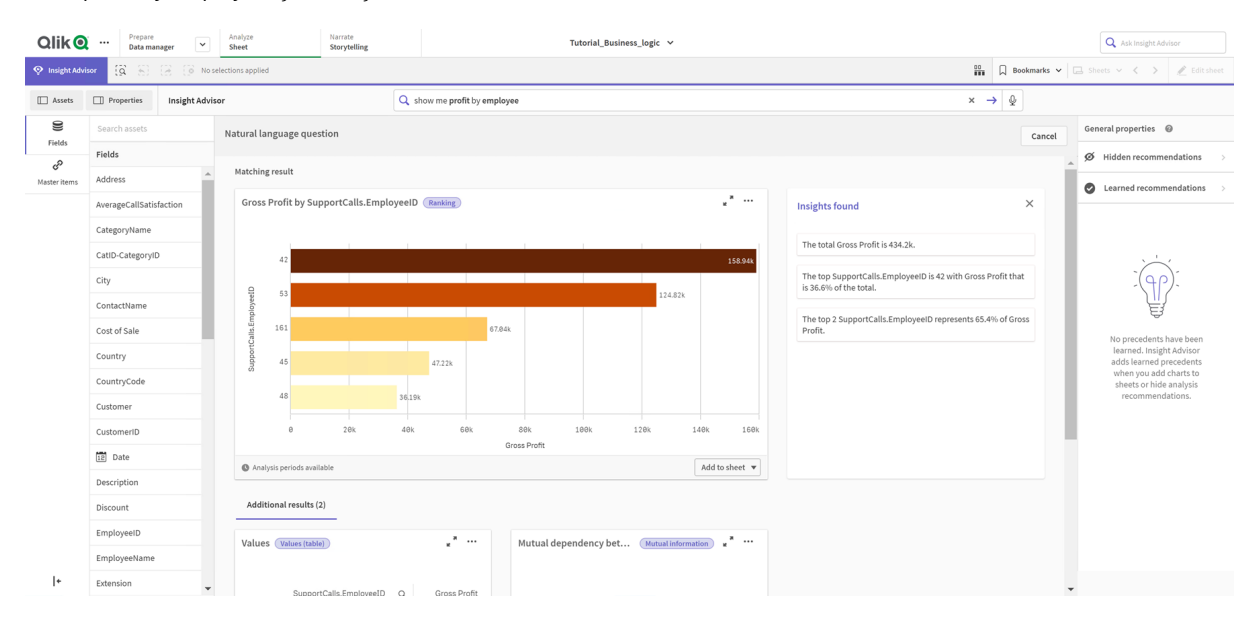

*EmployeeID*'ye göre toplam *Gross Profit*'i ve bazı ek sonuçları gösteren bir eşleşen sonucunuz var. Bu grafikleri uygulamamızda sayfalara ekleyebilirsiniz.

Bu sonuçlar aradığımız bilgilerle eşleşirken, seçilen alanlar da iyileştirilebilir. Insight Advisor, veri modelinden *employee* için uygun bir alan seçmeye çalışırken *EmployeeID*'yi seçti. Bununla birlikte *EmployeeName* alanı analizde daha yararlıdır. Grafikteki toplam *Gross Profit* de tüm zamanlar içindir. Bu yanlış olmasa da, varsayılan olarak daha yeni verileri görmek isteyebilirsiniz.

**Analiz özellikleri**'nde Insight Advisor'a *EmployeeName*'i tercih ettiğinizi bu boyutları seçerek öğretebilirsiniz. Bu emsaller, kullanıcı bazında öğrenilir. Ancak bir uygulama geliştiricisi, Insight Advisor uygulamasına veri modelini tam olarak nasıl yorumlayacağını ve içindeki alanları nasıl kullanacağını gösteren bir model oluşturabilir. Bu mantıksal model Insight Advisor tarafından, uygulamayı kullanan tüm kullanıcılar için kullanılır. Bunu iş mantığını kullanarak yapabilirsiniz.

## İş mantığı

İş mantığı, veri hazırlama işleminin isteğe bağlı bir parçası olarak, veri modelinizi yorumlamak için bazı Insight Advisor özellikleri tarafından kullanılan mantıksal modeli tanımlar. İş mantığı iki ana özellikten oluşur:

- <sup>l</sup> **Logical model**: Görselleştirmeler oluştururken kullanılan uygulamanın veri modeli.
- <sup>l</sup> **Vocabulary**: Doğal dil soruları için alternatif terimler.

Insight Advisor aşağıdaki Insight Advisor özelliklerinde iş mantığını kullanır:

- Insight Advisor Analiz Türleri
- Insight Advisor Search
- Insight Advisor Chat
- · İliskisel içgörüler

### Mantıksal model

Mantıksal model, Insight Advisor uygulamasının görselleştirme oluştururken kullandığı kavramsal modeldir. Bir uygulamanın veri modelinden oluşturulur. Her uygulamanın tek bir mantıksal modeli vardır. Alanlar ve ana öğeler bu modelin temel bileşenleridir. Bunlar gruplar halinde düzenlenmiştir. Gruplar; alanlar veya ana öğeler arasındaki kavramsal bir ilişkilendirmeyi veya ilişkiyi belirtir. Bunları tanımladıktan sonra, diğer ilişkileri ve işleme davranışını belirtebilirsiniz. Bunlar aşağıdakileri içerir:

- <sup>l</sup> **Packages**: **Paketler**, ilgili gruplardan oluşan koleksiyonlar oluşturmanıza olanak sağlar. Bu, aynı pakette bulunmayan grupların birlikte kullanılmasını engeller.
- <sup>l</sup> **Hierarchies**: **Hierarchies**, gruplar arasında detaylı analiz ilişkileri tanımlamanıza olanak sağlar.
- <sup>l</sup> **Calendar periods**: **Calendar periods**, Insight Advisor için varsayılan analiz dönemleri oluşturmanızı sağlar.
- <sup>l</sup> **Behaviors**: **Behaviors**, alanlar arasında tercih veya reddetme ilişkileri belirtmenize olanak sağlar. Ayrıca davranışlar, gerekli seçimleri ve varsayılan takvim dönemlerini de zorlayabilir.

### Sözlük

İş mantığı sözlüğü, doğal dil sorularının başarısının artırılmasına yardımcı olur. Bu sözlük, doğal dil sorularında kullanılabilecek ve veri modelinizde mevcut olmayan terimleri ve değerleri tanımlamanıza olanak sağlar. Belirli terimleri içeren sorular için kullanılacak analiz türlerini de ayarlayabilirsiniz. Örneğin, aşağıdaki eylemler için sözlükleri kullanabilirsiniz:

- Alanlar, ana öğeler ve değerler için alternatif adlar ekleme. Örneğin, *Income* alanı için *Earnings*, *Proceeds* ve *Revenue*.
- Kodlanmış değerler için adlar tanımlama. Örneğin, tıbbi sınıflandırma kodları için adlar.
- <sup>l</sup> Verilerde bulunmayan yaygın kullanılan kısa adlar ve kısaltmalar. Örneğin, *year* için *yr* veya *number* için *num*.
- <sup>l</sup> Belirli terimler veya sorular için kullanılacak Insight Advisor analiz türünü tanımlayın. Örneğin, soru, *bölgesel görünüm* terimini içeriyorsa Insight Advisor uygulamasını her zaman harita dağıtım analizi türünü kullanacak şekilde ayarlama.
- <sup>l</sup> Uygulama kullanıcılarına analizlerinde kılavuzluk etmek için örnek sorular ekleyin. Örneğin *geçen çeyreğin satışlarına kıyasla bu çeyreğin satışları ne* gibi sorular sağlayın.

# <span id="page-313-0"></span>Özel bir mantıksal modeli etkinleştirme

Insight Advisor tarafından verilerinizin yorumlanma biçimini özelleştirmenin ilk adımı iş mantığı mantıksal modelini etkinleştirmektir.

Etkinleştirildikten sonra, Qlik Sense iş mantığı için veri modelinize dayalı bir mantıksal model oluşturur. Ardından bu mantıksal modeli özelleştirmeye başlayabilirsiniz.

*İş mantığını devre dışı bırak/İş mantığını etkinleştir'i kullanarak mantıksal modeli açıp kapatabilirsiniz. Bu; sonuçları (model uygulanmadan) sonuçlara uygulanan modelle karşılaştırmak istediğinizde kullanışlıdır.*

### **Aşağıdakileri yapın:**

- 1. Eğitim uygulamasında **Prepare**'e tıklayın.
- 2. **Business logic** altında **Logical model**'ı seçin.
- 3. **Continue**'ya tıklayın.

### Sonuçlar

İş mantığı, veri modelinizi analiz edip otomatik olarak gruplar, hiyerarşiler ve davranışlar oluşturur. **Overview** yeni mantıksal modelinizle ilgili genel bir bakış sağlar.

*Overview'da yeni mantıksal model*

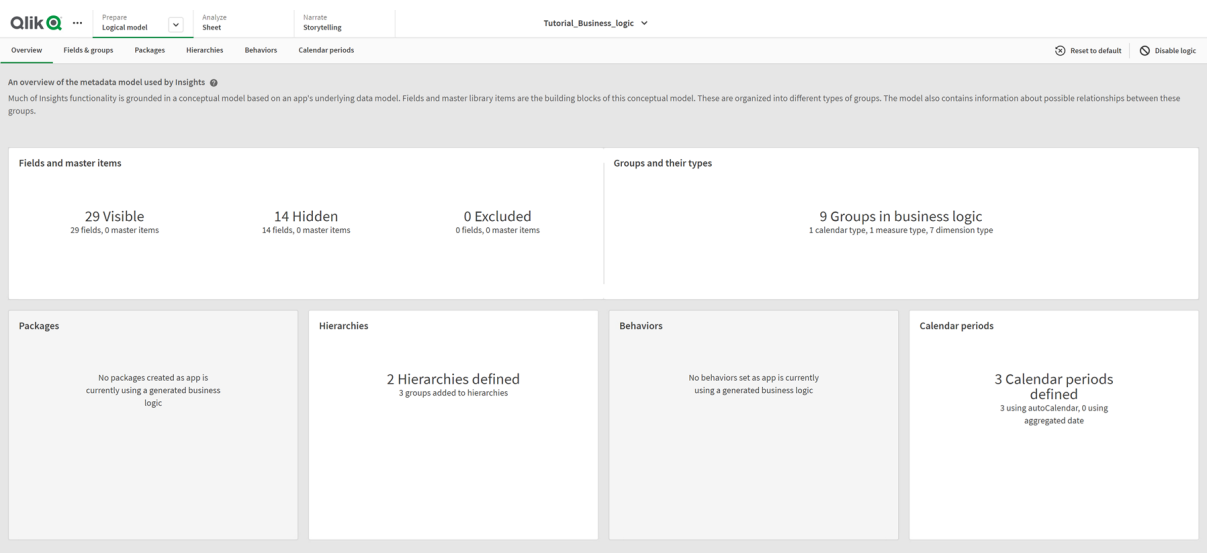

Qlik Sense, 14 alanı gizleyerek analize dahil edilmemesini sağlamıştır, dolayısıyla bunlar artık Insight Advisor içinde bulunmaz. Veri modelinden 9 grup oluşturulmuş, alakalı alanlar birbiriyle ilişkilendirilmiştir. 2 hiyerarşi tanımlanmış, detaylı analiz için gruplar bağlanmıştır. Analizlerde dönemleri sağlayan 3 takvim dönemi tanımlanmıştır.

<span id="page-314-0"></span>Ardından varsayılan alanları ve grupları değiştirmekle başlayarak bu varsayılan mantıksal modeli düzenleyeceksiniz.

# Alanları ve grupları özelleştirme

Mantıksal modelinizi özelleştirmenin bir sonraki adımı, alanlarınızı ve gruplarınızı tanımlamaktır. Alanlar ve gruplar mantıksal modelin temel seviyesidir. Diğer tüm mantıksal model öğeleri bu grupları kullanır.

Özel bir mantıksal modeli etkinleştirdiğinizde, Qlik Sense veri modelinizden otomatik olarak varsayılan gruplar oluşturur. Ayrıca tüm alanlarınızın özelliklerini de ayarlar. Bu grupların ve alan özelliklerinin bazılarının ayarlanması gerekir. Qlik Sense, veri modelinizi en iyi şekilde yorumlar ancak hangi alanların gizlenmesi gerektiği veya hangi alanların hesaplamalar olduğu gibi konularda her zaman doğru değildir.

### *Varsayılan gruplarla alanlar ve gruplar*

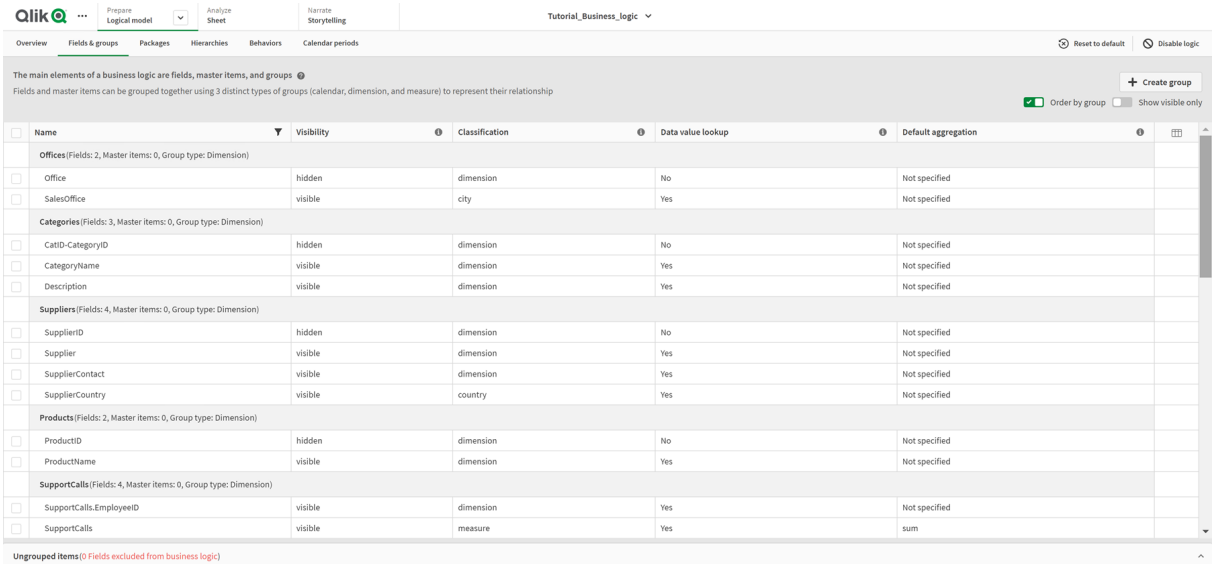

Üç tür grup vardır:

- <sup>l</sup> **Dimension**: Boyut grubu boyutlar olarak sınıflandırılan alanlardan oluşur. Boyut grupları ayrıca hesaplamalar veya tarihler olarak sınıflandırılan alanlar da içerebilir.
- <sup>l</sup> **Measure**: Hesaplama grubu, ilgili hesaplama alanlarından oluşur. Yalnızca hesaplamalar bir hesaplama grubuna ait olabilir.
- <sup>l</sup> **Calendar**: Takvim grubu, mantıksal modelinizde bir zaman boyutu içerir. Takvim grupları yalnızca boyutlar içerebilir ve bunların en az bir zamansal alan (ör. tarih, zaman damgası veya yıl) içermesi gerekir.

Her grupta aşağıdaki özelliklere sahip bir alan bulunur:

- <sup>l</sup> **Görünürlük**: Bir alanın Insight Advisor içinde görünür olup olmadığını belirtir. Gizli alanlar yine de analizlerde kullanılabilir (örneğin, bir kullanıcı o alanı aradığında).
- <sup>l</sup> **Sınıflandırma**: Alanın analizdeki varsayılan rolünü belirtir. Sınıflandırmalar; genel (**boyut** gibi) veya spesifik (**şehir** gibi) olabilir.
- <sup>l</sup> **Veri değeri araması**: Kullanıcıların bu alandan belirli değerleri arayıp arayamayacağını kontrol eder. Veri değeri araması etkinleştirilmiş olan alan sayısının azaltılması, hatalı pozitif sonuçları engellemenize ve sonuç oluşturma süresini kısaltmanıza yardımcı olabilir.
- <sup>l</sup> **Varsayılan toplama**: Insight Advisor uygulamasında hesaplamalar için standart toplamayı belirler. Alanın varsayılan bir toplaması olduğunda, Insight Advisor bunu hesaplama olarak kullanırken her zaman bu toplamayı uygular. Kullanıcılar, Insight Advisor'da toplamayı farklı bir türe çevirmek için Insight Advisor analizlerini düzenleyebilirler.
- <sup>l</sup> **Uygun eğilim**: Uygun eğilimin yukarı yönde mi, yoksa aşağı yönde mi olduğunu tanımlar.
- <sup>l</sup> **Genel toplama**: Karmaşık ifadeler içeren ana hesaplamalar barındıran sonuçlar oluşturulurken kullanılacak toplamayı Insight Advisor kendisi belirleyemediği zaman kullanılması gereken toplamayı tanımlar. Genel toplamayı yalnızca ana hesaplamalar için ayarlayabilirsiniz.
- <sup>l</sup> **Favori**: Insight Advisor, soru veya alan seçimleri (örneğin, **Oluştur** özelliği) olmadan analizleri oluştururken analizde daha sık kullanılması gereken hesaplamayı tanımlar.
- <sup>l</sup> **Varsayılan dönem ayrıntı düzeyi**: Analizlerde bir tarih alanıyla birlikte kullanılacak varsayılan bir ayrıntı düzeyi ayarlar.

Tabloda görüntülenecek sütunları üzerine tıklayarak ayarlayabilirsiniz.

Alanların gruplandırması kaldırılabilir. Gruplandırılmamış alanlar hiçbir gruba ait değildir ve analize dahil edilmez.

## Niçin alanlar ve gruplar tanımlanmalıdır?

Alanların ve grupların tanımlanması, alanların ve ana öğelerin nasıl işleneceğine ilişkin varsayılanları ayarlamanıza olanak tanır. Alanları tanımladığınızda, bunların Insight Advisor tarafından nasıl işleneceğiyle ilgili tercihleri ayarlarsınız. Örneğin:

- Bu alan Insight Advisor içinde analiz için kullanılmalı mı?
- Bu alan, boyut olarak mı hesaplama olarak mı kullanılacak? Ne tür boyut veya hesaplama olacak?
- Insight Advisor, aramalarda alandaki değerleri ayrı ayrı arayabilir mi?
- <sup>l</sup> Hesaplama olarak kullanıldığında alan için varsayılan toplama ne olmalı?

Grupları tanımlarken, Insight Advisor uygulamasına hangi alanların yakından ilişkili olduğunu ve analizde birlikte kullanılması gerektiğini gösterirsiniz. Gruplar; paketler, takvim dönemleri ve davranışlar gibi diğer iş mantığı özelliklerini oluşturmak için kullanılır.

## Alanlarınızı ve gruplarınızı özelleştirme

Görünürlüğü değiştirmek ve birkaç sınıflandırmayı ayarlamak için bazı alan özelliklerini temizleyerek başlayacaksınız. Daha sonra gruplardaki bazı alanların gruplandırmasını kaldıracaksınız. Bu alanlar ile aşağıdaki yeni grupları oluşturacaksınız:

- <sup>l</sup> *Müşteri*
- <sup>l</sup> *SatışŞehri*
- <sup>l</sup> *SalesCountry*
- **•** SupportCalls
- <sup>l</sup> *DestekTarihi*

Bazı alanları gruplandırılmamış olarak bırakırsınız. Gruplandırılmamış alanlar Insight Advisor tarafından hiçbir analizde kullanılmaz. Bu, Kimlik ve CoğrafiBilgi alanları gibi analizle ilgili olmayan alanları kaldırır.

Alan özelliklerini özelleştirme

### **Aşağıdakileri yapın:**

- 1. **Alanlar ve gruplar**'a gidin.
- 2. *Çalışanlar* bölümünde, aşağıdaki alanları ayarlayın.
	- <sup>l</sup> *Uzantı* için aşağıdaki özellikleri ayarlayın:
		- <sup>l</sup> **Görünürlük**: **görünür**
		- <sup>l</sup> **Sınıflandırma**: **boyut**
		- <sup>l</sup> **Veri değeri araması**: **No**
		- <sup>l</sup> **Varsayılan toplama**: **Belirtilmedi**
	- <sup>l</sup> *EmployeeName* için aşağıdaki özellikleri ayarlayın:
		- <sup>l</sup> **Görünürlük**: **görünür**
		- <sup>l</sup> **Sınıflandırma**: **boyut**
		- <sup>l</sup> **Veri değeri araması**: **Yes**
		- <sup>l</sup> **Varsayılan toplama**: **Belirtilmedi**
	- <sup>l</sup> *İşe Alma Tarihi* için aşağıdaki özellikleri ayarlayın:
		- <sup>l</sup> **Görünürlük**: **görünür**
	- <sup>l</sup> *Amiri* için aşağıdaki özelikleri ayarlayın:
		- <sup>l</sup> **Görünürlük**: **gizli**
		- <sup>l</sup> **Sınıflandırma**: **boyut**
		- <sup>l</sup> **Veri değeri araması**: **Yes**
		- <sup>l</sup> **Varsayılan toplama: Belirtilmedi**
	- <sup>l</sup> *Başlık* için aşağıdaki özellikleri ayarlayın:
		- <sup>l</sup> **Görünürlük**: **görünür**
	- <sup>l</sup> *Yıllık Maaş* için aşağıdaki özellikleri ayarlayın:
		- <sup>l</sup> **Görünürlük**: **görünür**
		- <sup>l</sup> **Sınıflandırma**: **parasal**
		- <sup>l</sup> **Veri değeri araması**: **No**
		- <sup>l</sup> **Varsayılan toplama**: **Toplam**

### Alanların gruplandırmasını kaldırma

### **Aşağıdakileri yapın:**

- 1. *Kategoriler* bölümünden *CatID-KategoriKimliği*'ni seçin.
- 2. *Tedarikçiler* bölümünden *Tedarikçi Kimliği*'ni seçin.
- 3. *DestekÇağrıları* bölümünden aşağıdakini seçin:
- **·** SupportCalls
- <sup>l</sup> *AverageCallSatisfaction*
- Date
- 4. *Ürünler* bölümünden *ÜrünKimliği*'ni seçin.
- 5. *Çalışanlar* bölümünden *ÇalışanKimliği*'ni seçin.
- 6. *Sales\_ENT* üzerinden şu alanları seçin:
	- Address
	- <sup>l</sup> *City*
	- <sup>l</sup> *İletişimAdı*
	- <sup>l</sup> *Ülke*
	- <sup>l</sup> *ÜlkeKodu*
	- <sup>l</sup> *Müşteri*
	- **•** *CustomerID*
	- <sup>l</sup> *Latitude*
	- <sup>l</sup> *Longitude*
	- <sup>l</sup> *Enlem\_Boylam*
	- **·** *OrderID*
	- <sup>l</sup> *Telefon*
	- <sup>l</sup> *PostalCode*
	- **·** ShipperID
- 7. **Gruplandırmayı kaldır**'a tıklayın.

### *Müşteri* grubu oluşturma

Bu grup, müşteri bilgileriyle ilgili boyut alanlarını gruplandırmanıza olanak verir.

### **Aşağıdakileri yapın:**

- 1. **Create group**'a tıklayın.
- 2. **Grup adı** için *Müşteri* ifadesini girin.
- 3. **Grup türü** için **Boyut**'u seçin.
- 4. Gruba aşağıdaki alanları ekleyin:
	- Address
	- <sup>l</sup> *ContactName*
	- <sup>l</sup> *Customer*
	- Phone
	- <sup>l</sup> *PostalCode*
- 5. **Create**'e tıklayın.

### *SatışŞehri* grubunu oluşturma

Bu grup, şehir bilgileriyle ilgili boyut alanlarını gruplandırmanıza olanak verir. Bunu daha sonra bir hiyerarşi oluştururken kullanacaksınız.

### **Aşağıdakileri yapın:**

- 1. **Create group**'a tıklayın.
- 2. **Grup adı** için *SalesCity* değerini girin.
- 3. **Grup türü** için **Boyut**'u seçin.
- 4. Gruba aşağıdaki alanları ekleyin:
	- City
	- <sup>l</sup> *Longitude\_Latitude*
- 5. **Create**'e tıklayın.

### *SatışÜlkesi* grubunu oluşturma

Bu grup, ülke bilgileriyle ilgili boyut alanlarını gruplandırmanıza olanak verir. Bunu daha sonra bir hiyerarşi oluştururken kullanacaksınız.

### **Aşağıdakileri yapın:**

- 1. **Create group**'a tıklayın.
- 2. **Grup adı** için *SalesCountry* değerini girin.
- 3. **Grup türü** için **Boyut**'u seçin.
- 4. Gruba aşağıdaki alanları ekleyin:
	- <sup>l</sup> *Country*
	- <sup>l</sup> *CountryCode*
- 5. **Oluştur**'a tıklayın.

### *DestekÇağrıları* grubu oluşturma

Boyut grubu olarak sınıflandırıldığı için önceki *DestekÇağrıları* grubundaki tüm alanları kaldırdınız. Hesaplama grubu oluşturmak için alanları kullanacaksınız.

### **Aşağıdakileri yapın:**

- 1. **Create group**'a tıklayın.
- 2. **Grup adı** için *DestekÇağrıları* ifadesini girin.
- 3. **Grup türü** için **Hesaplama**'yı seçin.
- 4. Gruba aşağıdaki alanları ekleyin:
	- <sup>l</sup> *AverageCallSatisfaction*
	- **·** SupportCalls
- 5. **Oluştur**'a tıklayın.

### *DestekTarihi* grubunu oluşturma

Son olarak, destek çağrıları verisinden *Tarih* alanı için bir takvim grubu oluşturacaksınız.

### **Aşağıdakileri yapın:**

- 1. **Create group**'a tıklayın.
- 2. **Grup adı** için *DestekTarihi* ifadesini girin.
- 3. **Grup türü** için **Takvim**'i seçin.
- 4. Gruba aşağıdaki alanları ekleyin:
	- <sup>l</sup> *Date*
- 5. **Oluştur**'a tıklayın.

### Sonuçlar

**Analiz** sekmesinde **Sayfa**'ya gidin ve **Insight Advisor** seçeneğine tıklayın. **Varlıklar** paneline bakın. **Varlıklar** bölümündeki alanların sayısı önemli ölçüde daha azdır. Örneğin, kimlik alanları artık yoktur.

*Insight Advisor varlık panelindeki alanlar*

| Qlik <b>Q</b>            | Prepare<br>$\cdots$<br>$\checkmark$<br>Logical model | Analyze<br>Narrate<br>Sheet<br>Storytelling                                                                                                    | Tutorial Business logic V                                                                            |                                                                                                    | Q Ask Insight Advisor                                                                                                    |
|--------------------------|------------------------------------------------------|----------------------------------------------------------------------------------------------------|----------------------------------------------------------------------------------------------------|----------------------------------------------------------------------------------------------------|----------------------------------------------------------------------------------------------------|
| <b>O</b> Insight Advisor | $\ddot{\Omega}$<br>$\Box$                            | O No selections applied                                                                                                    |                                                                                                    |                                                                                                    | $\frac{p_0}{p_1}$ $\Box$ <b>Bookmarks</b> $\vee$ $\Box$ Sheets $\vee$ $\langle \quad \rangle$ $\neq$ Edit sheet                                                                 |
| <b>ID</b> Assets         | <b>Insight Advisor</b><br><b>Properties</b>          | Q Ask a question                                                                                                    |                                                                                                    |                                                                                                    | Q                                                                                                    |
| S<br>Fields              | Search assets<br>Fields                              |                                                                                                    |                                                                                                    |                                                                                                    |                                                                                                    |
| ℰ<br>Master items        | Address                                              | $\begin{bmatrix} \n\mathbf{0} & \mathbf{0} & \math$<br>Explore your data | Ask a question<br>data in the app.                                                                   | <b>co</b> co<br>$\overline{\mathbb{O}}$<br>Use the search bar above to ask a natural language<br>question. Insight Advisor will respond with<br>analyses based on your intent and references to | Create an analysis<br>Choose an analysis type below. Insight Advisor will<br>offer suggestions to help you build a<br>comprehensive analysis that goes beyond simple<br>charts. |
|                          | AverageCallSatisfaction<br>CategoryName              | Make selections in fields or master items on the left.<br><b>JLEPP</b><br>Insight Advisor will generate analyses related to the<br>items you choose.                                                                                                    |                                                                                                    |                                                                                                    |                                                                                                    |
|                          | City                                                 |                                                                                                    |                                                                                                    |                                                                                                    |                                                                                                    |
|                          | ContactName                                          | Pick analysis type                                                                                                    |                                                                                                    |                                                                                                    |                                                                                                    |
|                          | Cost of Sale                                         |                                                                                                    |                                                                                                    |                                                                                                    |                                                                                                    |
|                          | Country                                              | Calculated measure (KPI)                                                                                                    | Ranking                                                                                              | Breakdown (geospatial)                                                                                                    | Breakdown                                                                                                    |
|                          | CountryCode                                          | Show calculated measure.                                                                                                    | Show dimensions in order of contribution.                                                            | Show geographical contributions.                                                                                                    | Show multiple dimensions in order of contribution.                                                                                                    |
|                          | Customer                                             | ----------<br>$\overline{ }$                                                                                                    | $ -$<br>$  -$                                                                                        |                                                                                                    | 11 0<br><b>O</b> O                                                                                                    |
|                          | $[12]$ Date                                          |                                                                                                    |                                                                                                    |                                                                                                    |                                                                                                    |
|                          | Description                                          |                                                                                                    |                                                                                                    |                                                                                                    |                                                                                                    |
|                          | Discount                                             |                                                                                                    |                                                                                                    |                                                                                                    |                                                                                                    |
|                          | EmployeeName                                         |                                                                                                    |                                                                                                    |                                                                                                    |                                                                                                    |
|                          | Extension                                            | Overview<br>Show distribution of measures for one or more<br>dimensions.                                                                                                    | Trend over time<br>The performance of a measure over time, optionally<br>broken down by a dimension. | Comparison<br>Show multiple measures for a dimension.                                                                                                    | Relative importance<br>Show the relative importance of dimensions contributing                                                                                                  |
|                          | Freight                                              |                                                                                                    |                                                                                                    |                                                                                                    | to a total.                                                                                                    |
|                          | Gross Profit                                         |                                                                                                    |                                                                                                    |                                                                                                    |                                                                                                    |
| l٠                       | [12] Hire Date                                       |                                                                                                    |                                                                                                    |                                                                                                    | ٠                                                                                                    |

Şimdi, *çalışana göre kârlar*'ı arayın. Insight Advisor bu kez *ÇalışanKimliği* yerine, görselleştirmelerde boyut olarak kullanmak için daha yararlı bir alan olan *ÇalışanAdı*'nı kullanır.

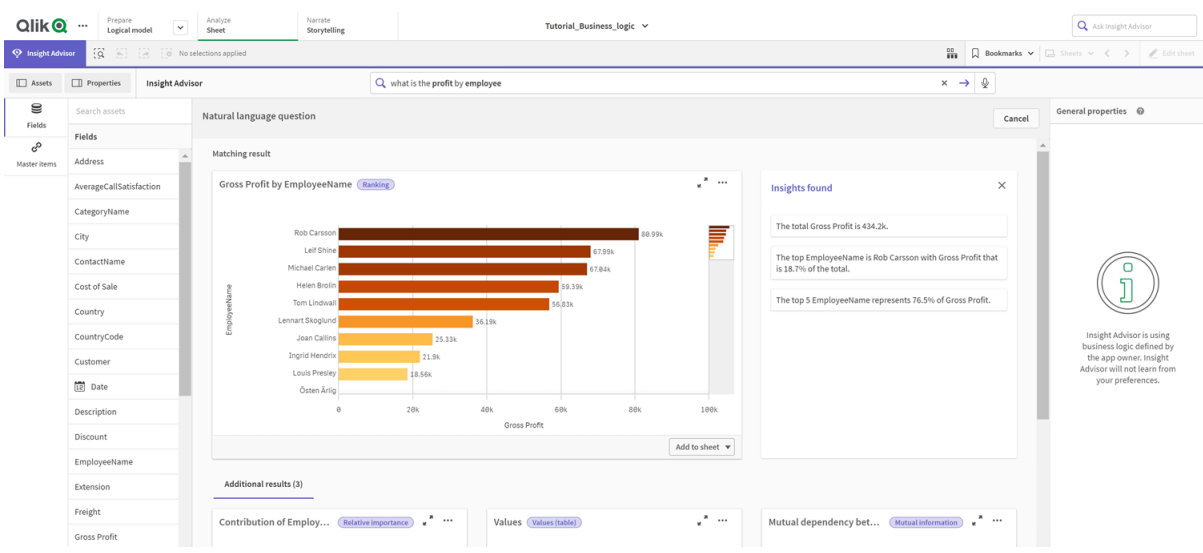

### *Çalışana göre kârlar için sonuçlar*

# <span id="page-320-0"></span>Paketlerinizi yapılandırma

Bir sonraki adım, paketlerden başlayarak mantıksal modelin diğer öğeleriyle çalışmaya başlamaktır.

Paketler, analizde birlikte kullanılması gereken grup koleksiyonlarıdır. Bu, yalnızca ilgili alanların Insight Advisor tarafından birlikte kullanılmasını sağlar. Gruplar birden çok pakete ait olabilir. Paketler, mantıksal modelin isteğe bağlı bir parçasıdır.

## Neden paket oluşturmalısınız?

Paketler, analizde hangi grupların birlikte kullanılması gerektiğini tanımlar. Örneğin, mantıksal modeliniz bir kuruluşun farklı alanlarını kapsayan gruplara sahip olabilir. Bunların karıştırılması, İçgörü grafikleriniz için her zaman istenmeyebilir.

Örneğin eğitim uygulaması, satış ve tedarikçi verileriyle ilgili olmayan destek çağrılarının işlenmesiyle ilgili verilere sahiptir. **Sayfa**'ya gider ve Insight Advisor Varlıklar panelinden *AverageCallSatisfaction*'ı seçerseniz, destek çağrısı verilerinin satış verisi alanlarıyla karıştırıldığı sonuçlar alırsınız.

Paketleri kullanarak, analiz için satış ve tedarikçi verilerini bir arada ve analiz için destek çağrısı verilerini bir arada tutarak Insight Advisor tarafından verilerin birlikte kullanılmaya çalışılmasını önleyebilirsiniz.

### Paketler oluşturma

Satışla ilgili gruplar ve destekle ilgili gruplar için paketler oluşturacaksınız. Her ikisi de ilgili *Employees* ve *Offices* grubunu içerecek.

### *Support* paketi oluşturma

### **Aşağıdakileri yapın:**

- 1. **Packages**'a gidin.
- 2. **Paket oluştur**'a tıklayın.
- 3. **Package name** için *Support* girin.
- 4. Aşağıdaki grupları pakete ekleyin:
	- **•** SupportCalls
	- <sup>l</sup> *SupportDate*
	- <sup>l</sup> *Employees*
	- <sup>l</sup> *Offices*
- 5. **Oluştur**'a tıklayın.

### *Sales* paketi oluşturma

### **Aşağıdakileri yapın:**

- 1. **Packages** bölümüne gidin.
- 2. **Create package**'a tıklayın.
- 3. **Package name** için *Sales* girin.
- 4. Aşağıdaki grupları pakete ekleyin:
	- <sup>l</sup> *Categories*
	- Müşteri
	- <sup>l</sup> *SatışŞehri*
	- <sup>l</sup> *SalesCountry*
	- <sup>l</sup> *Employees*
	- <sup>l</sup> *Offices*
	- <sup>l</sup> *Sales\_OrderDate*
	- <sup>l</sup> *Products*
	- <sup>l</sup> *Sales*
	- **·** Suppliers
- 5. **Oluştur**'a tıklayın.

### Sonuçlar

**Sayfa**'ya gidin ve **Insight Advisor**'a tıklayın. Varlıklar panelinde *AverageCallSatisfaction*'ı seçin. Artık oluşturulan Insight Advisor analizlerinin hiçbiri *Destek* paketinin parçası olmayan gruplardan alanlar kullanamaz.

# <span id="page-321-0"></span>Hiyerarşilerinizi inceleme

Sonraki adımda, mantıksal modelinizdeki hiyerarşileri inceleyeceksiniz. **Hiyerarşiler**, isteğe bağlı iş mantığı özelliğidir. Gruplar arasında detaya inme ilişkileri tanımlamanıza olanak sağlar.

İş mantığını etkinleştirdiğinizde, Qlik Sense tarafından veri modelinizden bazı hiyerarşiler otomatik olarak oluşturulabilir. **Hierarchies**'e giderseniz, iş mantığının iki hiyerarşi yarattığını görebilirsiniz.

### *İş mantığındaki hiyerarşiler*

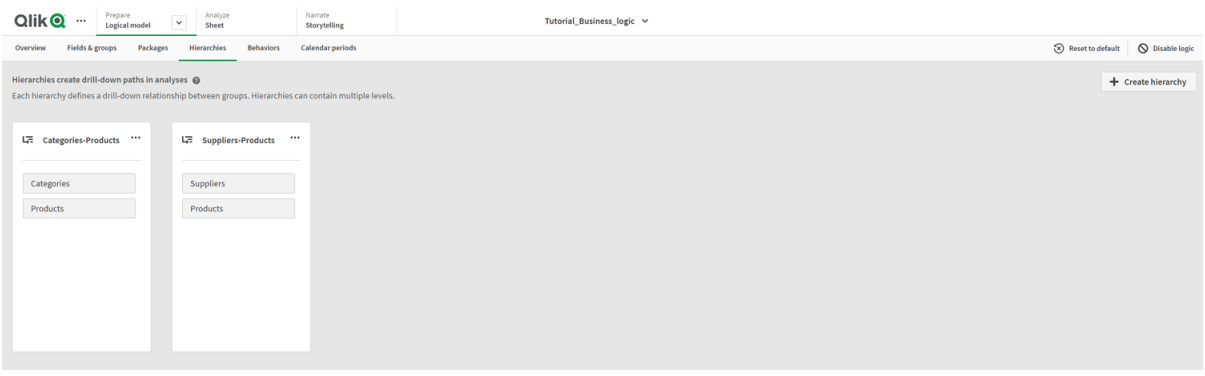

Hiyerarşiler, analizde birbirlerini ayırmak için kullanılabilecek grupları belirtir. Örneğin, Qlik Sense tarafından oluşturulan iki hiyerarşi mantıksal modelimizdeki iki detaya inme ilişkisini doğru bir şekilde tanımlar:

- <sup>l</sup> *Category* alanlarındaki veriler, *Products* alanlarındaki verilere ayrılabilir.
- <sup>l</sup> *Suppliers* alanlarındaki veriler, *Products* alanlarındaki verilere ayrılabilir.

**Sayfa**'ya gider, **Insight Advisor** üzerine tıklar ve *CategoryName*'i seçerseniz Insight Advisor, *CategoryName*'i *ProductName*'e göre ayıran bir ağaç haritası dahil eder.

#### $Olik$   $\odot$   $\cdots$  $\sqrt{\phantom{a}}$  Analyze Q Ask Prepare<br>Logical model Narrate<br>Stondelling  $\ddot{\mathbf{a}}$  $\frac{90}{200}$  Deokmarks  $\sim$  $\Box$ **Insight Adviso**  $Q$  Askar  $\mathcal{Q}$  $\epsilon$ Analysis prope Auto-analysis Cancel **Fields**  $\blacksquare$  Chart type<br>Treemap Selected fields: cs. Address  $\triangleq$  CategoryName  $_\times$ Analysis type AverageCallSatisfac  $\sqrt{2\pi}$ Top ProductName by Cost of Sale for Cate... (Ranking (grouped)  $\overline{\phantom{0}}$ Sales by CategoryName and ProductName Breakdown CategoryNa **Dimensions** City CategoryNa ContactNam CategoryName Q Values SalesOffice Q ProductNa  $5 - \frac{11}{111}$ Cost of Sale Country **O** Ladies' footwee **Small Crocodile B O** Beachwea .<br>Rossi Be Curtain **O** Childrensw .<br>RDL Suit  $|12|$  Date **O** Womenswear .<br>Minnki Pälsi Descriptio  $Q$  Babywear Ga-Ga Dress C Mens' footwea Davenport Employee Add to sheet  $\sqrt{}$ Add to:  $\vert \cdot$

*Kategori ve ürün dökümü*

*Hiyerarşiler, oluşturulan grafiklerde detaya inme seçimlerini etkinleştirmez. Bu, detaya inme boyutu ana öğeleri gerektirir. Örneğin, bir ülke seçildikten sonra şehirlerden detaya inen harita grafiklerini istiyorsanız, ilgili bir detaya inme boyutu ana öğesi oluşturmanız gerekir.*

Tanımlanan hiyerarşilere ek olarak mantıksal model öğrenilen hiyerarşileri içerebilir. Bunlar, veri modelinde alanların nasıl kullanıldığı ve tanımlandığı bilgisinden otomatik olarak öğrenilir. Örneğin **Sayfa** öğesine gidin ve **Insight Advisor** öğesine tıklayın. Varlık panelinden *Country*'yi seçin. Artık *sum(Sales) by Country and City* gösteren bir ağaç haritası da dahil olmak üzere *City-Country* hiyerarşisini yansıtan sonuçlarınız var. Bu hiyerarşi, veri modelinden algılanan öğrenilen bir hiyerarşidir.

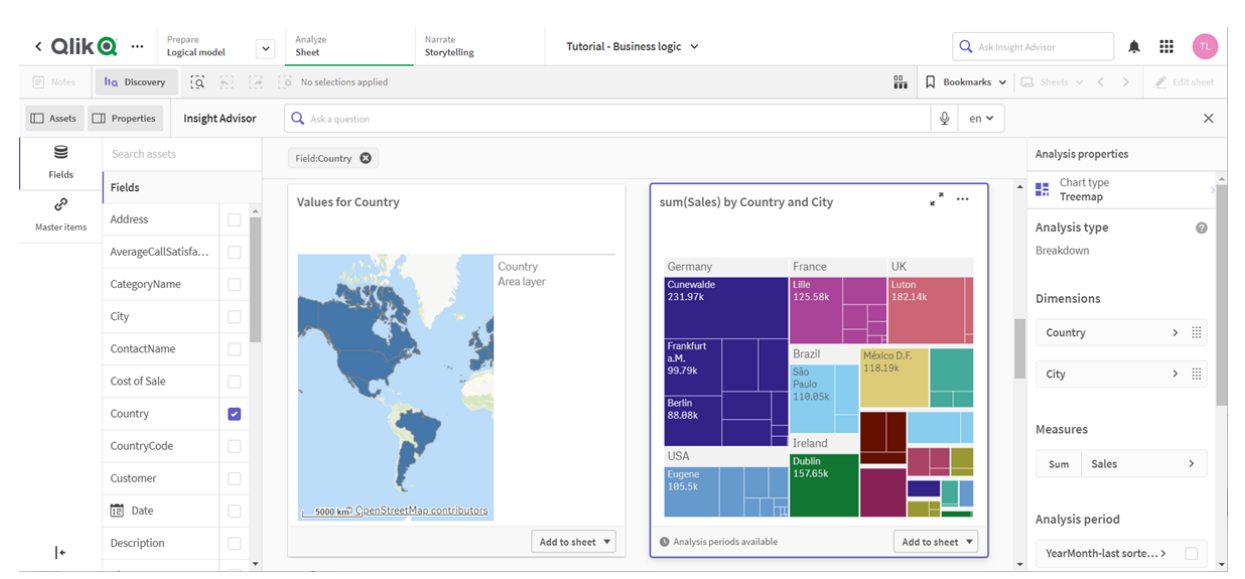

#### *Country için yeni Insight Advisor sonuç*

# <span id="page-323-0"></span>Takvim dönemlerinizi yapılandırma

Takvim dönemleri, Insight Advisor içinde analiz için varsayılan dönemler oluşturmak üzere takvim gruplarınızı kullanır.

Takvim dönemleri, Insight Advisor analizinde analiz için dönemler tanımlamak amacıyla kullanılır. Takvim gruplarınızdan takvim dönemleri oluşturursunuz. Verilerinize bağlı olarak, iş mantığı otomatik olarak veri modelinizden takvim dönemleri oluşturabilir. **Takvim dönemlerine** giderseniz, takvim dönemlerinin zaten oluşturulduğunu görebilirsiniz. Takvim dönemleri göreli olabilir ve geçerli tarihe göre belirli bir dönemi kapsayabilir. Örneğin, geçerli ayı kapsayacak göreli bir dönem oluşturabilirsiniz. Takvim dönemleri, verilerinizde son kaydedilen değeri de kullanabilir. Örneğin, iş mantığını etkinleştirdiğinizde oluşturulan üç takvim döneminin tümü, geçen yıl, ay ve üç aylık dönem için takvim dönemleri oluşturmak üzere son kaydedilen değerleri kullanır. Uygulama kullanıcıları, takvim dönemlerini **Sayfalar**'da Insight Advisor analizine uygulayabilir.

Ayrıca davranışlardaki gruplar için varsayılan takvim dönemleri de tanımlayabilirsiniz. Bu, o gruptaki alanlar için herhangi bir grafik oluştururken Insight Advisor tarafından varsayılan olarak bu takvim döneminin kullanılmasını sağlar.

### Neden takvim dönemleri tanımlanmalıdır?

Takvim dönemleri, verileriniz için belirli analiz dönemleri oluşturduğundan yararlıdır. Insight Advisor için *2020'de* veya *Aralık için* gibi belirli bir dönem belirtilmemişse, mevcut verilerin tamamını kullanacaktır. Takvim dönemleri belirtirseniz, uygulama kullanıcıları belirli dönemler için verileri daha kolay görüntüleyebilir ve
karşılaştırabilir.

Örneğin, ürüne göre satışları görüntülemek isteyebilirsiniz. **Sayfa**'ya gidin ve *ürüne göre satışları göster*'i arayın. Geçen aya kıyasla bu ayın verilerini veya bu üç aylık dönemin önceki üç aylık döneme göre karşılaştırması gibi belirli satış dönemlerini görüntülemek isterseniz yeni bir sorgu girmeniz gerekir. Takvim dönemleri oluşturarak yeni sorgulamalar yapmadan sorgunuz için bu dönemleri görüntüleyebilirsiniz. İş mantığı, verilerde geçen ay, üç aylık dönem ve yıl için en son kaydedilen değer takvim dönemlerini zaten oluşturmuştur. Bununla birlikte, göreli dönemleri yoktur. Geçerli ay ile geçen yılın aynı ayı arasında bir karşılaştırma oluşturabilirsiniz. Mevcut üç aylık dönem (x) ile iki önceki üç aylık dönem (x-2) arasında da bir karşılaştırma yapabilirsiniz.

### *Ay karşılaştırması* takvim dönemi oluşturma

Bu takvim dönemi, verilerde son aya ilişkin sonuçları görüntüler ve bunu geçen yılın aynı ayıyla karşılaştırır.

#### **Aşağıdakileri yapın:**

- 1. **Takvim dönemi oluştur**'a tıklayın.
- 2. *Satış Siparişi Tarihi*'ni seçin.
- 3. **Takvim dönemi adı** için *Ay karşılaştırması* ifadesini girin.
- 4. **Takvim dönemi ayrıntı düzeyi** için **Yılın ayı**'nı seçin.
- 5. **Dönem karşılaştırması** altında **Yıldan yıla**'yı seçin.
- 6. **Son tamamlanan dönem**'i seçin.
- 7. **Oluştur**'a tıklayın.

#### *Üç aylık dönem karşılaştırması* takvim dönemini oluşturma

Bu takvim dönemi, mevcut üç aylık döneme (x) ilişkin sonuçları görüntüler ve bunu iki önceki üç aylık dönemle (x-2) karşılaştırır.

#### **Aşağıdakileri yapın:**

- 1. **Takvim dönemi oluştur**'a tıklayın.
- 2. *Satış Siparişi Tarihi*'ni seçin.
- 3. **Takvim dönemi adı** için *Üç aylık dönem karşılaştırması* ifadesini girin.
- 4. **Takvim dönemi ayrıntısı** için **Yılın üç aylık dönemi** ifadesini girin.
- 5. **Özel**'e tıklayın.
- 6. **Fark** için *0*'ı seçin.
- 7. **Farkı karşılaştır** için *2*'yi seçin.
- 8. **Oluştur**'a tıklayın.

#### Sonuçlar

**Sayfa**'ya gidin ve *ürüne göre satışları göster*'i arayın. Eşleşen sonucu seçin. **Analiz özellikleri** içinde, **Analiz dönemi** adında yeni bir özellik vardır. Bunu seçin, ardından dönemi grafiğe uygulamak için *Month comparison*'ı seçin.

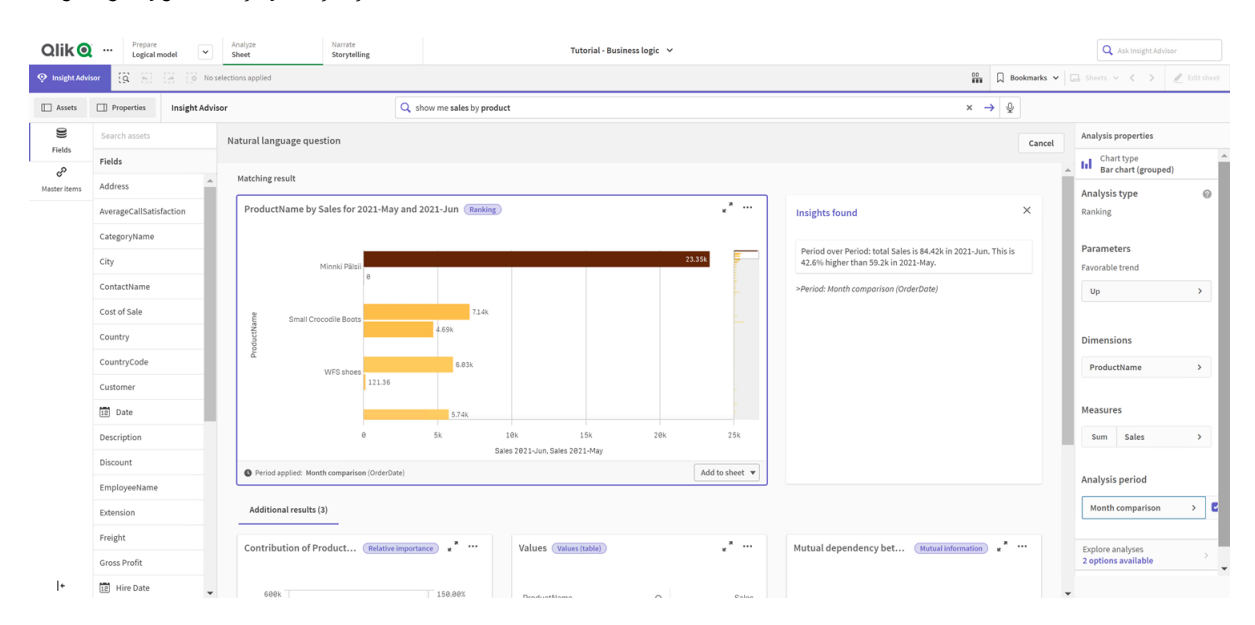

*Bir grafiğe uygulanmış ay karşılaştırması takvim dönemi*

Ardından *Üç aylık dönem karşılaştırması* takvim dönemini uygulayın.

*Bir grafiğe uygulanmış Üç aylık dönem karşılaştırması takvim dönemi* 

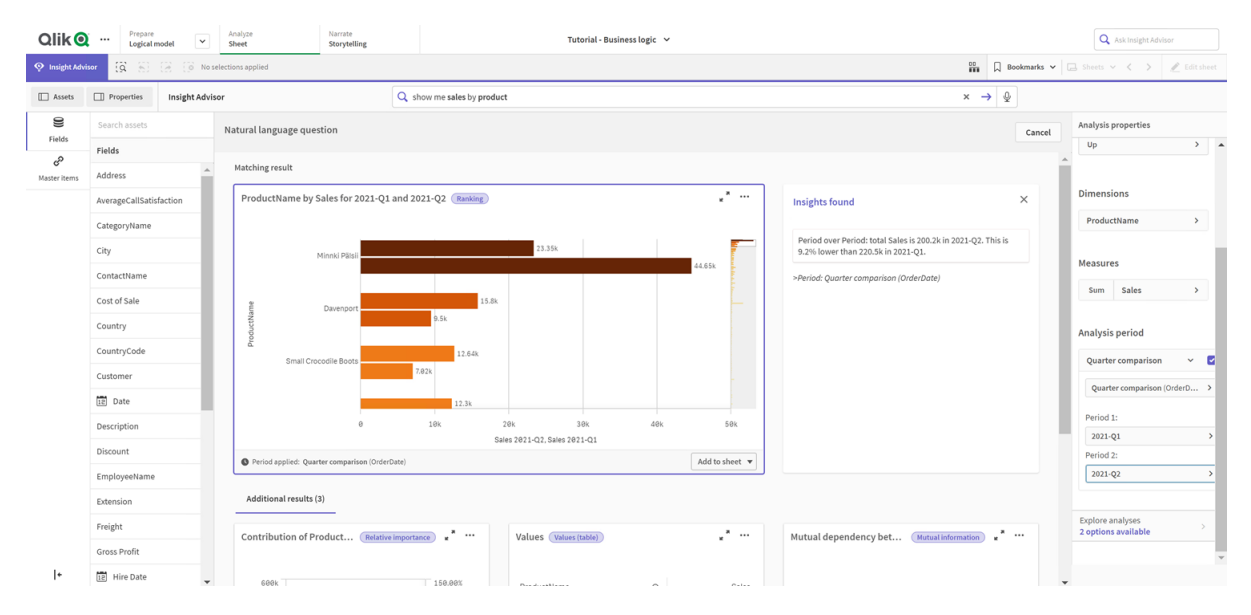

Ayrıca, **Dönem 1** ve **Dönem 2** alanlarının değerlerini değiştirerek Insight Advisor içindeki ayrı grafikler için bir analiz dönemindeki dönemleri manuel olarak da ayarlayabilirsiniz. Örneğin, **Dönem 1** altında değeri *2019-Ç2* olarak değiştirin. Grafik yeni tanımlanan dönem için güncellenir.

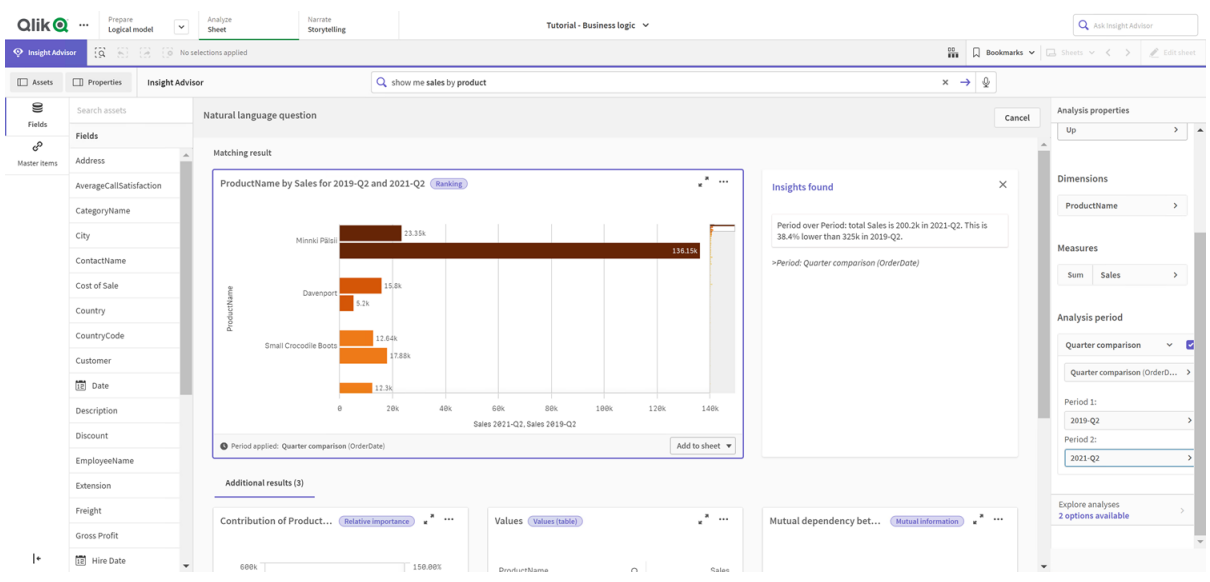

*Bir grafiğe uygulanan ve takvim dönemi olarak artık 2019-Q2 ve 2021-Q2 kullanılan üç aylık dönem karşılaştırması*

Takvim dönemleri mevcut olduğunda Insight Advisor içinde ek analiz türleri bulunur: dönem değişiklikleri, dönem değişiklikleri (ayrıntılı) ve dönemler arası karşılaştırma. Bunlar, dönemi ve değişimlerini analiz etmek için bir dizi grafik sağlar.

**Analiz dönemi** altında **Analizleri keşfet**'e tıklayın. Seçilebilecek iki analiz vardır. Önce **Dönem değişiklikleri**'ni seçin. Dönem değişiklikleri, iki dönem arasındaki sum(Sales) delta değişiklikleri için bir KPI ve sütun grafik gösterir. Az sayıda boyut olduğunda, sütun grafik yerine fark şelale grafiği görüntülenir.

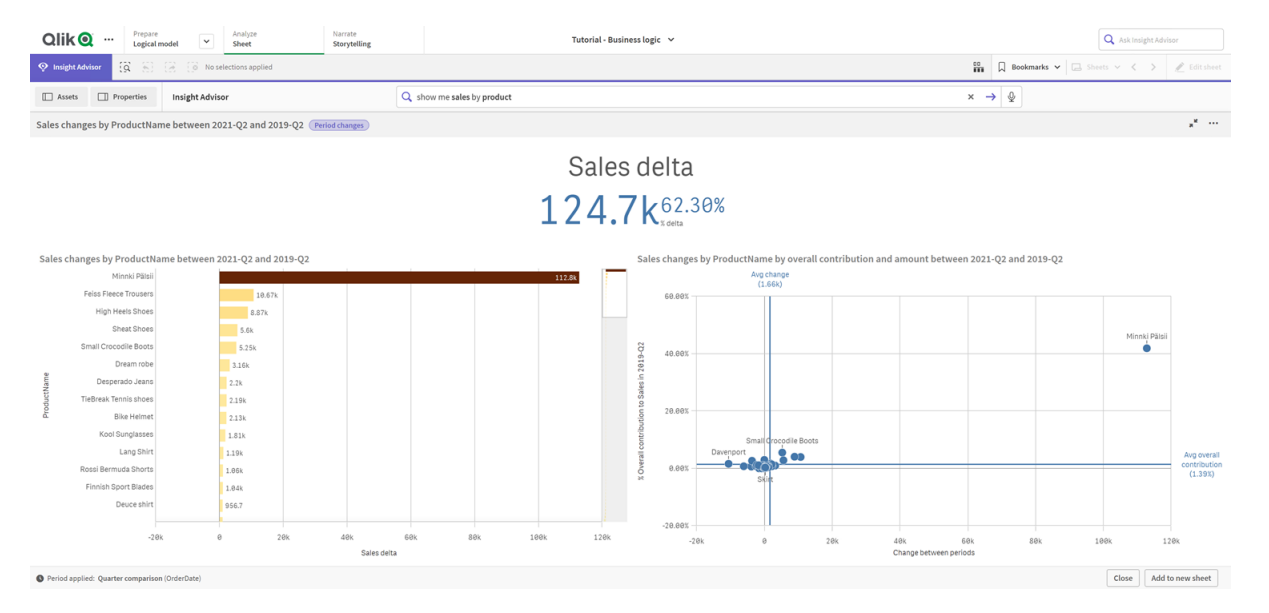

*Dönem değişiklikleri analizi*

**Kapat**'a tıklayın ve sütun grafiğe geri dönün. **Analizleri keşfet**'e tıklayın ve şimdi **Dönem analizi (ayrıntılı)** seçeneğini işaretleyin. Bu, bir hedefe göre dönem performansını sağlar. Bu dönemde hedeflere ulaşılıp ulaşılmadığını ölçen dört grafik görüntülenir. Neyin hedefi karşıladığını, neyin neredeyse karşıladığını ve neyin karşılamadığını tanımlamak için **Analiz özelliklerinde** parametreleri ayarlayabilirsiniz.

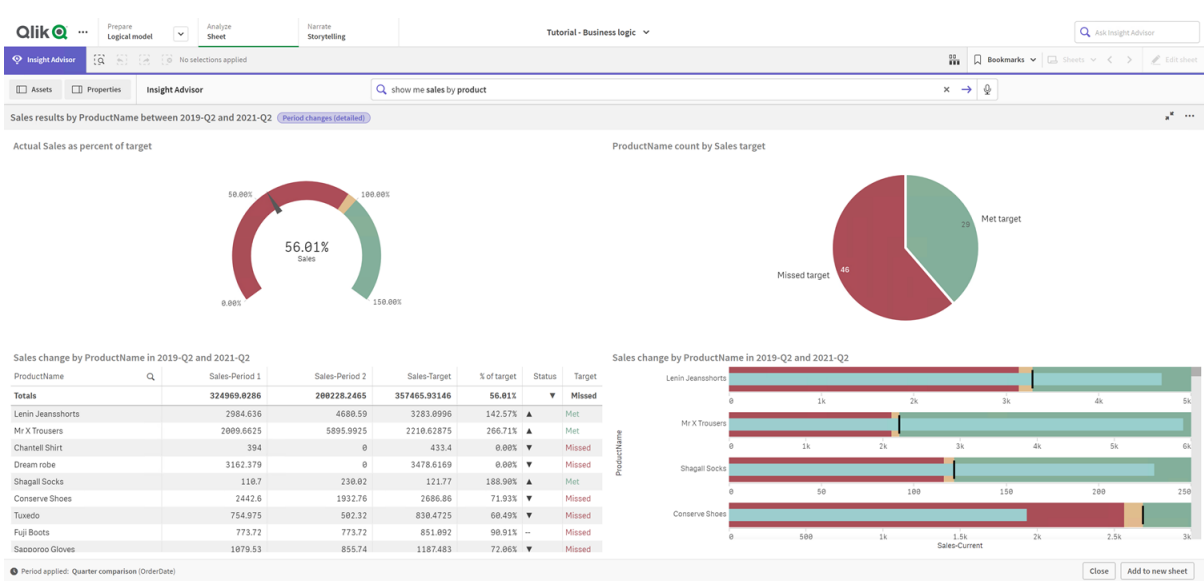

#### *Hedefe kıyasla dönem performansı analizi*

**Parametreler** altında, hedefi kaçırma sınırını *100*'e, hedefi karşılama sınırını ise *105*'e ayarlayın. Yeni hedefler için ayrıntılı dönem analizi güncellemeleri.

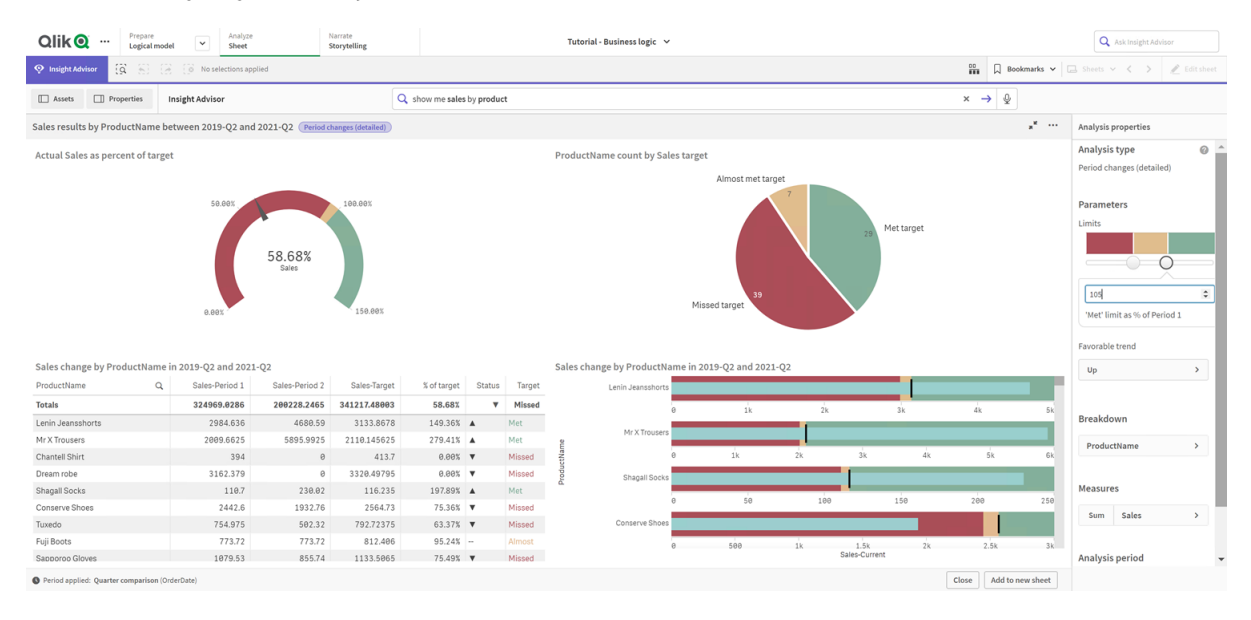

*Hedef analizine göre güncellenmiş dönem performansı*

Gördüğünüz gibi takvim dönemleri, uygulama kullanıcılarının Insight Advisor içinde istedikleri farklı dönemleri hızlı bir şekilde görüntülemesini sağlar.

### Davranışlarınızı yapılandırma

Şimdi bir davranış oluşturacaksınız. Davranışlar, hesaplama gruplarının nasıl kullanıldığına ilişkin özel bireysel kapsam belirlemenizi sağlar.

Davranışlarla şunları yapabilirsiniz:

- Bir hesaplama grubuna sahip bir alandan gerekli değer seçimlerini zorunlu kılın.
- Bir hesaplama grubu ile kullanılmasını tercih ettiğiniz grupları ayarlayın.
- Bir hesaplama grubu ile kullanılmasını tercih etmediğiniz grupları ayarlayın.
- Bir hesaplama grubuyla varsayılan olarak kullanılacak bir takvim dönemi ayarlayın.

Davranışlar isteğe bağlıdır.

#### Neden davranış yapılandırmalısınız?

Paketler gibi, davranışlar da grupların birlikte nasıl kullanılacağına ilişkin kapsamı belirlemenize yardımcı olur. Davranışlar, bireysel hesaplama gruplarının diğer gruplarla nasıl kullanıldığına ilişkin dar kapsam belirlemenizi sağlar.

Örneğin, **Sayfa**'da *Satışlar* grubundaki alanları aradığımızda, *Brüt Kârlar* ile ilgili hesaplama sonuçları tüm zamanlar için toplanır. Bu, daha yakın zamanlı bir süre uyguladıysanız daha faydalı olacaktır. Varsayılan olarak takvim dönemlerinizden birini kullanmak için bir davranış oluşturabilirsiniz.

#### Varsayılan bir takvim dönemi davranışı oluşturma

#### **Aşağıdakileri yapın:**

- 1. **Create behaviors**'a tıklayın.
- 2. **Applies to** altında *Sales* öğesini seçin.
- 3. **Behavior type** altında, **Default calendar period**'ı seçin.
- 4. **Calendar group** altında, *Sales\_OrderDate*'i seçin.
- 5. **Period** altında, *Month comparison* öğesini seçin.
- 6. **Create**'e tıklayın.

#### Sonuçlar

**Sayfalar**gidin ve *çalışana göre ortalama satışlar nedir* ifadesini aratın. Eşleşen sonuçlar artık her çalışan için bu ayın satışlarını geçen yılın aynı ayına ait satışlarla karşılaştıran bir çubuk grafik gösterir. Karşılaştırmaları desteklemeyen grafikler için yalnızca geçerli aya ait sonuçlar gösterilir.

*varsayılan takvim dönemini kullanan Insight Advisor analizi*

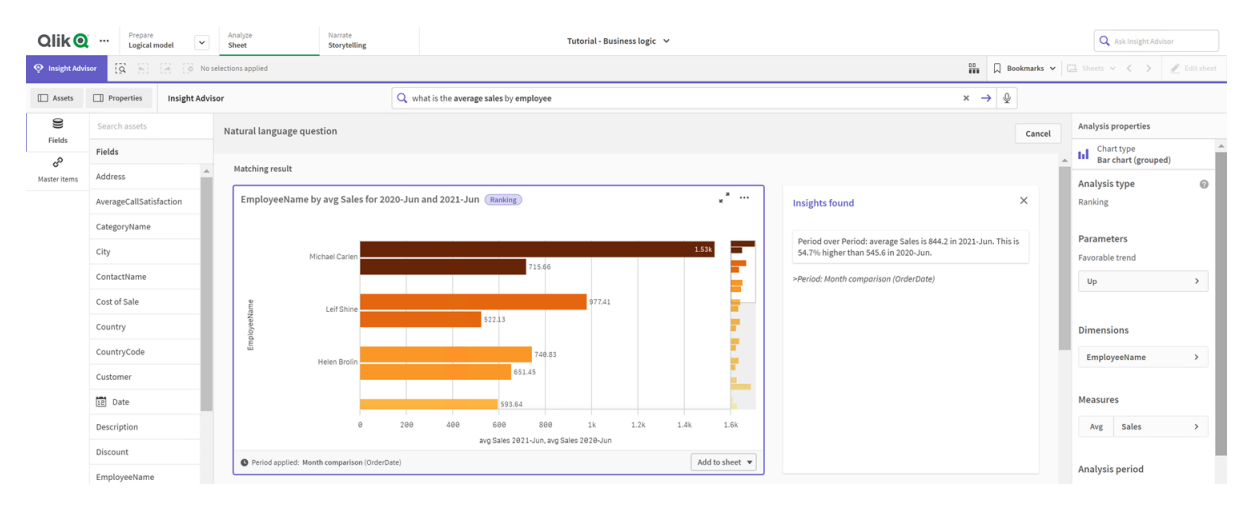

### Dönem üzerinden dönem analizi için varsayılan bir takvim dönemi kullanacak bir davranış yapılandırın

**Dönem üzerinden dönem** analizine uygulanan bir grup için varsayılan bir takvim dönemi davranışı da ayarlayabilirsiniz. **Dönem üzerinden dönem** analiz türü, geçerli dönem üzerinden bir hesaplamayı önceki dönemle karşılaştırmak için bir çizgi grafiği kullanır. Mantıksal modelde hesaplamayı içeren grup için varsayılan takvim dönemi kümesini gerektirir.

İlk olarak, bir *Üç aylık dönem üzerinden üç aylık dönem* takvim dönemi oluşturun.

#### **Aşağıdakileri yapın:**

- 1. **Takvim dönemi oluştur**'a tıklayın.
- 2. *Satış Siparişi Tarihi*'ni seçin.
- 3. **Takvim dönemi adı** için *Üç aylık dönem üzerinden üç aylık dönem* ifadesini girin.
- 4. **Takvim dönemi ayrıntısı** için **Yılın üç aylık dönemi** ifadesini girin.
- 5. **Son sıralanan değeri kullan**'ı seçin.
- 6. **Oluştur**'a tıklayın.

Şimdi **Davranışlar** sekmesinde, bu takvim dönemini *Satışlar* grubu için varsayılan olarak ayarlayın.

#### **Aşağıdakileri yapın:**

- 1. **Davranış oluştur**'a tıklayın.
- 2. **Applies to** altında *Sales* öğesini seçin.
- 3. **Behavior type** altında, **Default calendar period**'ı seçin.
- 4. **Calendar group** altında, *Sales\_OrderDate*'i seçin.
- 5. **Dönem** altında, *Üç aylık dönem üzerinden üç aylık dönem*'i seçin.
- 6. **Oluştur**'a tıklayın.

**Keşif**'e gidin ve *satışları göster*'de arayın. KPI'nin altında görünen ilk grafik **Dönem karşılaştırması** analizidir. Bu grafiği (*2020-Ç4 ve 2020-Ç3 için toplam (Satış)*) açın ve **Analiz dönemi** özelliğine gidin. Bunu seçin ve en son dönemi bir önceki dönemle karşılaştırmak için varsayılan takvim dönemi *Üç aylık dönem üzerinden üç aylık dönem*'in doğru olarak seçildiğini unutmayın. Bu eğitimde, bu dönemler 2020-Ç3 (Dönem 1) ve 2020-Ç4 (Dönem 2) şeklindedir. Bu seçimler, açılır menülerden farklı üç aylık dönemler seçilerek değiştirilebilir. Bir referans çizgisi, bu durumda bir üç aylık dönem olan geçerli takvim dönemi ayrıntısındaki geçerli günü gösterir.

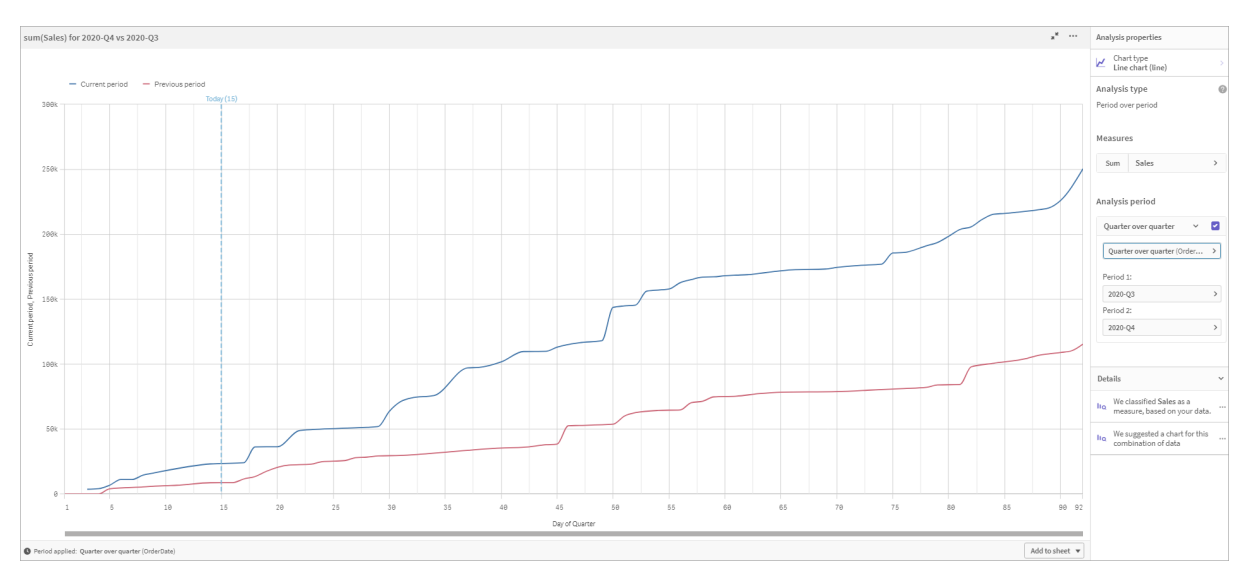

#### *Çizgi grafiğine uygulanan dönem üzerinden dönem analizi*

Bu varsayılan takvim dönemini **Analysis period**'da değiştirebilirsiniz.

### Sözlükler oluşturma

Sözlükler ile eş anlamlılar, özel analiz ve örnek sorular tanımlayabilirsiniz. Eş anlamlıları kullanarak veri modelinizden değerleri veya değer seçimlerini tanımlamak için terimler ekleyebilirsiniz. Özel analizlerde, özel sorulardan veya kısmi sorulardan yanıtı tanımlayabilir ve Insight Advisor tarafından döndürülen belirli sonuçları belirtebilirsiniz. Örnek sorular, kullanıcıların analize kılavuzluk etmesi için Insight Advisor Arama uygulamasında seçebilecekleri varsayılan eklemenize izin verir.

Sözlükleri kullanarak eş anlamlılar ve özel analizler tanımlayabilirsiniz. Eş anlamlıları kullanarak veri modelinizden değerleri veya değer seçimlerini tanımlamak için terimler ekleyebilirsiniz. Özel analizlerde, özel sorulardan veya kısmi sorulardan yanıtı tanımlayabilir ve Insight Advisor tarafından döndürülen belirli sonuçları belirtebilirsiniz.

#### Niçin sözlük oluşturmalı?

Sözlük, uygulamanızı doğal dil sorularına hazırlamak için önemli bir araçtır. Insight Advisor tüm doğal dil sorularını verilerinizdeki alan adlarına ve değerlerine bağlamayı dener. Uygulama kullanıcılarınızın girebileceği tüm olası arama terimlerini bilemez. Sözlük, terimleri alanlara ve alan değerlerine bağlayarak bu terminoloji boşluklarını doldurmanıza olanak tanır.

Örneğin, eğitim uygulamasında bazı mayo ürünleriniz var. Bu ürünler, verilerde *Beachwear* kategorisindedir. **Sayfa**'da *swimwear*'i seçerseniz herhangi bir sonuç alamazsınız. Benzer şekilde, *footwear* terimini aratamaz ve hem erkek hem de kadın ayakkabısı için sonuç alamazsınız.

Uygulamanızı kullananların arama terimlerine göre hangi analizleri almasını istediğinizi belirlemişseniz özel analizler çok yararlı olur. Örneğin, uygulamanızı kullananların bölgesel verileri harita olarak görüntülemeyi tercih ettiğini biliyorsunuz. Kullanıcılar aramalarına *bölgesel* tercihini eklediğinde haritaların sunulmasını sağlamak için özel bir analiz kullanabilirsiniz.

Örnek sorular kullanıcıları analizlerinde desteklemek veya onları içgörü elde etmeye yönlendirmek için kullanılabilir. Kullanıcılar uygulamanızda nelerin mümkün olduğunu bilmeyebilir. Örnek sorular, analiz ve keşif deneyimlerini kolaylaştırmaya yardımcı olabilir.

### Plaj kıyafeti sözlüğü oluşturma

#### **Aşağıdakileri yapın:**

- 1. **Prepare**'den **Vocabulary**'ye tıklayın.
- 2. **Synonyms** bölümünden **Create terms**'e tıklayın.
- 3. **Terimler**'de, aşağıdaki terimleri girin:
	- <sup>l</sup> *swimwear*
	- **•** swimsuits
- 4. **Applies to** altında *CategoryName*'i seçin.
- 5. **Condition** altında **In**'i seçin.
- 6. **In** altında aşağıdaki değerleri seçin:
	- **•** Beachwear
- 7. **Create**'e tıklayın.

#### Ayakkabı sözlüğü oluşturma

#### **Aşağıdakileri yapın:**

- 1. **Synonyms** bölümünden **Create terms**'e tıklayın.
- 2. **Terms** alanında, *footwear* terimini girin.
- 3. **Applies to** altında *CategoryName*'i seçin.
- 4. **Condition** altında **In**'i seçin.
- 5. **In** altında aşağıdaki değerleri seçin:
	- <sup>l</sup> *erkek ayakkabısı*
	- <sup>l</sup> *kadın ayakkabısı*
- 6. **Oluştur**'a tıklayın.

#### Bölgesel özel analiz oluşturma

Bu özel analiz için bir hesaplama belirtmeyeceksiniz. Bu, bir kişinin sorusunda *bölgesel* seçeneğini nasıl kullandığına bağlı olarak Insight Advisor tarafından hesaplama seçilmesine olanak tanır.

#### **Aşağıdakileri yapın:**

- 1. **Özel analiz**'e tıklayın.
- 2. **Terim oluşturun**'a tıklayın.
- 3. **Dönemler** altında, *bölgesel* ifadesini girin.
- 4. **Analiz** altından **Döküm (Jeo-uzamsal)** seçeneğini belirleyin.
- 5. **Veri** bölümünde, **Coğrafi** altından *Ülke*'yi seçin.
- 6. **Grafik**'e tıklayın.
- 7. **Grafik türü** altından **Harita**'yı seçin.
- 8. **Oluştur**'a tıklayın.

Örnek sorular oluşturma

#### **Aşağıdakileri yapın:**

- 1. **Örnek sorular**'a tıklayın.
- 2. **Soru ekle**'ye tıklayın.
- 3. **Dil**'in altından dilinizi seçin.
- 4. **Soru**'nun altına *En çok satış yapılan müşteriler kimler* metnini girin.
- 5. **Ekle**'ye tıklayın.

#### Sonuçlar

**Sayfa**'ya gidin ve **Insight Advisor**'ı açın. Arama kutusunu seçin. *En çok satış yapılan müşteriler kimler* artık orada bulunabilir. *what is the average freight for footwear* ifadesini aratın. Artık hem erkek hem de kadın ayakkabısıyla ilgili sonuçları alırsınız.

Ardından *gross profit for swimwear in 2019* ifadesini aratın. Artık mayo araması yaptığınızda plaj kıyafetler ile ilgili sonuçları alırsınız.

Şimdi *bölgesel satışları göster*'i aratın. Satışların ülkeye göre haritadaki dağılımını görürsünüz.

#### Teşekkürler!

Bu eğitimi tamamladınız, umarız Insight Advisor uygulamasında iş mantığı ve Qlik Sense ile ilgili daha fazla bilgi edindiniz.

# 12 Sorun giderme - Verileri yükleme

Bu bölümde, Qlik Cloud Analizleri ve Qlik Sense platformunda veri yüklenirken ve modellenirken oluşabilecek sorunlar açıklanmaktadır.

## 12.1 Bir dosya **Veri ekle**'ye bırakılarak eklenemiyor

uygulamasında bir dosyayı **Veri ekle**/**Dosya ekle** diyalog penceresine sürükleyip bırakarak eklemeye çalışıyorsunuz ancak dosya karşıya yüklenmiyor.

#### **Olası neden:**

Dosya ZIP arşivinde depolanıyor. Bir ZIP arşivinden tek tek dosya eklenemez.

#### **Önerilen eylem**

Dosyaları eklemeden önce ZIP arşivinden ayıklayın.

## 12.2 ANSI ile kodlanmamış veri dosyalarında karakter kümesi sorunları

ODBC veri bağlantısı kullanırken ANSI ile kodlanmamış veri dosyalarında karakter kodlama sorunları yaşayabilirsiniz.

#### **Olası neden:**

ODBC veri bağlantıları, karakter kümesi kodlamaya yönelik tüm özellikleri sağlamaz.

#### **Önerilen eylem**

#### **Aşağıdakileri yapın:**

• Mümkünse karakter kodlarını işlemek için daha fazla seçeneği destekleyen bir klasör veri bağlantısı kullanarak veri dosyalarını içe aktarın. Bu, Microsoft Excel elektronik tablosunu veya metin veri dosyasını yüklüyorsanız muhtemelen en iyi seçenektir.

## 12.3 Veri yüklenirken döngüsel referanslar uyarısı

#### **Olası neden:**

İki tablodan fazlasını yüklediyseniz tablolar, iki alan arasında birden fazla ilişkilendirme yolu olacak şekilde ilişkilendirilebilir ve böylece veri yapısında bir döngü oluşabilir.

#### **Önerilen eylem**

# 12.4 Sabit bir kayıt dosyasından veri seçilirken sütunlar beklendiği gibi sıralanmıyor

#### **Olası neden:**

Dosya, sütunları doldurmak için sekme karakterleri kullanır. Normalde, seçim diyalog penceresinde **Alan sonları**'nı seçerseniz alan başlıklarının beklenen verilerle sıralanmadığını görürsünüz.

Bu durumda, sekme karakteri genellikle karakter sayısına eşit olur.

#### **Önerilen eylem**

#### **Aşağıdakileri yapın:**

- 1. **Alan adları**'nda **Alan adı yok**'u seçin.
- 2. **Alan sonları**'nı seçin.
- 3. Sütunların üst bilgiyle sıralandığını görene dek **Sekme boyutu** ayarını artırın.
- 4. Uygun sütun konumlarına tıklayarak alan sonları ekleyin.
- 5. **Veri ön izlemesi**'ni seçin.
- 6. **Alan adları**'nda **Eklenmiş alan adları**'nı seçin.

Sütunlar artık uygun bir şekilde sıralanmıştır ve her alanın doğru alan adına sahip olması gerekir.

## 12.5 Bağlayıcı çalışmıyor

Veri yükleme düzenleyicisinde ayrı olarak yüklenen bağlayıcıyla veri bağlantısı oluşturmaya çalışıyorsunuz ancak bağlantı başarısız oluyor veya mevcut bir bağlantı bilinmeyen olarak etiketleniyor.

## Bağlayıcı düzgün yüklenmemiş

#### **Olası neden:**

Bağlayıcı yükleme yönergelerine düzgün yüklenmemiştir. Uygulama çoklu düğüm sitesinde bir bağlayıcı kullanıyorsa, bağlayıcının tüm düğümlere yüklenmesi gerekir.

#### **Önerilen eylem**

#### **Aşağıdakileri yapın:**

<sup>l</sup> Bağlayıcının sitenin tüm düğümlerindeki yönergelere göre yüklendiğini doğrulayın.

### Bağlayıcı Qlik Sense için ayarlanmamış

#### **Olası neden:**

Veri seçmek istiyorsanız QlikView bağlayıcılarının Qlik Sense için uyarlanması gerekir.

#### **Önerilen eylem (Bağlayıcıyı QVX SDK ile kendiniz geliştirdiyseniz)**

#### **Aşağıdakileri yapın:**

• Bağlayıcıyı veri seçme arayüzüyle Qlik Sense için uyarlamanız gerekir.

#### **Önerilen eylem (Bağlayıcı size sağlanmışsa)**

#### **Aşağıdakileri yapın:**

<sup>l</sup> Qlik Sense için uyarlanmış bir bağlayıcı edinmek isterseniz bağlayıcı tedarikçisiyle iletişim kurun.

# 12.6 Veri bağlantısı SQL Server yeniden başlatıldıktan sonra çalışmayı bırakıyor

#### **Olası neden:**

SQL Server ile veri bağlantısı oluşturur ve SQL Server'ı yeniden başlatırsanız veri bağlantısı çalışmayı bırakabilir ve veri seçemezsiniz. Qlik Sense ile SQL Server bağlantısı kesilmiştir ve yeniden bağlantı kurulamamıştır.

#### **Önerilen eylem**

Qlik Sense:

#### **Aşağıdakileri yapın:**

<sup>l</sup> Uygulamayı kapatın ve hub'dan tekrar açın.

Qlik Sense Desktop:

#### **Aşağıdakileri yapın:**

- 1. Tüm uygulamaları kapatın.
- 2. Qlik Sense Desktop uygulamasını yeniden başlatın.

## 12.7 Veri yükleme düzenleyicisi, kodu görüntülemiyor

Veri yükleme düzenleyicisi açıldığında, düzenleyici içeriği boştur ve kod düzenlenemez.

#### **Olası neden:**

Kod, iç içe geçmiş birçok if ifadesi gibi son derece karmaşık yapılar içerir.

#### **Önerilen eylem**

URL'ye */debug/dle\_safe\_mode* ekleyerek, veri yükleme düzenleyicisini güvenli modda açın. Bu işlem söz dizimi vurgulama ve otomatik doldurma işlevlerini devre dışı bırakır, ancak kodu düzenleyip kaydedebilirsiniz.

*Kodun karmaşık bölümlerini ayrı bir metin dosyasına taşıyabilir ve include değişkenini kullanarak çalışma zamanında koda ekleyebilirsiniz.*

# 12.8 Veri kod dosyası hatasız yürütülüyor, ancak veriler yüklenmiyor

Kod söz dizimi veya yükleme hataları olmadan yürütülüyor, ancak veriler beklendiği gibi yüklenmiyor. Bu duruma yönelik genel tavsiye, kodda ilerlemek ve yürütme sonuçlarını incelemek için hata ayıklamayı etkinleştirmektir, ancak burada hatanın bazı yaygın nedenleri verilmiştir.

### Bir deyim noktalı virgülle sonlandırılmıyor

#### **Olası neden:**

Bir deyimi noktalı virgülle sonlandırmayı unuttunuz.

#### **Önerilen eylem**

#### **Aşağıdakileri yapın:**

<sup>l</sup> Tüm deyimleri noktalı virgülle sonlandırın.

### Dize içerisinde tek tırnak karakteri

#### **Olası neden:**

Bir dize, örneğin bir SET değişkeni deyiminde tek tırnak karakteri içeriyor.

#### **Önerilen eylem**

#### **Aşağıdakileri yapın:**

<sup>l</sup> Dize tek bir tırnak karakteri içeriyorsa, dizeye ek bir tek tırnak işaretiyle kaçış karakteri uygulanmalıdır.

# 12.9 Veri yöneticisi, uygulamada veri içeren tabloları göstermiyor

Qlik Sense 3.0'dan daha eski sürümlerde, uygulama açarken, Veri yöneticisi, tabloları göstermiyor ve uygulamanın veri içermediğiyle ilgili bir mesaj görüntüleniyor.

#### **Olası neden:**

Qlik Sense 3.0'dan daha yeni sürümlerdeki gelişmiş veri modeli, tam veri profili oluşturma ve hazırlama işleminin ardından verileri yeniden yüklemeyi gerektiriyor.

#### **Önerilen eylem**

Veri yöneticisinde **Veri yükle**'ye tıklayın. Bu işlem, uygulamada kullanılan veri kaynaklarına erişebilen bir uygulama gerektirir.

# 12.10 Veri yöneticisi iş akışları, sunucuda uygulama oluşturan tüm kullanıcılar için bozuk

Kullanıcılar **Veri yöneticisi**'nde **Veri ekle** veya **Veri yükle** işlevlerini kullanmaya çalıştıklarında veya tarayıcıda uygulamayı yenilerken hata alıyor.

#### **Olası neden:**

**Veri yöneticisi**, yüklü verileri önbelleğe almak için QVD kullanır. Bu dosyalar kullanılmadıklarında otomatik olarak silinir, ancak çok sayıda dosya olduğunda veya dosyalar bozuk olduğunda hata oluşabilir.

#### **Önerilen eylem**

QVD dosyalarını içeren klasörü silin. Qlik Sense sunucusunda önbellek şurada bulunur:

*<Qlik Sense paylaşılan klasör>\Apps\DataPrepAppCache*

Qlik Sense Desktop Hizmetinde önbellek şurada bulunur:

*C:\Users\<kullanıcı adı>\Documents\Qlik\Sense\Apps\DataPrepAppCache*

## 12.11 OLE DB veri kaynağıyla veri seçim sorunları

#### **Olası neden:**

OLE DB veri bağlantısından veri seçemezseniz bağlantının nasıl yapılandırıldığını kontrol etmeniz gerekir.

#### **Önerilen eylem**

#### **Aşağıdakileri yapın:**

- 1. Bağlantı dizgesinin doğru bir şekilde tasarlandığından emin olun.
- 2. Oturum açmak için uygun kimlik bilgilerini kullandığınızı doğrulayın.

# 12.12 Tarih alanları sayfa görünümünde tarih alanları olarak algılanmaz

Tarih veya zaman damgası verileri içeren alanlarınız var, ancak bunlar sayfa görünümünde tarih alanları olarak algılanmaz; yani varlıklar panelinde ve diğer alan listelerinde ile gösterilir.

### Tablo eklendiğinde veri profili oluşturma devre dışı bırakılmıştı

#### **Olası neden:**

Tablo eklediğinizde, Veri ekle düğmesinin yanındaki<sup>•••</sup> simgesini kullanarak veri profili oluşturmayı devre dışı bıraktınız.

Bu seçenekle birlikte, algılanan tarih ve zaman damgası alanları doğru bir şekilde çalışır ancak varlık panelinde ve diğer alan listeleriyle belirtilmez; genişletilen özellik alanları kullanılamaz.

#### **Önerilen eylem**

**Veri yöneticisi**'ni açın ve **Verileri yükle**'ye tıklayın.

Artık, tüm tarih ve zaman damgası alanları, sayfa görünümündeki varlık panelinde  $\Box$  ile belirtilir. Henüz $\Box$ ile belirtilmemeleri durumunda, alan verileri büyük olasılıkla tarih olarak algılanmayan bir biçim kullanıyordur.

### Tarih biçimi algılanmadı

#### **Olası neden:**

Tablo yüklendiğinde, tarih alanının giriş biçimi algılanmadı. Qlik Sense, genellikle tarih alanlarını otomatik olarak ve yerel ayarlar ile sık kullanılan tarih biçimlerine göre algılar, ancak bazı durumlarda giriş biçimini belirtmeniz gerekebilir.

#### **Önerilen eylem**

**Veri yöneticisi**'ni açın ve tarih olarak algılanmayan alanı içeren tabloyu düzenleyin. Alan, büyük olasılıkla ile genel alan olarak belirtilmiştir. Alan türünü **Tarih** veya **Zaman damgası** olarak ve alan verileriyle eşleşen bir giriş biçimiyle değiştirin.

## 12.13 Dosya eklenirken görülen **"Geçersiz yol"** hata

### mesajı

#### **Olası neden:**

Dosya adı çok uzun. Qlik Sense yalnızca 171 karaktere kadar dosya adlarını destekler.

#### **Önerilen eylem**

Dosyayı 172'den daha az karakter içeren bir adla yeniden adlandırın.

# 12.14 QlikView belgesinden dönüştürülen bir uygulama yüklenirken karşılaşılan hatalar

İki ürün arasındaki farklılıklar nedeniyle, QlikView belgesinden dönüştürülen bir uygulamayı yeniden yüklerken hatalar alabilirsiniz.

### Kodda mutlak dosya yolu referansları kullanılır

#### **Olası neden:**

Komut dosyası, Qlik Sense standart modunda desteklenmeyen mutlak yollar kullanan dosyaları gösterir. Hata mesajı örnekleri arasında "Invalid Path" ve "LOAD statement only works with lib:// paths in this script mode" bulunur.

#### **Önerilen eylem**

#### **Aşağıdakileri yapın:**

<sup>l</sup> Tüm dosya referanslarını, Qlik Sense içindeki veri bağlantılarına yönelik **lib://** referanslarıyla değiştirin.

## Kodda desteklenmeyen fonksiyonlar veya deyimler kullanılıyor

#### **Olası neden:**

Veri yükleme düzenleyicisinde kodu çalıştırırken söz dizimi hatası alırsanız hata, Qlik Sense içinde desteklenmeyen QlikView kod deyimleri veya fonksiyonlarının kullanımıyla ilişkili olabilir.

#### **Önerilen eylem**

#### **Aşağıdakileri yapın:**

<sup>l</sup> Geçersiz deyimi kaldırın veya geçerli bir deyimle değiştirin.

# 12.15 Microsoft Excel: Veri yöneticisindeki veya veri yükleme düzenleyicisindeki dosyalardan veri yükleme başarısız oluyor

#### **Olası neden:**

Excel elektronik tablosunda **Bölmeleri Dondur** veya **Böl** ekranı etkin durumdadır ve bir tabloda boş hücreler vardır.

#### **Önerilen eylem**

**Bölmeleri Dondur** veya **Böl** ekranını devre dışı bırakın ya da elektronik tabloyu temizleyin ve ardından verileri yeniden yükleyin.

# 12.16 Microsoft Excel: ODBC ile dosyalara bağlama ve dosyalardan veri yükleme sorunları

#### **Olası neden:**

ODBC veri bağlantısıyla Microsoft Excel dosyasıyla ODBC veri bağlantısı kurarken veya Microsoft Excel dosyalarından veri yüklerken sorunlarla karşılaşabilirsiniz. Bu, genellikle Windows'daki ODBCDSN yapılandırmasıyla ilgili sorunlar veya ODBC sürücüleriyle ilişkili sorunlardan kaynaklanır.

#### **Önerilen eylem**

Qlik Sense, Microsoft Excel dosyalarını yüklemek için yerel desteğe sahiptir. Mümkünse, ODBC veri bağlantısını Microsoft Excel dosyalarını içeren bir klasöre bağlanan klasör veri bağlantısıyla değiştirin.

## 12.17 Disk alanı doluyor

Sistemde disk alanının dolmasının ve veri yöneticisinin QVD dosyalarında yüklü verileri önbelleğe alma yönteminin birkaç nedeni vardır.

#### **Önerilen eylem**

QVD dosyalarını içeren klasörü silin. Qlik Sense sunucusunda önbellek şurada bulunur:

*<Qlik Sense paylaşılan klasör>\Apps\DataPrepAppCache*

Qlik Sense Desktop Hizmetinde önbellek şurada bulunur:

*C:\Users\<kullanıcı adı>\Documents\Qlik\Sense\Apps\DataPrepAppCache*

## 12.18 Veri yüklenirken yapay anahtarlar uyarısı

Birkaç dosya yüklediyseniz veriler yüklendikten sonra yapay anahtarların oluşturulduğunu bildiren bir uyarı alabilirsiniz.

#### **Olası neden:**

İki tablo birden fazla orta alan içeriyorsa Qlik Sense bağlantıyı çözümlemek için yapay anahtar oluşturur.

#### **Önerilen eylem**

Çoğu durumda, bağlantı anlamlıysa yapay anahtarlar hakkında bir şey yapmanız gerek yoktur, ancak veri modeli görüntüleyicisinde veri yapısını incelemek yararlı olabilir.

## 12.19 Ortak alanlara sahip tablolar otomatik olarak alan adıyla ilişkilendirilmez

**Veri ekle**'yi kullanarak iki veya daha fazla tablo eklediniz. Tablolarda ortak alan adına sahip alanlar bulunur, ancak tablolar otomatik olarak ilişkilendirilmez.

#### **Olası neden:**

Tabloları eklediğinizde, **Veri ekle** diyalog penceresinde veri profili oluşturmayı etkinleştirmek için varsayılan seçeneği korudunuz. Bu seçenek, tablolar arasında ortak olan tüm alan adlarını otomatik olarak nitelendirir. Örneğin, bu seçeneği kullanarak ortak F1 alanıyla A tablosunu ve B tablosunu eklerseniz alan A tablosunda F1 ve B tablosunda B.F1 olarak adlandırılacaktır. Bu, tabloların otomatik olarak ilişkilendirilmediği anlamına gelir.

#### **Önerilen eylem**

**Veri yöneticisi**'ni açın ve **İlişkiler** görünümünü seçin. Artık tabloları veri profili oluşturma tavsiyelerine göre ilişkilendirebilirsiniz.

Tabloları ilişkilendirdiğinizde, **Verileri yükle**'ye tıklayın.